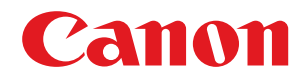

**LBP228x / LBP226dw / LBP223dw**

# **Vartotojo instrukcija**

USRMA-4374-00 2019-08 lt Copyright CANON INC. 2019

# **Turinys**

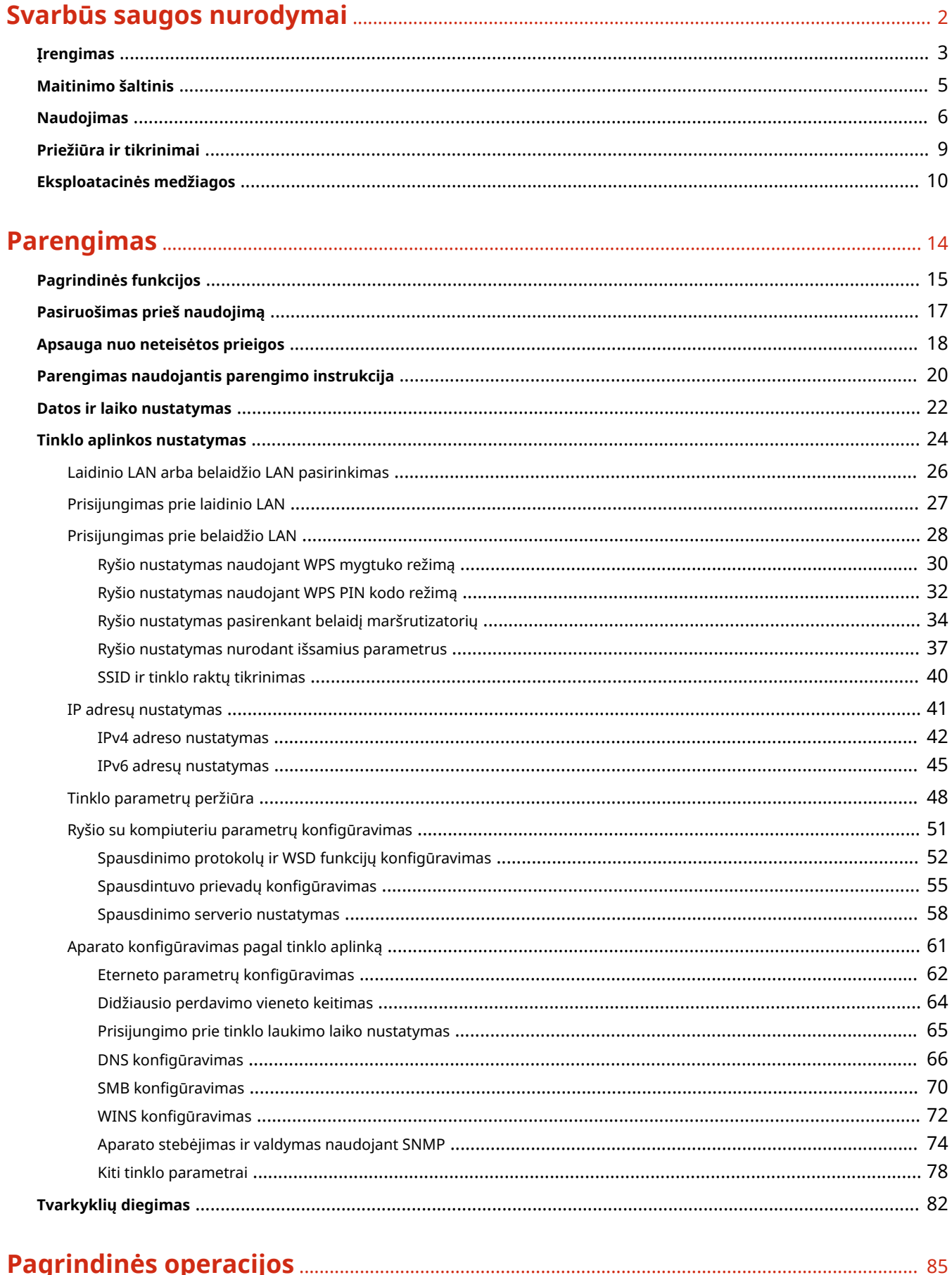

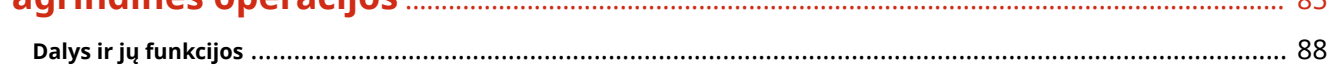

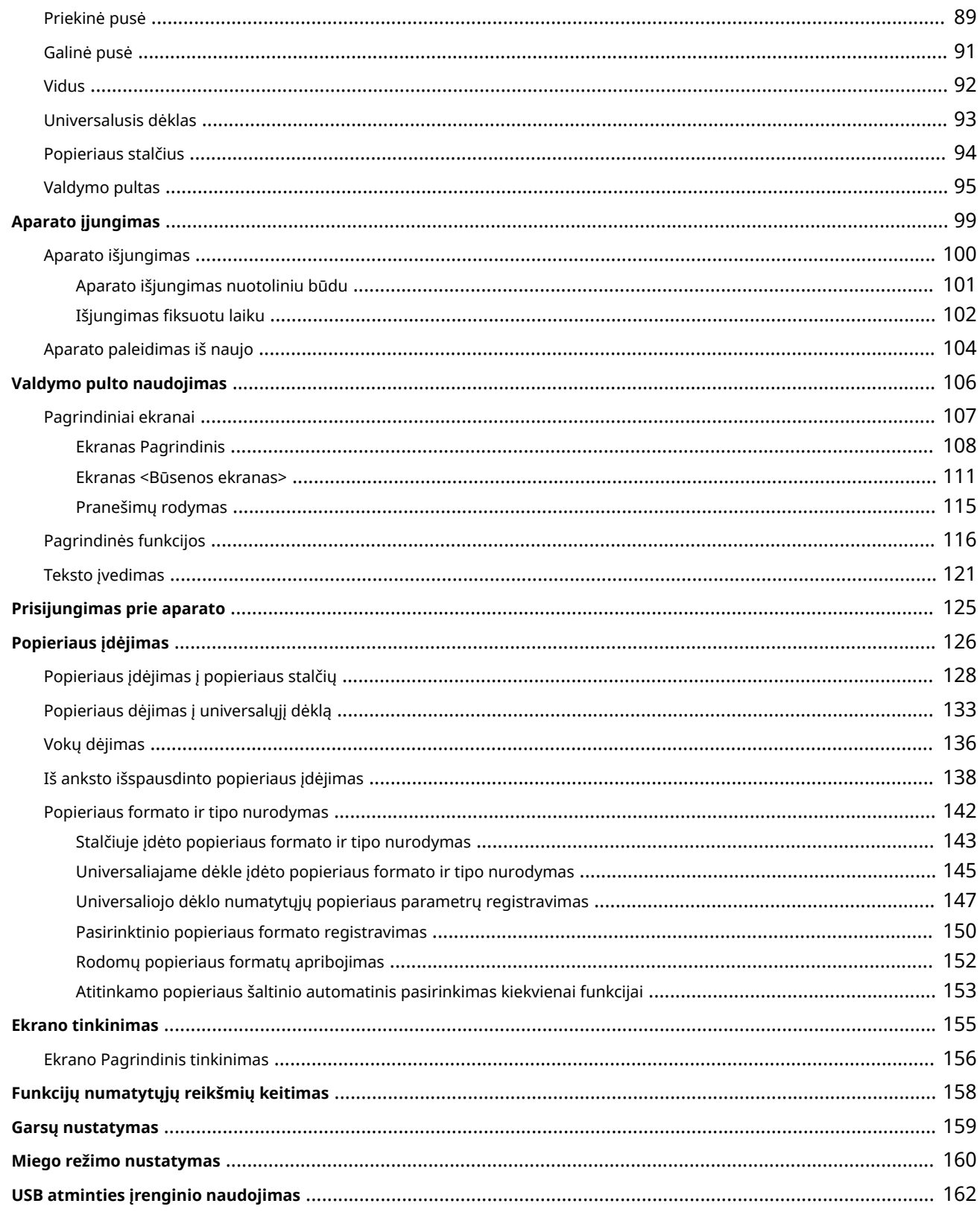

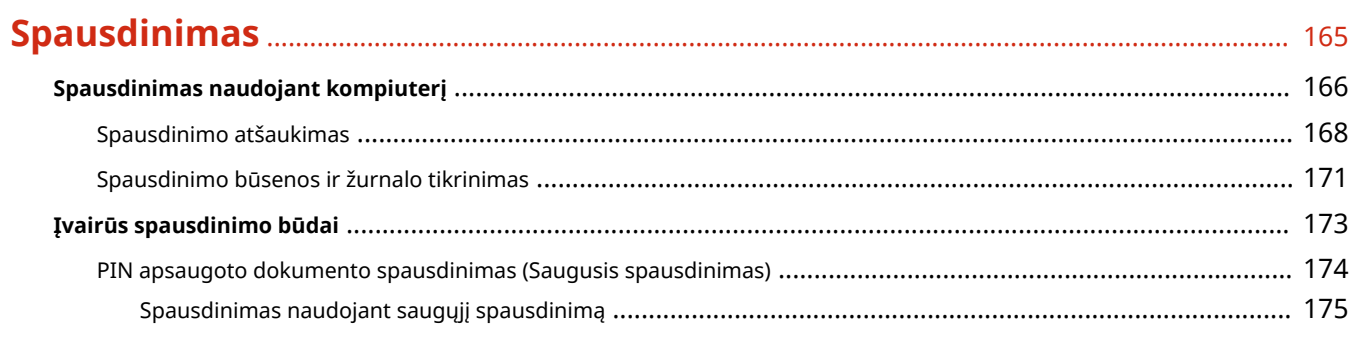

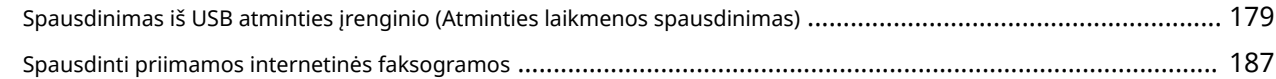

# Susiejimas su mobiliaisiais įrenginiais **metamas (Palitiniais 191)**

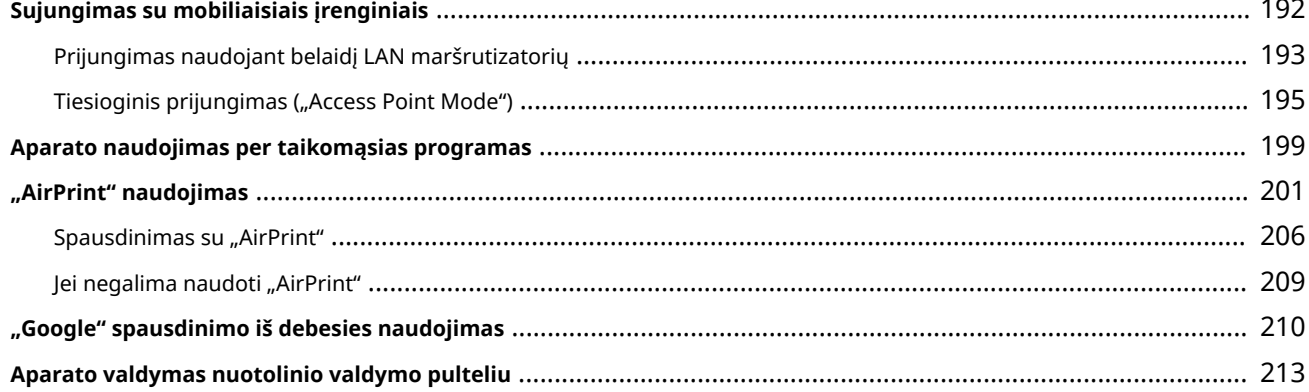

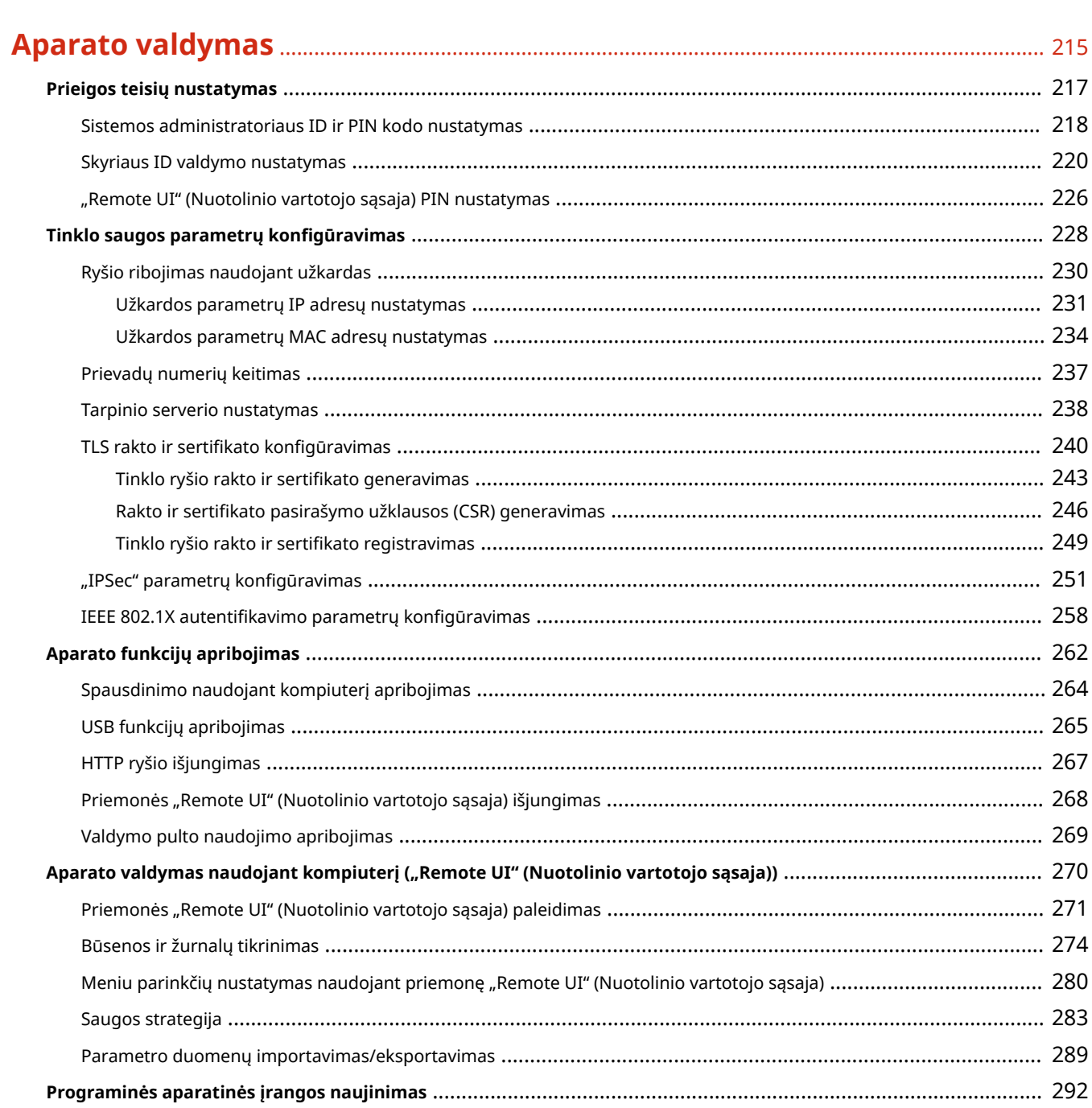

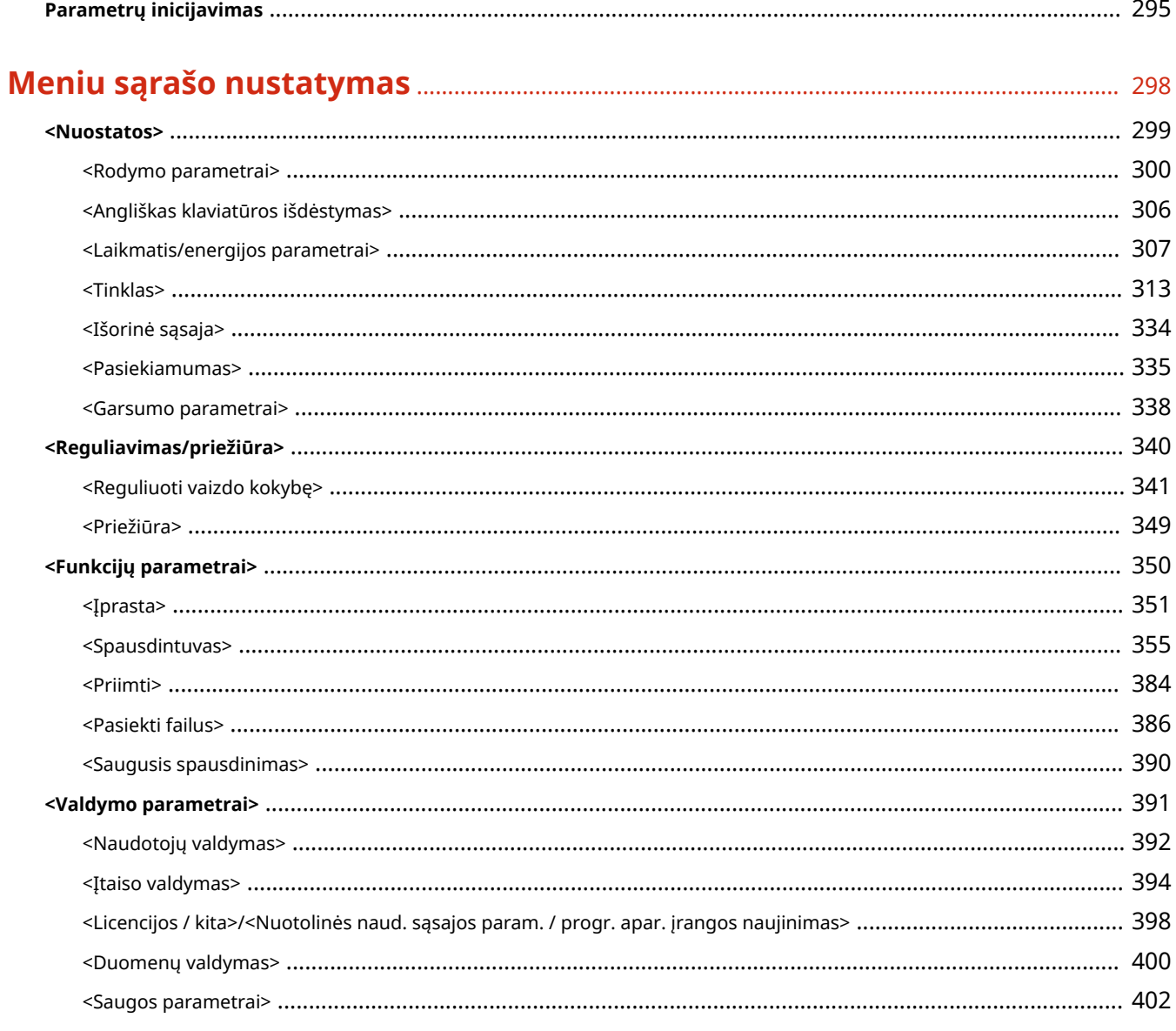

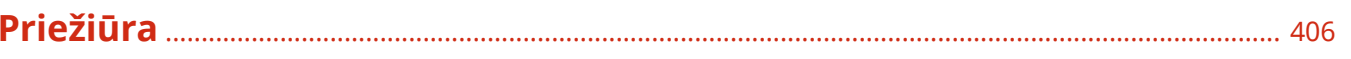

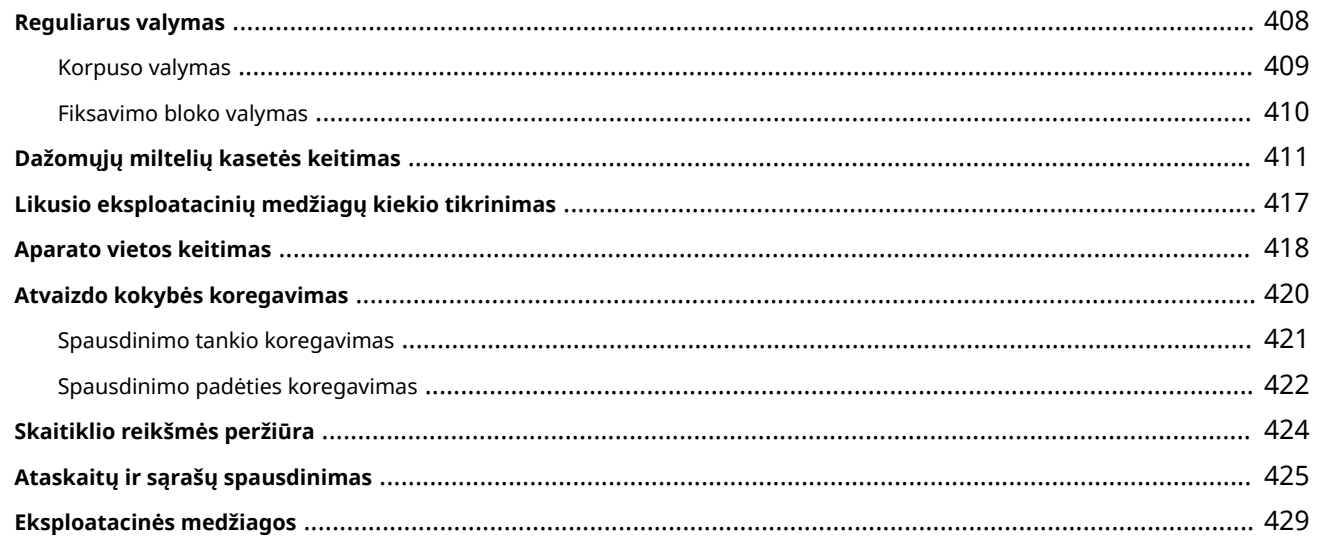

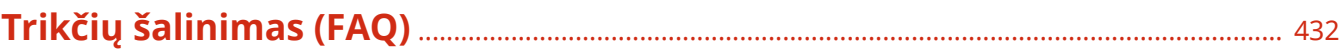

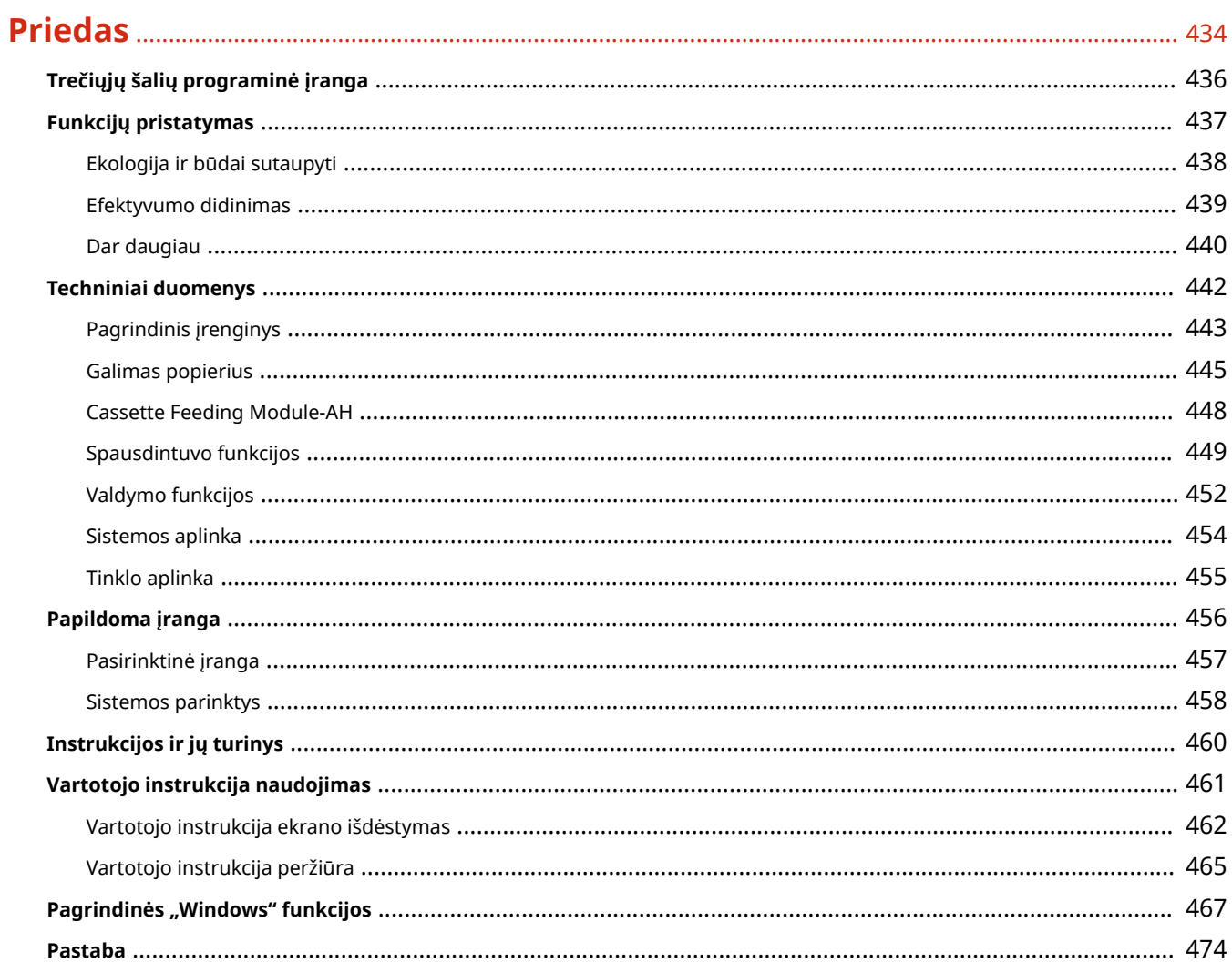

# Svarbūs saugos nurodymai

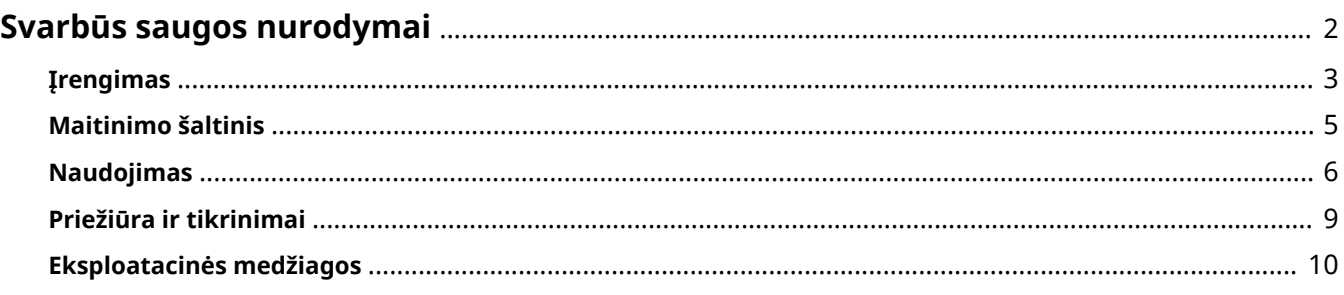

# <span id="page-7-0"></span>**Svarbūs saugos nurodymai**

#### 68K4-000

Šiame skyriuje pateiktas turinys skirtas padėti išvengti žalos nuosavybei ir aparato naudotojų bei kitų asmenų sužeidimų. Prieš naudodami aparatą perskaitykite šį skyrių ir vykdykite nurodymus, kaip tinkamai jį naudoti. Neatlikite jokių veiksmų, neaprašytų šioje instrukcijoje. "Canon" nebus atsakinga už jokią žalą, sukeltą naudojant aparatą kitaip, nei aprašyta šioje instrukcijoje, jį naudojant netinkamai arba jei jo taisymą / keitimą atlieka ne "Canon" ar "Canon" įgaliota trečioji šalis.

**[Įrengimas\(P. 3\)](#page-8-0)  [Maitinimo šaltinis\(P. 5\)](#page-10-0)  [Naudojimas\(P. 6\)](#page-11-0)  [Priežiūra ir tikrinimai\(P. 9\)](#page-14-0)  [Eksploatacinės medžiagos\(P. 10\)](#page-15-0)** 

# <span id="page-8-0"></span>**Įrengimas**

#### 68K4-001

Norėdami saugiai ir patogiai naudoti šį aparatą, atidžiai perskaitykite toliau pateiktus saugos įspėjimus ir aparatą montuokite tinkamoje vietoje.

# **ISPĖJIMAS**

### **Nemontuokite ten, kur gali kilti gaisras ar ištikti elektros smūgis**

- Vietoje, kurioje užblokuojamos ventiliacijos angos (per arti sienų, lovų, sofų, kilimėlių ar panašių objektų).
- Drėgnoje arba dulkėtoje vietoje.
- Kur patenka tiesioginiai saulės spinduliai arba lauke.
- Aukštos temperatūros vietoje.
- Netoli atviros liepsnos.
- Šalia alkoholio, dažų skiediklių ar kitokių degių medžiagų

### **Kiti įspėjimai**

- Prie šio aparato nejunkite nepatvirtintų kabelių. Jei neatsižvelgsite į šiuos nurodymus, gali kilti gaisras arba ištikti elektros smūgis.
- Nelaikykite ant aparato pakabukų ir kitų metalinių daiktų arba indų su skysčiu. Jei išorinės medžiagos susilies su aparato viduje esančiomis elektrinėmis dalimis, gali kilti gaisras arba įvykti elektros smūgis.
- Nenaudokite netoli medicininės įrangos. Šio aparato skleidžiamos radijo bangos gali sukelti medicininės įrangos trukdžius, o dėl to gali kilti gedimų ir nelaimingų atsitikimų.
- Kai įdedate arba pašalinate papildomus priedus, išjunkite maitinimą, ištraukite maitinimo kištuką, tada atjunkite visus sąsajos kabelius ir maitinimo laidą nuo aparato. Priešingu atveju maitinimo laidas arba sąsajos kabeliai gali sugesti, sukelti gaisrą arba elektros smūgį.
- Į aparatą patekus pašalinių medžiagų, iš kintamosios srovės elektros lizdo ištraukite maitinimo laido kištuką ir kreipkitės į vietinį "Canon" platintoją.

# **DĖMESIO**

### **Nemontuokite toliau nurodytose vietose**

- Aparatas gali nukristi ir ką nors sužeisti.
	- Nestabilioje vietoje
	- Vietoje, kurioje galima vibracija

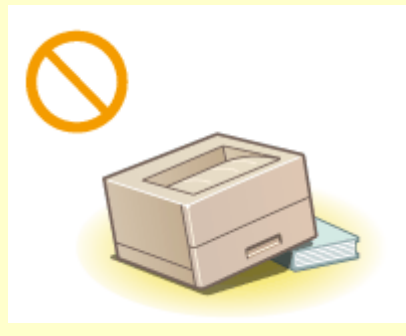

### **Kiti perspėjimai**

● Pernešdami šį aparatą, laikykitės šios instrukcijos nurodymų. Netinkamai nešamas aparatas gali nukristi ir ką nors sužeisti.

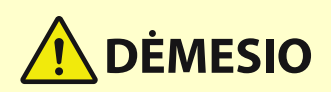

● Montuodami aparatą būkite atsargūs, kad neprispaustumėte rankų tarp aparato ir grindų ar sienų. Galite susižeisti.

### **Nestatykite, kur nepakankama ventiliacija**

● Šis aparatas, jį įprastai naudojant, išskiria nedidelį kiekį ozono ir kitų medžiagų. Šios medžiagos nėra kenksmingos sveikatai. Tačiau jos gali būti labiau juntamos ilgai naudojant prastai ventiliuojamose patalpose. Norint palaikyti patogią darbo aplinką, rekomenduojame patalpą, kurioje naudojamas aparatas, tinkamai vėdinti. Taip pat venkite vietų, kur žmonės būtų veikiami šio aparato emisijos.

# **SVARBU**

### **Nemontuokite toliau nurodytose vietose, kad nesugadintumėte aparato**

- Vietoje, kur galimi staigūs temperatūros arba drėgmės pokyčiai.
- Šalia įrangos, skleidžiančios magnetines arba elektromagnetines bangas.
- Laboratorijoje arba vietoje, kur vyksta cheminės reakcijos.
- Kur yra ėsdinančiųjų arba nuodingųjų dujų.
- Vietose, galinčiose deformuotis nuo aparato svorio, arba ant medžiagų, kur aparatas gali įsmukti (kilimo ir pan.).

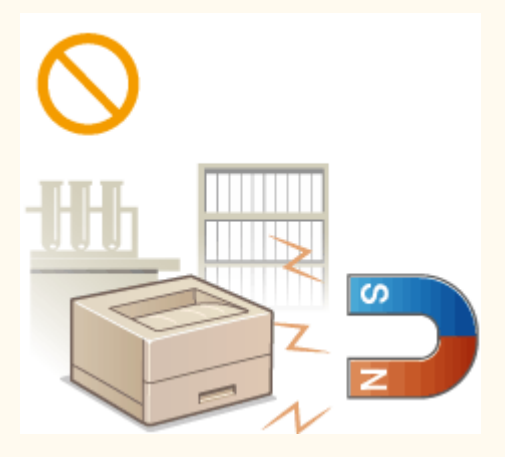

### **Nemontuokite vietoje, kurioje gali būti kondensato**

● Jei patalpa, kurioje sumontuotas aparatas, greitai įšildoma arba aparatas perkeliamas iš šaltos arba sausos vietos į karštą arba drėgną vietą, jo viduje gali susiformuoti vandens lašeliai (kondensatas). Jei aparatas bus naudojamas esant tokioms sąlygoms, gali strigti popierius, blogėti spausdinimo kokybė arba aparatas gali sugesti. Prieš naudodami aparatą, leiskite jam mažiausiai 2 val. prisitaikyti prie aplinkos temperatūros ir drėgnumo.

### **Daugiau negu 3 000 m virš jūros lygio**

● Aparatai su standžiaisiais diskais, naudojami aukščiau nei 3 000 metrų virš jūros lygio, gali veikti netinkamai.

# <span id="page-10-0"></span>**Maitinimo šaltinis**

# **ISPĖJIMAS**

- Naudokite tik nurodytus įtampos reikalavimus atitinkantį maitinimą. Jei to nepadarysite, gali kilti gaisras arba ištikti elektros smūgis.
- Aparatas turi būti prijungtas prie maitinimo lizdo su įžeminimu naudojant pateiktą maitinimo kabelį.
- Naudokite tik pateiktą maitinimo laidą, nes naudojant kitokį gali kilti gaisras arba ištikti elektros smūgis.
- Su šiuo aparatu galima naudoti tik pateiktą maitinimo laidą. Nejunkite maitinimo laido prie kitų prietaisų.
- Nemodiȴkuokite, netraukite, nelenkite per jėgą ir neatlikite kitokių veiksmų, galinčių pažeisti maitinimo laidą. Nedėkite ant maitinimo laido sunkių daiktų. Pažeidus maitinimo laidą, gali kilti gaisras arba ištikti elektros smūgis.
- Šlapiomis rankomis nekiškite ir neištraukite maitinimo laido kištuko, nes gali ištikti elektros smūgis.
- Su aparatu nenaudokite ilgintuvų arba ilgintuvų su keliais kištukais. Jei neatsižvelgsite į šiuos nurodymus, gali kilti gaisras arba ištikti elektros smūgis.
- Maitinimo laido nesuvyniokite arba nesuriškite į mazgą, nes dėl to gali kilti gaisras arba ištikti elektros smūgis.
- Iki galo įkiškite maitinimo laido kištuką į kintamosios srovės elektros lizdą. Jei to nepadarysite, gali kilti gaisras arba ištikti elektros smūgis.
- Esant perkūnijai visiškai ištraukite maitinimo kištuką iš kintamosios srovės maitinimo lizdo. Jei to nepadarysite, gali kilti gaisras, ištikti elektros smūgis arba aparatas gali būti sugadintas.

# **DĖMESIO**

● Pastatykite aparatą šalia maitinimo lizdo ir palikite pakankamai vietos šalia maitinimo laido kištuko, kad skubiu atveju jį būtų galima lengvai ištraukti.

# **SVARBU**

### **Prijungiant prie maitinimo**

- Nejunkite maitinimo laido prie nepertraukiamo maitinimo šaltinio. Prijungę, sutrikus maitinimui, galite sutrikdyti aparato darbą arba jį sugadinti.
- Jei šį aparatą jungiate prie kintamosios srovės maitinimo šaltinio su keliais lizdais, likusių lizdų nenaudokite kitiems įrenginiams prijungti.
- Nejunkite maitinimo laido į papildomą kompiuteryje esantį kintamosios srovės lizdą.

### **Kitos atsargumo priemonės**

● Dėl elektros triukšmo šis aparatas gali sugesti ar galima prarasti duomenis.

# <span id="page-11-0"></span>**Naudojimas**

#### 68K4-003

# **JSPĖJIMAS**

- Jei aparatas skleidžia neįprastą garsą, sklinda neįprastas kvapas, iš jo rūksta dūmai ar jaučiamas karštis, nedelsdami atjunkite maitinimo laido kištuką nuo kintamosios srovės maitinimo lizdo ir kreipkitės į įgaliotąjį "Canon" platintoją. Jei naudosite toliau, gali kilti gaisras arba ištikti elektros smūgis.
- Aparato neardykite ar kitaip nekeiskite. Aparato viduje yra aukštos temperatūros ir aukštos įtampos komponentų, kurie gali sukelti gaisrą arba elektros smūgį.

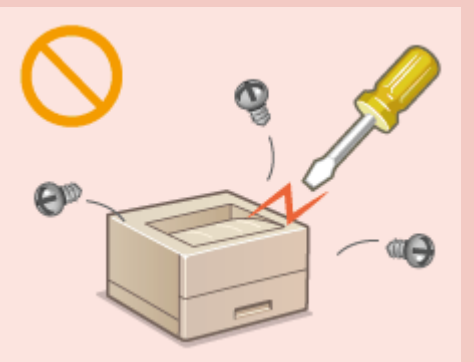

- Aparatą pastatykite taip, kad vaikai negalėtų pasiekti maitinimo laido ir kitų kabelių ar vidinių bei elektrinių dalių. To nepaisant gali įvykti nelaimingų atsitikimų.
- Šalia aparato nenaudokite degiųjų purškalų. Degiosios medžiagos, patekusios ant aparato viduje esančių elektrinių dalių, gali sukelti gaisrą arba elektros smūgį.
- Kai judinate aparatą, būtinai išjunkite aparato ir kompiuterio maitinimą, tada ištraukite maitinimo laido kištuką ir atjunkite sąsajos kabelius. Jei to neatliksite, galite apgadinti maitinimo laidą ar sąsajos kabelius, todėl gali kilti gaisras arba ištikti elektros smūgis.
- Prijungdami arba atjungdami USB kabelį, kai maitinimo laido kištukas yra įkištas į kintamosios srovės elektros lizdą, nelieskite jungties metalinės dalies, nes gali ištikti elektros smūgis.

### **Jei naudojate širdies stimuliatorių**

● Aparatas generuoja silpną magnetinį srautą ir ultragarso bangas. Jei jums implantuotas širdies stimuliatorius ir pasijusite neįprastai, atsitraukite nuo aparato ir nedelsdami kreipkitės į gydytoją.

# **DĖMESIO**

- Ant aparato nedėkite sunkių daiktų, nes jie gali nukristi ir sužeisti.
- Saugumo sumetimais išjunkite maitinimo laidą, jei aparatas ilgą laiką nebus naudojamas.
- Atsargiai atidarykite ir uždarykite dangčius, kad nesusižeistumėte rankų.
- Saugokitės, kad išvesties vietoje esantys voleliai neįtrauktų rankų ir drabužių. Voleliui įtraukus jūsų ranką arba drabužius galite susižeisti.
- Spausdinant arba iš karto po spausdinimo aparato vidus ir išvesties anga būna labai įkaitusi. Neprisilieskite prie šių sričių, kad nenusidegintumėte. Be to, ką tik išspausdintas popierius gali būti įkaitęs, todėl atsargiai lieskite jį rankomis. To nepaisant galima nusideginti.

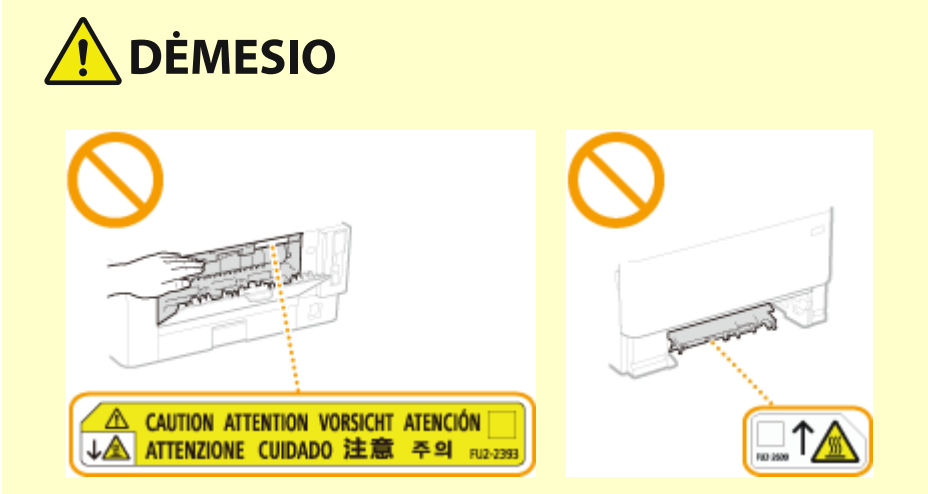

● Neneškite aparato, jei pritaisytas popieriaus stalčius arba papildomas cassette feeding module. Aparatas gali nukristi ir ką nors sužeisti.

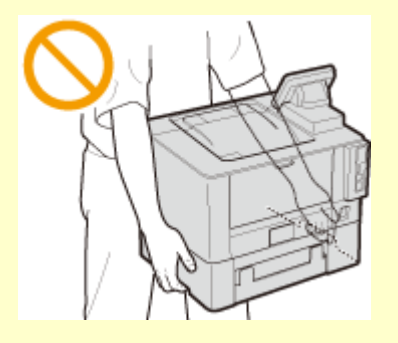

### **Lazerio spindulys**

● Jei lazerio spindulys pateks jums į akis, gali jas pažeisti.

# **SVARBU**

### **Perkeliant aparatą**

- Kad perkeldami aparato nesugadintumėte, atlikite toliau nurodytus veiksmus.
	- Išimkite dažomųjų miltelių kasetę.
	- Saugiai supakuokite aparatą į originalią dėžę naudodami pakavimo medžiagas.

### **Jeigu darbinis triukšmas jums kelia problemų**

● Priklausomai nuo naudojimo aplinkos ir eksploatavimo režimo, jeigu darbinis triukšmas kelia problemų, rekomenduojama įrengti aparatą ne biure.

### **Kitos atsargumo priemonės**

- Laikykitės ant šio aparato etikečių pateikiamų saugos ir kitų instrukcijų.
- Nekratykite aparato ir jo nesukrėskite.
- Nenaudokite jėgos atidarydami dureles, dangčius ir kitas dalis. Jei neatsižvelgsite į šiuos nurodymus, galite sugadinti aparatą.
- Nelieskite kontaktų ( a ) aparato viduje. Jei neatsižvelgsite į šiuos nurodymus, galite sugadinti aparatą.

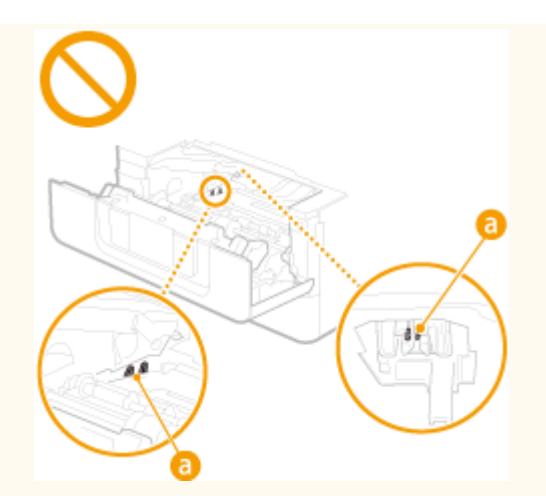

● Kad išvengtumėte įstrigusio popieriaus, spausdindami neišjunkite maitinimo, neatidarykite / neuždarykite dangčių, taip pat nedėkite / neišimkite popieriaus.

# <span id="page-14-0"></span>**Priežiūra ir tikrinimai**

68K4-004

Periodiškai valykite aparatą. Jei susikaupia dulkių, aparatas gali tinkamai nebeveikti. Valydami laikykitės toliau pateiktų nurodymų. Jei veikiant kyla problemų, žr. skyrių "Troubleshooting" (trikčių šalinimas).

# **ISPĖJIMAS**

- Prieš valydami išjunkite maitinimą ir atjunkite maitinimo laido kištuką nuo kintamosios srovės maitinimo lizdo. Jei to nepadarysite, gali kilti gaisras arba ištikti elektros smūgis.
- Periodiškai ištraukite maitinimo laido kištuką ir nuvalykite jį sausa šluoste, kad pašalintumėte dulkes ir nešvarumus. Susikaupusios dulkės gali sugerti oro drėgmę, o tai gali sukelti gaisrą, kai yra kontaktas su elektra.
- Aparatą valykite drėgna, gerai išgręžta šluoste. Valymo šluostes drėkinkite tik vandeniu. Nenaudokite alkoholio, benzino, dažų skiediklių ar kitokių degiųjų medžiagų. Nenaudokite popierinių servetėlių ar popierinių rankšluosčių. Šios medžiagos, patekusios ant aparato viduje esančių elektrinių dalių, gali sugeneruoti statinį elektros krūvį, sukelti gaisrą arba elektros smūgį.
- Periodiškai tikrinkite, ar maitinimo laidas ir kištukas nepažeisti. Tikrinkite aparatą, ar jis nesurūdijęs, neįlenktas, nesubraižytas, neįlūžęs ir per daug neįkaista. Netinkamos techninės būklės įranga gali sukelti gaisrą arba elektros smūgį.

# **DÉMESIO**

- Aparato viduje yra aukštos temperatūros ir aukštos įtampos komponentų. Juos palietę galite nusideginti. Nelieskite jokios aparato dalies, kuri nenurodyta šioje instrukcijoje.
- Dėdami popierių arba imdami užstrigusį popierių, būkite atsargūs, kad popieriaus kraštais neįsipjautumėte rankų.

# **SVARBU**

● Išimdami užstrigusį popierių, keisdami dažomųjų miltelių kasetes ar atlikdami panašius darbus būkite atsargūs, kad dažomųjų miltelių nepatektų ant rankų ar drabužių. Jei dažomųjų miltelių patenka ant rankų arba drabužių, nedelsdami nuplaukite šaltu vandeniu.

# <span id="page-15-0"></span>**Eksploatacinės medžiagos**

68K4-005

# **ISPĖJIMAS**

- Naudotų dažomųjų miltelių kasečių ar kitų dalių nemeskite į atvirą liepsną. Taip pat nelaikykite dažomųjų miltelių kasečių arba popieriaus vietoje, kurioje gali būti atviros liepsnos. Dažomieji milteliai gali užsidegti ir jūs galite nudegti arba gali kilti gaisras.
- Jei netyčia išpylėte arba paskleidėte dažomuosius miltelius, atsargiai surinkite dažomųjų miltelių dalis arba nuvalykite jas minkšta, drėgna šluoste, saugodamiesi, kad neįkvėptumėte. Valydami išpiltus dažomuosius miltelius niekada nenaudokite siurblio, neturinčio apsaugos nuo dulkių sprogimo. Naudojamas siurblys gali sugesti arba dėl statinės iškrovos gali įvykti dulkių sprogimas.

### **Jei naudojate širdies stimuliatorių**

● Dažomųjų miltelių kasetė generuoja silpną magnetinį srautą. Jeigu jums implantuotas širdies stimuliatorius ir neįprastai jaučiatės, atsitraukite nuo dažomųjų miltelių kasetės ir nedelsdami kreipkitės į savo gydytoją.

# **DĖMESIO**

- Būkite atsargūs ir neįkvėpkite dažų. Įkvėpę dažomųjų miltelių, nedelsdami kreipkitės į gydytoją.
- Būkite atsargūs, kad dažomųjų miltelių nepatektų į akis ar burną. Jei dažomųjų miltelių pateko į akis arba burną, nedelsdami nuplaukite šaltu vandeniu ir kreipkitės į gydytoją.
- Būkite atsargūs, kad dažomųjų miltelių nepatektų ant odos. Jei reikia, nuplaukite muilu ir šaltu vandeniu. Atsiradus kokiam nors odos sudirginimui, nedelsdami kreipkitės į gydytoją.
- Dažomųjų miltelių kasetes ir kitas eksploatacines medžiagas laikykite vaikams nepasiekiamoje vietoje. Prariję dažomųjų miltelių, nedelsdami kreipkitės į gydytoją arba apsinuodijimų centrą.
- Neardykite ir nemodiȴkuokite dažomųjų miltelių kasečių arba kitų dalių. Jei neatsižvelgsite į šiuos nurodymus, dažomieji milteliai gali išbyrėti.
- Nuimdami sandarinimo juostą nuo dažomųjų miltelių kasetės visiškai ją nuimkite nenaudodami per daug jėgos. Kitu atveju dažomieji milteliai gali išbyrėti.

# **SVARRU**

### **Dažomųjų miltelių kasetės naudojimas**

● Dažomųjų miltelių kasetę laikykite už rankenos.

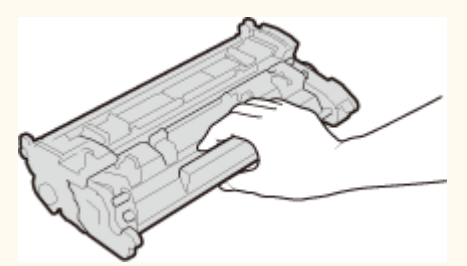

 $\bullet$  Nelieskite dažomųjų miltelių kasetės atminties ( a ) ar elektros kontaktų ( a ). Kad nesubraižytumėte būgno paviršiaus aparato viduje arba ant jo nepatektų šviesos, neatidarykite būgno apsauginio užrakto  $\left( \bullet \right)$ .

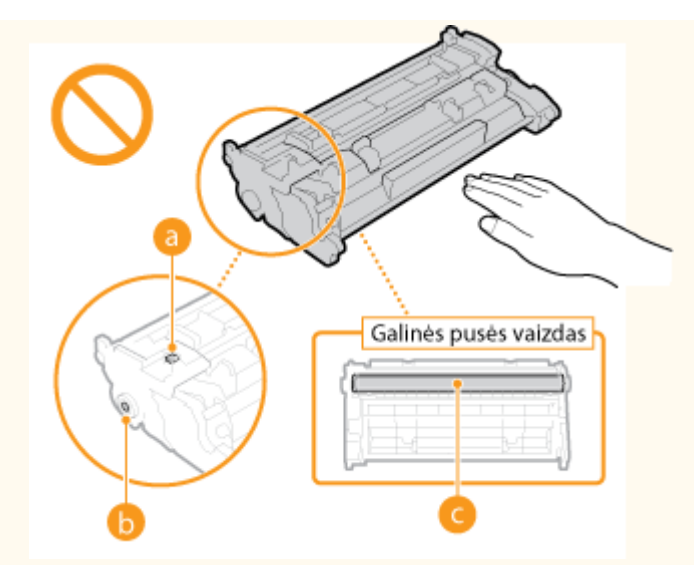

- Dažomųjų miltelių kasetę išimkite iš pakavimo medžiagos arba iš aparato tik tuomet, kai tai būtina.
- Dažomųjų miltelių kasetė yra magnetinis gaminys. Nelaikykite arti gaminių, kurie jautrūs magnetinių laukų poveikiui, įskaitant diskelius ir standžiuosius diskus. Galite sugadinti duomenis.

### **Dažomųjų miltelių kasetės saugojimas**

● Saugokite toliau nurodytoje aplinkoje, kad užtikrintumėte saugų ir patogų naudojimą. Saugojimo temperatūros diapazonas: nuo 0 °C iki 35 °C

Drėgnumo diapazonas laikymo vietoje: Santykinis drėgnumas nuo 35 iki 85 % (be kondensacijos)\*

- Kol dažomųjų miltelių kasetė nenaudojama, ją saugokite neatidarę.
- Kai dažomųjų miltelių kasetę planuojate išimti iš šio aparato ir laikyti, įdėkite išimtą dažomųjų miltelių kasetę į originalią pakuotę.
- Dažomųjų miltelių kasetės nesaugokite stačios ar apverstos. Dažomieji milteliai sukietės ir gali negrįžti į pradinę konsistenciją netgi pakračius.

\*Netgi kai laikymo sąlygos atitinka rekomenduojamą drėgnumo diapazoną, dažomųjų miltelių kasetės viduje gali susiformuoti vandens lašeliai (kondensatas), jei kasetės viduje ir išorėje susidarys temperatūrų skirtumas. Kondensacija nepalankiai veikia dažomųjų miltelių kasečių spausdinimo kokybę.

### **Nelaikykite dažomųjų miltelių kasetės toliau nurodytose vietose**

- Netoli atviros liepsnos
- Vietose, veikiamose tiesioginių saulės spindulių ar ryškios šviesos bent penkias minutes
- Kur ypač druskingas oras
- Kur yra koroziją sukeliančių dujų (t. y. aerozolinių purškiklių ir amoniako)
- Vietose, kurioms būdinga aukšta temperatūra ir didelis drėgnumas
- Kur būna didelių temperatūros ir drėgnumo pokyčių, nes čia gali lengvai vykti kondensacija
- Labai dulkėtose vietose
- Vaikų pasiekiamose vietose

### **Nenaudokite suklastotų dažomųjų miltelių kasečių**

● Atkreipkite dėmesį, kad rinkoje gali būti parduodamos suklastotos "Canon" dažomųjų miltelių kasetės. Naudojant suklastotą dažomųjų miltelių kasetę, spaudiniai gali būti prastos kokybės arba gali prastai veikti aparatas. "Canon" neatsako už jokius veiklos sutrikimus, nelaimingus atsitikimus ar žalą, patirtą naudojant suklastotas dažomųjų miltelių kasetes.

Norėdami gauti daugiau informacijos žr. global.canon/ctc.

### **Atsarginių dalių, dažomųjų miltelių kasečių ir kitų dalių tiekimo laikotarpis**

● Šio aparato atsarginių dalių, dažomųjų miltelių kasečių ir kitų dalių bus galima įsigyti dar bent septynerius (7) metus nuo šio aparato modelio gamybos pabaigos.

### **Dažomųjų miltelių kasečių pakavimo medžiaga**

- Saugokite dažomųjų miltelių kasetės pakuotę. Jie bus reikalingi perkeliant aparatą.
- Pakavimo medžiagų forma arba naudojimo vieta, kiekio padidinimas arba sumažinimas gali būti keičiami be įspėjimo.
- Nuėmę sandarinimo juostą nuo dažomųjų miltelių kasetės, išmeskite ją laikydamiesi galiojančių vietos taisyklių.

### **Panaudotos dažomųjų miltelių kasetės ar panašių dalių išmetimas**

● Prieš išmesdami dažomųjų miltelių kasetę ar panašias dalis, įdėkite jas į originalią pakuotę, kad neišbyrėtų dažomieji milteliai, ir išmeskite laikydamiesi galiojančių vietos taisyklių.

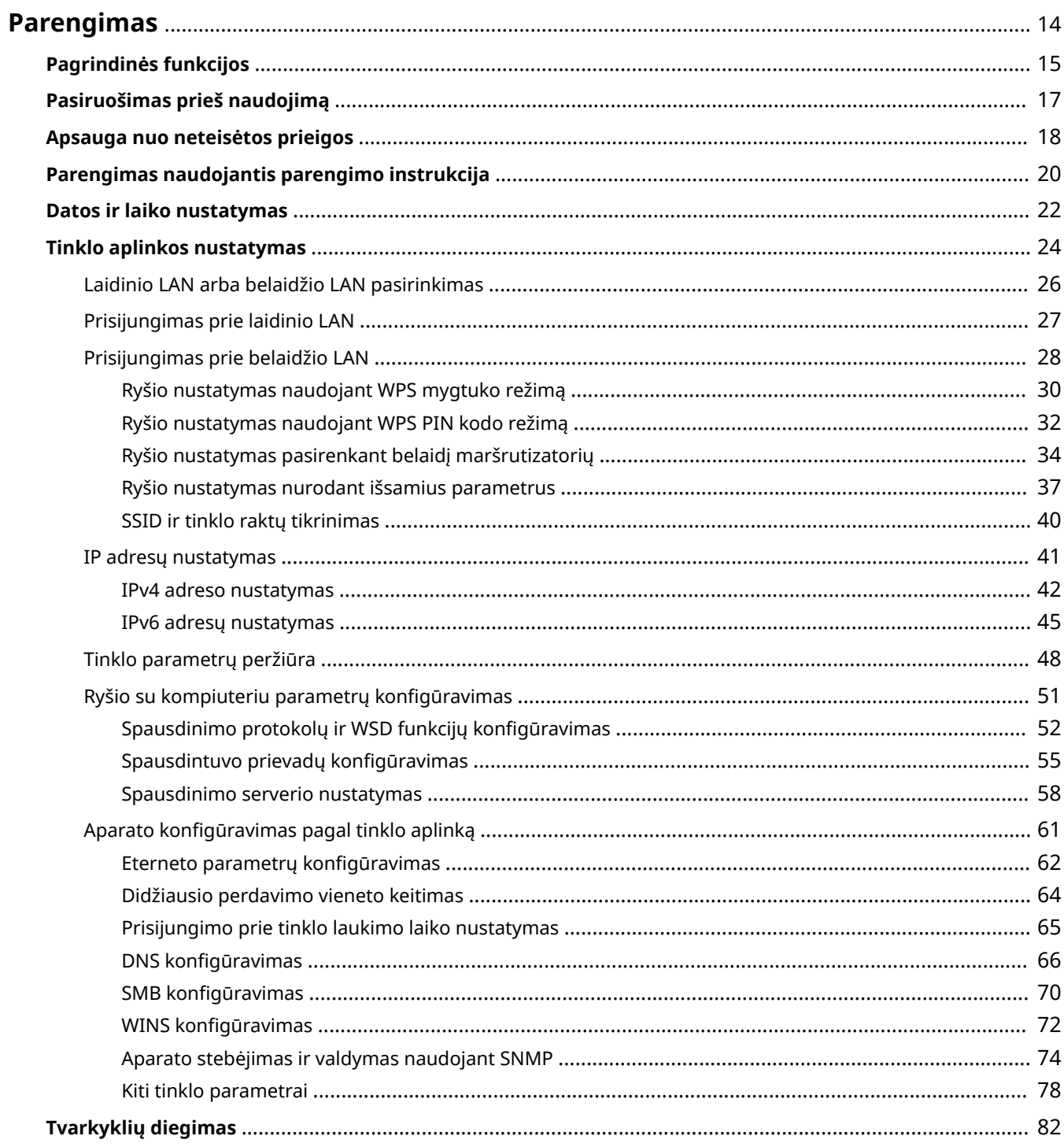

68K4-006

<span id="page-19-0"></span>Prieš naudojantis aparato funkcijomis, reikia nustatyti aplinkos sąlygas. Pirmiausia peržiūrėkite sąrankos atlikimo darbų eigą, tada nustatykite faktinius parametrus. **[Pasiruošimas prieš naudojimą\(P. 17\)](#page-22-0)** 

# **PASTABA**

● Aparate įdiegtos funkcijos skiriasi, atsižvelgiant į aparato modelį. Prieš naudodami aparatą, žr. O **[Pagrindinės funkcijos\(P. 15\)](#page-20-0)** ir patikrinkite pasiekiamas funkcijas.

**Pradinių aparato parametrų konfigūravimas (parengimo instrukcija)** 

· Vykdydami ekrane pateikiamus nurodymus, galite lengvai konfigūruoti pradinius parametrus, kad galėtumėte naudotis aparatu, pvz., datą ir laiką bei tinklo parametrus. **[Parengimas naudojantis](#page-25-0) [parengimo instrukcija\(P. 20\)](#page-25-0)** 

# <span id="page-20-0"></span>**Pagrindinės funkcijos**

68K4-007

Šioje instrukcijoje aprašytos visos jūsų įsigyto modelio serijos funkcijos. Prieš pradėdami, patikrinkite, kurios funkcijos yra jūsų įsigytame modelyje.

## $\checkmark$ : Yra funkcija  $\checkmark$ : Nėra funkcijos

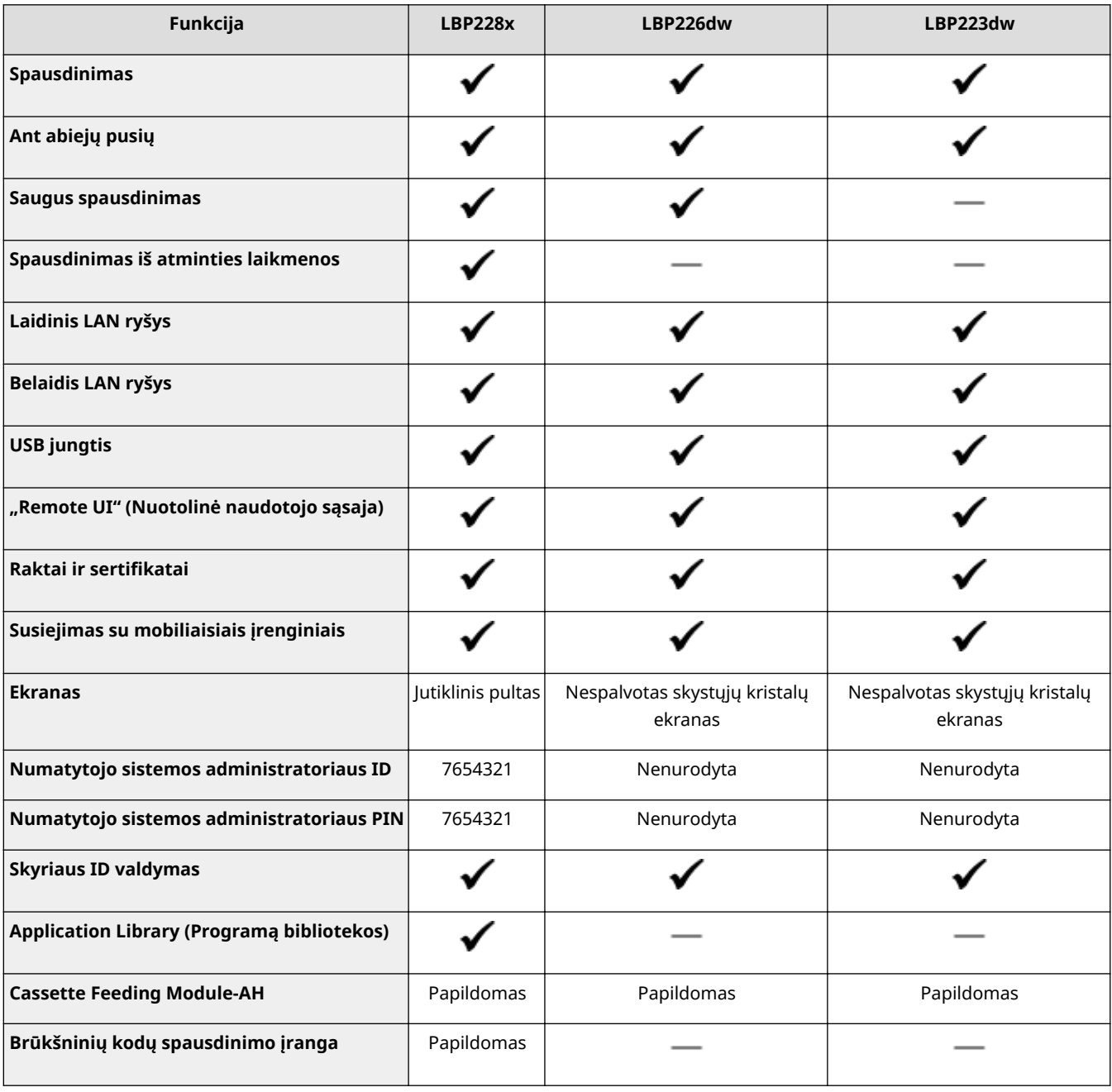

# **PASTABA**

- Galimus tvarkyklių tipus žr. kartu su aparatu pateiktame "User Software CD-ROM/DVD-ROM" (Vartotojo programinės įrangos CD diskas / DVD diskas) arba "Canon" svetainėje (https://global.canon/).
- Vartotojo instrukcija, kai operacijos skiriasi dėl skirtingų ekranų, skirtumai pažymėti skirtingais aprašais: "modelis su jutikliniu pultu" ir "modelis su nespalvotu skystųjų kristalų ekranu".

● Kai abiejų modelių operacijos yra vienodos, daugeliu atvejų paaiškinti bus naudojamas jutiklinio pulto ekrane. modelis su nespalvotu skystųjų kristalų ekranu yra skirtingų nuo modelis su jutikliniu pultu ekranų. Bet kuriuo atveju, operacijoms atlikti vykdykite nurodymus ekrane.

### NUORODOS

**[Vartotojo instrukcija peržiūra\(P. 465\)](#page-470-0)** 

# <span id="page-22-0"></span>**Pasiruošimas prieš naudojimą**

#### 68K4-008

Eilės tvarka atlikite aparate šiuos veiksmus nuo 1 iki 3. Norėdami gauti daugiau informacijos apie konkretų veiksmą, spustelėkite saitą, kad pereitumėte į atitinkamą skyrių. Be to, siekiant užtikrinti saugų aparato naudojimą, peržiūrėkite **[Apsauga nuo neteisėtos prieigos\(P. 18\)](#page-23-0)** .

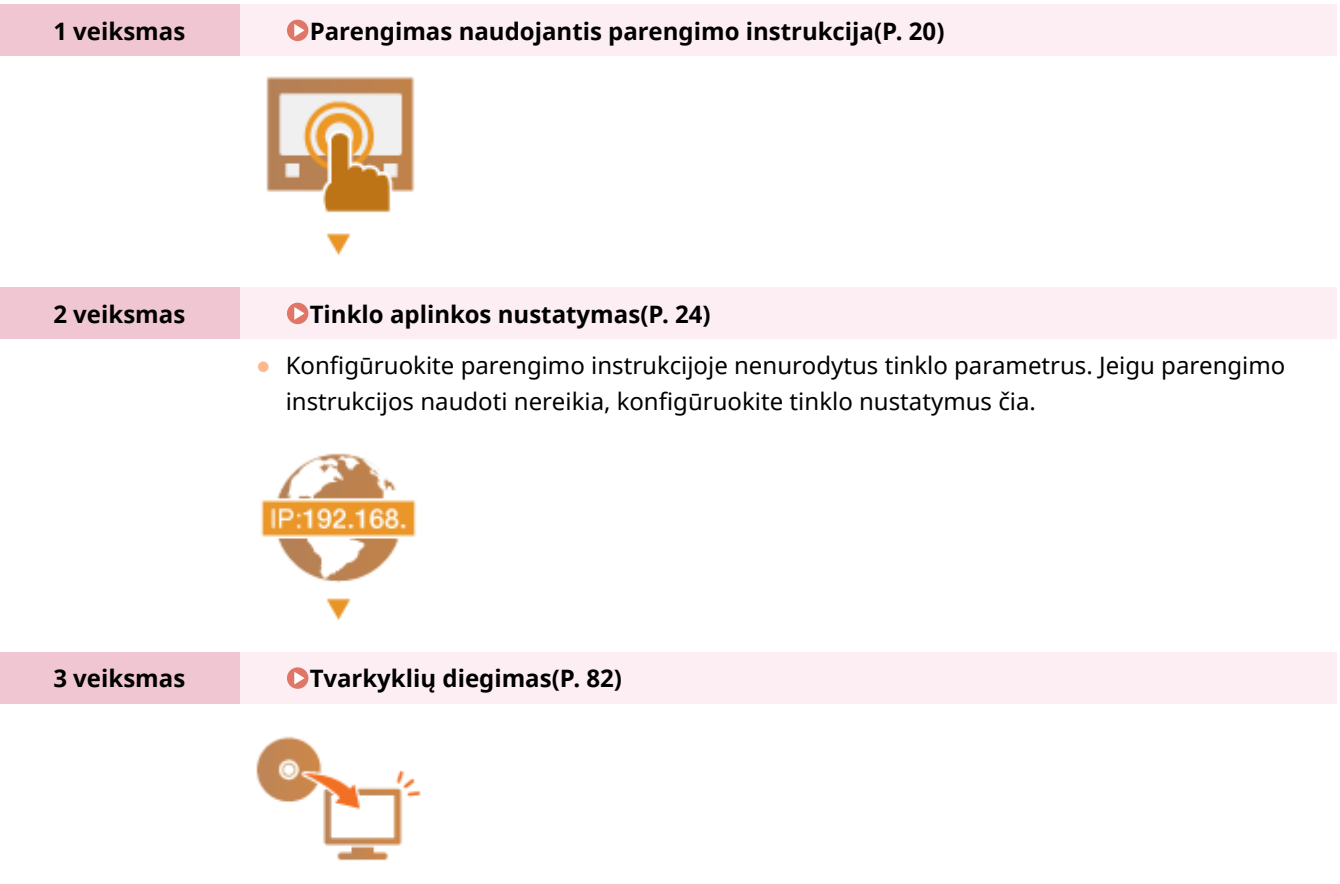

# **PATARIMAI**

### **Nustatymas naudojant "Remote UI" (Nuotolinio vartotojo sąsaja)**

• Kai nustatyti visi tinklo aplinkos parametrai, galite veiksmingai nustatyti aparatą naudodami "Remote UI" (Nuotolinio vartotojo sąsaja) kompiuteryje. **[Priemonės "Remote UI" \(Nuotolinio vartotojo sąsaja\)](#page-276-0) [paleidimas\(P. 271\)](#page-276-0)** 

### **Duomenų importavimas iš kito aparato taupant laiką**

• Jeigu modeliai yra vienodi, galite įrašyti parametrų duomenis, užregistruotus kitame "Canon" spausdintuve / daugiafunkciame aparate, į kompiuterį (eksportavimas) ir įkelti parametrų duomenis į šį aparatą (importavimas). **[Parametro duomenų importavimas/eksportavimas\(P. 289\)](#page-294-0)** 

# <span id="page-23-0"></span>**Apsauga nuo neteisėtos prieigos**

#### 68K4-009

Šiame skyriuje aprašytos saugos priemonės, kurios užkerta kelią neteisėtai prieigai iš išorinio tinklo. Jį būtina perskaityti vartotojams ir administratoriams prieš naudojant aparatą, kitus spausdintuvus ir daugiafunkcius aparatus, prijungtus prie tinklo. Pastaraisiais metais prie tinklo prijungti spausdintuvai / daugiafunkciai aparatai siūlo įvairių naudingų funkcijų, pvz., spausdinimo iš kompiuterio, valdymo iš kompiuterio naudojant nuotolinio valdymo funkciją ir nuskaitytų dokumentų siuntimo internetu. Tačiau būtina imtis saugos priemonių, kurios sumažintų informacijos nuotėkio pavojų, jei prie tinklo prijungtas spausdintuvas / daugiafunkcis aparatas pasidarytų mažiau atsparus grėsmėms, pvz., neteisėtos prieigos ir vagystės. Šiame skyriuje aiškinama, kokius parametrus reikia nustatyti prieš naudojant prie tinklo prijungtą spausdintuvą / daugiafunkcį aparatą, kad apsaugotumėte nuo neteisėtos prieigos.

### **Saugos priemonės, skirtos apsisaugoti nuo neteisėtos prieigos iš išorinio tinklo**

- **Privataus IP adreso priskyrimas(P. 18)**
- **[Užkardos naudojimas perdavimui apriboti\(P. 19\)](#page-24-0)**
- **[TLS šifruoto ryšio nustatymas \(P. 19\)](#page-24-0)**

**[PIN nustatymas norint valdyti informaciją, laikomą daugiafunkciame aparate\(P. 19\)](#page-24-0)** 

## Privataus IP adreso priskyrimas

IP adresas yra skaitinė žymė, priskiriama kiekvienam kompiuterių tinklo įrenginiui. Visuotinis IP adresas naudojamas ryšiui jungiantis prie interneto, o asmeninis IP adresas naudojamas ryšiui su vietiniu tinklu, pvz., įmonės LAN. Jei priskirtas visuotinis IP adresas, jūsų spausdintuvas / daugiafunkcis aparatas atviras visuomenei ir pasiekiamas internetu. Todėl didesnė informacijos nuotėkio dėl neteisėtos prieigos iš išorinio tinklo rizika. Kita vertus, jei priskirtas asmeninis IP adresas, spausdintuvas / daugiafunkcis aparatas skirtas tik vietiniam tinklui (pvz., įmonės LAN) ir jį gali pasiekti tik to tinklo vartotojai.

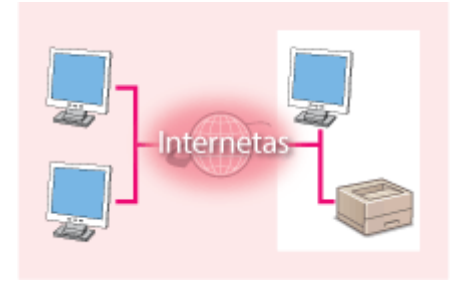

**Bendrasis IP adresas** Galima pasiekti iš išorinio tikslo

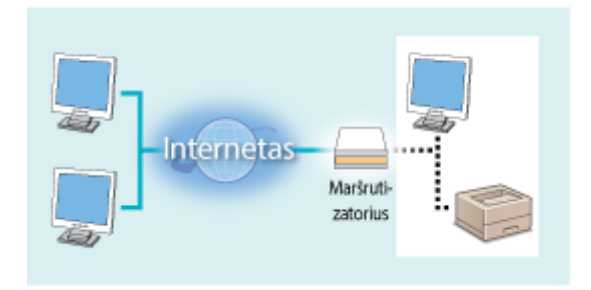

**Privatus IP adresas** Gali pasiekti vartotojai vietiniame tinkle

Priskirkite asmeninį IP adresą spausdintuvui / daugiafunkciam aparatui. Būtinai patvirtinkite, ar naudojamam spausdintuvui / daugiafunkciam aparatui priskirtas IP adresas yra asmeninis, ar ne. Asmeninio IP adreso diapazonai išvardyti toliau.

### **Asmeninių IP adresų diapazonai**

- Nuo 10.0.0.0 iki 10.255.255.255
- Nuo 172.16.0.0 iki 172.31.255.255
- Nuo 192.168.0.0 iki 192.168.255.255

Informaciją, apie tai, kaip patikrinti IP adresą, žr. **DIPv4 adreso nustatymas(P. 42)**.

# **PASTABA**

● Jei spausdintuvui / daugiafunkciam aparatui priskirtas visuotinis IP adresas, galite sukurti tinklo aplinką, kad sumažintumėte neteisėtos prieigos riziką, įdiegdami apsaugos programinę įrangą, pvz., užkardą, kuri

<span id="page-24-0"></span>neleidžia prieigos iš išorinių tinklų. Jei norite priskirti visuotinį IP adresą spausdintuvui / daugiafunkciam aparatui, kreipkitės į tinklo administratorių.

# Užkardos naudojimas perdavimui apriboti

Užkarda yra sistema, kuri neleidžia neteisėtos prieigos iš išorinių tinklų ir apsaugo vietinį tinklą nuo atakų / įsibrovimų. Naudodami užkardą tinklo aplinkoje, galite užblokuoti prieigą iš išorinio tinklo, kuris atrodo pavojingas, apribodami nurodyto išorinio tinklo IP adreso ryšį. "Canon" spausdintuve / daugiafunkciame įrenginyje įdiegta funkcija leidžia nustatyti IP adresų filtrą. IP adresų filtro nustatymo informacijos žr. skyriuje " **O[Užkardos parametrų IP adresų](#page-236-0) [nustatymas\(P. 231\)](#page-236-0)** ".

## TLS šifruoto ryšio nustatymas

Informacijos apie TLS šifruotą ryšį žr. skyriuje " OTinklo saugos parametrų konfigūravimas(P. 228) ", o apie nurodymus žr. skyriuje " **OTLS rakto ir sertifikato konfigūravimas(P. 240)** ".

## PIN nustatymas norint valdyti informaciją, laikomą daugiafunkciame aparate

Jei kenkėjiška trečioji šalis bandys neteisėtai pasiekti spausdintuvą / daugiafunkcį aparatą, nustatę aparate saugomos informacijos PIN sumažinsite informacijos nutekėjimo riziką. "Canon" spausdintuvai / daugiafunkciai aparatai leidžia apsaugoti įvairių tipų informaciją nustačius PIN.

### **Kiekvienos funkcijos PIN nustatymas**

- PIN kodo nustatymas "Remote UI" (Nuotolinio vartotojo sąsaja) naudoti Daugiau informacijos žr. **O**"Remote UI" (Nuotolinio vartotojo sąsaja) PIN nustatymas(P. 226).
- PIN kodo nustatymas sistemos administratoriaus parametrams Daugiau informacijos žr. **[Sistemos administratoriaus ID ir PIN kodo nustatymas\(P. 218\)](#page-223-0)** .

Viršuje išvardyti keli apsaugos nuo neteisėtos prieigos priemonių pavyzdžiai. Daugiau informacijos apie kitas apsaugos priemones žr. skyriuje " **[Aparato valdymas\(P. 215\)](#page-220-0)** ". Tinkamas apsaugos nuo neteisėtos prieigos priemones pasirinkite pagal aplinką.

# <span id="page-25-0"></span>**Parengimas naudojantis parengimo instrukcija**

68K4-00A

Kai aparatas įjungiamas ( **[Aparato įjungimas\(P. 99\)](#page-104-0)** ) pirmą kartą, paleidžiama parengimo instrukcija, skirta aparato pradiniams parametrams konfigūruoti, vykdant nurodymus ekrane. Parengimo instrukcijoje parametrų ekranai rodomi tokia tvarka.

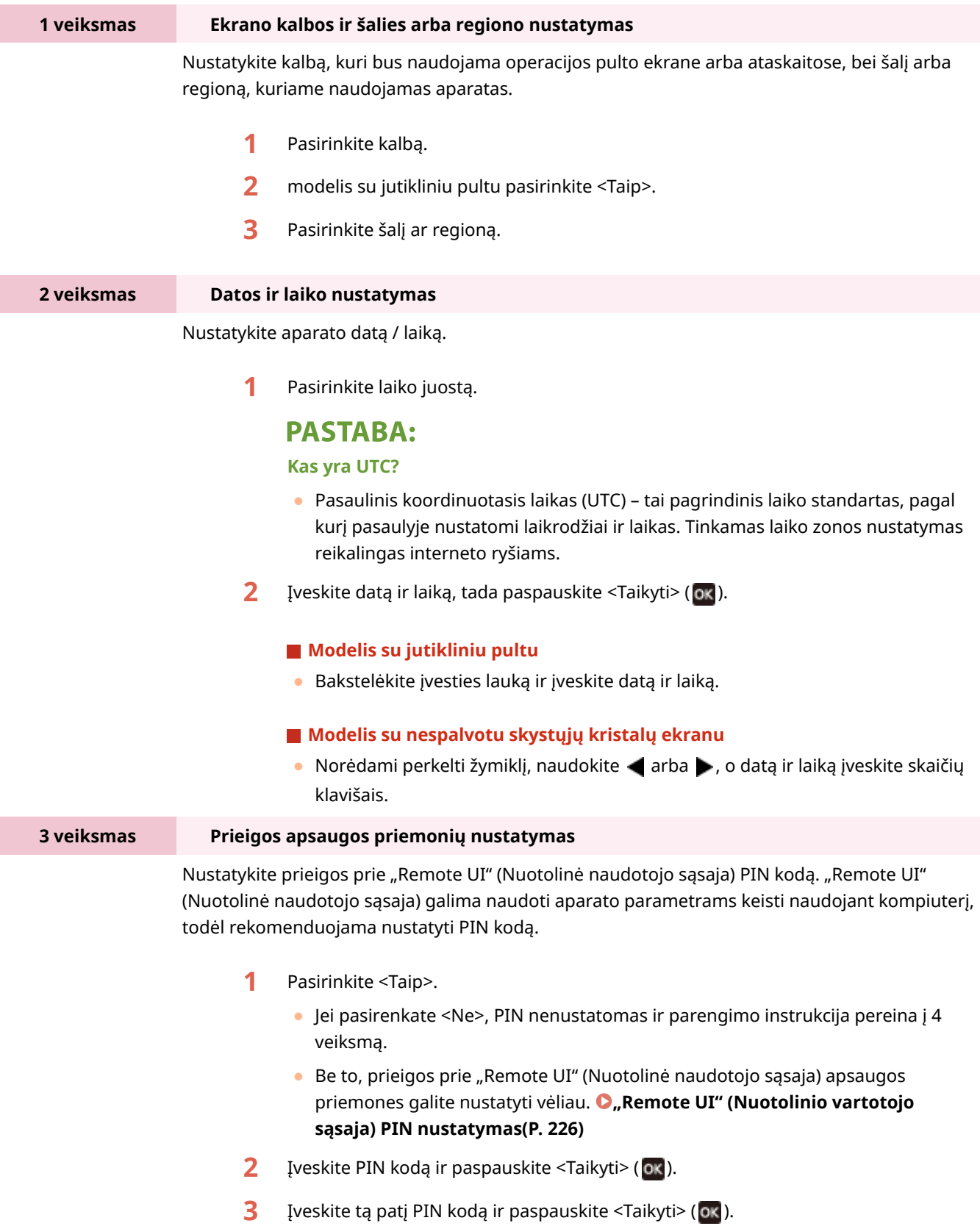

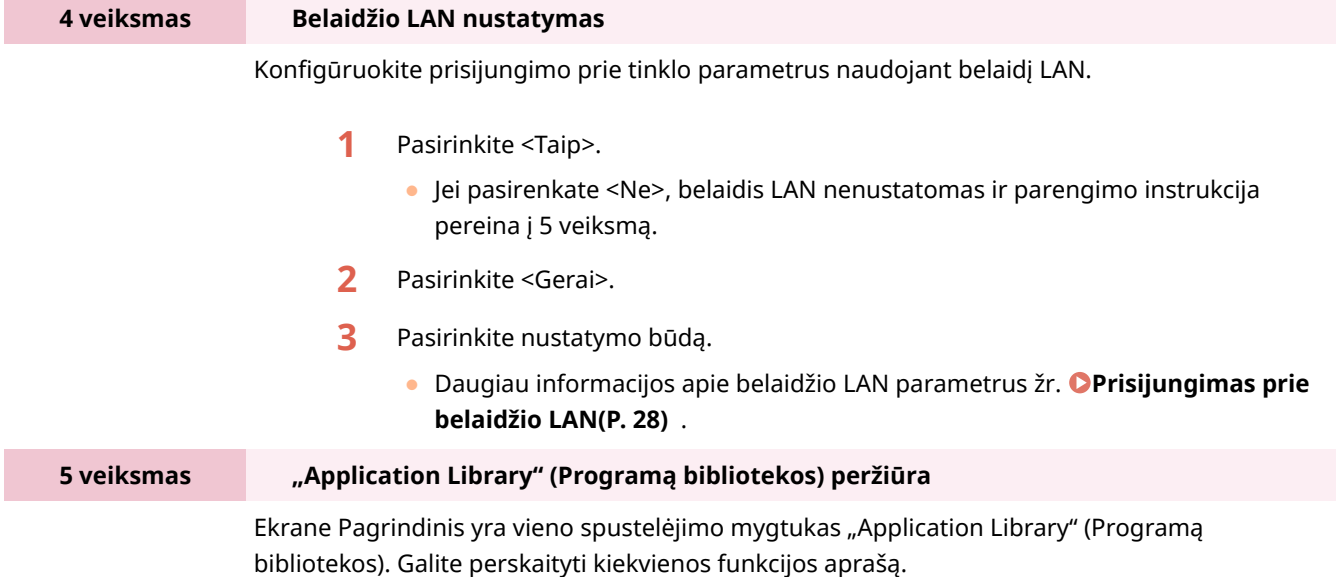

**1** Norėdami užbaigti parengimo instrukciją, pasirinkite <Baigti>.

➠Kai parengimo instrukcija užbaigiama, rodomas ekranas Pagrindinis.

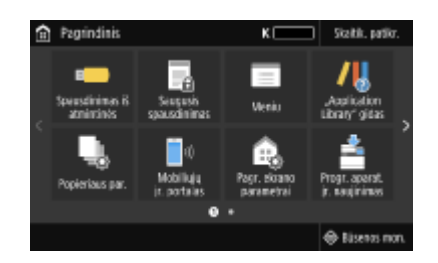

# <span id="page-27-0"></span>**Datos ir laiko nustatymas**

68K4-00C

Nustatykite aparato datą ir laiką. Data ir laikas naudojami kaip funkcijų, kurios nurodo laiką, nuoroda, todėl šias reikšmes reikia nustatyti tiksliai.

**Laiko juostos nustatymas(P. 22) Esamos datos ir laiko nustatymas(P. 22) [Vasaros laiko nustatymas\(P. 23\)](#page-28-0)** 

# Laiko juostos nustatymas

Jei pakeičiama laiko juosta, atitinkamai pakeičiamos ir parinkties <Dabartiniai datos/laiko parametrai> reikšmės.

**1 Pasirinkite <Meniu> ekrane Pagrindinis. [Ekranas Pagrindinis\(P. 108\)](#page-113-0)** 

**2 Pasirinkite <Nuostatos> <Laikmatis/energijos parametrai> <Datos/laiko parametrai> <Laiko juosta>.**

## **3 Pasirinkite laiko juostą.**

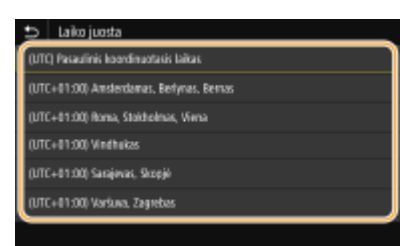

# **PASTARA**

### **Kas yra UTC?**

● Pasaulinis koordinuotasis laikas (UTC) – tai pagrindinis laiko standartas, pagal kurį pasaulyje nustatomi laikrodžiai ir laikas. Laikas skiriasi, atsižvelgiant į aparato naudojimo šalį ar regioną. Tinkamas laiko zonos nustatymas reikalingas interneto ryšiams.

# Esamos datos ir laiko nustatymas

- **1 Pasirinkite <Meniu> ekrane Pagrindinis. [Ekranas Pagrindinis\(P. 108\)](#page-113-0)**
- **2 Pasirinkite <Nuostatos> <Laikmatis/energijos parametrai> <Dabartiniai datos/ laiko parametrai>.**
- **3 Įveskite datą ir laiką.**

### <span id="page-28-0"></span>**Modelis su jutikliniu pultu**

● Bakstelėkite įvesties lauką ir įveskite datą ir laiką.

### **Modelis su nespalvotu skystųjų kristalų ekranu**

● Norėdami perkelti žymiklį, naudokite < arba →, o datą ir laiką įveskite skaičių klavišais.

## **4 Paspauskite <Taikyti> ( ).**

# **SVARBU**

● Prieš nustatydami dabartinę datą ir laiką, nustatykite <Laiko juosta>. Jeigu <Laiko juosta> parametras vėliau pakeičiamas, esama data ir laikas taip pat atitinkamai pakeičiami.

# **PASTABA**

● Datos ir laiko rodymo formatą galima keisti atitinkamai. **[<Datos formatas> \\*2\(P. 308\)](#page-313-0)  [<Laiko formatas>\(P. 309\)](#page-314-0)** 

## Vasaros laiko nustatymas

Jei vasaros laiko funkcija įjungiama, nurodykite datas, nuo kada ir iki kada galioja vasaros laikas.

- **1 Pasirinkite <Meniu> ekrane Pagrindinis. [Ekranas Pagrindinis\(P. 108\)](#page-113-0)**
- **2 Pasirinkite <Nuostatos> <Laikmatis/energijos parametrai> <Datos/laiko parametrai> <Vasaros laiko parametrai>.**
- **3 Pasirinkite <Išjungta> arba <Įjungta> dalyje <Vasaros laikas>.**
- Pasirinkę <Įjungta>, pasirinkite <Pradžios data> ir <Pabaigos data>, tada nustatykite kiekvieno elemento mėnesį ir dieną. Jei norite nustatyti dieną, nurodykite "kokios savaitės kokia diena".

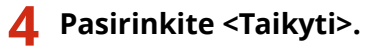

# <span id="page-29-0"></span>**Tinklo aplinkos nustatymas**

#### 68K4-00E

Aparatą prijungiant prie laidinio ar belaidžio vietinio tinklo (LAN), reikės nustatyti unikalų pasirinkto tinklo IP adresą. Atsižvelgdami į ryšio aplinką ir tinklo įrenginius, pasirinkite "laidinis" arba "belaidis". Dėl konkrečių IP adreso parametrų kreipkitės į interneto paslaugų tiekėją arba tinklo administratorių.

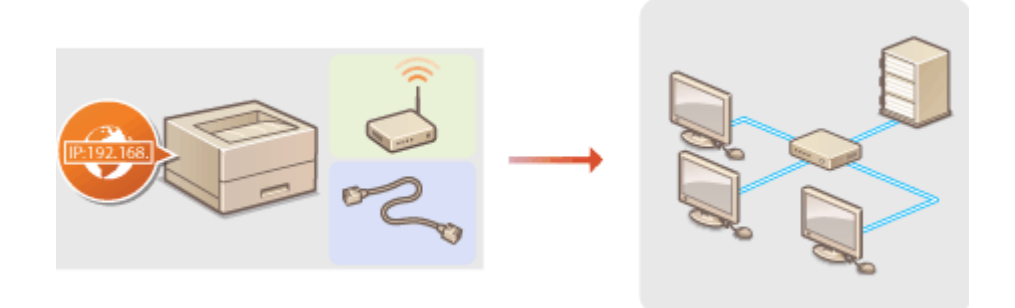

# **SVARBU**

● Jei aparatas prijungtas prie nesaugaus tinklo, trečiosioms šalims gali būti atskleista jūsų asmeninė informacija.

# **PASTARA**

- Vienu metu aparatas negali prisijungti ir prie laidinio, ir prie belaidžio LAN.
- LAN kabelis ir maršrutizatorius su aparatu nepateikiami. Jei reikia, turėkite juos parengtus.
- Daugiau informacijos apie tinklo įrenginius žr. įrenginių instrukcijose arba kreipkitės į gamintoją.

## ■ Prieš pradėdami darbą

Kad prijungtumėte aparatą prie tinklo, atlikite šiuos veiksmus.

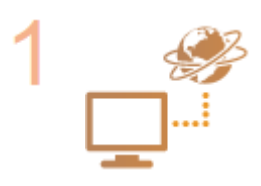

### **Patikrinkite kompiuterio parametrus.**

- Įsitikinkite, kad kompiuteris tinkamai prijungtas prie tinklo. Daugiau informacijos žr. naudojamo prietaiso instrukcijose arba susisiekite su prietaiso gamintoju.
- Įsitikinkite, kad nustatyti kompiuterio tinklo parametrai. Jei tinklas tinkamai nenustatytas, negalėsite aparato naudoti tinkle, net jei atliksite toliau nurodytus likusius procedūros veiksmus.

# **PASTARA:**

- Atsižvelgiant į tinklą, gali tekti keisti ryšio būdo (pusiau dvikryptis / visiškai dvikryptis) arba eterneto tipo parametrus (**OEterneto parametru konfigūravimas(P. 62)** ). Norėdami gauti daugiau informacijos kreipkitės į interneto paslaugų tiekėją arba tinklo administratorių.
- Kaip patikrinti aparato MAC adresa. **[Laidinio LAN MAC adreso peržiūra\(P. 48\)](#page-53-0)  [Belaidžio LAN MAC adreso ir informacijos peržiūra\(P. 49\)](#page-54-0)**

**• Norėdami prisijungti prie IEEE 802.1X tinklo žr. OIEEE 802.1X autentifikavimo** parametrų konfigūravimas(P. 258).

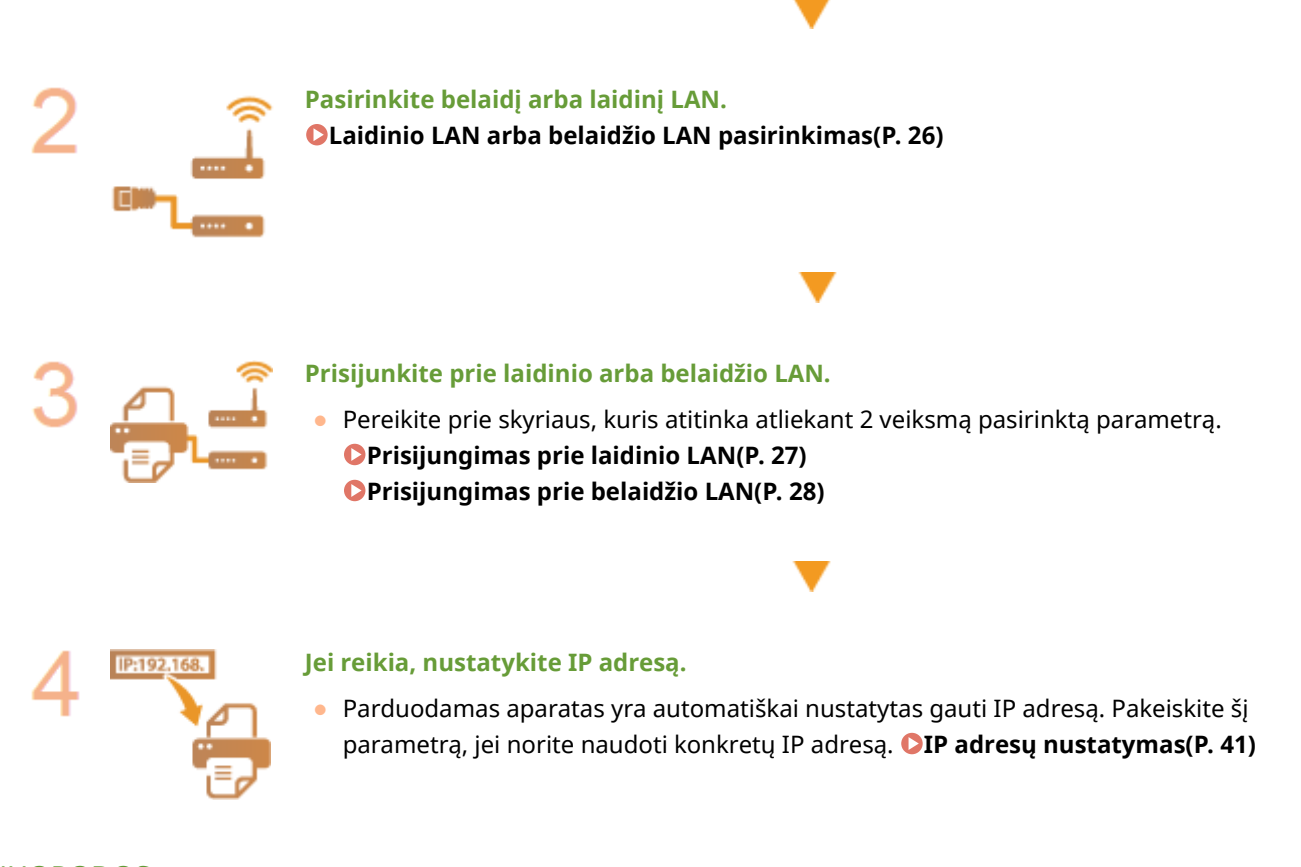

NUORODOS

**ORyšio su kompiuteriu parametrų konfigūravimas(P. 51) Aparato konfigūravimas pagal tinklo aplinką(P. 61)** 

# <span id="page-31-0"></span>**Laidinio LAN arba belaidžio LAN pasirinkimas**

#### 68K4-00F

Kai nuspręsite ar aparatą prie kompiuterio prijungti naudojant laidinį ar belaidį LAN, naudodami valdymo pultą pasirinkite laidinį LAN arba belaidį LAN. Atkreipkite dėmesį, kad pakeitus parametrą iš <Laidinis LAN> į <Belaidis LAN> arba atvirkščiai, reikės pašalinti kompiuteryje įdiegtas tvarkykles ir įdiegti iš naujo. Daugiau informacijos žr. internetinių instrukcijų svetainės atitinkamų tvarkyklių instrukcijose.

- **1 Pasirinkite <Meniu> ekrane Pagrindinis. [Ekranas Pagrindinis\(P. 108\)](#page-113-0)**
- **2 Pasirinkite <Nuostatos> <Tinklas>.**
- Jeigu rodomas prisijungimo ekranas, įveskite tinkamą ID ir PIN kodą. **[Prisijungimas prie aparato\(P. 125\)](#page-130-0)**
- **3 Pasirinkite <Pasirinkite laid./bel. LAN>.**

**4 Pasirinkite <Laidinis LAN> arba <Belaidis LAN>.**

### NUORODOS

**OTinklo aplinkos nustatymas(P. 24) [Prisijungimas prie laidinio LAN\(P. 27\)](#page-32-0)  [Prisijungimas prie belaidžio LAN\(P. 28\)](#page-33-0)** 

# <span id="page-32-0"></span>**Prisijungimas prie laidinio LAN**

#### 68K4-00H

Prijunkite aparatą prie kompiuterio per maršrutizatorių. Aparatui prie maršrutizatoriaus prijungti naudokite LAN kabelį.

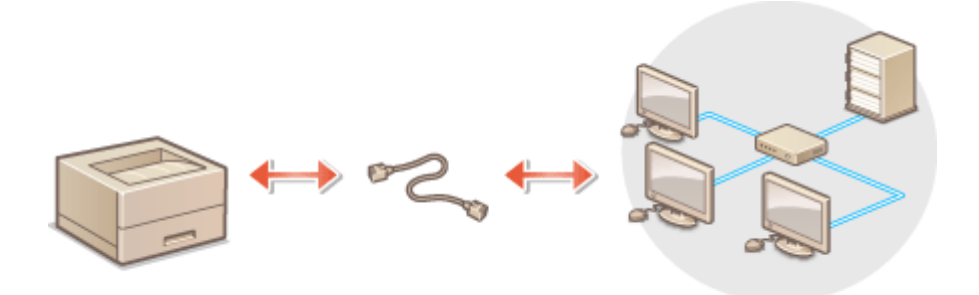

## **1 Prijunkite LAN kabelį.**

- Prijunkite aparatą prie maršrutizatoriaus LAN kabeliu.
- Stumkite jungtį, kol ji užsifiksuos savo vietoje.

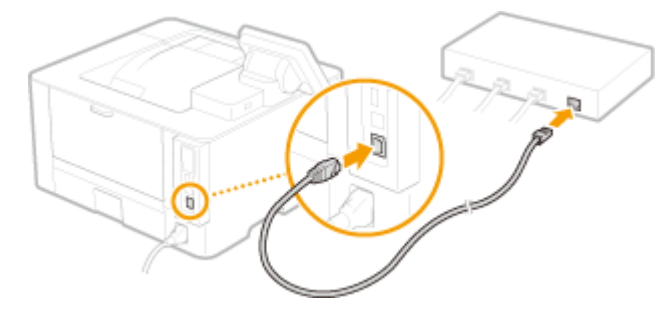

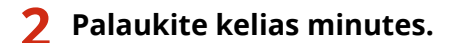

➠IP adresas nenustatomas automatiškai.

## **PASTABA:**

**•** IP adresą galite nustatyti rankiniu būdu. **DIP adresų nustatymas(P. 41)** 

### NUORODOS

**OTinklo aplinkos nustatymas(P. 24)** 

# <span id="page-33-0"></span>**Prisijungimas prie belaidžio LAN**

#### 68K4-00J

Belaidžiai maršrutizatoriai (ar prieigos taškai) aparatą prie kompiuterio prijungia radijo bangomis. Jei jūsų belaidžiame maršrutizatoriuje yra "Wi-Fi" apsaugotoji sąranka (WPS), tinklo konfigūravimas yra automatinis ir paprastas. Jei jūsų tinklo įrenginiai nepalaiko automatinio konfigūravimo arba jei norite išsamiai nurodyti autentifikavimo ir šifravimo parametrus, ryšį turite nustatyti rankiniu būdu. Įsitikinkite, kad kompiuteris tinkamai prijungtas prie tinklo.

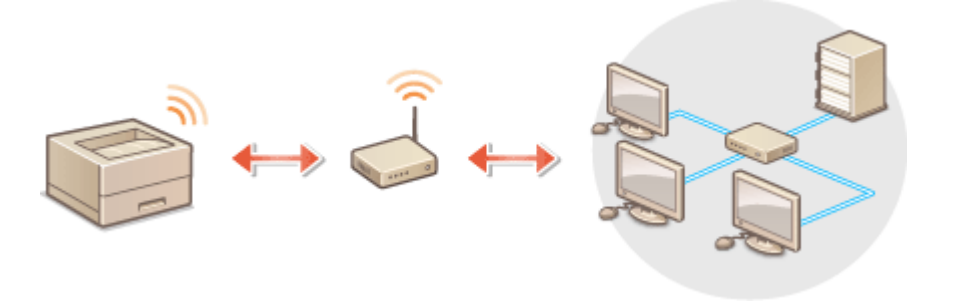

**Ryšio nustatymas naudojant WPS(P. 28) [Ryšio nustatymas rankiniu būdu\(P. 29\)](#page-34-0)** 

# **SVARBU**

### **Informacijos atskleidimo rizika**

● Belaidį LAN ryšį naudokite savo nuožiūra ir įvertindami riziką. Jei aparatas prijungtas prie neapsaugoto tinklo, trečiosioms šalims gali būti atskleista jūsų asmeninė informacija, nes belaidžio ryšio radijo bangos gali sklisti visur, netgi per sienas.

### **Belaidžio LAN sauga**

● Šio aparato belaidžio LAN funkcija palaiko WEP, WPA-PSK ir WPA2-PSK. Belaidžio maršrutizatoriaus belaidžio ryšio saugos suderinamumo informacijos ieškokite tinklo įrenginio instrukcijose arba kreipkitės į gamintoją.

# **PASTARA**

### **Belaidžio LAN ryšiui reikalingi įrenginiai**

● Su aparatu belaidžio ryšio maršrutizatorius nepateikiamas. Jei reikia, turėkite maršrutizatorių parengtą.

# Ryšio nustatymas naudojant WPS

Naudojant WPS galimi du režimai: mygtuko režimas ir PIN kodo režimas.

### ■ Mygtuko režimas

Ant belaidžio maršrutizatoriaus pakuotės raskite WPS ženklą, parodytą toliau. Taip pat įsitikinkite, kad tinklo įrenginyje yra WPS mygtukas. **[Ryšio nustatymas naudojant WPS mygtuko režimą\(P. 30\)](#page-35-0)** 

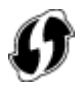

## <span id="page-34-0"></span>■ PIN kodo režimas

Kai kurie WPS maršrutizatoriai nepalaiko mygtuko režimo. Jei ant tinklo įrenginio pakuotės ar instrukcijose paminėtas WPS PIN kodo režimas, ryšį nustatykite įvesdami PIN kodą. **[Ryšio nustatymas naudojant WPS PIN kodo](#page-37-0) [režimą\(P. 32\)](#page-37-0)** 

# **PASTABA**

· Jei belaidis maršrutizatorius nustatytas naudoti WEP autentifikavimą, gali nepavykti nustatyti ryšio naudojant WPS.

# Ryšio nustatymas rankiniu būdu

Kai rankiniu būdu nustatote belaidį ryšį, galite pasirinkti belaidį maršrutizatorių arba reikiamą informaciją įvesti rankiniu būdu. Nepaisant metodo įsitikinkite, kad turite reikalingą sąrankos informaciją, įskaitant SSID ir tinklo raktą. **OSSID ir tinklo raktų tikrinimas(P. 40)** 

### ■ Belaidžio maršrutizatoriaus pasirinkimas

Pasirinkite šią sąrankos parinktį, jei ryšį reikia nustatyti rankiniu būdu, bet norite tai atlikti kiek įmanoma paprasčiau. O **[Ryšio nustatymas pasirenkant belaidį maršrutizatorių\(P. 34\)](#page-39-0)** 

### ■ Sąrankos informacijos įvedimas rankiniu būdu

Jei norite išsamiai nurodyti saugos parametrus, pvz., autentifikavimo ir šifravimo, rankiniu būdu įveskite SSID ir tinklo raktą, kad nustatytumėte ryšį. **[Ryšio nustatymas nurodant išsamius parametrus\(P. 37\)](#page-42-0)** 

### NUORODOS

**[Tinklo aplinkos nustatymas\(P. 24\)](#page-29-0)  [Laidinio LAN arba belaidžio LAN pasirinkimas\(P. 26\)](#page-31-0)** 

# <span id="page-35-0"></span>**Ryšio nustatymas naudojant WPS mygtuko režimą**

68K4-00K

Jei jūsų belaidis maršrutizatorius palaiko WPS mygtuko režimą, galite paprastai nustatyti ryšį naudodami WPS mygtuką.

# **SVARRU**

- Kiekvieno įrenginio belaidis maršrutizatorius gali veikti skirtingai. Informacijos ieškokite tinklo įrenginio instrukcijose.
	- **1 Pasirinkite <Meniu> ekrane Pagrindinis. [Ekranas Pagrindinis\(P. 108\)](#page-113-0)**

## **2 Pasirinkite <Nuostatos> <Tinklas>.**

● Jeigu rodomas prisijungimo ekranas, įveskite tinkamą ID ir PIN kodą. **[Prisijungimas prie aparato\(P. 125\)](#page-130-0)** 

**3 Pasirinkite <Belaidžio LAN parametrai>.**

- Jei rodomas pranešimas <Ar norite įjungti belaidį LAN?>, pasirinkite <Taip>.
- **4 Perskaitykite rodomą pranešimą ir pasirinkite <Gerai>.**
- **5 Pasirinkite <WPS mygtuko paspaudimo režimas>.**
- **6 Pasirinkite <Taip>.**
- **7 Paspauskite ir palaikykite nuspaudę belaidžio maršrutizatoriaus WPS mygtuką.**
- Mygtukas turi būti nuspaustas per 2 minutes pasirinkus <Taip> atliekant 6 veiksmą.
- Atsižvelgiant į tinklo įrenginį, mygtuką turite paspausti ir palaikyti nuspaudę 2 sekundes ar ilgiau. Informacijos ieškokite tinklo įrenginio instrukcijose.

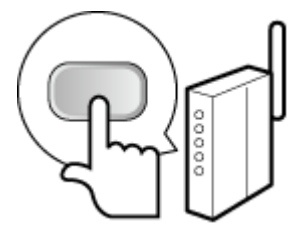

### **PASTABA:**

#### **Jei sąrankos metu rodomas klaidos pranešimas**

● Pasirinkite <Uždaryti> ir grįžkite prie 5 veiksmo.
# **8 Palaukite, kol pasirodys pranešimas <Prijungta.>.**

# **9 Pasirinkite <Uždaryti>.**

➠Palaukite kelias minutes, kol IP adresas ir kiti elementai bus nustatyti automatiškai.

## **SVARBU:**

### **Signalo stiprumas**

● Jei galima prisijungti prie kelių belaidžių maršrutizatorių, aparatas prisijungs prie įrenginio, kurio signalas stipriausias. Signalo stiprumas matuojamas naudojant RSSI (priimamo signalo stiprumo indikatorių, angl. "Received Signal Strength Indication").

## **PASTABA:**

- IP adresą galite nustatyti rankiniu būdu. **[IP adresų nustatymas\(P. 41\)](#page-46-0)**
- Kai aparatas prijungtas prie belaidžio LAN, ekrane Pagrindinis arba kiekvienos funkcijos pagrindinių funkcijų ekrane rodoma Wi-Fi piktograma. **Pagrindiniai ekranai(P. 107)**

# **PASTABA**

### **Energijos suvartojimo mažinimas**

● Galite nustatyti, kad aparatas pereitų į režimą <Energijos taupymo režimas> pagal iš belaidžio maršrutizatoriaus skleidžiamus signalus. **[<Energijos taup. rež.> \(P. 314\)](#page-319-0)** 

#### **Jei pasikeitė aparato IP adresas**

● DHCP aplinkoje aparato IP adresas gali pasikeisti automatiškai. Jei taip nutinka, ryšys išlieka, kol aparatas ir kompiuteris priklauso tam pačiam potinkliui.

### NUORODOS

**[Prisijungimas prie belaidžio LAN\(P. 28\)](#page-33-0)** 

# **Ryšio nustatymas naudojant WPS PIN kodo režimą**

68K4-00L

Jei jūsų belaidis maršrutizatorius palaiko WPS PIN kodo režimą, aparatu sugeneruokite PIN kodą ir užregistruokite jį tinklo įrenginyje.

# **SVARBU**

● Kiekvieno įrenginio belaidis maršrutizatorius gali veikti skirtingai. Informacijos ieškokite tinklo įrenginio instrukcijose.

# Kompiuteriu

- **1 Pasiekite belaidį maršrutizatorių kompiuteriu ir bus rodomas WPS PIN kodo įvedimo ekranas.**
- Daugiau informacijos žr. tinklo įrenginio instrukcijose.

# Naudojant valdymo pultą

- **2 Pasirinkite <Meniu> ekrane Pagrindinis. [Ekranas Pagrindinis\(P. 108\)](#page-113-0)**
- **Pasirinkite <Nuostatos> > <Tinklas>.**
- Jeigu rodomas prisijungimo ekranas, įveskite tinkamą ID ir PIN kodą. **[Prisijungimas prie aparato\(P. 125\)](#page-130-0)**
- **4 Pasirinkite <Belaidžio LAN parametrai>.**
- Jei rodomas pranešimas <Ar norite įjungti belaidį LAN?>, pasirinkite <Taip>.
- **5 Perskaitykite rodomą pranešimą ir pasirinkite <Gerai>.**
- **6 Pasirinkite <WPS PIN kodo režimas>.**
- **7 Pasirinkite <Taip>.**
	- ➠Sugeneruojamas PIN kodas rodomas ekrane.

# Kompiuteriu

- **8 Sugeneruotą PIN kodą užregistruokite belaidžiame maršrutizatoriuje.**
- PIN kodą užregistruokite sąrankos ekrane, kuris rodomas atliekant 1 veiksmą.

● PIN kodą reikia užregistruoti per 10 minučių pasirinkus <Taip> atliekant 7 veiksmą.

# **PASTARA:**

**Jei sąrankos metu rodomas klaidos pranešimas**

● Pasirinkite <Uždaryti> ir grįžkite prie 6 veiksmo.

Naudojant valdymo pultą

**9 Palaukite, kol pasirodys pranešimas <Prijungta.>.**

## **10 Pasirinkite <Uždaryti>.**

➠Palaukite kelias minutes, kol IP adresas ir kiti elementai bus nustatyti automatiškai.

### **SVARBU:**

#### **Signalo stiprumas**

● Jei galima prisijungti prie kelių belaidžių maršrutizatorių, aparatas prisijungs prie įrenginio, kurio signalas stipriausias. Signalo stiprumas matuojamas naudojant RSSI (priimamo signalo stiprumo indikatorių, angl. "Received Signal Strength Indication").

## **PASTABA:**

- IP adresą galite nustatyti rankiniu būdu. **[IP adresų nustatymas\(P. 41\)](#page-46-0)**
- Kai aparatas prijungtas prie belaidžio LAN, ekrane Pagrindinis arba kiekvienos funkcijos pagrindinių funkcijų ekrane rodoma "Wi-Fi" piktograma. **Pagrindiniai ekranai(P. 107)**

# **PASTABA**

#### **Energijos suvartojimo mažinimas**

● Galite nustatyti, kad aparatas pereitų į režimą <Energijos taupymo režimas> pagal iš belaidžio maršrutizatoriaus skleidžiamus signalus. **[<Energijos taup. rež.> \(P. 314\)](#page-319-0)** 

#### **Jei pasikeitė aparato IP adresas**

● DHCP aplinkoje aparato IP adresas gali pasikeisti automatiškai. Jei taip nutinka, ryšys išlieka, kol aparatas ir kompiuteris priklauso tam pačiam potinkliui.

#### NUORODOS

**[Prisijungimas prie belaidžio LAN\(P. 28\)](#page-33-0)** 

# <span id="page-39-0"></span>**Ryšio nustatymas pasirenkant belaidį maršrutizatorių**

68K4-00R

Galite ieškoti belaidžių maršrutizatorių (arba prieigos taškų), prie kurių galima prisijungti, ir pasirinkti vieną iš rodomų aparato ekrane. Kaip tinklo raktą įveskite WEP raktą arba PSK. Prieš pasirinkdami belaidį maršrutizatorių, patikrinkite ir užsirašykite reikalingą sąrankos informaciją, įskaitant SSID ir tinklo raktą ( **[SSID ir tinklo raktų tikrinimas\(P. 40\)](#page-45-0)** ).

# **PASTABA**

### **Saugos parametrai**

- Jei belaidis ryšys nustatytas pasirenkant belaidį maršrutizatorių, WEP autentifikavimo būdas nustatomas kaip <Atvira sistema> arba WPA/WPA2 šifravimo būdas – kaip <Automatinis> (AES-CCMP arba TKIP). Jei norite pasirinkti WEP autentifikavimo parinktį <Bendrinamas klavišas> arba WPA/WPA2 šifravimo parinktį <AES-CCMP>, turite nustatyti ryšį naudodami <Įvesti rankiniu būdu>. **[Ryšio nustatymas nurodant išsamius](#page-42-0) [parametrus\(P. 37\)](#page-42-0)** 
	- **1 Pasirinkite <Meniu> ekrane Pagrindinis. [Ekranas Pagrindinis\(P. 108\)](#page-113-0)**

## **2 Pasirinkite <Nuostatos> <Tinklas>.**

● Jeigu rodomas prisijungimo ekranas, įveskite tinkamą ID ir PIN kodą. **[Prisijungimas prie aparato\(P. 125\)](#page-130-0)** 

## **3 Pasirinkite <Belaidžio LAN parametrai>.**

- Jei rodomas pranešimas <Ar norite įjungti belaidį LAN?>, pasirinkite <Taip>.
- **4 Perskaitykite rodomą pranešimą ir pasirinkite <Gerai>.**
- **5 Pasirinkite <SSID parametrai>.**

## **6 Pasirinkite <Pasirinkti prieigos tašką>.**

➠Aparatas pradeda ieškoti galimų belaidžių maršrutizatorių.

## **PASTABA:**

● Jei rodomas pranešimas, kad prieigos taškas nerastas, patikrinkite tinklo parametrus. Daugiau informacijos ieškokite internetinių instrukcijų svetainėje Trikčių šalinimas (FAQ).

## **7 Pasirinkite belaidį maršrutizatorių.**

### **Modelis su jutikliniu pultu**

Pasirinkite maršrutizatorių, kurio SSID sutampa su tuo, kurį užsirašėte, ir pasirinkite <Paskesnis> > <Gerai>.

### **Modelis su nespalvotu skystųjų kristalų ekranu**

Pasirinkite maršrutizatorių, kurio SSID sutampa su tuo, kurį užsirašėte, ir paspauskite ok.

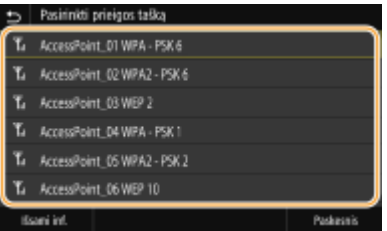

## **PASTABA:**

**Kaip peržiūrėti išsamią saugos parametrų informaciją Modelis su jutikliniu pultu**

· Pasirinkite belaidį LAN maršrutizatorių ir <Išsami inf.>. Jei norite grįžti į ankstesnį ekraną, pasirinkite 5.

#### **Jei nerandama jūsų maršrutizatoriaus**

● Patikrinkite, ar aparatas tinkamai įrengtas ir parengtas jungti prie tinklo. Daugiau informacijos ieškokite internetinių instrukcijų svetainėje Trikčių šalinimas (FAQ).

## **8 Įveskite tinklo raktą, kurį užsirašėte.**

- Įveskite tinklo raktą ir pasirinkite <Taikyti>.
- Informacijos apie tai, kaip įvesti tekstą, žr. **[Teksto įvedimas\(P. 121\)](#page-126-0)** .

## **9 Pasirinkite <Taip>.**

## **PASTABA:**

#### **Jei sąrankos metu rodomas klaidos pranešimas**

● Pasirinkite <Uždaryti>, patikrinkite, ar teisingas tinklo raktas, ir grįžkite į 5 veiksmą.

## **10 Palaukite, kol pasirodys pranešimas <Prijungta.>.**

# **11 Pasirinkite <Uždaryti>.**

➠Palaukite kelias minutes, kol IP adresas ir kiti elementai bus nustatyti automatiškai.

### **SVARBU:**

#### **Signalo stiprumas**

● Jei galima prisijungti prie kelių belaidžių maršrutizatorių, aparatas prisijungs prie įrenginio, kurio signalas stipriausias. Signalo stiprumas matuojamas naudojant RSSI (priimamo signalo stiprumo indikatorių, angl. "Received Signal Strength Indication").

## **PASTARA:**

- IP adresą galite nustatyti rankiniu būdu. **[IP adresų nustatymas\(P. 41\)](#page-46-0)**
- Kai aparatas prijungtas prie belaidžio LAN, ekrane Pagrindinis arba kiekvienos funkcijos pagrindinių funkcijų ekrane rodoma "Wi-Fi" piktograma. **Pagrindiniai ekranai(P. 107)**

# **PASTARA**

## **Energijos suvartojimo mažinimas**

● Galite nustatyti, kad aparatas pereitų į režimą <Energijos taupymo režimas> pagal iš belaidžio maršrutizatoriaus skleidžiamus signalus. **[<Energijos taup. rež.> \(P. 314\)](#page-319-0)** 

### **Jei pasikeitė aparato IP adresas**

● DHCP aplinkoje aparato IP adresas gali pasikeisti automatiškai. Jei taip nutinka, ryšys išlieka, kol aparatas ir kompiuteris priklauso tam pačiam potinkliui.

NUORODOS

**[Prisijungimas prie belaidžio LAN\(P. 28\)](#page-33-0)** 

# <span id="page-42-0"></span>**Ryšio nustatymas nurodant išsamius parametrus**

68K4-00S

Jei norite išsamiai nurodyti saugos parametrus arba negalite užmegzti belaidžio ryšio naudodami kitas procedūras, visą reikiamą belaidžio LAN ryšio informaciją įveskite rankiniu būdu. Prieš nurodydami išsamius parametrus, patikrinkite ir užsirašykite reikiamą informaciją, įskaitant SSID, tinklo raktą ir belaidžio ryšio saugos protokolus. **[SSID](#page-45-0) [ir tinklo raktų tikrinimas\(P. 40\)](#page-45-0)** 

**1 Pasirinkite <Meniu> ekrane Pagrindinis. [Ekranas Pagrindinis\(P. 108\)](#page-113-0)** 

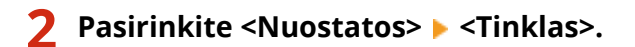

- Jeigu rodomas prisijungimo ekranas, įveskite tinkamą ID ir PIN kodą. **[Prisijungimas prie aparato\(P. 125\)](#page-130-0)**
- **3 Pasirinkite <Belaidžio LAN parametrai>.**
- Jei rodomas pranešimas <Ar norite įjungti belaidį LAN?>, pasirinkite <Taip>.

**4 Perskaitykite rodomą pranešimą ir pasirinkite <Gerai>.**

**5 Pasirinkite <SSID parametrai> <Įvesti rankiniu būdu>.**

# **6 Įveskite SSID, kurį užsirašėte.**

- Įveskite SSID ir pasirinkite <Taikyti>.
- Informacijos apie tai, kaip įvesti tekstą, žr. **[Teksto įvedimas\(P. 121\)](#page-126-0)** .

## **7 Nurodykite saugos parametrus pagal informaciją, kurią užsirašėte.**

● Jei saugos parametrų nurodyti nereikia, pasirinkite <Nėra>.

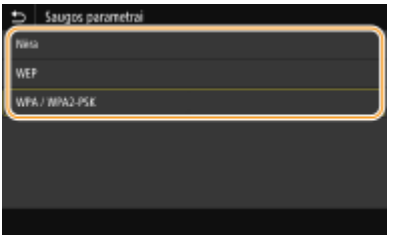

## **Naudojant WEP**

- **1** Pasirinkite <WEP>.
- **2** Pasirinkite autentifikavimo būdą.

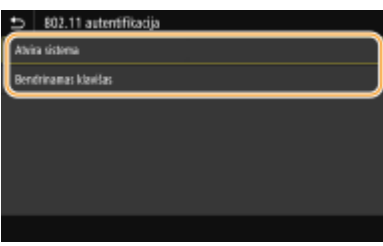

#### **<Atvira sistema>**

Nustatomas atviros sistemos autentifikavimas, kuris dar vadinamas "atviruoju autentifikavimu".

#### **<Bendrinamas klavišas>**

Naudojamas WEP raktas ir slaptažodis.

## **PASTABA:**

#### **Jei pasirinkta <Atvira sistema>**

- Jei belaidžiame maršrutizatoriuje nustatytas bendrinamo rakto autentifikavimas, jungianti prie belaidžio LAN aparate kyla autentifikavimo klaida. Jei taip nutinka, aparatas automatiškai pakeičia parametrą į <Bendrinamas klavišas> ir pakartotinai bando užmegzti ryšį.
- **3** Pasirinkite norimą redaguoti WEP raktą.

#### **Modelis su jutikliniu pultu**

● Pasirinkite WEP raktą (nuo 1 iki 4) ir <Redaguoti>.

#### **Modelis su nespalvotu skystųjų kristalų ekranu**

- Pasirinkite <Redaguoti WEP raktą> ▶ WEP raktą (nuo 1 iki 4).
- Galima užregistruoti iki keturių WEP raktų.
- **4** Įveskite tinklo raktą, kurį užsirašėte.
	- Įveskite tinklo raktą ir pasirinkite <Taikyti>.

#### **5** Pasirinkite norimą WEP raktą.

#### **Modelis su jutikliniu pultu**

● Pasirinkite redaguotą WEP raktą ir <Registruoti>.

#### **Modelis su nespalvotu skystųjų kristalų ekranu**

● Pasirinkite <Pasirinkti WEP raktą> ▶ redaguotą WEP raktą.

#### **Naudojant WPA-PSK arba WPA2-PSK**

- **1** Pasirinkite <WPA/WPA2-PSK>.
- **2** Pasirinkite šifravimo būdą.

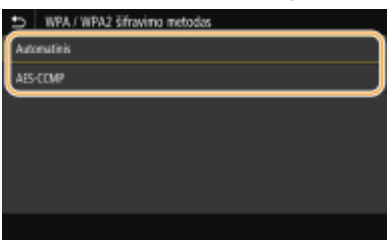

#### **<Automatinis>**

Nustatoma, kad aparatas automatiškai pasirinktų AES-CCMP arba TKIP, kad atitiktų belaidžio maršrutizatoriaus parametrą.

#### **<AES-CCMP>**

Kaip šifravimo būdas nustatomas AES-CCMP.

- **3** Įveskite tinklo raktą, kurį užsirašėte.
	- Įveskite tinklo raktą ir pasirinkite <Taikyti>.

## **8 Pasirinkite <Taip>.**

# **PASTABA:**

#### **Jei sąrankos metu rodomas klaidos pranešimas**

- Pasirinkite <Uždaryti>, patikrinkite, ar teisingai nurodyti parametrai, ir grįžkite į 5 veiksmą.
- **9 Palaukite, kol pasirodys pranešimas <Prijungta.>.**

# **10 Pasirinkite <Uždaryti>.**

➠Palaukite kelias minutes, kol IP adresas ir kiti elementai bus nustatyti automatiškai.

### **SVARBU:**

#### **Signalo stiprumas**

● Jei galima prisijungti prie kelių belaidžių maršrutizatorių, aparatas prisijungs prie įrenginio, kurio signalas stipriausias. Signalo stiprumas matuojamas naudojant RSSI (priimamo signalo stiprumo indikatorių, angl. "Received Signal Strength Indication").

## **PASTABA:**

- IP adresą galite nustatyti rankiniu būdu. **[IP adresų nustatymas\(P. 41\)](#page-46-0)**
- Kai aparatas prijungtas prie belaidžio LAN, ekrane Pagrindinis arba kiekvienos funkcijos pagrindinių funkcijų ekrane rodoma "Wi-Fi" piktograma. **Pagrindiniai ekranai(P. 107)**

# **PASTABA**

#### **Energijos suvartojimo mažinimas**

● Galite nustatyti, kad aparatas pereitų į režimą <Energijos taupymo režimas> pagal iš belaidžio maršrutizatoriaus skleidžiamus signalus. **[<Energijos taup. rež.> \(P. 314\)](#page-319-0)** 

#### **Jei pasikeitė aparato IP adresas**

● DHCP aplinkoje aparato IP adresas gali pasikeisti automatiškai. Jei taip nutinka, ryšys išlieka, kol aparatas ir kompiuteris priklauso tam pačiam potinkliui.

#### NUORODOS

**[Prisijungimas prie belaidžio LAN\(P. 28\)](#page-33-0)** 

# <span id="page-45-0"></span>**SSID ir tinklo raktų tikrinimas**

Rankiniu būdu nustatant belaidį ryšį, turite nurodyti belaidžio maršrutizatoriaus SSID ir tinklo raktą. SSID ir tinklo raktas turi būti nurodyti ant šių tinklo įrenginių. Prieš pradėdami nustatyti ryšį patikrinkite savo įrenginius ir užsirašykite reikiamą informaciją. Daugiau informacijos žr. tinklo įrenginių instrukcijose arba kreipkitės į gamintoją.

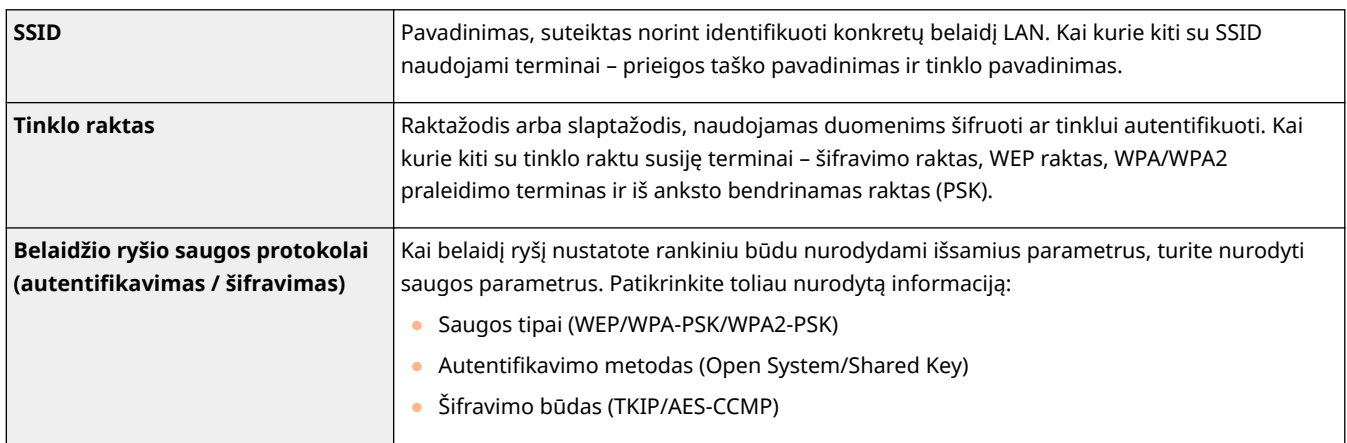

### ■ SSID ir tinklo rakto tikrinimas kompiuteriu

SSID arba tinklo raktas gali būti pakeistas. Jei nežinote SSID arba tinklo rakto, galite jį patikrinti naudodami "Canon MF/LBP Wireless Setup Assistant" ("Canon" MF/LBP belaidžio ryšio sąrankos asistentas). Atsisiųskite ""Canon MF/LBP Wireless Setup Assistant" ("Canon" MF/LBP belaidžio ryšio sąrankos asistentas)" iš "Canon" svetainės (https:// global.canon/) ir paleiskite prie belaidžio LAN prijungtame kompiuteryje.

# **PASTARA**

● Jeigu paleidus "Canon MF/LBP Wireless Setup Assistant" ("Canon" MF/LBP belaidžio ryšio sąrankos asistentas) ekrane nerodomas prieigos taškas, patikrinkite, ar užbaigta sąranka kompiuteryje ir belaidžio LAN maršrutizatoriuje.

### NUORODOS

- **[Prisijungimas prie belaidžio LAN\(P. 28\)](#page-33-0)**
- **[Ryšio nustatymas pasirenkant belaidį maršrutizatorių\(P. 34\)](#page-39-0)**
- **[Ryšio nustatymas nurodant išsamius parametrus\(P. 37\)](#page-42-0)**

# <span id="page-46-0"></span>**IP adresų nustatymas**

#### 68K4-00W

Prijungiant aparatą prie tinklo, reikalingas unikalus tinklo IP adresas. Gali būti dviejų versijų IP adresai: IPv4 ir IPv6. Sukonfigūruokite šiuos parametrus, atsižvelgdami į tinklo aplinką. Norėdami naudoti IPv6 adresus, turite tinkamai sukonfigūruoti IPv4 adreso parametrus.

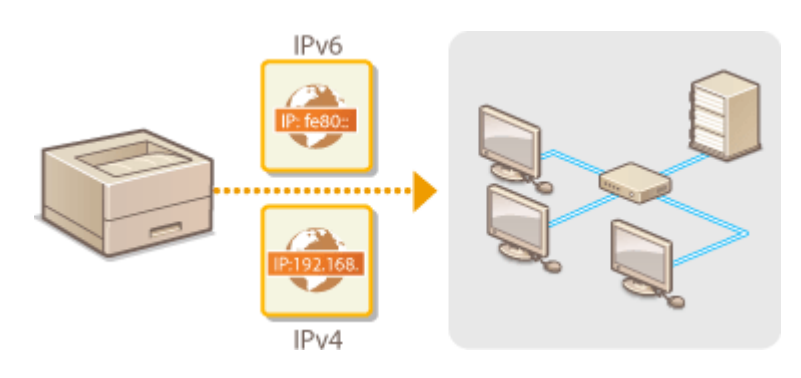

**[IPv4 adreso nustatymas\(P. 42\)](#page-47-0)  [IPv6 adresų nustatymas\(P. 45\)](#page-50-0)** 

# <span id="page-47-0"></span>**IPv4 adreso nustatymas**

68K4-00X

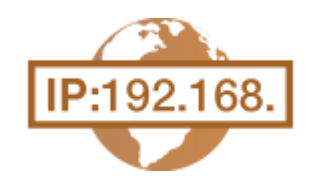

Aparato IPv4 adresą gali automatiškai priskirti dinaminis IP adresų protokolas, pvz., DHCP, arba jį galima įvesti rankiniu būdu. Prijungdami aparatą prie belaidžio LAN, įsitikinkite, kad LAN kabelio jungtys tvirtai įstatytos į prievadus ( **[Prisijungimas](#page-32-0) [prie laidinio LAN\(P. 27\)](#page-32-0)** ). Jei reikia, tinklo jungtis galite išbandyti.

**IPv4 adreso nustatymas(P. 42) [Tinklo ryšio bandymas\(P. 44\)](#page-49-0)** 

## IPv4 adreso nustatymas

**1 Pasirinkite <Meniu> ekrane Pagrindinis. [Ekranas Pagrindinis\(P. 108\)](#page-113-0)** 

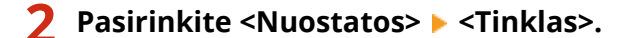

● Jeigu rodomas prisijungimo ekranas, įveskite tinkamą ID ir PIN kodą. **[Prisijungimas prie aparato\(P. 125\)](#page-130-0)** 

### **Pasirinkite <TCP/IP parametrai>**  $\triangleright$  **<IPv4 parametrai>**  $\triangleright$  **<IP adreso parametrai>.**

### **4** Sukonfigūruokite IP adreso parametrus.

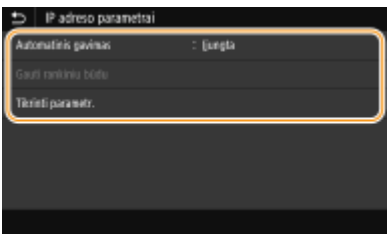

#### **<Automatinis gavimas>**

Pasirinkite, kad būtų automatiškai priskiriamas IP adresas naudojant DHCP protokolą. Kai rodoma <Įjungta>, įjungtas automatinis adreso priskyrimas.

#### **<Gauti rankiniu būdu>**

Pasirinkite, jei norite konfigūruoti IP adreso parametrus rankiniu būdu įvesdami IP adresą. Norint pasirinkti šią parinktį, automatinis gavimas turi būti nustatytas kaip <Išjungta>.

#### **<Tikrinti parametr.>**

Pasirinkite, jei norite peržiūrėti dabartinius IP adreso parametrus.

#### **Automatinis IP adreso priskyrimas**

- **1** Pasirinkite <Automatinis gavimas>.
- **2** Pasirinkite protokolą.
	- **Modelis su jutikliniu pultu**

● <Įjungta> pasirinkite <Automatinis gavimas>, tada <Pasirinkti protokolą> <DHCP>.

#### **Modelis su nespalvotu skystųjų kristalų ekranu**

● Pasirinkite <Pasirinkti protokolą> ▶ <DHCP>.

## **PASTABA:**

#### **Jei nenorite naudoti DHCP / BOOTP / RARP protokolo IP adresui priskirti**

- Pasirinkite <Išjungta>. Jei pasirinksite <DHCP>, kai šių tarnybų nėra, aparatas gaiš laiką ir veltui naudos ryšio išteklius tinkle ieškodamas šių tarnybų.
- **3** Patikrinkite, ar <Automatinis IP> nustatyta kaip <Įjungta>.
	- Jei pažymėta <Išjungta>, pakeiskite parametrą į <Įjungta>.
- **4** Pasirinkite <Taikyti>.

# **PASTABA:**

● IP adresai, priskirti naudojant DHCP, yra viršesni už adresą, gautą naudojant automatinį IP.

### **Rankinis IP adreso įvedimas**

**1** Konfigūruokite parametrą, kad išjungtumėte automatinį gavimą.

#### **Modelis su jutikliniu pultu**

● Pasirinkite <Automatinis gavimas>, tada <Išjungta> dalyje <Automatinis gavimas> <Taikyti> <Gerai>.

#### **Modelis su nespalvotu skystųjų kristalų ekranu**

- Pasirinkite <Automatinis gavimas>, nustatykite <Pasirinkti protokolą> ir <Automatinis IP> kaip <Išjungta>.
- **2** Pasirinkite <Gauti rankiniu būdu>.
- **3** Nurodykite IP adresą, potinklio šabloną ir šliuzo adresą (arba numatytąjį šliuzą).

#### **Modelis su jutikliniu pultu**

● Įveskite <IP adresas>, <Potinklio kaukė>, ir <Tinklų sietuvo adresas> ir pasirinkite <Taikyti>.

#### **Modelis su nespalvotu skystųjų kristalų ekranu**

- Įveskite šias reikšmes kiekviename ekrane naudodami skaitinius klavišus ir paspauskite .
- **5 modelis su jutikliniu pultu pasirinkite <Gerai>.**
- **6 Paleiskite aparatą iš naujo. [Aparato paleidimas iš naujo\(P. 104\)](#page-109-0)**

# **PASTABA**

### **Tikrinimas, ar parametrai teisingi**

· Įsitikinkite, kad jūsų kompiuteryje gali būti rodomas priemonės "Remote UI" (Nuotolinio vartotojo sąsaja) ekranas ( **Priemonės "Remote UI" (Nuotolinio vartotojo sąsaja) paleidimas(P. 271)**). Jei kompiuterio nėra, ryšį galite patikrinti naudodami valdymo pultą ( **[Tinklo ryšio bandymas\(P. 44\)](#page-49-0)** ).

### <span id="page-49-0"></span>**Kai įdiegę spausdintuvo tvarkyklę pakeitėte IP adresą**

**• Turite įtraukti naują prievadą. Ospausdintuvo prievadų konfigūravimas(P. 55)** 

# Tinklo ryšio bandymas

**1 Pasirinkite <Meniu> ekrane Pagrindinis. [Ekranas Pagrindinis\(P. 108\)](#page-113-0)** 

**2 Pasirinkite <Nuostatos> <Tinklas>.**

- Jeigu rodomas prisijungimo ekranas, įveskite tinkamą ID ir PIN kodą. **[Prisijungimas prie aparato\(P. 125\)](#page-130-0)**
- **3** Pasirinkite <TCP/IP parametrai>  $\triangleright$  <IPv4 parametrai>  $\triangleright$  <PING komanda>.

**4 Įveskite kito tinklo įrenginio IPv4 adresą ir paspauskite <Taikyti> ( ).**

➠Jei buvo užmegztas tinkamas ryšys, bus rodoma <Gautas atsakymas iš pagrindinio kompiuterio.>.

#### **NUORODOS**

**[IPv6 adresų nustatymas\(P. 45\)](#page-50-0)  [Tinklo parametrų peržiūra\(P. 48\)](#page-53-0)  O**WINS konfigūravimas(P. 72)

# <span id="page-50-0"></span>**IPv6 adresų nustatymas**

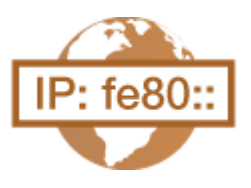

Aparato IPv6 adresus galima sukonfigūruoti naudojant priemonę "Remote UI" (Nuotolinio vartotojo sąsaja). Prieš nustatydami IPv6 adresus, patikrinkite IPv4 adreso parametrus ( **[IPv4 parametrų peržiūra\(P. 48\)](#page-53-0)** ). Kad galėtumėte naudoti IPv6 adresus, turite nustatyti tinkamus IPv4 parametrus. Aparatas gali naudoti šiuos IPv6 adresus:

68K4-00Y

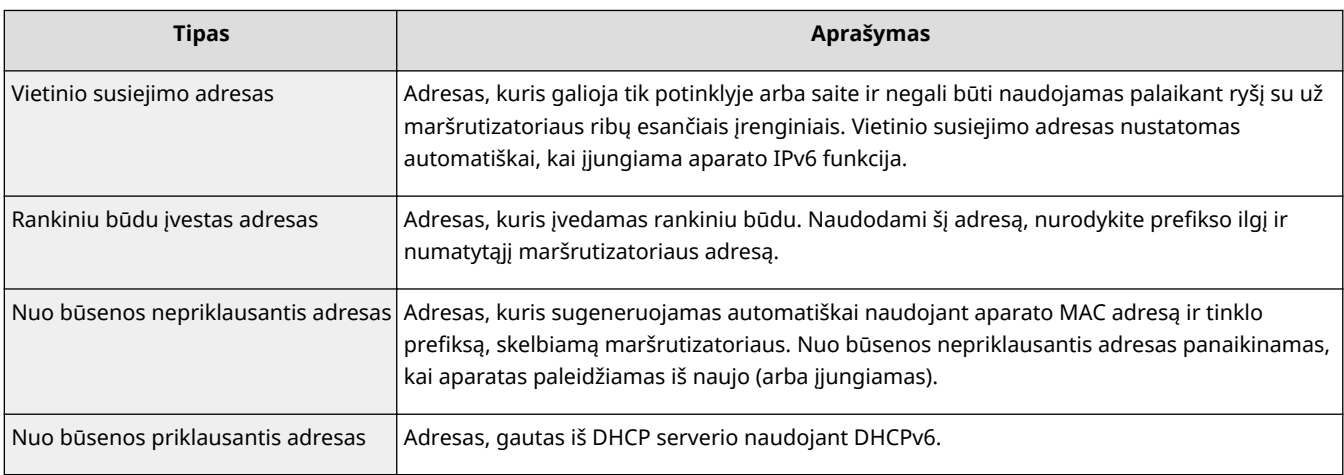

# **PASTARA**

- Daugiau informacijos apie pagrindines operacijas, kurias reikia atlikti nustatant aparatą "Remote UI" (Nuotolinio vartotojo sąsaja), žr. **O**[Meniu parinkčių nustatymas naudojant priemonę "Remote UI"](#page-285-0) **[\(Nuotolinio vartotojo sąsaja\)\(P. 280\)](#page-285-0)** .
- **1 Paleiskite "Remote UI" (Nuotolinio vartotojo sąsaja) ir prisijunkite sistemos administratoriaus režimu. [Priemonės "Remote UI" \(Nuotolinio vartotojo sąsaja\)](#page-276-0) [paleidimas\(P. 271\)](#page-276-0)**
- **2** Portalo puslapyje spustelėkite [Settings/Registration]. **OPriemonės** "Remote UI" **[\(Nuotolinio vartotojo sąsaja\) ekranas\(P. 272\)](#page-277-0)**
- **3** Pasirinkite [Network Settings] I [IPv6 Settings].
- **4 Spustelėkite [Edit].**
- **5** Pažymėkite žymės langelį [Use IPv6] ir sukonfigūruokite reikiamus parametrus.

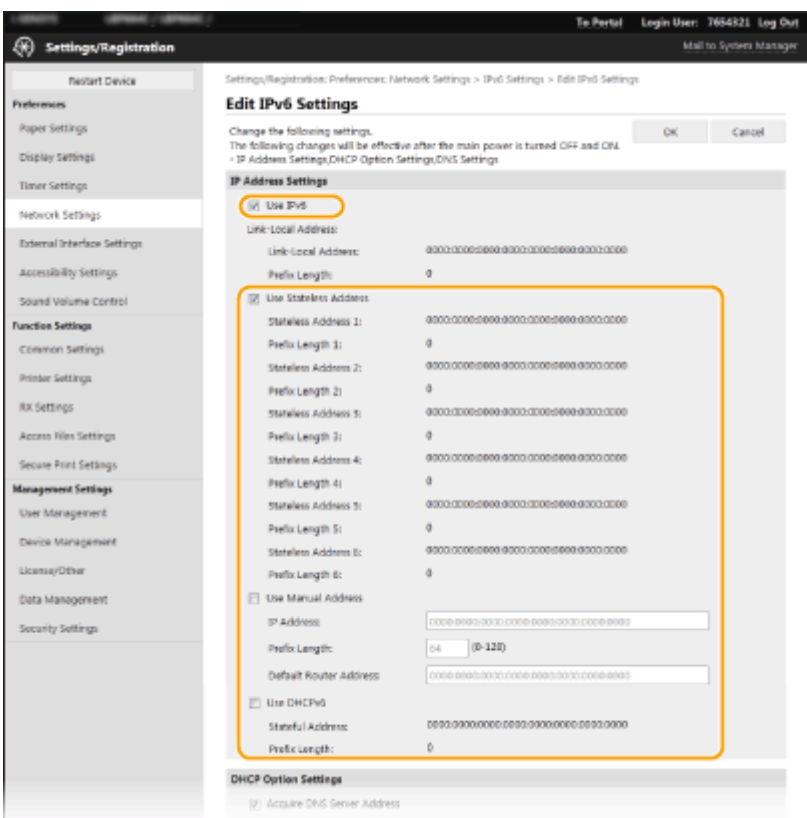

#### **[Use IPv6]**

Pažymėkite šį žymės langelį, kad aparate įjungtumėte IPv6. Kai IPv6 nenaudojate, panaikinkite šio žymės langelio žymėjimą.

#### **[Stateless Address 1]**

Pažymėkite šį žymės langelį, kai naudojate nuo būsenos nepriklausantį adresą. Kai nuo būsenos nepriklausančio adreso nenaudojate, panaikinkite šio žymės langelio žymėjimą.

#### **[Use Manual Address]**

Jei norite rankiniu būdu įvesti IPv6 adresą, pažymėkite šį žymės langelį ir atitinkamuose teksto laukuose įveskite IP adresą, preȴkso ilgį ir numatytąjį maršrutizatoriaus adresą.

#### **[IP Address]**

Įveskite IPv6 adresą. Negalima įvesti adresų, prasidedančių "ff" (arba sudėtinių adresų).

#### **>Preȴ[ Length]**

Įveskite skaičių, nurodantį, kiek yra tinklo adresui galimų bitų.

#### **[Default Router Address]**

Jei reikia, nurodykite numatytojo maršrutizatoriaus IPv6 adresą. Negalima įvesti adresų, prasidedančių "ff" (arba sudėtinių adresų).

#### **[Use DHCPv6]**

Pažymėkite šį žymės langelį, kai naudojate nuo būsenos priklausantį adresą. Kai DHCPv6 nenaudojate, panaikinkite šio žymės langelio žymėjimą.

## **6 Spustelėkite [OK].**

**7 Paleiskite aparatą iš naujo. [Aparato paleidimas iš naujo\(P. 104\)](#page-109-0)** 

# **PASTABA**

### **Tikrinimas, ar parametrai teisingi**

• Įsitikinkite, kad priemonės "Remote UI" (Nuotolinio vartotojo sąsaja) ekraną galima atidaryti naudojant kompiuterį, įvedus aparato IPv6 adresą. *[Priemonės "Remote UI" \(Nuotolinio vartotojo sąsaja\)](#page-276-0)* **[paleidimas\(P. 271\)](#page-276-0)** 

### **Parametrų pasirinkimas valdymo pulte**

● IPv6 parametrus taip pat galima pasiekti iš <Meniu> ekrane Pagrindinis. **[<IPv4 parametrai>/<IPv6 parametrai>/<DNS parametrai> \(Modelis su jutikliniu pultu\) \(P. 317\)](#page-322-0)  [<IPv4 parametrai>/<IPv6 parametrai> \(Modelis su nespalvotu skystųjų kristalų ekranu\) \(P. 321\)](#page-326-0)** 

### **Kai įdiegę spausdintuvo tvarkyklę pakeitėte IP adresą**

**• Turite įtraukti naują prievadą. Ospausdintuvo prievadų konfigūravimas(P. 55)** 

#### NUORODOS

**[IPv4 adreso nustatymas\(P. 42\)](#page-47-0)  [Tinklo parametrų peržiūra\(P. 48\)](#page-53-0)** 

# <span id="page-53-0"></span>**Tinklo parametrų peržiūra**

68K4-010

**IPv4 parametrų peržiūra(P. 48) IPv6 parametrų peržiūra(P. 48) Laidinio LAN MAC adreso peržiūra(P. 48) [Belaidžio LAN MAC adreso ir informacijos peržiūra\(P. 49\)](#page-54-0)** 

# **PASTABA**

- IP adresas sukonfigūruotas netinkamai, jei rodomas kaip "0.0.0.0".
- Aparatą prijungiant prie perjungimo šakotuvo arba tilto gali įvykti prisijungimo klaida, net jei IP adresas sukonfigūruotas tinkamai. Šią problema galima išspręsti, iki aparato ryšio užmezgimo pradžios nustačius tam tikrą intervalą. **[Prisijungimo prie tinklo laukimo laiko nustatymas\(P. 65\)](#page-70-0)**
- Galite išspausdinti dabartinių tinklo parametrų sąrašą. **[Vartotojo duomenų sąrašas / sistemos valdymo](#page-431-0) [duomenų sąrašas\(P. 426\)](#page-431-0)**

# IPv4 parametrų peržiūra

<Būsenos mon.> ( ♦) ▶ <Tinklo informacija> ▶ <IPv4> ▶ Pasirinkite parametrą, kad peržiūrėtumėte Patikrinkite parametrus

# IPv6 parametrų peržiūra

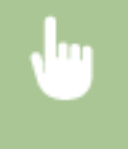

<Būsenos mon.> ( ) ><Tinklo informacija> ><IPv6> > Pasirinkite parametrą, kad peržiūrėtumėte **Patikrinkite parametrus** 

# Laidinio LAN MAC adreso peržiūra

**1 Pasirinkite <Meniu> ekrane Pagrindinis. [Ekranas Pagrindinis\(P. 108\)](#page-113-0)** 

**Pasirinkite <Nuostatos> > <Tinklas>.** 

● Jeigu rodomas prisijungimo ekranas, įveskite tinkamą ID ir PIN kodą. **[Prisijungimas prie aparato\(P. 125\)](#page-130-0)** 

## **3 Pasirinkite <Eterneto tvarkyklės parametrai>.**

➠Rodomas MAC adresas.

# <span id="page-54-0"></span>Belaidžio LAN MAC adreso ir informacijos peržiūra

**1 Pasirinkite <Meniu> ekrane Pagrindinis. [Ekranas Pagrindinis\(P. 108\)](#page-113-0)** 

### **Pasirinkite <Nuostatos> > <Tinklas>.**

- Jeigu rodomas prisijungimo ekranas, įveskite tinkamą ID ir PIN kodą. **[Prisijungimas prie aparato\(P. 125\)](#page-130-0)**
- **3 Pasirinkite <Belaidžio LAN parametrai>.**
- **4 Perskaitykite rodomą pranešimą ir pasirinkite <Gerai>.**
- **5 Pasirinkite <Prisijungimo inf.>/<Belaidžio LAN informacija>.**
- **6 Pasirinkite norimą peržiūrėti parametrą.**

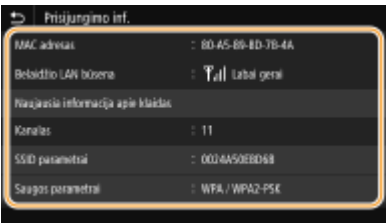

## **PASTABA:**

**Saugos informacijos peržiūra**

● Norėdami peržiūrėti WEP ir WPA/WPA2-PSK informaciją, atlikite šią procedūrą.

**Modelis su jutikliniu pultu**

Pasirinkite <Saugos parametrai>.

#### **Modelis su nespalvotu skystųjų kristalų ekranu**

<Saugos parametrai> Pasirinkite rodomą saugos protokolą Pasirinkite norimą peržiūrėti parametrą

#### **Peržiūra ekrane <Būsenos ekranas>**

• <Belaidžio LAN būsena> ir <Naujausia informacija apie klaidas> galima peržiūrėti iš <Būsenos mon.> ( ♦).

#### **Modelis su jutikliniu pultu**

<Būsenos mon.> <Tinklo informacija> <Tinklo ryšio tipas> Pasirinkite norimą peržiūrėti parametrą

### **Modelis su nespalvotu skystųjų kristalų ekranu**

**(c)** > <Tinklo informacija> > <Tinklo prijungimo metodas> > <Prisijungimo informacija> > Pasirinkite norimą peržiūrėti parametrą

#### NUORODOS

**[Prisijungimas prie belaidžio LAN\(P. 28\)](#page-33-0)  [IPv4 adreso nustatymas\(P. 42\)](#page-47-0)** 

**[IPv6 adresų nustatymas\(P. 45\)](#page-50-0)  D**DNS konfigūravimas(P. 66)

# **Ryšio su kompiuteriu parametrų konfigūravimas**

68K4-011

Nurodykite protokolą ir prievadą, kai aparatas valdomas kompiuteriu per tinklą. Prieš konfigūruodami aparatą spausdinti iš kompiuterio, atlikite pagrindines sąrankos procedūras. Daugiau informacijos žr. internetinių instrukcijų svetainės atitinkamų tvarkyklių instrukcijose.

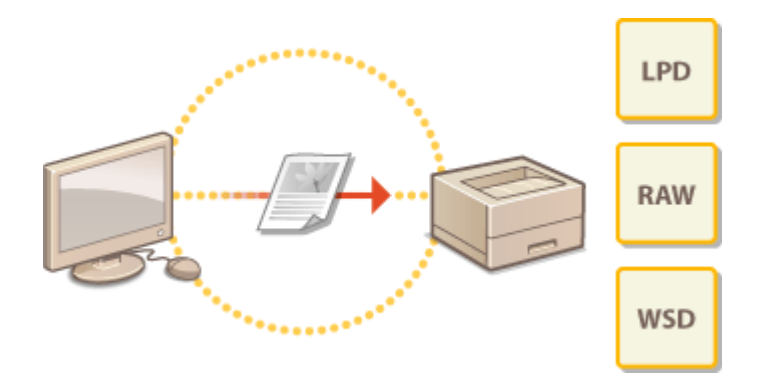

**OSpausdinimo protokolų ir WSD funkcijų konfigūravimas(P. 52) OSpausdintuvo prievadų konfigūravimas(P. 55) [Spausdinimo serverio nustatymas\(P. 58\)](#page-63-0)** 

# **PASTABA**

- Čia aprašyti protokolai tai dokumentų duomenų perdavimo tarp kompiuterio ir aparato taisyklės. Jas galima pasirinkti, atsižvelgiant į numatytą tikslą ar tinklo aplinką.
- Prievadai tai lyg vartai duomenims perduoti į tinklo įrenginius. Jeigu įvyksta tinklo ryšio triktis, problemą gali būti dėl prievadų parametrų.

# <span id="page-57-0"></span>Spausdinimo protokolų ir WSD funkcijų konfigūravimas

68K4-012

Sukonfigūruokite protokolus, naudojamus dokumentams spausdinti iš tinklo kompiuterio.

# **PASTARA**

- Daugiau informacijos apie pagrindines operacijas, kurias reikia atlikti nustatant aparatą "Remote UI" (Nuotolinio vartotojo sąsaja), žr. **O**[Meniu parinkčių nustatymas naudojant priemonę "Remote UI"](#page-285-0) **[\(Nuotolinio vartotojo sąsaja\)\(P. 280\)](#page-285-0)** .
	- **1 Paleiskite "Remote UI" (Nuotolinio vartotojo sąsaja) ir prisijunkite sistemos administratoriaus režimu. [Priemonės "Remote UI" \(Nuotolinio vartotojo sąsaja\)](#page-276-0) [paleidimas\(P. 271\)](#page-276-0)**
- **2** Portalo puslapyje spustelėkite [Settings/Registration]. **OPriemonės "Remote UI**" **[\(Nuotolinio vartotojo sąsaja\) ekranas\(P. 272\)](#page-277-0)**
- **3 Spustelėkite [Network Settings].**
- **4** Konfigūruokite spausdinimo protokolus.

## **LPD arba RAW konfigūravimas**

- **1** Pasirinkite [LPD Settings] arba [RAW Settings] [Edit].
- 2 Jei reikia, sukonfigūruokite parametrus.

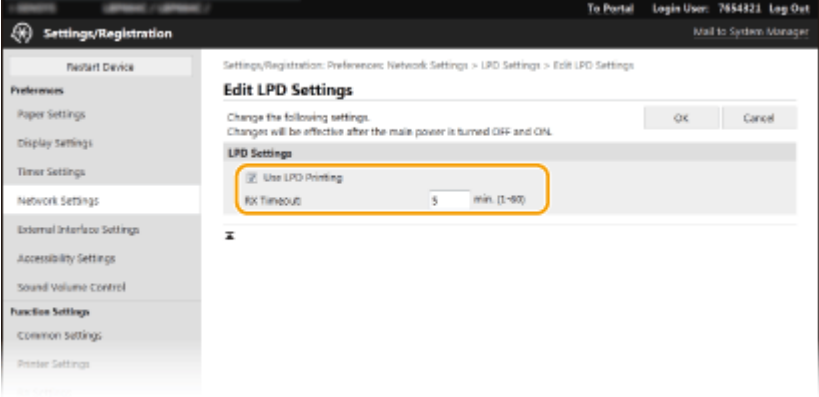

#### **[Use LPD Printing]**

Pažymėkite šį žymės langelį, jei norite spausdinti naudodami LPD. Kai nenaudojate LPD spausdinimo, šį žymės langelį išvalykite.

#### **[Use RAW Printing]**

Pažymėkite šį žymės langelį, jei norite spausdinti naudodami RAW. Kai nenaudojate RAW spausdinimo, šį žymės langelį išvalykite.

#### **[RX Timeout]**

Nustatykite reikšmę kaip duomenų gavimo laukimo laiką prieš paleidžiant iš naujo. Jeigu duomenų gavimas nebaigiamas per nustatytą laiką, spausdinimas atšaukiamas.

**3** Spustelėkite [OK].

### **WSD konfigūravimas**

- **1** Pasirinkite [WSD Settings] [Edit].
- **2** Jei reikia, sukonfigūruokite parametrus.

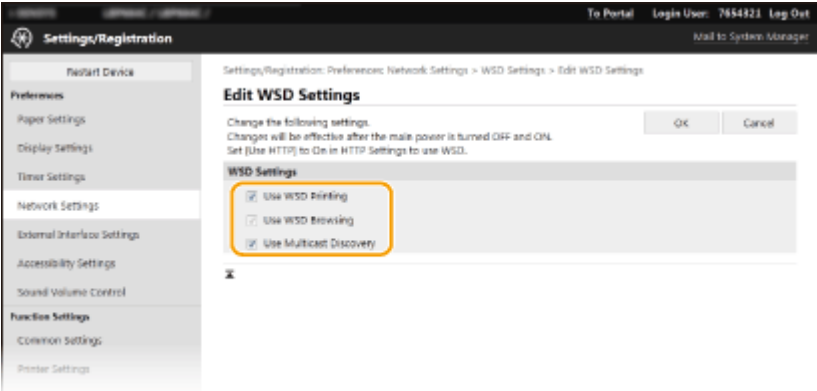

#### **[Use WSD Printing]**

Pažymėkite šį žymės langelį, jei norite spausdinti naudodami WSD. Kai nenaudojate WSD spausdinimo, šį žymės langelį išvalykite.

#### **[Use WSD Browsing]**

Pažymėkite šį žymės langelį, jei norite iš kompiuterio gauti informacijos apie aparatą naudodami WSD. Šis žymės langelis pažymimas automatiškai, pažymėjus žymės langelį [Use WSD Printing].

#### **[Use Multicast Discovery]**

Pažymėkite šį žymės langelį, norėdami nustatyti, kad aparatas atsakytų į sudėtinius aptikimo pranešimus. Jei šis žymės langelis bus išvalytas, aparatas liks veikti budėjimo režimu, net jei per tinklą bus perduodamas sudėtinos aptikimo pranešimas.

**3** Spustelėkite [OK].

## **5 Paleiskite aparatą iš naujo. [Aparato paleidimas iš naujo\(P. 104\)](#page-109-0)**

# **PASTARA**

#### **Parametrų pasirinkimas valdymo pulte**

● LPD, RAW ir WSD parametrus taip pat galima pasiekti iš <Meniu> ekrane Pagrindinis. **[<LPD parametrai>\(P. 324\)](#page-329-0)  [<RAW parametrai>\(P. 324\)](#page-329-0)  [<WSD parametrai>\(P. 324\)](#page-329-0)** 

### **WSD tinklo įrenginių nustatymas**

 $\bullet$ WSD tinklo įrenginius galima įtraukti iš spausdintuvų aplanko. Atidarykite spausdintuvo aplanką ( $\bullet$ [Spausdintuvo aplanko rodymas\(P. 467\)](#page-472-0) ) spustelėkite [Įtraukti įrenginį] arba [Įtraukti spausdintuvą] ir vykdykite ekrane pateikiamus nurodymus. Daugiau informacijos apie tai, kaip įdiegti WSD tinklo tvarkyklę, žr. atitinkamų tvarkyklių instrukcijas internetinių instrukcijų svetainėje.

## **Prievado numerio keitimas**

● Spausdinimo protokole reikia naudoti tą patį aparato ir kompiuterio prievado numerį. **OSpausdintuvo prievadų konfigūravimas(P. 55) [Prievadų numerių keitimas\(P. 237\)](#page-242-0)** 

### NUORODOS

**OSpausdintuvo prievadų konfigūravimas(P. 55)** 

# <span id="page-60-0"></span>Spausdintuvo prievadų konfigūravimas

#### 68K4-013

Pakeitus aparato IP adresą arba įtraukus spausdintuvą per "Windows" spausdintuvų aplanką gali kilti spausdinimo klaidų. Šias klaidas paprastai sukelia netinkami spausdintuvo prievado parametrai. Pvz., gali būti nurodytas netinkamas prievado numeris arba prievado tipas. Tokiais atvejais bandymai spausdinti nepavyksta, nes dokumento duomenys negali pasiekti aparato. Norėdami išspręsti šią problemą, kompiuteryje sukonfigūruokite spausdintuvo prievado parametrus.

# **SVARRU**

- Norėdami atlikti toliau nurodytus veiksmus prisijunkite prie savo kompiuterio naudodami administratoriaus paskyrą.
- **1 Atidarykite spausdintuvo aplanką. [Spausdintuvo aplanko rodymas\(P. 467\)](#page-472-0)**
- **2 Dešiniuoju pelės mygtuku spustelėkite šio aparato tvarkyklės piktogramą ir spustelėkite [Spausdintuvo ypatybės] arba [Ypatybės].**
- **3 Spustelėkite skirtuką [Prievadai] ir sukonȴJĭruokite reikiamus parametrus.**

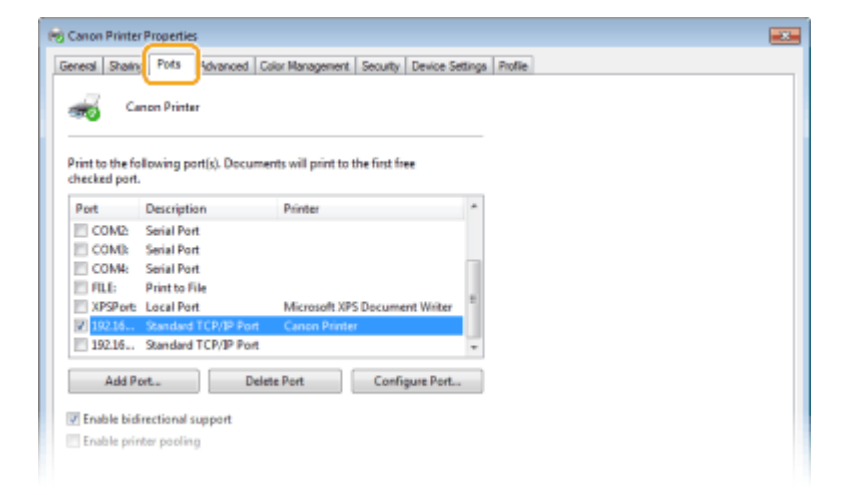

#### **Prievado įtraukimas**

Jeigu pakeitėte aparato IP adresą arba diegdami tvarkykles pasirinkote netinkamą prievadą, įtraukite naują prievadą.

- **1** Spustelėkite [Įtraukti prievadą].
- **2** Pasirinkite [Standartinis TCP/IP prievadas] srityje [Galimi prievadų tipai] ir spustelėkite [Naujas prievadas].
- **3** Spustelėkite [Pirmyn].
- **4** Įveskite aparato IP adresą arba DNS vardą ir spustelėkite [Pirmyn].
	- [Prievado pavadinimas] įvedamas automatiškai. Jei reikia, galite jį pakeisti.

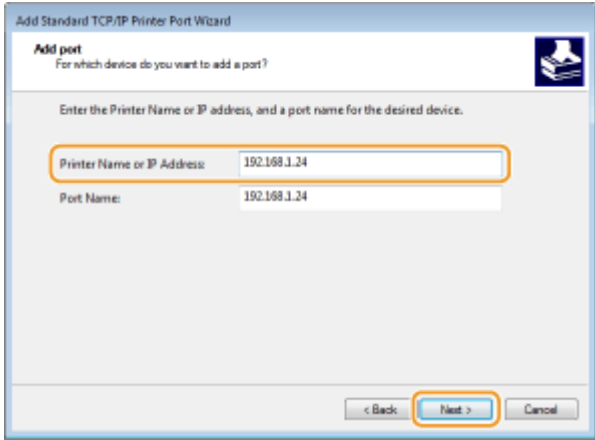

# **PASTABA:**

● Kai parodomas kitas ekranas, vykdykite jame pateikiamas instrukcijas.

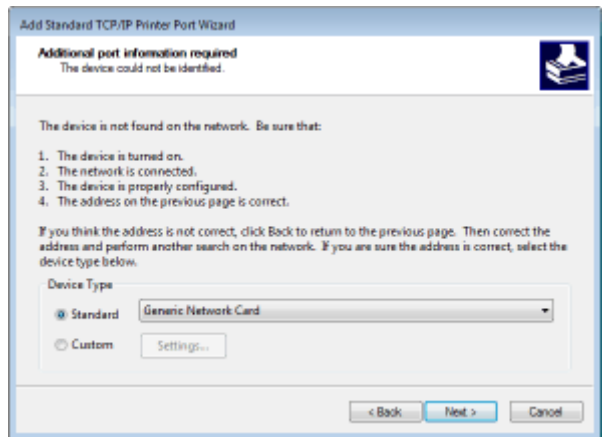

\*Kai pasirenkate [Įrenginio tipas], pasirinkite [Canon Network Printing Device with P9100] srityje [Standartinis].

- **5** Spustelėkite [Baigti].
- **6** Spustelėkite [Uždaryti].

### **Prievado tipo arba numerio keitimas**

Aparate pakeitus spausdinimo protokolą (LPD arba RAW) ( **[Spausdinimo protokolų ir WSD funkcijų](#page-57-0) konfigūravimas(P. 52)** ) arba prievado numerį (**Prievadų numerių keitimas(P. 237)**), turi būti sukonfigūruoti atitinkami kompiuterio parametrai. Šio veiksmo nereikia atlikti WSD prievadams.

- 1 Spustelėkite [Konfigūruoti prievadą].
- **2** Srityje [Protokolas] pasirinkite [Raw] arba [LPR].
	- Jei pasirinkote [Raw], pakeiskite [Prievado numeris].
	- $\bullet$  Jei pasirinkote [LPR], [Eilės numeris] įveskite "lp".
- **3** Spustelėkite [Gerai].

### **Prievadų naikinimas**

**1** Pasirinkite prievadą, kurį norite panaikinti, tada spustelėkite [Naikinti prievadą].

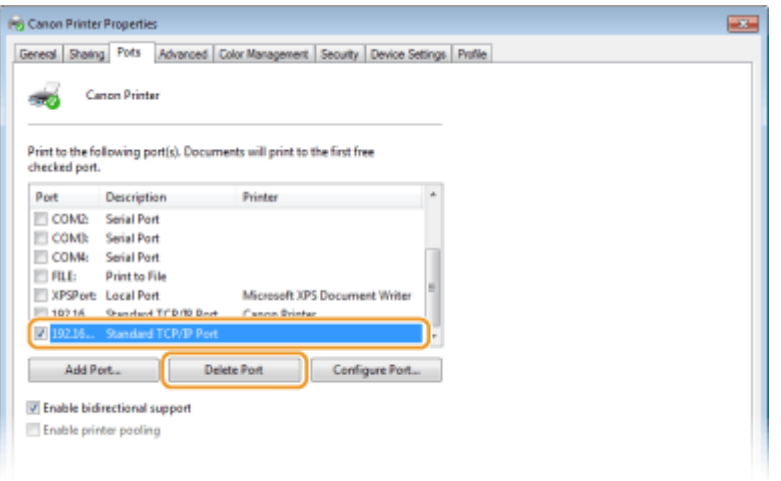

# **PASTABA:**

- Negalite panaikinti prievado, šiuo metu sukonfigūruoto kaip spausdintuvo prievado. Norėdami panaikinti šį prievadą, pasirinkite kitą prievadą ir spustelėkite [Taikyti], kad sukonfigūruotumėte jį kaip naują spausdintuvo prievadą, ir tuomet panaikinkite pirmąjį prievadą.
- **2** Spustelėkite [Gerai].

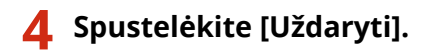

### NUORODOS

**[Spausdinimo serverio nustatymas\(P. 58\)](#page-63-0)** 

# <span id="page-63-0"></span>**Spausdinimo serverio nustatymas**

68K4-014

Naudodami spausdinimo serverį, galite sumažinti kompiuterio, iš kurio spausdinate, apkrovą. Be to, spausdinimo serveris leidžia kiekviename kompiuteryje diegti tvarkykles naudojant tinklą, taigi nebereikia tvarkyklių diegti kompiuteryje naudojant CD diskas / DVD diskas. Norėdami tinklo kompiuterį nustatyti kaip spausdinimo serverį, sukonfigūruokite spausdintuvo bendrinimo parametrus.

# **SVARRU**

- Norėdami atlikti toliau nurodytus veiksmus prisijunkite prie savo kompiuterio naudodami administratoriaus paskyrą.
- Tvarkykles galite diegti per tinklą atsižvelgdami į spausdinimo serverio ir kliento kompiuterių operacinę sistemą ir bitų architektūrą (32 arba 64 bitų).
- Spausdinimo serverį diegdami domeno aplinkoje, kreipkitės į savo tinklo administratorių.

# **PASTARA**

**Kaip atlikti skyriaus ID valdymą naudojant spausdinimo serverį**

- Diegiant spausdintuvo tvarkyklę, būtina įtraukti Canon Driver Information Assist Service. Daugiau informacijos žr. internetinių instrukcijų svetainės atitinkamų tvarkyklių instrukcijose.
	- **1 Atidarykite spausdintuvo aplanką. [Spausdintuvo aplanko rodymas\(P. 467\)](#page-472-0)**
- **2 Dešiniuoju pelės mygtuku spustelėkite šio aparato spausdintuvo tvarkyklės piktogramą ir spustelėkite [Spausdintuvo ypatybės] arba [Ypatybės].**
- **3 Spustelėkite skirtuką [Bendrinimas], pasirinkite [Bendrinti šį spausdintuvą] ir įveskite aparato bendro naudojimo vardą.**

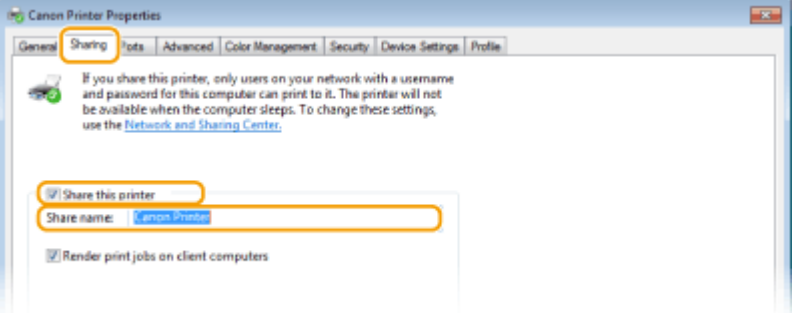

# **PASTARA:**

● Spustelėkite mygtuką [Keisti bendrinimo parinktis], jei rodomas.

## **4 Jei reikia, įdiekite papildomų tvarkyklių.**

● Šis veiksmas būtinas, jei per spausdinimo serverį norite įdiegti tvarkykles kituose kompiuteriuose, kurių kitokia bitų architektūra.

- **1** Spustelėkite [Papildomos tvarkyklės].
- **2** Pažymėkite kitų kompiuterių naudojamos bitų architektūros žymės langelį ir spustelėkite [Gerai].

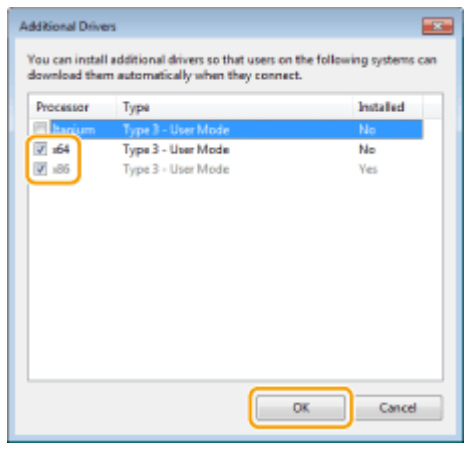

● Pasirinkite papildomų tvarkyklių iš toliau pateiktų, atsižvelgdami į spausdinimo serverio operacinę sistemą.

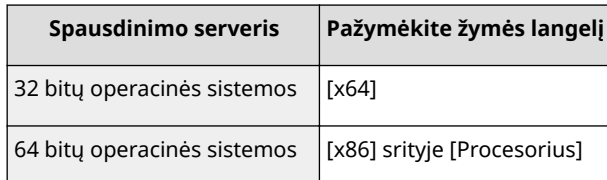

# **PASTABA:**

- Jei nežinote, ar jūsų "Windows" operacinė sistema yra 32, ar 64 bitų versija, žr. **[Bitų architektūros](#page-475-0) [tikrinimas\(P. 470\)](#page-475-0)** .
- **3** Į kompiuterio įrenginį įdėkite pateiktą CD diskas / DVD diskas, spustelėkite [Naršyti], kad nurodytumėte tvarkyklių aplanką, tada spustelėkite [Gerai].
	- $\bullet$  Jei spausdinimo serveryje veikia 32 bitų operacinė sistema, pasirinkite aplankus [UFRII]  $\bullet$  [uk\_eng]  $\triangleright$  [x64]  $\triangleright$  [Driver] pateiktame CD diskas / DVD diskas.
	- $\bullet$  Jei spausdinimo serveryje veikia 64 bitų operacinė sistema, pasirinkite aplankus [UFRII]  $\triangleright$  [uk\_eng] **[32BIT]** [Driver] pasirinktame CD diskas / DVD diskas.
- **4** Vykdykite ekrane pateikiamus nurodymus, kad įdiegtumėte papildomas tvarkykles.
- **5 Spustelėkite [Gerai].**

#### ■Tvarkyklių diegimas kompiuteryje per spausdinimo serverį

- **1 Raskite bendrai naudojamą spausdintuvą spausdinimo serveryje. [Bendrai](#page-473-0) [naudojamų spausdintuvų spausdinimo serveryje rodymas\(P. 468\)](#page-473-0)**
- **2 Dukart spustelėkite bendrinamą spausdintuvą.**

# **3 Vykdykite ekrane pateikiamus nurodymus, kad įdiegtumėte tvarkykles.**

## NUORODOS

**[Spausdinimas naudojant kompiuterį\(P. 166\)](#page-171-0)** 

# **Aparato konfigūravimas pagal tinklo aplinką**

68K4-015

Tinklo konfigūravimas skiriasi atsižvelgiant į tinklo paskirtį. Aparatas sukurtas taip, kad būtų suderinamas su kiek jmanoma daugiau tinklo konfigūracijų, taip pat jame yra įvairių technologijų. Pasitarkite su tinklo administratoriumi ir nustatykite jūsų tinklo aplinką atitinkančią konfigūraciją.

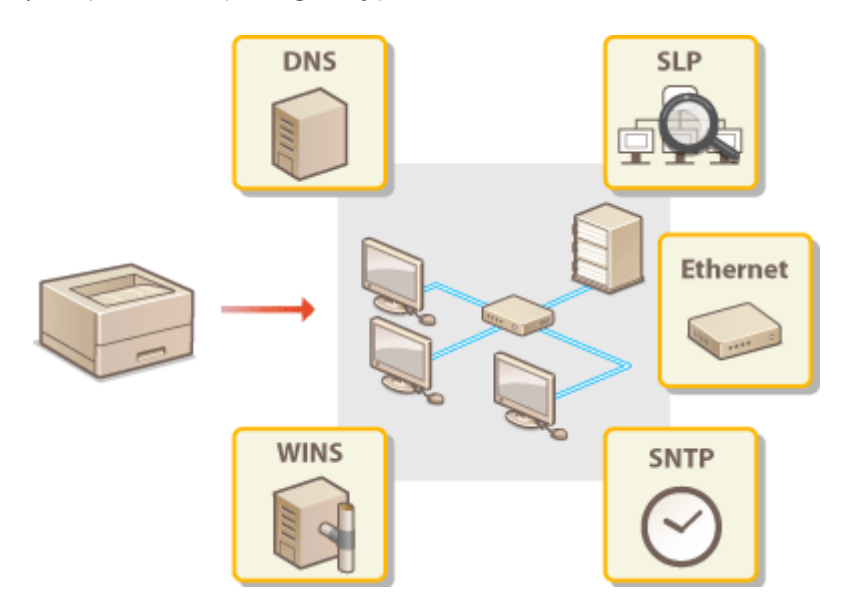

- **OEterneto parametrų konfigūravimas(P. 62)**
- **[Didžiausio perdavimo vieneto keitimas\(P. 64\)](#page-69-0)**
- **[Prisijungimo prie tinklo laukimo laiko nustatymas\(P. 65\)](#page-70-0)**
- **ODNS konfigūravimas(P. 66)**
- **OSMB konfigūravimas(P. 70)**
- **O**WINS konfigūravimas(P. 72)
- **[Aparato stebėjimas ir valdymas naudojant SNMP\(P. 74\)](#page-79-0)**
- **OKiti tinklo parametrai(P. 78)**

# <span id="page-67-0"></span>**Eterneto parametrų konfigūravimas**

#### 68K4-016

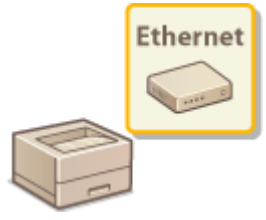

Eternetas yra duomenų perdavimo vietiniame tinkle (LAN) standartas. Galite nurodyti ryšio režimą ir eterneto tipą. Apskritai, aparatą galima naudoti nekeičiant numatytųjų parametrų ( **[<Eterneto tvarkyklės parametrai>\(P. 329\)](#page-334-0)** ), bet šiuos parametrus galite pakeisti, kad jie atitiktų jūsų tinklo aplinką.

## **1 Pasirinkite <Meniu> ekrane Pagrindinis. [Ekranas Pagrindinis\(P. 108\)](#page-113-0)**

## **2 Pasirinkite <Nuostatos> <Tinklas>.**

● Jeigu rodomas prisijungimo ekranas, įveskite tinkamą ID ir PIN kodą. **[Prisijungimas prie aparato\(P. 125\)](#page-130-0)** 

**3 Pasirinkite <Eterneto tvarkyklės parametrai>.**

### Pasirinkite, ar eterneto parametrus konfigūruosite automatiškai, ar rankiniu būdu.

● Jeigu įjungta automatinio aptikimo funkcija, aparatas aptinka ir automatiškai nustato galimą naudoti eterneto ryšio režimą ir tipą.

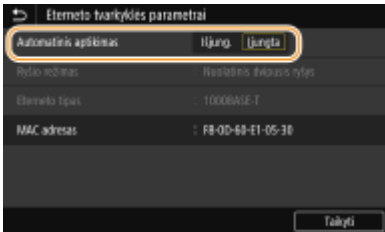

#### ■Automatinis eterneto parametrų konfigūravimas

#### **Modelis su jutikliniu pultu**

Pasirinkite <Įjungta> srityje <Automatinis aptikimas>.

### **Modelis su nespalvotu skystųjų kristalų ekranu** Pasirinkite <Automatinis aptikimas> > <Ijungta>.

### **Eterneto parametrų konfigūravimas rankiniu būdu**

- **1** Konfigūruokite parametrą, kad išjungtumėte automatinį aptikimą. **Modelis su jutikliniu pultu**
	- Pasirinkite <Išjungta> srityje <Automatinis aptikimas>.

#### **Modelis su nespalvotu skystųjų kristalų ekranu**

- Pasirinkite <Automatinis aptikimas> ▶ <Išjungta>.
- **2** <Ryšio režimas> ▶ pasirinkite ryšio režimą.

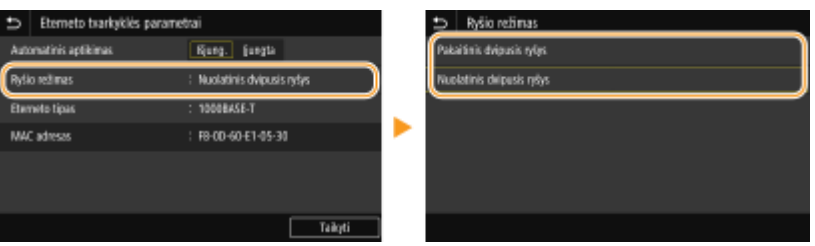

#### **<Pakaitinis dvipusis ryšys>**

Pakaitomis siunčia ir priima ryšio duomenis. Pasirinkite, jei aparatas prijungtas prie tinklo įrenginio naudojant pusiau dvikryptį ryšį.

#### **<Nuolatinis dvipusis ryšys>**

Vienu metu siunčia ir priima ryšio duomenis. Šį parametrą naudokite daugumoje aplinkų.

- **3** <Eterneto tipas> **pasirinkite eterneto tipa.**
- **4** Pasirinkite <Taikyti>.

**5 modelis su jutikliniu pultu pasirinkite <Gerai>.**

**6 Paleiskite aparatą iš naujo. [Aparato paleidimas iš naujo\(P. 104\)](#page-109-0)** 

### NUORODOS

**[Didžiausio perdavimo vieneto keitimas\(P. 64\)](#page-69-0)  [Prisijungimo prie tinklo laukimo laiko nustatymas\(P. 65\)](#page-70-0)** 

# <span id="page-69-0"></span>**Didžiausio perdavimo vieneto keitimas**

#### 68K4-017

Daugumoje eterneto tinklų didžiausias galimas nustatyti paketo dydis yra 1 500 baitų. Paketai – tai duomenų dalys, į kurias prieš siunčiant suskaidomi pradiniai duomenys. Didžiausias perdavimo vienetas (MTU) kiekviename tinkle gali būti skirtingas. Jei reikia, pakeiskite šį aparato parametrą. Norėdami gauti daugiau informacijos, kreipkitės į tinklo administratorių.

- **1 Pasirinkite <Meniu> ekrane Pagrindinis. [Ekranas Pagrindinis\(P. 108\)](#page-113-0)**
- **2 Pasirinkite <Nuostatos> <Tinklas>.**
- Jeigu rodomas prisijungimo ekranas, įveskite tinkamą ID ir PIN kodą. **[Prisijungimas prie aparato\(P. 125\)](#page-130-0)**
- **Pasirinkite <TCP/IP parametrai>**  $\triangleright$  **<MTU formatas>.**

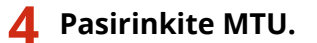

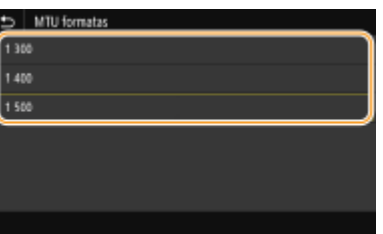

**5 modelis su jutikliniu pultu pasirinkite <Gerai>.**

**6 Paleiskite aparatą iš naujo. [Aparato paleidimas iš naujo\(P. 104\)](#page-109-0)** 

### NUORODOS

**OEterneto parametrų konfigūravimas(P. 62)** 

**[Prisijungimo prie tinklo laukimo laiko nustatymas\(P. 65\)](#page-70-0)** 

# <span id="page-70-0"></span>**Prisijungimo prie tinklo laukimo laiko nustatymas**

68K4-018

Jei tinklas sukurtas pertekliniam jungiamumui užtikrinti naudojant kelis perjungimo maršrutizatorius ar tiltus, jame turi būti mechanizmas, apsaugantis nuo paketų ciklų. Vienas iš efektyvių sprendimų – apibrėžti kiekvieno perjungimo prievado vaidmenį. Tačiau iškart po to, kai pakeisite tinklo įrenginio prijungimo būdą arba pridėsite naują įrenginį, ryšys vis tiek gali būti nutrauktas kelioms dešimtims sekundžių. Jei kyla tokio tipo problema, nustatykite prisijungimo prie tinklo laukimo laiką.

- **1 Pasirinkite <Meniu> ekrane Pagrindinis. [Ekranas Pagrindinis\(P. 108\)](#page-113-0)**
- **2 Pasirinkite <Nuostatos> <Tinklas>.**
- Jeigu rodomas prisijungimo ekranas, įveskite tinkamą ID ir PIN kodą. **[Prisijungimas prie aparato\(P. 125\)](#page-130-0)**
- **3 Pasirinkite <Prisij. paleidus lauk. laikas>/<Prisijungimo paleidus laukimo laikas>.**
- **4 Įveskite laukimo laiką, reikalingą ryšiui su tinklu užmegzti, ir paspauskite <Taikyti> ( ).**
- NUORODOS
- **OEterneto parametrų konfigūravimas(P. 62) [Didžiausio perdavimo vieneto keitimas\(P. 64\)](#page-69-0)**

# <span id="page-71-0"></span>**DNS konfigūravimas**

#### 68K4-019

DNS (domenų vardų sistema) – tai vardų išsprendimo tarnyba, susiejanti pagrindinio kompiuterio (arba domeno) vardą su IP adresu. Jei reikia, sukonfigūruokite DNS, mDNS arba DHCP parinkčių parametrus. Atkreipkite dėmesį, kad IPv4 ir IPv6 DNS konfigūravimo procedūros skiriasi.

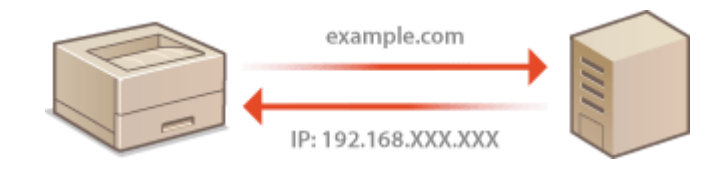

# **PASTABA**

- Daugiau informacijos apie pagrindines operacijas, kurias reikia atlikti nustatant aparatą "Remote UI" (Nuotolinio vartotojo sąsaja), žr. **[Meniu parinkčių nustatymas naudojant priemonę "Remote UI"](#page-285-0) [\(Nuotolinio vartotojo sąsaja\)\(P. 280\)](#page-285-0)** .
- **1 Paleiskite "Remote UI" (Nuotolinio vartotojo sąsaja) ir prisijunkite sistemos administratoriaus režimu. [Priemonės "Remote UI" \(Nuotolinio vartotojo sąsaja\)](#page-276-0) [paleidimas\(P. 271\)](#page-276-0)**
- **2** Portalo puslapyje spustelėkite [Settings/Registration]. **OPriemonės** "Remote UI" **[\(Nuotolinio vartotojo sąsaja\) ekranas\(P. 272\)](#page-277-0)**
- **3 Spustelėkite [Network Settings].**
- **4 6ukonȴJĭruokite DNS parametrus.**

## **■IPv4 DNS konfigūravimas**

- **1** Pasirinkite [IPv4 Settings] [Edit].
- **2** Sukonfigūruokite IPv4 DNS parametrus.
#### Parengimas

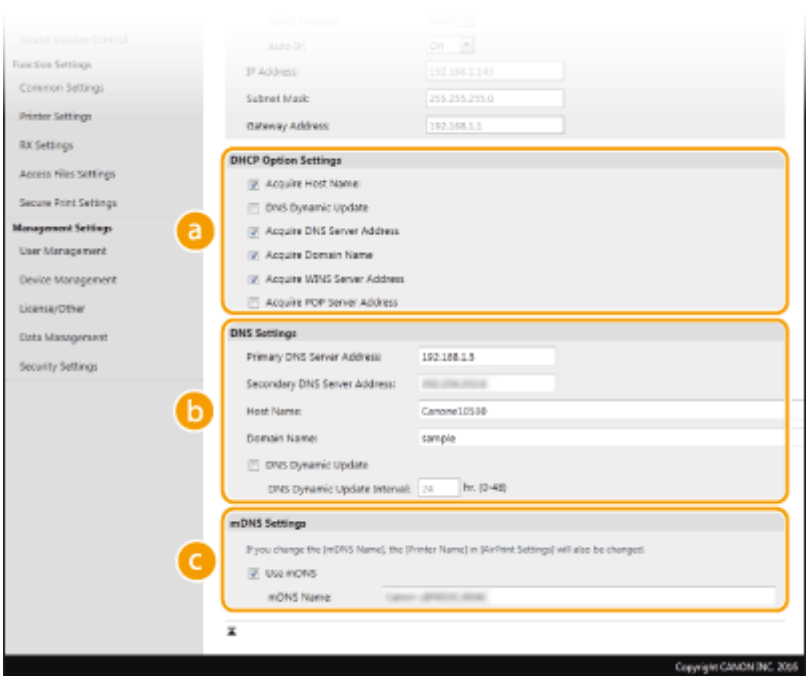

### **[DHCP Option Settings]**

#### **[Acquire Host Name]**

Pažymėkite šį žymės langelį, jei norite įjungti 12 parinktį, kad gautumėte pagrindinio kompiuterio vardą iš DHCP serverio.

#### **[DNS Dynamic Update]**

Pažymėkite šį žymės langelį, jei norite įjungti 81 parinktį, kad dinamiškai atnaujintumėte DNS įrašus iš DHCP serverio.

#### **[Acquire DNS Server Address]**

Pažymėkite šį žymės langelį, jei norite įjungti 6 parinktį, kad gautumėte DNS serverio adresą iš DHCP serverio.

#### **[Acquire Domain Name]**

Pažymėkite šį žymės langelį, jei norite įjungti 15 parinktį, kad gautumėte domeno vardą iš DHCP serverio.

#### **[Acquire WINS Server Address]**

Pažymėkite šį žymės langelį, jei norite įjungti 44 parinktį, kad gautumėte WINS serverio adresą iš DHCP serverio.

#### **[Acquire POP Server Address]**

Pažymėkite šį žymės langelį, jei norite įjungti 70 parinktį, kad gautumėte POP3 serverio adresą iš DHCP serverio.

### **[DNS Settings]**

# **[Primary DNS Server Address]**

# Įveskite DNS serverio IP adresą.

### **[Secondary DNS Server Address]**

Jei yra, įveskite antrinio DNS serverio IP adresą.

#### **[Host Name]**

Įveskite raidinių skaitinių simbolių aparato, kuris bus registruojamas DNS serveryje, pagrindinio kompiuterio vardą.

#### **[Domain Name]**

Įveskite raidinių skaitinių simbolių domeno, kuriam priklauso aparatas, vardą, pvz., "pavyzdys.com".

#### **[DNS Dynamic Update]**

Pažymėkite šį žymės langelį, kad pasikeitus aparato IP adresui būtų dinamiškai naujinami DNS įrašai. Nurodydami laikotarpį tarp naujinimų, teksto lauke [DNS Dynamic Update Interval] įveskite laiką valandomis.

### **[mDNS Settings]**

### **[Use mDNS]**

"Bonjour" priimtas mDNS (sudėtinis DNS) – tai protokolas, susiejantis pagrindinio kompiuterio vardą su IP adresu nenaudojant DNS. Norėdami įjungti mDNS, pažymėkite šį žymės langelį ir teksto lauke [mDNS Name] įveskite mDNS vardą.

**3** Spustelėkite [OK].

### **IPv6 DNS konfigüravimas**

- **1** Pasirinkite [IPv6 Settings] **[Edit]**.
- **2** Sukonfigūruokite IPv6 DNS parametrus.
	- **Norint konfigūruoti šiuos parametrus, turi būti pažymėtas žymės langelis [Use IPv6]. <b>D[IPv6 adresų](#page-50-0) [nustatymas\(P. 45\)](#page-50-0)**

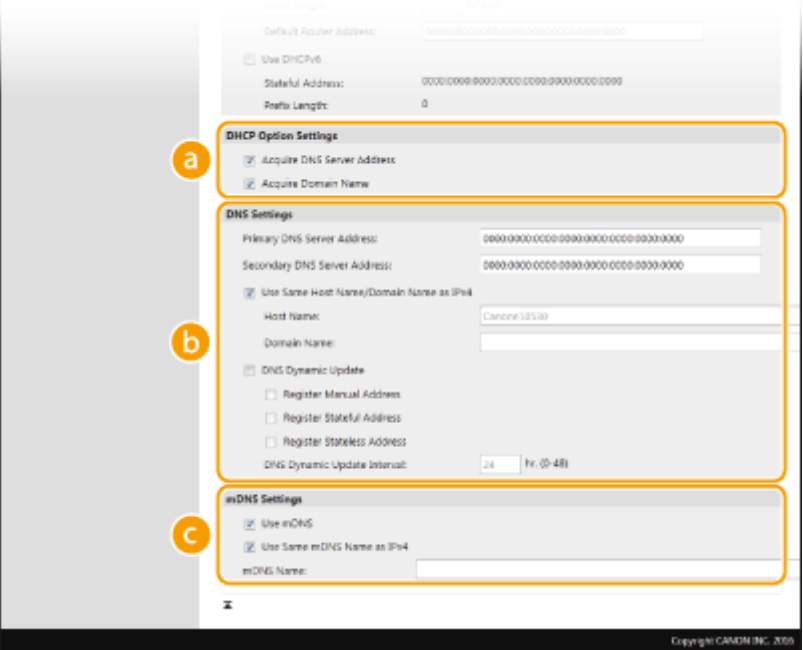

### **[DHCP Option Settings]**

#### **[Acquire DNS Server Address]**

Pažymėkite šį žymės langelį, jei norite įjungti 23 parinktį, kad gautumėte DNS serverio adresą iš DHCP serverio.

### **[Acquire Domain Name]**

Pažymėkite šį žymės langelį, jei norite įjungti 24 parinktį, kad gautumėte domeno vardą iš DHCP serverio.

### **[DNS Settings]**

#### **[Primary DNS Server Address]**

Įveskite DNS serverio IP adresą. Negalima įvesti adresų, prasidedančių "ff" (arba sudėtinių adresų).

#### **[Secondary DNS Server Address]**

Jei yra, įveskite antrinio DNS serverio IP adresą. Negalima įvesti adresų, prasidedančių "ff" (arba sudėtinių adresų).

### **[Use Same Host Name/Domain Name as IPv4]**

Pažymėkite šį žymės langelį, jei norite naudoti tuos pačius pagrindinio kompiuterio ir domeno vardus kaip IPv4.

#### **[Host Name]**

Parengimas

Įveskite raidinių skaitinių simbolių aparato, kuris bus registruojamas DNS serveryje, pagrindinio kompiuterio vardą.

### **[Domain Name]**

Įveskite raidinių skaitinių simbolių domeno, kuriam priklauso aparatas, vardą, pvz., "pavyzdys.com".

### **[DNS Dynamic Update]**

Pažymėkite šį žymės langelį, kad pasikeitus aparato IP adresui būtų dinamiškai naujinami DNS įrašai. Norėdami nurodyti adresų, kuriuos norite užregistruoti DNS serveryje, tipą (-us), pažymėkite žymės langelį [Register Manual Address], [Register Stateful Address] arba [Register Stateless Address]. Norėdami nurodyti laikotarpį tarp naujinimų, teksto lauke [DNS Dynamic Update Interval] įveskite laiką valandomis.

### **[mDNS Settings]**

#### **[Use mDNS]**

"Bonjour" priimtas mDNS (sudėtinis DNS) – tai protokolas, susiejantis pagrindinio kompiuterio vardą su IP adresu nenaudojant DNS. Pažymėkite šį žymos langelį, jei norite įjungti mDNS.

#### **[Use Same mDNS Name as IPv4]**

Pažymėkite šį žymės langelį, jei norite naudoti tą patį mDNS vardą, kaip IPv4. Norėdami nustatyti kitą vardą, išvalykite šį žymės langelį ir teksto lauke [mDNS Name] įveskite mDNS vardą.

**3** Spustelėkite [OK].

**5 Paleiskite aparatą iš naujo. [Aparato paleidimas iš naujo\(P. 104\)](#page-109-0)** 

# **PASTARA**

### **Parametrų pasirinkimas valdymo pulte**

● DNS parametrus taip pat galima pasiekti iš <Meniu> ekrane Pagrindinis. **[<IPv4 parametrai>/<IPv6 parametrai>/<DNS parametrai> \(Modelis su jutikliniu pultu\) \(P. 317\)](#page-322-0)  [<IPv4 parametrai>/<IPv6 parametrai> \(Modelis su nespalvotu skystųjų kristalų ekranu\) \(P. 321\)](#page-326-0)** 

### **NUORODOS**

**[IPv4 adreso nustatymas\(P. 42\)](#page-47-0)  [IPv6 adresų nustatymas\(P. 45\)](#page-50-0)  [Tinklo parametrų peržiūra\(P. 48\)](#page-53-0)** 

# <span id="page-75-0"></span>**SMB konfigūravimas**

# **SMB**

Serverio valdymo blokas (SMB) – tai išteklių, pvz., failų ir spausdintuvų, bendrinimo su keliais tinklo įrenginiais protokolas. Privalote naudoti jį, jeigu konfigūruojate aparatą kaip SMB tinkle bendrinamą spausdintuvą. Atsižvelgiant į tinklą, gali būti, kad turėsite nustatyti "NetBIOS" ir darbo grupės pavadinimus.

68K4-01A

### **"NetBIOS" pavadinimas**

"Windows" tinkle, kuriame naudojama "NetBIOS", "NetBIOS" pavadinimai naudojami prie tinklo prijungtiems kompiuteriams identifikuoti ir failams bendrinti bei kitoms tinklo paslaugoms. Dauguma kompiuterių kaip "NetBIOS" pavadinimą naudoja kompiuterio vardą.

### **Darbo grupės pavadinimas**

Darbo grupės pavadinimas – tai kelių kompiuterių grupei suteikiamas pavadinimas, kad pagrindinės tinklo funkcijos, pvz., failų bendrinimas, taptų pasiekiamos "Windows" tinkle. Nurodykite darbo grupės pavadinimą, kad identifikuotumėte grupę, kuriai priklauso aparatas.

# **PASTABA**

- Daugiau informacijos apie pagrindines operacijas, kurias reikia atlikti nustatant aparatą "Remote UI" (Nuotolinio vartotojo sąsaja), žr. **O[Meniu parinkčių nustatymas naudojant priemonę "Remote UI"](#page-285-0) [\(Nuotolinio vartotojo sąsaja\)\(P. 280\)](#page-285-0)** .
- **1 Paleiskite "Remote UI" (Nuotolinio vartotojo sąsaja) ir prisijunkite sistemos administratoriaus režimu. [Priemonės "Remote UI" \(Nuotolinio vartotojo sąsaja\)](#page-276-0) [paleidimas\(P. 271\)](#page-276-0)**
- **2** Portalo puslapyje spustelėkite [Settings/Registration]. **OPriemonės** "Remote UI" **[\(Nuotolinio vartotojo sąsaja\) ekranas\(P. 272\)](#page-277-0)**
- **3 Pasirinkite [Network Settings] [SMB Settings].**
- **4 Spustelėkite [Edit].**
- **5 Nurodykite reikiamus parametrus.**

### Parengimas

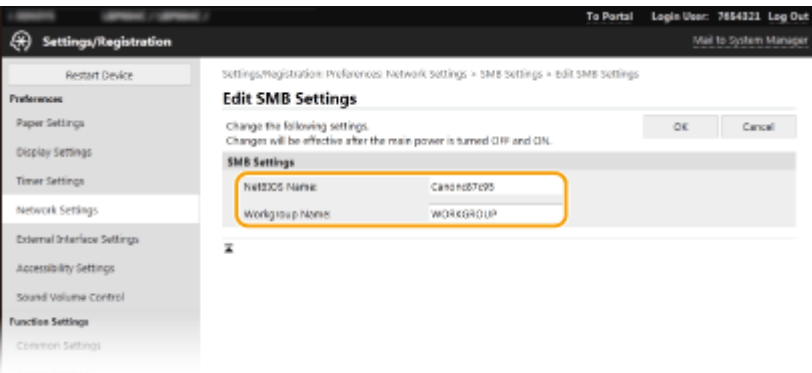

### **[NetBIOS Name]**

Įveskite raidinių skaitinių simbolių aparato "NetBIOS" pavadinimą.

### **[Workgroup Name]**

Įveskite raidinių skaitinių simbolių darbo grupės, kuriai priklauso aparatas, pavadinimą.

### **SVARBU:**

 $\bullet$  WINS serveryje negalima užregistruoti "NetBIOS" ar darbo grupės vardų, prasidedančių žvaigždute (\*).

# **6 Spustelėkite [OK].**

# **7 Paleiskite aparatą iš naujo. [Aparato paleidimas iš naujo\(P. 104\)](#page-109-0)**

### NUORODOS

**O**WINS konfigūravimas(P. 72)

# <span id="page-77-0"></span>**WINS konfigūravimas**

68K4-01C

"Windows" interneto vardų tarnyba (WINS) – tai vardų išsprendimo tarnyba, susiejanti "NetBIOS" vardą (kompiuterio arba spausdintuvo, esančio SMB tinkle, vardą) su IP adresu. Norint įjungti WINS, turi būti nurodytas WINS serveris.

# **SVARBU**

- Norint nurodyti WINS serverio parametrus, būtina nustatyti "NetBIOS" ir darbo grupės pavadinimus. **O[SMB](#page-75-0)** konfigūravimas(P. 70)
- Ši funkcija negalima IPv6 tinkle.

# **PASTARA**

- Daugiau informacijos apie pagrindines operacijas, kurias reikia atlikti nustatant aparatą "Remote UI" (Nuotolinio vartotojo sąsaja), žr. **O[Meniu parinkčių nustatymas naudojant priemonę "Remote UI"](#page-285-0) [\(Nuotolinio vartotojo sąsaja\)\(P. 280\)](#page-285-0)** .
- **1** Paleiskite "Remote UI" (Nuotolinio vartotojo sąsaja) ir prisijunkite sistemos **administratoriaus režimu. [Priemonės "Remote UI" \(Nuotolinio vartotojo sąsaja\)](#page-276-0) [paleidimas\(P. 271\)](#page-276-0)**
- **2** Portalo puslapyje spustelėkite [Settings/Registration]. **OPriemonės** "Remote UI" **[\(Nuotolinio vartotojo sąsaja\) ekranas\(P. 272\)](#page-277-0)**
- **3 Pasirinkite [Network Settings] [WINS Settings].**
- **4 Spustelėkite [Edit].**
- **5 Pažymėkite žymės langelį [WINS Resolution] ir nurodykite reikiamus parametrus.**

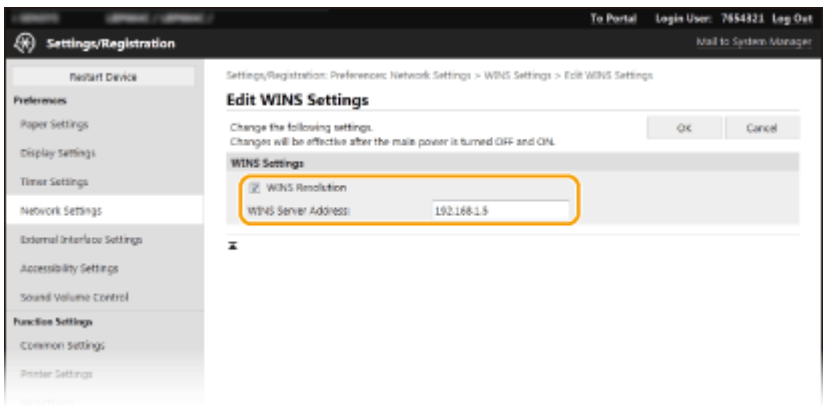

### **[WINS Resolution]**

Pažymėkite šį žymės langelį, jei norite naudoti WINS vardo raišką. Kai WINS nenaudojate, išvalykite šį žymės langelį.

### **[WINS Server Address]**

Įveskite WINS serverio IP adresą.

# **SVARBU:**

● Jei WINS serverio IP adresas gaunamas iš DHCP serverio, gautas IP adresas yra viršesnis už teksto lauke [WINS Server Address] įvestą IP adresą.

# **6 Spustelėkite [OK].**

**7 Paleiskite aparatą iš naujo. [Aparato paleidimas iš naujo\(P. 104\)](#page-109-0)** 

# **PASTABA**

# **Parametrų pasirinkimas valdymo pulte**

● WINS parametrus taip pat galima pasiekti iš <Meniu> ekrane Pagrindinis. **[<WINS parametrai>\(P. 324\)](#page-329-0)** 

### NUORODOS

**[IPv4 adreso nustatymas\(P. 42\)](#page-47-0)** 

# <span id="page-79-0"></span>**Aparato stebėjimas ir valdymas naudojant SNMP**

68K4-01E

Paprastas tinklo valdymo protokolas (SNMP) – tai protokolas, skirtas tinklo ryšio įrenginiams stebėti ir valdyti naudojant valdymo informacijos bazę (MIB). Aparatas palaiko SNMPv1 ir didesnės saugos SNMPv3. Aparato būseną galite patikrinti kompiuteriu, kai spausdinate dokumentus ar naudojate priemonę "Remote UI" (Nuotolinio vartotojo sąsaja). Galite įjungti SNMPv1 arba SNMPv3, arba abu vienu metu. Nurodykite kiekvienos versijos parametrus, kad atitiktų jūsų tinklo aplinką ir naudojimo paskirtį.

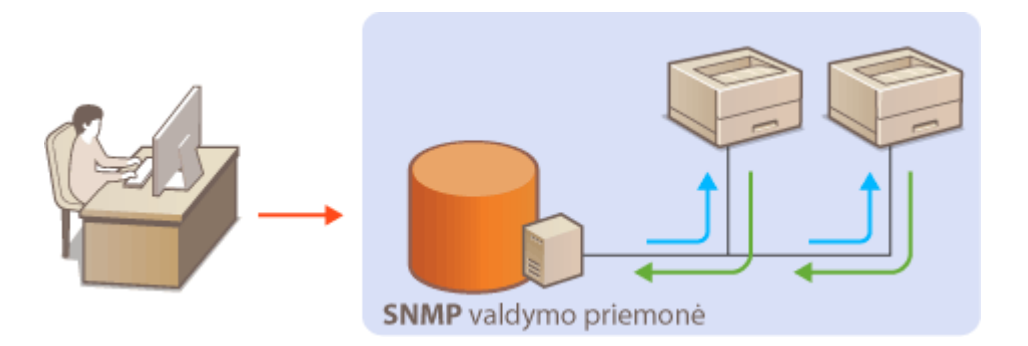

### **SNMPv1**

Kad apibrėžtų SNMP ryšio aprėptį, SNMPv1 naudoja informaciją, vadinamą bendruomene. Ši informacija tinkle pateikiama paprastuoju tekstu, todėl tinklas bus neapsaugotas nuo atakų. Jei norite užtikrinti tinklo saugą, išjunkite SNMPv1 ir naudokite SNMPv3.

### **SNMPv3**

Naudodami SNMPv3, galite įdiegti tinklo įrenginių valdymą, apsaugotą patikimų saugos funkcijų. Atkreipkite dėmesį, kad prieš konfigūruojant SNMPv3, "Remote UI["](#page-245-0) (Nuotolinio vartotojo sąsaja) turi būti jiungtas TLS (" $\bullet$ **TLS rakto ir sertifikato konfigūravimas(P. 240)** ").

# **PASTARA**

- Aparatas nepalaiko SNMP įvykių gaudyklės pranešimų funkcijos.
- Norėdami pakeisti SNMP prievado numerį žr. **[Prievadų numerių keitimas\(P. 237\)](#page-242-0)** .
- SNMP valdymo programinė įranga, įdiegta tinklo kompiuteryje, leidžia iš kompiuterio nuotoliniu būdu konfigūruoti, stebėti ir valdyti aparatą. Daugiau informacijos žr. tinklo valdymo programinės įrangos instrukcijose.
- Daugiau informacijos apie pagrindines operacijas, kurias reikia atlikti nustatant aparatą "Remote UI" (Nuotolinio vartotojo sąsaja), žr. **[Meniu parinkčių nustatymas naudojant priemonę "Remote UI"](#page-285-0) [\(Nuotolinio vartotojo sąsaja\)\(P. 280\)](#page-285-0)** .
- **1 Paleiskite "Remote UI" (Nuotolinio vartotojo sąsaja) ir prisijunkite sistemos administratoriaus režimu. [Priemonės "Remote UI" \(Nuotolinio vartotojo sąsaja\)](#page-276-0) [paleidimas\(P. 271\)](#page-276-0)**
- **2 Portalo puslapyje spustelėkite [Settings/Registration]. [Priemonės "Remote UI"](#page-277-0) [\(Nuotolinio vartotojo sąsaja\) ekranas\(P. 272\)](#page-277-0)**
- **Pasirinkite [Network Settings] > [SNMP Settings].**

# **4 Spustelėkite [Edit].**

# **5 Nurodykite SNMPv1 parametrus.**

● Jei jums nereikia keisti SNMPv1 parametrų, pereikite prie paskesnio veiksmo.

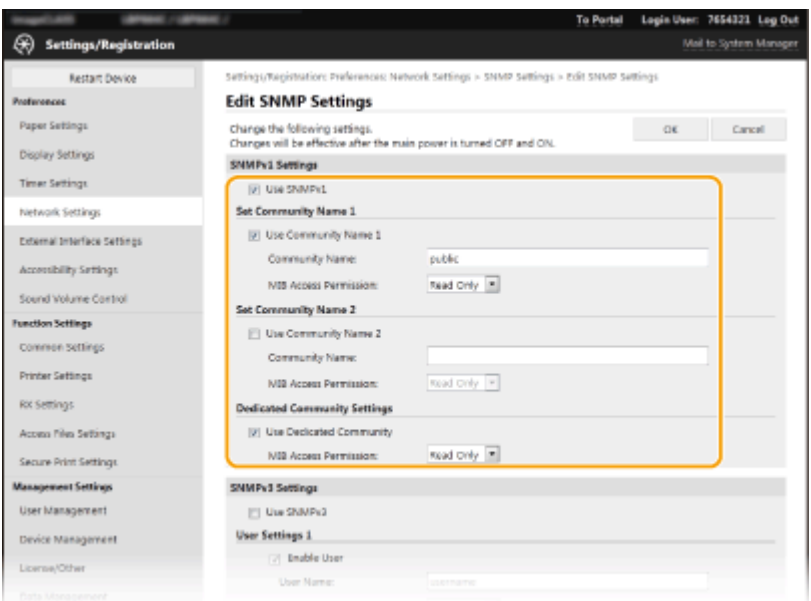

### **[Use SNMPv1]**

Pažymėkite šį žymės langelį, kad įjungtumėte SNMPv1. Tik esant pažymėtam šiam žymės langeliui galite nurodyti likusius SNMPv1 parametrus.

### **[Use Community Name 1] / [Use Community Name 2]**

Pažymėkite šį žymės langelį, kad nurodytumėte bendruomenės pavadinimą. Jei bendruomenės pavadinimo nurodyti nereikia, išvalykite šį žymės langelį.

#### **[Community Name]**

Įveskite raidinių skaitinių simbolių bendruomenės pavadinimą.

#### **[MIB Access Permission]**

Kiekvienai bendruomenei pasirinkite prieigos prie MIB objektų teises [Read/Write] arba [Read Only].

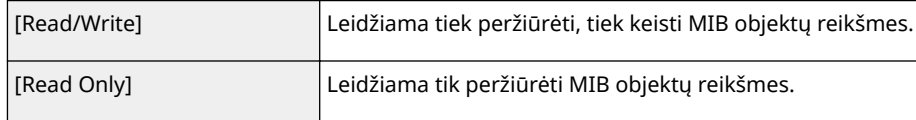

### **[Use Dedicated Community]**

Skirtoji bendruomenė – tai iš anksto nustatyta bendruomenė, skirta išimtinai administratoriams, naudojantiems "Canon" programinę įrangą, pvz., iW Management Console. Pažymėkite šį žymės langelį, jei norite naudoti skirtąją bendruomenę, ir nurodykite [MIB Access Permission]. Jei skirtosios bendruomenės naudoti nereikia, išvalykite šį žymės langelį.

# **6 Nurodykite SNMPv3 parametrus.**

● Jei jums nereikia keisti SNMPv3 parametrų, pereikite prie paskesnio veiksmo.

### Parengimas

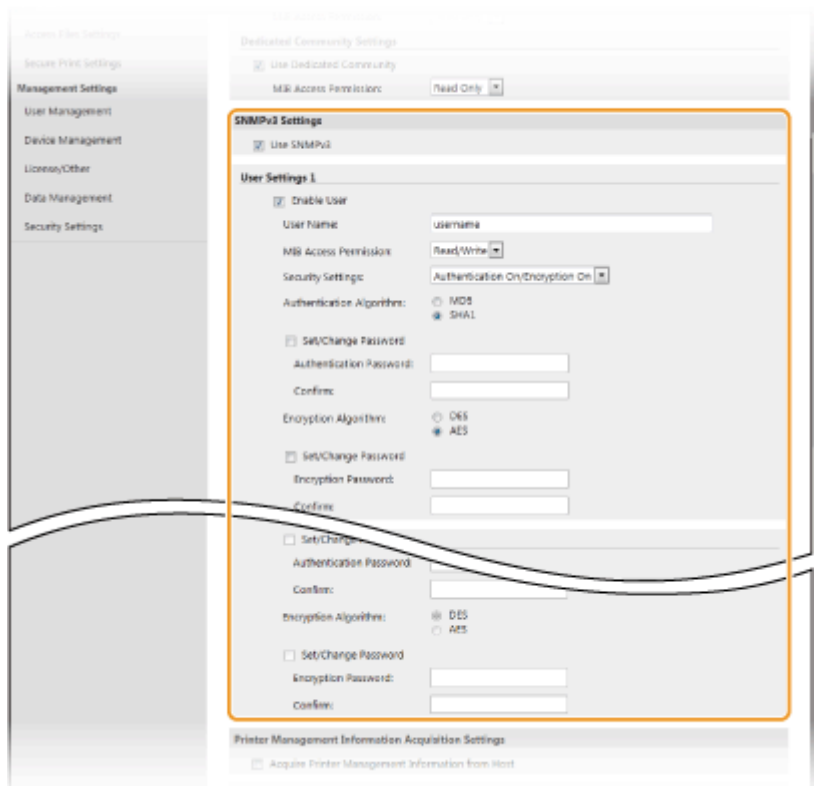

#### **[Use SNMPv3]**

Pažymėkite šį žymės langelį, kad įjungtumėte SNMPv3. Tik esant pažymėtam šiam žymės langeliui galite nurodyti likusius SNMPv3 parametrus.

#### **[Enable User]**

Pažymėkite šį žymės langelį, kad įjungtumėte [User Settings 1] / [User Settings 2] / [User Settings 3]. Norėdami išjungti vartotojo parametrus, išvalykite atitinkamą žymės langelį.

#### **[User Name]**

Įveskite raidinius ir skaitinius vartotojo vardo simbolius.

#### **[MIB Access Permission]**

Pasirinkite prieigos prie MIB objektų teises [Read/Write] arba [Read Only].

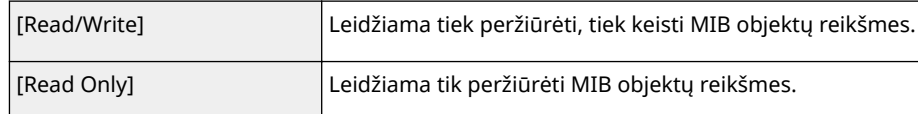

#### **[Security Settings]**

Pasirinkite pageidaujamą autentifikavimo ir šifravimo parametrų derinį [Authentication On/Encryption On], [Authentication On/Encryption Off] ar [Authentication Off/Encryption Off].

#### **[Authentication Algorithm]**

Jeigu pasirinkote [Authentication On/Encryption On] arba [Authentication On/Encryption Off] srityje [Security Settings], pasirinkite atitinkamą savo tinklo aplinkos autentifikavimo algoritmą.

#### **[Encryption Algorithm]**

Jeigu pasirinkote [Authentication On/Encryption On] srityje [Security Settings], pasirinkite atitinkamą savo tinklo aplinkos autentifikavimo algoritmą.

#### **[Set/Change Password]**

Norėdami nurodyti arba pakeisti slaptažodį, pažymėkite šį žymės langelį ir teksto lauke [Authentication Password] arba [Encryption Password] įveskite raidinių skaitinių simbolių slaptažodį. Patvirtindami įveskite tą patį slaptažodį teksto lauke [Confirm]. Autentifikavimo ir šifravimo algoritmų slaptažodžiai gali būti skirtingi.

### **7 Nurodykite spausdintuvo valdymo informacijos gavimo parametrus.**

#### **Parengimas**

● Naudojant SNMP, galima stebėti ir reguliariai iš kompiuterio tinklu gauti spausdintuvo valdymo informaciją, pvz., spausdinimo protokolus ir spausdintuvo prievadus.

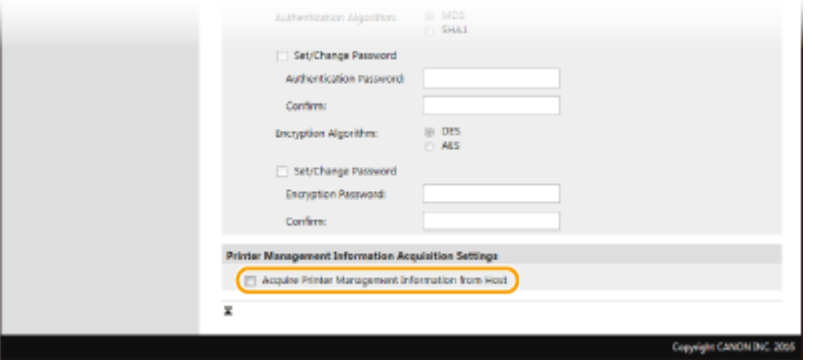

#### **[Acquire Printer Management Information from Host]**

Pažymėkite šį žymės langelį, jei norite įjungti aparato spausdintuvo valdymo informacijos stebėjimą naudojant SNMP. Norėdami išjungti spausdintuvo valdymo informacijos stebėjimą, išvalykite šį žymės langelį.

# **8 Spustelėkite [OK].**

**9 Paleiskite aparatą iš naujo. [Aparato paleidimas iš naujo\(P. 104\)](#page-109-0)** 

# **PASTARA**

### **SNMPv1 išjungimas**

● Jeigu SNMPv1 išjungta, kai kurios aparato funkcijos, pvz., galimybė gauti aparato informaciją naudojant spausdintuvo tvarkyklę, tampa nepasiekiamos.

### **Valdymo pulto naudojimas**

● SNMP parametrus galite jjungti ir išjungti <Meniu>. **● <SNMP parametrai>(P. 326)** 

### **SNMPv1 ir SNMPv3 įjungimas**

● Jei įjungiamos abi SNMP versijos, rekomenduojama, kad SNMPv1 MIB prieigos teisė būtų nustatyta kaip [Read Only]. MIB prieigos teisę galima nustatyti atskirai SNMPv1 ir SNMPv3 (o SNMPv3 – kiekvienam vartotojui). Naudojant SNMPv1, pasirinkimas [Read/Write] (visiškos prieigos teisė) padaro neveiksmingas patikimas SNMPv3 saugos funkcijas, nes tuomet daugumą aparato parametrų gali valdyti SNMPv1.

### **NUORODOS**

### **OTLS rakto ir sertifikato konfigūravimas(P. 240)**

# **Kiti tinklo parametrai**

68K4-01F

Atsižvelgdami į savo tinklo aplinką, konfigūruokite toliau nurodytus elementus.

### **OSNTP konfigūravimas(P. 78)**

**[Aparato stebėjimas naudojant įrenginių valdymo sistemas\(P. 79\)](#page-84-0)** 

# SNTP konfigūravimas

Paprastas tinklo laiko protokolas (SNTP) leidžia koreguoti sistemos laikrodį naudojant tinkle esantį laiko serverį. Jei naudojamas SNTP, laiko serveris tikrinamas nurodytais intervalais; todėl palaikomas teisingas laikas. Laikas koreguojamaspagal pasaulinį koordinuotąjį laiką (UTC), todėl prieš konfigūruodami SNTP nurodykite laiko juostą ( Datos ir laiko nustatymas(P. 22)). SNTP parametrus galima nurodyti naudojant priemonę "Remote UI" (Nuotolinio vartotojo sąsaja).

# **PASTARA**

- Aparato SNTP palaiko tiek NTP (3 versijos), tieks SNTP (3 ir 4 versijos) serverius.
- Daugiau informacijos apie pagrindines operacijas, kurias reikia atlikti nustatant aparatą "Remote UI" (Nuotolinio vartotojo sąsaja), žr. **O[Meniu parinkčių nustatymas naudojant priemonę "Remote UI"](#page-285-0) [\(Nuotolinio vartotojo sąsaja\)\(P. 280\)](#page-285-0)** .
- **1** Paleiskite "Remote UI" (Nuotolinio vartotojo sąsaja) ir prisijunkite sistemos **administratoriaus režimu. [Priemonės "Remote UI" \(Nuotolinio vartotojo sąsaja\)](#page-276-0) [paleidimas\(P. 271\)](#page-276-0)**
- **2** Portalo puslapyje spustelėkite [Settings/Registration]. **OPriemonės "Remote UI**" **[\(Nuotolinio vartotojo sąsaja\) ekranas\(P. 272\)](#page-277-0)**
- **Pasirinkite [Network Settings] > [SNTP Settings].**

# **4 Spustelėkite [Edit].**

**5 Pažymėkite žymės langelį [Use SNTP] ir nurodykite reikiamus parametrus.**

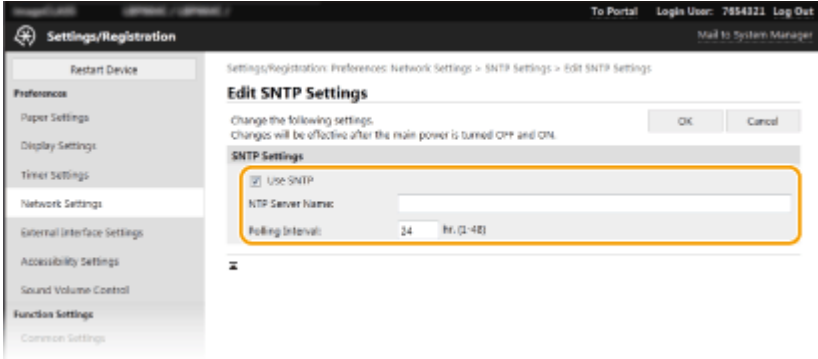

### <span id="page-84-0"></span>**[Use SNTP]**

Pažymėkite šį žymės langelį, jei sinchronizuojant norite naudoti SNTP. Jei SNTP naudoti nenorite, išvalykite šį žymės langelį.

### **[NTP Server Name]**

Įveskite NTP arba SNTP serverio IP adresą. Jei tinkle yra DNS, vietoj IP galite įvesti raidinių skaitinių simbolių pagrindinio kompiuterio vardą (arba FQDN) (pvz., ntp.pavyzdys.com).

#### **[Polling Interval]**

Nurodykite intervalą tarp dviejų sinchronizavimų.

**6 Spustelėkite [OK].**

**7 Paleiskite aparatą iš naujo. [Aparato paleidimas iš naujo\(P. 104\)](#page-109-0)** 

# **PASTABA**

### **Ryšio tikrinimas naudojant NTP/SNTP serverį**

• Ryšio būseną su registruotu serveriu galima peržiūrėti spustelėjus [Settings/Registration] ▶ [Network Settings] [Check NTP Server] dalyje [SNTP Settings]. Jei bus užmegztas tinkamas ryšys, bus rodomas toliau pateiktas rezultatas. Atminkite, kad atliekant šią operaciją nereguliuojamos sistemos laikrodis.

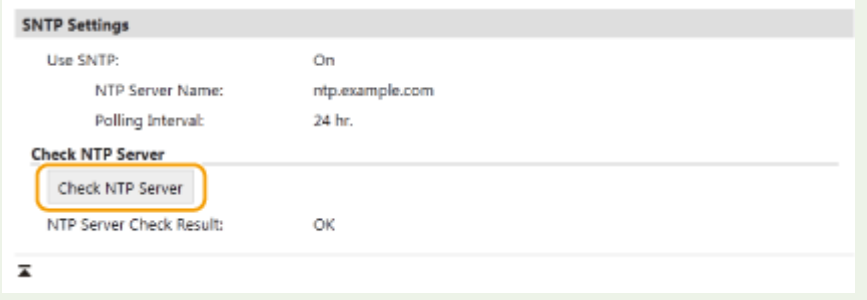

# Aparato stebėjimas naudojant įrenginių valdymo sistemas

Tinkle įdiegę įrenginių valdymo programinę įrangą, pvz., iW Management Console\* , galite lengviau rinkti ir valdyti įvairią informaciją apie tinklo įrenginius. Informacija, pvz., įrenginio parametrai ir klaidų žurnalai, nuskaitoma ir paskirstoma per serverio kompiuterį. Jei aparatas prijungtas prie tokio tinklo, iW Management Console, naudodama protokolus, pvz., tarnybos vietos protokolą (SLP), ieško tinkle aparato, kad iš jo surinktų informaciją, pvz., maitinimo būsenos informaciją. SLP parametrus galima nurodyti naudojant "Remote UI" (Nuotolinio vartotojo sąsaja). Šiame skyriuje taip pat aprašyta ryši tarp aparato ir iW Management Console papildinių parametrų konfigūravimo procedūra.

 $^\star$ jei reikia daugiau informacijos apie iW Management Console, kreipkitės į vietinį įgaliotąjį "Canon" atstovą.

# **PASTABA**

### **Kaip naudoti iW Management Console papildinius**

● Privalote įjungti skirtojo prievado ir SNMP parametrus. SNMP parametrus ir SNMPv1, ir SNMPv3 nustatykite [MIB Access Permission] kaip [Read/Write]. **[<Naudoti skirtąjį prievadą>/<Priskirtojo prievado parametrai> \(P. 328\)](#page-333-0)** 

**[Aparato stebėjimas ir valdymas naudojant SNMP\(P. 74\)](#page-79-0)** 

### **Priemonės "Remote UI" (Nuotolinio vartotojo sąsaja) operacijos**

● Daugiau informacijos apie pagrindines operacijas, kurias reikia atlikti nustatant aparatą "Remote UI" (Nuotolinio vartotojo sąsaja), žr. **[Meniu parinkčių nustatymas naudojant priemonę "Remote UI"](#page-285-0) [\(Nuotolinio vartotojo sąsaja\)\(P. 280\)](#page-285-0)** .

### $\blacksquare$ Irenginių valdymo programinės įrangos SLP ryšio konfigūravimas

- **1 Paleiskite "Remote UI" (Nuotolinio vartotojo sąsaja) ir prisijunkite sistemos administratoriaus režimu. [Priemonės "Remote UI" \(Nuotolinio vartotojo sąsaja\)](#page-276-0) [paleidimas\(P. 271\)](#page-276-0)**
- **2** Portalo puslapyje spustelėkite [Settings/Registration]. **OPriemonės "Remote UI**" **[\(Nuotolinio vartotojo sąsaja\) ekranas\(P. 272\)](#page-277-0)**
- **3 Spustelėkite [Network Settings].**
- **4 Nurodykite SLP parametrus.**

### **Sudėtinio įrenginių aptikimo nurodymas**

- **1** Pasirinkite [Multicast Discovery Settings] [Edit].
- **2** Pažymėkite žymės langelį [Respond to Discovery] ir nurodykite reikiamus parametrus.

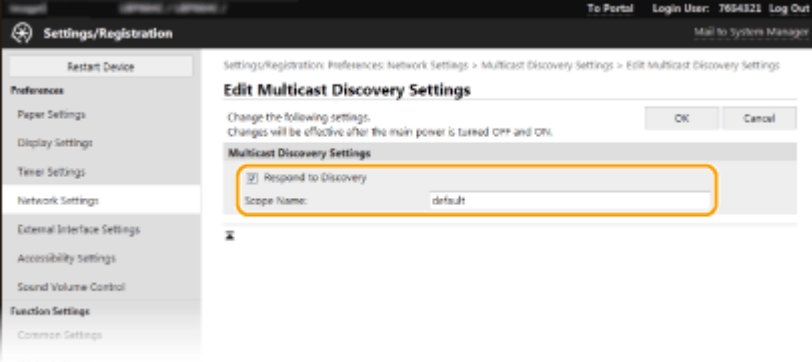

### **[Respond to Discovery]**

Pasirinkite šį žymės langelį, jei norite nustatyti, kad aparatas atsakytų į įrenginių valdymo programinės įrangos sudėtinio aptikimo paketus ir būtų įjungtas įrenginių valdymo programinės įrangos stebėjimas.

### **PASTABA:**

● Norėdami pakeisti sudėtinio aptikimo prievado numerį žr. **[Prievadų numerių keitimas\(P. 237\)](#page-242-0)** .

### **[Scope Name]**

Norėdami aparatą įtraukti į konkrečią aprėptį, įveskite raidinių skaitinių simbolių aprėpties pavadinimą.

**3** Spustelėkite [OK].

# **Pranešama įrenginių valdymo programinei įrangai apie aparato maitinimo būseną**

- **1** Pasirinkite [Sleep Mode Notification Settings] [Edit].
- **2** Pažymėkite žymės langelį [Notify] ir nurodykite reikiamus parametrus.

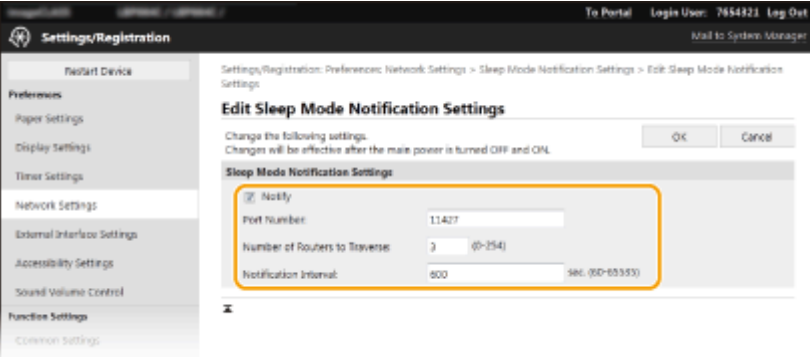

### **[Notify]**

Pažymėkite šį žymės langelį, kad įrenginių valdymo programinei įrangai būtų pranešama apie aparato maitinimo būseną. Jei pasirinkta [Notify], galite palaukti, kad būtų išvengta bereikalingo ryšio užmezgimo aparatui veikiant budėjimo režimu ir sumažintas energijos suvartojimas.

#### **[Port Number]**

Pakeiskite šios funkcijos prievado numerį atsižvelgdami į tinklo aplinką.

#### **[Number of Routers to Traverse]**

Nurodykite, kiek maršrutizatorių gali pereiti pranešimų paketai.

#### [Notification Interval]

Nurodykite, kaip dažnai aparatas praneš įrenginių valdymo programinei įrangai apie savo maitinimo būseną.

**3** Spustelėkite [OK].

# **5 Paleiskite aparatą iš naujo. [Aparato paleidimas iš naujo\(P. 104\)](#page-109-0)**

### ■ Ryšio tarp aparato ir papildinių parametrų konfigūravimas

Galite nurodyti ryšio įjungimo tarp aparato ir iW Management Console papildinių parametrus. Naudodami papildinius, iW Management Console galite tvarkyti aparato parametrus.

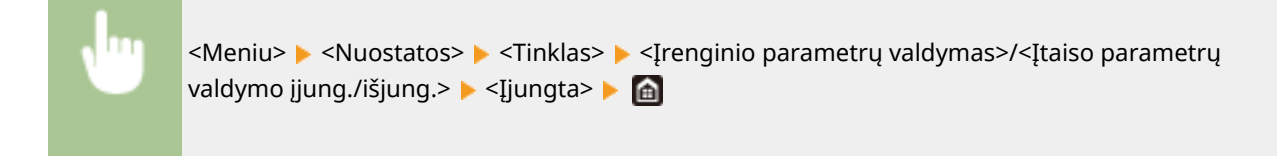

# **Tvarkyklių diegimas**

68K4-01H

Įdiekite įvairias tvarkykles ir susijusią programinę įrangą kompiuteryje.

# **1 Prieš pradėdami diegimą, tinkamai pasiruoškite.**

- Iš anksto įdiekite pasirenkamus prietaisus pagrindiniame bloke. **[Pasirinktinė įranga\(P. 457\)](#page-462-0)**
- Jeigu kartu su aparatu buvo pateiktas CD diskas / DVD diskas, įstatykite CD diskas / DVD diskas į kompiuterio diskų įrenginį.
- Galite atsisiųsti tvarkykles ir programinę įrangą, kurią ketinate naudoti, iš "Canon" svetainės (https:// global.canon/).

# **PASTABA:**

- Išleidus naujas tvarkyklių ir programinės įrangos versijas, jos bus įkeltos į "Canon" svetainę. Jei reikia, patikrinę jų sistemos reikalavimus galite jas atsisiųsti.
- Atsižvelgiant į aparato arba aplinkos sąlygas, kai kurių funkcijų gali nebūti.
- Atsižvelgiant į OS, kai kurios tvarkyklės nepalaikomos. Daugiau informacijos apie naujausios OS palaikymo būseną žr. "Canon" svetainėje.

# **2 Tęskite diegimą.**

● Daugiau informacijos apie diegimo procedūrą žr. tvarkyklių ir programinės įrangos, kuriuos rengiatės naudoti, instrukcijose.

# **SVARRU**

- Tvarkyklių įdiegti negalima, jeigu [Firewall Settings] draudžiama siųsti ir gauti IP adresą. Daugiau informacijos žr. **[Užkardos parametrų IP adresų nustatymas\(P. 231\)](#page-236-0)** .
- Jeigu kompiuterio, kuriame įdiegtos tvarkyklės, IP adreso siuntimas ir gavimas išjungiamas [Firewall Settings], spausdinti iš šio kompiuterio nebegalima.

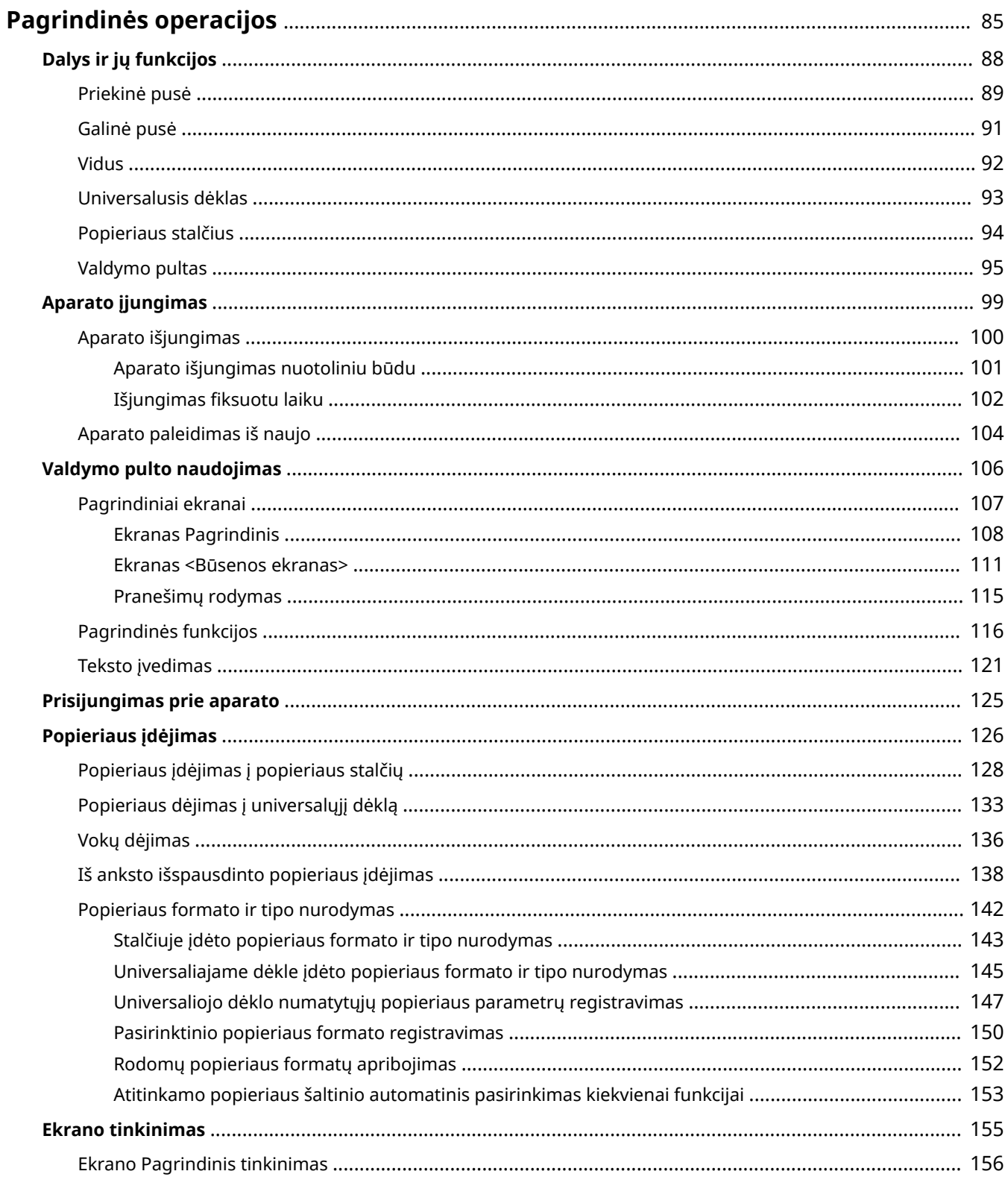

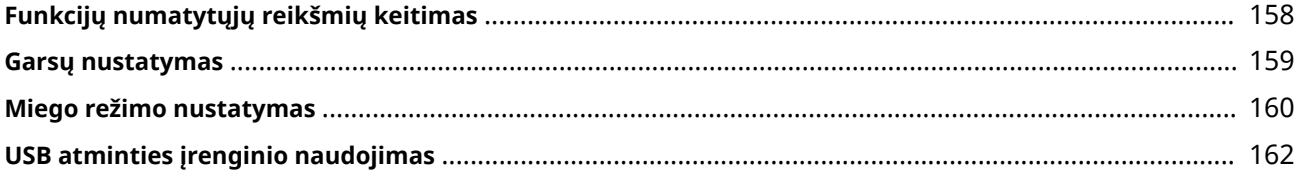

68K4-01J

<span id="page-90-0"></span>Šiame skyriuje aprašomos dažniausiai naudojantis aparatu atliekamos pagrindinės operacijos, pvz., kaip naudotis valdymo pultu arba kaip įdėti popieriaus.

# ■ Dalys ir jų funkcijos

Šiame skyriuje aprašomos išorinės ir vidinės aparato dalys, jų funkcijos ir kaip naudoti valdymo pulto mygtukus bei peržiūrėti ekraną. **[Dalys ir jų funkcijos\(P. 88\)](#page-93-0)** 

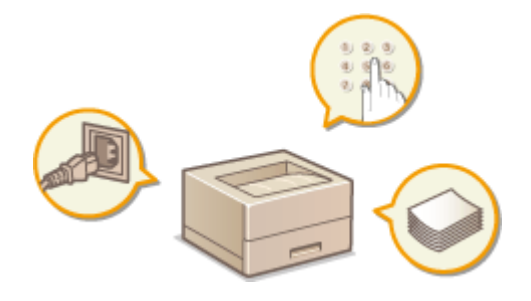

### ■ Aparato įjungimas

Šiame skyriuje aprašoma, kaip įjungti ir išjungti aparatą. **[Aparato įjungimas\(P. 99\)](#page-104-0)** 

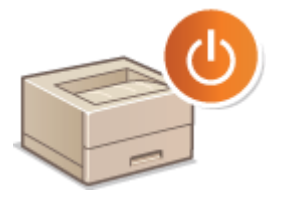

# ■ Valdymo pulto naudojimas

Šiame skyriuje aprašoma, kaip naudotis tokias užduotis kaip elementų pasirinkimas ir parametrų reguliavimas rodančiu ekranu. Be to, čia aprašoma, kaip įvesti simbolius ir skaičius. **[Valdymo pulto naudojimas\(P. 106\)](#page-111-0)** 

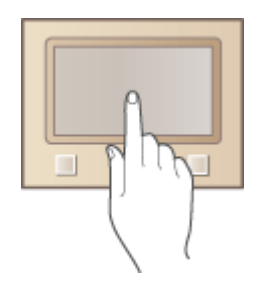

### ■ Prisijungimas prie aparato

Šiame skyriuje aprašoma, kaip prisijungti, kai rodomas prisijungimo ekranas. **[Prisijungimas prie aparato\(P. 125\)](#page-130-0)** 

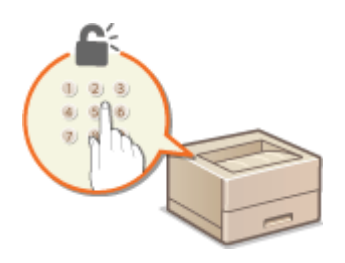

# ■ Popieriaus įdėjimas

Šiame skyriuje aprašoma, kaip įdėti popierių į popieriaus stalčių ir universalųjį dėklą. **[Popieriaus įdėjimas\(P. 126\)](#page-131-0)** 

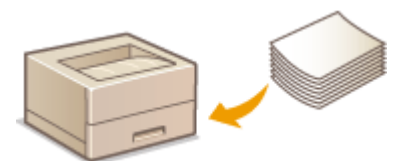

# ■ Ekrano tinkinimas

Šiameskyriuje aprašoma, kaip pertvarkyti rodomus elementus, kad būtų paprasčiau naudotis rodomu ekranu. O **[Ekrano tinkinimas\(P. 155\)](#page-160-0)** 

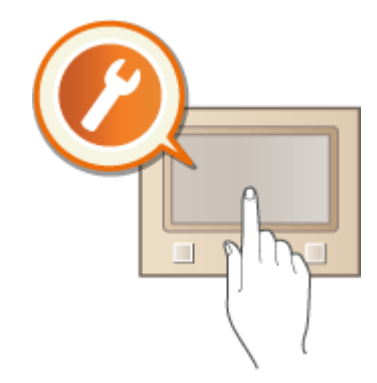

# ◼Funkcijų numatytųjų reikšmių keitimas

Šiame skyriuje aprašoma, kaip keisti parametrą, kuris rodomas iš pat pradžių pasirinkus funkciją. **[Funkcijų](#page-163-0) [numatytųjų reikšmių keitimas\(P. 158\)](#page-163-0)** 

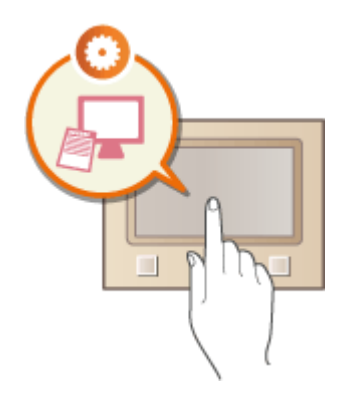

### ■ Garsų nustatymas

Šiameskyriuje aprašoma, kaip reguliuoti įvairių aparato garsų, pavyzdžiui, įspėjimo apie įvykusią klaidą, garsumą. **[Garsų nustatymas\(P. 159\)](#page-164-0)** 

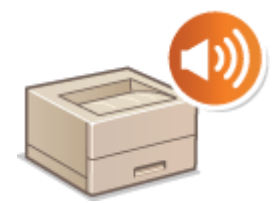

# ■ Miego režimo nustatymas

Šiame skyriuje aprašoma, kaip nustatyti miego režimą. **[Miego režimo nustatymas\(P. 160\)](#page-165-0)** 

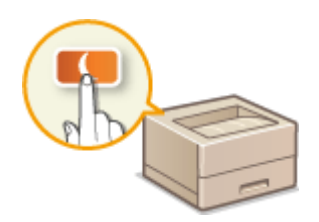

# ■ USB atminties įrenginio naudojimas

Šiame skyriuje pateikta informacija apie pasiekiamus USB atminties įrenginius ir USB atminties įrenginio prijungimą / atjungimą. **[USB atminties įrenginio naudojimas\(P. 162\)](#page-167-0)** 

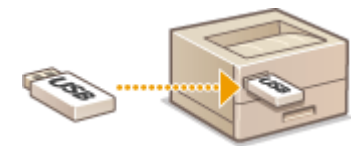

# <span id="page-93-0"></span>**Dalys ir jų funkcijos**

### 68K4-01K

Šiame skyriuje aprašomos aparato dalys (išorėje, priekyje, gale ir viduje) ir jų funkcijos. Šiame skyriuje aprašomos ne tik aparato dalys, kurios naudojamos pagrindinėms operacijoms atlikti, pavyzdžiui, įdėti popieriaus ir pakeisti dažomųjų miltelių kasetes, bet ir valdymo pulto ir ekrano mygtukai. Šiame skyriuje perskaitykite patarimus, kaip tinkamai naudotis aparatu.

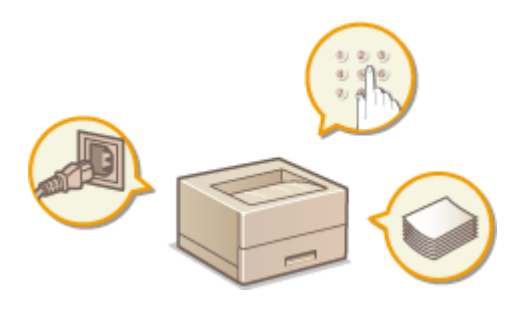

**[Priekinė pusė\(P. 89\)](#page-94-0)  [Galinė pusė\(P. 91\)](#page-96-0)  [Vidus\(P. 92\)](#page-97-0)  [Universalusis dėklas\(P. 93\)](#page-98-0)  [Popieriaus stalčius\(P. 94\)](#page-99-0)  [Valdymo pultas\(P. 95\)](#page-100-0)** 

# <span id="page-94-0"></span>**Priekinė pusė**

68K4-01L

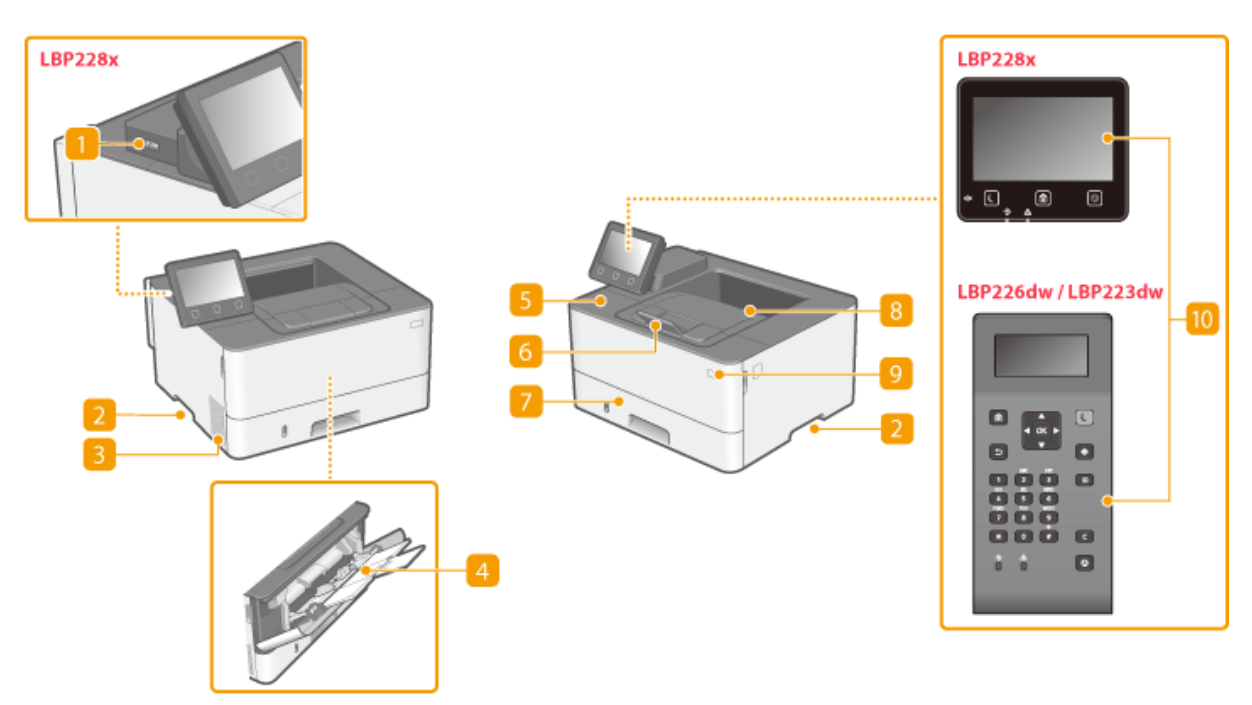

### **USB prievadas (skirtas USB įrenginiui prijungti)**

Šį prievadą naudokite trečiosios šalies USB atminties įrenginiui arba USB klaviatūrai prijungti. Prijungę USB atminties įrenginį galite spausdinti duomenis iš atminties įrenginio.

**[Spausdinimas iš USB atminties įrenginio \(Atminties laikmenos spausdinimas\)\(P. 179\)](#page-184-0)** 

### **D** Kėlimo rankenėlės

Neškite aparatą laikydami už kėlimo rankenėlių. **[Aparato vietos keitimas\(P. 418\)](#page-423-0)** 

### **Vėdinimo angos**

Oras iš aparato išpučiamas, kad būtų vėsinamas vidus. Atminkite, kad priešais vėdinimo angas padėti daiktai trikdo vėdinimą.

### **Universaliajame dėkle**

Įdėkite popierių į universalųjį dėklą, jei laikinai norite naudoti kitokio tipo popierių, nei įdėtas popieriaus stalčiuje. **[Popieriaus dėjimas į universalųjį dėklą\(P. 133\)](#page-138-0)** 

### **F** Priekinis dangtis

Atidarykite priekinį dangtelį keisdami dažomųjų miltelių kasetę ar iš aparato išimdami įstrigusį popierių. **[Dažomųjų miltelių kasetės keitimo procedūra\(P. 414\)](#page-419-0)  [Vidus\(P. 92\)](#page-97-0)** 

### **Popieriaus laikiklis**

Atidarykite popieriaus laikiklį, kad neleistumėte popieriui iškristi iš išvesties dėklo.

# **Popieriaus stalčius**

Į popieriaus stalčių dėkite dažniausiai naudojamo tipo popierių. **[Popieriaus įdėjimas į popieriaus](#page-133-0) [stalčių\(P. 128\)](#page-133-0)** 

### **Išvesties dėklas**

Išspausdintas popierius išleidžiamas į išvesties dėklą.

# **9 Maitinimo jungiklis**

Įjungia ir išjungia maitinimą. Jei norite paleisti aparatą iš naujo, išjunkite jį, palaukite 10 sekundžių ir vėl įjunkite.

# **Valdymo pultas**

Valdymo pultą sudaro skaičių mygtukai, mygtukas Pagrindinis, Stabdyti mygtukas, ekranas ir būsenos indikatoriai. Naudodami valdymo pultą galite atlikti visas operacijas ir nustatyti parametrus. **[Valdymo pultas\(P. 95\)](#page-100-0)  [Pagrindiniai ekranai\(P. 107\)](#page-112-0)** 

# <span id="page-96-0"></span>**Galinė pusė**

68K4-01R

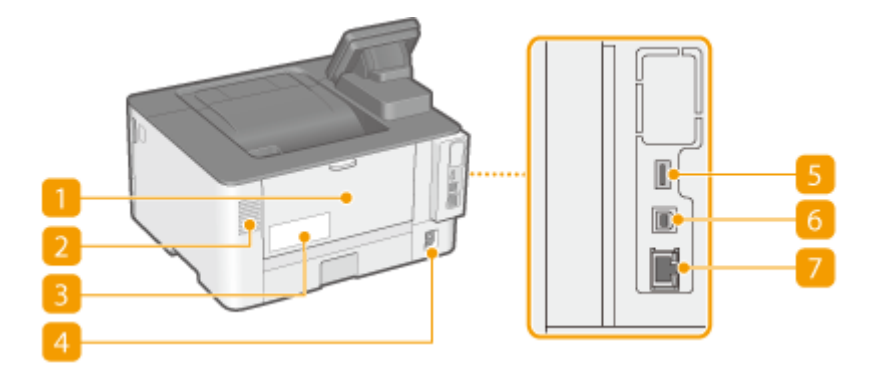

### **Galinis dangtis**

Atidarykite galinį dangtį, kai norite išimti įstrigusį popierių. Daugiau informacijos ieškokite internetinių instrukcijų svetainėje Trikčių šalinimas (FAQ).

### **Vėdinimo angos**

Oras iš aparato išpučiamas, kad būtų vėsinamas vidus. Atminkite, kad priešais vėdinimo angas padėti daiktai trikdo vėdinimą.

### **Nominaliųjų verčių etiketė**

Etiketėje nurodytas serijos numeris, kurį reikia nurodyti pateikiant užklausas apie aparatą. Daugiau informacijos ieškokite internetinių instrukcijų svetainėje Trikčių šalinimas (FAQ).

# *Maitinimo lizdas*

Prijunkite maitinimo laidą.

### **USB prievadas (skirtas USB įrenginiui prijungti)**

Naudokite š lizdą įrenginiams, tokiems kaip trečiosios šalies USB klaviatūra, prijungti.

### **USB prievadas (kompiuteriui prijungti)**

Skirtas USB kabeliui, kai aparatas jungiamas prie kompiuterio.

### **LAN prievadas**

Prijunkite LAN kabelį, kai aparatą jungiate prie laidinio LAN maršrutizatoriaus ir t. t. **[Prisijungimas prie](#page-32-0) [laidinio LAN\(P. 27\)](#page-32-0)** 

# <span id="page-97-0"></span>**Vidus**

68K4-01S

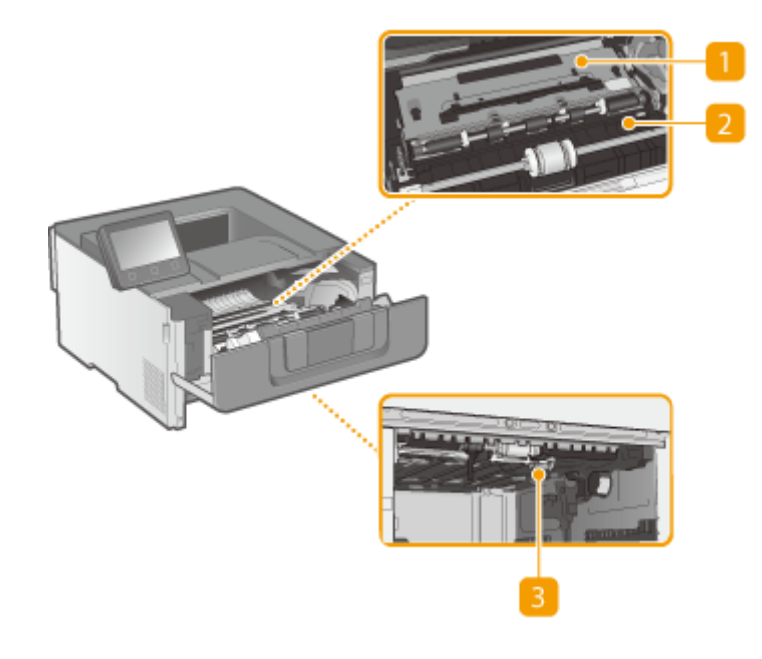

### **Gabenimo kreiptuvas (galinėje dalyje)**

Jei aparato viduje įstrigo popierius, nuleiskite gabenimo kreiptuvą link priekinės įrenginio dalies, kad išimtumėte įstrigusį popierių. Daugiau informacijos ieškokite internetinių instrukcijų svetainėje Trikčių šalinimas (FAQ).

# **Gabenimo kreiptuvas (priekinėje dalyje)**

Jei aparato viduje įstrigo popierius, nuleiskite gabenimo kreiptuvą link galinės įrenginio dalies, kad išimtumėte įstrigusį popierių. Daugiau informacijos ieškokite internetinių instrukcijų svetainėje Trikčių šalinimas (FAQ).

### **Dvipusis gabenimo kreiptuvas**

Jei popierius įstrigo dvipusio spausdinimo metu, nuleiskite dvipusio gabenimo kreiptumą, kad išimtumėte įstrigusį popierių. Daugiau informacijos ieškokite internetinių instrukcijų svetainėje Trikčių šalinimas (FAQ).

# <span id="page-98-0"></span>**Universalusis dėklas**

68K4-01U

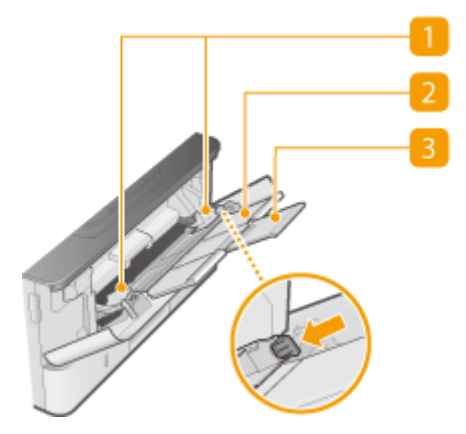

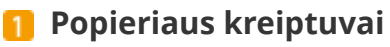

Sureguliuokite popieriaus kreiptuvus tiksliai pagal įdėto popieriaus plotį, kad popierius būtų tiekiamas tiesiai į aparatą. Paspauskite paveikslėlyje rodykle pažymėtą fiksavimo atleidimo svirtį, kad atlaisvintumėte fiksatorių ir pastumtumėte popieriaus kreiptuvus.

# **Popieriaus dėklas**

Kai dėsite popierių, ištraukite popieriaus dėklą.

# **Dėklo ilgintuvas**

Jei dedate didelio formato popierių, atidarykite dėklo ilgintuvą.

### **NUORODOS**

**[Popieriaus dėjimas į universalųjį dėklą\(P. 133\)](#page-138-0)** 

# <span id="page-99-0"></span>**Popieriaus stalčius**

68K4-01W

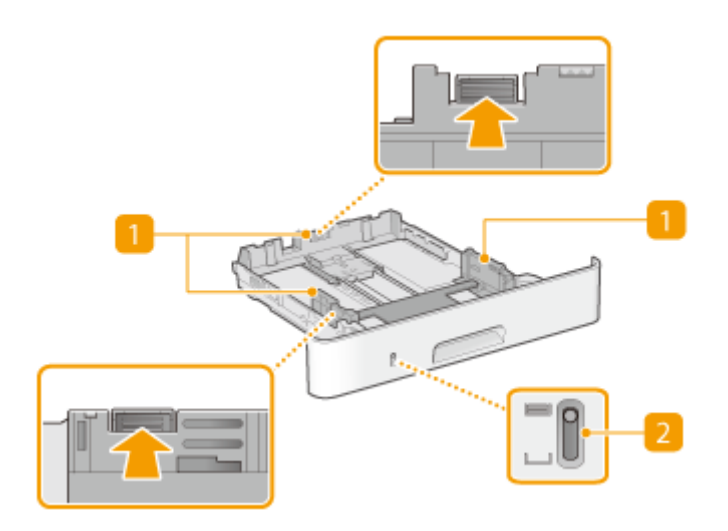

### **Popieriaus kreiptuvai**

Sureguliuokite popieriaus kreiptuvus tiksliai pagal įdėto popieriaus formatą, kad popierius būtų tiekiamas tiesiai į aparatą. Paspauskite paveikslėliuose rodyklėmis pažymėtas fiksavimo atleidimo svirtis, kad atlaisvintumėte fiksatorius ir pastumtumėte popieriaus kreiptuvus.

# **Popieriaus lygio indikatorius**

Rodo likusį popieriaus kiekį. Mažėjant likusiam popieriaus kiekiui žyma leidžiasi.

### NUORODOS

**[Popieriaus įdėjimas į popieriaus stalčių\(P. 128\)](#page-133-0)** 

# <span id="page-100-0"></span>**Valdymo pultas**

68K4-01X

### **Modelis su jutikliniu pultu valdymo pultas(P. 95) [Modelis su nespalvotu skystųjų kristalų ekranu valdymo pultas\(P. 96\)](#page-101-0)**

# Modelis su jutikliniu pultu valdymo pultas

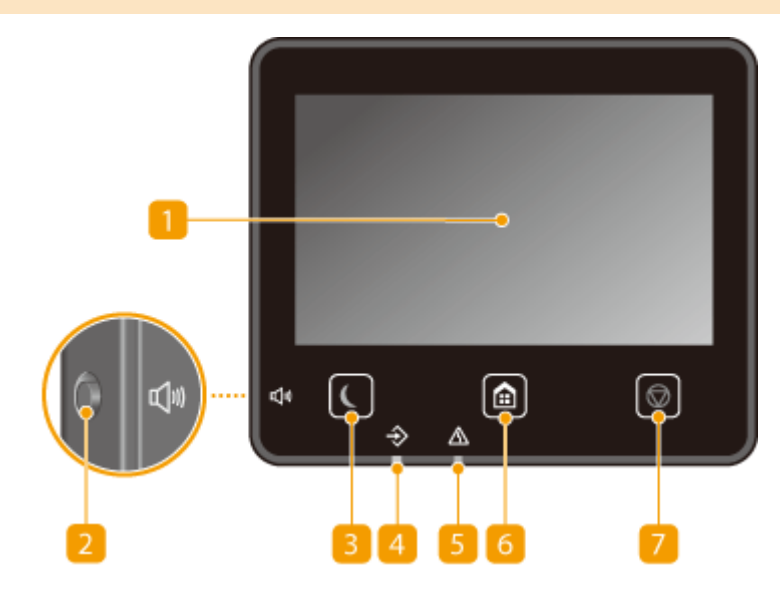

# **PASTABA**

●Valdymo pulto kampą galima reguliuoti. Reguliuokite kampą, kad būtų patogu žiūrėti į pultą. ● **[Kampo reguliavimas\(P. 96\)](#page-101-0)** 

### **Ekranas**

Galite peržiūrėti aparato veikimo eigą ir klaidų būsenas. Ekranas taip pat yra ir jutiklinis pultas, todėl galite nurodyti parametrus tiesiog liesdami ekraną. **[Pagrindiniai ekranai\(P. 107\)](#page-112-0)  [Pagrindinės funkcijos\(P. 116\)](#page-121-0)** 

### **Garsumas mygtukas**

Paspauskite norėdami sureguliuoti garsumą. **[Garsų nustatymas\(P. 159\)](#page-164-0)** 

### **Energijos taupymas mygtukas**

Paspauskite, jei norite perjungti aparatą į miego režimą. Kai aparatas veikia miego režimu, mygtukas šviečia žaliai. Norėdami išjungti miego režimą, paspauskite mygtuką dar kartą. **[Miego režimo](#page-165-0) [nustatymas\(P. 160\)](#page-165-0)** 

### **Duomenų indikatorius**

Mirksi, kai atliekamos operacijos, pavyzdžiui, duomenų perdavimas ar spausdinimas. Įsižiebia, kai yra apdorojimo laukiančių dokumentų.

# <span id="page-101-0"></span>**Klaidos indikatorius**

Mirksi arba šviečia, kai įvyksta klaida, pavyzdžiui, įstringa popierius.

### **Pagrindinis mygtukas**

Paspauskite, kad būtų rodomas Pagrindinis ekranas, kuris suteikia prieigą prie parametrų meniu ir funkcijų, tokių kaip spausdinimas iš atmintinės ir saugus spausdinimas. **[Ekranas Pagrindinis\(P. 108\)](#page-113-0)  [Ekrano Pagrindinis tinkinimas\(P. 156\)](#page-161-0)** 

# **Klavišas Stabdyti**

Paspauskite, jei norite atšaukti spausdinimo ir kitas operacijas.

### **Kampo reguliavimas**

Kai sudėtinga žiūrėti į jutiklinio skydo ekraną, reguliuokite valdymo pulto kampą.

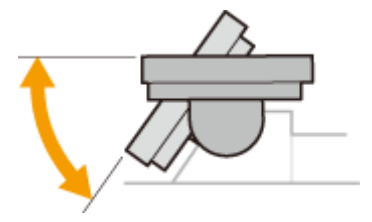

# Modelis su nespalvotu skystųjų kristalų ekranu valdymo pultas

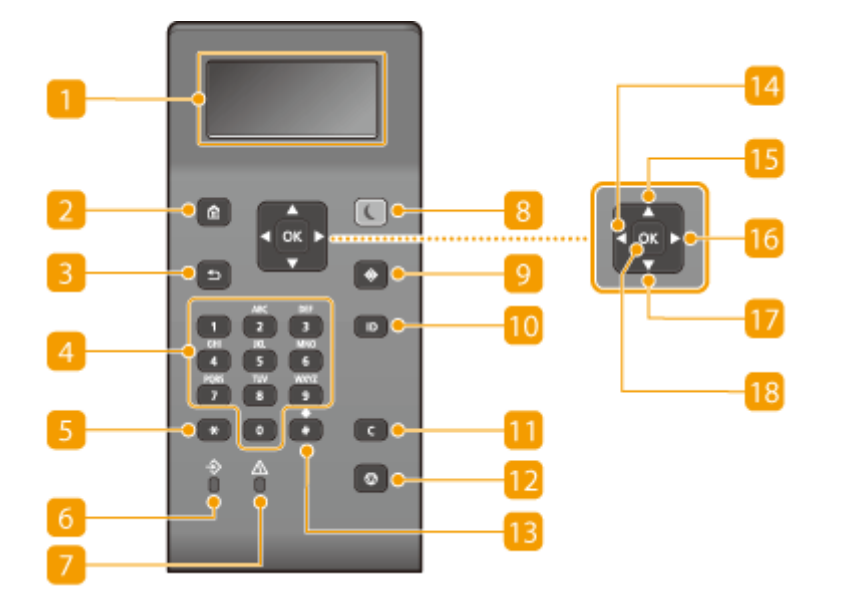

### **Ekranas**

Galite peržiūrėti šio aparato valdymo ir klaidų būsenas, likusį dažomųjų miltelių kiekį kasetėje ir kitas sąlygas. **[Pagrindiniai ekranai\(P. 107\)](#page-112-0)** 

### **Pagrindinis mygtukas**

Paspauskite, kad būtų rodomas Pagrindinis ekranas, kuris suteikia prieigą prie parametrų meniu ir funkcijų, tokių kaip saugus spausdinimas. **[Ekranas Pagrindinis\(P. 108\)](#page-113-0)** 

### **Grįžti mygtukas**

Paspauskite, jei norite grįžti į ankstesnį ekraną. Pavyzdžiui, jei nustatydami parametrus paspaudžiate šį mygtuką, parametrai netaikomi ir perjungiamas ankstesnis ekranas.

### **Skaičių mygtukai (mygtukai nuo [0] iki [9])**

Paspauskite, jei norite įvesti skaičius arba tekstą. **[Teksto įvedimas Modelis su nespalvotu skystųjų](#page-127-0) [kristalų ekranu\(P. 122\)](#page-127-0)** 

### **[\*] mygtukas**

Paspauskite, jei norite perjungti įvedamo teksto tipą.

### **Duomenys indikatorius**

Mirksi, kai atliekamos operacijos, pavyzdžiui, duomenų perdavimas ar spausdinimas. Įsižiebia, kai yra apdorojimo laukiančių dokumentų.

### **Klaida indikatorius**

Mirksi arba šviečia, kai įvyksta klaida, pavyzdžiui, įstringa popierius.

### **Energijos taupymas mygtukas**

Paspauskite, jei norite perjungti aparatą į miego režimą. Kai aparatas veikia miego režimu, mygtukas šviečia žaliai. Norėdami išjungti miego režimą, paspauskite mygtuką dar kartą. **[Miego režimo](#page-165-0) [nustatymas\(P. 160\)](#page-165-0)** 

### **Būsenos ekranas mygtukas**

Paspauskite, jei norite patikrinti spausdinimo būseną, peržiūrėti naudojimo istoriją arba aparato tinklo parametrus, pvz., IP adresą. Taip pat galima patikrinti aparato būseną, pavyzdžiui, popieriaus ir likutį dažomųjų miltelių kasetėje, arba peržiūrėti, ar įvyko klaidų. **[<Būsenos ekranas> ekranas, esantis Modelis](#page-117-0) [su nespalvotu skystųjų kristalų ekranu\(P. 112\)](#page-117-0)** 

### **[ID] mygtukas**

Kai jiungta skyriaus ID valdymo funkcija, įvedę ID ir PIN paspauskite, kad prisiregistruotumėte. Baigę naudotis aparatu, paspauskite mygtuką dar kartą, kad išsiregistruotumėte. **[Prisijungimas prie](#page-130-0) [aparato\(P. 125\)](#page-130-0)** 

### **Valyti mygtukas**

Paspauskite, jei norite naikinti įvestus skaičius ir tekstą.

### **12 Stabdyti mygtukas**

Paspauskite, jei norite atšaukti spausdinimo ir kitas operacijas.

### **[#] mygtukas**

Paspauskite, jei norite įvesti simbolius, pavyzdžiui, "@" arba "/".

# **[ ] mygtukas**

Nustatydami parametrus paspauskite, jei norite grįžti į ankstesnį ekraną. Įvesdami skaičius paspauskite, jei norite perkelti žymiklį į kairę.

# **[ ] mygtukas**

Nustatydami parametrus paspauskite, jei norite pažymėti elementą, esantį virš dabartinio pažymėto elemento. Keisdami parametrų reikšmes paspauskite, jei norite didinti reikšmę.

# **[ ] mygtukas**

Nustatydami parametrus paspauskite, jei norite pereiti į kitą ekraną. Įvesdami skaičius paspauskite, jei norite perkelti žymiklį į dešinę.

# **[ ] mygtukas**

Nustatydami parametrus paspauskite, jei norite pažymėti elementą, esantį po dabartiniu pažymėtu elementu. Keisdami parametrų reikšmes paspauskite, jei norite mažinti reikšmę.

### **[ ] mygtukas**

Paspauskite, jei norite taikyti parametrus arba nurodytas išsamias parinktis.

### **NUORODOS**

**[Pagrindinės funkcijos\(P. 116\)](#page-121-0)** 

# <span id="page-104-0"></span>**Aparato įjungimas**

68K4-01Y

Šiame skyriuje aprašoma, kaip įjungti aparatą.

# **1 Patikrinkite, kad maitinimo laido šakutė būtų tvirtai įkišta į elektros tinklo lizdą.**

**2 Paspauskite maitinimo jungiklį.**

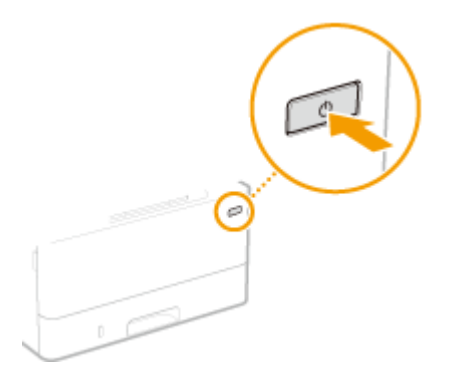

➠Rodomas pradžios ekranas. **[Valdymo pultas\(P. 95\)](#page-100-0)** 

# **PASTABA**

● Galite pasirinkti ekraną, kuris rodomas pirmiausia įjungus aparatą. **●[<Numatyt. ekranas po paleisties/](#page-305-0) [atkūrimo> \(P. 300\)](#page-305-0)** 

NUORODOS

**[Aparato išjungimas\(P. 100\)](#page-105-0)  [Aparato paleidimas iš naujo\(P. 104\)](#page-109-0)** 

# <span id="page-105-0"></span>**Aparato išjungimas**

68K4-020

Šiame skyriuje aprašoma, kaip išjungti aparatą.

**1 Paspauskite maitinimo jungiklį.**

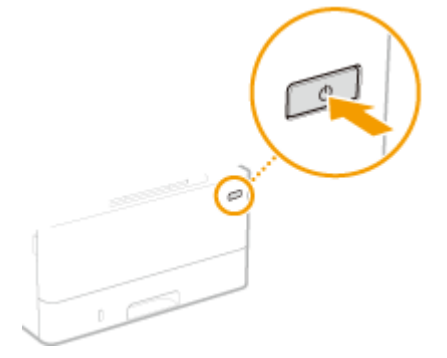

# **PASTABA**

- Praeina šiek tiek laiko, kol aparatas visiškai išsijungia. Neatjunkite maitinimo laido, kol ekranas neišsijungęs.
- Norėdami iš naujo paleisti aparatą, po aparato išjungimo palaukite bent 10 sekundžių.
- Taip pat galima išjungti aparatą naudojant kompiuterį. **[Aparato išjungimas nuotoliniu būdu\(P. 101\)](#page-106-0)**
- ·Galite nurodyti laiką kiekvieną savaitės dieną ir konfigūruoti parametrą automatiškai išjungti apartą. O **[Išjungimas ȴksuotu laiku\(P. 102\)](#page-107-0)**

# <span id="page-106-0"></span>**Aparato išjungimas nuotoliniu būdu**

Aparatą galima išjungti naudojant prie to paties tinklo prijungtą kompiuterį neinant prie paties aparato.

- **1 Paleiskite "Remote UI" (Nuotolinė naudotojo sąsaja) ir prisijunkite sistemos administratoriaus režimu. [Priemonės "Remote UI" \(Nuotolinio vartotojo sąsaja\)](#page-276-0) [paleidimas\(P. 271\)](#page-276-0)**
- **2** Portalo puslapyje spustelėkite [Settings/Registration]. **OPriemonės "Remote UI**" **[\(Nuotolinio vartotojo sąsaja\) ekranas\(P. 272\)](#page-277-0)**
- **3 Pasirinkite [Device Management] [Remote Shutdown].**
- **4 Patikrinkite [Device Status] ir įsitikinkite, kad nevykdomos jokios funkcijos, tada spustelėkite [Execute].**
- **5 Spustelėkite [OK].**

# **PASTARA**

### **Aparato paleidimas iš naujo nuotoliniu būdu**

● Aparatą galima paleisti iš naujo "Remote UI" (Nuotolinė naudotojo sąsaja) spustelėjus [Restart Device] ekrane [Settings/Registration]. **[Aparato paleidimas iš naujo\(P. 104\)](#page-109-0)** 

# <span id="page-107-0"></span>**Išjungimas ȴksuotu laiku**

### 68K4-022

Galite nustatyti parametrą taip, kad maitinimas automatiškai išsijungtų kiekvieną savaitės dieną nurodytu laiku. Taip išvengsite bereikalingo energijos eikvojimo, jei pamirštumėte išjungti maitinimą. Pagal numatytuosius nustatymus ši funkcija yra išjungta.

# **PASTABA**

- · Informacijos apie pagrindines operacijas nustatant aparatą "Remote UI" (Nuotolinio vartotojo sąsaja), žr. O **[Meniu parinkčių nustatymas naudojant priemonę "Remote UI" \(Nuotolinio vartotojo sąsaja\)\(P. 280\)](#page-285-0)** .
- **1 Paleiskite "Remote UI" (Nuotolinio vartotojo sąsaja) ir prisijunkite sistemos administratoriaus režimu. [Priemonės "Remote UI" \(Nuotolinio vartotojo sąsaja\)](#page-276-0) [paleidimas\(P. 271\)](#page-276-0)**
- **2** Portalo puslapyje spustelėkite [Settings/Registration]. **OPriemonės "Remote UI**" **[\(Nuotolinio vartotojo sąsaja\) ekranas\(P. 272\)](#page-277-0)**
- **Pasirinkite [Timer Settings] [Edit].**
- **4 Pažymėkite žymės langelį [Set Auto Shutdown Weekly Timer] ir nustatykite maitinimo išjungimo laiką.**

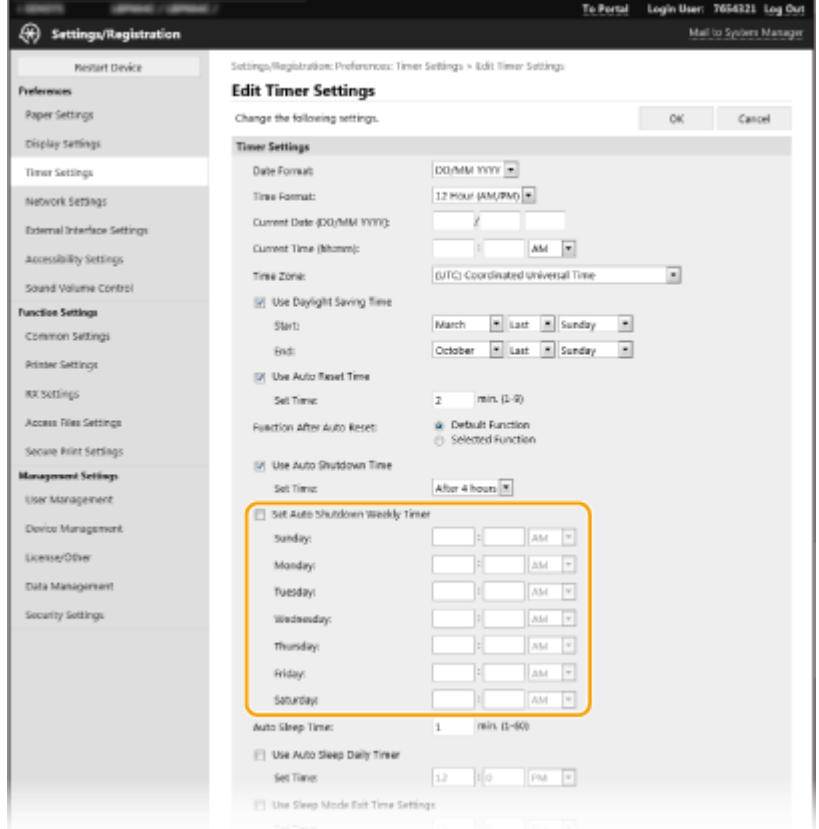

**[Set Auto Shutdown Weekly Timer]**
#### Pagrindinės operacijos

Pažymėję žymės langelį, galite nustatyti maitinimo išjungimo laiką kiekvieną savaitės dieną.

#### Nuo **[Sunday] iki [Saturday]**

Įveskite pageidaujamą maitinimo išjungimo laiką. Palikus tuščią lauką bet kurią savaitės dieną, automatinio išjungimo funkcija tą dieną išjungiama.

### **5 Spustelėkite [OK].**

## **PASTABA**

**Jeigu maitinimas neišjungiamas automatiškai nurodytu laiku\***

- šviečia arba mirksi duomenų indikatorius,
- rodomas meniu ekranas arba skaitiklio patikrinimo ekranas,
- importuojami / eksportuojami parametrų duomenys,
- atnaujinama aparatinės programinės įranga.
- Kai <Rasos efekto šalinimo režimas> nustatytas kaip <Įjungta>

\* Jeigu maitinimo negalima išjungti automatiškai nurodytu laiku, pakartotinai bus bandoma išjungti kas minutę ne daugiau nei dešimt kartų. Jeigu maitinimo nepavyksta išjungti ir po dešimties bandymų, automatinis išjungimas tą dieną nebegalimas.

# **Aparato paleidimas iš naujo**

68K4-023

Atsižvelgiant į pakeistus parametrų elementus, gali prireikti paleisti aparatą iš naujo, kad pakeitimai būtų pritaikyti. Šiame skyriuje aprašoma, kaip paleisti aparatą iš naujo.

### **Aparato paleidimas iš naujo naudojant pagrindinį įrenginį(P. 104) Aparato paleidimas iš naujo nuotoliniu būdu(P. 104)**

### Aparato paleidimas iš naujo naudojant pagrindinį įrenginį

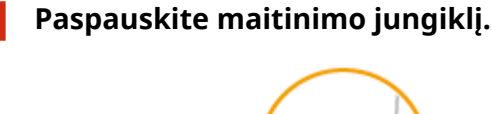

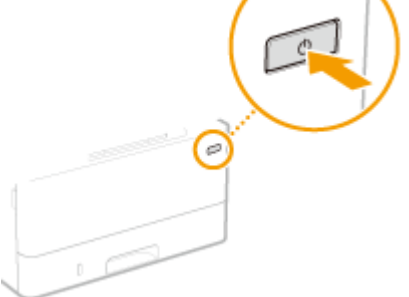

### **PASTABA:**

- Praeina šiek tiek laiko, kol aparatas visiškai išsijungia.
- ➠Kai aparatas išjungiamas, išjungiamas jo ekranas arba energijos taupymo mygtukas valdymo pulte.

### **2 Išjungę aparatą palaukite bent 10 sekundžių, tada dar kartą paspauskite maitinimo jungiklį.**

➠Aparatas įjungiamas.

### Aparato paleidimas iš naujo nuotoliniu būdu

- **1 Paleiskite "Remote UI" (Nuotolinė naudotojo sąsaja) ir prisijunkite sistemos administratoriaus režimu. [Priemonės "Remote UI" \(Nuotolinio vartotojo sąsaja\)](#page-276-0) [paleidimas\(P. 271\)](#page-276-0)**
- **Portalo puslapyje spustelėkite [Settings/Registration]. <b>DPriemonės** "Remote UI" **[\(Nuotolinio vartotojo sąsaja\) ekranas\(P. 272\)](#page-277-0)**
- **3 Ekrano kairėje esančiame meniu spustelėkite [Restart Device].**

#### Pagrindinės operacijos

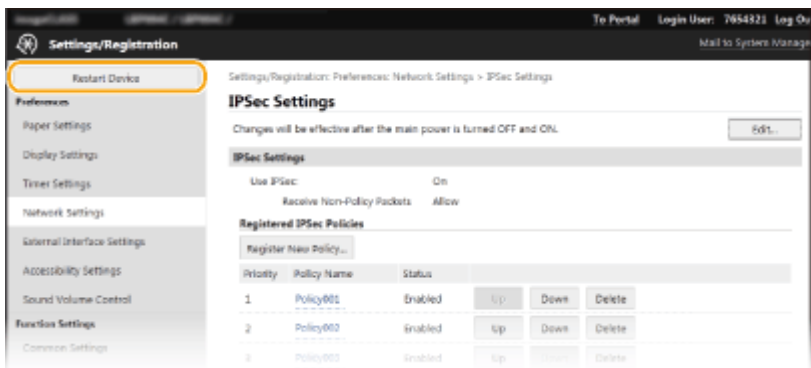

**4 Patikrinkite [Device Status] ir įsitikinkite, kad nevykdomos jokios funkcijos, tada spustelėkite [Execute].**

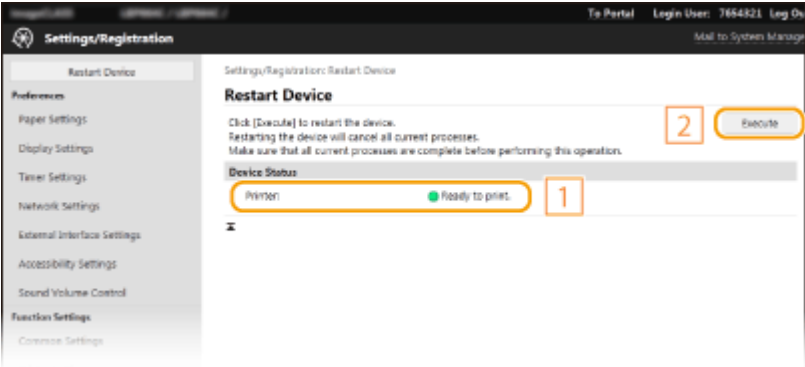

## **5 Spustelėkite [OK].**

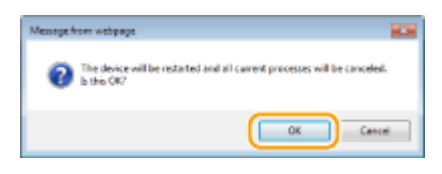

➠Pradėdamas paleidimo iš naujo procesas. Ryšys užmezgamas tik iš naujo paleidus pagrindinį įrenginį.

# **Valdymo pulto naudojimas**

#### 68K4-024

Valdymo pulto ekraną ir mygtukus galite naudoti aparato parametrams arba valdymo funkcijoms konfigūruoti. Šiame skyriuje aprašytas pagrindinis ekrano ir mygtukų naudojimas.

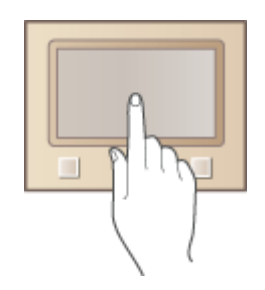

**[Pagrindiniai ekranai\(P. 107\)](#page-112-0)  [Pagrindinės funkcijos\(P. 116\)](#page-121-0)  [Teksto įvedimas\(P. 121\)](#page-126-0)** 

## **PATARIMAI**

- Jei norite pakeisti šviesias ir tamsias ekrano dalis:  **<Pakeisti ekr. spalvas prieš.>(P. 335)**
- Jei norite reguliuoti ekrano šviesumą: **[<Šviesumas>\(P. 335\)](#page-340-0)**
- Jei norite reguliuoti ekrano kontrastą: **[<Kontrastas>\(P. 336\)](#page-341-0)**

### NUORODOS

**[Valdymo pultas\(P. 95\)](#page-100-0)** 

# <span id="page-112-0"></span>**Pagrindiniai ekranai**

### 68K4-025

Kai Pagrindinis ekranas arba parametrų ekranas rodomas ekrane, galite inicijuoti funkcijas, pvz., spausdinimą iš atmintinės ir saugų spausdinimą. Be to, ekraną galite naudoti informacijai peržiūrėti, pvz., klaidų pranešimus ir aparato veikimo būseną. Jei naudojate modelis su jutikliniu pultu, tiesiogiai lieskite ekraną.

**[Ekranas Pagrindinis\(P. 108\)](#page-113-0)  [Ekranas <Būsenos ekranas>\(P. 111\)](#page-116-0)  [Pranešimų rodymas\(P. 115\)](#page-120-0)** 

## **PASTABA**

● Galite tinkinti ekraną Pagrindinis pertvarkydami dažnai naudojamus mygtukus, kad būtų paprasčiau pasiekti atitinkamas funkcijas. **[Ekrano tinkinimas\(P. 155\)](#page-160-0)** 

#### **Naudojimo patarimas**

● Kai kuriuose ekranuose paspaudę <?> mygtuką galite peržiūrėti funkcijų aprašus arba jų valdymą.

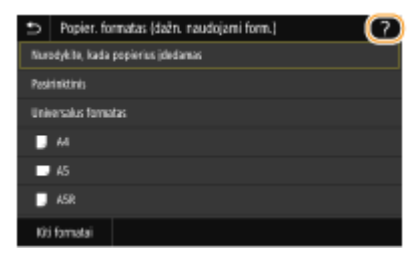

# <span id="page-113-0"></span>**Ekranas Pagrindinis**

68K4-026

Ekranas Pagrindinis rodomas įjungus maitinimą arba valdymo pulte paspaudus . Jame galite nustatyti parametrus arba registruoti funkcijas.

**Pagrindinis ekranas, esantis Modelis su jutikliniu pultu(P. 108) [Pagrindinis ekranas, esantis Modelis su nespalvotu skystųjų kristalų ekranu\(P. 110\)](#page-115-0)** 

### Pagrindinis ekranas, esantis Modelis su jutikliniu pultu

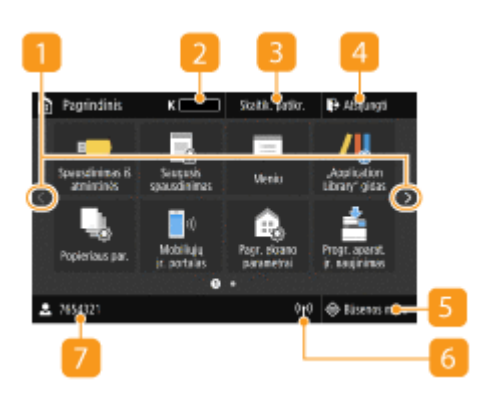

#### **Puslapio keitimas**

Naudokite, jei ekrane Pagrindinis norite peržiūrėti kitą puslapį. Be to, keisti puslapius galite braukdami į šoną.

### **Dažomųjų miltelių kasečių likutis**

Rodomas dažomųjų miltelių kasečių likutis etapais.

#### **<Skaitik. patikr.>**

Rodomas bendras spaudinių kiekis. **[Skaitiklio reikšmės](#page-429-0) [peržiūra\(P. 424\)](#page-429-0)** 

#### **<Atsijungti>**

Naudokite šį mygtuką, kad atsijungtumėte nuo aparato.

#### **<Būsenos mon.>**

Paspauskite, jei norite patikrinti spausdinimo būseną, peržiūrėti naudojimo istoriją arba aparato tinklo parametrus, pvz., IP adresą. Taip pat galima patikrinti aparato būseną, pavyzdžiui, popieriaus likutį arba dažomųjų miltelių lygį kasetėse, arba peržiūrėti, ar neįvyko klaidų. **[Ekranas <Būsenos ekranas>\(P. 111\)](#page-116-0)** 

#### **"Wi-Fi" piktograma**

Rodoma, kai aparatas prijungiamas prie belaidžio LAN.

#### **Vartotojo vardas/ID**

Rodomas prisijungusio vartotojo vardas arba ID.

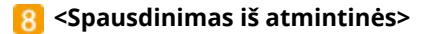

Spausdinafailus, esančius USB atminties įrenginyje. O **[Spausdinimas iš USB atminties įrenginio \(Atminties](#page-184-0) [laikmenos spausdinimas\)\(P. 179\)](#page-184-0)** 

#### **<Saugusis spausdinimas>**

Naudokite šį mygtuką, kad spausdintumėte apsaugotą dokumentą. **[PIN apsaugoto dokumento](#page-179-0) [spausdinimas \(Saugusis spausdinimas\)\(P. 174\)](#page-179-0)** 

### **<Meniu>**

<Funkcijų parametrai>, <Nuostatos> ir dar daug aparato parametrų, kuriuos galima pasiekti paspaudus šį mygtuką. **[Meniu sąrašo nustatymas\(P. 298\)](#page-303-0)** 

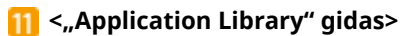

Rodo "Application Library" (Programą bibliotekos) aprašymą.

#### **<Popieriaus par.>**

Šis mygtukas naudojamas norint nustatyti į popieriaus stalčių ir universalųjį dėklą įdėto popieriaus formatą ir tipą. **[Popieriaus formato ir tipo nurodymas\(P. 142\)](#page-147-0)** 

#### **<Mobiliųjų įr. portalas>**

Naudokite norėdami prisijungti prie mobiliojo įrenginio. **[Sujungimas su mobiliaisiais įrenginiais\(P. 192\)](#page-197-0)** 

#### **<Pagr. ekrano parametrai>**

Leidžia keisti ekrane Pagrindinis rodomų mygtukų tvarką. **[Ekrano Pagrindinis tinkinimas\(P. 156\)](#page-161-0)** 

#### **<Programinės aparatinės įrangos naujinimas>**

Leidžianaujinti aparatinę programinę įrangą internetu. O **[Programinės aparatinės įrangos naujinimas\(P. 292\)](#page-297-0)** 

#### **"Application Library" (Programą bibliotekos) mygtukas**

Galite naudoti šiuos mygtukus, kad patogiai atliktumėte funkcijas vienu paspaudimu. Daugiau informacijos žr. internetinių instrukcijų svetainės "Application Library" (Programą bibliotekos) instrukcijose.

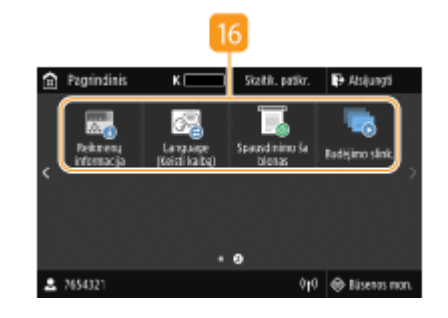

a

### <span id="page-115-0"></span>Pagrindinis ekranas, esantis Modelis su nespalvotu skystųjų kristalų ekranu

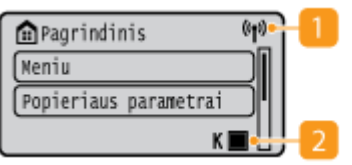

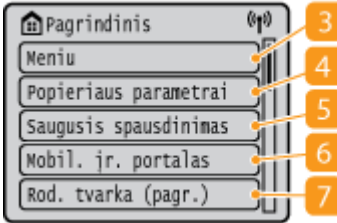

#### **"Wi-Fi" piktograma**

Rodoma, kai aparatas prijungiamas prie belaidžio LAN.

#### **Dažomųjų miltelių kasečių likutis**

Rodomas dažomųjų miltelių kasečių likutis etapais. Nerodomas, kai aktyvus ekranas Pagrindinis.

#### **<Meniu>**

<Funkcijų parametrai>, <Nuostatos> ir dar daug aparato parametrų, kuriuos galima pasiekti paspaudus šį mygtuką. **[Meniu sąrašo nustatymas\(P. 298\)](#page-303-0)** 

#### **<Popieriaus parametr.>**

Šis mygtukas naudojamas norint nustatyti į popieriaus stalčių ir universalųjį dėklą įdėto popieriaus formatą ir tipą. **[Popieriaus formato ir tipo nurodymas\(P. 142\)](#page-147-0)** 

#### **<Saugusis spausd.>**

Naudokite šį mygtuką, kad spausdintumėte apsaugotą dokumentą. **[PIN apsaugoto dokumento](#page-179-0) [spausdinimas \(Saugusis spausdinimas\)\(P. 174\)](#page-179-0)** 

**<Mobil. įr. portalas>**

Naudokite norėdami prisijungti prie mobiliojo įrenginio. **[Sujungimas su mobiliaisiais įrenginiais\(P. 192\)](#page-197-0)** 

**<Rod. tvarka (pagr.)>**

Leidžia keisti ekrane Pagrindinis rodomų mygtukų tvarką. **[Ekrano Pagrindinis tinkinimas\(P. 156\)](#page-161-0)** 

#### NUORODOS

**[Ekrano Pagrindinis tinkinimas\(P. 156\)](#page-161-0)** 

## <span id="page-116-0"></span>**Ekranas <Būsenos ekranas>**

68K4-027

Paspaudus <Būsenos mon.> ( $\bigcirc$ ), rodomas ekranas, kuriame galite peržiūrėti dokumentų eigą, aparato būseną ir tinklo parametrų informaciją.

**<Būsenos ekranas> ekranas, esantis Modelis su jutikliniu pultu(P. 111) [<Būsenos ekranas> ekranas, esantis Modelis su nespalvotu skystųjų kristalų ekranu\(P. 112\)](#page-117-0)** 

### <Būsenos ekranas> ekranas, esantis Modelis su jutikliniu pultu

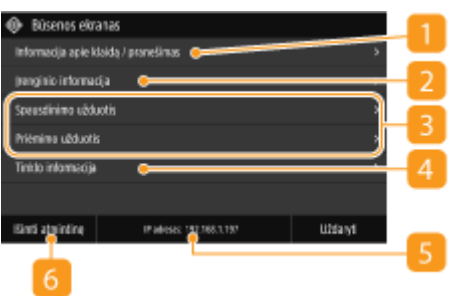

### **<Informacija apie klaidą/pranešimas>**

Rodoma visų įvykusių klaidų išsami informacija. Daugiau informacijos ieškokite internetinių instrukcijų svetainėje Trikčių šalinimas (FAQ).

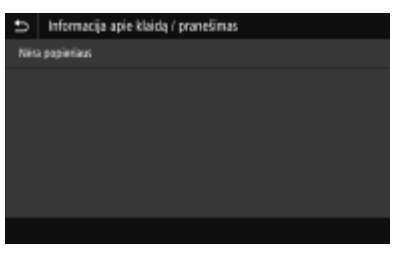

### $\blacksquare$  <Irenginio informacija>

Rodoma aparato būsena.

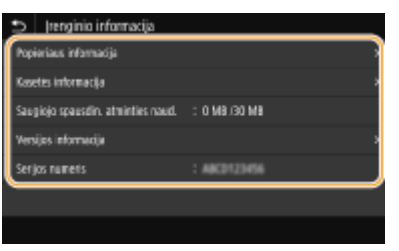

#### **<Popieriaus informacija>**

Rodoma, ar visuose popieriaus šaltiniuose yra popieriaus.

#### **<Kasetės informacija>**

Rodomas dažomųjų miltelių likutis kasetėse. Prieš pasibaigiant dažomiesiems milteliams gali susidėvėti kitos vidinės dalys.

#### **<Saugiojo spausdin. atminties naud.>**

Rodomas šiuo metu naudojamos atminties, skirtos saugoti apsaugotų dokumentų duomenis, kiekis. **[PIN](#page-179-0) [apsaugoto dokumento spausdinimas \(Saugusis spausdinimas\)\(P. 174\)](#page-179-0)** 

#### **<Versijos informacija>**

Rodo programinės aparatinės įrangos versijos informaciją.

#### <span id="page-117-0"></span>**<Serijos numeris>**

Rodomas aparato serijos numeris.

### **Išspausdintų ir priimtų dokumentų būsena ir ataskaitos**

Rodo dabartinę pažymėto elemento būseną. Toliau kaip pavyzdys pateiktas ekranas <Spausdinimo užduotis>.

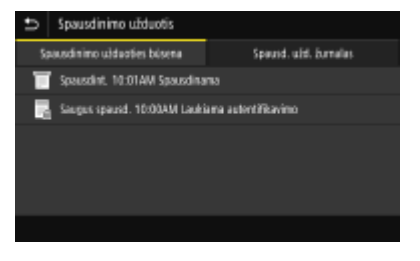

### **<Tinklo informacija>**

Rodomi tinklo parametrai, pvz., aparato IP adresai, ir būsena, pvz., belaidžio LAN ryšio kokybė. **[Tinklo](#page-53-0) [parametrų peržiūra\(P. 48\)](#page-53-0)** 

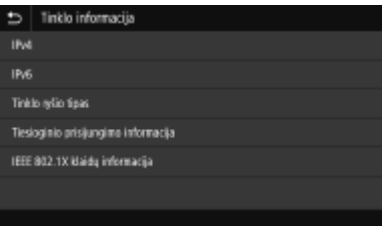

### **IP** adresas

Rodomas aparato IPv4 adresas.

### **PASTABA:**

● Galima nurodyti, ar turi būti rodomas IP adresas ekrane <Būsenos ekranas> nustatant <Rodyti IP adresą>. **[<Rodyti IP adresą>\(P. 305\)](#page-310-0)** 

### **<Išimti atmintinę>**

Naudojama USB atminties įrenginiui saugiai atjungti. Tai rodoma tik, kai prie aparato prijungtas USB atminties įrenginys. **[Atjunkite USB atminties įrenginį.\(P. 162\)](#page-167-0)** 

## <Būsenos ekranas> ekranas, esantis Modelis su nespalvotu skystųjų kristalų ekranu

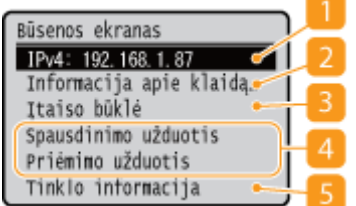

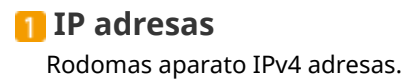

### **PASTABA:**

● Galima nurodyti, ar turi būti rodomas IP adresas ekrane <Būsenos ekranas> nustatant <Rodyti IP adresą>. **[<Rodyti IP adresą>\(P. 305\)](#page-310-0)** 

### **<Informacija apie klaidą/pranešimas>**

Rodoma visų įvykusių klaidų išsami informacija. Daugiau informacijos ieškokite internetinių instrukcijų svetainėje Trikčių šalinimas (FAQ).

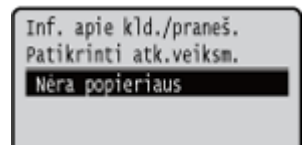

### **R** <Itaiso būklė>

Rodoma aparato būsena.

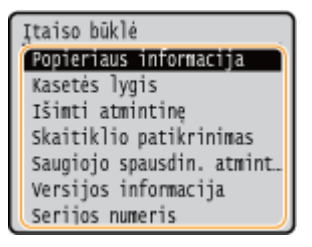

#### **<Popieriaus informacija>**

Rodoma, ar visuose popieriaus šaltiniuose yra popieriaus.

#### **<Kasetės lygis>**

Rodomas dažomųjų miltelių likutis kasetėse. Prieš pasibaigiant dažomiesiems milteliams gali susidėvėti kitos vidinės dalys.

#### **<Išimti atmintinę>**

Naudojama USB atminties įrenginiui saugiai atjungti. Tai rodoma tik, kai prie aparato prijungtas USB atminties įrenginys. **[Atjunkite USB atminties įrenginį.\(P. 162\)](#page-167-0)** 

#### **<Skaitiklio patikrinimas>**

Rodomas bendras spaudinių kiekis. **[Skaitiklio reikšmės peržiūra\(P. 424\)](#page-429-0)** 

#### **<Saugiojo spausdin. atminties naudojimas>**

Rodomas šiuo metu naudojamos atminties, skirtos saugoti apsaugotų dokumentų duomenis, kiekis. **[PIN](#page-179-0) [apsaugoto dokumento spausdinimas \(Saugusis spausdinimas\)\(P. 174\)](#page-179-0)** 

#### **<Versijos informacija>**

Rodo programinės aparatinės įrangos versijos informaciją.

#### **<Serijos numeris>**

Rodomas aparato serijos numeris.

### **Išspausdintų ir priimtų dokumentų būsena ir ataskaitos**

Rodo dabartinę pažymėto elemento būseną. Toliau kaip pavyzdys pateiktas ekranas <Spausd. užduot. būs.>.

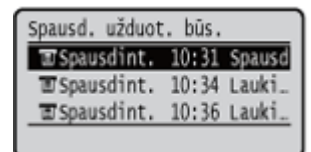

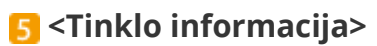

Rodomi tinklo parametrai, pvz., aparato IP adresai, ir būsena, pvz., belaidžio LAN ryšio kokybė. **[Tinklo](#page-53-0) [parametrų peržiūra\(P. 48\)](#page-53-0)** 

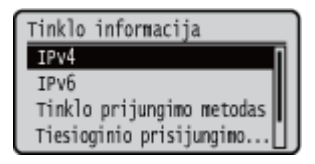

# <span id="page-120-0"></span>**Pranešimų rodymas**

#### 68K4-028

Pranešimai ekrane rodomi, pavyzdžiui, kai baigiasi popierius arba baigiasi dažomųjų miltelių kasetės eksploatavimo laikas. Daugiau informacijos ieškokite internetinių instrukcijų svetainėje Trikčių šalinimas (FAQ).

#### **Modelis su jutikliniu pultu**

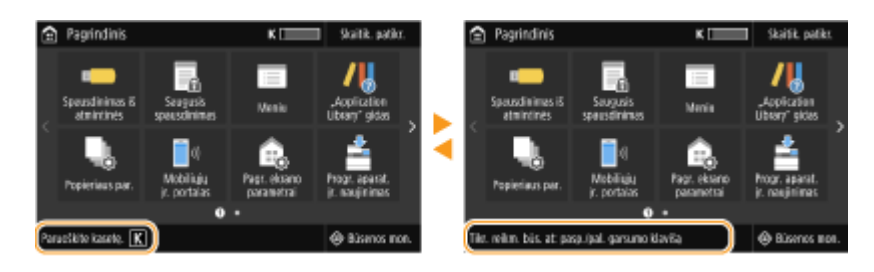

### **Modelis su nespalvotu skystųjų kristalų ekranu**

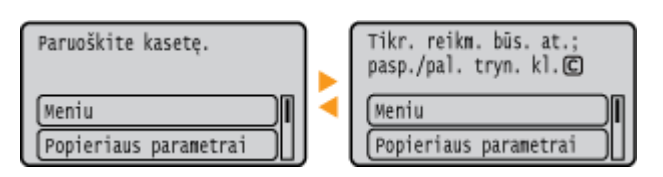

### **Kai įvyksta klaida**

Kai kuriais atvejais, įvykus klaidai, pateikiami nurodymai, kaip reaguoti į klaidą. Norėdami išspręsti problemą, vykdydami ekrane pateikiamus nurodymus. Toliau kaip pavyzdys pavaizduotas ekranas, rodomas užstrigus popieriui.

#### **Modelis su jutikliniu pultu**

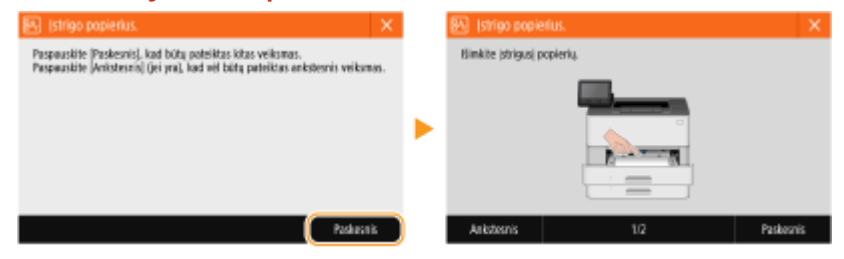

#### **Modelis su nespalvotu skystųjų kristalų ekranu**

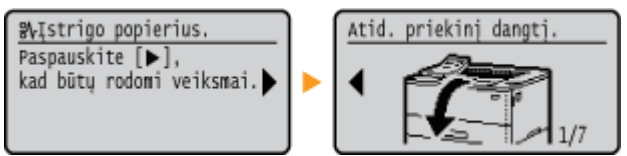

# <span id="page-121-0"></span>**Pagrindinės funkcijos**

**Modelis su jutikliniu pultu pagrindinės funkcijos(P. 116) [Modelis su nespalvotu skystųjų kristalų ekranu pagrindinės funkcijos\(P. 118\)](#page-123-0)** 

### Modelis su jutikliniu pultu pagrindinės funkcijos

Ekranas yra liečiamasis pultas, kuriame galite tiesiogiai atlikti veiksmus.

## **SVARBU**

### **Venkite toliau nurodytų situacijų.**

- Ekranas gali būti sugadintas arba netinkamai veikti.
	- Per stipriai spaudžiant
	- Spausite aštriais objektais (rašikliais, pieštukais, nagais ir pan.)
	- Dirbsite drėgnomis ar nešvariomis rankomis
	- Dirbsite ant ekrano uždėję kokį nors objektą

## **PASTABA**

● Prieš naudodami jutiklinio pulto ekraną, nulupkite nuo ekrano apsauginę plėvelę.

### **Bakstelėjimas**

Ekraną palieskite greitai ir nestipriai. Taip rinkitės arba patvirtinkite elementus.

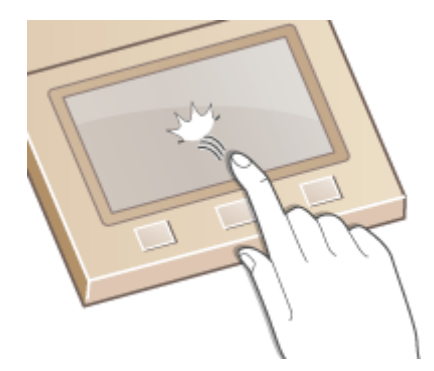

### **Brūkštelėjimas**

Pastumkite pirštą ekranu. Brūkštelėjimo veikimas priklauso nuo ekrano. Pavyzdžiui, brūkštelėję ekrane Pagrindinis, pereisite per vieną puslapį brūkštelėjimo kryptimi.

#### Pagrindinės operacijos

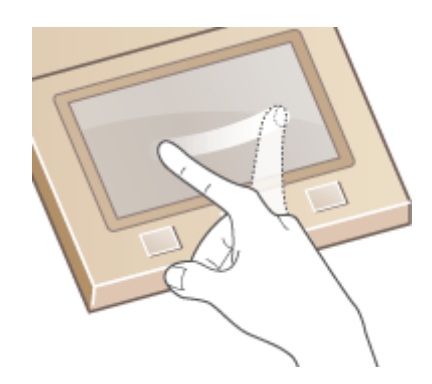

### ■ Elementų pasirinkimas

Norėdami pasirinkti, bakstelėkite elemento pavadinimą arba mygtuką.

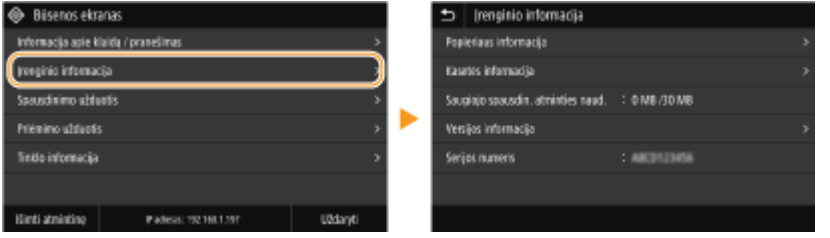

## **PASTABA**

### **Jei paliestumėte elementą netyčia**

● Pastumkite pirštą į šalį ir pakelkite nuo ekrano – taip pasirinkimą atšauksite.

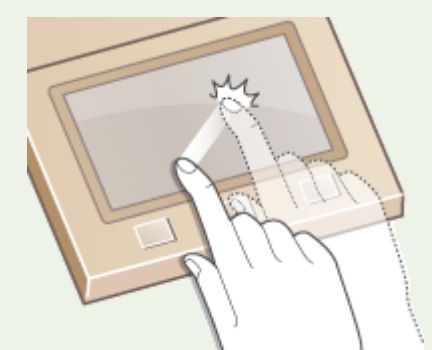

### **Jei norite grįžti į ankstesnį ekraną**

● Bakstelėkite jei norite grįžti į ankstesnį ekraną.

### $\blacksquare$ Slinkimas ekranu

Slinkties juosta rodoma, jei ekrane vis dar yra neparodytos informacijos. Jeigu rodoma slinkties juosta, brūkštelėkite ekraną, kad slinktumėte brūkštelėjimo kryptimi. Atminkite, kad slinkties juosta rodoma tik liečiant ekraną.

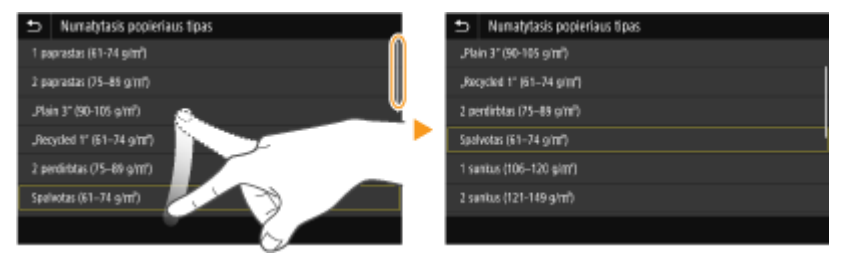

### <span id="page-123-0"></span>■ Parametro reikšmės keitimas

Bakstelėkite <+>/<->, jei norite reguliuoti parametrą skalėje. Galite reguliuoti parametrą brūkštelėdami šliaužiklį į kairę arba į dešinę.

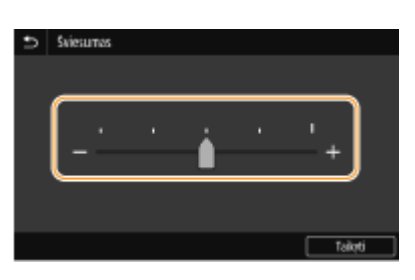

## **PATARIMAI**

- Galite keisti įvairius su ekranu susijusius parametrus, pavyzdžiui, ekrano kalbą: **[<Rodymo](#page-305-0) [parametrai>\(P. 300\)](#page-305-0)**
- Galite keisti ekraną, kuris automatiškai rodomas, kai aparatas nurodytą laiko tarpą neveikia: **[<Funkcija po](#page-315-0) [automatinio atkūrimo> \(P. 310\)](#page-315-0)**
- Galite keisti įvairius operacinius parametrus, pvz., ekrano ryškumą:  **<Pasiekiamumas>(P. 335)**

### Modelis su nespalvotu skystųjų kristalų ekranu pagrindinės funkcijos

Norėdami nustatyti parametrus ir koreguoti reikšmes, naudokite toliau parodytus mygtukus.

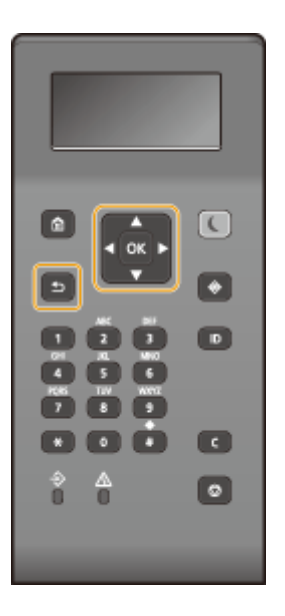

### **/ naudojimas**

### **Slinkimas ekranu**

Kai į vieną ekraną telpa ne visa informacija, dešinėje ekrano pusėje rodoma slinkties juosta. Jei rodoma slinkties juosta, aukštyn arba žemyn slinkite naudodami  $\blacktriangle$  /  $\blacktriangledown$ . Pažymėjus elementą, jo teksto ir fono spalvos invertuojamos.

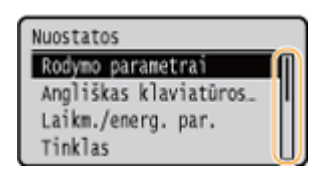

### **Parametrų reikšmių keitimas**

Reikšmėms įvesti naudokite  $\blacktriangle$  /  $\blacktriangledown$ . Jei viršutiniame kairiajame ekrano kampe rodoma tokia kaip žemiau pavaizduota piktograma, reikšmes galite įvesti tiesiogiai skaičių mygtukais. **[Teksto įvedimas\(P. 121\)](#page-126-0)** 

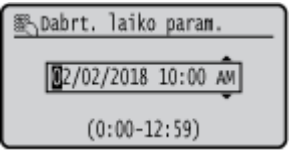

### **PASTARA:**

● Po įvesties langeliu ( ) rodomos reikšmės yra reikšmių intervalas, kurį galima įvesti.

**/ naudojimas**

### **Perėjimas į kitą ekraną / grįžimas į ankstesnį ekraną**

Paspauskite  $\blacktriangleright$ , jei norite pereiti į kitą ekraną. Paspauskite  $\blacktriangleleft$ , jei norite grįžti į ankstesnį ekraną.

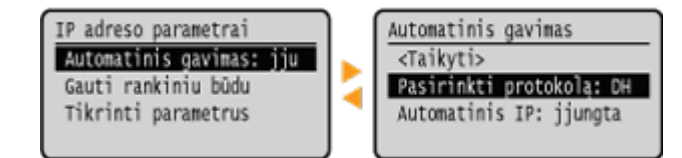

### **PASTARA:**

 $\bullet$  Be to, į kitą ekraną galite pereiti paspaudę  $\sigma$ k, o grįžti į ankstesnį ekraną – paspaudę  $\bullet$ .

### **Parametrų reikšmių keitimas**

Slankiklio skalei reguliuoti naudokite  $\blacktriangleleft$  /  $\blacktriangleright$ .

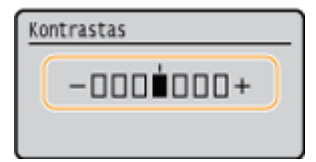

### **Žymiklio perkėlimas**

Tekstui ir reikšmėms įvesti naudokite **1/3. DTeksto įvedimas(P. 121)** 

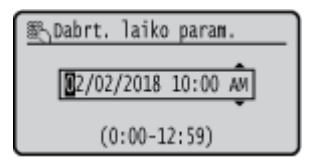

### **naudojimas**

Jei norite taikyti parametrą, paspauskite ok.

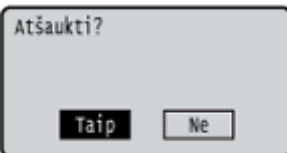

### **Skaičių mygtukų naudojimas**

Tekstą ir reikšmes įvesite naudodamiesi skaičių mygtukais. **[Teksto įvedimas\(P. 121\)](#page-126-0)** 

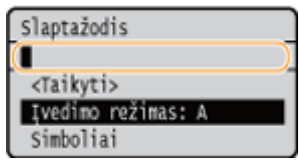

## **PATARIMAI**

- Galite keisti įvairius su ekranu susijusius parametrus, pavyzdžiui, ekrano kalbą: **[<Rodymo](#page-305-0) [parametrai>\(P. 300\)](#page-305-0)**
- Galite keisti ekraną, kuris automatiškai rodomas, kai aparatas nurodytą laiko tarpą neveikia: **[<Funkcija po](#page-315-0) [automatinio atkūrimo> \(P. 310\)](#page-315-0)**
- ·Galite keisti įvairius su pritaikymu neįgaliesiems susijusius parametrus, pavyzdžiui, slinkimo greitį: **[<Pasiekiamumas>\(P. 335\)](#page-340-0)**

# <span id="page-126-0"></span>**Teksto įvedimas**

68K4-02A

**Teksto įvedimas Modelis su jutikliniu pultu(P. 121) [Teksto įvedimas Modelis su nespalvotu skystųjų kristalų ekranu\(P. 122\)](#page-127-0)  [Simbolių įvedimas naudojantis USB klaviatūra\(P. 124\)](#page-129-0)** 

### Teksto įvedimas Modelis su jutikliniu pultu

Įvesdami tekstą arba skaičių naudokite ekrane rodomą klaviatūrą. Ekrane rodomais skaičių mygtukais galima įvesti tik skaičius.

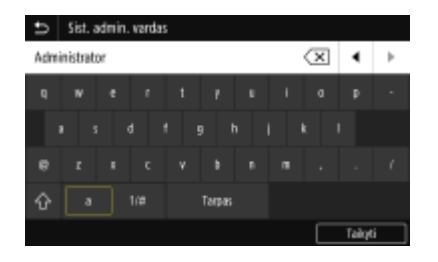

### **Simbolių tipo perjungimas**

Bakstelėkite <a> arba <1/#>, jei norite perjungti įvedamo simbolio tipą.

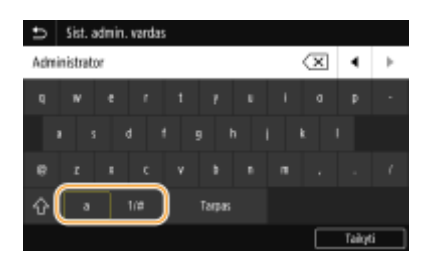

## **PASTABA**

 $\bullet$  Jei norite įvesti simbolius didžiosiomis raidėmis, bakstelėkite  $\bigwedge$ .

### **Teksto naikinimas**

Kiekvieną kartą bakstelėjus  $\langle \overline{x} \rangle$  panaikinamas vienas simbolis. Laikydami paspaudę  $\langle \overline{x} \rangle$ , galite paeiliui panaikinti paskesnius simbolius.

### **Žymiklio perkėlimas (tarpo įvedimas)**

Bakstelėkite  $\Box$  arba  $\Box$ , kad perkeltumėte žymiklį. Jei norite įvesti tarpą, perkelkite žymiklį į teksto pabaigą ir bakstelėkite  $\lceil\blacktriangleright\rceil$ .

### **Kai rodomi skaičių mygtukai**

Kai reikia įvesti tik skaitinę reikšmę, ekrane rodomi skaičių mygtukai. Bakstelėję skaičių mygtukus įveskite skaitinę reikšmę.

<span id="page-127-0"></span>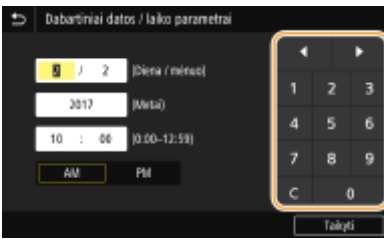

## **PASTABA**

### **Reikšmių diapazonas**

● Įvesties langelyje ( ) rodomos reikšmės yra reikšmių intervalas, kurį galima įvesti.

### **Kai rodomi ne skaičių mygtukai**

● Kai rodomi <+>/<-> arba / / D, galite bakstelėti mygtukus ir padidinti ar sumažinti skaitines reikšmes arba perkelti žymiklį.

### Teksto įvedimas Modelis su nespalvotu skystųjų kristalų ekranu

Tekstą ir reikšmes įvesite naudodamiesi skaičių mygtukais.

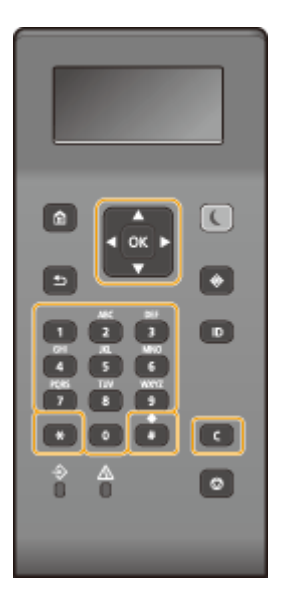

### **Teksto tipo perjungimas**

Paspauskite  $\left| \ast \right|$ , jei norite perjungti įvedamo teksto tipą.

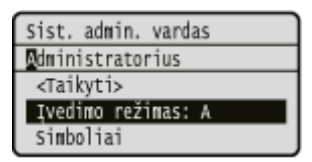

# **PASTABA**

• Be to, norėdami perjungti teksto tipą, galite pasirinkti <Įvedimo režimas> ir paspausti ok.

### **Įvedamo teksto tipai**

Tekstas, kurį galima įvesti, nurodytas toliau.

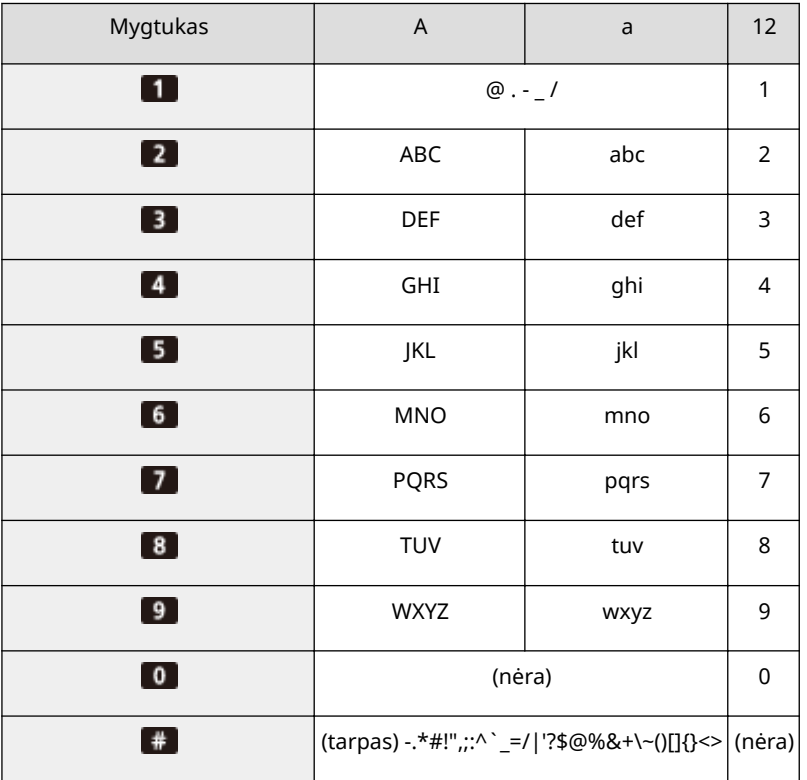

## **PASTABA**

• Paspauskite  $\#$  arba pasirinkite <Simboliai> ir paspauskite  $\alpha$ , jei įvesto teksto tipas yra <A> arba <a> – ekrane matysite galimus įvesti simbolius. Naudodami ▲ / ▼ / ◀ / ▶ pasirinkite norimą naikinti simbolį ir paspauskite ok.

### **Teksto naikinimas**

Kiekvieną kartą paspaudus  $\blacksquare$ , panaikinamas vienas simbolis. Paspauskite ir laikykite  $\blacksquare$ , jei norite panaikinti visą įvestą tekstą.

### **Žymiklio perkėlimas (tarpo įvedimas)**

Norėdami perkelti žymiklį, paspauskite **arba .** Jei norite įvesti tarpą, perkelkite žymiklį į teksto pabaigą ir  $p$ aspauskite  $\blacktriangleright$ .

### **Teksto ir skaičių įvedimo pavyzdys**

Pavyzdys: "Canon-1"

- **1** Paspauskite kelis kartus  $\overline{*}$  kol pasirinksite <A>.
- **2** Paspauskite kelis kartus **2**, kol pasirinksite raidę "C".
- **3** Paspauskite kelis kartus **\*** kol pasirinksite <a>.
- **4** Paspauskite kelis kartus **2**, kol pasirinksite raidę "a".
- **5** Paspauskite kelis kartus **6**, kol pasirinksite raidę "n".
- **6** Paspauskite kelis kartus **6**, kol pasirinksite raidę "o".
- <span id="page-129-0"></span>**7** Paspauskite kelis kartus 6, kol pasirinksite raidę "n".
- **8** Paspauskite kelis kartus **1**, kol pasirinksite simbolį "-".
- **9** Paspauskite kelis kartus **\*** kol pasirinksite <12>.
- **10** Paspauskite **1**
- 11 Pasirinkite <Taikyti> ir paspauskite **ox**.

### Simbolių įvedimas naudojantis USB klaviatūra

Galite prijungti USB prietaisams skirtą klaviatūrą prie USB prievado **[Priekinė pusė\(P. 89\)](#page-94-0)** arba **[Galinė](#page-96-0) [pusė\(P. 91\)](#page-96-0)** ir įvesti tekstą naudodami klaviatūrą. Net prijungę klaviatūrą galite įvesti tekstą naudodami valdymo pultą.

## **PASTABA**

- Kai kurių USB klaviatūros mygtukų, pvz., [Backspace], [Home] ir [End], negalima naudoti. Paspaudus mygtukus, kurių negalima naudoti, nieko neįvedama ir niekas nepasikeičia.
- Tekstui naikinti paspauskite klavišą [Delete].
- Teksto įvedimas užbaigiamas paspaudus [RETURN/ENTER] klavišą arba bakstelėjus <Taikyti>.
- Galite nurodyti klaviatūros klavišų išdėstymą (JAV išdėstymas arba JK išdėstymas). **[<Angliškas klaviatūros](#page-311-0) [išdėstymas>\(P. 306\)](#page-311-0)**
- USB klaviatūrą galite atjungti nuo aparato bet kuriuo metu. Norint tai padaryti specialių veiksmų atlikti nereikia.
- Priklausomai nuo ekrano kalbos, teisingai įvesti kai kurias raides gali būti neįmanoma.
- Atsižvelgiant į tipą, USB klaviatūra gali tinkamai neveikti.

# **Prisijungimas prie aparato**

#### 68K4-02C

Jeigu įjungta skyriaus ID valdymo arba sistemos administratoriaus ID funkcija, prieš naudodamiesi aparatu privalote prisijungti. Kai pasirodo prisijungimo ekranas, atlikite žemiau pateiktus veiksmus skyriaus ID ir PIN įvesti.

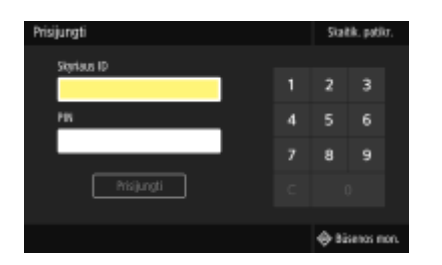

### **1 Įveskite ID.**

**1** Pasirinkite <Skyriaus ID> arba <Sistemos administratoriaus ID>.

### **2** Įveskite ID.

● Jei PIN neįregistruotas, pereikite prie 3 veiksmo.

## **2 Įveskite PIN.**

- **1** Pasirinkite <PIN>.
- 2 Iveskite PIN.

### **3 Paspauskite <Prisijungti> ( ).**

- ➠Prisijungimo ekraną pakeis ekranas Pagrindinis.
	- Baigę naudotis aparatu, paspauskite <Atsijungti> ( ), kad būtų rodomas prisiregistravimo ekranas.

### NUORODOS

**[Skyriaus ID valdymo nustatymas\(P. 220\)](#page-225-0)  [Sistemos administratoriaus ID ir PIN kodo nustatymas\(P. 218\)](#page-223-0)** 

# **Popieriaus įdėjimas**

#### 68K4-02E

Galite įdėti popierių į popieriaus stalčių arba universalųjį dėklą. Įprastai naudojamą popierių dėkite į popieriaus stalčių. Popierius stalčius patogus naudojant didelius popieriaus kiekius. Universalųjį dėklą rinkitės, kai laikinai naudojate kitokio formato ar tipo popierių nei įdėtas popieriaus stalčiuje. Galimus popieriaus formatus ir tipus peržiūrėkite  $\bullet$ **[Galimas popierius\(P. 445\)](#page-450-0)** .

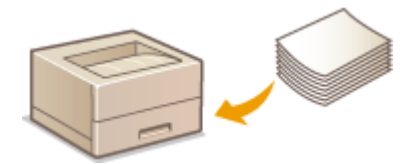

#### **Apie popierių**

**Popieriaus naudojimo atsargumo priemonės(P. 126) [Aparatu išspausdinto popieriaus laikymas\(P. 127\)](#page-132-0)** 

#### **Kaip įdėti popierių**

**[Popieriaus įdėjimas į popieriaus stalčių\(P. 128\)](#page-133-0)  [Popieriaus dėjimas į universalųjį dėklą\(P. 133\)](#page-138-0)  [Vokų dėjimas\(P. 136\)](#page-141-0)  [Iš anksto išspausdinto popieriaus įdėjimas\(P. 138\)](#page-143-0)** 

Įdėto popieriaus parametrų konfigūravimas

**[Popieriaus formato ir tipo nurodymas\(P. 142\)](#page-147-0)** 

### Popieriaus naudojimo atsargumo priemonės

## **SVARRU**

### **Nenaudokite toliau nurodytų tipų popieriaus:**

- Popierius gali įstrigti arba išspausdinta bus netinkamai.
	- Suglamžyto arba sulankstyto popieriaus
	- Susibangavusio arba susisukusio popieriaus
	- Įplyšusio popieriaus
	- Drėgno popieriaus
	- Labai plono popieriaus
	- Plonas šiurkštaus popierius
	- Popieriaus, spausdinto šiluminio perdavimo spausdintuvu
	- Galinės popieriaus, spausdinto šiluminio perdavimo spausdintuvu, pusės
	- Itin grublėto popieriaus
	- Blizgaus popieriaus

#### **Pastabos apie popieriaus naudojimą**

● Naudokite tik visiškai aklimatizuotą aparato naudojimo aplinkoje popierių. Naudojant kitos temperatūros arba drėgmės sąlygomis laikytą popierių, jis gali įstrigti arba spausdinimo kokybė bus netinkama.

### <span id="page-132-0"></span>**Popieriaus naudojimas ir laikymas**

- Rekomenduojama naudoti popierių iš karto išpakavus. Nenaudojamą popierių reikia suvynioti į originalų pakavimo popierių ir laikyti ant lygaus paviršiaus.
- Laikykite popierių originalioje pakuotėje, kad apsaugotumėte jį nuo drėgmės ar sausumo.
- Nelaikykite popieriaus taip, kad jis susisuktų ar susilankstytų.
- Nelaikykite popieriaus vertikaliai ar nesukraukite per didelės popieriaus šūsnies.
- Nelaikykite popieriaus tiesioginėje saulės šviesoje ar ten, kur didelė drėgmė, sausumas ar dideli temperatūros ar drėgmės pokyčiai.

## **PASTABA**

### **Kai spausdinama ant drėgmės prisigėrusio popieriaus**

● Iš popieriaus išvesties srities gali sklisti garai arba aplink popieriaus išvesties sritį gali susiformuoti vandens lašeliai. Tai įprasti reiškiniai, kai dažomųjų miltelių fiksavimo ant popieriaus metu sugeneruota šiluma išgarina popieriuje susigėrusią drėgmę (dažniausiai tai nutinka esant žemai patalpos temperatūrai).

### Aparatu išspausdinto popieriaus laikymas

Tvarkydami / laikydami aparatu išspausdintą popierių, laikykitės šių atsargumo priemonių.

### ■Išspausdinto popieriaus laikymas

- Laikykite ant lygaus paviršiaus.
- Nelaikykite kartu su PVC (polivinilchlorido) gaminiais, pvz., aplankais. Dažomieji milteliai gali ištirpti ir popierius prilipti prie PVC daiktų.
- Pasirūpinkite, kad popierius nesusilankstytų ar nesusiraukšlėtų. Gali nusilupti dažomieji milteliai.
- Jei norite laikyti ilgesnį laiko tarpą (du metus ar ilgiau), laikykite segtuvuose ar naudodami atitinkamas priemones.
- Kai popierius laikomas ilgą laiko tarpą, jis gali išblukti, todėl spaudinys gali atrodyti pakeitęs spalvą.
- Nelaikykite aukštos temperatūros aplinkoje.

### ■ Atsargumo priemonės naudojant klijus

- Naudokite tik netirpius klijus.
- Prieš tepdami klijus, patikrinkite ant nebereikalingo spaudinio.
- Prieš dėdami klijais išteptus popieriaus lapus vieną ant kito, įsitikinkite, kad klijai visiškai išdžiuvę.

### **NUORODOS**

**[Pasirinktinio popieriaus formato registravimas\(P. 150\)](#page-155-0)** 

# <span id="page-133-0"></span>**Popieriaus įdėjimas į popieriaus stalčių**

68K4-02F

Įprastai naudojamą popierių dėkite į popieriaus stalčių. Kai norite spausdinti ant popieriaus, kuris neįdėtas į popieriaus stalčių, įdėkite popierių į universalųjį dėklą. **[Popieriaus dėjimas į universalųjį dėklą\(P. 133\)](#page-138-0)** 

### **Įprasto formato popieriaus įdėjimas(P. 128) [Pasirinktinio formato popieriaus įdėjimas\(P. 130\)](#page-135-0)**

# **SVARBU**

- Jei norite įdėti į pagrindinio įrenginio popieriaus tiektuvą A5 dydžio popierių, pr. **[Pasirinktinio formato](#page-135-0) [popieriaus įdėjimas\(P. 130\)](#page-135-0)** .
- **Jei norite dėti A5 dydžio popierių pasirinktiniame cassette feeding module gulsčiai, žr. <b>***D***Iprasto formato popieriaus įdėjimas(P. 128)** . Jei norite naudoti gulsčią padėtį, įdėkite popierių atlikdami **[Pasirinktinio](#page-135-0) [formato popieriaus įdėjimas\(P. 130\)](#page-135-0)** procedūrą.
- Jei naudojate A6 formato popierių, žr. **[Pasirinktinio formato popieriaus įdėjimas\(P. 130\)](#page-135-0)** ir dėkite jį stačiai.

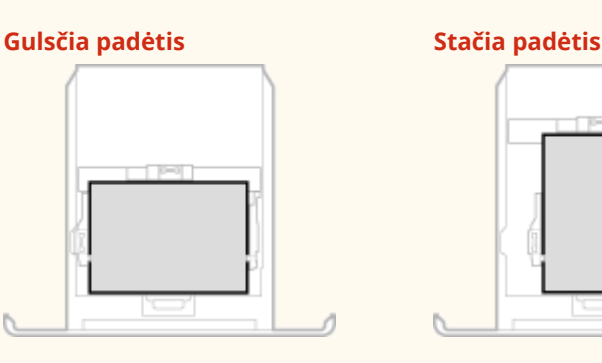

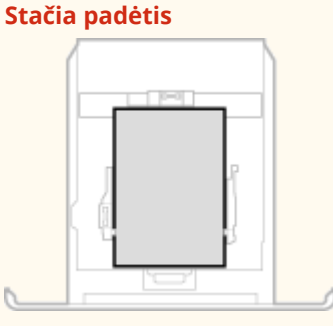

# **PASTARA**

● Dėdami popierių į papildomą cassette feeding module, vykdykite toliau aprašytą procedūrą.

### Įprasto formato popieriaus įdėjimas

Norėdami popieriaus, kurio formatas nurodytas popieriaus stalčiaus formato ženklinimuose, naudokite toliau nurodytą procedūrą. Jei popieriaus formatas nenurodytas popieriaus stalčiaus formato ženklinimuose, žr. **[Pasirinktinio formato popieriaus įdėjimas\(P. 130\)](#page-135-0)** .

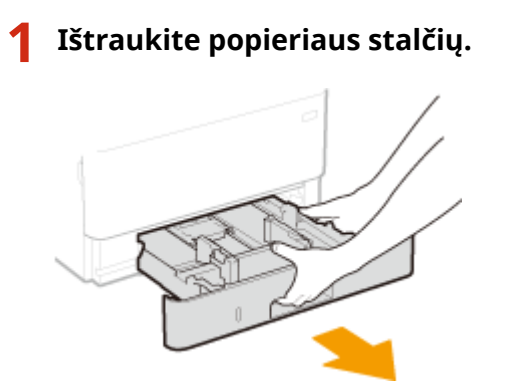

### **SVARBU:**

● Laikydami abiem rankomis atsargiai ištraukite popieriaus stalčių. Kitaip stalčių galite išmesti, jei jis išslys per lengvai, ir sugadinti.

### **2 Nustatykite popieriaus kreiptuvus padėtyje ties popieriaus formatu, kurį norite naudoti.**

• Spausdami fiksavimo atleidimo svirtį, nustatykite popieriaus kreiptuvą, kad sulygiuotumėte išsikišimą ties atitinkamo popieriaus formato ženklinimu.

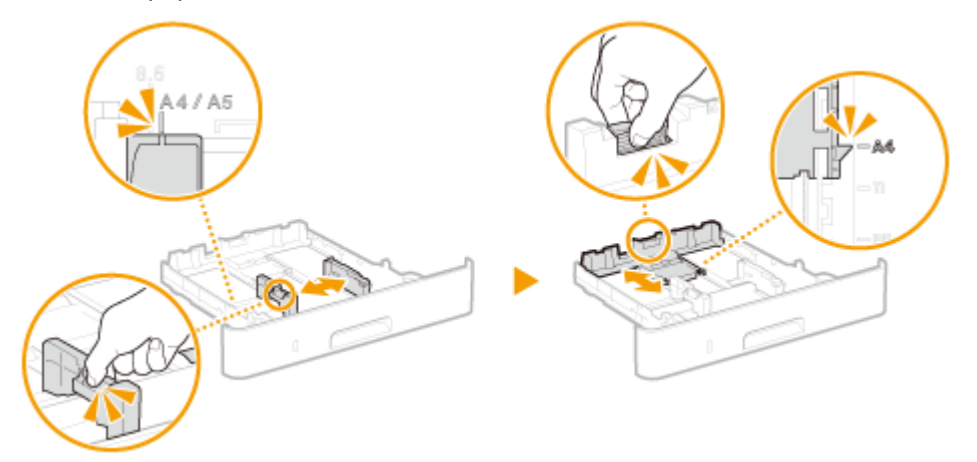

### **3 Dėkite popierių taip, kad popieriaus šūsnies kraštas būtų sulygiuotas su popieriaus kreiptuvu popieriaus stalčiaus gale.**

- Įdėkite popierių spausdinamąja puse į apačią.
- Išskleiskite popieriaus šūsnį ir išlyginkite ant plokščio paviršiaus, kad susilygiuotų popieriaus šūsnies kraštai.

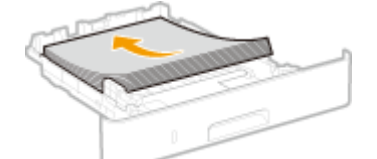

### **SVARBU:**

### **Įdėdami popierių neviršykite kiekio ribos linijos žymos**

· Įsitikinkite, kad popieriaus šūsnies dydis neviršija kiekio ribos linijos (a). Įdėjus per daug popieriaus, jis gali užstrigti.

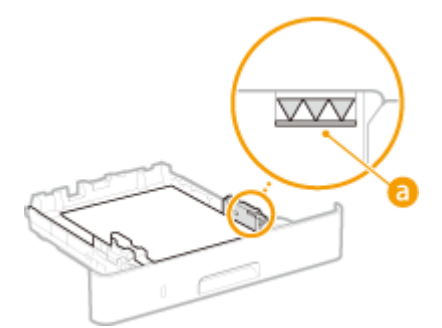

### **PASTABA:**

- Jei dedate popierių su logotipu, žr. **[Iš anksto išspausdinto popieriaus įdėjimas\(P. 138\)](#page-143-0)** .
- **4 Įdėkite popieriaus stalčių į aparatą.**

<span id="page-135-0"></span>● Kai įstatant popieriaus stalčių <Prim. patikr. pop. parametr.> nustatyta ties <Įjungta>, rodomas patvirtinimo ekranas. **[<Prim. patikr. pop. parametr.> \(P. 396\)](#page-401-0)** 

### **» Toliau žr. [Stalčiuje įdėto popieriaus formato ir tipo nurodymas\(P. 143\)](#page-148-0)**

### **SVARBU:**

### **Kai keičiamas popieriaus formatas arba tipas**

● Numatytieji popieriaus formato ir tipo gamykliniai parametrai atitinkamai yra <A4> ir <2 paprastas>. Jei į aparatą įdedate kitokio formato arba tipo popierių, būtinai pakeiskite parametrus. Jei parametrų nepakeisite, aparatas nespausdins tinkamai.

**Antrosios išspausdinto lapo pusės spausdinimas (rankinis dvipusis spausdinimas)**

- Galite spausdinti ant kitos išspausdinto dokumento pusės. Išlyginkite visus išspausdinto dokumento nelygumus ir įdėkite į popieriaus stalčių ( **[Popieriaus dėjimas į universalųjį dėklą\(P. 133\)](#page-138-0)** ) arba universalųjį dėklą spausdintina puse į viršų.
	- Jei naudojate universalųjį dėklą, kiekvieną kartą spausdindami įdėkite vieną lapą.
	- Galima naudoti tik šiuo aparatu išspausdintus dokumentus.
	- Negalima spausdinti ant jau išspausdintos pusės.
	- Jeigu spaudiniai atrodo išblukę, <Rank. kt. pus. spausd. (tik 2-pus.)> tikslinį popieriaus šaltinį nustatykite <Įjungta>. **[<Rank. kt. pus. spausd. \(tik 2-pus.\)>\(P. 342\)](#page-347-0)**
	- Jei naudojate A5 formato popierių, kita pusė gali būti išspausdinta netinkamai.

### Pasirinktinio formato popieriaus įdėjimas

Norėdami įdėti pasirinktinio formato ar kito popieriaus, kurio formatas nenurodytas popieriaus stalčiaus formato ženklinimuose, naudokite toliau nurodytą procedūrą.

### **1 Ištraukite popieriaus stalčių.**

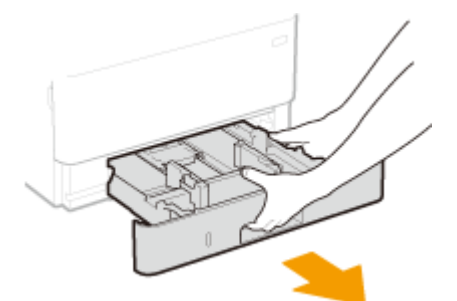

### **SVARBU:**

● Laikydami abiem rankomis atsargiai ištraukite popieriaus stalčių. Kitaip stalčių galite išmesti, jei jis išslys per lengvai, ir sugadinti.

### **2 Praplėskite popieriaus kreiptuvus.**

● Paspauskite ȴksavimo atleidimo svirtį, kad išstumtumėte popieriaus kreiptuvus į išorę.

#### Pagrindinės operacijos

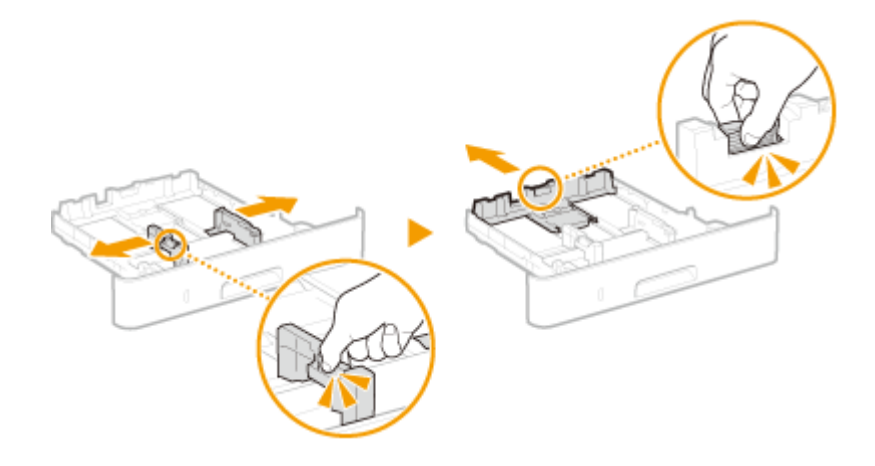

### **3 Dėkite popierių taip, kad popieriaus šūsnies kraštas būtų sulygiuotas su popieriaus stalčiaus priekiu.**

- Įdėkite popierių spausdinamąja puse į apačią.
- Išskleiskite popieriaus šūsnį ir išlyginkite ant plokščio paviršiaus, kad susilygiuotų popieriaus šūsnies kraštai.

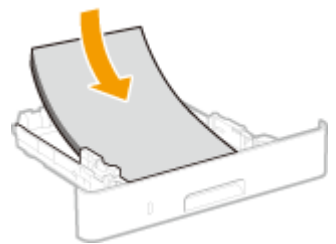

# **SVARBU:**

- **Įdėdami popierių neviršykite kiekio ribos linijos žymos**
- · Įsitikinkite, kad popieriaus šūsnies dydis neviršija kiekio ribos linijos (a). Įdėjus per daug popieriaus, jis gali užstrigti.

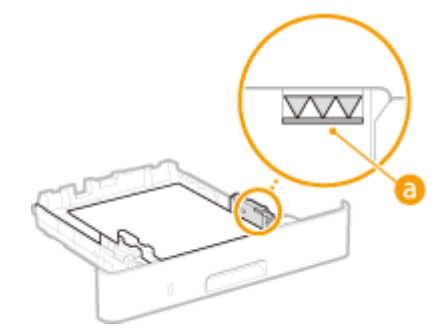

### **PASTABA:**

● Jei dedate popierių su logotipu, žr. **[Iš anksto išspausdinto popieriaus įdėjimas\(P. 138\)](#page-143-0)** .

### **4 Sulygiuokite popieriaus kreiptuvus pagal popieriaus kraštus.**

● Paspauskite fiksavimo atleidimo svirtį ir pastumkite popieriaus kreiptuvus į vidų, kad jie būtų tiksliai sulygiuoti pagal popieriaus kraštus.

#### Pagrindinės operacijos

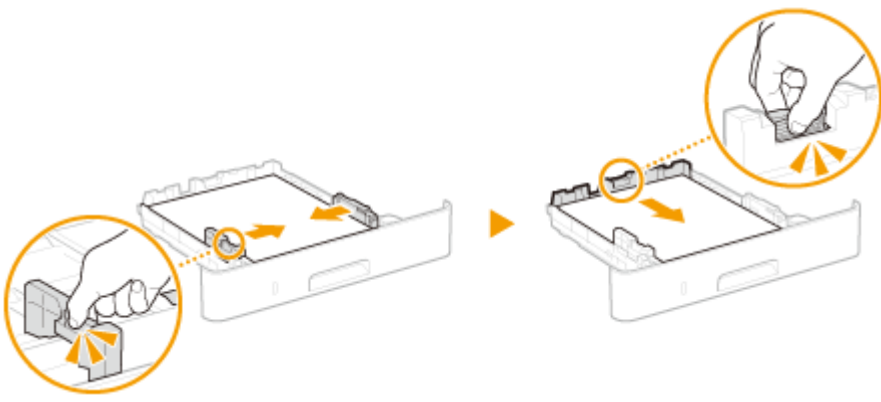

### **SVARRU:**

**Sulygiuokite popieriaus kreiptuvus tiksliai pagal popieriaus kraštus.**

● Dėl per laisvai arba per standžiai nustatytų popieriaus kreiptuvų galimos tiekimo triktys arba popieriaus strigtys.

### **5 Įdėkite popieriaus stalčių į aparatą.**

● Kai įstatant popieriaus stalčių <Prim. patikr. pop. parametr.> nustatyta ties <Įjungta>, rodomas patvirtinimo ekranas. **O**<Prim. patikr. pop. parametr.> (P. 396)

### **» Toliau žr. [Stalčiuje įdėto popieriaus formato ir tipo nurodymas\(P. 143\)](#page-148-0)**

### **SVARRU:**

### **Kai keičiamas popieriaus formatas arba tipas**

● Numatytieji popieriaus formato ir tipo gamykliniai parametrai atitinkamai yra <A4> ir <2 paprastas>. Jei į aparatą įdedate kitokio formato arba tipo popierių, būtinai pakeiskite parametrus. Jei parametrų nepakeisite, aparatas nespausdins tinkamai.

### **Antrosios išspausdinto lapo pusės spausdinimas (rankinis dvipusis spausdinimas)**

- Galite spausdinti ant kitos išspausdinto dokumento pusės. Išlyginkite visus išspausdinto dokumento nelygumus ir įdėkite į popieriaus stalčių ( **[Popieriaus dėjimas į universalųjį dėklą\(P. 133\)](#page-138-0)** ) arba universalųjį dėklą spausdintina puse į viršų.
	- Jei naudojate universalųjį dėklą, kiekvieną kartą spausdindami įdėkite vieną lapą.
	- Galima naudoti tik šiuo aparatu išspausdintus dokumentus.
	- Negalima spausdinti ant jau išspausdintos pusės.
	- Jeigu spaudiniai atrodo išblukę, <Rank. kt. pus. spausd. (tik 2-pus.)> tikslinį popieriaus šaltinį nustatykite <Įjungta>. **[<Rank. kt. pus. spausd. \(tik 2-pus.\)>\(P. 342\)](#page-347-0)**
	- Jei naudojate A5 formato popierių, kita pusė gali būti išspausdinta netinkamai.

### NUORODOS

**[Galimas popierius\(P. 445\)](#page-450-0)** 

# <span id="page-138-0"></span>**Popieriaus dėjimas į universalųjį dėklą**

68K4-02H

Kai norite spausdinti ant popieriaus, kuris neįdėtas į popieriaus stalčių, įdėkite popierių į universalųjį dėklą. Įprastai naudojamą popierių dėkite į popieriaus stalčių. **[Popieriaus įdėjimas į popieriaus stalčių\(P. 128\)](#page-133-0)** 

# **SVARBU**

### **Patikrinkite, ar įstatytas popieriaus stalčius**

● Net jei popieriaus įdėta rankinio tiekimo dėkle, aparatas spausdina tik tuo atveju, jei įstatytas universalusis dėklas. Jei bandysite spausdinti neįstatę popieriaus stalčiaus, bus rodomas klaidos pranešimas.

## **PASTABA**

### **Kai dedamas A5/A6 formato popierius**

- Nustatydami popieriaus formatą, įsitikinkite, kad dedate popierių tinkama padėtimi. **[Universaliajame](#page-150-0) [dėkle įdėto popieriaus formato ir tipo nurodymas\(P. 145\)](#page-150-0)**
- Jei naudojate A6 formato popierių dėkite jį stačiai.

### **Gulsčia padėtis Stačia padėtis**

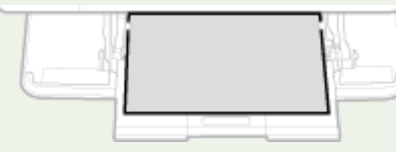

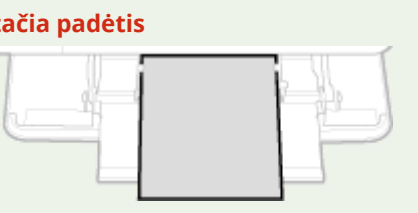

### **1 Atidarykite dangtį.**

● Laikydami kairės ir dešinės pusės rankenas atidarykite dangtį.

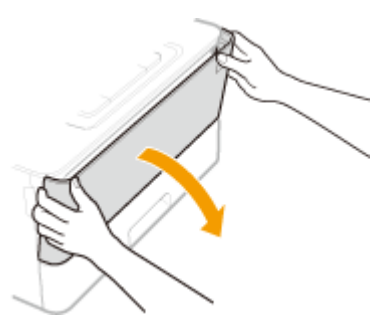

### **2 Ištraukite popieriaus dėklą ir dėklo ilgintuvą.**

● Jei dedate didelio formato popierių, ištraukite dėklo ilgintuvą.

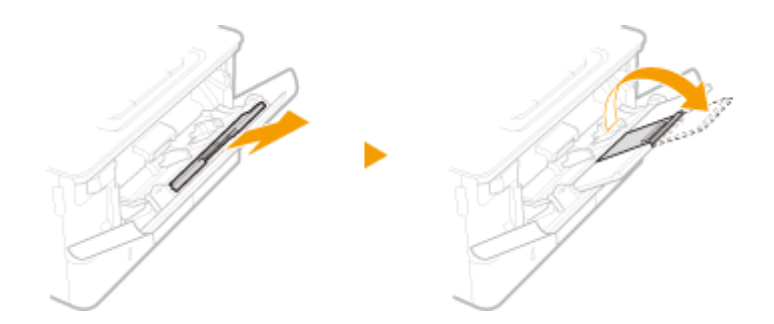

### **3 Praplėskite popieriaus kreiptuvus.**

• Paspauskite fiksavimo atleidimo svirtį, kad išstumtumėte popieriaus kreiptuvus į išorę.

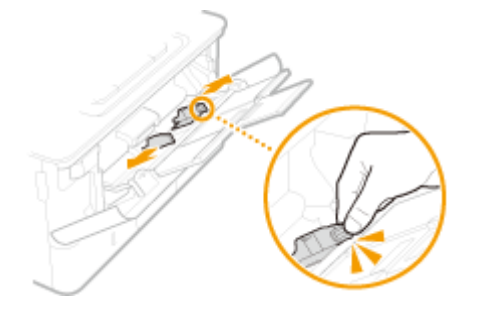

### **4 Dėkite popieriaus į universalųjį dėklą, kol popierius sustos.**

- Įdėkite popieriaus, nukreipę jį spausdinama puse aukštyn.
- Išskleiskite popieriaus šūsnį ir išlyginkite ant plokščio paviršiaus, kad susilygiuotų popieriaus šūsnies kraštai.

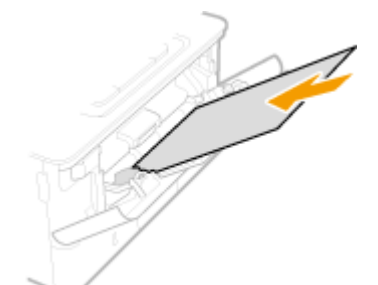

# **SVARBU:**

- **Įdėdami popierių neviršykite kiekio ribos kreiptuvo žymos**
- · Įsitikinkite, kad popieriaus šūsnies dydis neviršija kiekio ribos žymos (a). Įdėjus per daug popieriaus, jis gali užstrigti.

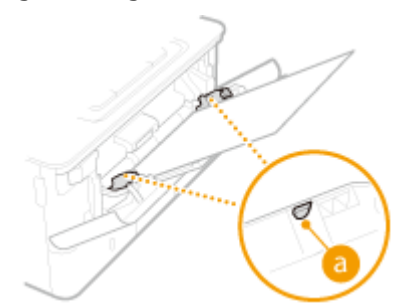

### **PASTABA:**

● Jei dedate vokus arba popierių su logotipu, žr. **[Vokų dėjimas\(P. 136\)](#page-141-0)** arba **[Iš anksto išspausdinto](#page-143-0) [popieriaus įdėjimas\(P. 138\)](#page-143-0)** .

## **5 Sulygiuokite popieriaus kreiptuvus pagal popieriaus kraštus.**

● Paspauskite ȴksavimo atleidimo svirtį ir pastumkite popieriaus kreiptuvus į vidų, kad jie būtų tiksliai sulygiuoti pagal popieriaus kraštus.

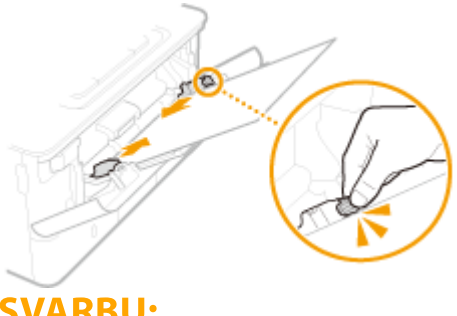

### **SVARBU:**

**Sulygiuokite popieriaus kreiptuvus tiksliai pagal popieriaus kraštus.**

● Dėl per laisvai arba per standžiai nustatytų popieriaus kreiptuvų galimos tiekimo triktys arba popieriaus strigtys.

### **» Toliau žr. [Universaliajame dėkle įdėto popieriaus formato ir tipo nurodymas\(P. 145\)](#page-150-0)**

### **Antrosios išspausdinto lapo pusės spausdinimas (rankinis dvipusis spausdinimas)**

- Galite spausdinti ant kitos išspausdinto dokumento pusės. Išlyginkite visus išspausdinto dokumento nelygumus ir įdėkite į popieriaus stalčių ( **[Popieriaus įdėjimas į popieriaus stalčių\(P. 128\)](#page-133-0)** ) arba universalųjį dėklą spausdintina puse į viršų.
	- Jei naudojate universalųjį dėklą, kiekvieną kartą spausdindami įdėkite vieną lapą.
	- Galima naudoti tik šiuo aparatu išspausdintus dokumentus.
	- Negalima spausdinti ant jau išspausdintos pusės.
	- Jeigu spaudiniai atrodo išblukę, <Rank. kt. pus. spausd. (tik 2-pus.)> tikslinį popieriaus šaltinį nustatykite <Įjungta>. **[<Rank. kt. pus. spausd. \(tik 2-pus.\)>\(P. 342\)](#page-347-0)**
	- Jei naudojate A5 formato popierių, kita pusė gali būti išspausdinta netinkamai.

### **NUORODOS**

**[Galimas popierius\(P. 445\)](#page-450-0)** 

# <span id="page-141-0"></span>**Vokų dėjimas**

#### 68K4-02J

Prieš dėdami vokus, gerai išlyginkite visus nelygumus. Be to, atkreipkite dėmesį į vokų padėtį ir į viršų nukreiptą pusę. Vokų negalima dėti į 1 popieriaus stalčių.

**Prieš įdedant vokus(P. 136) [Į universalųjį dėklą\(P. 137\)](#page-142-0)** 

# **PASTABA**

● Šiame skyriuje aprašyta, kaip įdėti vokus norima kryptimi ir kokias procedūras reikia atlikti prieš dedant vokus. Bendrosios vokų įdėjimo į universalųjį dėklą procedūros aprašą rasite skirsnyje **[Popieriaus dėjimas](#page-138-0) [į universalųjį dėklą\(P. 133\)](#page-138-0)** .

### Prieš įdedant vokus

Prieš įdėdami vokus atlikite toliau aprašytą parengimo procedūrą.

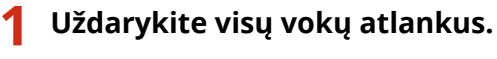

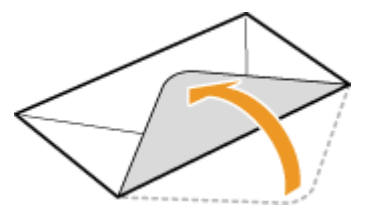

**2 Išlyginkite juos, kad pašalintumėte likusį orą, ir patikrinkite, ar gerai suspausti kraštai.**

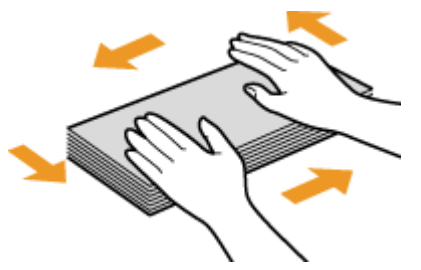

**3 Atlaisvinkite kietus kampus ir išlyginkite susigarankščiavusias vietas.**

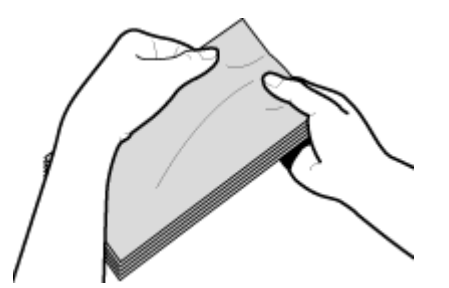

<span id="page-142-0"></span>**4 Ant plokščio paviršiaus sulygiuokite vokų kraštus.**

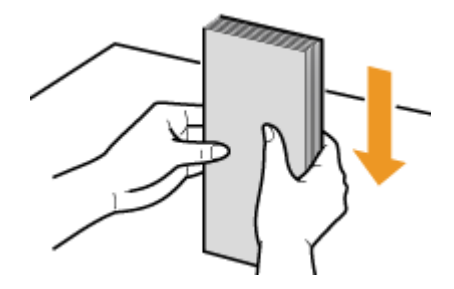

## Į universalųjį dėklą

"Monarch", COM10, DL arba ISO-C5 vokus dėkite stačiai (trumpuoju kraštu link aparato), klijais nesutepta puse (priekine puse) į viršų. Kitoje vokų pusėje spausdinti negalima.

# **PASTABA**

● Įdėkite vokus taip, kad kraštas su atlanku būtų kairėje, kaip pavaizduota paveikslėlyje.

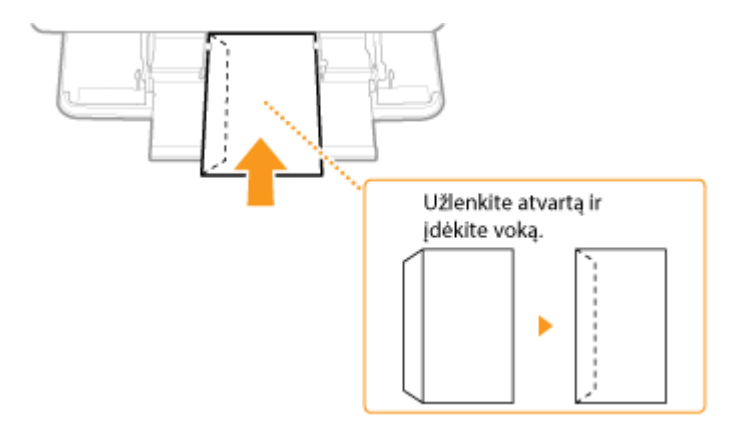

# <span id="page-143-0"></span>**Iš anksto išspausdinto popieriaus įdėjimas**

#### 68K4-02K

Kai naudojate popierių, ant kurio išspausdintas logotipas, dėdami atkreipkite dėmesį į popieriaus padėtį. Įdėkite popierių taip, kad būtų spausdinama toje popieriaus pusėje, kurioje išspausdintas logotipas.

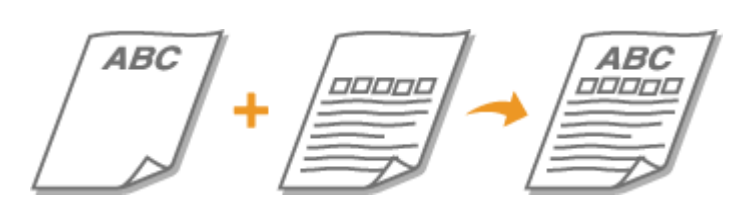

**Vienpusiai spaudiniai ant popieriaus su logotipais(P. 138) [Dvipusiai spaudiniai ant popieriaus su logotipais\(P. 140\)](#page-145-0)** 

# **PASTARA**

● Šiame skyriuje daugiausia aprašyta, kaip tinkama puse ir padėtimi įdėti iš anksto išspausdintą popierių. Bendrosios popieriaus įdėjimo į popieriaus stalčių arba universalųjį dėklą procedūros aprašą rasite skirsnyje **[Popieriaus įdėjimas į popieriaus stalčių\(P. 128\)](#page-133-0)** arba **[Popieriaus dėjimas į universalųjį](#page-138-0) [dėklą\(P. 133\)](#page-138-0)** .

### Vienpusiai spaudiniai ant popieriaus su logotipais

### **Spausdinimas ant popieriaus su logotipais stačiai**

Iš anksto išspausdintas dokumentas

Dokumentas

Spausdinimo rezultatas

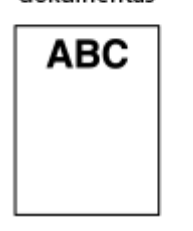

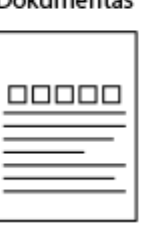

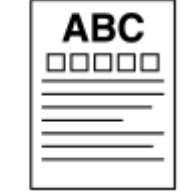

### **Popieriaus įdėjimas į popieriaus stalčių**

Popierių dėkite logotipo puse (dokumento spausdinimo puse) žemyn.

### Idėjimo padėtis

Stačias

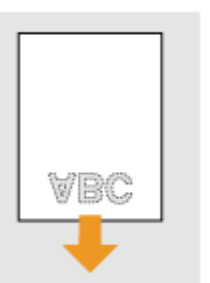

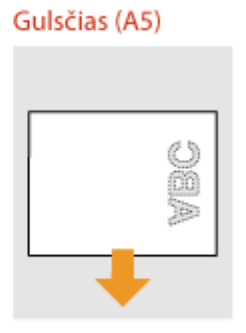
#### **Kai popierius dedamas į universalų dėklą**

Popierių dėkite logotipo puse (dokumento spausdinimo puse) į viršų.

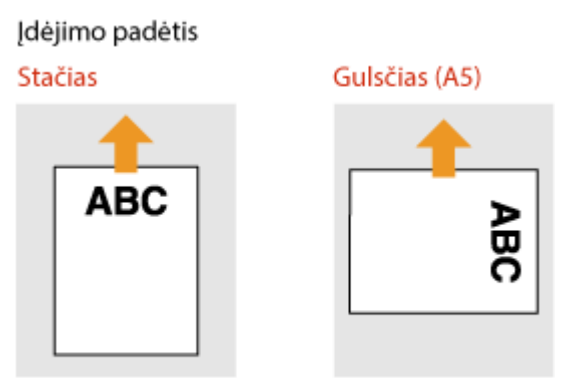

#### **Spausdinimas ant popieriaus su logotipais gulsčiai**

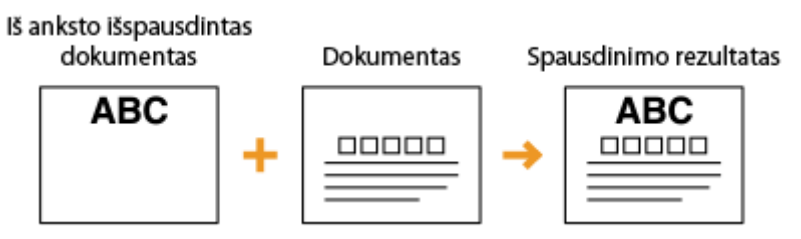

#### **Popieriaus įdėjimas į popieriaus stalčių**

Popierių dėkite logotipo puse (dokumento spausdinimo puse) žemyn.

#### Idėjimo padėtis

#### Stačias

Gulsčias (A5)

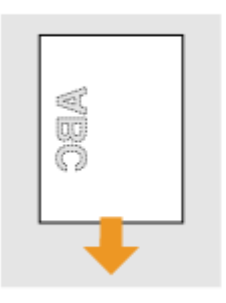

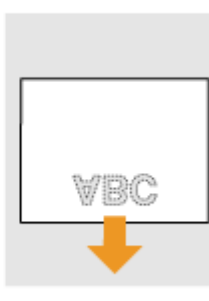

#### **Kai popierius dedamas į universalų dėklą**

Popierių dėkite logotipo puse (dokumento spausdinimo puse) į viršų.

#### Idėjimo padėtis

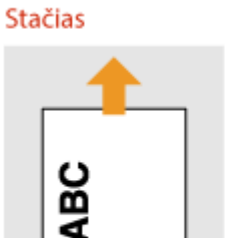

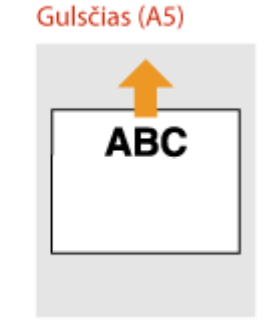

# Dvipusiai spaudiniai ant popieriaus su logotipais

#### **Spausdinimas ant popieriaus su logotipais stačiai**

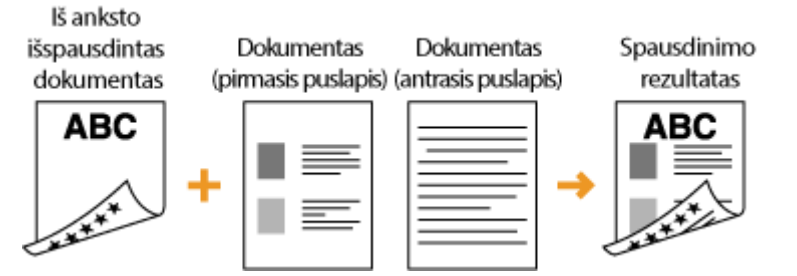

#### **Popieriaus įdėjimas į popieriaus stalčių**

Popierių dėkite priekine logotipo puse (pirmojo dokumento puslapio spausdinimo puse) į viršų.

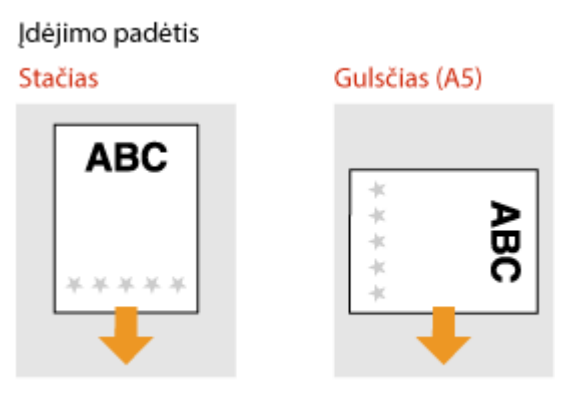

## **Kai popierius dedamas į universalų dėklą**

Popierių dėkite priekine logotipo puse (pirmojo dokumento puslapio spausdinimo puse) į apačią.

Įdėjimo padėtis

Stačias

Gulsčias (A5)

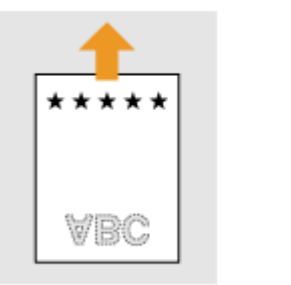

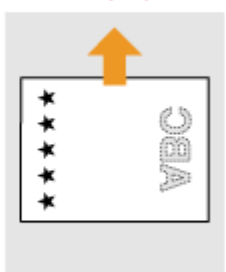

### **Spausdinimas ant popieriaus su logotipais gulsčiai**

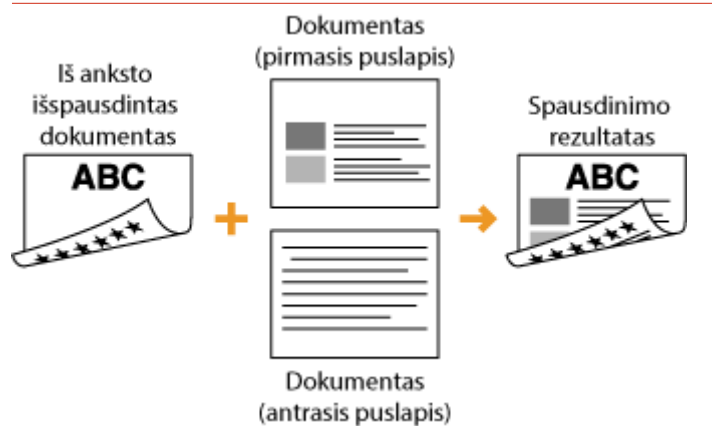

#### **Popieriaus įdėjimas į popieriaus stalčių**

Popierių dėkite priekine logotipo puse (pirmojo dokumento puslapio spausdinimo puse) į viršų.

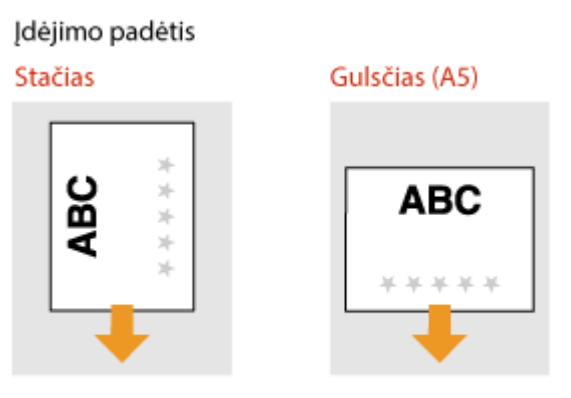

#### **Kai popierius dedamas į universalų dėklą**

Popierių dėkite priekine logotipo puse (pirmojo dokumento puslapio spausdinimo puse) į apačią.

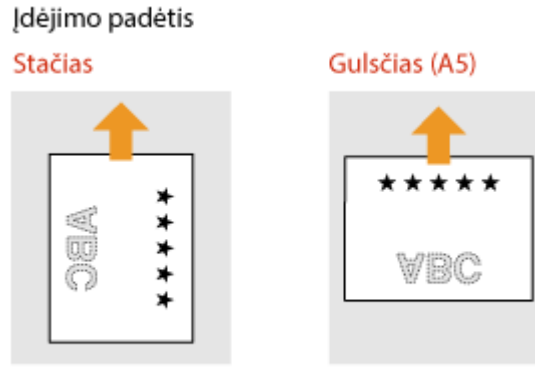

# **PASTABA**

#### **Parametras <Popieriaus tiekimo metodo jungiklis>**

● Jei spausdinate ant iš anksto išspausdinto popieriaus, kaskart spausdindami vienpusius ir dvipusius spaudinius turite pakeisti dedamo popieriaus pusę. Vis dėlto, jei parametro <Popieriaus tiekimo metodo jungiklis> reikšmė nustatyta <Spausdinimo pusės pirmumas>, dvipusio spausdinimo metu naudotą pusę (logotipu į apačią) galima naudoti ir vienpusiam spausdinimui. Šis parametras ypač naudingas, jei dažnai spausdinate ir vienpusius, ir dvipusius spaudinius. **[<Popieriaus tiekimo metodo jungiklis>\(P. 352\)](#page-357-0)** 

# **Popieriaus formato ir tipo nurodymas**

68K4-02L

Turite nurodyti įdėto popieriaus formatą ir tipą atitinkančius parametrus. Jei dedate kitokį popierių, nei buvo įdėtas anksčiau, būtinai pakeiskite popieriaus parametrus.

**[Stalčiuje įdėto popieriaus formato ir tipo nurodymas\(P. 143\)](#page-148-0)  [Universaliajame dėkle įdėto popieriaus formato ir tipo nurodymas\(P. 145\)](#page-150-0)  [Universaliojo dėklo numatytųjų popieriaus parametrų registravimas\(P. 147\)](#page-152-0)  [Pasirinktinio popieriaus formato registravimas\(P. 150\)](#page-155-0)  [Rodomų popieriaus formatų apribojimas\(P. 152\)](#page-157-0)  [Atitinkamo popieriaus šaltinio automatinis pasirinkimas kiekvienai funkcijai\(P. 153\)](#page-158-0)** 

# **SVARBU**

● Jei parametrai neatitinka įdėto popieriaus formato ir tipo, gali įstrigti popierius arba įvykti spausdinimo klaida.

# <span id="page-148-0"></span>**Stalčiuje įdėto popieriaus formato ir tipo nurodymas**

68K4-02R

**1 Pasirinkite <Popieriaus par.> ekrane Pagrindinis. [Ekranas Pagrindinis\(P. 108\)](#page-113-0)** 

## **2 Pasirinkite tikslinį popieriaus stalčių.**

● Jei sumontuotas papildomas cassette feeding module, taip pat rodomas popieriaus dėklas.

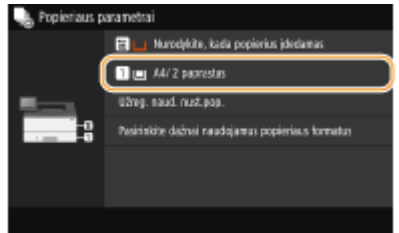

# **Modelis su jutikliniu pultu Modelis su nespalvotu skystųjų kristalų ekranu**

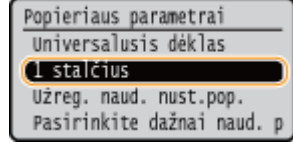

# **3 Pasirinkite popieriaus formatą.**

● Jei įdėto popieriaus formatas nerodomas, pasirinkite <Kiti formatai>.

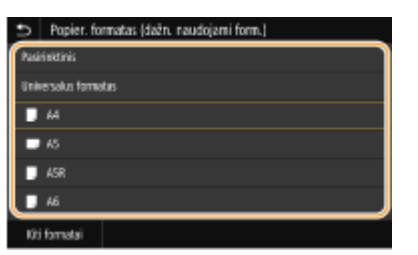

## **Kai dedamas pasirinktinio formato popierius (Modelis su jutikliniu pultu)**

- **1** Pasirinkite <Pasirinktinis>.
- **2** Nurodykite <X> ir <Y> kraštinės ilgį.
	- Pasirinkite <X> arba <Y>, tada skaičių mygtukais įveskite kiekvienos kraštinės ilgį.

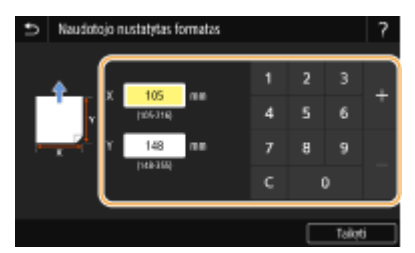

## **PASTABA:**

- Jeigu užregistruojate dažnai naudojamo popieriaus formatą naudodami mygtukus <S1>–<S3>, galite iškviesti juos vienu lietimu. *DPasirinktinio popieriaus formato registravimas(P. 150)*
- **3** Pasirinkite <Taikyti>.

## **PASTABA:**

#### **Kai dedamas A5 formato popierius**

● Gulsčios padėties dalyje pasirinkite <A5>. Stačios padėties dalyje pasirinkite <A5R>.

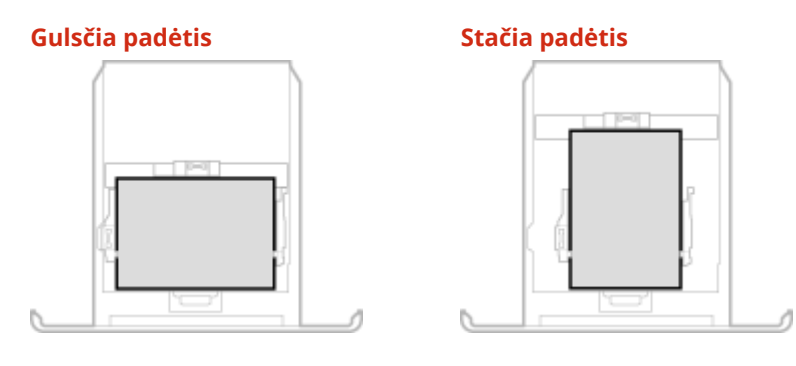

#### **Apie <Universalus formatas>**

● Jei dažnai reikia keisti įdedamo popieriaus formatą, nustatykite <Universalus formatas>; taip sumažinsite kaskart keičiant parametrą atliekamų veiksmų skaičių. Be to, jeigu spausdintuvo tvarkyklėje nurodytas visiškai kitokio formato popierius, negu įdėtasis, gali būti rodomas klaidos pranešimas. **[<Kai neatitinka](#page-360-0) [univ. popieriaus formatas>\(P. 355\)](#page-360-0)** 

#### **4 Pasirinkite popieriaus tipą.**

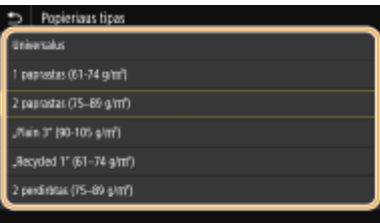

## **PASTABA:**

#### **Apie <Universalus>**

- Jei dažnai reikia keisti įdedamo popieriaus formatą, nustatykite <Universalus>; taip sumažinsite kaskart keičiant parametrą atliekamų veiksmų skaičių. Tačiau atkreipkite dėmesį, kad šis parametras leidžia mašinai spausdinti, net jei spausdintuvo tvarkyklės popieriaus tipo parametras neatitinka į mašiną įdėto popieriaus.
- Kai spausdintuvo tvarkyklės popieriaus tipo parametras yra [Auto], aparatas veikia taip pat, kaip nustačius popieriaus tipą [Plain 1].

#### NUORODOS

**[Popieriaus įdėjimas į popieriaus stalčių\(P. 128\)](#page-133-0)  [Rodomų popieriaus formatų apribojimas\(P. 152\)](#page-157-0)  [Galimas popierius\(P. 445\)](#page-450-0)  [<Prim. patikr. pop. parametr.> \(P. 396\)](#page-401-0)** 

# <span id="page-150-0"></span>**Universaliajame dėkle įdėto popieriaus formato ir tipo nurodymas**

68K4-02S

Čia pateikiamas ekranas rodomas, kai į universalųjį dėklą įdėtas popierius. Vykdydami ekrane pateikiamus nurodymus nurodykite parametrus, atitinkančius įdėto popieriaus formatą ir tipą.

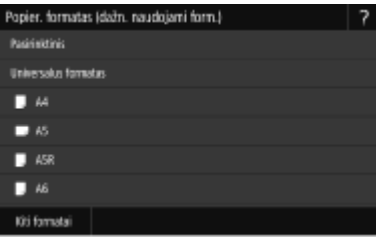

# **PASTABA**

#### **Jei įdėjus popieriaus anksčiau pavaizduotas ekranas nerodomas**

● Jeigu į universalųjį dėklą visuomet dedate tokį patį popierių, popieriaus nustatymo veiksmus galite praleisti įregistravę popieriaus formatą ir tipą kaip numatytąjį parametrą. Įregistravus numatytąjį parametrą, anksčiau pavaizduotas ekranas nerodomas. Jei norite matyti ekraną, pasirinkite <Nurodykite, kada popierius įdedamas> ( **[Universaliojo dėklo numatytųjų popieriaus parametrų registravimas\(P. 147\)](#page-152-0)** ).

## **1 Pasirinkite popieriaus formatą.**

● Jei įdėto popieriaus formatas nerodomas, pasirinkite <Kiti formatai>.

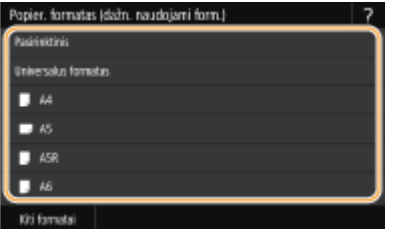

#### **Kai dedamas pasirinktinio formato popierius**

- **1** Pasirinkite <Pasirinktinis>.
- **2** Nurodykite <X> ir <Y> kraštinės ilgį.

#### **Modelis su jutikliniu pultu**

● Pasirinkite <X> arba <Y>, tada skaičių mygtukais įveskite kiekvienos kraštinės ilgį.

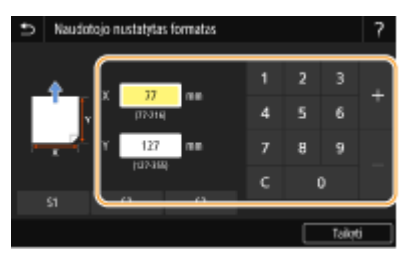

## **PASTABA:**

● Jeigu užregistruojate dažnai naudojamo popieriaus formatą naudodami mygtukus <S1>–<S3>, galite iškviesti juos vienu lietimu. **OPasirinktinio popieriaus formato registravimas(P. 150)** 

#### **Modelis su nespalvotu skystųjų kristalų ekranu**

**•** Iš eilės atlikite šiuos veiksmus:  $\langle x \rangle$  **į** iveskite popieriaus plotį **į ok**  $\langle x \rangle$  **j** iveskite popieriaus ilgį **j** 

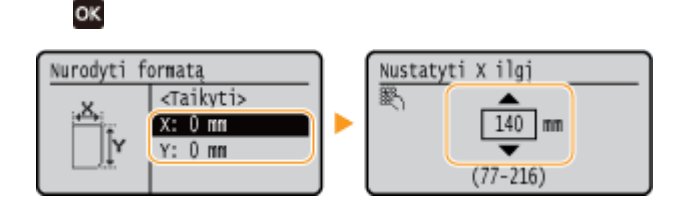

**3** Pasirinkite <Taikyti>.

## **PASTARA:**

#### **Apie <Universalus formatas>**

● Jei dažnai reikia keisti įdedamo popieriaus formatą, nustatykite <Universalus formatas>; taip sumažinsite kaskart keičiant parametrą atliekamų veiksmų skaičių. Be to, jeigu spausdintuvo tvarkyklėje nurodytas visiškai kitokio formato popierius, negu įdėtasis, gali būti rodomas klaidos pranešimas. **[<Kai neatitinka](#page-360-0) [univ. popieriaus formatas>\(P. 355\)](#page-360-0)** 

### **2 Pasirinkite popieriaus tipą.**

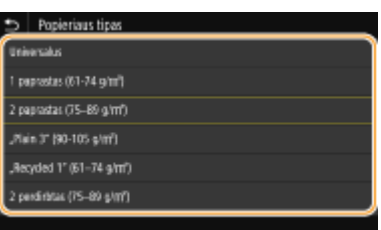

## **PASTABA:**

**Apie <Universalus>**

- Jei dažnai reikia keisti įdedamo popieriaus formatą, nustatykite <Universalus>; taip sumažinsite kaskart keičiant parametrą atliekamų veiksmų skaičių. Tačiau atkreipkite dėmesį, kad šis parametras leidžia mašinai spausdinti, net jei spausdintuvo tvarkyklės popieriaus tipo parametras neatitinka į mašiną įdėto popieriaus.
- Kai spausdintuvo tvarkyklės popieriaus tipo parametras yra [Auto], aparatas veikia taip pat, kaip nustačius popieriaus tipą [Plain 1].

#### NUORODOS

**[Popieriaus dėjimas į universalųjį dėklą\(P. 133\)](#page-138-0)  [Rodomų popieriaus formatų apribojimas\(P. 152\)](#page-157-0)  [Galimas popierius\(P. 445\)](#page-450-0)** 

# <span id="page-152-0"></span>**Universaliojo dėklo numatytųjų popieriaus parametrų registravimas**

68K4-02U

Galite priskirti numatytuosius popieriaus parametrus universaliajam dėklui. Įregistravus numatytuosius parametrus, kaskart į universalųjį dėklą įdėjus tokį patį popierių, nereikės gaišti laiko vėl nurodant parametrus.

# **PASTARA**

- Jei numatytieji popieriaus parametrai įregistruoti, įdėjus popieriaus, parametrų ekranas nerodomas ir visada naudojami tie patys parametrai. Jei įdedate kitokio formato arba tipo popierių ir nepakeičiate parametrų, aparatas gali spausdinti netinkamai. Norėdami išvengti šios problemos, atlikdami 3 veiksmą pasirinkite <Nurodykite, kada popierius įdedamas>, tada įdėkite popierių.
	- **1 Pasirinkite <Popieriaus par.> ekrane Pagrindinis. [Ekranas Pagrindinis\(P. 108\)](#page-113-0)**

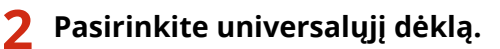

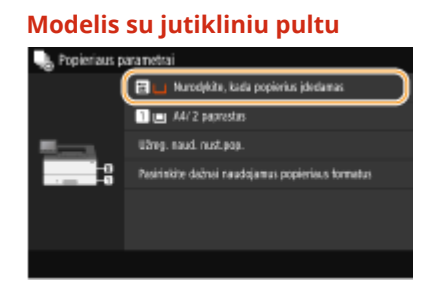

#### **Modelis su jutikliniu pultu Modelis su nespalvotu skystųjų kristalų ekranu**

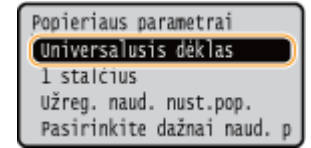

# **3 Pasirinkite popieriaus formatą.**

● Jei įdėto popieriaus formatas nerodomas, pasirinkite <Kiti formatai>.

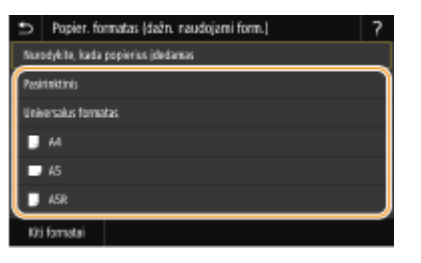

#### **Pasirinktinio formato popieriaus registravimas**

- **1** Pasirinkite <Pasirinktinis>.
- **2** Nurodykite <X> ir <Y> kraštinės ilgį.

#### **Modelis su jutikliniu pultu**

● Pasirinkite <X> arba <Y>, tada skaičių mygtukais įveskite kiekvienos kraštinės ilgį.

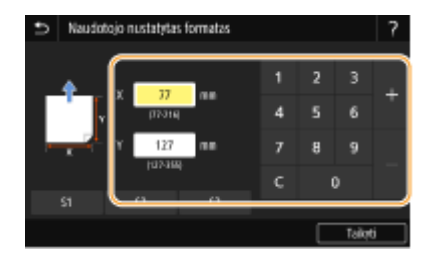

## **PASTABA:**

● Jeigu užregistruojate dažnai naudojamo popieriaus formatą naudodami mygtukus <S1>–<S3>, galite iškviesti juos vienu lietimu. **OPasirinktinio popieriaus formato registravimas(P. 150)** 

#### **Modelis su nespalvotu skystųjų kristalų ekranu**

**•** Iš eilės atlikite šiuos veiksmus:  $\langle x \rangle$  į įveskite popieriaus plotį  $\triangleright$  **ox**  $\triangleright$   $\langle x \rangle$  įveskite popieriaus ilgį  $\triangleright$ **o**k

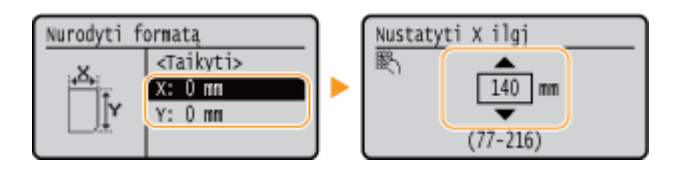

**3** Pasirinkite <Taikyti>.

# **PASTABA:**

#### **Apie <Universalus formatas>**

● Jei dažnai reikia keisti įdedamo popieriaus formatą, nustatykite <Universalus formatas>; taip sumažinsite kaskart keičiant parametrą atliekamų veiksmų skaičių. Be to, jeigu spausdintuvo tvarkyklėje nurodytas visiškai kitokio formato popierius, negu įdėtasis, gali būti rodomas klaidos pranešimas. **[<Kai neatitinka](#page-360-0) [univ. popieriaus formatas>\(P. 355\)](#page-360-0)** 

## **4 Pasirinkite popieriaus tipą.**

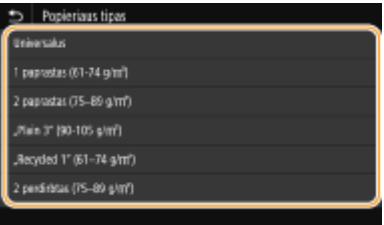

## **PASTABA:**

#### **Apie <Universalus>**

- Jei dažnai reikia keisti įdedamo popieriaus formatą, nustatykite <Universalus>; taip sumažinsite kaskart keičiant parametrą atliekamų veiksmų skaičių. Tačiau atkreipkite dėmesį, kad šis parametras leidžia mašinai spausdinti, net jei spausdintuvo tvarkyklės popieriaus tipo parametras neatitinka į mašiną įdėto popieriaus.
- Kai spausdintuvo tvarkyklės popieriaus tipo parametras yra [Auto], aparatas veikia taip pat, kaip nustačius popieriaus tipą [Plain 1].

#### NUORODOS

**[Popieriaus dėjimas į universalųjį dėklą\(P. 133\)](#page-138-0)  [Rodomų popieriaus formatų apribojimas\(P. 152\)](#page-157-0)**  **[Galimas popierius\(P. 445\)](#page-450-0)** 

# <span id="page-155-0"></span>**Pasirinktinio popieriaus formato registravimas**

68K4-02W

Galite įregistruoti iki trijų dažnai naudojamų pasirinktinių popieriaus formatų.

**1 Pasirinkite <Popieriaus par.> ekrane Pagrindinis. [Ekranas Pagrindinis\(P. 108\)](#page-113-0)** 

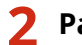

**2 Pasirinkite <Užreg. naud. nust.pop.>.**

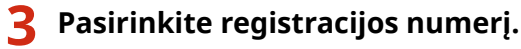

● Jei naudojate modelis su nespalvotu skystųjų kristalų ekranu, pasirinkę užregistruotą skaičių, tęskite ir pasirinkite <Redaguoti>.

## **PASTABA:**

#### **Parametro naikinimas**

● Pasirinkite užregistruotą numerį, tada pasirinkite <Naikinti> ▶ <Taip>.

**4 Nurodykite <X> ir <Y> kraštinės ilgį.**

#### **Modelis su jutikliniu pultu**

● Pasirinkite <X> arba <Y>, tada skaičių mygtukais įveskite kiekvienos kraštinės ilgį.

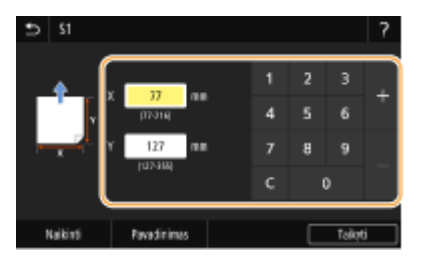

#### **Modelis su nespalvotu skystųjų kristalų ekranu**

**•** Iš eilės atlikite šiuos veiksmus:  $\langle x \rangle \triangleright$  įveskite popieriaus plotį  $\triangleright$  **ox**  $\triangleright$   $\langle x \rangle \triangleright$  įveskite popieriaus ilgį  $\triangleright$  **ox** 

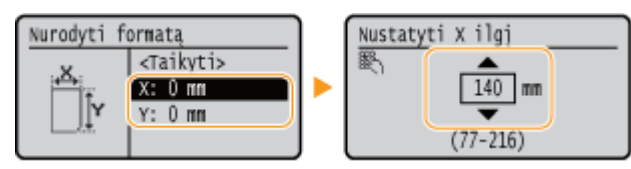

## **PASTABA:**

**Registracijos numerio rodymo pavadinimo keitimas (Modelis su jutikliniu pultu)**

● Pasirinkite <Pavadinimas>, įveskite rodomą pavadinimą, tada pasirinkite <Taikyti>.

**5 Pasirinkite <Taikyti>.**

**6 modelis su nespalvotu skystųjų kristalų ekranu pasirinkite popieriaus tipą.**

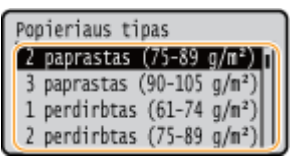

## **PASTABA:**

#### **Apie <Universalus>**

- Jei dažnai reikia keisti įdedamo popieriaus formatą, nustatykite <Universalus>; taip sumažinsite kaskart keičiant parametrą atliekamų veiksmų skaičių. Tačiau atkreipkite dėmesį, kad šis parametras leidžia mašinai spausdinti, net jei spausdintuvo tvarkyklės popieriaus tipo parametras neatitinka į mašiną įdėto popieriaus.
- Kai spausdintuvo tvarkyklės popieriaus tipo parametras yra [Auto], aparatas veikia taip pat, kaip nustačius popieriaus tipą [Plain 1].

#### **Užregistruoto pasirinktinio formato nustatymas**

#### **Modelis su jutikliniu pultu**

Anksčiau aprašytos procedūros metu užregistruotą formatą galima iškviesti popieriaus formato pasirinkimo ekrane pasirinkus popieriaus stalčių arba universalųjį dėklą <Pasirinktinis>.

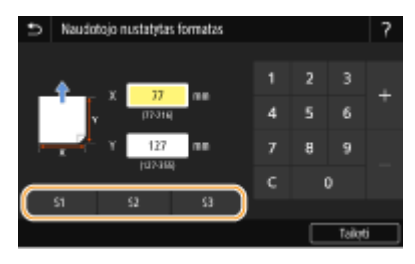

#### **Modelis su nespalvotu skystųjų kristalų ekranu**

Anksčiau aprašytos procedūros metu užregistruoti popieriaus formatai rodomi popieriaus stalčiaus arba universaliojo dėklo popieriaus formato pasirinkimo ekrane.

#### **Pavyzdys, skirtas universaliajam dėklui.**

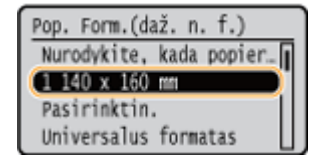

#### NUORODOS

**[Popieriaus įdėjimas į popieriaus stalčių\(P. 128\)](#page-133-0)  [Popieriaus dėjimas į universalųjį dėklą\(P. 133\)](#page-138-0)** 

# <span id="page-157-0"></span>**Rodomų popieriaus formatų apribojimas**

68K4-02X

Galite užtikrinti, kad tik dažnai naudojamo popieriaus formatai būtų rodomi ekrane renkantis popieriaus formato parametrus.

 **Pasirinkite <Popieriaus par.> ekrane Pagrindinis. [Ekranas Pagrindinis\(P. 108\)](#page-113-0)  Pasirinkite <Pasirinkite dažnai naudojamus popieriaus formatus>. Pasirinkite popieriaus šaltinį, kurio rodomus popieriaus formatus norite riboti.** ● Jei sumontuotas papildomas cassette feeding module, taip pat rodomas popieriaus dėklas.

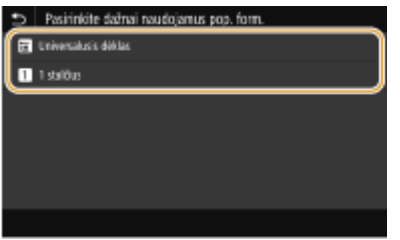

**4 Panaikinkite žymes langeliuose prie popieriaus formatų, kurie neturėtų būti rodomi.**

● Įsitikinkite, kad langeliai pažymėti tik prie dažnai naudojamų popieriaus formatų.

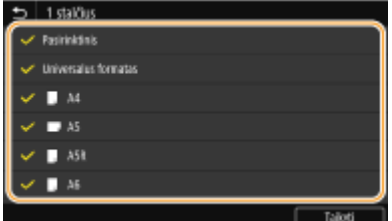

### **PASTARA:**

● Nepasirinktus popieriaus formatus galima peržiūrėti popieriaus formato nustatymo pasirinkimo ekrane pasirinkus <Kiti formatai>.

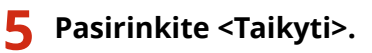

#### NUORODOS

**[Stalčiuje įdėto popieriaus formato ir tipo nurodymas\(P. 143\)](#page-148-0)  [Universaliajame dėkle įdėto popieriaus formato ir tipo nurodymas\(P. 145\)](#page-150-0)  [Universaliojo dėklo numatytųjų popieriaus parametrų registravimas\(P. 147\)](#page-152-0)** 

# <span id="page-158-0"></span>**Atitinkamo popieriaus šaltinio automatinis pasirinkimas kiekvienai funkcijai**

#### 68K4-02Y

Įjunkite arba išjunkite kiekvieno popieriaus šaltinio automatinio popieriaus šaltinio pasirinkimo funkciją. Jei ši funkcija nustatyta <Įjungta>, aparatas kiekvienai spausdinimo užduočiai automatiškai pasirenka popieriaus šaltinį, kuriame įdėtas atitinkamo formato popierius. Be to, kai pasirinktame popieriaus šaltinyje popierius baigiasi, ši funkcija leidžia spausdinti nepertraukiamai, perjungiant iš vieno popieriaus šaltinio į kitą, kuriame įdėtas to paties formato popieriaus.

- **1 Pasirinkite <Meniu> ekrane Pagrindinis. [Ekranas Pagrindinis\(P. 108\)](#page-113-0)**
- **Pasirinkite <Funkcijų parametrai>**  $\blacktriangleright$  **<Iprasta>**  $\blacktriangleright$  **<Popieriaus tiekimo parametrai>.**
- **3 Pasirinkite <Popieriaus šaltinio automatinis pasirinkimas>/<Aut. stalčių parin. įj./ išj.>.**

## **4 Pasirinkite tikslinę funkciją.**

● Kai tikslinė funkcija yra ataskaitos / sąrašo spausdinimas arba atminties medijos spausdinimas, pasirinkite <Kita>.

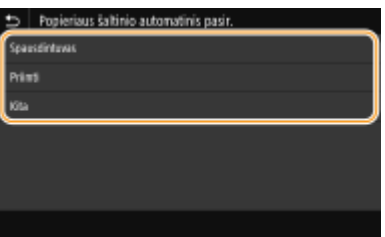

- **5 Kiekviename popieriaus šaltinyje, kuriam norite taikyti automatinio popieriaus šaltinio pasirinkimo funkciją, nurodykite <Įjungta>.**
- Jei sumontuotas papildomas cassette feeding module, taip pat rodomas popieriaus dėklas.

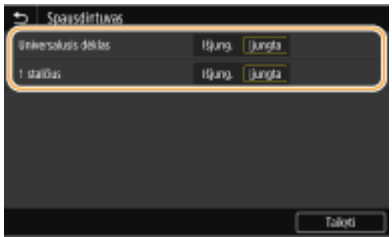

#### **Modelis su jutikliniu pultu**

Kiekviename tikslinio popieriaus šaltinyje pasirinkite <Įjungta>.

#### **Modelis su nespalvotu skystųjų kristalų ekranu**

Pasirinkite tikslinį popieriaus šaltinį  $\blacktriangleright$  <I jungta>.

## **PASTABA:**

● Visada nurodykite <Įjungta> bent vienam popieriaus stalčiui. Jei visiems stalčiams pasirinksite <Išjungta>, negalėsite užbaigti nustatymo procedūros.

# **Pasirinkite <Taikyti>.**

# **Ekrano tinkinimas**

68K4-030

Norėdami, kad ekraną Pagrindinis būtų paprasčiau naudoti, galite jį tinkinti.

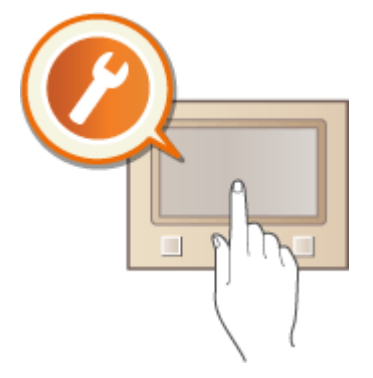

#### **Ekrano Pagrindinis tinkinimas**

Galite pertvarkyti rodomus elementus ir tinkinti ekraną, kad būtų paprasčiau pasirinkti funkcijas. **[Ekrano](#page-161-0) [Pagrindinis tinkinimas\(P. 156\)](#page-161-0)** 

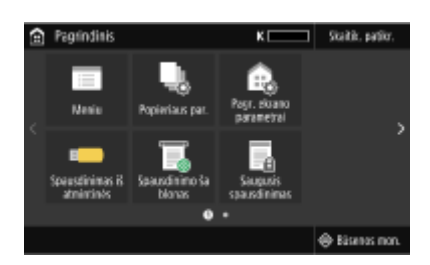

# <span id="page-161-0"></span>**Ekrano Pagrindinis tinkinimas**

68K4-031

Galite keisti elementų rodymo tvarką, kad būtų paprasčiau pasiekti ekraną Pagrindinis, ir tinkinti ekraną Pagrindinis.

#### **Mygtukų išdėstymo keitimas (Modelis su jutikliniu pultu)(P. 156) [Elementų rodymo tvarkos keitimas \(Modelis su nespalvotu skystųjų kristalų ekranu\)\(P. 157\)](#page-162-0)**

# Mygtukų išdėstymo keitimas (Modelis su jutikliniu pultu)

Galite pertvarkyti mygtukus taip, kaip norite, kad būtų paprasčiau naudoti. Be to, vietoj mygtuko galite įterpti tarpą, kad būtų paprasčiau peržiūrėti ekraną Pagrindinis.

- **1 Pasirinkite <Pagr. ekrano parametrai> ekrane Pagrindinis. [Ekranas](#page-113-0) [Pagrindinis\(P. 108\)](#page-113-0)**
- Jeigu rodomas prisijungimo ekranas, įveskite tinkamą ID ir PIN kodą. **[Prisijungimas prie aparato\(P. 125\)](#page-130-0)**

**2 Pasirinkite <Nustatyti rodymo tvarką>.**

## **3 Pasirinkite norimą perkelti mygtuką.**

● Pasirinktas mygtukas paryškinamas. Bakstelėkite pasirinktą mygtuką dar kartą, kad panaikintumėte pasirinkimą.

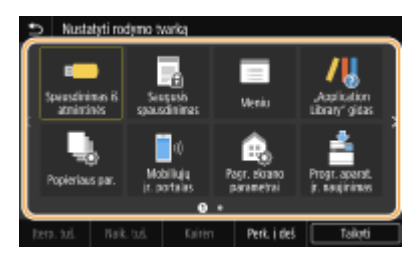

## **4 Pasirinkite <Kairėn> arba <Perk. į deš>.**

- Mygtukas judės tiek kartų, kiek bakstelėsite.
- Ilgas <Kairėn> arba <Perk. į deš> palietimas nepertraukiamai perkelia pasirinktą mygtuką.

## **Tuščių vietų įterpimas**

- Pasirinkus <Įterp. tuš.>, pasirinkto mygtuko kairėje įterpiamas tarpas.
- Jei pasirenkamas mygtukas gale, tarpas įterpiamas net jei pasirinkta <Perk. į deš>.

## **PASTABA:**

#### **Tarpo naikinimas**

● Pasirinkite tarpą, kurį norite naikinti, tada pasirinkite <Naik. tuš.>.

## **5 Pasirinkite <Taikyti>.**

# <span id="page-162-0"></span>Elementų rodymo tvarkos keitimas (Modelis su nespalvotu skystųjų kristalų ekranu)

Galite laisvai keisti elementų rodymo tvarką, kad mygtukus būtų paprasčiau naudoti.

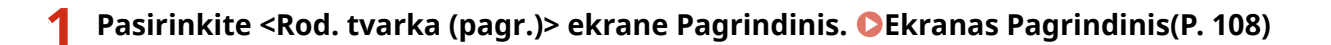

**2 Naudodami ▲ / ▼ pasirinkite norimą perkelti elementą ir paspauskite <b>or**.

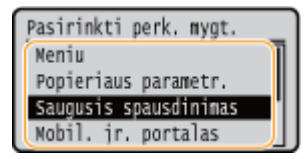

## **3** Naudodami ▲ / ▼ pasirinkite paskirties vietą ir paspauskite <sup>ox</sup>.

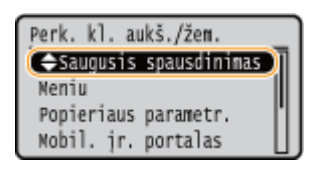

**4 Išdėstę mygtukus norima tvarka, paspauskite <b>.**.

#### NUORODOS

**[Pagrindinės funkcijos\(P. 116\)](#page-121-0)** 

# **Funkcijų numatytųjų reikšmių keitimas**

#### 68K4-032

Numatytieji parametrai yra rodomi įjungus aparatą. Jei šiuos numatytuosius parametrus pakeisite pagal dažnai atliekamas operacijas, jums nebereikės tų pačių parametrų nurodyti kiekvieną kartą atliekant veiksmą.

#### ■ Spausdinimas iš atmintinės

Informaciją apie keičiamus parametrų elementus žr. **O <Pasiekti saugomų failų parametrus>(P. 386)**.

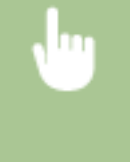

<Meniu> E <Funkcijų parametrai> E <Pasiekti failus> E <Atmintinės parametrai> E <Pasiekti saugomų failų parametrus> k<Keisti numatytuosius parametrus (sp. iš atm.)> kasirinkite parametrą Pakeiskite pasirinkto elemento numatytąją reikšmę P<Taikyti> P

# **PASTARA**

● Jei kiekviename parametrų ekrane pasirenkate <Inicijuoti>, galite atkurti numatytuosius parametrus.

#### **NUORODOS**

**[Spausdinimas iš USB atminties įrenginio \(Atminties laikmenos spausdinimas\)\(P. 179\)](#page-184-0)** 

# **Garsų nustatymas**

68K4-033

Aparatas skleidžia garsus įvairiose situacijose, pavyzdžiui, užstrigus popieriui arba įvykus klaidai. Kiekvieno iš šių garsų garsumą galite nustatyti atskirai.

### **1 Rodomas ekranas <Garsumo parametrai>.**

**Modelis su jutikliniu pultu**

Paspauskite (  $(\Box$  ).

#### **Modelis su nespalvotu skystųjų kristalų ekranu**

Pasirinkite <Meniu> > <Nuostatos> > <Garsumo parametrai>.

## **2 Pasirinkite parametrą.**

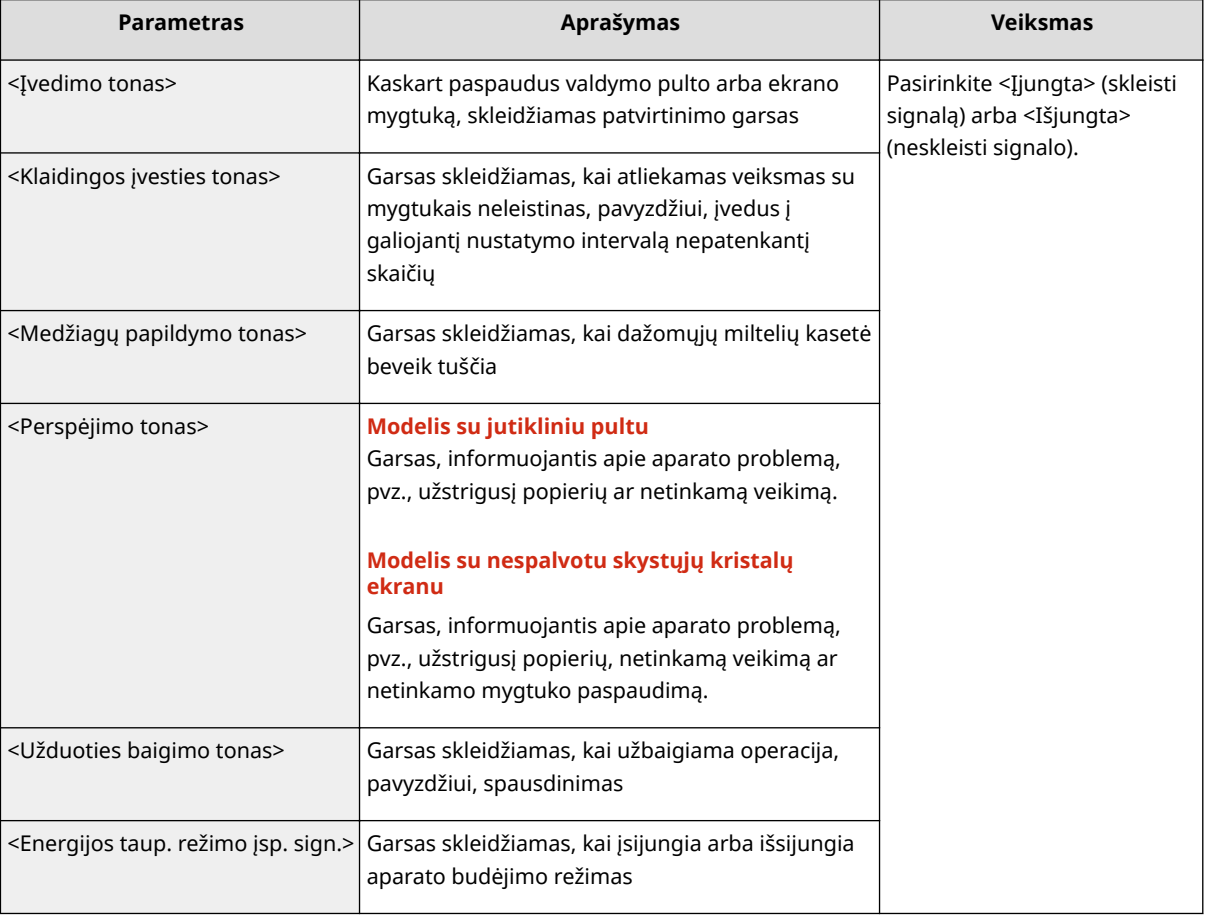

## **3 modelis su jutikliniu pultu pasirinkite <Taikyti>.**

# **Miego režimo nustatymas**

#### 68K4-034

Miego režimo funkcija išjungia valdymo pulto maitinimą, todėl sumažėja aparato sunaudojamos energijos kiekis. Jei kurį laiką su aparatu nebus atliekami jokie veiksmai, pavyzdžiui, pietų pertraukos metu, taupyti energiją galite tiesiog paspaudę valdymo pulte **.** 

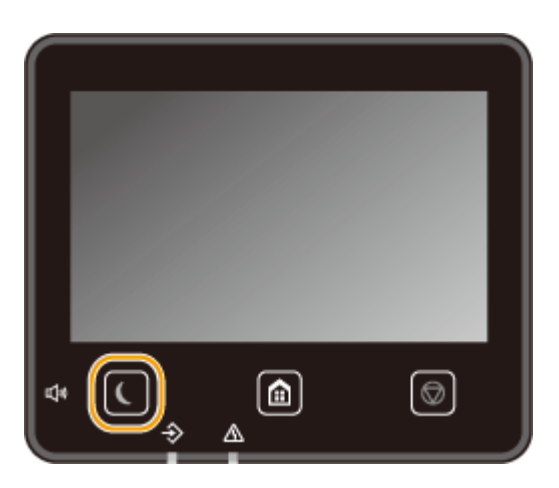

# PASTABA

#### **Miego režimas**

 $\bullet$  Kai aparatas veikia budėjimo režimu,  $\bullet$  šviečia geltonai žaliai.

#### **Situacijos, kai aparatas nepersijungia į budėjimo režimą**

- aparatas veikia,
- šviečia arba mirksi duomenų indikatorius,
- aparatas atlieka veiksmus, pavyzdžiui, reguliuojamas arba valomas,
- įstringa popierius,
- rodomas meniu ekranas,
- ekrane rodomas klaidos pranešimas (Yra kelios išimtys. Kartais, kai rodomas klaidos pranešimas, aparatas persijungia į budėjimo režimą.)
- rodomas tiesioginio prisijungimo SSID / tinklo rakto ekranas,
- parametrai importuojami arba eksportuojami.

#### **Automatinio perėjimo į budėjimo režimą laiko reikšmės keitimas**

Automatinio perėjimo į budėjimo režimą laikas yra funkcija, kuri automatiškai perjungia apartą į budėjimo režimą, jei nurodytą laiko tarpą jis nenaudojamas. Jei norite sutaupyti energijos, rekomenduojame naudoti numatytuosius gamyklinius parametrus ( **[<Laikmatis/energijos parametrai>\(P. 307\)](#page-312-0)** ). Jei norite keisti laiko iki aparato persijungimo į automatinį budėjimo režimą trukmę, vykdykite toliau nurodytus veiksmus.

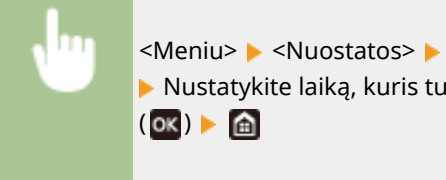

<Meniu> <Nuostatos> <Laikmatis/energijos parametrai> <Automatinio užmigdymo laikas> Nustatykite laiką, kuris turi praeiti prieš aparatui automatiškai įjungiant miego režimą <Taikyti>

#### **Budėjimo režimo nurodyto laiko parametro keitimas**

Galite konfigūruoti parametrą taip, kad aparatas persijungtų į budėjimo režimą nurodytu laiku. Be to, galite konfigūruoti parametrą taip, kad budėjimo režimas nurodytu laiku būtų išjungiamas.

#### **Modelis su jutikliniu pultu**

<Meniu> > <Nuostatos> > <Laikmatis/energijos parametrai> > Pasirinkite <Kasd. aut. užmigd. laikmatis> arba <Miego rež. išį. laiko param.> Pasirinkite <Įjungta> dalyje <Nustatykite šią funkciją>, tada įveskite laiką ▶ <Taikyti> ▶ d

#### **Modelis su nespalvotu skystųjų kristalų ekranu**

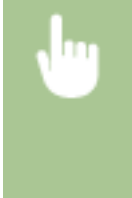

<Meniu> > <Nuostatos> > <Laikmatis/energijos parametrai> > Pasirinkite <Kasdienio autom. užmigdymo laikmatis> arba <Miego režimo išjungimo laiko param.> > <Įjungta> ▶ Įveskite laiką  $\triangleright$   $\circ$   $\triangleright$   $\circ$ 

#### **Budėjimo režimo išjungimas**

Norėdami išeiti iš budėjimo režimo, paspauskite **ar bet kurį kitą valdymo pulto mygtuką**.

# **PASTABA**

● Be to, jei naudojate modelis su jutikliniu pultu, norėdami išeiti iš budėjimo režimo, galite bakstelėti ekraną.

# **USB atminties įrenginio naudojimas**

68K4-035

Jei norite naudoti USB atmintinę, įstatykite ją į įrenginio USB prievadą.

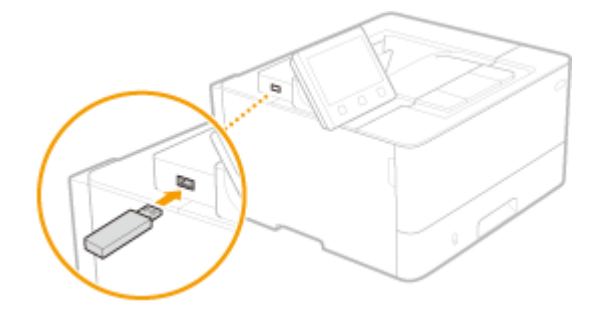

# **SVARBU**

#### **Prieš naudojant USB atminties įrenginį**

● USB atminties įrenginio palaikomi formatai yra FAT16 ir FAT32.

#### **Toliau nurodyti įrenginiai ir naudojimai nepalaikomi:**

- USB atminties Įrenginiai, turintys įdiegtas saugos funkcijas
- USB standartų neatitinkantys USB atminties įrenginiai
- Atminties kortelių skaitytuvai, prijungti naudojant USB
- USB atminties įrenginiai, kurie naudojami kaip pailginimo kabeliai
- USB atminties įrenginiai, prijungti naudojant USB šakotuvą

#### **USB atminties įrenginių tvarkymas**

- Prieš įstatydami įsitikinkite, kad USB atminties įrenginys tinkamai orientuotas. Jei bandysite įstatyti netinkamai orientuotą, galite sugadinti atminties įrenginį ir aparatą.
- Neatjunkite, netrankykite ir nespauskite kitaip nejudinkite USB atminties įrenginio, kai duomenys yra importuojami ar eksportuojami. Taip pat neišjunkite aparato, kol vyksta apdorojimas.
- Gali būti, kad kai kuriuose USB atminties įrenginiuose negalėsite tinkamai įrašyti duomenų.

## ■ Atjunkite USB atminties įrenginį.

# **SVARRU**

● Atjungdami USB atminties įrenginius, visuomet naudokite šią procedūrą. Atjungdami USB atminties įrenginius kitais būdais, galite sugadinti įrenginį ir aparatą.

#### **Modelis su jutikliniu pultu**

- **1** Pasirinkite <Būsenos mon.>.
- **2** Pasirinkite <Išimti atmintinę>.
	- ➠Palaukite, kol pasirodys pranešimas <Atmintinę išimti saugu.>.
- **3** Atjunkite USB atminties įrenginį.

## **Modelis su nespalvotu skystųjų kristalų ekranu**

- 1 Paspauskite  $\bigcirc$ .
- **2** Pasirinkite <Įtaiso būklė>.
- **3** Pasirinkite <Išimti atmintinę>.

➠Palaukite, kol pasirodys pranešimas <Atmintinę išimti saugu.>.

**4** Atjunkite USB atminties įrenginį.

#### NUORODOS

**[Spausdinimas iš USB atminties įrenginio \(Atminties laikmenos spausdinimas\)\(P. 179\)](#page-184-0)** 

# Spausdinimas

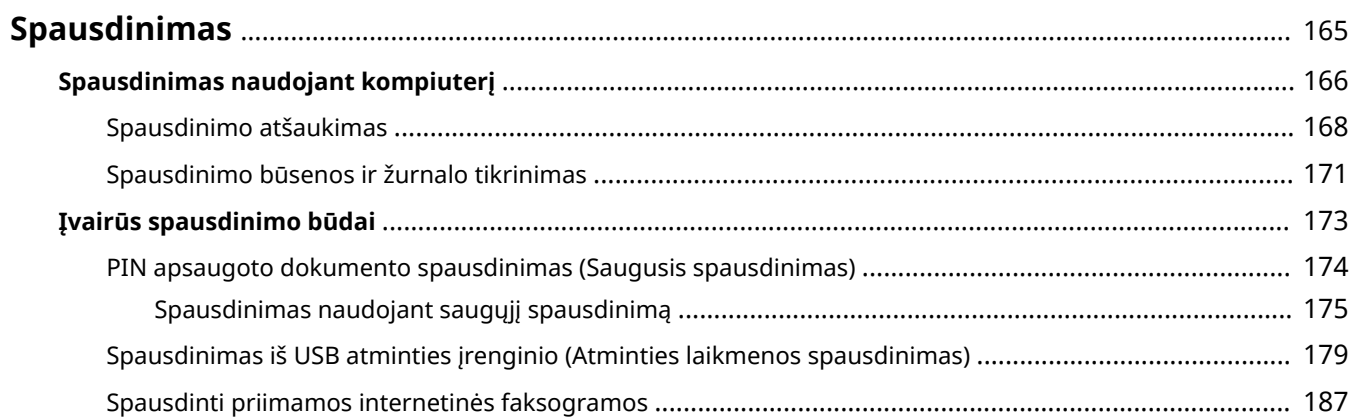

# <span id="page-170-0"></span>**Spausdinimas**

#### 68K4-036

Yra daug būdų, kaip aparatą galima naudoti kaip spausdintuvą. Galite spausdinti dokumentus kompiuteriu naudodami spausdintuvo tvarkyklę arba spausdinti atvaizdų failus iš USB atminties įrenginio. Spausdinimo funkcijas rinkitės pagal savo poreikius.

### ■ Spausdinimas naudojant kompiuterį

Kompiuteriu sukurtą dokumentą galite spausdinti naudodami spausdintuvo tvarkyklę.

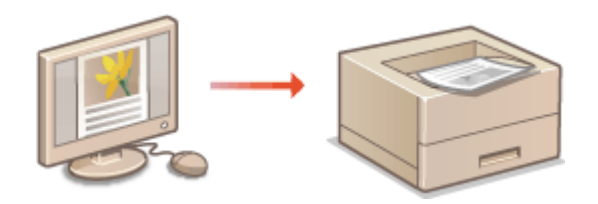

**[Spausdinimas naudojant kompiuterį\(P. 166\)](#page-171-0)** 

#### ■ Naudingos funkcijos spausdinant

Galite priskirti PIN spausdinimo duomenims, kad užtikrintumėte saugą ir tiesiogiai spausdintumėte USB atminties įrenginyje laikomus failus.

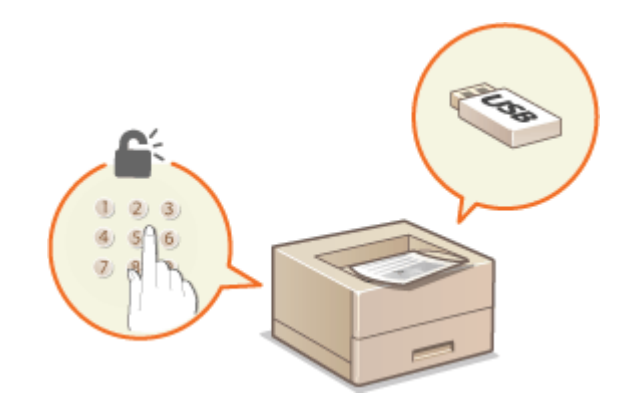

**[Įvairūs spausdinimo būdai\(P. 173\)](#page-178-0)** 

#### **Spausdinimas naudojant mobiliuosius įrenginius**

● Susiedami mobiliuosius įrenginius, tokius kaip išmanieji telefonai ar planšetiniai kompiuteriai, su šiuo aparatu, galėsite greitai ir lengvai spausdinti nuotraukas ir tinklalapius. Aparatas taip pat palaiko "Google Cloud Print™".

#### **[Susiejimas su mobiliaisiais įrenginiais\(P. 191\)](#page-196-0)**

**["Google" spausdinimo iš debesies naudojimas\(P. 210\)](#page-215-0)** 

# <span id="page-171-0"></span>**Spausdinimas naudojant kompiuterį**

#### 68K4-037

Kompiuterio programa sukurtą dokumentą galite spausdinti naudodami spausdintuvo tvarkyklę. Spausdintuvo tvarkyklė apima naudingų parametrų, pvz., didinimą / mažinimą ir dvipusį spausdinimą, leidžiančių įvairiais būdais spausdinti dokumentus. Kad galėtumėte taikyti šią funkciją, turite atlikti kai kuriuos veiksmus, pvz., įdiegti spausdintuvo tvarkyklę savo kompiuteryje. Daugiau informacijos žr. internetinių instrukcijų svetainės atitinkamų tvarkyklių instrukcijose.

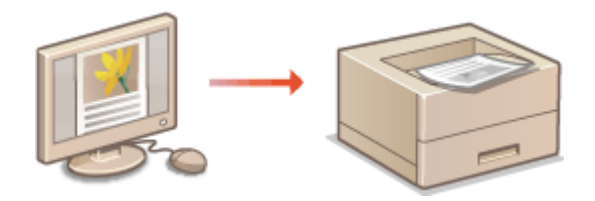

**Apie spausdintuvo tvarkyklių žinyną(P. 166) Kaip naudoti pasirenkamus elementus(P. 166) Pagrindiniai spausdinimo veiksmai(P. 166)** 

# Apie spausdintuvo tvarkyklių žinyną

Spausdintuvo tvarkyklės ekrane spustelėjus [Help] rodomas žinyno ekranas. Šiame ekrane galite matyti išsamius aprašus, kurių nėra Vartotojo instrukcija.

## Kaip naudoti pasirenkamus elementus

Jei įdiegus spausdintuvo tvarkyklę prie aparato prijungtas papildomas cassette feeding module, spausdintuvo tvarkyklėje atlikite toliau nurodytus veiksmus.

# **SVARBU**

● Norėdami atlikti toliau nurodytus veiksmus prisijunkite prie savo kompiuterio naudodami administratoriaus paskyrą.

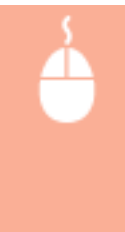

Atidarykite spausdintuvo aplanką (**OSpausdintuvo aplanko rodymas(P. 467)**) > Dešiniuoju pelės mygtuku spustelėkite šio aparato spausdintuvo tvarkyklės piktogramą [Spausdintuvo ypatybės] arba [Ypatybės] [Device Settings] skirtuke [Paper Source] Pasirinkite [1-Cassette Feeding Unit] dalyje [Optional Drawer/Cassette] [OK] [OK]

# Pagrindiniai spausdinimo veiksmai

Šiame skyriuje aprašoma, kaip spausdinti dokumentą savo kompiuteryje naudojant spausdintuvo tvarkyklę.

# **PASTABA**

#### **Popieriaus parametrai aparate**

● Paprastai prieš spausdinant reikia nurodyti į kiekvieną popieriaus šaltinį įdedamo popieriaus formatą ir tipą.

- **1 Atidarykite dokumentą programa ir atidarykite spausdinimo dialogo langą.**
- **2 Pasirinkite šio aparato spausdintuvo tvarkyklę ir spustelėkite [Nuostatos] arba [Ypatybės].**
- **3 Jei reikia, nurodykite spausdinimo parametrus ir spustelėkite [OK].**
- Perjunkite skirtuką, atsižvelgdami į parametrus.

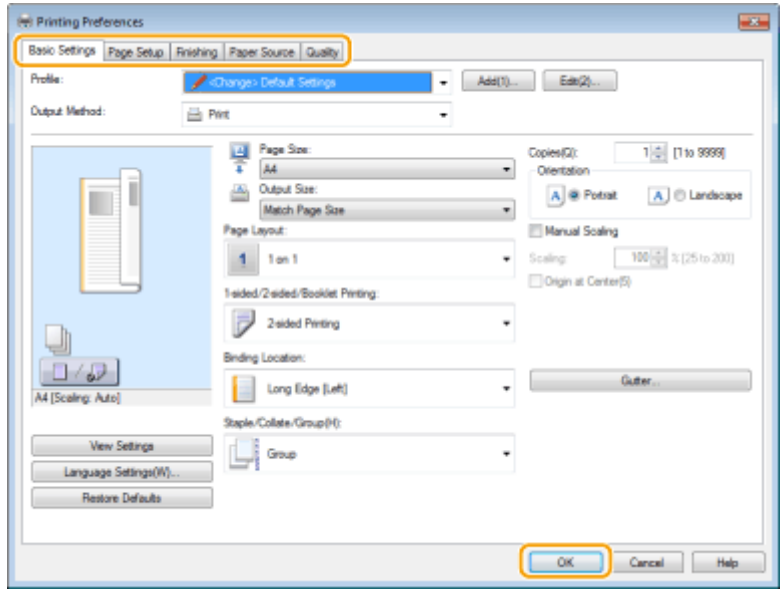

#### **4 Spustelėkite [Spausdinti] arba [Gerai].**

➠Pradedama spausdinti.

● Jei norite atšaukti spausdinimą, žr. **[Spausdinimo atšaukimas\(P. 168\)](#page-173-0)** .

#### NUORODOS

**[Spausdinimo būsenos ir žurnalo tikrinimas\(P. 171\)](#page-176-0)  OSpausdinant iš "Windows Store" programėlės(P. 473)** 

# <span id="page-173-0"></span>**Spausdinimo atšaukimas**

68K4-038

Spausdinimą galite atšaukti kompiuteriu arba naudodami aparato valdymo pultą.

#### **Naudojant kompiuterį(P. 168) [Naudojant valdymo pultą\(P. 169\)](#page-174-0)**

# Naudojant kompiuterį

Spausdinimą galite atšaukti naudodami darbalaukio sistemos dėkle rodomą spausdintuvo piktogramą.

#### **1 Dukart spustelėkite spausdintuvo piktogramą.**

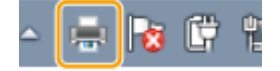

#### **PASTABA:**

#### **Kai spausdintuvo piktograma nerodoma**

● Atidarykite spausdintuvo aplanką ( **[Spausdintuvo aplanko rodymas\(P. 467\)](#page-472-0)** ), dešiniuoju pelės mygtuku spustelėkite šio aparato spausdintuvo tvarkyklės piktogramą, tada – [Rodyti, kas spausdinama] (arba dukart spustelėkite šio aparato spausdintuvo tvarkyklę).

### **2 Pasirinkite dokumentą, kurį norite atšaukti, tada spustelėkite [Dokumentas] [Atšaukti].**

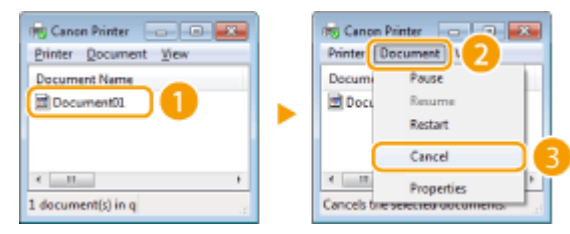

# **3 Spustelėkite [Taip].**

➠Pasirinkto dokumento spausdinimas atšaukiamas.

# **PASTABA**

● Atšaukus spausdinimą, dar gali būti išspausdinti keli puslapiai.

# **PATARIMAI**

#### Atšaukimas naudojant "Remote UI" (Nuotolinio vartotojo sąsaja).

●Spausdinimą galite atšaukti iš "Remote UI" (Nuotolinio vartotojo sąsaja) puslapio [Job Status]: **○ [Spausdinamų dokumentų esamos būsenos tikrinimas\(P. 274\)](#page-279-0)** 

#### <span id="page-174-0"></span>**Atšaukimas naudojant taikomąją programą**

● Kai kuriose taikomosiose programose atsiranda toliau parodytas ekranas. Spausdinimą atšaukti galite spustelėdami [Atšaukti].

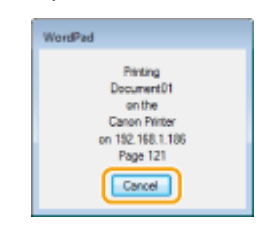

# Naudojant valdymo pultą

Spausdinimą atšaukite naudodami  $\bigcirc$  arba <Būsenos mon.> ( $\bigcirc$ ).

## ■ Paspauskite **Ø**, kad atšauktumėte

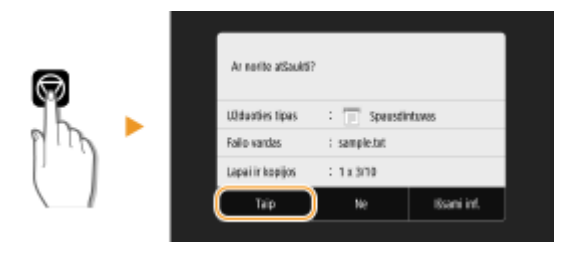

#### **Jei paspaudus ekrane rodomas dokumentų sąrašas**

Pasirinkite dokumentą, kurį norite atšaukti, tada pasirinkite <Atšaukti> > <Taip>.

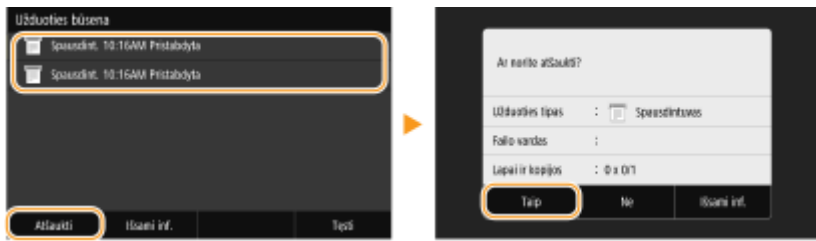

#### ■ Patikrinkite spausdinimo darbų būseną prieš atšaukdami

#### **Modelis su jutikliniu pultu**

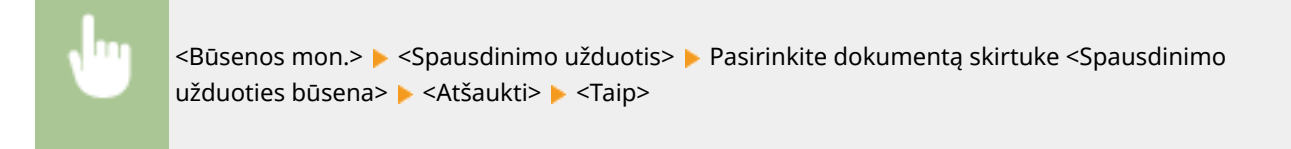

#### **Modelis su nespalvotu skystųjų kristalų ekranu**

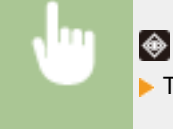

◆ ► <Spausdinimo užduotis> ► <Užduoties būsena> ► Pasirinkite dokumentą ► <Atšaukti>  $\blacktriangleright$  Taip

Spausdinimas

# **PASTABA**

● Atšaukus spausdinimą, dar gali būti išspausdinti keli puslapiai.

#### NUORODOS

**[Pagrindiniai spausdinimo veiksmai\(P. 166\)](#page-171-0)** 

**[Spausdinimo būsenos ir žurnalo tikrinimas\(P. 171\)](#page-176-0)** 

# <span id="page-176-0"></span>**Spausdinimo būsenos ir žurnalo tikrinimas**

68K4-039

Galite patikrinti vykdomo spausdinimo būsenas ir išspausdintų dokumentų žurnalus.

# **SVARRU**

● Kai nustatyta <Rodyti užduočių žurnalą> reikšmė <Išjungta>, spausdinimo žurnalų tikrinti negalite. **[<Rodyti užduočių žurnalą> \(P. 395\)](#page-400-0)** 

#### **Naudinga šiais atvejais**

- Kai dokumentai ilgai neišspausdinami, gali būti naudinga peržiūrėti spausdinti laukiančių dokumentų sąrašą.
- Jei negalite rasti savo spausdintų spaudinių, galbūt norėsite peržiūrėti, ar neįvyko klaida.

**1 Paspauskite <Būsenos mon.> ( ).**

**2 Pasirinkite <Spausdinimo užduotis>.**

**3 Patikrinkite spausdinimo būsenas ir žurnalus.**

#### **Spausdinimo būsenos tikrinimas**

**1** Skirtukas <Spausd. užduot. būs.>/<Užduoties būsena> Pasirinkite dokumentą, kurio būseną norite patikrinti.

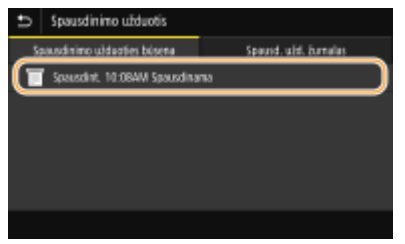

➠Rodoma išsami dokumento informacija.

#### **Spausdinimo žurnalų tikrinimas**

- 1 Skirtukas <Spausd. užd. žurnalas>/<Užduočių žurnalas> Pasirinkite dokumentą, kurio žurnalą norite patikrinti.
	- Sėkmingai išspausdinus dokumentą, rodoma <Gerai>, o jei dokumento nepavyko išspausdinti, nes jis buvo atšauktas arba įvyko klaida, rodoma <Klaida>.

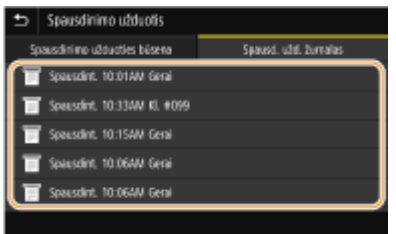

➠Rodoma išsami dokumento informacija.

● Rodomas dokumento pavadinimas ar vartotojo vardas gali neatspindėti tikrojo dokumento ar vartotojo vardo.

# **PASTABA:**

**Kai įvyksta <Klaida>, rodomas trijų skaitmenų numeris**

● Šis numeris – tai klaidos kodas. Daugiau informacijos ieškokite internetinių instrukcijų svetainėje Trikčių šalinimas (FAQ).

#### NUORODOS

**[Pagrindiniai spausdinimo veiksmai\(P. 166\)](#page-171-0)  [Spausdinimo atšaukimas\(P. 168\)](#page-173-0)** 

# <span id="page-178-0"></span>**Įvairūs spausdinimo būdai**

#### 68K4-03A

Šiame skyriuje aprašyta, kaip spausdinti dokumentą pridėjus PIN, kaip spausdinti USB atminties įrenginyje laikomą failą, nenaudojant spausdintuvo tvarkyklės, ir kaip priimti ir spausdinti internetines faksogramas.

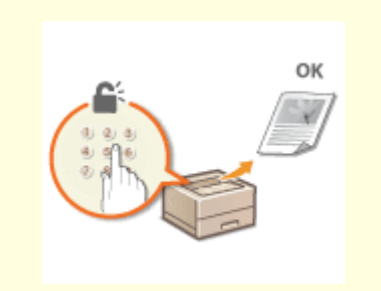

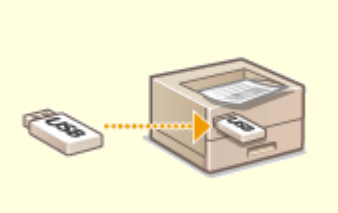

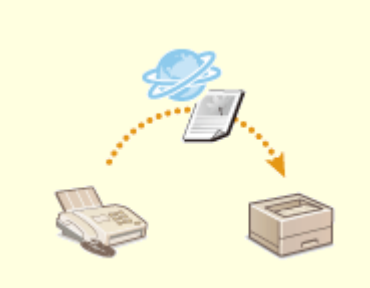

**[PIN apsaugoto dokumento](#page-179-0) [spausdinimas \(Saugusis](#page-179-0) [spausdinimas\)\(P. 174\)](#page-179-0)** 

**[Spausdinimas iš USB atminties](#page-184-0) [įrenginio \(Atminties laikmenos](#page-184-0) [spausdinimas\)\(P. 179\)](#page-184-0)** 

**[Spausdinti priimamos](#page-192-0) [internetinės faksogramos\(P. 187\)](#page-192-0)** 

# <span id="page-179-0"></span>**PIN apsaugoto dokumento spausdinimas (Saugusis spausdinimas)**

68K4-03C

Spausdinant iš kompiuterio ir nustačius dokumento PIN, dokumentas laikomas aparato atmintyje ir nespausdinamas, kol aparato valdymo pulte neįvedamas teisingas PIN. Ši funkcija vadinama saugiuoju spausdinimu, o PIN kodu apsaugotas dokumentas vadinamas apsaugotuoju dokumentu. Naudojant saugųjį spausdinimą konfidencialių dokumentų spaudiniai nelieka be priežiūros.

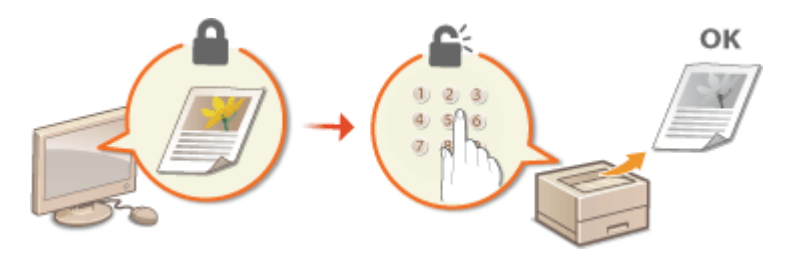

**[Spausdinimas naudojant saugųjį spausdinimą\(P. 175\)](#page-180-0)**
# **Spausdinimas naudojant saugųjį spausdinimą**

68K4-03E

Šiame skyriuje aprašoma, kaip spausdinti dokumentą iš programos kaip apsaugotąjį dokumentą. Pirmoje šio skyriaus dalyje aprašoma, kaip apsaugotąjį dokumentą nusiųsti į aparatą, o antroje – kaip apsaugotąjį dokumentą spausdinti aparatu.

**Apsaugotojo dokumento siuntimas iš kompiuterio į aparatą(P. 175) [Apsaugotųjų dokumentų spausdinimas\(P. 176\)](#page-181-0)  [Apsaugotųjų dokumentų galiojimo laikotarpio keitimas\(P. 176\)](#page-181-0)** 

Apsaugotojo dokumento siuntimas iš kompiuterio į aparatą

- **1 Atidarykite dokumentą programa ir atidarykite spausdinimo dialogo langą.**
- **2 Pasirinkite šio aparato spausdintuvo tvarkyklę ir spustelėkite [Nuostatos] arba [Ypatybės].**
- **3 Pasirinkite [Secured Print] srityje [Output Method].**

➠Rodomas iškylantysis ekranas [Information]. Peržiūrėkite pranešimą ir spustelėkite [Taip] arba [Ne].

**4 Jei reikia, nurodykite spausdinimo parametrus ir spustelėkite [OK].**

● Perjunkite skirtuką, atsižvelgdami į parametrus.

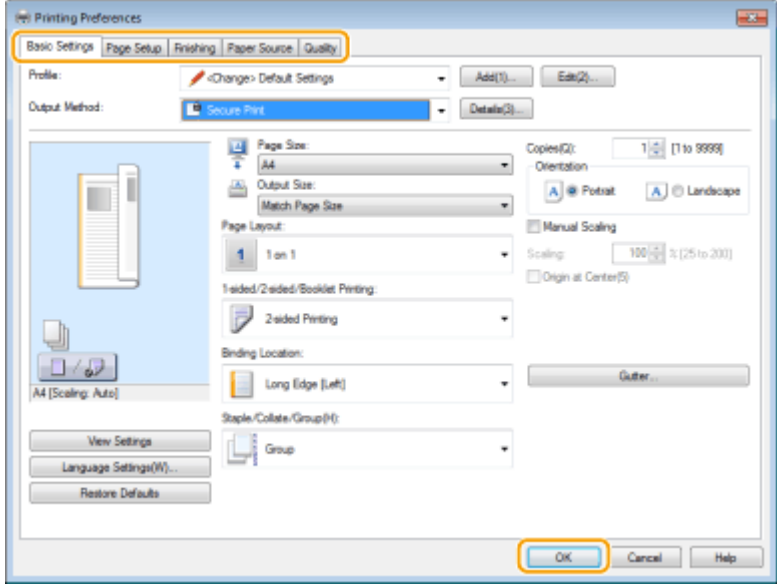

## **5 Spustelėkite [Spausdinti] arba [Gerai].**

➠Kai apsaugotasis dokumentas nusiunčiamas į aparatą, jis laikomas aparato atmintyje, kol bus išspausdintas.

# <span id="page-181-0"></span>Apsaugotųjų dokumentų spausdinimas

Spausdina į aparatą atsiųstus apsaugotus dokumentus. Pasibaigus apsaugotojo dokumento galiojimo laikui ( $\bullet$ **Apsaugotųjų dokumentų galiojimo laikotarpio keitimas(P. 176)** ), jis panaikinamas iš aparato atminties ir jo išspausdinti nebegalima.

# **PASTARA**

- Jei apsaugotieji dokumentai neišspausdinami, jie užima vietą atmintyje ir gali neleisti aparatui spausdinti netgi įprastų (ne apsaugotų) dokumentų. Pasistenkite kuo greičiau išspausdinti apsaugotuosius dokumentus.
- Galite patikrinti, kiek atminties naudoja apsaugotieji dokumentai. <Būsenos mon.> ( $\bigcirc$ ) > <Įrenginio informacija>/<Įtaiso būklė> > <Saugiojo spausdin. atminties naudojimas>
	- **1 Pasirinkite <Saugusis spausdinimas> ekrane Pagrindinis. [Ekranas](#page-113-0) [Pagrindinis\(P. 108\)](#page-113-0)**

### **2 Pasirinkite apsaugotąjį dokumentą, kurį norite spausdinti.**

● modelis su jutikliniu pultu pažymėkite norimo spausdinti apsaugotojo dokumento žymės langelį ir pasirinkite <Pradėti>. Galite pasirinkti kelis dokumentus tuo PIN.

## **PASTABA:**

#### **Jei rodomas vartotojo pasirinkimo ekranas**

● Jei atmintyje saugomi daugiau nei vieno vartotojo apsaugotieji dokumentai, prieš pasirodant failo pasirinkimo ekranui, rodomas vartotojo pasirinkimo ekranas. Pasirinkite savo vartotojo vardą.

#### **Apsaugotojo dokumento naikinimas**

● modelis su jutikliniu pultu galite bendrai panaikinti kelis dokumentus. Pažymėkite norimo naikinti apsaugotojo dokumento žymės langelį ir pasirinkite <Naikinti>.

## **3 Įveskite PIN kodą ir paspauskite <Taikyti> ( ).**

- modelis su jutikliniu pultu 2 veiksme pasirinkus kelis dokumentus su skirtingais PIN kodais, rodomas pranešimas. Pasirinkite <Uždaryti>, tada atlikdami 2 veiksmą dar kartą pasirinkite apsaugotąjį dokumentą.
	- ➠Pradedama spausdinti.
		- Jei norite atšaukti spausdinimą, pasirinkite <Atšaukti> ▶ <Taip>.

# Apsaugotųjų dokumentų galiojimo laikotarpio keitimas

Po to, kai apsaugotasis dokumentas nusiunčiamas į aparatą iki jo panaikinimo po tam tikro laiko tarpo, galite keisti galiojimo laiką.

## ■ Modelis Modelis su jutikliniu pultu

- **1 Pasirinkite <Meniu> ekrane Pagrindinis. [Ekranas Pagrindinis\(P. 108\)](#page-113-0)**
- **2 Pasirinkite <Funkcijų parametrai>.**

## **3 Pasirinkite <Saugusis spausdinimas>.**

● Jeigu rodomas prisijungimo ekranas, įveskite tinkamą ID ir PIN kodą. **[Prisijungimas prie aparato\(P. 125\)](#page-130-0)** 

**4 Pasirinkite <Saugiojo spausd. naik. trukmė>.**

## **PASTABA:**

**Kai <Saugiojo spausd. naik. trukmė> negalima pasirinkti**

● Nustatykite <Naudoti saugųjį spausdinimą> kaip <Įjungta>.

**Saugiojo spausdinimo išjungimas**

- Nustatykite <Naudoti saugųjį spausdinimą> kaip <Išjungta>, tada paleiskite aparatą iš naujo.
- **5 Nurodykite, kiek laiko aparate bus laikomi apsaugotieji dokumentai, ir pasirinkite <Taikyti>.**
- Jei neišspausdinamas prieš pasibaigiant nurodytam laikui, apsaugotasis dokumentas panaikinamas iš aparato atminties.

**6 Pasirinkite <Taikyti>.**

**7 Pasirinkite <Gerai>.**

**8 Paleiskite aparatą iš naujo. [Aparato paleidimas iš naujo\(P. 104\)](#page-109-0)** 

### ■ Modelis Modelis su nespalvotu skystųjų kristalų ekranu

- **1 Pasirinkite <Meniu> ekrane Pagrindinis. [Ekranas Pagrindinis\(P. 108\)](#page-113-0)**
- **2 Pasirinkite <Funkcijų parametrai>.**
- **3 Pasirinkite <Saugusis spausdinimas>.**
- Jeigu rodomas prisijungimo ekranas, įveskite tinkamą ID ir PIN kodą. **[Prisijungimas prie aparato\(P. 125\)](#page-130-0)**

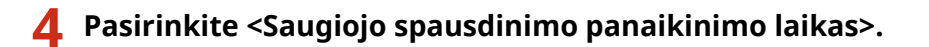

## **PASTABA:**

**Kai <Saugiojo spausdinimo panaikinimo laikas> negalima pasirinkti**

● Nustatykite <Naudoti saugųjį spausdinimą> į <Įjungta>, iš naujo paleiskite aparatą, tada dar kartą pradėkite nustatymo procedūrą.

#### **Saugiojo spausdinimo išjungimas**

● Nustatykite <Naudoti saugųjį spausdinimą> kaip <Išjungta>, tada paleiskite aparatą iš naujo.

## **5 Nurodykite, kiek laiko aparate bus laikomi apsaugotieji dokumentai.**

● Jei neišspausdinamas prieš pasibaigiant nurodytam laikui, apsaugotasis dokumentas panaikinamas iš aparato atminties.

**6** Paspauskite ox.

### NUORODOS

**[Spausdinimo būsenos ir žurnalo tikrinimas\(P. 171\)](#page-176-0)  [Spausdinimo naudojant kompiuterį apribojimas\(P. 264\)](#page-269-0)** 

# **Spausdinimas iš USB atminties įrenginio (Atminties laikmenos spausdinimas)**

68K4-03F

Prijungę USB įrenginį prie aparato, galite spausdinti failus tiesiogiai. Naudodami šią funkciją galite spausdinti nenaudodami kompiuterio. Daugiau informacijos apie pasiekiamus USB atminties įrenginius ir USB atminties įrenginio prijungimą / atjungimą žr. **[USB atminties įrenginio naudojimas\(P. 162\)](#page-167-0)** .

# **SVARBU**

- Būtina nustatyti <Naudoti spausdinimo funkciją> kaip <Įjungta>. **[<Atmintinės parametrai>\(P. 389\)](#page-394-0)**
- **1 Pasirinkite <Spausdinimas iš atmintinės> ekrane Pagrindinis. [Ekranas](#page-113-0) [Pagrindinis\(P. 108\)](#page-113-0)**
- **2 Pažymėkite failo, kurį norite spausdinti, žymės langelį.**
- Galite pasirinkti kelis failus.

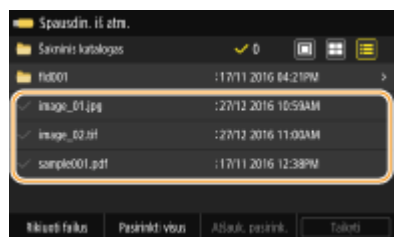

- Norėdami panaikinti pasirinkimą, dar kartą pasirinkite jau pasirinktą failą ( $\blacktriangleright$ ).
- Pasirinkus aplanką, rodomas jo turinys. Jei norite grįžti į aukštesnio lygmens aplanką, pasirinkite ■.

## **PASTABA:**

- Giliau nei penktajame kataloge esantys aplankai ir failai nerodomi.
- Kai pereisite prie kito aplanko, ankstesni failų pasirinkimai bus panaikinti.

## **Visų failų pasirinkimas**

- **1** Pasirinkite <Pasirinkti visus>.
	- Norėdami panaikinti visus pasirinkimus, pasirinkite <Atšauk. pasirink.>.
- **2** Jei yra įvairių tipų failų, pasirinkite <JPEG/TIFF failai> arba <PDF failai>.

## **Failų rodymo būdo keitimas**

Failų rodymo būdą galite pasirinkti "Peržiūra" / "Miniatiūra" / "Išsami informacija".

### **Peržiūra Miniatiūra Išsami informacija** Spausdin, if atn Šaiminis katalog 向日日 inage\_01.jpg ∢ G **Biset failu**

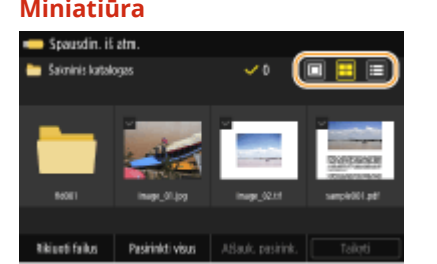

Pasirinkt

Roki umb fankes

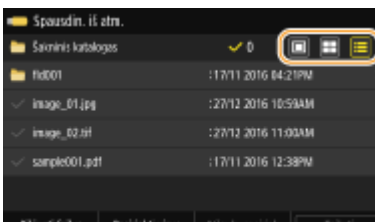

# **PASTABA:**

**• Galite nurodyti failų rodymo būdą, naudojamą rodant ekraną <Spausdin. iš atm.>. O[<Numatytieji](#page-393-0) [rodymo parametrai>\(P. 388\)](#page-393-0)** 

### **Failų rūšiavimo tvarkos keitimas**

Galite pakeisti USB atminties įrenginyje esančių failų rūšiavimo tvarką.

## **PASTABA:**

- Galite nurodyti rūšiavimo parametrą, pvz., <Vardas (didėjimo tvarka)> arba <Data/laikas (didėjimo tvarka)>, kaip numatytąjį failų rūšiavimo tvarkos parametrą. **O <Failų rikiavimo numatytieji parametrai> (P. 388)**
- **1** Pasirinkite <Rikiuoti failus>.
- **2** Pasirinkite failų rūšiavimo kriterijų.

## **PASTABA:**

- Pasirinkus <Data/laikas (didėjimo tvarka)> arba <Data/laikas (mažėjimo tvarka)>, failai rūšiuojami pagal failų modifikavimo datą ir laiką.
- **3 Pasirinkite <Taikyti>.**

### **4 Nurodykite reikiamus spausdinimo parametrus.**

● Jei norite atkurti numatytuosius spausdinimo parametrus, galite pasirinkti <Atkurti>.

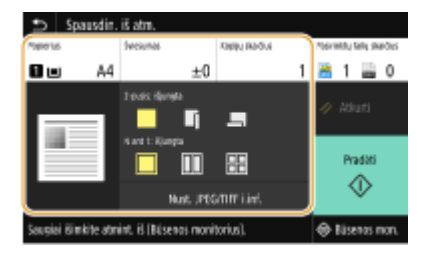

### **<Popierius>**

Pasirinkite popieriaus šaltinį, kuriame įdėtas spausdinimui naudojamas popierius.

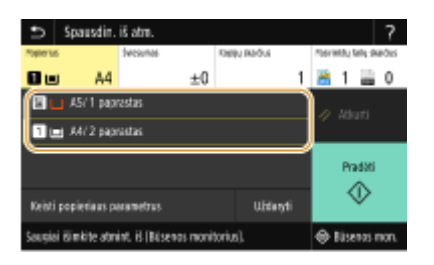

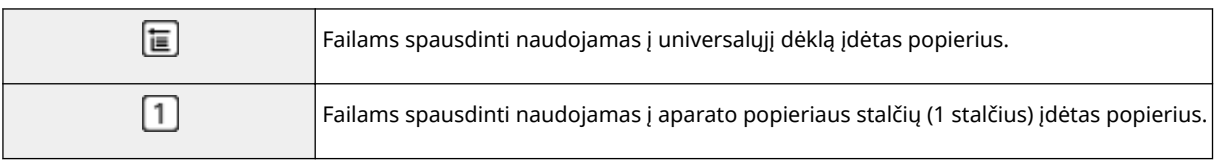

# **PASTABA:**

- Jei sumontuotas papildomas cassette feeding module, taip pat rodomas popieriaus dėklas.
- Nurodydami kitus spausdinimo parametrus, pasirinkite <Uždaryti>.

## **<Šviesumas>**

● <Šviesumas> negalima naudoti spausdinant PDF failus.

Galite reguliuoti atvaizdų ryškumą.

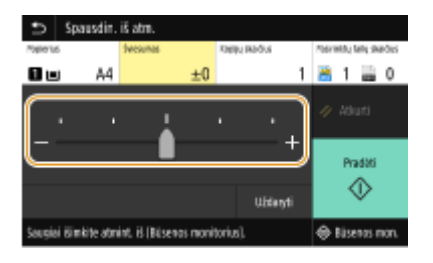

# **PASTABA:**

● Nurodydami kitus spausdinimo parametrus, pasirinkite <Uždaryti>.

## **<Kopijų skaičius>**

Įveskite kopijų skaičių.

## **PASTABA:**

● Nurodydami kitus spausdinimo parametrus, pasirinkite <Uždaryti>.

## **<2-pusis spausdinimas>**

Galite pasirinkti vienpusį arba dvipusį spausdinimą.

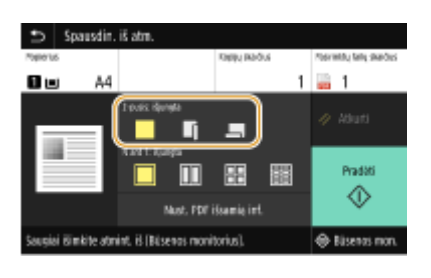

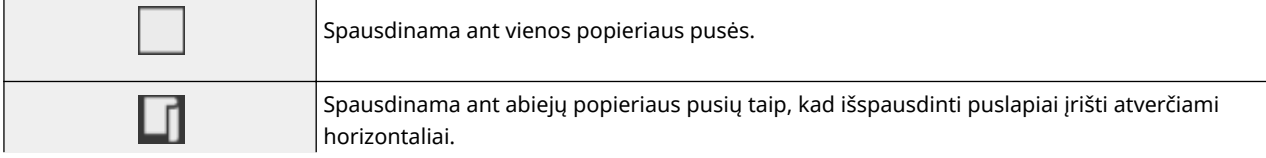

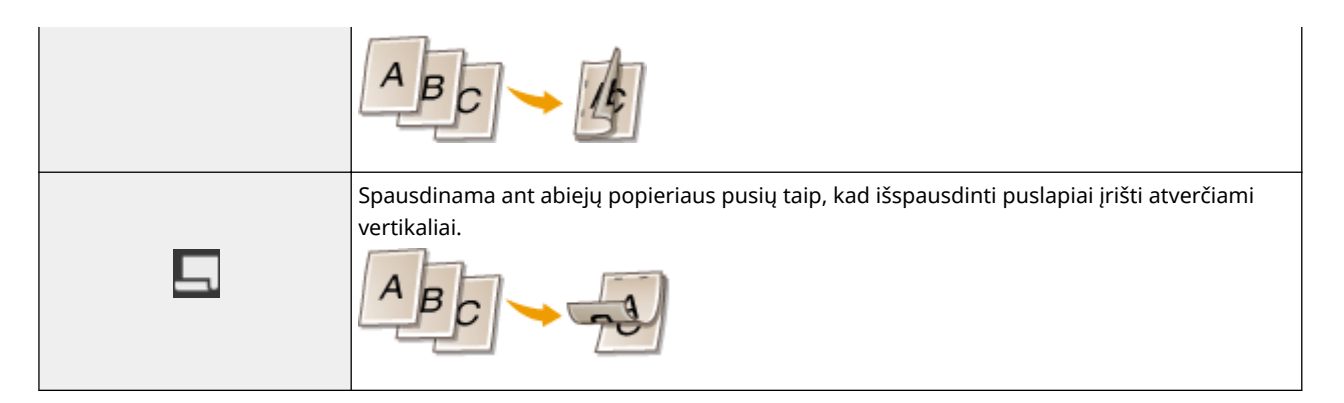

# **PASTABA:**

●Funkcija <2-pusis spausdinimas> gali neveikti naudojant kai kuriuos popieriaus formatus ar tipus. ● **[Galimas popierius\(P. 445\)](#page-450-0)** 

### **<N ant 1>**

● <N ant 1> negalima naudoti spausdinant TIFF failus.

Galite pasirinkti "N ant 1" šabloną, jei norite spausdinti kelis atvaizdų duomenų lapus ant tos pačios popieriaus lapo pusės.

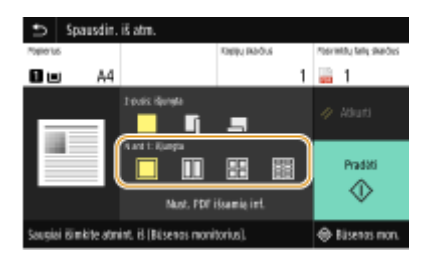

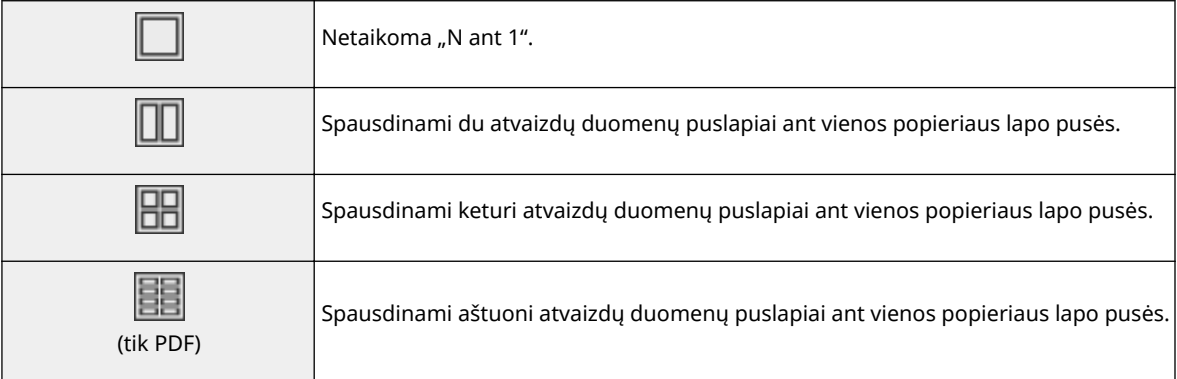

## **PASTABA:**

● Jei naudojate PDF failą, vienoje popieriaus lapo pusėje galite spausdinti nuo 9 iki 16 puslapių atvaizdų duomenų, naudodami <N ant 1> dalyje <Nust. PDF išsamią inf.>.

### **<Nust. JPEG/TIFF i.inf.>**

Galite keisti JPEG ir TIFF atvaizdų spausdinimo parametrus.

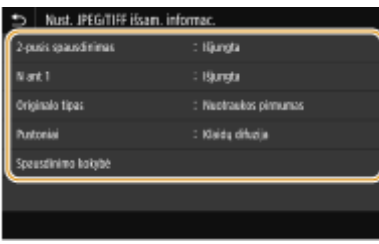

#### **<2-pusis spausdinimas>**

Galite nustatyti dvipusį spausdinimą. Pasirinkite surišimo padėtį.

### **<N ant 1>** (tik JPEG failai)

Spausdinami kelių atvaizdų duomenų puslapiai duomenys ant vienos popieriaus lapo pusės. Galite nurodyti vienoje popieriaus lapo pusėje spausdinamų puslapių skaičių. Pavyzdžiui, jei vienoje popieriaus lapo pusėje norite spausdinti keturis puslapius, pasirinkite <4 ant 1>.

#### **<Originalo tipas>**

Originalo tipą galite pasirinkti atsižvelgdami į spausdinamą atvaizdą.

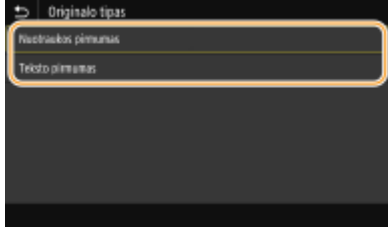

#### **<Nuotraukos pirmumas>**

Prioritetas suteikiamas tolygiai spausdinamoms nuotraukoms.

#### **<Teksto pirmumas>**

Prioritetas suteikiamas ryškiai spausdinamam tekstui.

#### **<Pustoniai>**

Galite pasirinkti spausdinimo būdą, kuriuo atkursite pustonius (tarpinis diapazonas tarp šviesesnių ir tamsesnių atvaizdo sričių) ir taip užtikrinsite optimalią vaizdo kokybę.

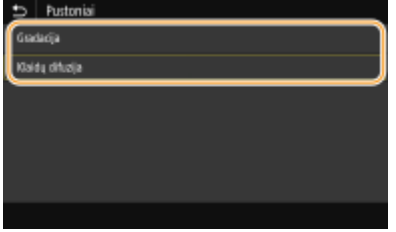

#### **<Gradacija>**

Lygiai išspausdina atvaizdus, kuriuose naudojama gradacija, pvz., skaitmeninių fotoaparatų nuotraukas. **<Klaidų difuzija>**

Šis režimas tinkamas spausdinti duomenis su tekstu ir plonomis ir lenktomis CAD duomenų linijomis ir pan.

## **PASTABA:**

● Naudojant <Klaidų difuzija> gali būti sumažintas tekstūrų ir dažomųjų miltelių stabilumas.

### **<Spausdinimo kokybė>**

Galite keisti su spausdinimo kokybe susijusius parametrus.

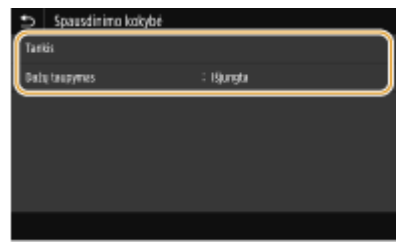

#### **<Tankis>**

Koreguojamas spausdinimo tankis.

#### **<Dažų taupymas>**

Pasirinkus <Įjungta> spausdinama dažomųjų miltelių taupymo režimu. Pasirinkite <Įjungta> jei norite peržiūrėti išdėstymą ar kitas išvaizdos charakteristikas, prieš atlikdami galutinį didelės užduoties spausdinimą.

## **PASTABA:**

● Kai <Dažų taupymas> nustatyta kaip <Įjungta>, <Tankis> iškvietimas negalimas.

### **<Nustatyti PDF išsamią informaciją>**

Galite keisti PDF spausdinimo parametrus.

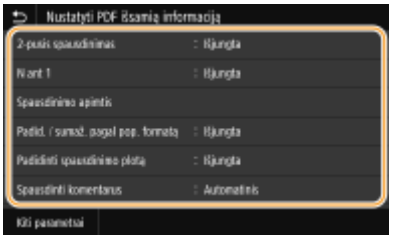

#### **<2-pusis spausdinimas>**

Galite nustatyti dvipusį spausdinimą. Pasirinkite surišimo padėtį.

#### **<N ant 1>**

Spausdinami kelių atvaizdų duomenų puslapiai duomenys ant vienos popieriaus lapo pusės. Galite nurodyti vienoje popieriaus lapo pusėje spausdinamų puslapių skaičių. Pavyzdžiui, jei vienoje popieriaus lapo pusėje norite spausdinti keturis puslapius, pasirinkite <4 ant 1>.

#### **<Spausdinimo apimtis>**

Nurodykite puslapius, kuriuos norite spausdinti.

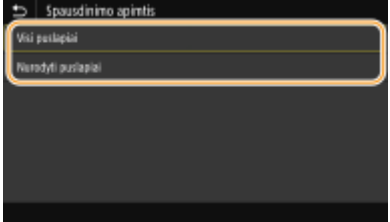

**<Visi puslapiai>**

Spausdinami visi puslapiai.

#### **<Nurodyti puslapiai>**

Nurodykite popieriaus, ant kurio norite spausdinti, formatą. Įveskite norimą reikšmę <Pradinis puslapis> ir <Paskutinis psl.>, tada pasirinkite <Taikyti>.

## **SVARBU:**

● Jei į nurodytą puslapių diapazoną nepatenka nei vienas PDF failo puslapis, spausdinimas nepradedamas.

#### **<Padid./sumaž. pagal pop. formatą>**

Nurodykite, ar bus sumažinami, ar padidinami originalai atsižvelgiant į popieriaus spausdinimo diapazoną. Atkreipkite dėmesį, kad didinimas / mažinimas nedaro įtakos originalo masteliui.

#### **<Padidinti spausdinimo plotą>**

Nurodykite, ar bus praplėstas spausdinimo diapazonas pagal popieriaus formatą.

## **PASTABA:**

● Jei nustatote <Įjungta>, atsižvelgiant į dokumentą, dalis spaudinio duomenų, esančių kraštinėse srityse, gali būti neišspausdinti arba popierius gali būti dalinai dėmėtas.

#### **<Spausdinti komentarus>**

Šis parametras nurodo, ar PDF faile turi būti spausdinamos anotacijos.

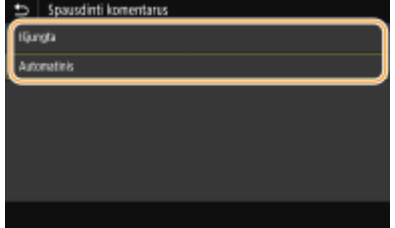

**<Išjungta>** Anotacijos nespausdinamos. **<Automatinis>**

Spausdinamos tik tos anotacijos, kurios skirtos spausdinti PDF faile.

#### **<Dokumento atidarymo slaptažodis>**

Slaptažodžiu apsaugotus PDF failus galite spausdinti įvedę joms atidaryti reikalingą slaptažodį. Įveskite slaptažodį ir pasirinkite <Taikyti>.

#### **<Kiti parametrai>**

#### **<Pustoniai>**

Galite pasirinkti spausdinimo būdą, kuriuo atkursite pustonius (tarpinis diapazonas tarp šviesesnių ir tamsesnių atvaizdo sričių) ir taip užtikrinsite optimalią vaizdo kokybę. Šį parametrą galite nustatyti visiems viename dokumente esantiems atvaizdo tipams. Parametro aprašymą žr. **[<Pustoniai>\(P. 377\)](#page-382-0)** .

#### **<Pilkio pustonių konvertavimas>**

Nurodykitespalvotų duomenų spausdinimą nespalvoto spausdinimo būdu. Parametro aprašymą žr. O **[<Pilkio pustonių konvertavimas>\(P. 378\)](#page-383-0)** .

**<Spausdinimo kokybė>**

#### **<Tankis>**

Koreguokite spausdinimui naudojamų dažomųjų miltelių tankį. Parametro aprašymą žr. **[<Tankis>](#page-362-0) [\\*1\(P. 357\)](#page-362-0)** .

#### **<Dažų taupymas>**

Pasirinkus <Įjungta>, spausdinama dažomųjų miltelių taupymo režimu. Pasirinkite <Įjungta> jei norite peržiūrėti išdėstymą ar kitas išvaizdos charakteristikas, prieš atlikdami galutinį didelės užduoties spausdinimą. Parametro aprašymą žr. **[<Dažų taupymas>\(P. 358\)](#page-363-0)** .

#### **<Vaizdo patobulinimas>**

Įjunkite arba išjunkite glodinimo režimą, kuriuo tolygiai išspausdinami simbolių ir grafikų kraštai. Parametro aprašymą žr. **[<Vaizdo patobulinimas>\(P. 358\)](#page-363-0)** .

#### **<Skiriamoji geba>**

Nurodykite spausdinimo duomenų apdorojimo raišką. Parametro aprašymą žr. **O [<Skiriamoji](#page-364-0) [geba>\(P. 359\)](#page-364-0)** .

# **5 Pasirinkite <Pradėti>.**

- ➠Pradedama spausdinti.
	- Jei norite atšaukti spausdinimą, pasirinkite <Atšaukti> ▶ <Taip>.

# **PATARIMAI**

● Jei visada norite spausdinti naudodami tuos pačius parametrus, skaitykite **[Spausdinimas iš](#page-163-0) [atmintinės\(P. 158\)](#page-163-0)** 

### NUORODOS

**[<Pasiekti failus>\(P. 386\)](#page-391-0)** 

# **Spausdinti priimamos internetinės faksogramos**

68K4-03H

Internetinis faksas (I-Fax) – tai funkcija, leidžianti pridėti failą prie el. laiško kaip TIFF atvaizdo failą ir jį perduoti. Šiuo aparatu galima priimti "I-Fax" (internetines faksogramas) ir jas išspausdinti. Internetines faksogramas galima priimti automatiškai nurodytais intervalais arba rankiniu būdu.

### **DInternetinės faksogramos priėmimo parametrų konfigūravimas(P. 187) [Internetinių faksogramų priėmimas rankiniu būdu\(P. 189\)](#page-194-0)**

# Internetinės faksogramos priėmimo parametrų konfigūravimas

Internetinės faksogramos priėmimo parametrus konfigūruokite kompiuteryje, o spausdinimo parametrus – aparato valdymo pulte.

# **PASTARA**

● Daugiau informacijos apie pagrindines operacijas, kurias reikia atlikti nustatant aparatą "Remote UI" (Nuotolinio vartotojo sąsaja), žr. **[Meniu parinkčių nustatymas naudojant priemonę "Remote UI"](#page-285-0) [\(Nuotolinio vartotojo sąsaja\)\(P. 280\)](#page-285-0)** .

# Kompiuteriu

- **1 Paleiskite "Remote UI" (Nuotolinio vartotojo sąsaja) ir prisijunkite sistemos administratoriaus režimu. [Priemonės "Remote UI" \(Nuotolinio vartotojo sąsaja\)](#page-276-0) [paleidimas\(P. 271\)](#page-276-0)**
- **Portalo puslapyje spustelėkite [Settings/Registration]. <b>DPriemonės** "Remote UI" **[\(Nuotolinio vartotojo sąsaja\) ekranas\(P. 272\)](#page-277-0)**
- **3 Pasirinkite [Network Settings] [E-Mail/I-Fax Settings].**
- **4 Spustelėkite [Edit].**
- **5 Nurodykite reikiamus parametrus.**

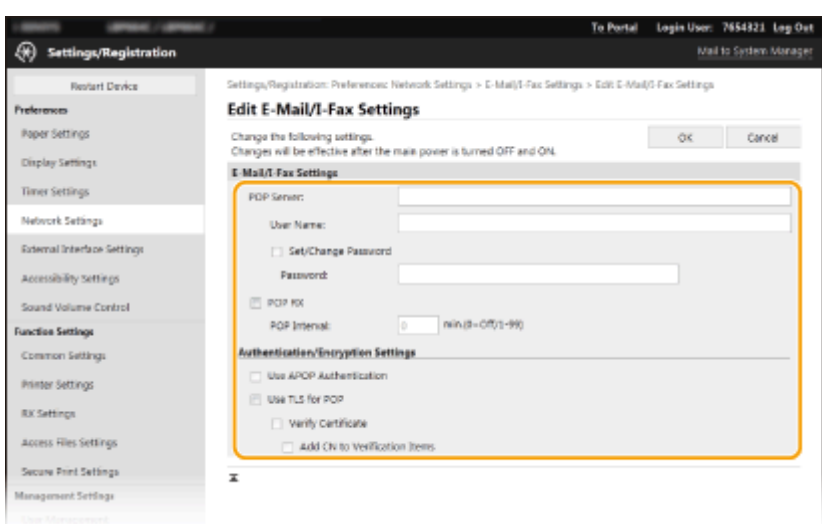

#### **[POP Server]**

Įveskite raidinių ir skaitinių simbolių POP3 serverio vardą arba IP adresą internetinėms faksogramoms priimti.

#### **[User Name]**

Įveskite raidinių ir skaitinių simbolių vartotojo vardą nurodytai el. pašto paskyrai.

#### **[Set/Change Password]**

Norėdami nustatyti arba pakeisti slaptažodį, pažymėkite šį žymės langelį ir [Password] įveskite raidinius skaitinius simbolius.

#### **[POP RX]**

Pažymėkite žymės langelį, kad gautumėte internetines faksogramas.

#### **[POP Interval]**

Nustatomas automatinio prisijungimo prie POP3 serverio intervalas (minutėmis). Jeigu serveryje yra kokių nors internetinės faksogramos dokumentų, jie automatiškai priimami ir išspausdinami.

## **PASTABA:**

#### **Automatinio gavimo išjungimas**

● Nustatykite [POP Interval] kaip [0]. Kai nustatytas [0], internetines faksogramas gausite rankiniu būdu. **[Internetinių faksogramų priėmimas rankiniu būdu\(P. 189\)](#page-194-0)** 

#### **[Use APOP Authentication]**

Autentifikavimo proceso metu norėdami naudoti APOP slaptažodžiui šifruoti, pažymėkite šį žymės langelį.

#### **[Use TLS for POP]**

Pasirinkite žymės langelį, kad ryšys su POP3 serveriu būtų šifruojamas naudojant TLS. Atsižvelgdami į savo poreikius pažymėkite žymės langelį [Verify Certificate] arba [Add CN to Verification Items].

## **6 Spustelėkite [OK].**

**7 Paleiskite aparatą iš naujo. [Aparato paleidimas iš naujo\(P. 104\)](#page-109-0)** 

## Naudojant valdymo pultą

**8 Nurodykite reikiamus spausdinimo parametrus.**

 **Dvipusio spausdinimo parametrų nurodymas [<Spausdinti ant abiejų pusių>\(P. 384\)](#page-389-0)** 

### <span id="page-194-0"></span> **Popieriaus formato nurodymas [<Priimtų dokumentų formatas>\(P. 385\)](#page-390-0)**

# **SVARBU**

● Atsižvelgiant į naudojamą tinklą, gali tekti pakeisti POP3 prievado parametrą ( **[Prievadų numerių](#page-242-0) [keitimas\(P. 237\)](#page-242-0)** ). Norėdami gauti daugiau informacijos kreipkitės į interneto paslaugų tiekėją arba tinklo administratorių.

# Internetinių faksogramų priėmimas rankiniu būdu

Jeigu internetinių faksogramų priėmimo parametras visiškai sukonfigūruotas naudojant POP3 serverį, galite rankiniu būdu priimti internetines faksogramas ir jas išspausdinti. Jei norite prisijungti prie serverio prieš automatiškai priimant internetines faksogramas arba norėdami sukonfigūruoti aparatą, kad nepriimtų internetinių faksogramų automatiškai, naudokite toliau aprašytą rankinio internetinių faksogramų priėmimo būdą.

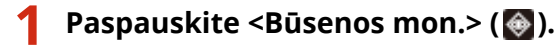

- **2 Pasirinkite <Priėmimo užduotis>.**
- **3 Pasirinkite <Pat. I-fakso priėm.>.**

➠Prisijunkite prie POP3 serverio. Jei serveryje yra dokumentas, pradedamas spausdinimas.

# **PATARIMAI**

- Gautų dokumentų spausdinimas ant abiejų lapo pusių: **[<Spausdinti ant abiejų pusių>\(P. 384\)](#page-389-0)**
- Jei norite toliau spausdinti, net jei baigiasi dažomųjų miltelių kasetė: **[<Tęsti spausd. kai maž. rašalo>/](#page-389-0) [<Tęskite spausdinimą. Kasetėje mažai raš.>\(P. 384\)](#page-389-0)**

# Susiejimas su mobiliaisiais įrenginiais

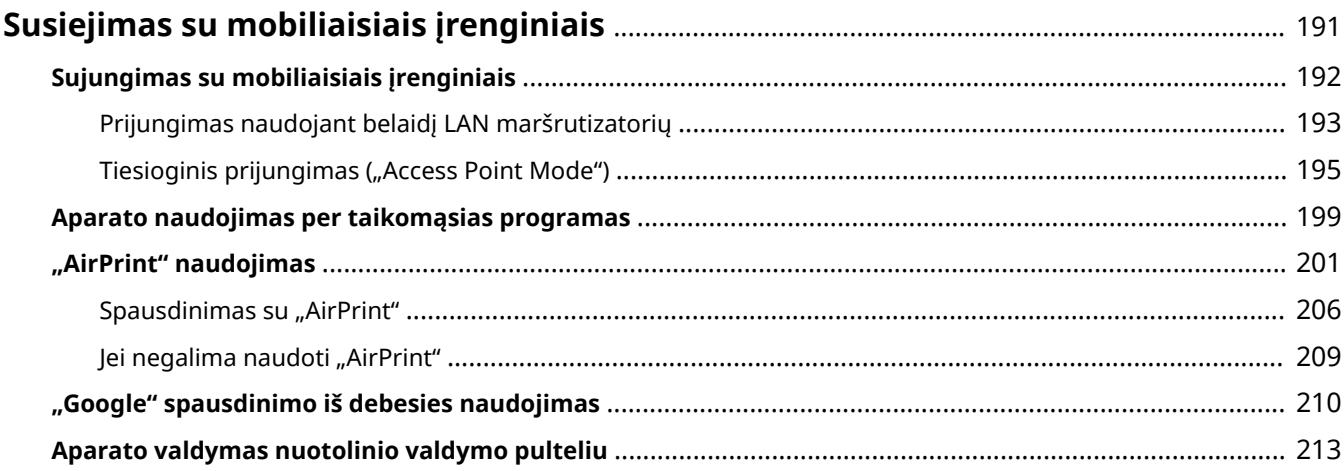

# <span id="page-196-0"></span>**Susiejimas su mobiliaisiais įrenginiais**

#### 68K4-03J

Aparato susiejimas su mobiliaisiais įrenginiais, pvz., išmaniaisiais telefonais ir planšetiniais kompiuteriais, leidžia naudoti atitinkamą taikomąją programą, kad būtų galima lengvai spausdinti ar atlikti kitą operaciją. Be to, naudodami mobiliuosius įrenginius galite valdyti aparatą nuotolinio valdymo pulteliu, kad patvirtintumėte spausdinimo būseną ir pakeistumėte aparato parametrus.

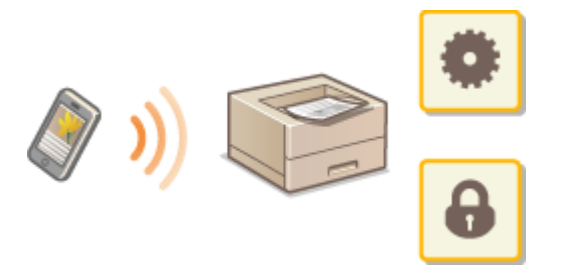

**[Sujungimas su mobiliaisiais įrenginiais\(P. 192\)](#page-197-0)  OTiesioginis prijungimas ("Access Point Mode")(P. 195) [Aparato naudojimas per taikomąsias programas\(P. 199\)](#page-204-0)  ["AirPrint" naudojimas\(P. 201\)](#page-206-0)  ["Google" spausdinimo iš debesies naudojimas\(P. 210\)](#page-215-0)  [Aparato valdymas nuotolinio valdymo pulteliu\(P. 213\)](#page-218-0)** 

# **SVARBU**

● Atsižvelgiant į mobilųjį įrenginį, aparatas gali veikti netinkamai.

# **PASTABA**

● Jeigu [Restrict IPP Port (Port Number: 631)] arba [Restrict mDNS Port (Port Number: 5353)] įjungta saugos strategijoje ( **OSaugos strategija(P. 283)** ), negalima naudoti nei "Mopria®", nei "AirPrint".

# <span id="page-197-0"></span>**Sujungimas su mobiliaisiais įrenginiais**

#### 68K4-03K

Mobiliajam įrenginiui sujungti su aparatu naudojami du būdai: sujungimas naudojant belaidį LAN maršrutizatorių ir belaidžio ryšio užmezgimas ir palaikymas tiesiogiai su aparatu. Pasirinkite ryšio būdą, atsižvelgdami į ryšio aplinką ir naudojamą įrenginį. Ryšį su mobiliaisiais įrenginiai užmegzkite <Mobiliųjų įr. portalas> ( **[Ekranas](#page-113-0) [Pagrindinis\(P. 108\)](#page-113-0)** ).

## ■ Prijungimas naudojant belaidį LAN maršrutizatorių

Kaipir sujungdami kompiuterį su aparatu, sujunkite mobilųjį įrenginį ir aparatą belaidžiu LAN maršrutizatoriumi. O **[Prijungimas naudojant belaidį LAN maršrutizatorių\(P. 193\)](#page-198-0)** 

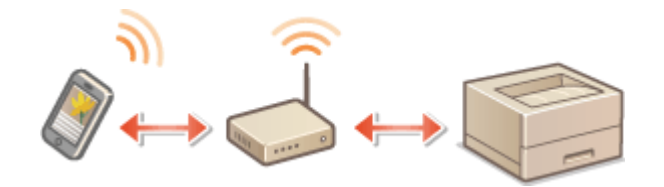

### ■Tiesioginis prijungimas

Sujunkite mobilųjį įrenginį su aparatu tiesiogiai belaidžiu ryšiu, nenaudodami belaidžio LAN. Galima nedelsiant prisijungti prie aparato belaidžiu ryšiu, net būnant už belaidžio LAN aplinkos ribų. **[Tiesioginis prijungimas \("Access](#page-200-0) [Point Mode"\)\(P. 195\)](#page-200-0)** 

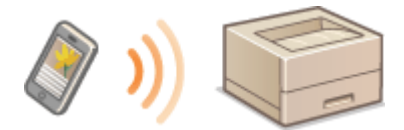

# <span id="page-198-0"></span>**Prijungimas naudojant belaidį LAN maršrutizatorių**

68K4-03L

Jeigu belaidžio LAN maršrutizatorius prijungtas prie tinklo, prie kurio prijungtas aparatas, galite užmegzti ryšį naudodami mobilųjį įrenginį per belaidžio LAN maršrutizatorių taip pat, kaip naudodami kompiuterį. Informaciją, kaip prijungti mobilųjį įrenginį prie belaidžio LAN maršrutizatoriaus, žr. tinklo įrenginių instrukcijose arba kreipkitės į gamintoją. Prijunkite aparatą prie maršrutizatoriaus laidiniu arba belaidžiu LAN. **[Tinklo aplinkos nustatymas\(P. 24\)](#page-29-0)** 

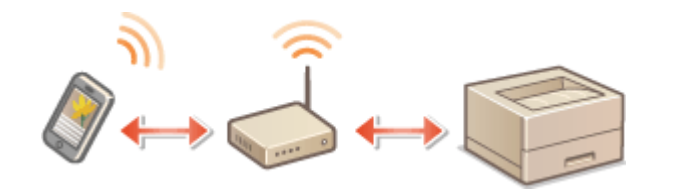

**Prijungimas naudojant belaidį LAN maršrutizatorių (Modelis su jutikliniu pultu)(P. 193) [Prijungimas naudojant belaidį LAN maršrutizatorių \(Modelis su nespalvotu skystųjų kristalų ekranu\)\(P. 194\)](#page-199-0)** 

# **PASTARA**

- **Atlikdami toliau aprašytas procedūras, naudokite IPv4 adresą. <b>DIPv4 adreso nustatymas(P. 42)**
- Pasirinkite <LAN ryšys> ir tęskite procedūrą, jeigu atliekant toliau aprašytą procedūrą pasirinkus <Mobiliųjų įr. portalas> rodomas tiesioginio prijungimo ekranas.
- Informaciją apie operacines sistemas, suderinamas su Canon PRINT Business, išsamią nustatymo procedūrą ir valdymo procedūrą žr. taikomosios programos žinyne arba "Canon" svetainėje (https://global.canon/ gomp/).

Prijungimas naudojant belaidį LAN maršrutizatorių (Modelis su jutikliniu pultu)

## ■ Prijungimas rankiniu būdu

**1 Pasirinkite <Mobiliųjų įr. portalas> ekrane Pagrindinis. [Ekranas Pagrindinis\(P. 108\)](#page-113-0)** 

**2 Prisijunkite naudodami mobilųjį įrenginį prie IP adreso, kuris rodomas ekrane.**

## ■ Prisijungimas naudojant QR kodą

**1 Pasirinkite <Mobiliųjų įr. portalas> ekrane Pagrindinis. [Ekranas Pagrindinis\(P. 108\)](#page-113-0)** 

**2 Pasirinkite <QR kodas>.**

<span id="page-199-0"></span>**3 Mobiliajame įrenginyje paleiskite Canon PRINT Business. [Aparato naudojimas per](#page-204-0) [taikomąsias programas\(P. 199\)](#page-204-0)** 

**4 Naudodami mobilųjį įrenginį nuskaitykite ekrane rodomą QR kodą.**

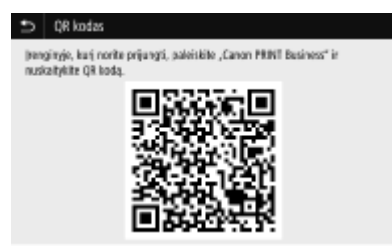

Prijungimas naudojant belaidį LAN maršrutizatorių (Modelis su nespalvotu skystųjų kristalų ekranu)

**1 Pasirinkite <Mobil. įr. portalas> ekrane Pagrindinis. [Ekranas Pagrindinis\(P. 108\)](#page-113-0)** 

**2 Pasirinkite <Rodyti įtaiso pavadinimą/IP adresą>.**

**3 Prisijunkite naudodami mobilųjį įrenginį prie IP adreso, kuris rodomas ekrane.**

# <span id="page-200-0"></span>**Tiesioginis prijungimas ("Access Point Mode")**

68K4-03R

Net aplinkoje be belaidžio LAN maršrutizatoriaus, naudojant "Access Point Mode", galima tiesiogiai sujungti mobilųjį įrenginį ir aparatą belaidžiu ryšiu, todėl galite prijungti turimą mobilųjį įrenginį prie aparato nenaudodami sudėtingų parametrų.

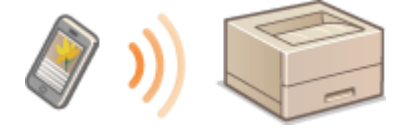

**Pasiruošimas prijungti tiesiogiai ("Access Point Mode")(P. 195) [Tiesioginis prijungimas \(Modelis su jutikliniu pultu\)\(P. 196\)](#page-201-0)  [Tiesioginis prijungimas \(Modelis su nespalvotu skystųjų kristalų ekranu\)\(P. 197\)](#page-202-0)** 

# Pasiruošimas prijungti tiesiogiai ("Access Point Mode")

Naudodami "Access Point Mode" užmegzkite ryšį tokia tvarka.

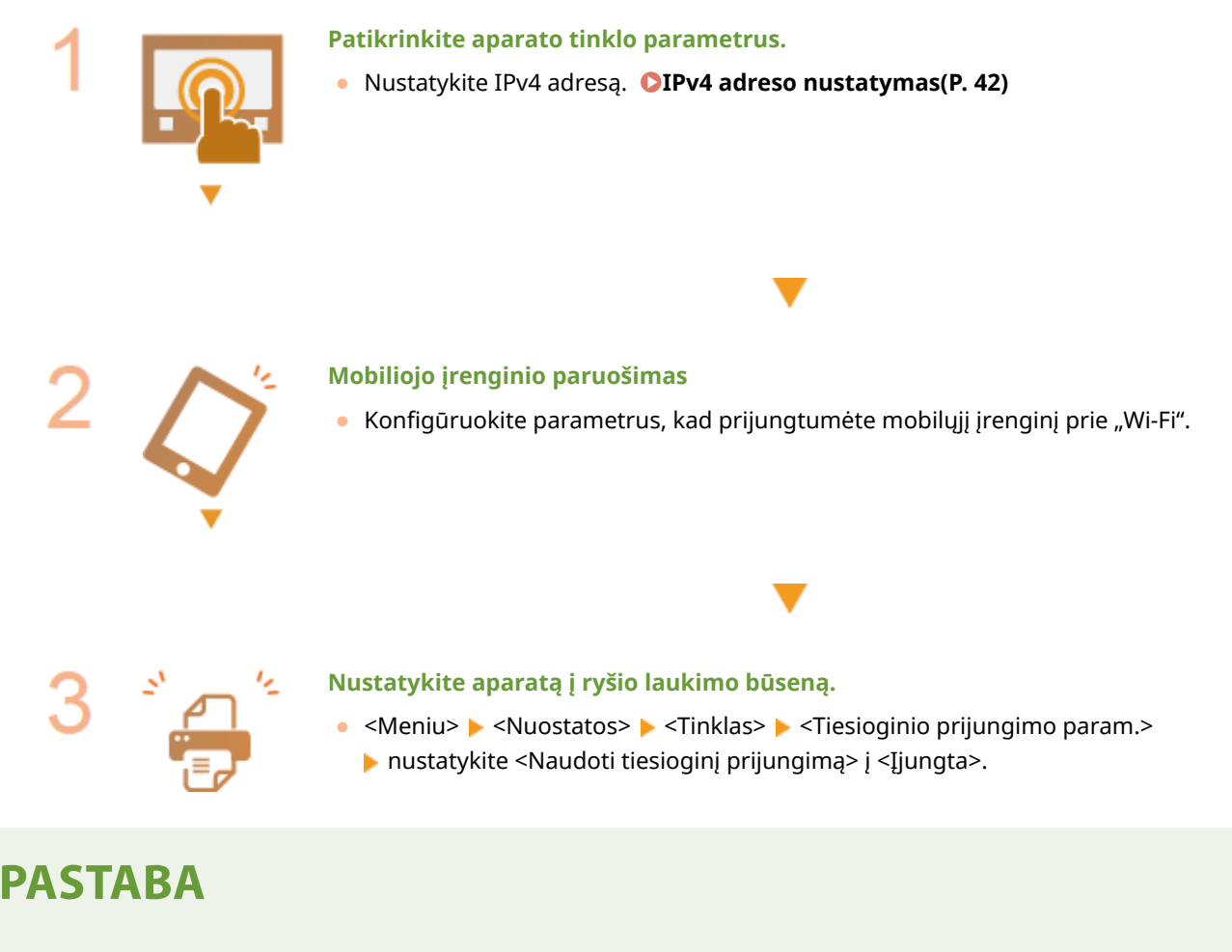

### **Laiko reikšmės nurodymas iki automatinio nutraukimo**

● Galite nurodyti laiką iki automatinio atjungimo, kai įjungtas tiesioginis prijungimas. **[<Tiesioginio ryšio](#page-320-0) [nutraukimas>/<Laikas iki ties. prijungimo nutraukimo>\(P. 315\)](#page-320-0)** 

### **Kelių mobiliųjų įrenginių prijungimas vienu metu**

• Konfigūruokite aparato SSID ir tinklo kodą atsitiktinai. **O <Prieigos taško režimo parametrai>(P. 315)** 

### <span id="page-201-0"></span>**Canon PRINT Business**

● Informaciją apie operacines sistemas, suderinamas su Canon PRINT Business, išsamią nustatymo procedūrą ir valdymo procedūrą žr. taikomosios programos žinyne arba "Canon" svetainėje (https://global.canon/ gomp/).

# Tiesioginis prijungimas (Modelis su jutikliniu pultu)

# **SVARBU**

● Aparato ir mobiliojo įrenginio ryšio užmezgimas šiek tiek užtrunka.

## ■ Prijungimas rankiniu būdu

- **1 Pasirinkite <Mobiliųjų įr. portalas> ekrane Pagrindinis. [Ekranas Pagrindinis\(P. 108\)](#page-113-0)**
- Kai mobilusis įrenginys prijungiamas, pereikite į 3 veiksmą.
- **2 Pasirinkite <Prisijungti>.**
- **3** Konfigūruokite "Wi-Fi" parametrus mobiliajame įrenginyje naudodami SSID ir tinklo **kodo informaciją, kuri rodoma ekrane.**
- **4 Baigę tikslinę operaciją, pasirinkite <Atjungti>.**

## ■ Prisijungimas naudojant QR kodą

- **1 Pasirinkite <Mobiliųjų įr. portalas> ekrane Pagrindinis. [Ekranas Pagrindinis\(P. 108\)](#page-113-0)**
- Kai mobilusis įrenginys prijungiamas, pereikite į 3 veiksmą.
- **2 Pasirinkite <Prisijungti>.**
- **3 Pasirinkite <QR kodas>.**
- **4 Mobiliajame įrenginyje paleiskite Canon PRINT Business. [Aparato naudojimas per](#page-204-0) [taikomąsias programas\(P. 199\)](#page-204-0)**
- **5 Naudodami mobilųjį įrenginį nuskaitykite ekrane rodomą QR kodą.**

<span id="page-202-0"></span>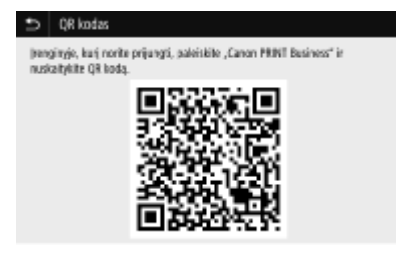

## **6 Baigę tikslinę operaciją, pasirinkite <Atjungti>.**

# **PATARIMAI**

- Jei norite patikrinti prijungtą mobilųjį įrenginį, ekrane <Tiesiog. prijung.> pasirinkite <Prisijungimo inf.>.
- Jeigu <Įjungti, jei nur. SSID/tinklo rak.> nustatyta į <Įjungta>, nebūtina atlikti operacijos pasirenkant <Prisijungti>. **[<Įjungti, jei nur. SSID/tinklo rak.>\(P. 316\)](#page-321-0)**

# **SVARRU**

- Naudojant tiesioginį prijungimą, atsižvelgiant į naudojamą mobilųjį įrenginį, gali būti, kad negalėsite prisijungti prie interneto.
- Jei per 5 minutes, kol rodomas SSID ir tinklo raktas, neatliekamas belaidis prisijungimas prie mobiliojo įrenginio, prisijungimo laukimo režimas nutraukiamas.
- Jeigu būsena neperduodant duomenų iš mobiliojo įrenginio į aparatą ir atvirkščiai tęsiasi tiesiogiai prijungus, ryšys gali nutrūkti.
- Tiesiogiai prijungus, energijos taupymo miego režimu našumas sumažėja.
- Jeigu aparatas naudojamas belaidžiame LAN, prijungiant tiesiogiai, aparatas turi būti prijungtas prie belaidžio LAN. Kai aparatas neprijungtas prie belaidžio LAN arba sujungimo procesas dar nebaigtas, tiesioginio prijungimo negalima pradėti. Jeigu prijungimas tarp aparato ir belaidžio LAN nutrūksta naudojant tiesioginį prijungimą, ryšys gali nutrūkti.
- Baigę norimą operaciją, būtinai nutraukite ryšį tarp aparato ir mobiliojo įrenginio. Jeigu liksite prisijungę, sumažės energijos taupymo našumas miego režimu.
- Jei naudojate tiesioginį prisijungimą, nenustatykite IP adreso mobiliajame įrenginyje rankiniu būdu. Tai padarius po tiesioginio prisijungimo gali nebepavykti užtikrinti tinkamo ryšio.

# Tiesioginis prijungimas (Modelis su nespalvotu skystųjų kristalų ekranu)

# **SVARBU**

- Aparato ir mobiliojo įrenginio ryšio užmezgimas šiek tiek užtrunka.
	- **1 Pasirinkite <Mobil. įr. portalas> ekrane Pagrindinis. [Ekranas Pagrindinis\(P. 108\)](#page-113-0)**
	- Kai mobilusis įrenginys jau prijungtas, paspauskite **ok** ir pereikite į 3 veiksmą.
	- **2 Pasirinkite <Prijungti>.**
- **3 Pasirinkite <Rodyti SSID/tinklo raktą>.**
- **4** Konfigūruokite "Wi-Fi" parametrus mobiliajame įrenginyje naudodami SSID ir tinklo **kodo informaciją, kuri rodoma ekrane.**
- **5** Baigę tikslinę operaciją, paspauskite **ok**, tada pasirinkite <Atjungti>  $\triangleright$  <Taip>.

# **PATARIMAI**

- Jei norite patikrinti prijungtą mobilųjį įrenginį, ekrane ties tiesioginiu prijungimu pasirinkite <Prisijungimo informacija>.
- Jeigu <Įjungti, jei nur. SSID/tinklo rak.> nustatyta į <Įjungta>, nebūtina atlikti operacijos pasirenkant <Connect>. **[<Įjungti, jei nur. SSID/tinklo rak.>\(P. 316\)](#page-321-0)**

# **SVARBU**

- Naudojant tiesioginį prijungimą, atsižvelgiant į naudojamą mobilųjį įrenginį, gali būti, kad negalėsite prisijungti prie interneto.
- Jei per 5 minutes, kol rodomas SSID ir tinklo raktas, neatliekamas belaidis prisijungimas prie mobiliojo įrenginio, prisijungimo laukimo režimas nutraukiamas.
- Jeigu būsena neperduodant duomenų iš mobiliojo įrenginio į aparatą ir atvirkščiai tęsiasi tiesiogiai prijungus, ryšys gali nutrūkti.
- Tiesiogiai prijungus, energijos taupymo miego režimu našumas sumažėja.
- Jeigu aparatas naudojamas belaidžiame LAN, prijungiant tiesiogiai, aparatas turi būti prijungtas prie belaidžio LAN. Kai aparatas neprijungtas prie belaidžio LAN arba sujungimo procesas dar nebaigtas, tiesioginio prijungimo negalima pradėti. Jeigu prijungimas tarp aparato ir belaidžio LAN nutrūksta naudojant tiesioginį prijungimą, ryšys gali nutrūkti.
- Baigę norimą operaciją, būtinai nutraukite ryšį tarp aparato ir mobiliojo įrenginio. Jeigu liksite prisijungę, sumažės energijos taupymo našumas miego režimu.
- Jei naudojate tiesioginį prisijungimą, nenustatykite IP adreso mobiliajame įrenginyje rankiniu būdu. Tai padarius po tiesioginio prisijungimo gali nebepavykti užtikrinti tinkamo ryšio.

# <span id="page-204-0"></span>**Aparato naudojimas per taikomąsias programas**

#### 68K4-03S

Spausdinimo ir kitas operacijas prie aparato prijungtu įrenginiu atlikite naudodami taikomąsias programas. Palaikomos įvairios taikomosios programos, įskaitant skirtas išskirtinai "Canon". Naudokite atitinkamai, atsižvelgdami į savo įrenginį, taikomąją programą ir situaciją.

## ■ Canon PRINT Business naudojimas

Ši taikomoji programa naudojama spausdinimo ir kitoms operacijoms atlikti, naudojant mobiliuosius įrenginius, kurie palaiko "iOS" / "Android". Spausdinant nebūtina atlikti aparatu jokių operacijų. Daugiau informacijos apie palaikomas operacines sistemas, išsamių parametrų metodus ir operacijas žr. taikomosios programos žinyne arba "Canon" svetainėje (https://global.canon/gomp/).

# **SVARRU**

● Galite nemokamai atsisiųsti Canon PRINT Business, tačiau reikės mokėti interneto prisijungimo mokestį.

## ■ Spausdinimas naudojant Canon Print Service

Galima nesudėtingai spausdinti naudojant programų, palaikančių "Android" spausdinimo posistemę, meniu. Daugiau informacijos apie palaikomas operacines sistemas, išsamius parametrus ir procedūras žr. "Canon" svetainėje (https:// global.canon/).

## $\blacksquare$ . Mopria $^{\circledR}$ " naudojimas

Šis aparatas palaiko ir "Mopria®". "Mopria®" leidžia spausdinti ir atlikti kitas operacijas mobiliuoju "Android" įrenginiu, naudojantis įprastomis operacijomis ir nustatymais nepriklausomai nuo gamintojo ar modelio. Pavyzdžiui, įmonės, besinaudojančios su "Mopria®" suderinamais įvairių gamintojų įrenginiais, gali spausdinti tuo pačiu spausdintuvu, o skubantys verslininkai gali naudoti su "Mopria®" suderinamą įrenginį kartu su vietiniu sertifikuotu spausdintuvu neįdiegę atskiros programos. Daugiau informacijos apie modelių arba operacinių aplinkų palaikymą žr. http:// www.mopria.org.

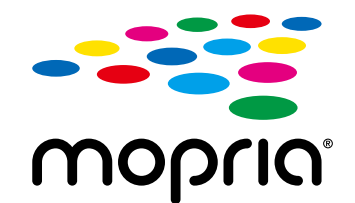

## **"Mopria®" parametrų patvirtinimas**

Įsiregistruokite "Remote UI" (Nuotolinio vartotojo sąsaja) administratoriaus teisėmis ( **[Priemonės](#page-276-0) ["Remote UI" \(Nuotolinio vartotojo sąsaja\) paleidimas\(P. 271\)](#page-276-0)** ) [Settings/Registration] **Exettional Settings] Limboria Settings] Limboria Patikrinkite, ar pažymėtas žymės langelis [Use** Mopria] [OK]

# ■ Spausdinimas naudojant "Google" spausdinimą iš debesies

Naudodami taikomąsias programas ir paslaugas, kurios palaiko "Google" spausdinimą iš debesies, galite spausdinti iš kompiuterio arba mobiliojo įrenginio nenaudodami spausdintuvo tvarkyklės. **O["Google" spausdinimo iš debesies](#page-215-0) [naudojimas\(P. 210\)](#page-215-0)** 

# <span id="page-206-0"></span>**"AirPrint" naudojimas**

68K4-03U

Šiame skyriuje aprašyti parametrai, reikalingi norint naudoti "AirPrint", ir procedūros, kurias reikia atlikti naudojant "Apple" įrenginius.

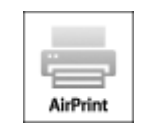

### **"AirPrint" parametrai**

**O**"AirPrint" parametrų konfigūravimas(P. 201) **["AirPrint" ekrano rodymas\(P. 204\)](#page-209-0)** 

### **"AirPrint" funkcijos**

**OSpausdinimas su "AirPrint"(P. 206)** 

#### **Trikčių šalinimas**

**O**Jei negalima naudoti "AirPrint"(P. 209)

# "AirPrint" parametrų konfigūravimas

Galite užregistruoti informaciją, įskaitant aparato pavadinimą ir jo sumontavimo vietą, naudojamą aparatui identifikuoti. Taip pat galite išjungti aparato "AirPrint" funkciją. Šiems parametrams pakeisti naudokite "Remote UI" (Nuotolinio vartotojo sąsaja).

# **PASTARA**

- Daugiau informacijos apie pagrindines operacijas, kurias reikia atlikti nustatant aparatą "Remote UI" (Nuotolinio vartotojo sąsaja), žr. **[Meniu parinkčių nustatymas naudojant priemonę "Remote UI"](#page-285-0) [\(Nuotolinio vartotojo sąsaja\)\(P. 280\)](#page-285-0)** .
	- **1 Paleiskite "Remote UI" (Nuotolinio vartotojo sąsaja) ir prisijunkite sistemos administratoriaus režimu. [Priemonės "Remote UI" \(Nuotolinio vartotojo sąsaja\)](#page-276-0) [paleidimas\(P. 271\)](#page-276-0)**
- **2** Portalo puslapyje spustelėkite [Settings/Registration]. **OPriemonės** "Remote UI" **[\(Nuotolinio vartotojo sąsaja\) ekranas\(P. 272\)](#page-277-0)**
- Jei naudojate mobilųjį įrenginį, pvz., "iPad", "iPhone" ar "iPod touch", ten, kur šiame skyriuje parašyta "spustelėkite", supraskite kaip "bakstelėkite".
- **Pasirinkite [Network Settings] > [AirPrint Settings].**

# **4 Spustelėkite [Edit].**

**5 Nurodykite reikiamus parametrus.**

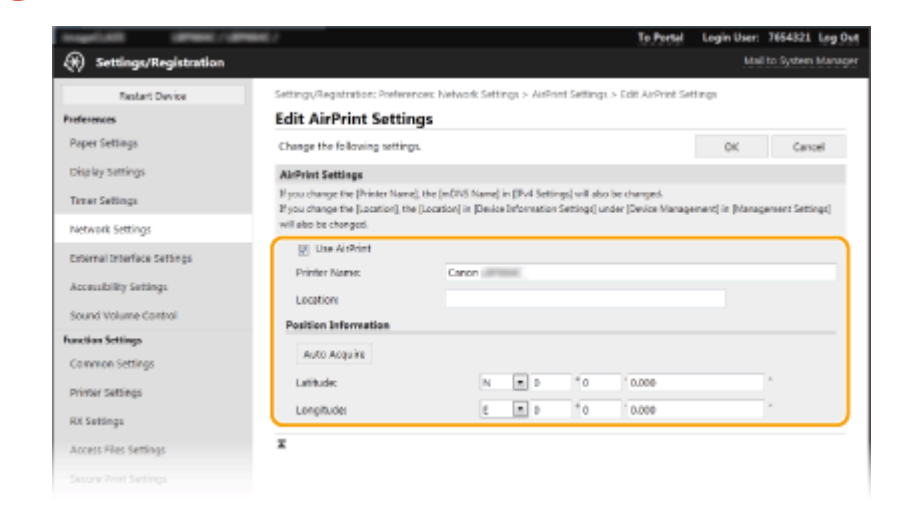

### **[Use AirPrint]**

Pažymėkite šį žymės langelį, kad įjungtumėte "AirPrint". Norėdami išjungti "AirPrint", išvalykite žymės langelio žymėjimą.

#### **[Printer Name]**

Įveskite aparato pavadinimą. Jeigu mDNS pavadinimas jau užregistruotas [mDNS Settings] ( **[DNS](#page-71-0) konfigūravimas(P. 66)** ), rodomas užregistruotas pavadinimas.

#### **[Location]**

Įveskite aparato vietą. Jeigu vieta jau užregistruota [Device Information Settings] ([Device Management] [Management Settings] (Settings/Registration)), rodomas užregistruotas pavadinimas.

#### **[Latitude]**

Įveskite vietos, kurioje įrengtas spausdintuvas, platumą.

#### **[Longitude]**

Įveskite vietos, kurioje įrengtas spausdintuvas, ilgumą.

# **6 Spustelėkite [OK].**

# **SVARBU**

## **Jei pasirenkate [Use AirPrint], toliau nurodyti parametrai <Tinklas> nustatomi <Įjungta>.**

- Naudoti HTTP
- IPP spausdinimo parametrai
- IPv4 Naudoti mDNS
- IPv6 Naudoti mDNS

# **PASTARA**

· Jei pakeisite [Printer Name], kurį kartą nurodėte, gali būti, kad daugiau nebegalėsite spausdinti iš "Mac", kurį galėjote naudoti spausdinti. Taip yra todėl, kad automatiškai pakeičiamas ir IPv4 <mDNS pavadinimas> [\(](#page-71-0)  **DNS konfigūravimas(P. 66)** ). Tokiu atveju įtraukite šį aparatą į "Mac" dar kartą.

<span id="page-208-0"></span>· Įvedus spausdintuvo pavadinimą paprasčiau identifikuoti kelis "AirPrint" palaikančius spausdintuvus.

### ■ Funkcijų, kurias galima naudoti su "AirPrint", nustatymo keitimas

Jei norite išjungti funkcijas, kurių nenaudosite "AirPrint", arba šifruoti ryšius, konfigūruokite reikiamus parametrus valdymo skyde.

#### **Spausdinimo parametrų keitimas**

Norint spausdinti per "AirPrint", naudojamas IPP protokolas.

#### **Funkcijos įjungimas / išjungimas**

Galite nurodyti, ar turi būti spausdinama naudojant "AirPrint". Numatytasis parametras yra <Įjungta>.

#### **Modelis su jutikliniu pultu**

<Meniu> > <Nuostatos> > <Tinklas> > <TCP/IP parametrai> > <IPP spausdinimo parametrai> Nustatykite <Naudoti IPP spausdinimą> į <Išjungta> arba <Įjungta> <Taikyti>

#### **Modelis su nespalvotu skystųjų kristalų ekranu**

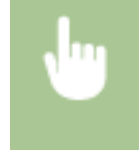

<Meniu> > <Nuostatos> > <Tinklas> > <TCP/IP parametrai> > <IPP spausdinimo parametrai> > <Naudoti IPP spausdinimą> Nustatykite <Išjungta> arba <Ijungta> > arba

#### **TLS parametro keitimas**

Galite nurodyti, ar šifruoti ryšį naudojant TLS atliekant spausdinimą su "AirPrint". Numatytasis parametras yra <Išjungta>.

#### **Modelis su jutikliniu pultu**

<Meniu> > <Nuostatos> > <Tinklas> > <TCP/IP parametrai> > <IPP spausdinimo parametrai> Nustatykite <IPP spausd. leisti tik su TLS> į <Išjungta> arba <Įjungta> <Taikyti>

#### **Modelis su nespalvotu skystųjų kristalų ekranu**

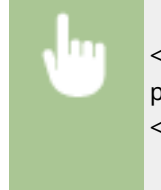

<Meniu> > <Nuostatos> > <Tinklas> > <TCP/IP parametrai> > <IPP spausdinimo parametrai> <IPP spausdinimą leisti tik su TLS> Pasirinkite <Išjungta> arba <Įjungta>

# <span id="page-209-0"></span>"AirPrint" ekrano rodymas

Galite atidaryti "AirPrint" ekraną, kuriame galite pasiekti ne tik "AirPrint" parametrus, bet ir peržiūrėti informaciją apie eksploatacines medžiagas, pvz., popierių ar kasetės dažomuosius miltelius. Be to, galite konfigūruoti saugos funkcijos parametrus.

- **1** Pasirinkite [System Preferences] **[Printers & Scanners], tada įtraukite aparatą į** maudojamą "Mac".
- Jeigu aparatas jau įtrauktas, šios operacijos atlikti nereikia.
- **2 Pasirinkite šį aparatą iš spausdintuvų sąrašo [Printers & Scanners].**
- **3 Spustelėkite [Options & Supplies].**
- **4 Spustelėkite [Show Printer Webpage].**
- **5** Prisijunkite prie priemonės "Remote UI" (Nuotolinio vartotojo sąsaja).
- Jei norite keisti "AirPrint" parametrus, būtina prisijungti administratoriaus teisėmis.

### ■ "AirPrint" skirtas puslapis

Prisijungus administratoriaus teisėmis, rodomas toliau pavaizduotas "AirPrint" skirtas puslapis.

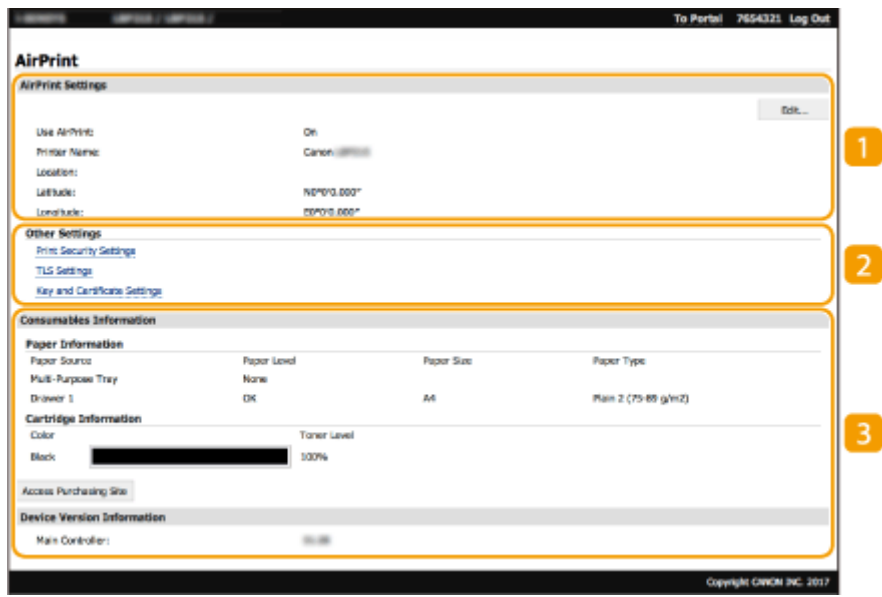

### **[AirPrint Settings]**

Galite peržiūrėti "AirPrint" parametruose įvestas reikšmes, pvz., aparato pavadinimą ir vietą. Jei norite keisti parametrus, spustelėkite [Edit].

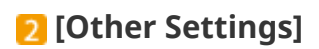

### **[Print Security Settings]**

Spausdinimo saugos parametrus konfigūruokite naudodami TLS arba autentifikavimą.

#### **[TLS Settings]**

Galite keisti TLS naudojamą kodą ir sertifikatą. **OTLS rakto ir sertifikato konfigūravimas(P. 240)** 

#### **[Key and Certificate Settings]**

Galite generuoti iri diegti kodą ir sertifikatą arba pateikti prašymą išduoti sertifikatą. **O[TLS rakto ir](#page-245-0)** sertifikato konfigūravimas(P. 240)

### **[Consumables Information]**

Galite peržiūrėti visų aparato popieriaus šaltinių ir eksploatacinių medžiagų informaciją bei įrenginio versiją.

## Prekių ženklai

"Apple", "Bonjour", "iPad", "iPhone", "iPod touch", "Mac", "macOS" ir "OS X" ir "Safari" yra "Apple Inc." prekės ženklai, registruoti JAV ir kitose šalyse. "AirPrint" ir "AirPrint" logotipas yra registruotieji "Apple Inc." prekių ženklai.

# <span id="page-211-0"></span>**Spausdinimas su "AirPrint"**

#### 68K4-03W

Galite spausdinti iš "iPad", "iPhone", "iPod touch" arba "Mac" nenaudodami spausdintuvo tvarkyklės.

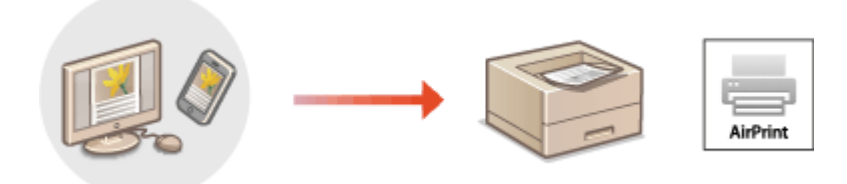

### **OSpausdinimas iš "iPad", "iPhone" ar "iPod touch"(P. 206) OSpausdinimas naudojant "Mac"(P. 207)**

### **Sistemos reikalavimai**

Vienas iš toliau išvardytų "Apple" įrenginių privalo spausdinti naudojant "AirPrint".

- "iPad" (visi modeliai)
- "iPhone" (3GS arba naujesnis)
- "iPod touch" (trečios kartos arba naujesnis)
- $\bullet$  "Mac" ("Mac OS X 10.7" arba naujesnė) $\star$

\* "OS X v10.9" ar naujesnė versija, naudojant USB prisijungimą.

### **Tinklo aplinka**

Reikalinga viena iš šių aplinkų.

- Aplinka, kurioje "Apple" įrenginys ir aparatas yra prijungti prie to paties LAN
- Aplinka, kurioje "Apple" įrenginys ir aparatas yra sujungti tiesiogiai
- Aplinka, kurioje "Mac" prijungtas prie aparato naudojant USB

# **SVARBU**

● Spausdinant reikia nustatyti <Naudoti IPP spausdinimą> kaip <Įjungta>. **[Funkcijų, kurias galima naudoti](#page-208-0) [su "AirPrint", nustatymo keitimas\(P. 203\)](#page-208-0)** 

# Spausdinimas iš "iPad", "iPhone" ar "iPod touch"

- **1 Įsitikinkite, kad aparatas įjungtas ir prijungtas prie "Apple" įrenginio.**
- Apie tai, kaip tai patikrinti, žr. **[Tinklo aplinkos nustatymas\(P. 24\)](#page-29-0)** .
- **•** Informaciją apie tiesioginį prijungimą žr. **O[Tiesioginis prijungimas \("Access Point Mode"\)\(P. 195\)](#page-200-0) .**

# **2** Savo "Apple" įrenginio programoje bakstelėkite  $\uparrow \uparrow$ , kad pamatytumėte meniu **parinktis.**

# <span id="page-212-0"></span>**3 Bakstelėkite [Print].**

# **4 Pasirinkite aparatą [Printer].**

● Čia bus rodomi prie tinklo prijungti spausdintuvai. Šiame veiksme pasirinkite šį aparatą. **SVARBU:** 

• Aparato pasirinkimo [Printer] ekranas nerodomas taikomosiose programose, kurios nepalaiko "AirPrint". Negalite spausdinti naudodami šias programas.

**5 Nurodykite reikiamus spausdinimo parametrus.**

# **PASTABA:**

● Galimos parinktys ir popieriaus formatai skiriasi atsižvelgiant į naudojamą taikomąją programą.

## **6 Bakstelėkite [Print].**

➠Pradedama spausdinti.

## **PASTABA:**

### **Spausdinimo būsenos tikrinimas**

● Spausdinimo metu du kartus paspauskite "Apple" įrenginio mygtuką ▶ bakstelėkite [Print].

# Spausdinimas naudojant "Mac"

**1 Įsitikinkite, kad aparatas įjungtas ir prijungtas prie "Mac".**

- Apie tai, kaip tai patikrinti, žr. **[Tinklo aplinkos nustatymas\(P. 24\)](#page-29-0)** .
- **2** Aparatą į "Mac" įtraukite iš [System Preferences] [Printers & Scanners].
- Jeigu aparatas jau įtrauktas, šios operacijos atlikti nereikia.

## **3 Atidarykite dokumentą programa ir atidarykite spausdinimo dialogo langą.**

● Spausdinimo dialogo lango atidarymas įvairiose programose skiriasi. Daugiau informacijos žr. naudojamos programos žinyne arba instrukcijose.

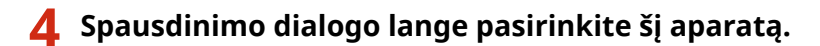

- Bus rodomi prie "Mac" prijungti spausdintuvai. Šiame veiksme pasirinkite šį aparatą.
- **5 Nurodykite reikiamus spausdinimo parametrus.**

## **PASTABA:**

● Galimos parinktys ir popieriaus formatai skiriasi atsižvelgiant į naudojamą taikomąją programą.

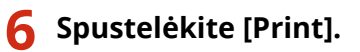

➠Pradedama spausdinti.

# <span id="page-214-0"></span>Jei negalima naudoti "AirPrint"

#### 68K4-03X

Jeigu "AirPrint" naudoti negalima, bandykite šiuos sprendimus.

- Įsitikinkite, kad aparatas įjungtas. Jei aparatas įjungtas, pirmiausia jį išjunkite, tada palaukite bent 10 sekundžių, o tuomet vėl jį įjunkite, kad patikrintumėte, ar problema buvo išspręsta.
- Įsitikinkite, kad aparatas nerodo jokių klaidos pranešimų.
- · Įsitikinkite, kad "Apple" įrenginys ir aparatas yra prijungti prie to paties LAN. Jei aparatas įjungtas, gali užtrukti kelias minutes, kol jis galės užmegzti ryšį.
- · Įsitikinkite, kad "Apple" įrenginiuose įgalinta "Bonjour".
- · Įsitikinkite, kad aparatas sukonfigūruotas įgalinti užduočių vykdymą iš kompiuterio net neįvedus jokio skyriaus ID ir slaptažodžio. **[Užduočių blokavimas, kai skyriaus ID nežinomas\(P. 224\)](#page-229-0)**
- Prieš spausdindami įsitikinkite, kad popierius yra įdėtas į aparatą ir kad aparato dažomųjų miltelių likutis kasetėje yra pakankamas. **D**"AirPrint" ekrano rodymas(P. 204)

# <span id="page-215-0"></span>**"Google" spausdinimo iš debesies naudojimas**

#### 68K4-03Y

"Google" spausdinimas iš debesies yra paslauga, kurią naudodamas vartotojas, turintis "Google" paskyrą ir naudodamas su "Google" spausdinimu iš debesies suderinamas taikomąsias programas, gali spausdinti iš prie interneto prijungto išmaniojo telefono, planšetinio kompiuterio arba kompiuterio. Skirtingai nuo įprastinio spausdinimo iš kompiuterio, spausdinant tokiu būdu nereikalingos spausdintuvo tvarkyklės.

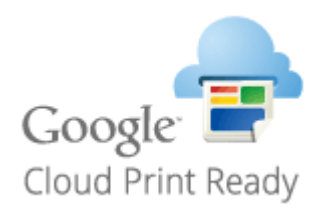

### **Aparato parametrų tikrinimas(P. 210) Aparato registravimas naudojant "Google" Spausdinimas iš debesies(P. 210)**

# **SVARBU**

- Registruojant aparatą ir spausdinant naudojant "Google" spausdinimo iš debesies paslaugą, reikalinga aplinka, kurioje galite prisijungti prie interneto. Be to, klientas atsakingas už visus su interneto ryšiu susijusius mokesčius.
- Priklausomai nuo šalies arba regiono "Google" spausdinimas iš debesies gali būti nepasiekiamas.
- "Google" spausdinimas iš debesies nepalaiko spausdinimo iš IPv6 adresų.

# **PASTABA**

• Norint naudoti "Google" spausdinimą iš debesies, reikalinga "Google" paskyra. Jei neturite "Google" paskyros, sukurkite ją "Google" svetainėje.

## Aparato parametrų tikrinimas

Prieš konfigūruodami spausdinimą iš debesies patikrinkite toliau nurodytus parametrus.

- Įsitikinkite, kad nurodytas aparato IPv4 adresas ir kad aparatas gali užmegzti ryšį su tinklo kompiuteriais. **[Prisijungimas prie laidinio LAN\(P. 27\)](#page-32-0)  [Prisijungimas prie belaidžio LAN\(P. 28\)](#page-33-0)**
- Patikrinkite, ar teisingai nurodyti aparato data ir laikas. **[Datos ir laiko nustatymas\(P. 22\)](#page-27-0)**
- Jeigu nustatytas skyriaus ID valdymas, įsitikinkite, kad galite spausdinti iš kompiuterio neįvedę skyriaus ID arba PIN. **[Užduočių blokavimas, kai skyriaus ID nežinomas\(P. 224\)](#page-229-0)**

# Aparato registravimas naudojant "Google" Spausdinimas iš debesies

Užregistravę aparatą naudoti "Google" spausdinimą iš debesies galėsite spausdinti bet kurioje vietoje.

# **PASTABA**
- Daugiau informacijos apie pagrindines operacijas, kurias reikia atlikti nustatant aparatą "Remote UI" (Nuotolinio vartotojo sąsaja), žr. **[Meniu parinkčių nustatymas naudojant priemonę "Remote UI"](#page-285-0) [\(Nuotolinio vartotojo sąsaja\)\(P. 280\)](#page-285-0)** .
- **1** Paleiskite priemonę "Remote UI" (Nuotolinio vartotojo sąsaja) ir prisijunkite kaip **administratorius. [Priemonės "Remote UI" \(Nuotolinio vartotojo sąsaja\)](#page-276-0) [paleidimas\(P. 271\)](#page-276-0)**
- **2** Portalo puslapyje spustelėkite [Settings/Registration]. **OPriemonės "Remote UI**" **[\(Nuotolinio vartotojo sąsaja\) ekranas\(P. 272\)](#page-277-0)**
- **3 Pasirinkite [Network Settings] [Google Cloud Print Settings].**
- **4 Spustelėkite [Edit], skirtą [Basic Settings].**
- **5 Pažymėkite žymės langelį [Use Google Cloud Print] [OK].**
- **6 Spustelėkite [Register] dalyje [Registration Status].**

### **PASTABA:**

#### **Pakartotinis aparato registravimas**

- Jei norite pakartotinai registruoti aparatą, prieš registruodami jį vėl, panaikinkite registraciją.
- **7 Spustelėkite [URL for Registration] rodomą URL saitą.**
- **8 Vykdydami ekrane pateikiamus nurodymais užregistruokite aparatą.**
	- ➠Dabar galima spausdinti naudojant taikomąsias programas, kurios palaiko "Google" spausdinimą iš debesies, pvz., "Google Chrome™".

### **PASTARA:**

• Informacijos apie naujausias taikomąsias programas, kurios palaiko "Google" spausdinimą iš debesies, ieškokite "Google" spausdinimo iš debesies pagrindiniame puslapyje.

## **PASTABA**

#### Parametrų konfigūravimas valdymo pulte

● Spausdinimo iš debesies funkciją taip pat galite įgalinti arba išjungti <Meniu>, esančiame ekrane Pagrindinis. **O**< "Google" spausdinimo iš debesies param.>(P. 332)

#### Registravimas naudojant mobilųjį įrenginį arba "Google Chrome"

• Galite užregistruoti įrenginį iš mobiliojo įrenginio arba "Google Chrome". Aparato ekrane prieš baigiant registraciją rodomas šis patvirtinimo ekranas. Paspausdami <Taip> užbaikite registraciją.

• Informaciją apie registravimo būdus žr. įrenginio vadove arba "Google" spausdinimo iš debesies svetainėje.

## **Aparato valdymas nuotolinio valdymo pulteliu**

#### 68K4-040

Galite naudoti "Remote UI" (Nuotolinio vartotojo sasaja) išmaniojo telefono arba planšetinio kompiuterio interneto naršyklėje. Naudodami mobilųjį įrenginį galite patvirtinti aparato būseną arba atlikti įvairius nustatymus. Atkreipkite dėmesį, kad "Remote UI" (Nuotolinio vartotojo sąsaja) ekranas gali būti netinkamai rodomas naudojant tam tikrus įrenginius ar tam tikrose aplinkose.

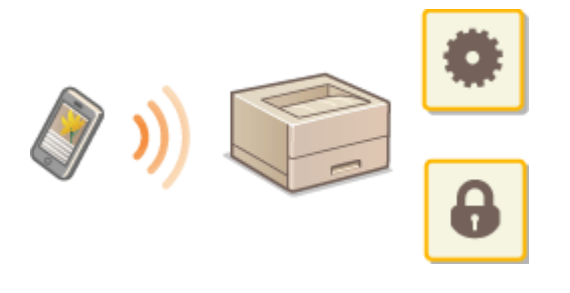

## "Remote UI" (Nuotolinio vartotojo sąsaja) paleidimas naudojant mobiliuosius įrenginius

Įveskite aparato IP adresą interneto naršyklėje ir paleiskite priemonę "Remote UI" (Nuotolinio vartotojo sąsaja). Prieš eksploatuodami patvirtinkite nustatytą aparato IP adresą ( **[Tinklo parametrų peržiūra\(P. 48\)](#page-53-0)** ). Jei nežinote, kreipkitės į tinklo administratorių.

**1 Paleiskite interneto naršyklę mobiliajame įrenginyje.**

### **2 Adreso įvedimo stulpelyje įveskite "http://<aparato IP adresas>/".**

● Jei norite naudoti IPv6 adresą, jį rašykite skliausteliuose. **Pvz.,** http://[fe80::2e9e:fcff:fe4e:dbce]/

### **PASTABA:**

● "Remote UI" (Nuotolinio vartotojo sąsaja) "Smartphone Version" (Išmaniojo telefono versija) rodomų elementų dalys praleidžiamos. Jei norite patvirtinti visus elementus, žr. "PC Version" (Kompiuterio versija).

#### NUORODOS

**Aparato valdymas naudojant kompiuterj ("Remote UI" (Nuotolinio vartotojo sąsaja))(P. 270)** 

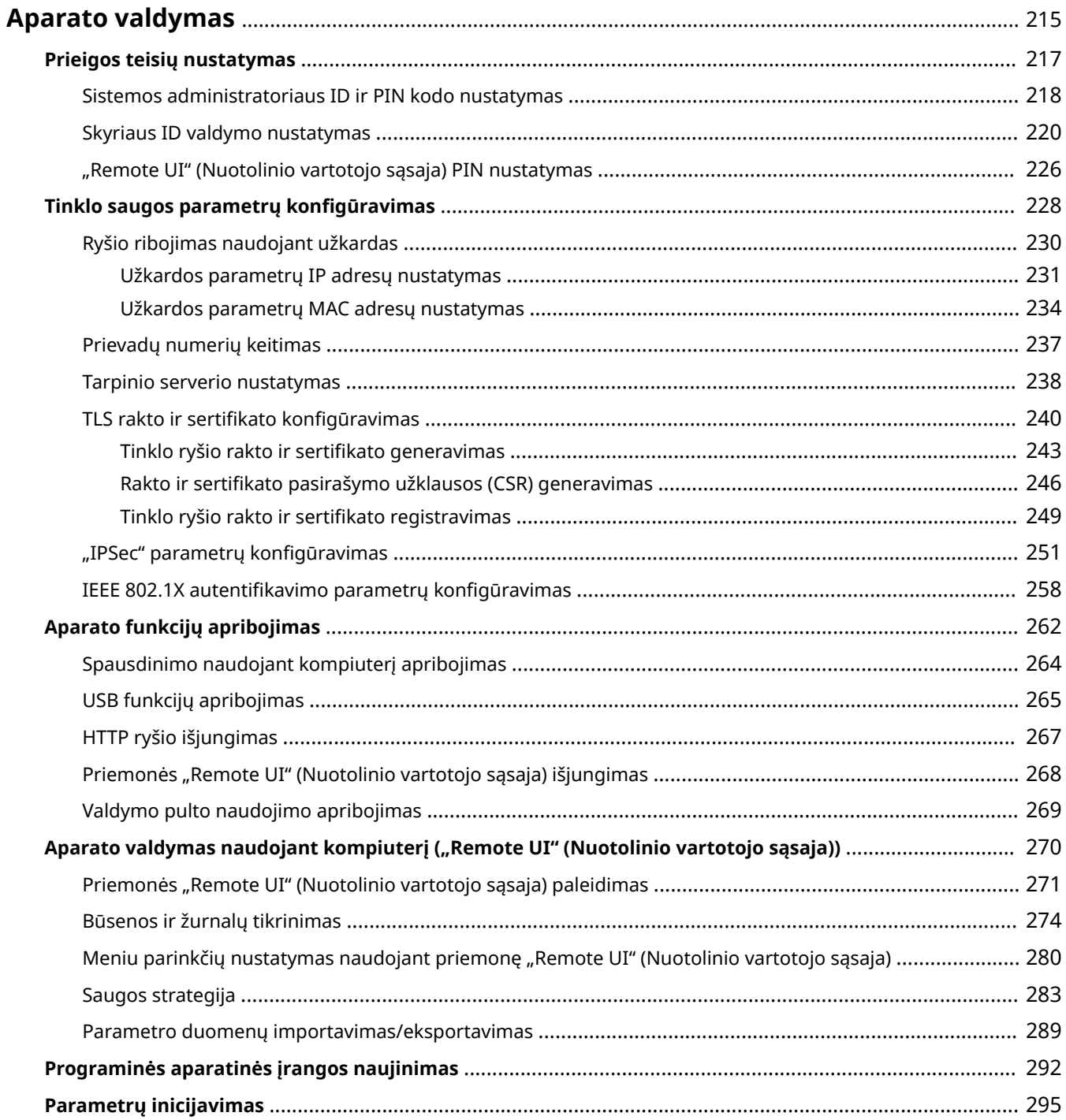

#### 68K4-041

<span id="page-220-0"></span>Norėdami sumažinti įvairią su aparato naudojimu susijusią riziką, pvz., asmeninės informacijos atskleidimo ar trečiųjų šalių jos neįgalioto naudojimo, būtina užtikrinti nuolatines ir efektyvias saugos priemones. Siekdamas užtikrinti saugų aparato naudojimą, administratorius privalo tvarkyti svarbius parametrus, pvz., prieigos teises ir saugos parametrus.

### ■ Pagrindinės valdymo sistemos konfigūravimas

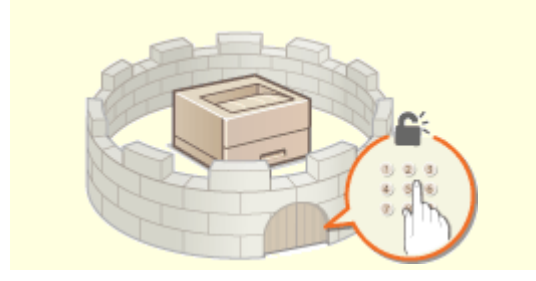

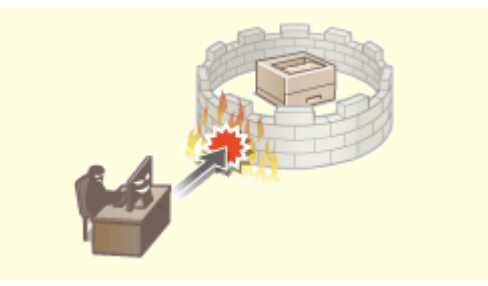

**[Prieigos teisių nustatymas\(P. 217\)](#page-222-0) <b>Prieigos parametrų konfigūravimas(P. 228) Prieigos** 

### ■ Pasirengimas pavojams dėl aplaidumo ar netinkamo naudojimo

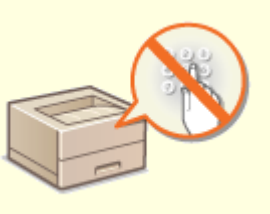

**[Aparato funkcijų apribojimas\(P. 262\)](#page-267-0)** 

### ■ Efektyvaus valdymo užtikrinimas

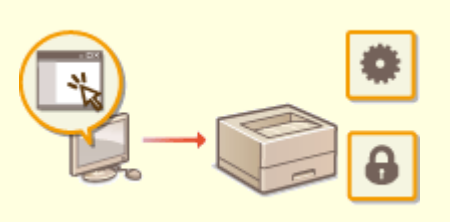

**Aparato valdymas naudojant kompiuterį ("Remote UI" (Nuotolinio vartotojo sąsaja))(P. 270)** 

### ■ Sistemos konfigūracijos ir parametrų valdymas

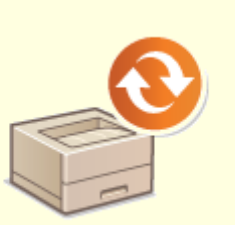

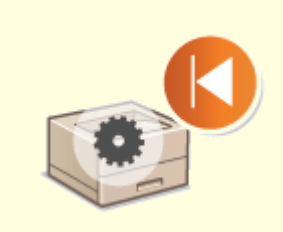

**[Programinės aparatinės įrangos naujinimas\(P. 292\)](#page-297-0) <b>Parametrų inicijavimas(P. 295)** 

## <span id="page-222-0"></span>**Prieigos teisių nustatymas**

#### 68K4-042

Apsaugokite aparatą nuo neteisėtos prieigos tik prieigos teises turintiems vartotojams leisdami naudotis aparatu. Prieigos teisės atskirai nustatomos sistemos administratoriams, bendriesiems vartotojams ir "Remote UI" (Nuotolinio vartotojo sąsaja). Nustačius teises, vartotojas privalo įvesti ID ir PIN kodą, kad galėtų spausdinti ar keisti parametrus.

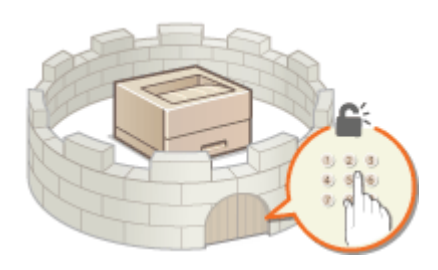

Sistemos administratoriui nustatykite paskyrą su visomis prieigos teisėmis, pavadintą sistemos administratoriaus ID. Bendruosius naudotojus galima valdyti užregistravus paskyrą, pavadintą "Skyriaus ID". Naudojant skyriaus ID galima nustatyti įrenginio naudojimo PIN kodą ir stebėti puslapių skaičių, išspausdintą naudojant tam tikro skyriaus ID. Nustačius "Remote UI" (Nuotolinio vartotojo sąsaja) prieigos PIN galima apriboti "Remote UI" (Nuotolinio vartotojo sąsaja) naudojimą.

#### **Sistemos administr. ID**

Sistemos administratoriaus ID – tai paskyra, turinti visas prieigos teises. Jei nurodote sistemos administratoriaus ID, turite prisijungti prie aparato naudodami sistemos administratoriaus ID informaciją, kad pasiektumėte elementus, kurių prieigai būtinas administratoriaus teisės, pvz., <Tinklas> ir <Valdymo parametrai>. Rekomenduojame nustatyti ir užregistruoti sistemos administratoriaus ID. Kitu atveju bet kas galės pakeisti aparato parametrus. Galima užregistruoti tik vieną sistemos administratoriaus ID. **[Sistemos](#page-223-0) [administratoriaus ID ir PIN kodo nustatymas\(P. 218\)](#page-223-0)** 

#### **Skyriaus ID (Department ID Management)**

Vartotojo (ar vartotojų grupės) prieigos teises galite nurodyti užregistruodami skyriaus ID. Galima užregistruoti kelis skyriaus ID. Jei vartotojas bando naudoti aparatą, kai įgalinti skyriaus ID, rodomas prisijungimo ekranas ir vartotojas turi įvesti savo skyriaus ID ir PIN, kad galėtų naudotis aparatu. Galima surinkti įvairios informacijos, pvz., kiek puslapių buvo išspausdinta naudojant kiekvieno skyriaus ID. **[Skyriaus ID valdymo](#page-225-0) [nustatymas\(P. 220\)](#page-225-0)** 

#### **"Remote UI" (Nuotolinio vartotojo sąsaja) PIN kodas (Remote UI Access PIN)**

Šis PIN yra skirtas "Remote UI" (Nuotolinio vartotojo sąsaja). Tik PIN žinantys vartotojai galės pasiekti "Remote UI" (Nuotolinio vartotojo sąsaja). **D. Remote UI" (Nuotolinio vartotojo sąsaja) PIN nustatymas(P. 226)** 

## <span id="page-223-0"></span>**Sistemos administratoriaus ID ir PIN kodo nustatymas**

68K4-043

Nustatykite sistemos administratoriaus paskyrą "Sistemos administratoriaus ID". Taip pat galima nustatyti sistemos administratoriaus ID PIN kodą. Jei nurodytas sistemos administratoriaus ID, galima pasiekti elementus, kuriems būtinos administratoriaus teisės, pvz., <Tinklas> ir <Valdymo parametrai> pasiekiami tik teisingai įvedus sistemos administratoriaus ID ir PIN kodą. Sistemos administratoriaus ID parametrų informacija labai svarbi aparato saugai, taigi užtikrinkite, kad tik administratoriai žinotų sistemos administratoriaus ID ir PIN.

- **1 Pasirinkite <Meniu> ekrane Pagrindinis. [Ekranas Pagrindinis\(P. 108\)](#page-113-0)**
- **2 Pasirinkite <Valdymo parametrai>.**

### **PASTABA:**

**Jei sistemos administratoriaus ID jau nustatytas**

- Jeigu rodomas prisijungimo ekranas, įveskite tinkamą ID ir PIN kodą. **[Prisijungimas prie](#page-130-0) [aparato\(P. 125\)](#page-130-0)**
- **3 Pasirinkite <Naudotojų valdymas> <Sistemos administratoriaus informacijos parametrai>.**
- **4 Pasirinkite <Sistemos administratoriaus ID ir PIN>.**

### **5 Nurodykite sistemos administratoriaus ID ir PIN.**

- Nurodykite <Sistemos administratoriaus ID>  $\blacktriangleright$  <Sistemos admin. PIN>.
- **Iveskite kiekvieno elemento skaičius ir paspauskite <Taikyti> (OK).**
- Rodomas patvirtinimo ekranas. Įveskite PIN, kad patvirtintumėte.

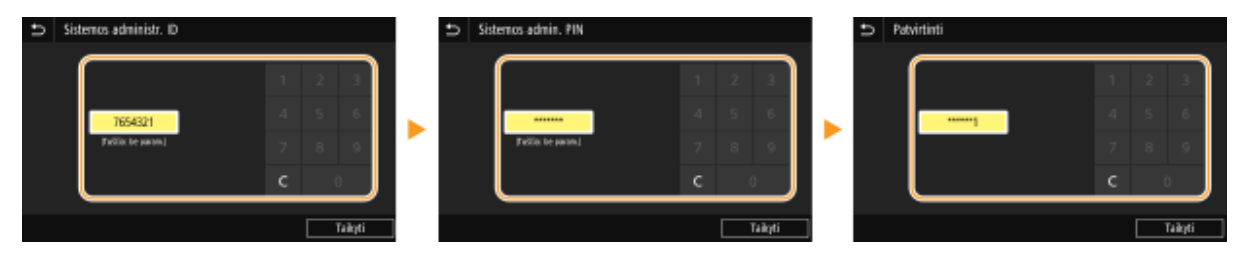

### **PASTARA:**

- Negalima užregistruoti ID ar PIN, kurį sudaro tik nuliai, pvz., "00" arba "0000000".
- Norėdami atšaukti sistemos administratoriaus ID ir PIN parametrus, išvalykite informaciją, kurią įvedėte  $\mathsf{C}\,$ , tada paspauskite <Taikyti> ( $\mathsf{ox}$ ), kai laukai bus tušti.

#### **Sistemos administratoriaus vardo nustatymas**

- **1** Pasirinkite <Sist. admin. vardas>.
- **2** Įveskite sistemos administratoriaus vardą, tada pasirinkite <Taikyti>.

● Informacijos apie tai, kaip įvesti tekstą, žr. **[Teksto įvedimas\(P. 121\)](#page-126-0)** .

## **SVARRU**

• Nepamirškite savo PIN kodo. Jei pamiršite PIN kodą, kreipkitės į vietinį įgaliotąjį "Canon" platintoją arba "Canon" pagalbos liniją.

## **PASTARA**

#### Parametrų konfigūravimas naudojant "Remote UI" (Nuotolinio vartotojo sąsaja)

- Paleiskite "Remote UI" (Nuotolinio vartotojo sąsaja) ir prisijunkite sistemos administratoriaus režimu. Spustelėkite [Settings/Registration] [User Management] [System Manager Information] [Edit] ir rodomame ekrane nurodykite reikiamus parametrus.
- Naudodami priemonę "Remote UI" (Nuotolinio vartotojo sąsaja) galite užregistruoti įvairią informaciją, įskaitant kontaktinę informaciją, administratoriaus komentarus, aparato įrengimo vietą, taip pat parametrus, kuriuos galite užregistruoti naudodami valdymo pultą. Užregistruotą informaciją galima peržiūrėti priemonės "Remote UI" (Nuotolinio vartotojo sąsaja) puslapyje [Device Information]. **[Sistemos](#page-282-0) [administratoriaus informacijos peržiūra\(P. 277\)](#page-282-0)**

#### **Prisijungimas prie aparato**

- Bandant gauti prieigą prie elementų, kuriems būtinos administratoriaus teisės, pvz., <Tinklas> ir <Valdymo parametrai>, rodomas prisijungimo ekranas, jeigu nurodytas sistemos administratoriaus ID. **[Prisijungimas prie aparato\(P. 125\)](#page-130-0)**
- Norėdami prisijungti sistemos administratoriaus režimu naudojant "Remote UI" (Nuotolinio vartotojo sąsaja), turite įvesti sistemos administratoriaus ID ir PIN. **P[Priemonės "Remote UI" \(Nuotolinio vartotojo](#page-276-0) [sąsaja\) paleidimas\(P. 271\)](#page-276-0)**

#### NUORODOS

**[Prieigos teisių nustatymas\(P. 217\)](#page-222-0)  [Skyriaus ID valdymo nustatymas\(P. 220\)](#page-225-0)** 

## <span id="page-225-0"></span>**Skyriaus ID valdymo nustatymas**

#### 68K4-044

Prieigą prie aparato galite valdyti naudodami kelis skirtingų vartotojų ar grupių ID. Jei vartotojas bando naudoti aparatą, kai įgalintas skyriaus ID valdymas, rodomas prisijungimo ekranas ir vartotojas turi įvesti savo skyriaus ID ir PIN, kad galėtų naudotis aparatu. Kai įjungtas skyriaus ID valdymas, registruojamas kiekvieno skyriaus ID funkcijų naudojimas, pvz., spausdinimas. Norėdami konfigūruoti skyriaus ID valdymą, tinkamai užregistruokite skyriaus ID ir įgalinkite skyriaus ID valdymo funkciją. Papildomi parametrai būtini, jei norite įgalinti skyriaus ID valdymą operacijoms, atliekamoms iš kompiuterio.

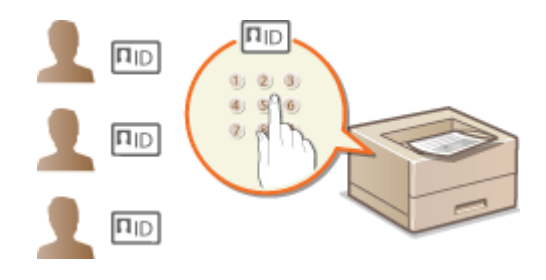

**OSkyriaus ID ir PIN registravimas / redagavimas(P. 220) [Skyriaus ID valdymo įgalinimas\(P. 222\)](#page-227-0)  [Skyriaus ID valdymo įjungimas kompiuteriu atliekamoms užduotims\(P. 223\)](#page-228-0)  [Užduočių blokavimas, kai skyriaus ID nežinomas\(P. 224\)](#page-229-0)** 

## **PASTABA**

● Daugiau informacijos apie pagrindines operacijas, kurias reikia atlikti nustatant aparatą "Remote UI" (Nuotolinio vartotojo sąsaja), žr. **O**[Meniu parinkčių nustatymas naudojant priemonę "Remote UI"](#page-285-0) **[\(Nuotolinio vartotojo sąsaja\)\(P. 280\)](#page-285-0)** .

### Skyriaus ID ir PIN registravimas / redagavimas

Užregistruokite skyriaus ID ir nustatykite jo PIN. Užregistruokite visus skyriaus ID, kurie bus valdomi.

- **1 Paleiskite "Remote UI" (Nuotolinio vartotojo sąsaja) ir prisijunkite sistemos administratoriaus režimu. [Priemonės "Remote UI" \(Nuotolinio vartotojo sąsaja\)](#page-276-0) [paleidimas\(P. 271\)](#page-276-0)**
- **2** Portalo puslapyje spustelėkite [Settings/Registration]. **OPriemonės "Remote UI**" **[\(Nuotolinio vartotojo sąsaja\) ekranas\(P. 272\)](#page-277-0)**
- **Pasirinkite [User Management] > [Department ID Management].**
- **4 Registruokite arba redaguokite skyriaus ID.**

#### **Skyriaus ID registravimas**

**1** Spustelėkite [Register New Department].

#### **2** Nurodykite reikiamus parametrus.

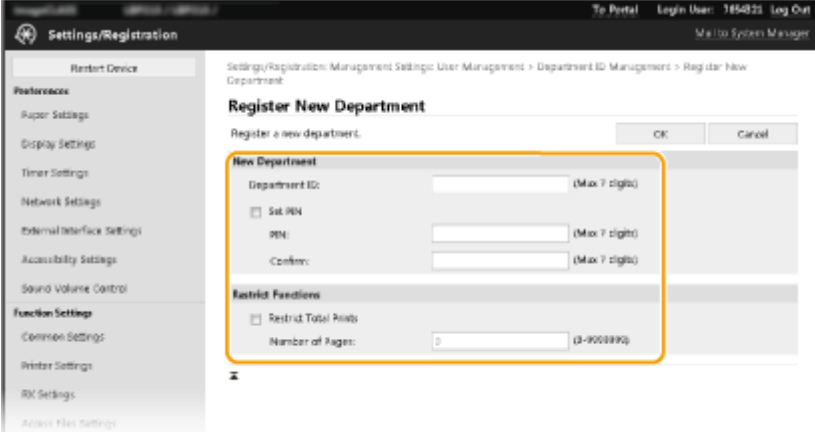

#### **[Department ID]**

Įveskite skyriaus ID numerį, kuris bus registruojamas.

#### **[Set PIN]**

Norėdami nustatyti PIN, pažymėkite žymimąjį langelį ir įveskite tą patį numerį [PIN] ir [Confirm] teksto laukuose.

#### **[Restrict Functions]**

Galima apriboti registruojamų skyrių spausdinamų puslapių skaičių. Norėdami apriboti spausdinamų puslapių skaičių, pažymėkite turinio tipo žymimąjį langelį ir įveskite atitinkamą puslapių skaičių srityje [Number of Pages].

**3** Spustelėkite [OK].

#### **Užregistruoto skyriaus ID parametrų redagavimas**

- **1** Norėdami redaguoti spustelėkite atitinkamą teksto nuorodą dalyje [Department ID].
- **2** Pakeiskite parametrus, kaip reikia, tada spustelėkite [OK].

### **PASTABA:**

#### **Skyriaus ID naikinimas**

 $\bullet$  Spustelėkite [Delete] į dešinę nuo norimo panaikinti skyriaus ID  $\triangleright$  spustelėkite [OK].

## **PASTABA**

#### **[Department ID Page Total]**

- Galima patikrinti bendrąjį puslapių skaičių, kuris buvo iki šios datos išspausdintas pagal skyriaus ID.
- Jei norite grąžinti nulinį skaičių, spustelėkite atitinkamą teksto nuorodą dalyje [Department ID], tada spustelėkite [Clear Count] [OK]. Jei norite grąžinti visų skyrių skaičiavimo rezultatų nulinį skaičių, spustelėkite [Clear All Counts] | [OK].

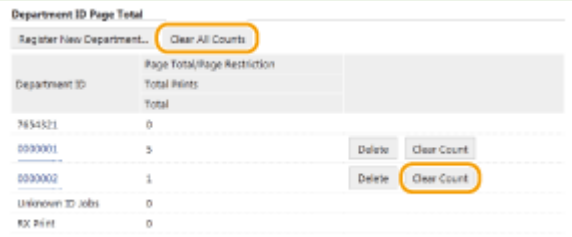

### <span id="page-227-0"></span>Skyriaus ID valdymo įgalinimas

Užregistravę tiek skyriaus ID, kiek reikia, įjunkite skyriaus ID valdymą.

- **1 Paleiskite "Remote UI" (Nuotolinio vartotojo sąsaja) ir prisijunkite sistemos administratoriaus režimu. [Priemonės "Remote UI" \(Nuotolinio vartotojo sąsaja\)](#page-276-0) [paleidimas\(P. 271\)](#page-276-0)**
- **2** Portalo puslapyje spustelėkite [Settings/Registration]. **Denusionalis** "Remote UI" **[\(Nuotolinio vartotojo sąsaja\) ekranas\(P. 272\)](#page-277-0)**
- **Pasirinkite [User Management] | [Department ID Management].**

### **4 Spustelėkite [Edit].**

**5 Pažymėkite žymės langelį [Department ID Management].**

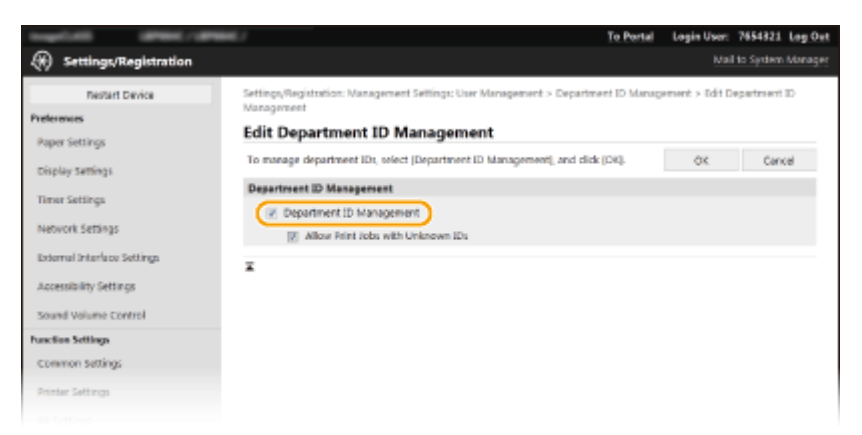

#### **[Department ID Management]**

Pažymėkite šį žymės langelį, kad įgalintumėte skyriaus ID valdymą. Jei nenorite naudoti skyriaus ID valdymo, panaikinkite žymę šiame žymės langelyje.

### **PASTABA:**

● Daugiau informacijos apie [Allow Print Jobs with Unknown IDs] žr. **[Užduočių blokavimas, kai skyriaus](#page-229-0) [ID nežinomas\(P. 224\)](#page-229-0)** .

**6 Spustelėkite [OK].**

## **PASTABA**

#### **Valdymo pulto naudojimas**

● Skyriaus ID valdymo parametrus taip pat galima pasiekti iš <Meniu> ekrane Pagrindinis. **[<Skyrių ID](#page-397-0) [valdymas>\(P. 392\)](#page-397-0)** 

#### <span id="page-228-0"></span>**Prisijungimas prie aparato**

● Bandant naudoti aparatą, esant įgalintam skyriaus ID valdymui, rodomas šis prisijungimo ekranas. ● **[Prisijungimas prie aparato\(P. 125\)](#page-130-0)** 

### Skyriaus ID valdymo įjungimas kompiuteriu atliekamoms užduotims

Jeigu norite įjungti skyriaus ID valdymą kompiuteriu atliekamoms užduotims, būtina nurodyti skyriaus ID ir PIN naudojant kiekviename kompiuteryje įdiegtą tvarkyklę.

## **SVARBU**

- Norėdami atlikti toliau nurodytus veiksmus prisijunkite prie savo kompiuterio naudodami administratoriaus paskyrą.
	- **1 Atidarykite spausdintuvo aplanką. [Spausdintuvo aplanko rodymas\(P. 467\)](#page-472-0)**
- **2 Dešiniuoju pelės mygtuku spustelėkite šio aparato tvarkyklės piktogramą ir spustelėkite [Spausdintuvo ypatybės] arba [Ypatybės].**
- **3 Spustelėkite skirtuką [Device Settings].**
- **4 Pasirinkite [Department ID Management] srityje [User Management].**
- **5 Spustelėkite [Settings], esantį dešinėje.**
- **6 Jei reikia, nurodykite parametrus ir spustelėkite [OK].**

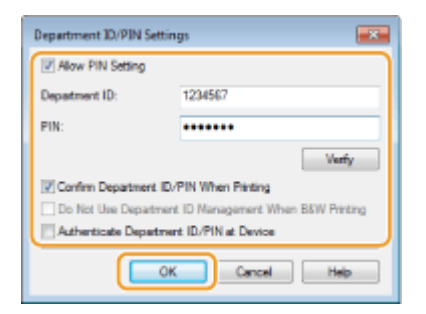

#### **[Allow PIN Setting]**

Pažymėkite žymės langelį, kad įjungtumėte PIN nustatymą.

#### **[Department ID]**

Įveskite skyriaus ID numerį.

#### **[PIN]**

Įveskite PIN, atitinkantį reikiamą skyriaus ID.

#### **[Verify]**

Spustelėkite, kad patikrintumėte, ar įvestas tinkamas ID ir PIN. Ši funkcija negalima, jei aparatas ir kompiuteris yra sujungti per USB arba WSD ("Web Services on Devices") prievadą.

#### <span id="page-229-0"></span>**[Confirm Department ID/PIN When Printing]**

Pažymėkite žymės langelį, kad būtų rodomas iškylantysis ekranas [Confirm Department ID/PIN] kiekvieną kartą siunčiant užduotį iš kompiuterio.

#### **[Authenticate Department ID/PIN at Device]**

Pažymėkite šį žymės langelį, jei aparatas ir kompiuteris yra sujungti per USB ar WSD prievadą.

**7 Spustelėkite [OK].**

## **PASTABA**

### **Prisijungimas prie aparato**

● Kai bandote siųsti užduotį iš kompiuterio, kai įgalintas skyriaus ID valdymas, rodomas šis iššokantysis langas (nebent [Confirm Department ID/PIN When Printing] žymės langelis išvalytas):

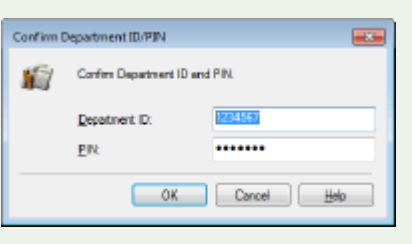

### Užduočių blokavimas, kai skyriaus ID nežinomas

Pagal numatytuosius nustatymus sukonfigūruota Spausdinimas iš kompiuterio, todėl vartotojas gali vykdyti užduotis neįvesdamas ID ir PIN, net jeigu įjungtas Skyriaus ID valdymas. Jeigu norite konfigūruoti parametrą, kad funkcijas būtų galima naudoti tik įvedus ID ir PIN, atlikite šiuos veiksmus.

- **1** Paleiskite "Remote UI" (Nuotolinio vartotojo sąsaja) ir prisijunkite sistemos **administratoriaus režimu. [Priemonės "Remote UI" \(Nuotolinio vartotojo sąsaja\)](#page-276-0) [paleidimas\(P. 271\)](#page-276-0)**
- **2** Portalo puslapyje spustelėkite [Settings/Registration]. **OPriemonės** "Remote UI" **[\(Nuotolinio vartotojo sąsaja\) ekranas\(P. 272\)](#page-277-0)**
- **3 Pasirinkite [User Management] [Department ID Management].**
- **4 Spustelėkite [Edit].**
- **5 Išvalykite reikiamus žymės langelius.**

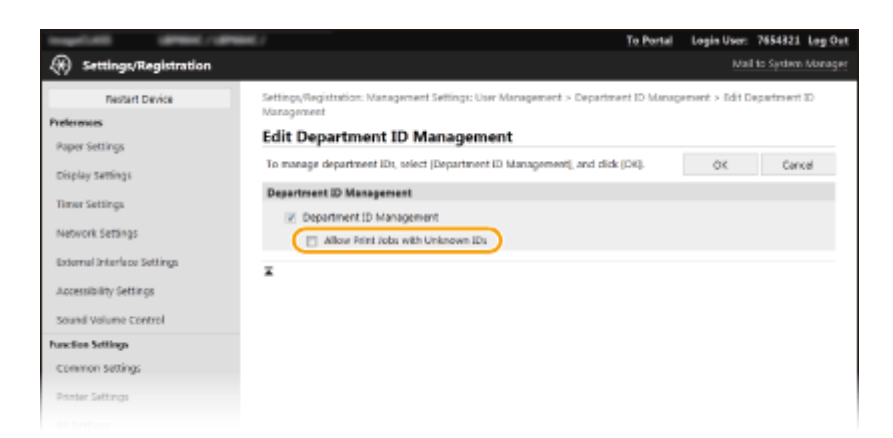

#### **[Allow Print Jobs with Unknown IDs]**

Kad galėtumėte spausdinti iš kompiuterio, kai įjungtas skyriaus ID valdymas, turite įvesti teisingą ID ir PIN ( **[Skyriaus ID valdymo įjungimas kompiuteriu atliekamoms užduotims\(P. 223\)](#page-228-0)** ). Jeigu pažymėtas šio parametro žymės langelis, užduotys vykdomos net neįvedus ID ir PIN. Jeigu norite konfigūruoti parametrą, kad užduotys būtų atliekamos tik įvedus tinkamą skyriaus ID ir PIN, šį žymės langelį išvalykite.

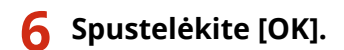

#### NUORODOS

**[Prieigos teisių nustatymas\(P. 217\)](#page-222-0)  [Sistemos administratoriaus ID ir PIN kodo nustatymas\(P. 218\)](#page-223-0)** 

## <span id="page-231-0"></span>**"Remote UI" (Nuotolinio vartotojo sąsaja) PIN nustatymas**

68K4-045

Galite nustatyti PIN, skirtą pasiekti "Remote UI" (Nuotolinio vartotojo sąsaja). Visi vartotojai naudoja bendrą PIN.

## **PASTARA**

- Kai skyriaus ID valdymas įjungtas, čia nustatyti nebūtina. **[Skyriaus ID valdymo nustatymas\(P. 220\)](#page-225-0)**
- Daugiau informacijos apie pagrindines operacijas, kurias reikia atlikti nustatant aparatą "Remote UI" (Nuotolinio vartotojo sąsaja), žr. **OMeniu parinkčių nustatymas naudojant priemonę** "Remote UI" **[\(Nuotolinio vartotojo sąsaja\)\(P. 280\)](#page-285-0)** .
	- **1 Paleiskite "Remote UI" (Nuotolinio vartotojo sąsaja) ir prisijunkite sistemos administratoriaus režimu. [Priemonės "Remote UI" \(Nuotolinio vartotojo sąsaja\)](#page-276-0) [paleidimas\(P. 271\)](#page-276-0)**
- **2** Portalo puslapyje spustelėkite [Settings/Registration]. **OPriemonės** "Remote UI" **[\(Nuotolinio vartotojo sąsaja\) ekranas\(P. 272\)](#page-277-0)**
- **Pasirinkite [License/Other] [Remote UI Settings].**
- **4 Spustelėkite [Edit].**
- **5 Norėdami nustatyti PIN kodą pažymėkite [Use Remote UI Access PIN] žymės langelį.**

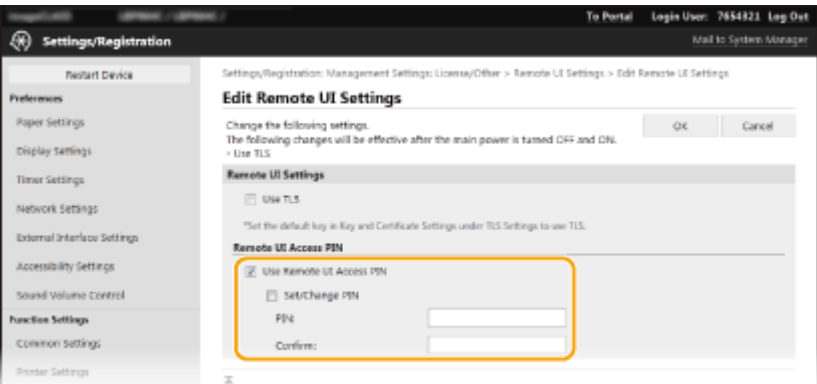

#### **[Use Remote UI Access PIN]**

Jei pasirinksite žymės langelį, norėdami gauti prieigą prie "Remote UI" (Nuotolinio vartotojo sąsaja) turėsite įvesti PIN.

#### **[Set/Change PIN]**

Norėdami nustatyti PIN, pažymėkite žymimąjį langelį ir įveskite tą patį numerį [PIN] ir [Confirm] teksto laukuose.

## **6 Spustelėkite [OK].**

## **PASTABA**

### **Valdymo pulto naudojimas**

● "Remote UI" (Nuotolinio vartotojo sąsaja) prieigos PIN galima pasiekti iš <Meniu> ekrane Pagrindinis. **[<Nuotolinės naudotojo sąsajos parametrai> \\*1\(P. 398\)](#page-403-0)** 

**Jeigu inicijuoti <Valdymo parametrai>**

● "Remote UI" (Nuotolinio vartotojo sąsaja) PIN taip pat inicijuojamas. Po inicijavimo iš naujo nustatykite PIN. **[<Inicijuoti meniu> \\*\(P. 401\)](#page-406-0)** 

#### NUORODOS

**[Prieigos teisių nustatymas\(P. 217\)](#page-222-0)  [Sistemos administratoriaus ID ir PIN kodo nustatymas\(P. 218\)](#page-223-0)** 

## <span id="page-233-0"></span>**Tinklo saugos parametrų konfigūravimas**

#### 68K4-046

Įgaliotieji vartotojai gali patirti nenumatytų nuostolių dėl kenkėjiškų trečiųjų šalių atakų, pvz., šnipinėjimo, apsimetimo kitu vartotoju ir piktavališko duomenų pakeitimo, kai jie perduodami per tinklą. Norint apsaugoti jūsų svarbią ir vertingą informaciją nuo šių atakų, aparatas palaiko toliau nurodytas funkcijas, kurios leidžia padidinti saugą ir išsaugoti slaptumą.

#### **Užkardos parametrai**

Leidus ryšį tik su konkrečius IP ar MAC adresus turinčiais aparatais galima apriboti neįgaliotąją trečiųjų šalių prieigą ir kenkėjiškas atakas tinklu. **[Ryšio ribojimas naudojant užkardas\(P. 230\)](#page-235-0)** 

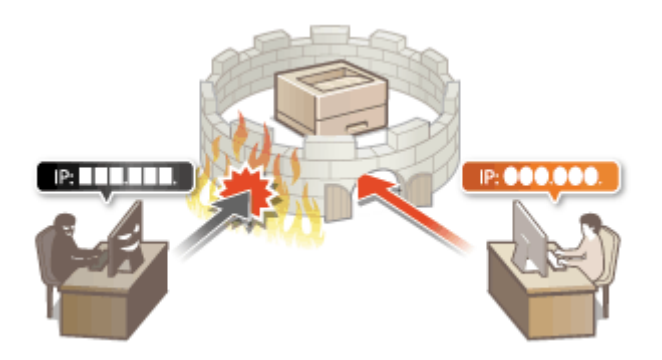

#### **Prievadų numerių keitimas**

Informacijos mainams su kitais įrenginiais naudojamas protokolas priskiriant iš anksto nustatytus prievado numerius pagal jų protokolo tipą. Prievado numeris turi būti toks pats visiems ryšio įrenginiams, todėl siekiant užkirsti kelią įsilaužimams iš išorės svarbu pakeisti jį į atsitiktinį numerį. **[Prievadų numerių keitimas\(P. 237\)](#page-242-0)** 

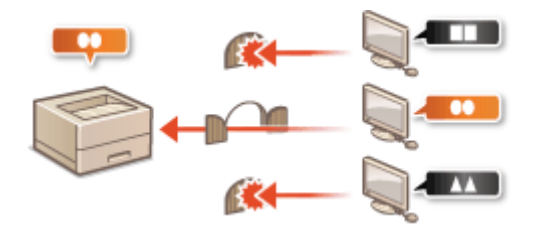

#### **Proxy Settings (Tarpinio serverio parametrai)**

Kliento įrenginiams prisijungtus prie išorinio tinklo, ryšys sukuriamas naudojant tarpinį serverį. Naudojant tarpinį serverį galima saugiau naršyti svetaines, todėl padidinamas saugumas. **[Tarpinio serverio](#page-243-0) [nustatymas\(P. 238\)](#page-243-0)** 

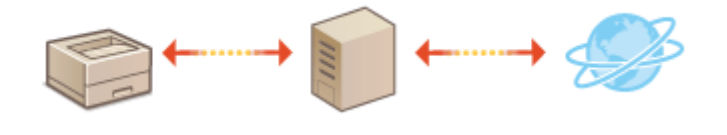

#### **TLS šifruotas ryšys**

TLS – tai per tinklą siunčiamų duomenų šifravimo protokolas ir dažnai naudojamas ryšiams interneto naršyklės ar el. pašto programos ryšiams. TLS įgalina saugų tinklo ryšį, kai pasiekiate aparatą iš kompiuterio naudodami priemonę "Remote UI" (Nuotolinio vartotojo sąsaja). **OTLS rakto ir sertifikato konfigūravimas(P. 240)** 

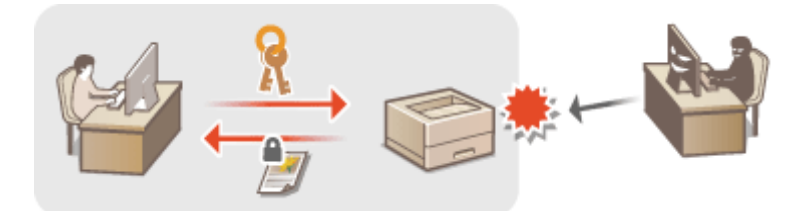

### **"IPSec" ryšys**

TLS šifruoja tik konkrečioje programoje, pvz., interneto naršyklėje ar el. pašto programoje, naudojamus duomenis, o "IPSec" šifruoja visus IP paketus (arba mokomąją krovą). Tai leidžia "IPSec" teikti lankstesnę saugos sistemą nei TLS. **O**"IPSec" parametrų konfigūravimas(P. 251)

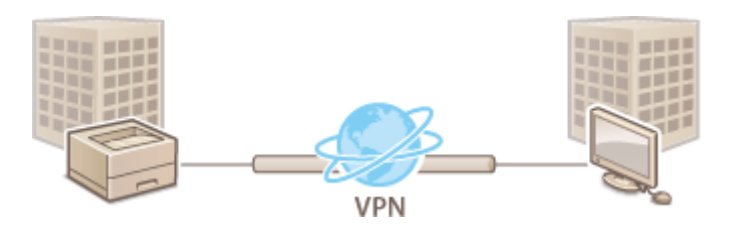

#### **IEEE 802.1X autentifikavimas**

IEEE 802.1X – tai standartas ir mechanizmas, skirtas neteisėtai prieigai prie tinklo blokuoti, bendrai valdant vartotojų autentifikavimo informaciją. Jei įrenginys bando jungtis prie 802.1X tinklo, jam taikoma vartotojo autentifikacija norint įrodyti, kad ryšį užmezgė įgaliotasis vartotojas. Autentifikacijos informacija siunčiama į RADIUS serverį ir jis ją patikrina, tokiu būdu leidžiamas arba draudžiamas ryšys su tinklu, atsižvelgiant į autentifikacijos rezultatą. Jei autentifikacija nesėkminga, LAN jungiklis (arba prieigos taškas) blokuoja prieigą už tinklo ribų. Aparatas gali prisijungti prie 802.1X tinklo kaip kliento įrenginys. **DIEEE 802.1X autentifikavimo** parametrų konfigūravimas(P. 258)

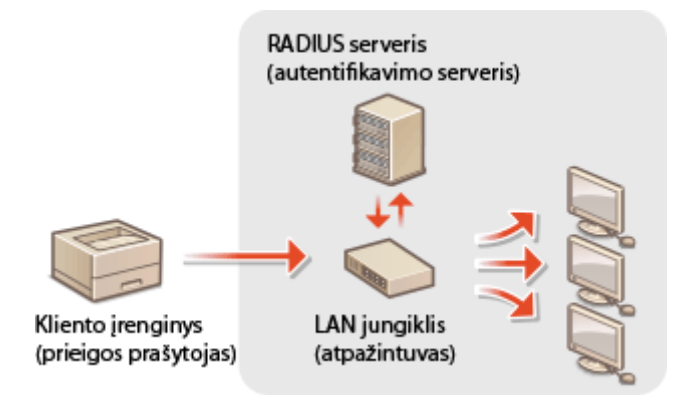

## <span id="page-235-0"></span>**Ryšio ribojimas naudojant užkardas**

#### 68K4-047

Neįgyvendinus tinkamų apsaugos priemonių, trečiosios šalys gali neteisėtai pasiekti kompiuterius ir kitus prie tinklo prijungtus ryšių įrenginius. Norėdami išvengti tokios neteisėtos prieigos, nurodykite paketų ȴltro, funkcijos, ribojančios ryšius su nurodytų IP ar MAC adresų įrenginiais, parametrus.

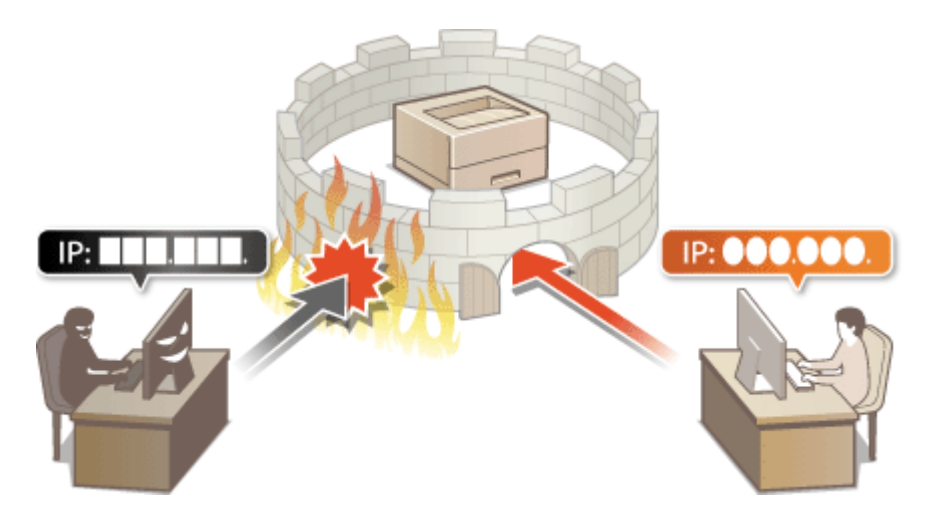

**[Užkardos parametrų IP adresų nustatymas\(P. 231\)](#page-236-0)  [Užkardos parametrų MAC adresų nustatymas\(P. 234\)](#page-239-0)** 

## <span id="page-236-0"></span>**Užkardos parametrų IP adresų nustatymas**

#### 68K4-048

Galite apriboti ryšius ir leisti komunikuoti tik su nurodytų IP adresų įrenginiais arba blokuoti nurodytų IP adresų įrenginius, bet leisti kitus ryšius. Galite nurodyti vieną IP adresą arba IP adresų diapazoną.

## **PASTABA**

- Daugiau informacijos apie pagrindines operacijas, kurias reikia atlikti nustatant aparatą "Remote UI" (Nuotolinio vartotojo sąsaja), žr. **O[Meniu parinkčių nustatymas naudojant priemonę "Remote UI"](#page-285-0) [\(Nuotolinio vartotojo sąsaja\)\(P. 280\)](#page-285-0)** .
- **1 Paleiskite "Remote UI" (Nuotolinio vartotojo sąsaja) ir prisijunkite sistemos administratoriaus režimu. [Priemonės "Remote UI" \(Nuotolinio vartotojo sąsaja\)](#page-276-0) [paleidimas\(P. 271\)](#page-276-0)**
- **2** Portalo puslapyje spustelėkite [Settings/Registration]. **OPriemonės** "Remote UI" **[\(Nuotolinio vartotojo sąsaja\) ekranas\(P. 272\)](#page-277-0)**
- **Pasirinkite [Network Settings]**  $\blacktriangleright$  **[Firewall Settings].**
- **4 Spustelėkite paskirties IP adreso ȴltro parinktį [Edit].**
- Pasirinkite filtrą, atitinkantį paskirties IP adresą. Norėdami apriboti duomenų siuntimą iš aparato į kompiuterį, pasirinkite [Outbound Filter]. Norėdami apriboti iš kompiuterio gaunamus duomenis, pasirinkite [Inbound Filter].

### **Nurodykite paketų filtravimo parametrus.**

● Pasirinkite numatytąją politiką, pagal kurią leidžiamas arba atmetamas kitų įrenginių ryšys su aparatu, tada nurodykite išimčių IP adresus.

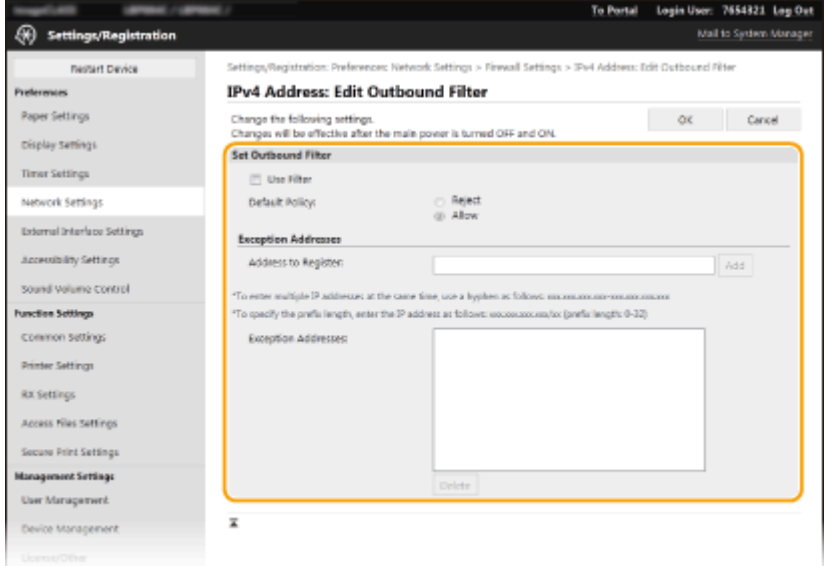

**1** Pažymėkite žymės langelį [Use Filter], tada spustelėkite parinkties mygtuką [Reject] arba [Allow], kad būtų taikoma [Default Policy].

#### **[Use Filter]**

Pažymėkite šį žymės langelį, kad apribotumėte ryšį. Išvalykite jį, kad išjungtumėte apribojimą.

#### **[Default Policy]**

Pasirinkite išankstinę sąlygą, pagal kurią leidžiamas arba atmetamas kitų įrenginių ryšys su aparatu.

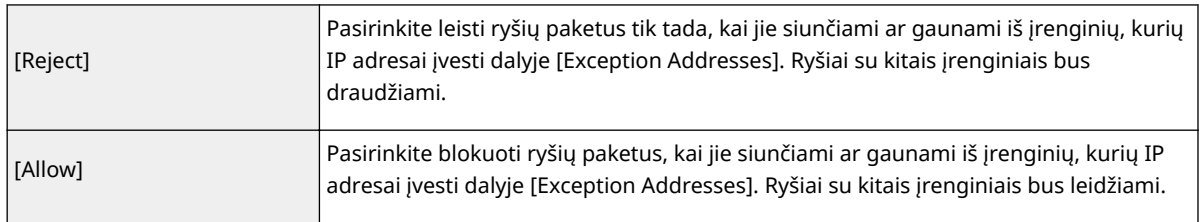

- **2** Nurodykite adresų išimtis.
	- Įveskite IP adresą (ar IP adresų diapazoną) teksto lauke [Address to Register], tada spustelėkite [Add].

### **SVARBU:**

### **Žiūrėkite, kad nebūtų įvedimo klaidų**

● Jei IP adresai bus įvesti neteisingai, gali būti, kad negalėsite pasiekti aparato naudodami priemonę "Remote UI" (Nuotolinio vartotojo sąsaja). Tokiu atveju parinktį <IPv4 adreso filtras> arba <IPv6 adreso filtras> turėsite nustatyti kaip <Išjungta>.

**O**<IPv4 adreso filtras> (P. 330)

**O**<IPv6 adreso filtras> (P. 331)

### **PASTABA:**

#### **Adresų įvesties forma**

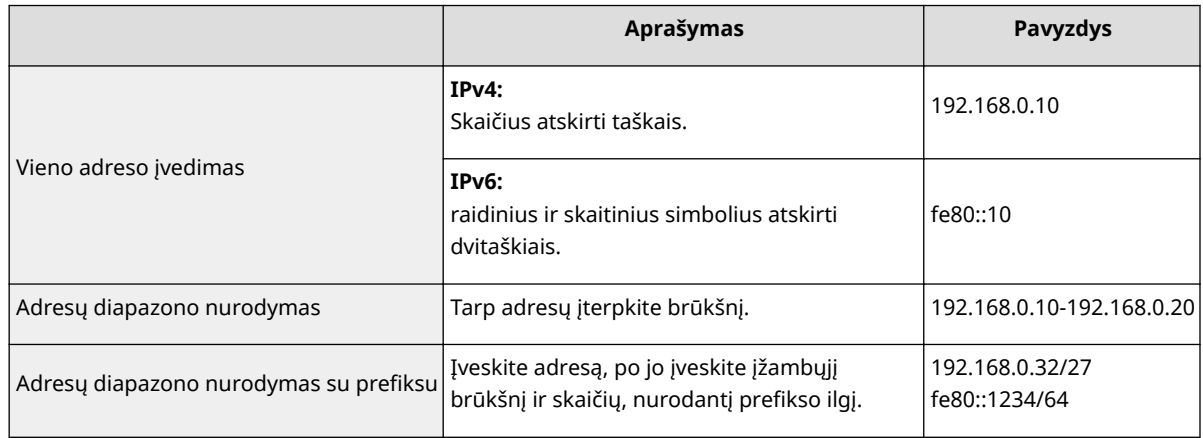

#### **Jeigu siunčiamų duomenų ȴltrui pasirinkta parinktis [Reject]**

• Siunčiamų sudėtinių ir platinimo paketų negalima filtruoti.

#### **IP adreso naikinimas iš išimčių**

● Pasirinkite IP adresą ir spustelėkite [Delete].

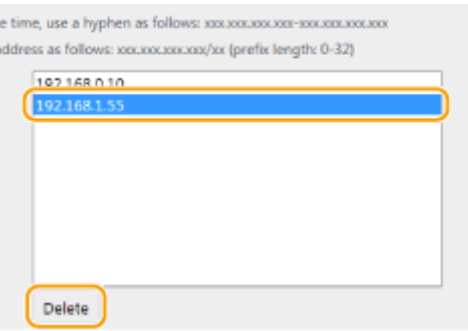

**3** Spustelėkite [OK].

**6 Paleiskite aparatą iš naujo. [Aparato paleidimas iš naujo\(P. 104\)](#page-109-0)** 

## **PASTABA**

### **Valdymo pulto naudojimas**

• Taip pat galite įgalinti arba išjungti IP adreso filtravimą <Meniu> ekrane Pagrindinis. **O**<IPv4 adreso filtras> (P. 330) **O**<IPv6 adreso filtras> (P. 331)

#### NUORODOS

**[Užkardos parametrų MAC adresų nustatymas\(P. 234\)](#page-239-0)** 

## <span id="page-239-0"></span>**Užkardos parametrų MAC adresų nustatymas**

68K4-049

Galite apriboti ryšius ir leisti komunikuoti tik su nurodytų MAC adresų įrenginiais arba blokuoti nurodytų MAC adresų įrenginius, bet leisti kitus ryšius.

## **SVARBU**

Ši funkcija negalima, kai aparatas prijungtas prie belaidžio LAN.

## **PASTABA**

- Daugiau informacijos apie pagrindines operacijas, kurias reikia atlikti nustatant aparatą "Remote UI" (Nuotolinio vartotojo sąsaja), žr. **O[Meniu parinkčių nustatymas naudojant priemonę "Remote UI"](#page-285-0) [\(Nuotolinio vartotojo sąsaja\)\(P. 280\)](#page-285-0)** .
	- **1 Paleiskite "Remote UI" (Nuotolinio vartotojo sąsaja) ir prisijunkite sistemos administratoriaus režimu. [Priemonės "Remote UI" \(Nuotolinio vartotojo sąsaja\)](#page-276-0) [paleidimas\(P. 271\)](#page-276-0)**
- **2** Portalo puslapyje spustelėkite [Settings/Registration]. **OPriemonės "Remote UI**" **[\(Nuotolinio vartotojo sąsaja\) ekranas\(P. 272\)](#page-277-0)**
- **Pasirinkite [Network Settings] > [Firewall Settings].**

**4 Spustelėkite paskirties MAC adresų ȴltro parinktį [Edit].**

● Norėdami apriboti duomenų siuntimą iš aparato į kompiuterį, pasirinkite [Outbound Filter]. Norėdami apriboti iš kompiuterio gaunamus duomenis, pasirinkite [Inbound Filter].

### **Nurodykite paketų filtravimo parametrus.**

● Pasirinkite išankstinę sąlygą (numatytąją politiką), pagal kurią leidžiamas arba atmetamas kitų įrenginių ryšys su aparatu, tada nurodykite išimčių MAC adresus.

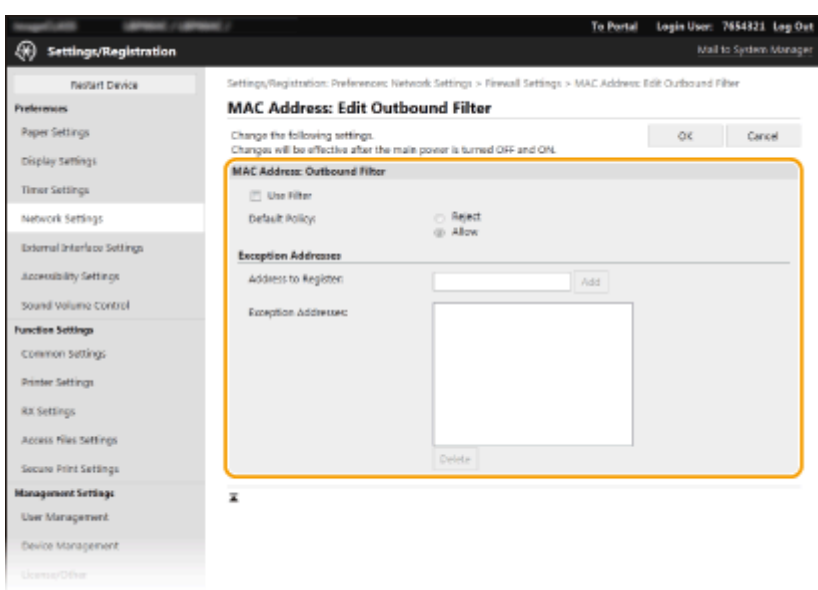

**1** Pažymėkite žymės langelį [Use Filter], tada spustelėkite parinkties mygtuką [Reject] arba [Allow], kad būtų taikoma [Default Policy].

#### **[Use Filter]**

Pasirinkite šį žymės langelį, kad apribotumėte ryšį. Išvalykite jį, kad išjungtumėte apribojimą.

#### **[Default Policy]**

Pasirinkite išankstinę sąlygą, pagal kurią leidžiamas arba atmetamas kitų įrenginių ryšys su aparatu.

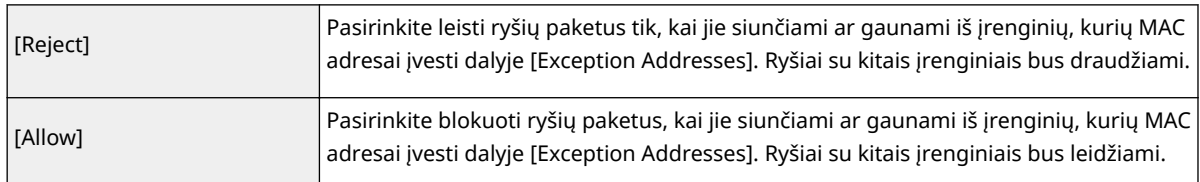

- **2** Nurodykite adresų išimtis.
	- Įveskite MAC adresą į teksto lauką [Address to Register], tada spustelėkite [Add].
	- Nereikia adreso atskirti brūkšniais ar dvitaškiais.

#### **SVARBU:**

#### **Žiūrėkite, kad nebūtų įvedimo klaidų**

● Jei MAC adresai bus įvesti neteisingai, gali būti, kad negalėsite pasiekti aparato naudodami priemonę "Remote UI" (Nuotolinio vartotojo sąsaja). Tokiu atveju parinktį <MAC adreso filtras> turėsite nustatyti kaip <Išjungta>. **O<MAC adreso filtras> (P. 331)** 

### **PASTABA:**

**Jeigu siunčiamų duomenų ȴltrui pasirinkta parinktis [Reject]**

• Siunčiamų sudėtinių ir platinimo paketų negalima filtruoti.

#### **MAC adreso naikinimas iš išimčių**

● Pasirinkite MAC adresą ir spustelėkite [Delete].

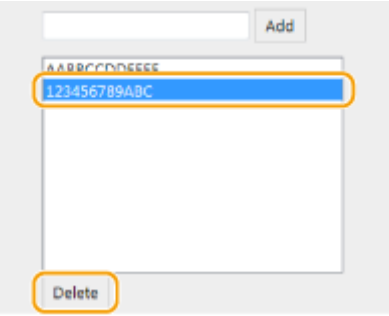

**3** Spustelėkite [OK].

**6 Paleiskite aparatą iš naujo. [Aparato paleidimas iš naujo\(P. 104\)](#page-109-0)** 

## **PASTABA**

#### **Valdymo pulto naudojimas**

● Taip pat galite įgalinti arba išjungti MAC adresų ȴltravimÇ <Meniu> ekrane Pagrindinis. **[<MAC adreso](#page-336-0)** filtras> (P. 331)

#### NUORODOS

**[Užkardos parametrų IP adresų nustatymas\(P. 231\)](#page-236-0)** 

## <span id="page-242-0"></span>**Prievadų numerių keitimas**

#### 68K4-04A

Prievadai veikia kaip galutiniai taškai, užmezgant ryšį su kitais įrenginiais. Paprastai įprasti prievadų numeriai naudojami pagrindiniams protokolams, tačiau įrenginiai, kurie šiuos prievadų numerius naudoja, yra pažeidžiami, nes šie prievadų numeriai gerai žinomi. Norėdamas padidinti saugą, tinklo administratorius gali pakeiskite prievadų numerius. Pakeitus prievado numerį, naują numerį reikia bendrinti su komunikuojančiais įrenginiais, pvz., kompiuteriais ir serveriais. Nurodykite prievado numerio parametrus, atsižvelgdami į tinklo aplinką.

## **PASTABA**

- Norėdami pakeisti tarpinio serverio prievado numerį žr. **[Tarpinio serverio nustatymas\(P. 238\)](#page-243-0)** .
	- **1 Pasirinkite <Meniu> ekrane Pagrindinis. [Ekranas Pagrindinis\(P. 108\)](#page-113-0)**

#### **2 Pasirinkite <Nuostatos> <Tinklas>.**

- Jeigu rodomas prisijungimo ekranas, įveskite tinkamą ID ir PIN kodą. **[Prisijungimas prie aparato\(P. 125\)](#page-130-0)**
- **Pasirinkite <TCP/IP parametrai>**  $\triangleright$  **<Prievado numerio parametrai>.**

**4 Protokolo, kurio prievado numerį norite pakeisti, pasirinkimas.**

### **PASTABA:**

#### **Daugiau apie protokolus**

- <LPD>/<RAW>/<WSD daugiaabonent. atradimas> **[Spausdinimo protokolų ir WSD funkcijų](#page-57-0)** konfigūravimas(P. 52)
- <HTTP> **[HTTP ryšio išjungimas\(P. 267\)](#page-272-0)**
- <POP3> **[Spausdinti priimamos internetinės faksogramos\(P. 187\)](#page-192-0)**
- <SNMP> **[Aparato stebėjimas ir valdymas naudojant SNMP\(P. 74\)](#page-79-0)**
- <Daugiaabonentis atradimas> **[Aparato stebėjimas naudojant įrenginių valdymo sistemas\(P. 79\)](#page-84-0)**
- **5 Įveskite prievado numerį, tada pasirinkite <Taikyti> ( ).**

**6 modelis su jutikliniu pultu pasirinkite <Gerai>.**

**7 Paleiskite aparatą iš naujo. [Aparato paleidimas iš naujo\(P. 104\)](#page-109-0)** 

#### NUORODOS

**OSpausdintuvo prievadų konfigūravimas(P. 55)** 

## <span id="page-243-0"></span>**Tarpinio serverio nustatymas**

#### 68K4-04C

Tarpinis serveris (HTTP tarpinis serveris) nurodo į kompiuterį ar programinę įrangą, vykdančią HTTP komunikaciją kitiems įrenginiams, ypač komunikuojant su ištekliais už tinklo ribų, pvz., naršant žiniatinklio svetaines. Kliento įrenginiai jungiasi prie išorinio tinklo per tarpinį serverį ir tiesiogiai nekomunikuoja su išoriniais ištekliais. Nustačius tarpinį serverį ne tik palengvinamas srauto tarp vietinių ir išorės tinklų valdymas, bet ir blokuojama neteisėta prieiga bei konsoliduojama apsauga nuo virusų užtikrinant didesnę saugą. Kai spausdindami internetu naudojate funkciją "Google" Spausdinimas iš debesies, galite padidinti saugą nustatydami tarpinį serverį. Nustatydami tarpinį serverį įsitikinkite, kad turite reikiamą tarpinio serverio informaciją, įskaitant IP adresą, prievado numerį ir vartotojo vardą bei slaptažodį, reikalingą autentifikacijai.

## **PASTABA**

- Daugiau informacijos apie pagrindines operacijas, kurias reikia atlikti nustatant aparatą "Remote UI" (Nuotolinio vartotojo sąsaja), žr. **[Meniu parinkčių nustatymas naudojant priemonę "Remote UI"](#page-285-0) [\(Nuotolinio vartotojo sąsaja\)\(P. 280\)](#page-285-0)** .
	- **1 Paleiskite "Remote UI" (Nuotolinio vartotojo sąsaja) ir prisijunkite sistemos administratoriaus režimu. [Priemonės "Remote UI" \(Nuotolinio vartotojo sąsaja\)](#page-276-0) [paleidimas\(P. 271\)](#page-276-0)**
- **Portalo puslapyje spustelėkite [Settings/Registration]. <b>DPriemonės** "Remote UI" **[\(Nuotolinio vartotojo sąsaja\) ekranas\(P. 272\)](#page-277-0)**
- **Pasirinkite [Network Settings] > [Proxy Settings].**
- **4 Spustelėkite [Edit].**
- **5 Pažymėkite žymės langelį [Use Proxy] ir nurodykite reikiamus parametrus.**

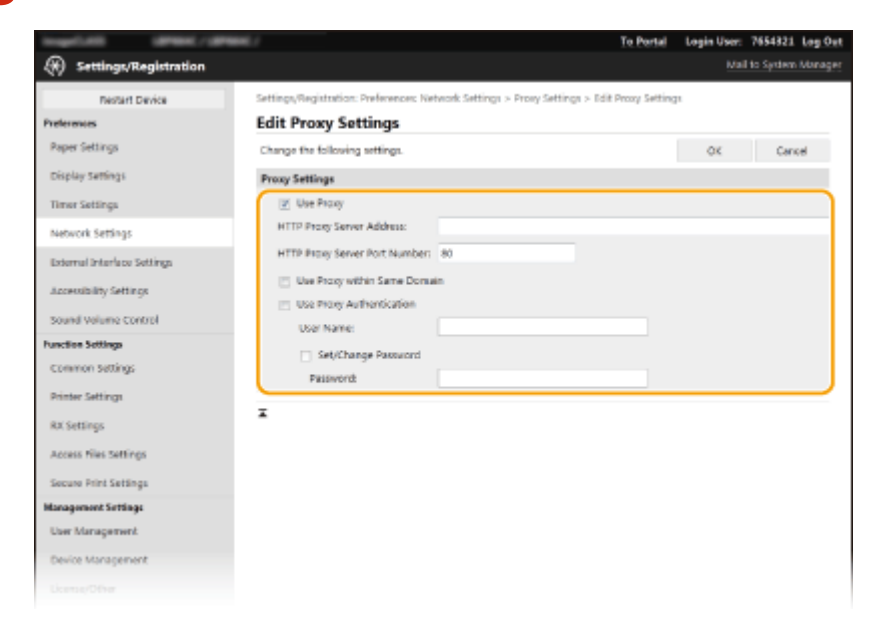

#### **[Use Proxy]**

Pažymėkite šį žymės langelį, kad palaikant ryšį su HTTP serveriu būtų naudojamas nurodytas tarpinis serveris.

#### **[HTTP Proxy Server Address]**

Įveskite tarpinio serverio adresą. Nurodykite IP adresą arba pagrindinio kompiuterio vardą, atsižvelgdami į aplinką.

#### **[HTTP Proxy Server Port Number]**

Jei reikia, pakeiskite prievado numerį.

#### **[Use Proxy within Same Domain]**

Pažymėkite žymės langelį, kad palaikant ryšį tarp įrenginių tame pačiame domene būtų naudojamas nurodytas tarpinis serveris.

#### **[Use Proxy Authentication]**

Norėdami įgalinti tarpinio serverio autentifikaciją, pažymėkite žymės langelį ir teksto lauke [User Name] įveskite raidinių ir skaitinių simbolių vartotojo vardą.

#### **[Set/Change Password]**

Norėdami nustatyti ar pakeisti tarpinio serverio autentifikacijos slaptažodį, kai ji jgalinta, pažymėkite žymės langelį ir teksto lauke [Password] įveskite naują raidinių ir skaitinių simbolių slaptažodį.

### **6 Spustelėkite [OK].**

#### NUORODOS

**["Google" spausdinimo iš debesies naudojimas\(P. 210\)](#page-215-0)** 

## <span id="page-245-0"></span>**TLS rakto ir sertifikato konfigūravimas**

#### 68K4-04E

Galite šifruoti aparato ir kompiuterio interneto naršyklės ryšį naudodami transportavimo lygmens saugos (TLS) protokolą. TLS – tai mechanizmas per tinklą siunčiamiems ar gaunamiems duomenims šifruoti. TLS turi būti įjungtas, kai "Remote UI" (Nuotolinio vartotojo sąsaja) naudojama "IPSec" (Pre-Shared Key Method), IEEE 802.1X autentifikavimo (TTLS/PEAP) arba SNMPv3 parametrams nurodyti. Jeigu norite naudoti TLS šifruotą ryšį "Remote UI" (Nuotolinio vartotojo sąsaja), prieš įgalinant TLS būtina nurodyti raktą ir sertifikatą (serverio sertifikatą), kurį norite naudoti. Prieš jiungdami TLS generuokite arba įdiekite TLS raktą ir sertifikatą (**OValdymo funkcijos(P. 452)**).

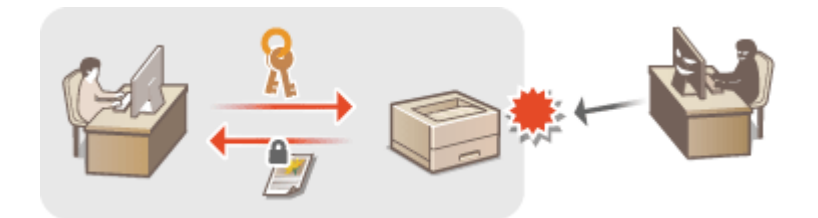

## **PASTARA**

- Daugiau informacijos apie pagrindines operacijas, kurias reikia atlikti nustatant aparatą "Remote UI" (Nuotolinio vartotojo sąsaja), žr. **[Meniu parinkčių nustatymas naudojant priemonę "Remote UI"](#page-285-0) [\(Nuotolinio vartotojo sąsaja\)\(P. 280\)](#page-285-0)** .
- **1 Paleiskite "Remote UI" (Nuotolinio vartotojo sąsaja) ir prisijunkite sistemos administratoriaus režimu. [Priemonės "Remote UI" \(Nuotolinio vartotojo sąsaja\)](#page-276-0) [paleidimas\(P. 271\)](#page-276-0)**
- **2** Portalo puslapyje spustelėkite [Settings/Registration]. **OPriemonės** "Remote UI" **[\(Nuotolinio vartotojo sąsaja\) ekranas\(P. 272\)](#page-277-0)**
- **Pasirinkite [Network Settings] > [TLS Settings].**
- **4** Spustelėkite [Key and Certificate].
- **5** Spustelėkite [Register Default Key] į dešinę nuo norimo naudoti sertifikato.

### **PASTABA:**

#### **Sertifikato informacijos peržiūra**

• Galite peržiūrėti sertifikato informaciją arba patikrinti sertifikatą spustelėdami atitinkamą teksto nuorodą [Key Name] arba sertifikato piktograma.

**6 Spustelėkite [Edit].**

**7 .onȴJĭruokite išsamius TLS parametrus.**

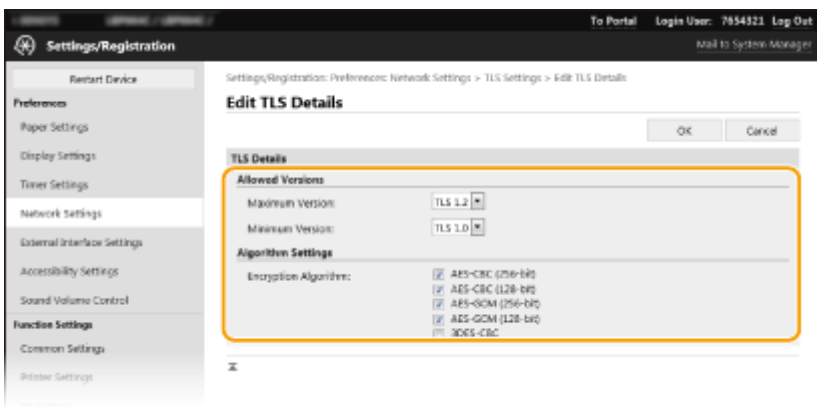

#### **[Allowed Versions]**

Nurodykite TLS [Maximum Version] ir [Minimum Version].

#### **[Algorithm Settings]**

Pažymėkite TLS naudojamo šifravimo algoritmo žymės langelį.

### **8 Spustelėkite [OK].**

**9** Pasirinkite [License/Other] • [Remote UI Settings].

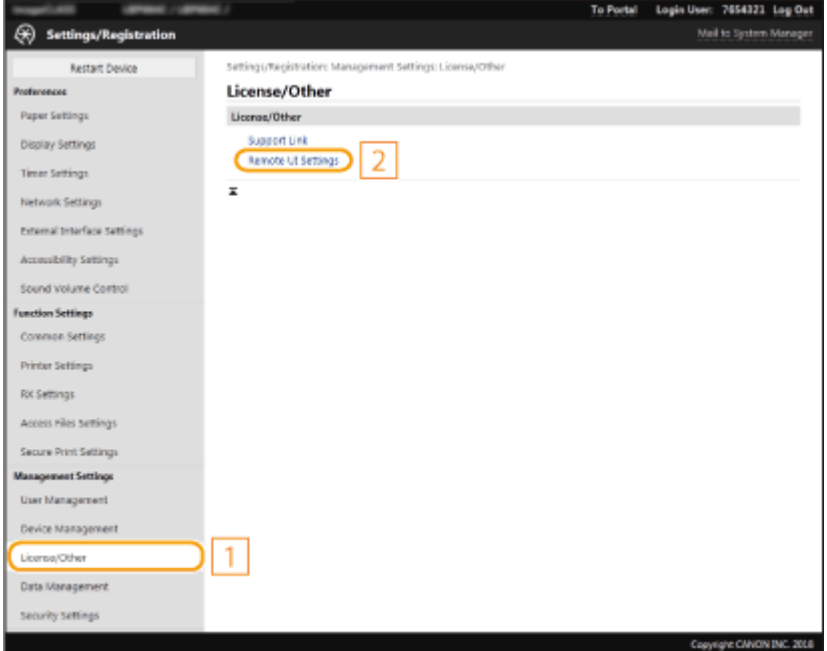

**10 Spustelėkite [Edit].**

**11 Pažymėkite žymės langelį [Use TLS], tada spustelėkite [OK].**

**12 Paleiskite aparatą iš naujo. [Aparato paleidimas iš naujo\(P. 104\)](#page-109-0)** 

## **PASTABA**

#### **Valdymo pulto naudojimas**

● Taip pat galima įjungti arba išjungti TLS šifruotąjį ryšį <Meniu> ekrane Pagrindinis. **[<Nuotolinė naudotojo](#page-403-0) [sąsaja>/<Nuot. naud. sąs. naud.>\(P. 398\)](#page-403-0)** 

### Priemonės "Remote UI" (Nuotolinio vartotojo sąsaja) paleidimas naudojant TLS

● Jei esant jjungtam TLS protokolui bandysite paleisti priemonę "Remote UI" (Nuotolinio vartotojo sąsaja), atsižvelgiant į saugos sertifikatą, gali būti rodomas saugos įspėjimas. Tokiu atveju patikrinkite, ar adreso lauke įvestas tinkamas URL, tada tęskite, kad būtų rodomas priemonės "Remote UI" (Nuotolinio vartotojo sąsaja) ekranas. **OPriemonės "Remote UI" (Nuotolinio vartotojo sąsaja) paleidimas(P. 271)** 

#### **TLS naudojimas šifruojant internetinių faksogramų gavimą**

● Jei POP3 serveris palaiko TLS, galima įjungti TLS ryšiui su POP3 serveriu palaikyti ( **[Internetinės](#page-192-0)** faksogramos priėmimo parametrų konfigūravimas(P. 187) ). Daugiau informacijos apie POP3 serverį kreipkitės į interneto paslaugų teikėją arba tinklo administratorių.

#### NUORODOS

- **OTinklo ryšio rakto ir sertifikato generavimas(P. 243)**
- **C**Rakto ir sertifikato pasirašymo užklausos (CSR) generavimas(P. 246)
- **OTinklo ryšio rakto ir sertifikato registravimas(P. 249)**
- **O**<sub>n</sub>IPSec" parametrų konfigūravimas(P. 251)
- **DIEEE 802.1X autentifikavimo parametrų konfigūravimas(P. 258)**
- **[Aparato stebėjimas ir valdymas naudojant SNMP\(P. 74\)](#page-79-0)**

## <span id="page-248-0"></span>**Tinklo ryšio rakto ir sertifikato generavimas**

#### 68K4-04F

Raktą ir sertifikatą galima sugeneruoti naudojant aparatą, kai jie būtini užšifruotam ryšiui naudojant transportavimo lygmens saugą (TLS). Galite naudoti TLS pasiekdami aparatą naudodami priemonę "Remote UI" (Nuotolinio vartotojo sąsaja). Su raktu ir sertifikatu, generuotu naudojant Network Communication, naudojami vartotojo pasirašyti sertifikatai.

## **PASTABA**

- · Jeigu norite naudoti serverio sertifikatą, turintį CA parašą, galima generuoti CSR kartu su raktu, o ne sertifikatą. **DRakto ir sertifikato pasirašymo užklausos (CSR) generavimas(P. 246)**
- Daugiau informacijos apie pagrindines operacijas, kurias reikia atlikti nustatant aparatą "Remote UI" (Nuotolinio vartotojo sąsaja), žr. **[Meniu parinkčių nustatymas naudojant priemonę "Remote UI"](#page-285-0) [\(Nuotolinio vartotojo sąsaja\)\(P. 280\)](#page-285-0)** .
- **1** Paleiskite "Remote UI" (Nuotolinio vartotojo sąsaja) ir prisijunkite sistemos **administratoriaus režimu. [Priemonės "Remote UI" \(Nuotolinio vartotojo sąsaja\)](#page-276-0) [paleidimas\(P. 271\)](#page-276-0)**
- **2** Portalo puslapyje spustelėkite [Settings/Registration]. **OPriemonės** "Remote UI" **[\(Nuotolinio vartotojo sąsaja\) ekranas\(P. 272\)](#page-277-0)**
- **Pasirinkite [Device Management]**  $\triangleright$  **[Key and Certificate Settings].**
- **4 Spustelėkite [Generate Key].**

### **PASTABA:**

#### Užregistruoto rakto ir sertifikato naikinimas

- Spustelėkite [Delete] į dešinę nuo norimo naikinti rakto ir sertifikato ▶ tada spustelėkite [OK].
- Rakto ir sertiȴkato negalima panaikinti, jei jie tuo metu naudojami kokiu nors tikslu, pvz., kai [TLS] arba "[IEEE 802.1X]" rodomi dalyje "[Key Usage]". Tokiu atveju išjunkite funkciją arba pakeiskite raktą ir sertifikatą prieš juos panaikindami.
- **5 Pasirinkite [Network Communication], tada spustelėkite [OK].**
- **Nurodykite raktų ir sertifikatų parametrus.**

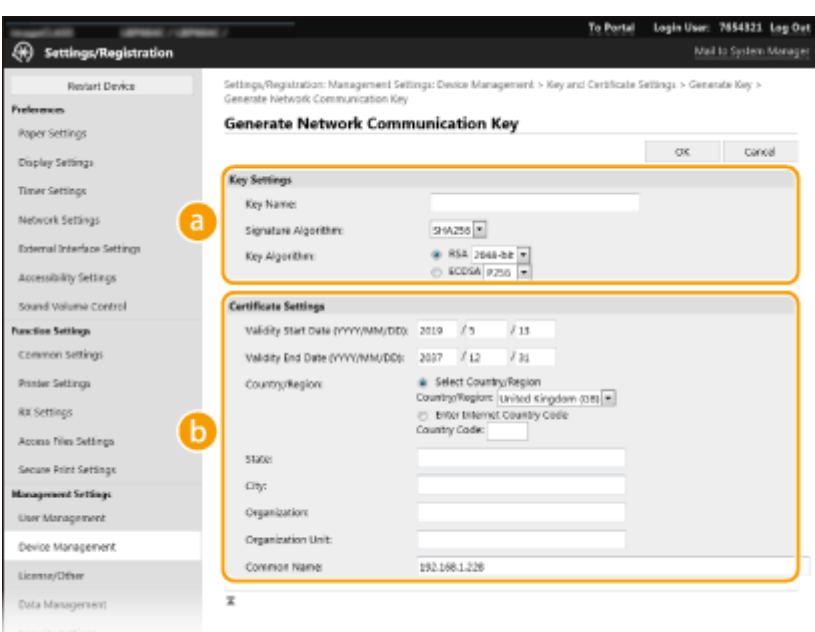

#### **[Key Settings]**

#### **[Key Name]**

Įveskite raidinių ir skaitinių simbolių raktų poros pavadinimą. Įveskite pavadinimą, kurį vėliau bus lengva rasti sąraše.

#### **[Signature Algorithm]**

Iš išplečiamojo sąrašo pasirinkite parašo algoritmą.

#### **[Key Algorithm]**

Pasirinkite rakto generavimo algoritmą iš [RSA] arba [ECDSA], tada išplečiamajame sąraše pasirinkite rakto ilgį. Bet kuriuos atveju, kuo didesnis rakto ilgis, tuo didesnis saugos lygis pasiekiamas. Tačiau sumažėja ryšio greitis.

### **PASTABA:**

● Jeigu [SHA384] arba [SHA512] pasirinkta [Signature Algorithm], [512-bit] negalima pasirinkti kaip rakto ilgio, jeigu [RSA] pasirinkta srityje [Key Algorithm].

#### **b** [Certificate Settings]

#### **[Validity Start Date (YYYY/MM/DD)]**

Įveskite sertiȴkato galiojimo pradžios datą formatu: metai, mėnuo, diena.

#### **[Validity End Date (YYYY/MM/DD)]**

Įveskite sertifikato galiojimo pabaigos datą formatu: metai, mėnuo, diena. Negalima nustatyti datos, ankstesnės nei [Validity Start Date (YYYY/MM/DD)].

#### **[Country/Region]**

Spustelėkite parinkties mygtuką [Select Country/Region] ir išplečiamajame sąraše pasirinkite šalį / regioną. Taip pat galite spustelėti parinkties mygtuką [Enter Internet Country Code] ir įvesti šalies kodą, pvz., Jungtinių Amerikos Valstijų kodą US.

#### **[State] / [City]**

Įveskite raidinių ir skaitinių vietos simbolių, kaip reikia.

#### **[Organization] / [Organization Unit]**

Įveskite raidinių ir skaitinių simbolių organizacijos pavadinimą.

#### **[Common Name]**

Įveskite raidinių ir skaitinių bendrojo sertiȴkato pavadinimo simbolių, kaip reikia. Bendrasis pavadinimas dažnai trumpinamas kaip CN.

## **7 Spustelėkite [OK].**

- Rakto ir sertiȴkato generavimas gali šiek tiek užtrukti.
- Sugeneravus raktą ir sertifikatą, jie automatiškai užregistruojami aparate.

#### NUORODOS

**OTinklo ryšio rakto ir sertifikato registravimas(P. 249) OTLS rakto ir sertifikato konfigūravimas(P. 240) D**"IPSec" parametrų konfigūravimas(P. 251)

## <span id="page-251-0"></span>**Rakto ir sertifikato pasirašymo užklausos (CSR)**

## **generavimas**

#### 68K4-04H

Aparate generuoti sertifikatai neturi CA parašo, todėl atsižvelgiant į įrenginius, su kuriais bandoma užmegzti ryšį, gali įvykti ryšio klaidų. Jeigu norite, kad būtų išduotas sertifikatas su CA parašu, būtina gauti CSR (sertifikato pasirašymo užklausos) duomenis, kuriuos administratorius gali generuoti iš "Remote UI" (Nuotolinio vartotojo sąsaja). Išduotą sertifikatą užregistruokite rakte su generuota CSR.

#### **ORakto ir CSR generavimas(P. 246) OSertifikato registravimas raktui(P. 248)**

## **PASTABA**

● Daugiau informacijos apie pagrindines operacijas, kurias reikia atlikti nustatant aparatą "Remote UI" (Nuotolinio vartotojo sąsaja), žr. **[Meniu parinkčių nustatymas naudojant priemonę "Remote UI"](#page-285-0) [\(Nuotolinio vartotojo sąsaja\)\(P. 280\)](#page-285-0)** .

### Rakto ir CSR generavimas

- **1 Paleiskite "Remote UI" (Nuotolinio vartotojo sąsaja) ir prisijunkite sistemos administratoriaus režimu. [Priemonės "Remote UI" \(Nuotolinio vartotojo sąsaja\)](#page-276-0) [paleidimas\(P. 271\)](#page-276-0)**
- **2** Portalo puslapyje spustelėkite [Settings/Registration]. **OPriemonės** "Remote UI" **[\(Nuotolinio vartotojo sąsaja\) ekranas\(P. 272\)](#page-277-0)**

**Pasirinkite [Device Management] Let I Key and Certificate Settings].** 

**4 Spustelėkite [Generate Key].**

### **PASTABA:**

#### Užregistruoto rakto ir sertifikato naikinimas

- Spustelėkite [Delete] į dešinę nuo norimo naikinti rakto ir sertifikato ▶ tada spustelėkite [OK].
- Rakto ir sertifikato negalima panaikinti, jei jie tuo metu naudojami kokiu nors tikslu, pvz., kai [TLS] arba "[IEEE 802.1X]" rodomi dalyje "[Key Usage]". Tokiu atveju išjunkite funkciją arba pakeiskite raktą ir sertifikatą prieš jį panaikindami.
- **5** Pasirinkite [Key and Certificate Signing Request (CSR)], tada spustelėkite [OK].

**6 Nurodykite rakto ir CSR parametrus.**
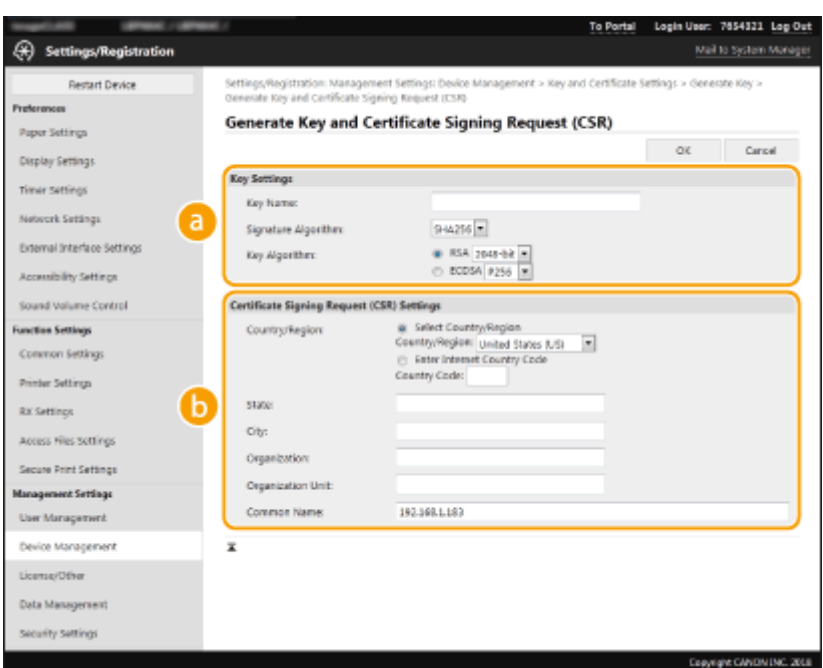

### **[Key Settings]**

#### **[Key Name]**

Įveskite raidinių ir skaitinių simbolių raktų poros pavadinimą. Įveskite pavadinimą, kurį vėliau bus lengva rasti sąraše.

#### **[Signature Algorithm]**

Iš išplečiamojo sąrašo pasirinkite parašo algoritmą.

#### **[Key Algorithm]**

Pasirinkite rakto generavimo algoritmą iš [RSA] arba [ECDSA], tada išplečiamajame sąraše pasirinkite rakto ilgį. Kuo ilgesnis raktas, tuo lėtesnis ryšys. Tačiau jis užtikrina didesnę saugą.

# **PASTABA:**

● Jeigu [SHA384] arba [SHA512] pasirinkta [Signature Algorithm], [512-bit] negalima pasirinkti kaip rakto ilgio, jeigu [RSA] pasirinkta srityje [Key Algorithm].

### $\bullet$  [Certificate Signing Request (CSR) Settings]

#### **[Country/Region]**

Spustelėkite parinkties mygtuką [Select Country/Region] ir išplečiamajame sąraše pasirinkite šalį / regioną. Taip pat galite spustelėti parinkties mygtuką [Enter Internet Country Code] ir įvesti šalies kodą, pvz., Jungtinių Amerikos Valstijų kodą US.

#### **[State] / [City]**

Įveskite raidinių ir skaitinių vietos simbolių, kaip reikia.

#### **[Organization] / [Organization Unit]**

Įveskite raidinių ir skaitinių simbolių organizacijos pavadinimą.

#### **[Common Name]**

Įveskite raidinių ir skaitinių bendrojo sertifikato pavadinimo simbolių, kaip reikia. Bendrasis pavadinimas dažnai trumpinamas kaip CN.

## **7 Spustelėkite [OK].**

● Rakto ir CSR generavimas gali šiek tiek užtrukti.

## **8 Spustelėkite [Store in File].**

- Rodomas failo išsaugojimo dialogo langas. Pasirinkite failo saugojimo vietą, tada spustelėkite [Įrašyti].
	- ➠CSR failas išsaugomas kompiuteryje.

**9** Pridėkite išsaugotą failą ir pateikite prašymą sertifikavimo institucijai.

# Sertifikato registravimas raktui

Raktą su generuota CSR galima naudoti tik tada, kai sertifikavimo institucija išduoda sertifikatą atsižvelgiant į rakte užregistruotą CSR. Kai sertifikavimo tarnyba išduos sertifikatą, užregistruokite jį atlikdami toliau nurodytus veiksmus.

- **1 Paleiskite "Remote UI" (Nuotolinio vartotojo sąsaja) ir prisijunkite sistemos administratoriaus režimu. [Priemonės "Remote UI" \(Nuotolinio vartotojo sąsaja\)](#page-276-0) [paleidimas\(P. 271\)](#page-276-0)**
- **2** Portalo puslapyje spustelėkite [Settings/Registration]. **OPriemonės "Remote UI**" **[\(Nuotolinio vartotojo sąsaja\) ekranas\(P. 272\)](#page-277-0)**

**Pasirinkite [Device Management] Let I Key and Certificate Settings].** 

**4** Spustelėkite [Key Name] arba [Certificate], būtiną registruojant sertifikatą.

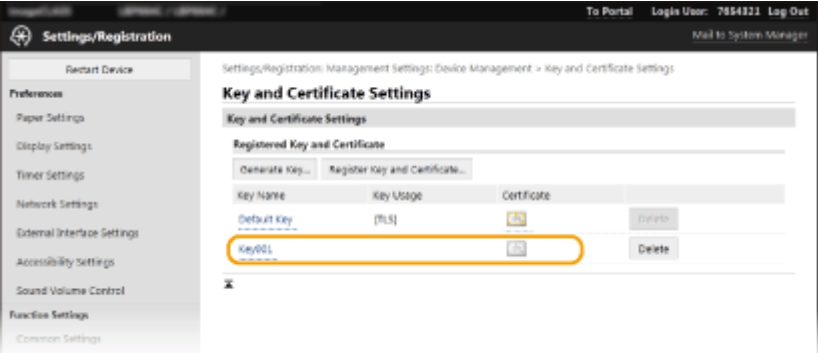

**5** Spustelėkite [Register Certificate].

**6** Spustelėkite [Browse], nurodykite sertifikato pasirašymo užklausos failą, tada **spustelėkite [Register].**

### NUORODOS

- **OTLS rakto ir sertifikato konfigūravimas(P. 240)**
- **OTinklo ryšio rakto ir sertifikato generavimas(P. 243)**
- **OTinklo ryšio rakto ir sertifikato registravimas(P. 249)**
- **O**<sub>n</sub>IPSec" parametrų konfigūravimas(P. 251)

# <span id="page-254-0"></span>**Tinklo ryšio rakto ir sertifikato registravimas**

68K4-04J

Raktą, sertifikatą ir CA sertifikatą galima gauti iš sertifikavimo institucijos (CA) ir naudoti juos įrenginyje. Įdiekite ir užregistruokite gautą raktą, sertifikato failą ir CA sertifikatą šiame aparate naudodami "Remote UI" (Nuotolinio vartotojo sąsaja). Iš pradžių patikrinkite būtinas rakto, sertifikato ir CA sertifikato sąlygas (**D[Valdymo](#page-457-0) [funkcijos\(P. 452\)](#page-457-0)** ).

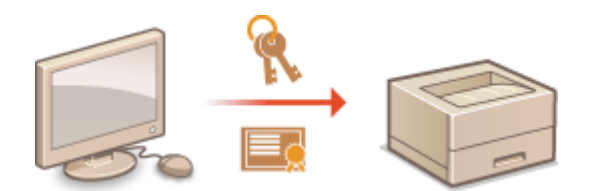

# **PASTABA**

- Daugiau informacijos apie pagrindines operacijas, kurias reikia atlikti nustatant aparatą "Remote UI" (Nuotolinio vartotojo sąsaja), žr. **[Meniu parinkčių nustatymas naudojant priemonę "Remote UI"](#page-285-0) [\(Nuotolinio vartotojo sąsaja\)\(P. 280\)](#page-285-0)** .
- **1 Paleiskite "Remote UI" (Nuotolinio vartotojo sąsaja) ir prisijunkite sistemos administratoriaus režimu. [Priemonės "Remote UI" \(Nuotolinio vartotojo sąsaja\)](#page-276-0) [paleidimas\(P. 271\)](#page-276-0)**
- **2** Portalo puslapyje spustelėkite [Settings/Registration]. **OPriemonės "Remote UI**" **[\(Nuotolinio vartotojo sąsaja\) ekranas\(P. 272\)](#page-277-0)**
- **Pasirinkite [Device Management] Let I Key and Certificate Settings] arba [CA Certificate Settings].**
- Spustelėkite [Key and Certificate Settings], kad įdiegtumėte raktą ir sertifikatą, arba [CA Certificate Settings], kad įdiegtumėte CA sertifikatą.

# **4** Spustelėkite [Register Key and Certificate] arba [Register CA Certificate].

# **PASTABA:**

### Užregistruoto rakto ir sertifikato ar CA sertifikato naikinimas

- Spustelėkite [Delete] į dešinę nuo norimo naikinti rakto ir sertifikato ar CA sertifikato ▶ tada spustelėkite [OK]. Negalima panaikinti iš anksto įdiegtų CA sertifikatų.
- Rakto ir sertifikato negalima panaikinti, jei jie tuo metu naudojami kokiu nors tikslu, pvz., kai [TLS] arba "[IEEE 802.1X]" rodomi dalyje "[Key Usage]". Tokiu atveju išjunkite funkciją arba pakeiskite raktą ir sertifikatą prieš jį panaikindami.

### Iš anksto įdiegtų CA sertifikatų išjungimas arba įjungimas

• Spustelėkite [Disable] į dešinę nuo norimo išjungti iš anksto įdiegto CA sertifikato. Norėdami vėl įjungti sertifikatą, į dešinę nuo sertifikato spustelėkite [Enable].

# **5 Spustelėkite [Install].**

# **PASTABA:**

**Rakto ir sertifikato ar CA sertifikato failo naikinimas** 

● Spustelėkite [Delete] norimo naikinti failo dešinėje spustelėkite ▶ [OK].

## **6 Spustelėkite [Browse], nurodykite diegiamą failą ir spustelėkite [Start Installation].**

**"** Iš kompiuterio aparate įdiegiamas raktas ir sertifikatas arba CA sertifikato failas.

# *Užregistruokite raktą ir sertifikatą ar CA sertifikatą.*

## **■ Rakto ir sertifikato registravimas**

- 1 Spustelėkite [Register] į dešinę nuo norimo naudoti sertifikato.
- **2** Įveskite rakto ir slaptažodžio vardą.

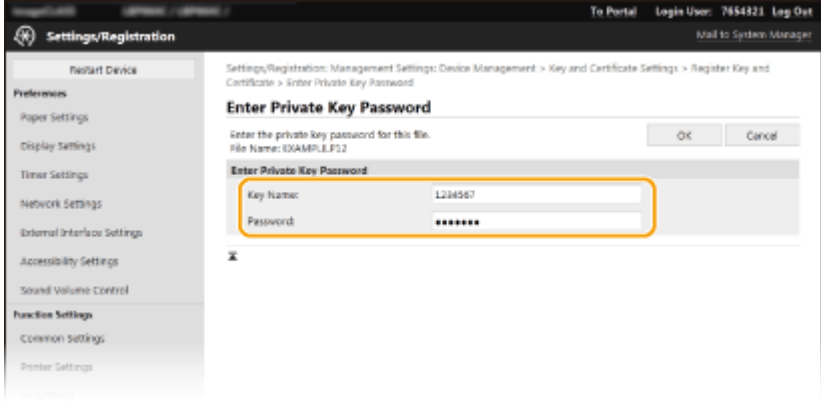

### **[Key Name]**

Įveskite raidinių ir skaitinių simbolių rakto, kurį reikia užregistruoti, pavadinimą.

### **[Password]**

Įveskite raidinių ir skaitinių simbolių registruotino failo asmeninio raktų rinkinio slaptažodį.

**3** Spustelėkite [OK].

## **■ CA sertifikato registravimas**

Spustelėkite [Register] į dešinę nuo norimo užregistruoti CA sertifikato.

### **NUORODOS**

**OTinklo ryšio rakto ir sertifikato generavimas(P. 243) OTLS rakto ir sertifikato konfigūravimas(P. 240) O**"IPSec" parametrų konfigūravimas(P. 251) **DIEEE 802.1X autentifikavimo parametrų konfigūravimas(P. 258)** 

# <span id="page-256-0"></span>**"IPSec" parametrų konȴJĭrDvimDs**

#### 68K4-04K

Interneto saugos protokolai ("IPSec" arba "IPsec") – tai protokolų paketas per tinklą, įskaitant interneto tinklus, perduodamiems duomenims šifruoti. TLS šifruoja tiktai konkrečioje programoje, pvz., interneto naršyklėje ar el. pašto programoje, naudojamus duomenis, o "IPSec" šifruoja visus IP paketus arba IP paketų mokomąją krovą ir teikia lankstesnę saugos sistemą. Aparato "IPSec" veikia transportavimo režimu, kuriuo šifruojama IP paketų mokomoji apkrova. Naudojant šią funkciją, aparatas gali tiesiogiai jungtis prie kompiuterio, esančio tame pačiame virtualiajame privačiame tinkle (VPN). Prieš konfigūruodami aparatą patikrinkite sistemos reikalavimus ( **[Valdymo](#page-457-0) funkcijos(P. 452)** ) ir nustatykite reikiama kompiuterio konfigūracija.

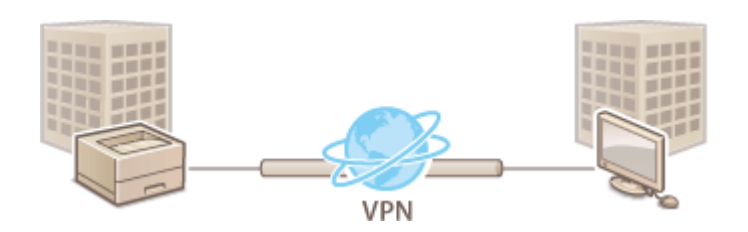

# **PASTABA**

### **"IPSec" naudojimas su IP adreso ȴltru**

● IP adresų ȴltro parametrai taikomi prieš "IPSec" politiką. **[Užkardos parametrų IP adresų](#page-236-0) [nustatymas\(P. 231\)](#page-236-0)** 

# "IPSec" parametrų konfigūravimas

Prieš naudojant "IPSec" šifruotiems ryšiams, turite užregistruoti saugos politiką (SP). Saugos politika susideda iš toliau aprašytų parametrų grupių. Užregistravę politikas, nurodykite eilės tvarką, kuria jos bus taikomos.

### **Išrinkiklis**

Išrinkiklis apibrėžia IP paketų sąlygas taikyti "IPSec" ryšį. Pasirenkamos sąlygos apima IP adresus ir aparato bei įrenginių, su kuriais užmezgamas ryšys, prievadų numerius.

### **IKE**

IKE konfigūruoja "IKEv1", kuris naudojamas raktų mainų protokolui. Įsidėmėkite, kad nurodymai skiriasi, atsižvelgiant į pasirinktą autentifikavimo metodą.

### **[Pre-Shared Key Method]**

Pagal šį autentifikavimo metodą, ryšiui tarp aparto ir kitų įrenginių naudojamas bendras raktinis žodis, vadinamas bendrai naudojamu raktu. Prieš nurodydami autentifikavimo metodą, "Remote UI" (Nuotolinio vartotojo sąsaja) įgalinkite TLS (**OTLS rakto ir sertifikato konfigūravimas(P. 240)**).

### **[Digital Signature Method]**

Šis aparatas ir kiti įrenginiai vienas kitą autentifikuoja tikrindami vienas kito skaitmeninius parašus. Iš anksto sugeneruokite arba įdiekite raktą ir sertifikatą (**O Tinklo ryšio rakto ir sertifikato registravimas(P. 249)**).

### **AH/ESP**

Nurodykite AH/ESP, kuris įtraukiamas į paketus "IPSec" ryšio metu, parametrus. AH ir ESP galima naudoti tuo pačiu metu. Be to, galite pasirinkti, ar norite įjungti PFS, kad būtų užtikrinta didesnė sauga.

# **PASTABA**

- Daugiau informacijos apie pagrindines operacijas, kurias reikia atlikti nustatant aparatą "Remote UI" (Nuotolinio vartotojo sąsaja), žr. **[Meniu parinkčių nustatymas naudojant priemonę "Remote UI"](#page-285-0) [\(Nuotolinio vartotojo sąsaja\)\(P. 280\)](#page-285-0)** .
- **1** Paleiskite "Remote UI" (Nuotolinio vartotojo sąsaja) ir prisijunkite sistemos **administratoriaus režimu. [Priemonės "Remote UI" \(Nuotolinio vartotojo sąsaja\)](#page-276-0) [paleidimas\(P. 271\)](#page-276-0)**
- **2** Portalo puslapyje spustelėkite [Settings/Registration]. **OPriemonės "Remote UI**" **[\(Nuotolinio vartotojo sąsaja\) ekranas\(P. 272\)](#page-277-0)**
- **3** Pasirinkite [Network Settings] I [IPSec Settings].
- **4 Spustelėkite [Edit].**
- **5 Pažymėkite žymės langelį [Use IPSec], tada spustelėkite [OK].**
- Jei norite, kad aparatas priimtų tik paketus, atitinkančius vieną iš saugos politikų, kurias apibrėžiate atlikdami toliau nurodytus veiksmus, panaikinkite žymę žymės langelyje [Receive Non-Policy Packets].
- **6 Spustelėkite [Register New Policy].**

# **7 Nurodykite politikos parametrus.**

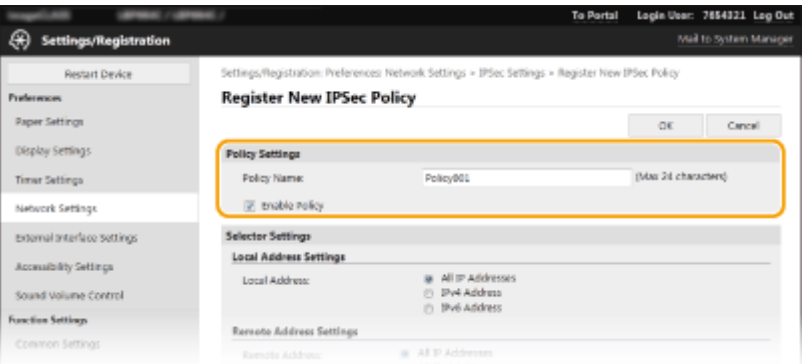

- 1 Teksto lauke [Policy Name] įveskite politikos identifikavimo pavadinimo raidinių ir skaitinių simbolių.
- **2** Pažymėkite žymės langelį [Enable Policy].

## **8 Nurodykite išrinkiklio parametrus.**

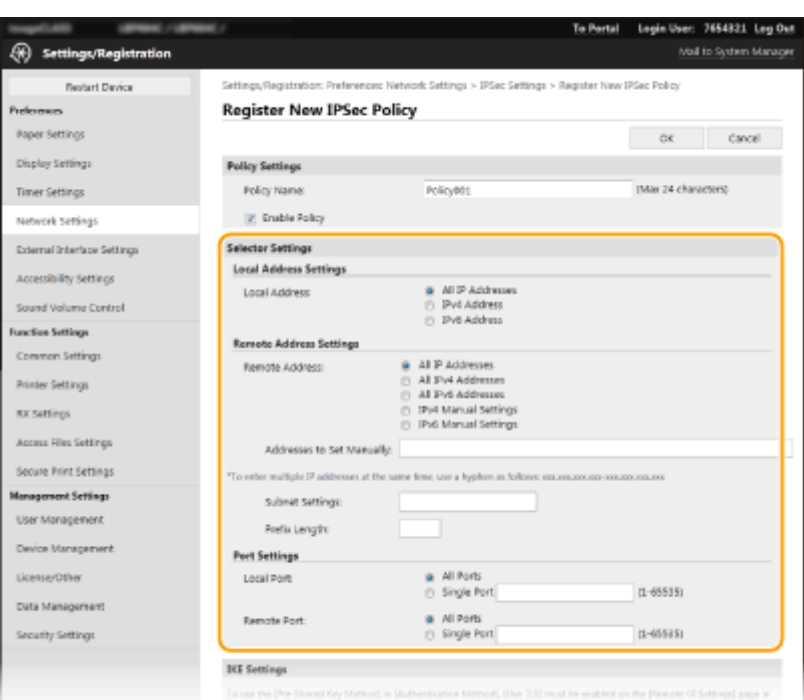

### **[Local Address]**

Spustelėkite aparato IP adreso tipo parinkties mygtuką, kad taikytumėte politiką.

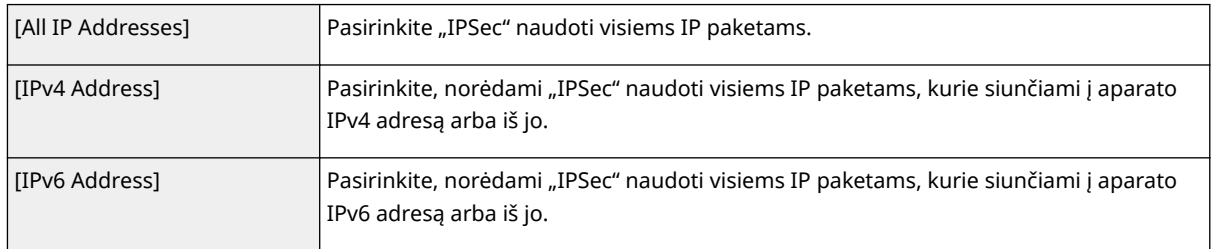

### **[Remote Address]**

Spustelėkite kitų įrenginių IP adreso tipo parinkties mygtuką, kad taikytumėte strategiją.

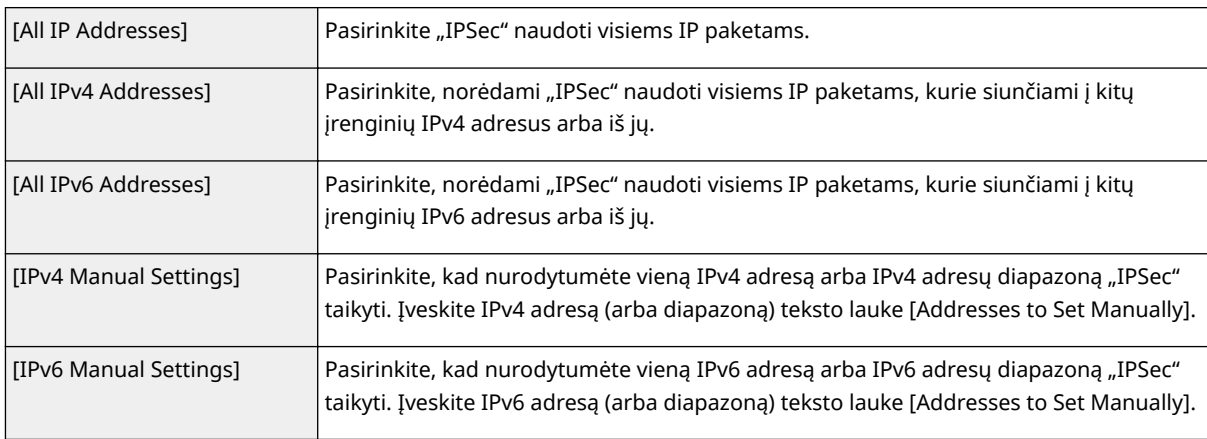

#### **[Addresses to Set Manually]**

Jei dalyje [IPv4 Manual Settings] pasirinkta [IPv6 Manual Settings] arba [Remote Address], įveskite IP adresą politikai taikyti. Taip pat galite įvesti adresų diapazoną tarp adresų įterpę brūkšnį.

## **PASTABA:**

**IP adreso įvedimas**

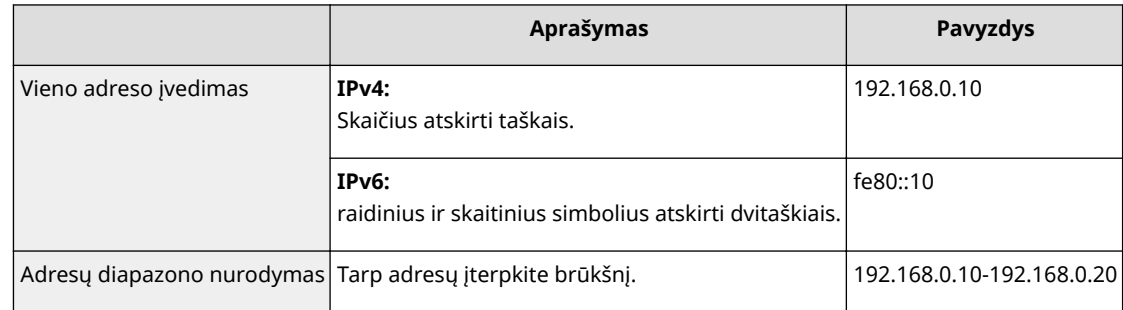

#### **[Subnet Settings]**

Kai rankiniu būdu nustatote IPv4 adresus, diapazoną galite išreikšti naudodami potinklio šabloną. Įveskite potinklio šabloną skaičius atskirdami taškais (pavyzdžiui, "255.255.255.240").

#### **>Preȴ[ Length]**

Rankiniu būdu nurodant IPv6 adresų diapazoną galima nurodyti naudojamų priešvardžių diapazoną. Kaip priešvardžio ilgio diapazoną nurodykite diapazoną nuo 0 iki 128.

#### **[Local Port] / [Remote Port]**

Jei kiekvienam protokolui, pvz., HTTP arba WSD, spustelėkite parinkties mygtuką [Single Port] ir įveskite atitinkamą protokolo prievado numerį, kad nustatytumėte, ar naudoti "IPSec".

### **SVARBU:**

**"IPSec" netaikoma šiems paketams**

- Kilpinės jungties, sudėtiniams ir platinimo paketams
- IKE paketams (naudojant UDP prievade 500)
- ICMPv6 kaimyno prašymo ir kaimyno reklamos paketams

## **9 Nurodykite IKE parametrus.**

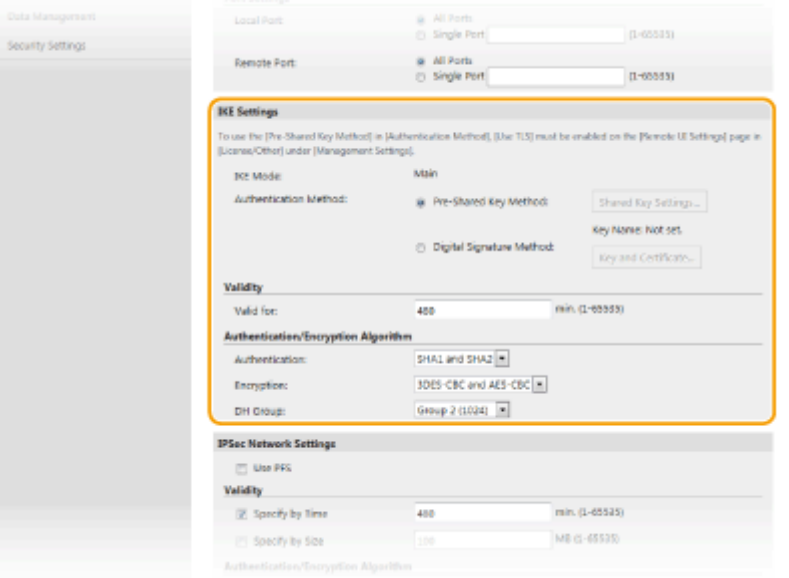

#### **[IKE Mode]**

Rodomas raktų mainų protokolui naudojamas režimas. Aparatas palaiko pagrindinį, o ne agresyvųjį režimą.

#### **[Authentication Method]**

Pasirinkite autentifikuojant aparatą naudojamą metodą – [Pre-Shared Key Method] arba [Digital Signature Method]. "Remote UI" (Nuotolinio vartotojo sąsaja) būtina įgalinti TLS prieš pasirenkant [Pre-Shared Key Method]. Būtina generuoti ar įdiegti raktą ir sertifikatą prieš pasirenkant [Digital Signature Method]. **O[TLS](#page-245-0)** rakto ir sertifikato konfigūravimas(P. 240)

#### **[Valid for]**

Nurodykite, kiek ilgai truks IKE SA seansas (ISAKMP SA). Įveskite laiką minutėmis.

#### **[Authentication] / [Encryption] / [DH Group]**

Iš išplečiamojo sąrašo pasirinkite algoritmą. Kiekvienas algoritmas naudojamas raktų mainams.

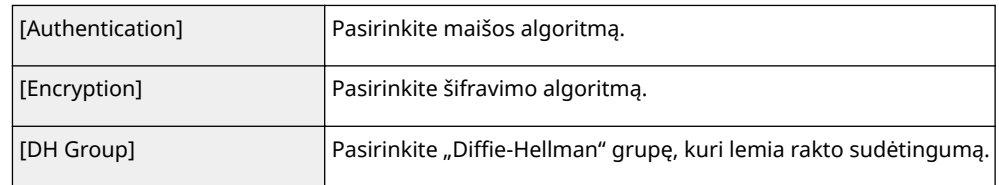

### ■ Aparato autentifikavimas naudojant iš anksto bendrinamą raktą

- **1** Spustelėkite [Pre-Shared Key Method] parinkties mygtuką [Authentication Method], tada spustelėkite [Shared Key Settings].
- **2** Įveskite iš anksto bendrinamo rakto raidinių ir skaitinių simbolių ir spustelėkite [OK].
- **3** Nurodykite parametrus [Valid for] ir [Authentication] / [Encryption] / [DH Group].

## **■ Aparato autentifikavimas naudojant skaitmeninio parašo metoda**

- **1** Spustelėkite [Digital Signature Method] parinkties mygtuką [Authentication Method], tada spustelėkite [Key and Certificate].
- **2** Spustelėkite [Register Default Key] į dešinę nuo norimo naudoti sertifikato.

## **PASTABA:**

### **Sertifikato informacijos peržiūra**

- · Galite peržiūrėti sertifikato informaciją arba patikrinti sertifikatą spustelėdami atitinkamą teksto nuorodą [Key Name] arba sertifikato piktogramą.
- **3** Nurodykite parametrus [Valid for] ir [Authentication] / [Encryption] / [DH Group].

## **10** Nurodykite "IPSec" tinklo parametrus.

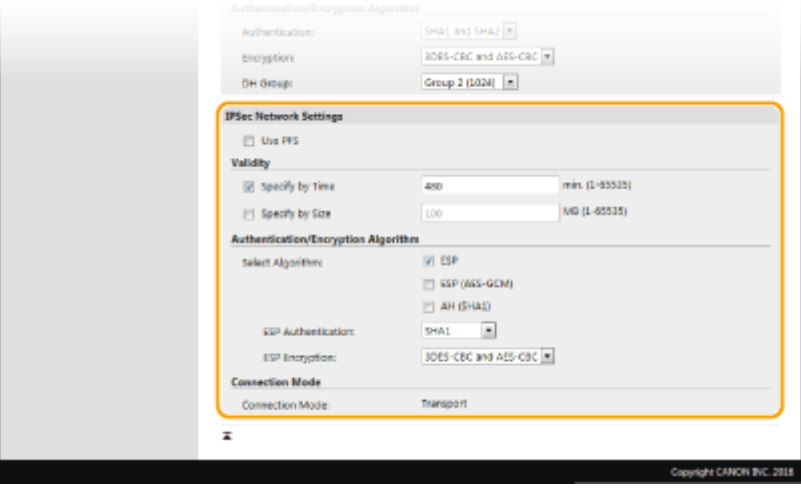

### **[Use PFS]**

Pažymėkite šį žymės langelį, kad įjungtumėte "IPSec" seansų raktų "Perfect Forward Secrecy" (PFS). Įgalinus PFS pagerėja sauga ir padidėja ryšių apkrova. Įsitikinkite, kad PFS įjungta naudoti ir kituose įrenginiuose.

### **[Specify by Time] / [Specify by Size]**

Nustatykite "IPSec" SA seanso nutraukimo sąlygas. "IPSec" SA naudojamas kaip ryšių tunelis. Pažymėkite vieną arba abu žymės langelius, kaip pageidaujate. Jei pažymėti abu žymės langeliai, "IPSec" SA seansas nutraukiamas patenkinus kurią nors iš šių sąlygų.

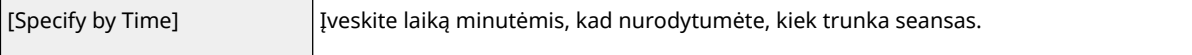

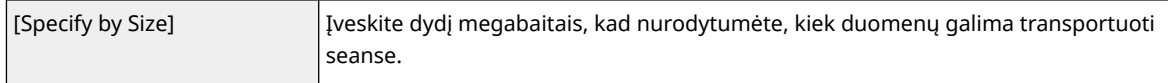

### **[Select Algorithm]**

Pažymėkite žymės langelį (-ius) [ESP], [ESP (AES-GCM)] arba [AH (SHA1)] atsižvelgdami į "IPSec" antraštę ir naudojamą algoritmą. AES-GCM – tai ir autentifikavimo, ir šifravimo algoritmas. Jei pasirinkta [ESP], iš [ESP Authentication] ir [ESP Encryption] išplečiamųjų sąrašų taip pat pasirinkite autentifikavimo ir šifravimo algoritmus.

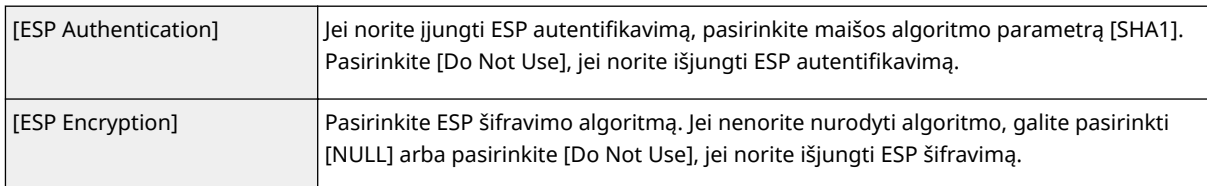

### **[Connection Mode]**

Rodomas "IPSec" ryšio režimas. Aparatas palaiko transportavimo režimą, kuriuo šifruojama IP paketų mokomoji apkrova. Tunelio režimas, kuriuo apimami visi IP paketai (antraštės ir mokomoji apkrova), negalimas.

# **11 Spustelėkite [OK].**

● Jei norite užregistruoti papildomą saugos strategiją, grįžkite į 6 veiksmą.

# **12 Išdėstykite dalyje [Registered IPSec Policies] pateiktos strategijos eilės tvarką.**

● Politika taikoma nuo esančios aukščiausioje padėtyje iki žemiausioje. Spustelėkite [Up] arba [Down], kad perkeltumėte strategiją aukštyn arba žemyn.

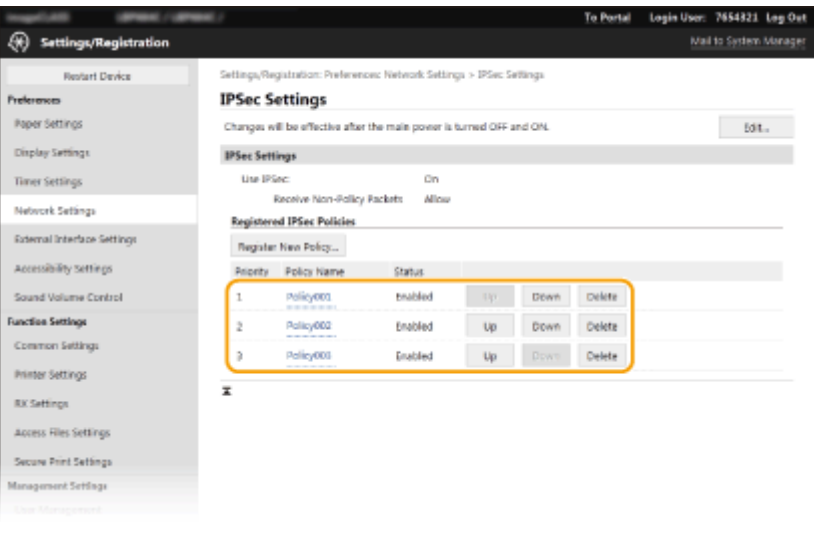

# **PASTABA:**

### **Strategijos redagavimas**

● Spustelėkite atitinkamą teksto nuorodą [Policy Name] į redagavimo ekraną.

### **Politikos naikinimas**

• Spustelėkite [Delete] į dešinę nuo norimo panaikinti strategijos pavadinimo • spustelėkite [OK].

# **13 Paleiskite aparatą iš naujo. [Aparato paleidimas iš naujo\(P. 104\)](#page-109-0)**

# **PASTABA**

# **Valdymo pulto naudojimas**

● Taip pat galite įgalinti arba išjungti IPSec ryšį iš <Meniu> ekrane Pagrindinis. **[<Naudoti IPSec> \\*1\(P. 325\)](#page-330-0)** 

## NUORODOS

**OTLS rakto ir sertifikato konfigūravimas(P. 240)** 

**["IPSec" politikų sąrašas\(P. 426\)](#page-431-0)** 

# <span id="page-263-0"></span>**IEEE 802.1X autentifikavimo parametrų konfigūravimas**

68K4-04L

Aparatas gali prisijungti prie 802.1X tinklo kaip kliento įrenginys. Įprastas 802.1X tinklas apima RADIUS serverį (autentifikavimo serverį), LAN jungiklį (autentifikatorių) ir kliento įrenginius su autentifikavimo programine įranga. Jei įrenginys bando jungtis prie 802.1X tinklo, jam taikoma vartotojo autentifikacija norint įrodyti, kad ryšį užmezgė įgaliotasis vartotojas. Autentifikacijos informacija siunčiama į RADIUS serverį ir jis ją patikrina, tokiu būdu leidžiamas arba draudžiamas ryšys su tinklu, atsižvelgiant į autentifikacijos rezultatą. Jei autentifikacija nesėkminga, LAN jungiklis (arba prieigos taškas) blokuoja prieigą už tinklo ribų.

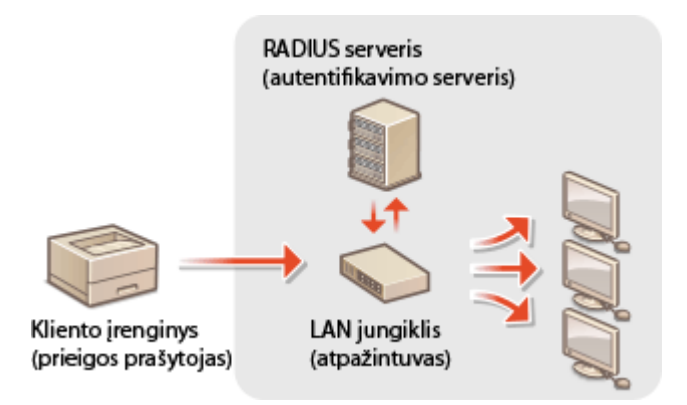

### **IEEE 802.1X autentifikavimo metodas**

Iš toliau pateiktu parinkčiu pasirinkite autentifikavimo metoda. Jei reikia, įdiekite arba užregistruokite raktą ir sertifikata ar CA sertifikata prieš konfigūruodami IEEE 802.1X autentifikavima (**D[Tinklo ryšio rakto ir](#page-254-0) sertifikato registravimas(P. 249)** ).

### **TLS**

Aparatas ir autentifikavimo serveris autentifikuoja vienas kitą abipusiškai tikrindami sertifikatus. Kliento autentifikavimui (kai autentifikuojamas aparatas) būtinas sertifikavimo tarnybos (CA) išduotas raktas ir sertifikatas. Atliekant serverio autentifikaciją, be aparate iš anksto įdiegto CA sertifikato galima naudoti per priemonę "Remote UI" (Nuotolinio vartotojo sąsaja) įdiegtą CA sertifikatą.

### **TTLS**

Taikant šį autentifikavimo metodą, kliento autentifikacijai naudojamas vartotojo vardas ir slaptažodis, o serverio autentifikacijai – CA sertifikatas. MSCHAPv2 arba PAP galima pasirinkti kaip vidinį protokolą. TTLS galima vienu metu naudoti su PEAP. Prieš konfigūruodami šį autentifikavimo metodą, "Remote UI" (Nuotolinio vartotojo sąsaja) įgalinkite TLS (**OTLS rakto ir sertifikato konfigūravimas(P. 240)**).

### **PEAP**

Būtini parametrai yra beveik tokie pat kaip TTLS. MSCHAPv2 naudojamas kaip vidinis protokolas. Prieš konfigūruodami šį autentifikavimo metodą, "Remote UI" (Nuotolinio vartotojo sąsaja) įgalinkite [TLS](#page-245-0) (**OTLS** rakto ir sertifikato konfigūravimas(P. 240) ).

# **PASTARA**

● Daugiau informacijos apie pagrindines operacijas, kurias reikia atlikti nustatant aparatą "Remote UI" (Nuotolinio vartotojo sąsaja), žr. **[Meniu parinkčių nustatymas naudojant priemonę "Remote UI"](#page-285-0) [\(Nuotolinio vartotojo sąsaja\)\(P. 280\)](#page-285-0)** .

- **1 Paleiskite "Remote UI" (Nuotolinio vartotojo sąsaja) ir prisijunkite sistemos administratoriaus režimu. [Priemonės "Remote UI" \(Nuotolinio vartotojo sąsaja\)](#page-276-0) [paleidimas\(P. 271\)](#page-276-0)**
- **2** Portalo puslapyje spustelėkite [Settings/Registration]. **OPriemonės "Remote UI**" **[\(Nuotolinio vartotojo sąsaja\) ekranas\(P. 272\)](#page-277-0)**
- **3** Pasirinkite [Network Settings] [IEEE 802.1X Settings].

# **4 Spustelėkite [Edit].**

**5 Pažymėkite žymės langelį [Use IEEE 802.1X] ir įveskite prisijungimo vardą teksto lauke [Login Name].**

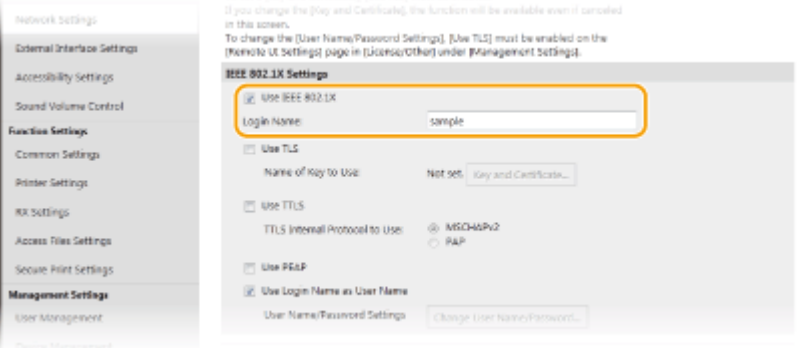

### **[Use IEEE 802.1X]**

Pažymėkite šį žymės langelį, kad įjungtumėte IEEE 802.1X autentifikavimą.

### **[Login Name]**

Įveskite vardo (EAP tapatybės), naudojamo vartotojui identiȴkuoti, raidinius ir skaitinius simbolius.

# **6** Sukonfigūruokite reikiamus parametrus, atsižvelgdami į nurodytą autentifikavimo **metodą.**

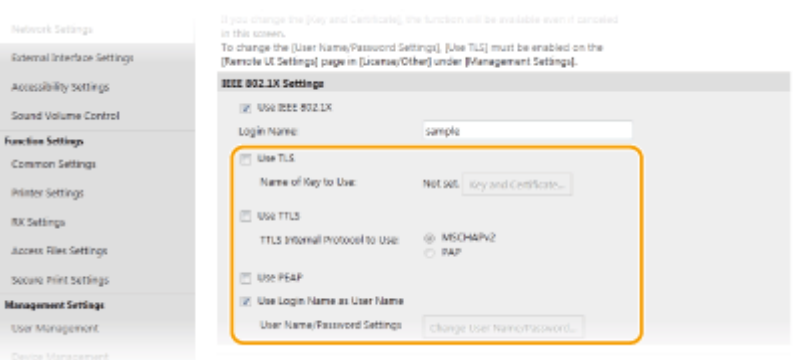

## **TLS nustatymas**

- **1** Pažymėkite žymės langelį [Use TLS], tada spustelėkite [Key and Certificate].
	- TLS negalima naudoti su TTLS arba PEAP.

2 Spustelėkite [Register Default Key] į dešinę nuo rakto ir sertifikato, kuris bus naudojamas autentifikuojant klientą.

# **PASTABA:**

**Sertifikato informacijos peržiūra** 

· Galite peržiūrėti sertifikato informaciją arba patikrinti sertifikatą spustelėdami atitinkamą teksto nuorodą [Key Name] arba sertifikato piktogramą.

## **TTLS/PEAP nustatymas**

**1** Pažymėkite žymės langelį [Use TTLS] arba [Use PEAP].

# **PASTABA:**

### **TTLS skirtas vidinis protokolas**

● Galima pasirinkti MSCHAPv2 arba PAP.

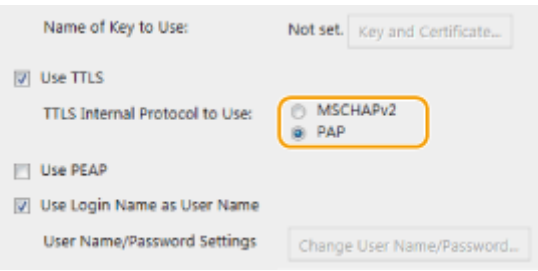

- **2** Spustelėkite [Change User Name/Password].
	- Jei norite nurodyti vartotojo vardą, kuris skiriasi nuo prisijungimo vardo, panaikinkite žymės langelio [Use Login Name as User Name] žymėjimą. Pažymėkite šį žymės langelį, jei prisijungimo vardą norite naudoti kaip vartotojo vardą.
- **3** Vartotojo vardo / slaptažodžio nustatymas.

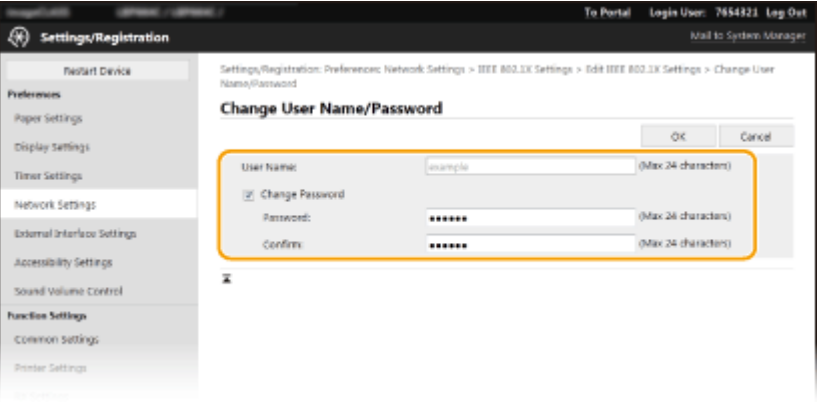

### **[User Name]**

Įveskite raidinius ir skaitinius vartotojo vardo simbolius.

### **[Change Password]**

Norėdami nustatyti arba pakeisti slaptažodį, pažymėkite žymės langelį ir įveskite naują raidinių ir skaitinių simbolių slaptažodį teksto laukuose [Password] ir [Confirm].

**4** Spustelėkite [OK].

# **7 Spustelėkite [OK].**

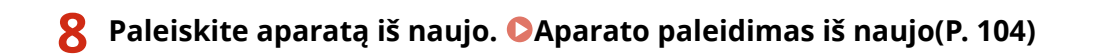

# **PASTABA**

# **Valdymo pulto naudojimas**

● Taip pat galima įjungti arba išjungti IEEE 802.1X autentifikavimą <Meniu> ekrane Pagrindinis. **●[<Naudoti](#page-335-0) [IEEE 802.1X>/<IEEE 802.1X parametrai> \\*1\\*2\(P. 330\)](#page-335-0)** 

## NUORODOS

**OTLS rakto ir sertifikato konfigūravimas(P. 240)** 

# **Aparato funkcijų apribojimas**

#### 68K4-04R

Kai kurios aparato funkcijos gali būti retai naudojamos ar skatinti netinkamą naudojimą. Dėl saugos priežasčių aparatą galima nustatyti apriboti jo funkcines galimybes iš dalies arba visiškai išjungiant šias funkcijas.

## **Spausdinimo naudojant kompiuterį apribojimas**

Galima leisti spausdinti iš kompiuterio tik saugius dokumentus, kad spausdinimo užduotis būtų galima atlikti tik aparate įvedus PIN kodą. **[Spausdinimo naudojant kompiuterį apribojimas\(P. 264\)](#page-269-0)** 

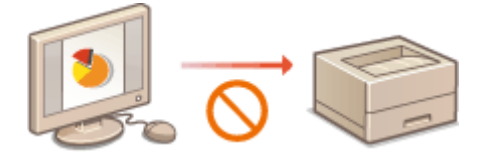

## **USB funkcijų apribojimas**

Naudojant USB jungtį galima prijungti išorinius įrenginius, tačiau tai gali kelti pavojų saugai, nes gali nutekėti informacija. Galima apriboti USB ryšį su kompiuteriu arba įrašymą į USB atminties įrenginį. **[USB funkcijų](#page-270-0) [apribojimas\(P. 265\)](#page-270-0)** 

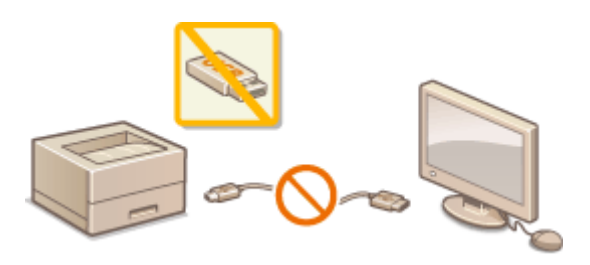

## **HTTP ryšio išjungimas**

Jeigu operacijos neatliekamos tinklu ir aparatas naudojamas per USB jungtį, galima išjungti HTTP ryšį, kad nebūtų galima įsilaužti naudojant HTTP prievadą. **[HTTP ryšio išjungimas\(P. 267\)](#page-272-0)** 

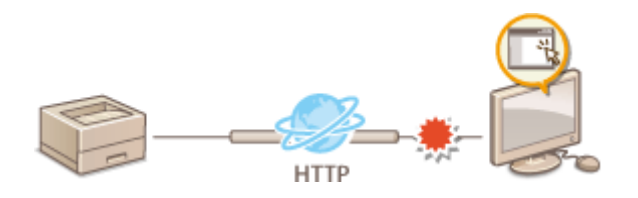

## **Nuotolinio valdymo išjungimas**

Jeigu nenaudojama "Remote UI" (Nuotolinio vartotojo sąsaja), galima išjungti funkcijas, kad nebūtų leidžiama neįgaliotojo prieiga naudojant "Remote UI" (Nuotolinio vartotojo sąsaja). **Priemonės "Remote UI**" **[\(Nuotolinio vartotojo sąsaja\) išjungimas\(P. 268\)](#page-273-0)** 

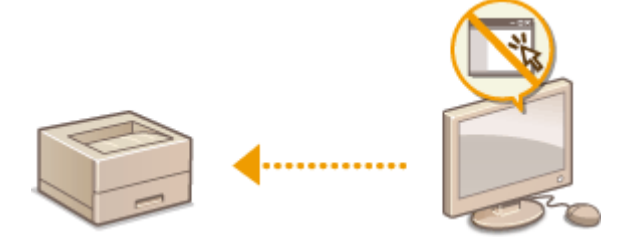

# **Valdymo pulto naudojimo apribojimas**

Jeigu jūsų aparatas yra modelis su nespalvotu skystųjų kristalų ekranu, galima apsaugoti aparato parametrus nuo neatsakingų pakeitimų apribojant valdymo pulto mygtukų naudojimą. **[Valdymo pulto naudojimo](#page-274-0) [apribojimas\(P. 269\)](#page-274-0)** 

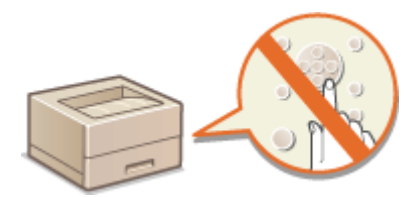

# <span id="page-269-0"></span>**Spausdinimo naudojant kompiuterį apribojimas**

### 68K4-04S

Galimaženkliai sumažinti informacijos nuotėkio riziką leidžiant spausdinti iš kompiuterio tik saugius dokumentus ( $\bullet$ **[PIN apsaugoto dokumento spausdinimas \(Saugusis spausdinimas\)\(P. 174\)](#page-179-0)** ).

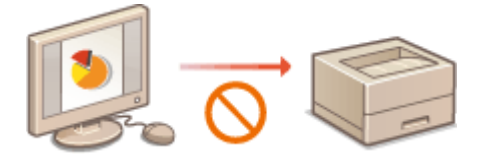

## **Modelis su jutikliniu pultu**

<Meniu> E <Funkcijų parametrai> E <Saugusis spausdinimas> E <Riboti spausdinimo užduotis>  $\blacktriangleright$  <Ijungta>  $\blacktriangleright$  <Taikyti>  $\blacktriangleright$  <Gerai>  $\blacktriangleright$  Paleiskite aparatą iš naujo

## **Modelis su nespalvotu skystųjų kristalų ekranu**

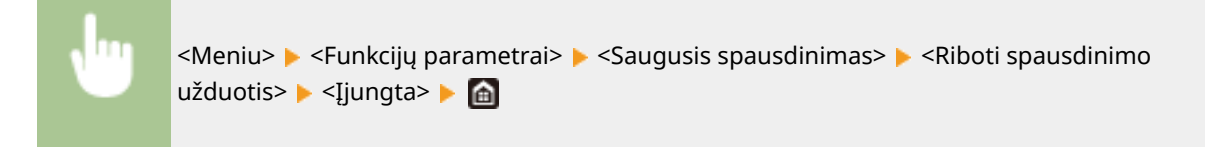

# <span id="page-270-0"></span>**USB funkcijų apribojimas**

USB – tai patogus būdas periferiniams įrenginiams prijungti ir duomenims saugoti ar perkelti, bet USB gali būti ir informacijos nutekėjimo šaltinis, jei nėra tinkamai valdomas. Būkite ypač atsargūs dirbdami su USB atminties įrenginiais. Šiame skyriuje aprašoma, kaip apriboti galimybę prisijungti prie aparato per USB prievadą ir uždrausti USB atminties įrenginių naudojimą.

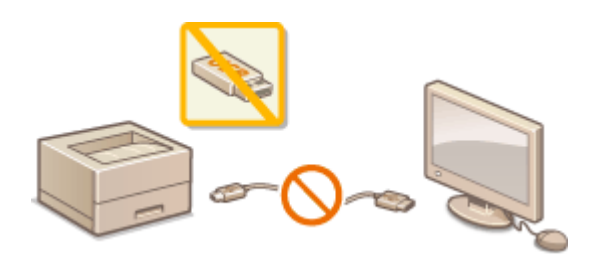

**USB jungties su kompiuteriu apribojimas(P. 265) USB spausdinimo funkcijos ribojimas(P. 265)** 

# USB jungties su kompiuteriu apribojimas

Galima išjungti aparato galinėje pusėje esantį USB prievadą. Jei šis prievadas bus išjungtas, aparatas negalės palaikyti ryšio su kompiuterio per USB. Šis parametras neturi įtakos priekiniam USB prievadui, skirtam USB atminties įrenginiams prijungti.

## **Modelis su jutikliniu pultu**

<Meniu> Auostatos> <Išorinė sąsaja> > <USB parametrai> > Pasirinkite <Išjungta> srityje <Naudoti kaip USB įtaisą> <Taikyti> <Gerai> Paleiskite aparatą iš naujo

## **Modelis su nespalvotu skystųjų kristalų ekranu**

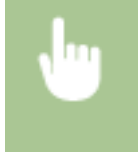

<Meniu> > <Nuostatos> > <Išorinė sąsaja> > <USB parametrai> > <Naudoti kaip USB įtaisą> > <Išjungta> Paleiskite aparatą iš naujo

# USB spausdinimo funkcijos ribojimas

Galite išjungti duomenų spausdinimą iš USB atminties įrenginio. USB atminties įrenginyje esantys duomenys negali būti išspausdinti.

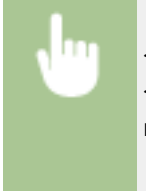

<Meniu> E <Funkcijų parametrai> E <Pasiekti failus> E <Atmintinės parametrai> E Pasirinkite <Išjungta> srityje <Naudoti spausdinimo funkciją> <Taikyti> <Gerai> Paleiskite aparatą iš naujo

### NUORODOS

**[Spausdinimas iš USB atminties įrenginio \(Atminties laikmenos spausdinimas\)\(P. 179\)](#page-184-0)** 

# <span id="page-272-0"></span>**HTTP ryšio išjungimas**

### 68K4-04W

HTTP naudojamas tinklo ryšiams, pvz., kai pasiekiate aparatą naudodami priemonę "Remote UI" (Nuotolinio vartotojo sąsaja). Jei naudojate USB jungtį arba nenaudojate HTTP, galite išjungti HTTP ir blokuoti kenkėjiškus trečiosios šalies įsibrovimus per nenaudojamą HTTP prievadą.

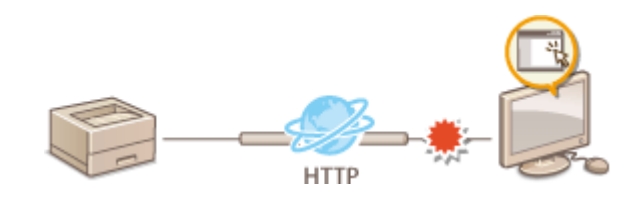

# **SVARBU**

● Išjungus HTTP, išjungiamos kai kurios tinklo funkcinės galimybės, pvz., "Remote UI" (Nuotolinio vartotojo sąsaja), WSD spausdinimas ir spausdinimas naudojant "Google" Spausdinimas iš debesies.

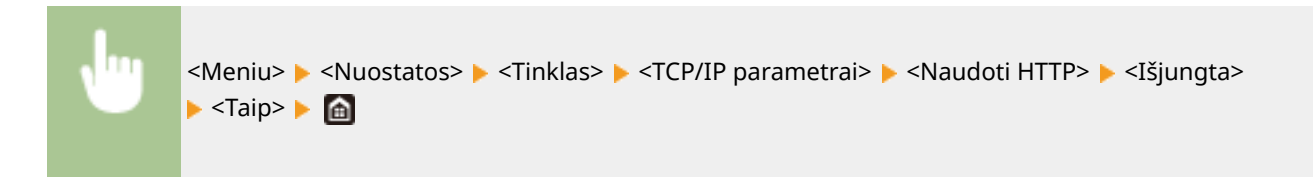

## **NUORODOS**

- **Aparato valdymas naudojant kompiuterį ("Remote UI" (Nuotolinio vartotojo sąsaja))(P. 270)**
- **[Prievadų numerių keitimas\(P. 237\)](#page-242-0)**
- **OSpausdinimo protokolų ir WSD funkcijų konfigūravimas(P. 52)**
- **["Google" spausdinimo iš debesies naudojimas\(P. 210\)](#page-215-0)**

# <span id="page-273-0"></span>**Priemonės "Remote UI" (Nuotolinio vartotojo sąsaja) išjungimas**

#### 68K4-04X

Priemonė "Remote UI" (Nuotolinio vartotojo sąsaja) naudinga, nes aparato parametrus galima nurodyti naudojant kompiuterio interneto naršyklę. Norint naudoti priemonę "Remote UI" (Nuotolinio vartotojo sąsaja), aparatas turi būti per tinklą prijungtas prie kompiuterio. Jei aparatas prie kompiuterio prijungtas per USB arba jums nereikia naudoti priemonės "Remote UI" (Nuotolinio vartotojo sąsaja), galite išjungti priemonę "Remote UI" (Nuotolinio vartotojo sąsaja), kad sumažintumėte galimybę, jog jūsų aparatą nuotoliniu būdu kontroliuos kenkėjiškos trečiosios šalys.

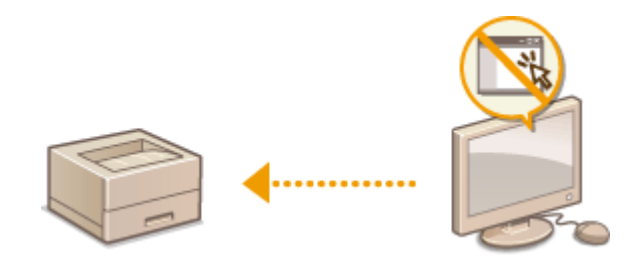

## **Modelis su jutikliniu pultu**

<Meniu> ><Valdymo parametrai> ><Licencijos/kita> ><Nuotolinės naudotojo sąsajos parametrai> ► <Nuotolinė naudotojo sąsaja> ► Pasirinkite <Išjungta> srityje <Nuot. naud. sąs. naud.> > <Taikyti> > <Gerai> > Paleiskite aparatą iš naujo

## **Modelis su nespalvotu skystųjų kristalų ekranu**

<Meniu> <Valdymo parametrai> <Nuot. UI par./pr. apar. įr. naujinimas> <Nuotolinės naudotojo sąsajos parametrai> > < Nuotolinės naudotojo sąsajos naudojimas> > < Išjungta Paleiskite aparatą iš naujo

## NUORODOS

**Aparato valdymas naudojant kompiuterj ("Remote UI" (Nuotolinio vartotojo sąsaja))(P. 270) OHTTP ryšio išjungimas(P. 267)** 

# <span id="page-274-0"></span>**Valdymo pulto naudojimo apribojimas**

68K4-04Y

Jeigu jūsų aparatas yra modelis su nespalvotu skystųjų kristalų ekranu, galima apsaugoti aparato parametrus nuo neatsakingų pakeitimų apribojant valdymo pulto mygtukų naudojimą.

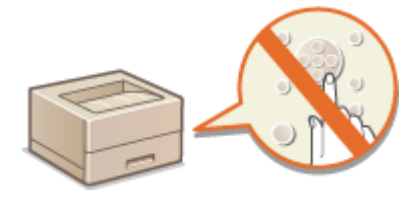

# **PASTABA**

- Daugiau informacijos apie pagrindines operacijas, kurias reikia atlikti nustatant aparatą "Remote UI" (Nuotolinė naudotojo sąsaja), žr. **[Meniu parinkčių nustatymas naudojant priemonę "Remote UI"](#page-285-0) [\(Nuotolinio vartotojo sąsaja\)\(P. 280\)](#page-285-0)** .
- **1 Paleiskite "Remote UI" (Nuotolinė naudotojo sąsaja) ir prisijunkite sistemos administratoriaus režimu. [Priemonės "Remote UI" \(Nuotolinio vartotojo sąsaja\)](#page-276-0) [paleidimas\(P. 271\)](#page-276-0)**
- **2** Portalo puslapyje spustelėkite [Settings/Registration]. **OPriemonės** "Remote UI" **[\(Nuotolinio vartotojo sąsaja\) ekranas\(P. 272\)](#page-277-0)**
- **3** Pasirinkite [Device Management] **[Key Lock Settings].**
- **4 Spustelėkite [Edit].**
- **5** Pažymėkite žymės langelį [Enable Key Lock] [OK].

# **PASTARA**

- Toliau nurodytus mygtukus galima naudoti net suaktyvinus mygtukų užrakinimo funkciją.
	- Pagrindinis mygtukas
	- Grįžti mygtukas
	- Energijos taupymas mygtukas
	- Stabdyti mygtukas

# <span id="page-275-0"></span>**Aparato valdymas naudojant kompiuterį ("Remote UI" (Nuotolinio vartotojo sąsaja))**

68K4-050

Naudodami aparatą nuotoliniu būdu per interneto naršyklę galite patikrinti spausdinimo laukiančius dokumentus arba aparato būseną. Taip pat galima keisti įvairius parametrus. Tai galite atlikti nesikeldami nuo stalo ir taip lengviau valdyti sistemą. Informacijos apie "Remote UI" (Nuotolinio vartotojo sąsaja) sistemos reikalavimus žr. skyriuje O **[Sistemos aplinka\(P. 454\)](#page-459-0)** .

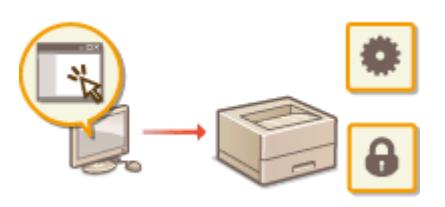

**Priemonės "Remote UI" (Nuotolinio vartotojo sąsaja) funkcijos**

**[Būsenos ir žurnalų tikrinimas\(P. 274\)](#page-279-0)** 

**Meniu parinkčių nustatymas naudojant priemonę "Remote UI" (Nuotolinio vartotojo sąsaja) (P. 280)** 

**[Saugos strategija\(P. 283\)](#page-288-0)** 

**[Parametro duomenų importavimas/eksportavimas\(P. 289\)](#page-294-0)** 

### **Priemonės "Remote UI" (Nuotolinio vartotojo sąsaja) pagrindinai**

**Priemonės "Remote UI" (Nuotolinio vartotojo sąsaja) paleidimas(P. 271)** 

# <span id="page-276-0"></span>**Priemonės "Remote UI" (Nuotolinio vartotojo sąsaja) paleidimas**

68K4-051

Norėdami dirbti nuotoliniu būdu, turite įvesti aparato IP adresą interneto naršyklėje ir paleisti priemonę "Remote UI" (Nuotolinio vartotojo sąsaja). Patikrinkite iš anksto nustatytą aparato IP adresą ( **[Tinklo parametrų](#page-53-0) [peržiūra\(P. 48\)](#page-53-0)** ). Jei turite klausimų, kreipkitės į savo tinklo administratorių.

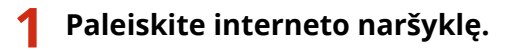

**2 Į adreso lauką įveskite "http://<aparato IP adresas>/" ir paspauskite klavišą [ENTER].**

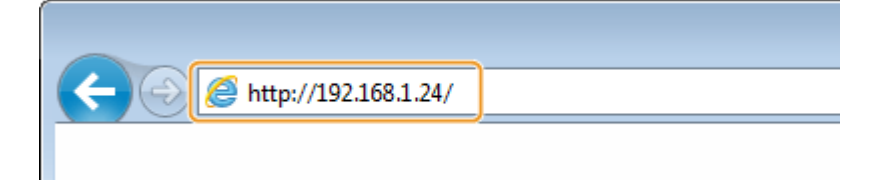

● Jei norite naudoti IPv6 adresą, jį rašykite skliausteliuose (pvz., http://[fe80::2e9e:fcff:fe4e:dbce]/).

# **PASTABA:**

**Jei rodomas saugos įspėjimas**

 $\bullet$  Saugos įspėjimas gali būti rodomas, kai "Remote UI" (Nuotolinio vartotojo sąsaja) ryšys yra užšifruotas ( $\bullet$ TLS rakto ir sertifikato konfiqūravimas(P. 240) ). Kai sertifikato ar TLS parametruose nėra klaidų, toliau naršykite interneto svetainėje.

**3 Prisijunkite prie priemonės "Remote UI" (Nuotolinio vartotojo sąsaja).**

### **Kai išjungtas skyriaus ID valdymas**

Pasirinkite [System Manager Mode] arba [General User Mode], tada įveskite reikiamą reikšmę lauke [Remote UI Access PIN].

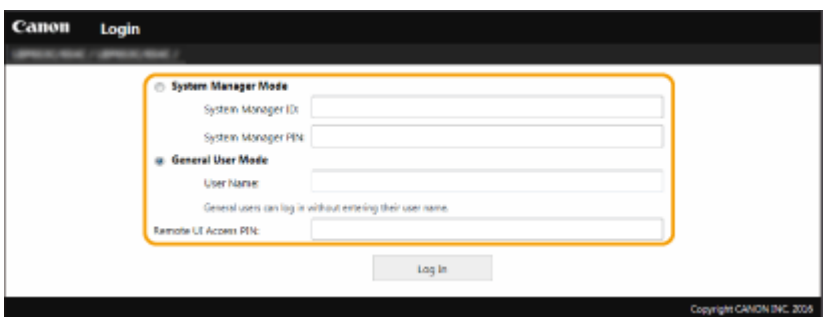

### **[System Manager Mode]**

Galite atlikti visas priemonės "Remote UI" (Nuotolinio vartotojo sąsaja) operacijas ir nurodyti visus parametrus. Įveskite reikiamą ID lauke [System Manager ID] ir PIN lauke [System Manager PIN]. **[Sistemos](#page-223-0) [administratoriaus ID ir PIN kodo nustatymas\(P. 218\)](#page-223-0)** 

### **[General User Mode]**

Galite patikrinti dokumentų ar aparato būseną, taip pat galite pakeisti kai kuriuos parametrus. Jeigu norite patikrinti, ar konkretus dokumentas įtrauktas į spausdinimo eilę ar atšaukti dokumento spausdinimą iš spausdinimo eilės, įveskite dokumento vartotojo vardą lauke [User Name]. Spausdinimo dokumentų vartotojo vardas nustatomas automatiškai pagal tokią informacija kaip kompiuterio vardas arba kompiuterio prisijungimo vardas.

#### <span id="page-277-0"></span>**[Remote UI Access PIN]**

Jeigu nustatytas [Remote UI Access PIN], įveskite PIN kodą. **O ["Remote UI" \(Nuotolinio vartotojo sąsaja\)](#page-231-0) [PIN nustatymas\(P. 226\)](#page-231-0)** 

### **Kai skyriaus ID valdymas įjungtas**

Įveskite reikiamą ID lauke [Department ID] ir PIN lauke [PIN]. **[Skyriaus ID valdymo nustatymas\(P. 220\)](#page-225-0)** 

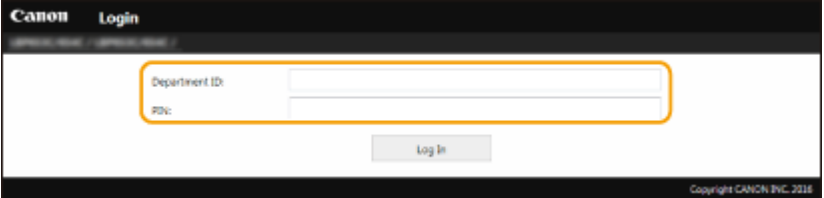

# **4 Spustelėkite [Log In].**

➠Bus rodomas portalo puslapis (pagrindinis puslapis). **Priemonės "Remote UI" (Nuotolinio vartotojo sąsaja) ekranas(P. 272)** 

# Priemonės "Remote UI" (Nuotolinio vartotojo sąsaja) ekranas

Prisijungus prie "Remote UI" (Nuotolinio vartotojo sąsaja) rodomas šis portalo puslapis. Skyriuje aprašyti portalo puslapyje rodomi elementai ir pagrindinės operacijos.

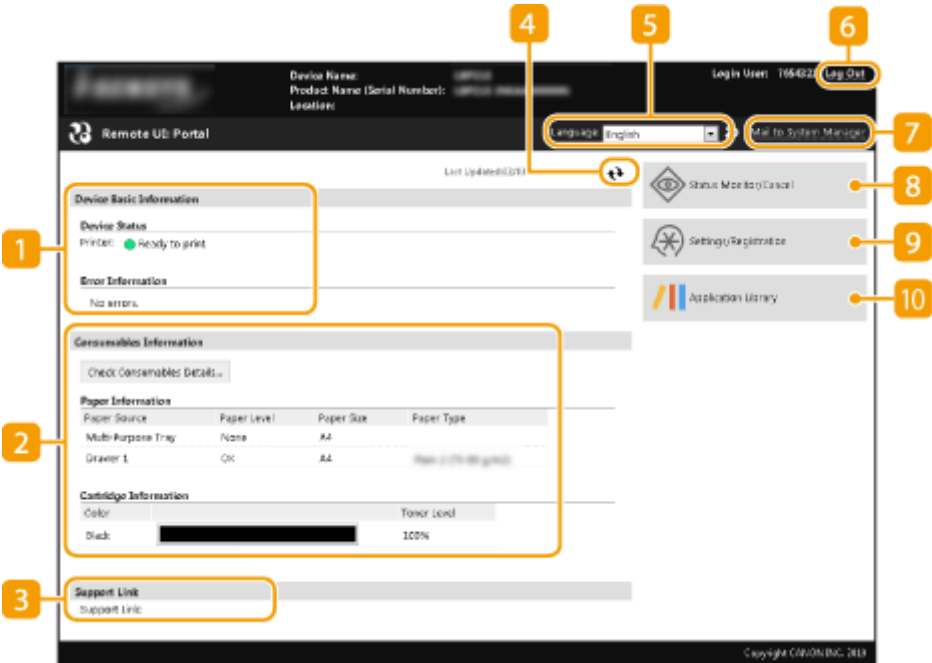

## **[Device Basic Information]**

Rodoma dabartinė aparato būsena ir klaidos informacija. Jei įvyko klaida, bus rodoma klaidos informacijos puslapio nuoroda.

## **[Consumables Information]**

Rodoma popieriaus informacija ir dažomųjų miltelių likutis kasetėje.

## **[3]** [Support Link]

Rodoma palaikymo nuoroda, nurodyta [Support Link] dalyje [License/Other].

## **Atnaujinimo piktograma**

Atnaujinamas dabar rodomas puslapis.

## **[Language]**

Parenkama priemonės "Remote UI" (Nuotolinio vartotojo sąsaja) ekranams naudojama rodymo kalba.

## **[Log Out]**

Išregistruojama iš priemonės "Remote UI" (Nuotolinio vartotojo sąsaja). Bus rodomas prisiregistravimo puslapis.

## **[Mail to System Manager]**

Rodomas sistemos administratoriui skirto el. laiško kūrimo langas srities [System Manager Information] dalyje [User Management].

## **[Status Monitor/Cancel]**

Rodomas puslapis [Status Monitor/Cancel]. Galima patikrinti laukiančių dokumentų būseną / istoriją arba atšaukti apdorojimą.

## **[Settings/Registration]**

Rodomas puslapis [Settings/Registration]. Jei prisijungėte sistemos administratoriaus režimu, galite pakeisti parametrus ir įrašyti / įkelti užregistruotus duomenis. **[Meniu parinkčių nustatymas naudojant priemonę](#page-285-0) ["Remote UI" \(Nuotolinio vartotojo sąsaja\)\(P. 280\)](#page-285-0)** 

## **[Application Library]**

Rodomas "Application Library" nustatymo puslapis.

# <span id="page-279-0"></span>**Būsenos ir žurnalų tikrinimas**

- **Spausdinamų dokumentų esamos būsenos tikrinimas(P. 274)**
- **[Priimtų dokumentų esamos būsenos tikrinimas\(P. 275\)](#page-280-0)**
- **[Dokumentų istorijos tikrinimas\(P. 275\)](#page-280-0)**
- **[Klaidos informacijos tikrinimas\(P. 275\)](#page-280-0)**
- **[Eksploatacinių medžiagų tikrinimas\(P. 276\)](#page-281-0)**
- **O**Įrenginio specifikacijų peržiūra(P. 276)
- **[Sistemos administratoriaus informacijos peržiūra\(P. 277\)](#page-282-0)**
- **[Spausdinimo skaitiklio tikrinimas\(P. 277\)](#page-282-0)**
- **[Dažomųjų miltelių kasečių istorijos tikrinimas\(P. 278\)](#page-283-0)**
- **[Aparato naudojimo būsenos tikrinimas\(P. 278\)](#page-283-0)**

# **PASTABA**

● Negali būti rodomas visas dokumento failo vardas. Prie failo vardo gali būti pridėtas išspausdintos programos pavadinimas.

# Spausdinamų dokumentų esamos būsenos tikrinimas

Bus rodomas šiuo metu spausdinamų arba laukiančių spausdinti dokumentų sąrašas.

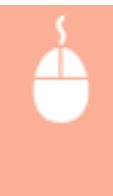

Prisijunkite prie priemonės "Remote UI" (Nuotolinio vartotojo sąsaja) (**Priemonės "Remote UI**" **[\(Nuotolinio vartotojo sąsaja\) paleidimas\(P. 271\)](#page-276-0) ) ▶ [Status Monitor/Cancel] ▶ [Job Status] srityje** [Print]

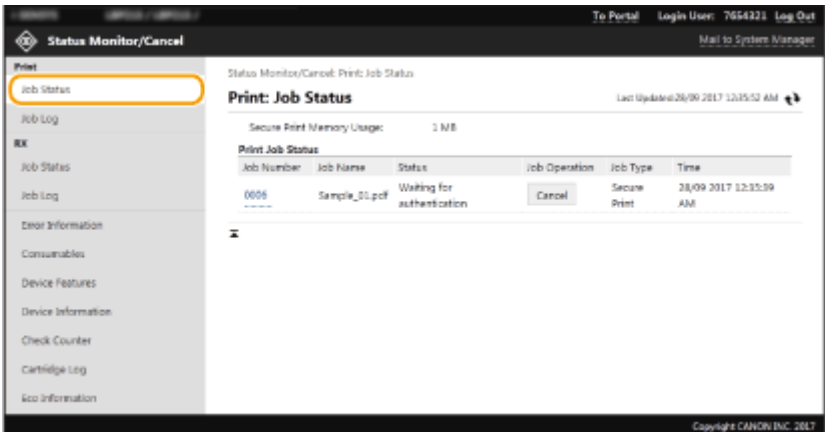

● Dokumento užduotį galite panaikinti spustelėję [Cancel].

# **PASTABA**

● Nepaisant skyriaus ID valdymo parametro, bus pateikti visi šiuo metu spausdindami ir spausdinimo laukiantys dokumentai.

274

- <span id="page-280-0"></span>● Jei prisijungę bendrojo vartotojo režimu įvedėte savo vartotojo vardą, vartotojo vardas bus rodomas tik jūsų išspausdintuose dokumentuose.
- Spustelėkite [Job Number] ant sustabdytų ir apsaugotų dokumentų, kad pamatytumėte išsamią informaciją. Galite patikrinti vartotojo vardą ir išspausdinto dokumento puslapių skaičių.

# Priimtų dokumentų esamos būsenos tikrinimas

Galite tikrinti fakso dokumentų priėmimo žurnalus.

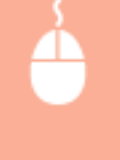

Prisijunkite prie priemonės "Remote UI" (Nuotolinio vartotojo sąsaja) (**Priemonės "Remote UI**" **[\(Nuotolinio vartotojo sąsaja\) paleidimas\(P. 271\)](#page-276-0) ) [Status Monitor/Cancel] [Job Status] srityje** [RX]

# Dokumentų istorijos tikrinimas

Rodomi gavimo (RX) užduočių žurnalai.

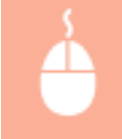

Prisijunkite prie priemonės "Remote UI" (Nuotolinio vartotojo sąsaja) (**Priemonės "Remote UI**" **[\(Nuotolinio vartotojo sąsaja\) paleidimas\(P. 271\)](#page-276-0) ) | [Status Monitor/Cancel] | [Job Log]** 

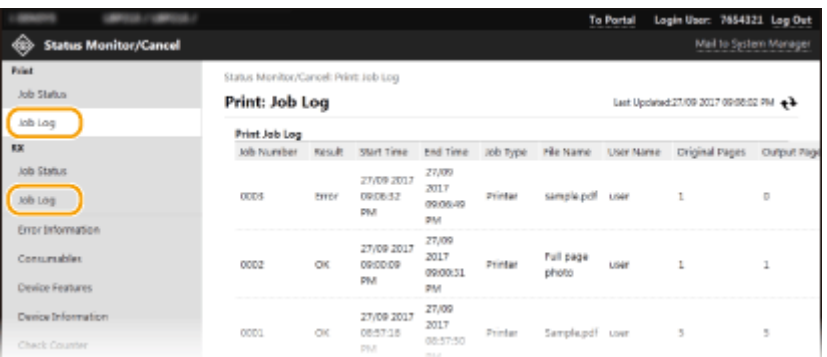

# Klaidos informacijos tikrinimas

Jei įvyko klaida, portalo puslapyje (pagrindiniame puslapyje) spustelėjus dalyje [Error Information] rodomą pranešimą, bus rodomas šis puslapis. **PPriemonės "Remote UI" (Nuotolinio vartotojo sąsaja) ekranas(P. 272)** 

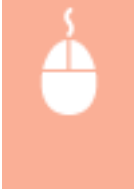

Prisijunkite prie priemonės "Remote UI" (Nuotolinio vartotojo sąsaja) (**Priemonės "Remote UI**" **[\(Nuotolinio vartotojo sąsaja\) paleidimas\(P. 271\)](#page-276-0) ) ▶ [Status Monitor/Cancel] ▶ [Error** Information]

<span id="page-281-0"></span>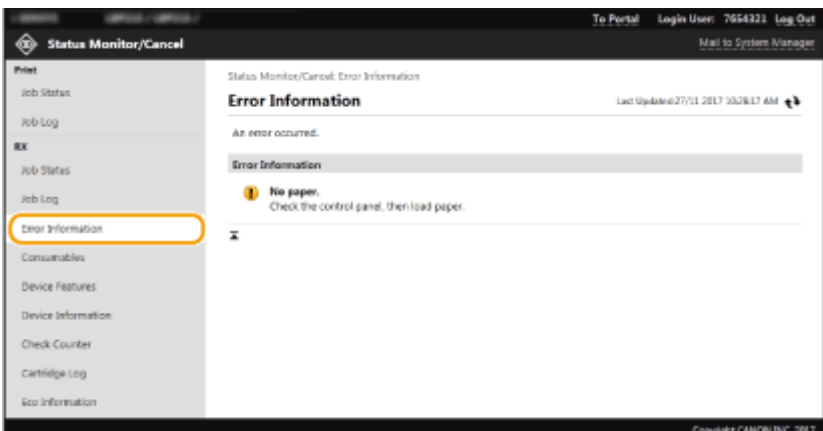

# Eksploatacinių medžiagų tikrinimas

Rodomas popieriaus šaltinio popieriaus formatas, popieriaus tipas, dažomųjų miltelių kasetės modelio numeris ir t. t. Portalo puslapyje (pagrindiniame puslapyje) taip pat galite spustelėti [Check Consumables Details], kad būtų rodomas šis puslapis (**PPriemonės "Remote UI" (Nuotolinio vartotojo sąsaja) ekranas(P. 272)**).

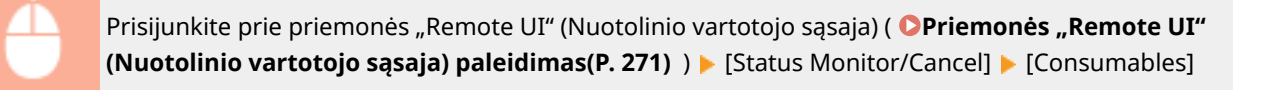

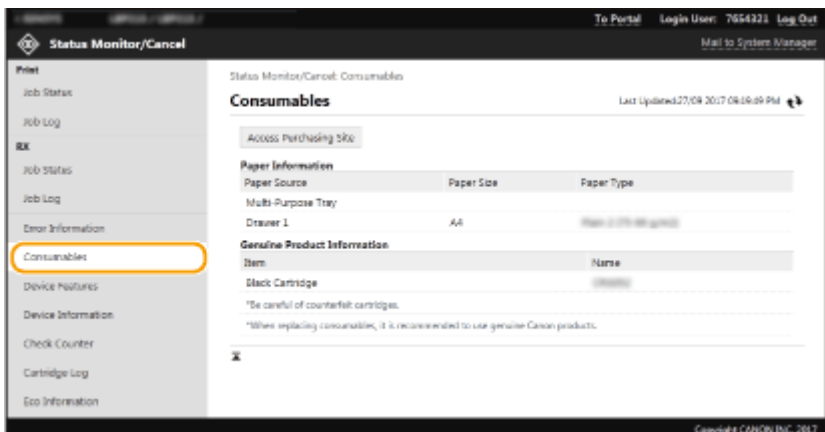

# Įrenginio specifikacijų peržiūra

Rodomas maksimalus aparato spausdinimo greitis ir aparato funkcijos.

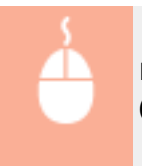

Prisijunkite prie priemonės "Remote UI" (Nuotolinio vartotojo sąsaja) ( **Priemonės "Remote UI**" **[\(Nuotolinio vartotojo sąsaja\) paleidimas\(P. 271\)](#page-276-0) ) ▶ [Status Monitor/Cancel] ▶ [Device Features]** 

<span id="page-282-0"></span>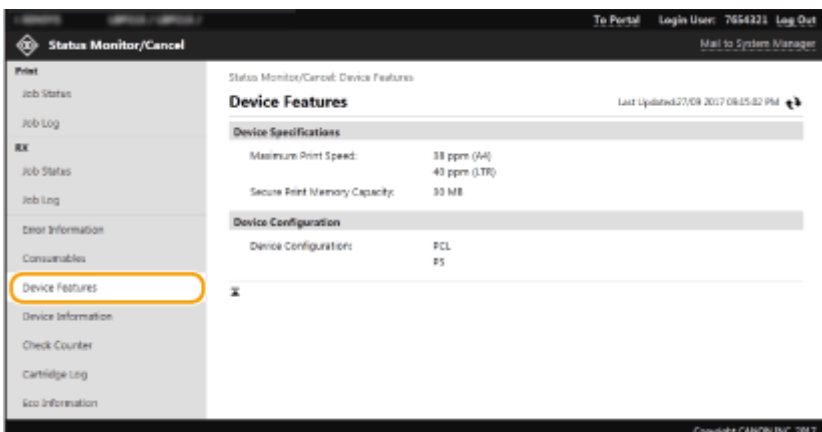

# Sistemos administratoriaus informacijos peržiūra

Rodoma informacija apie aparatą ir sistemos administratorių. Čia rodomas įrenginio pavadinimas ir kita sistemos administratoriaus informacija atsižvelgiant į parametrus dalies [System Manager Information] puslapyje [User Management] arba srityje [Device Information Settings] puslapyje [Device Management].

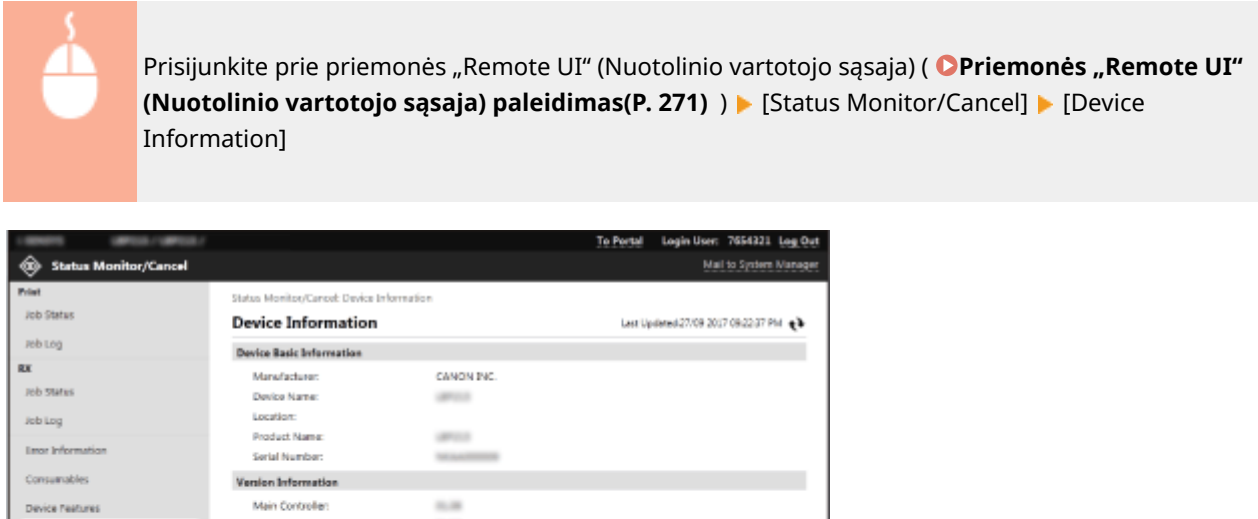

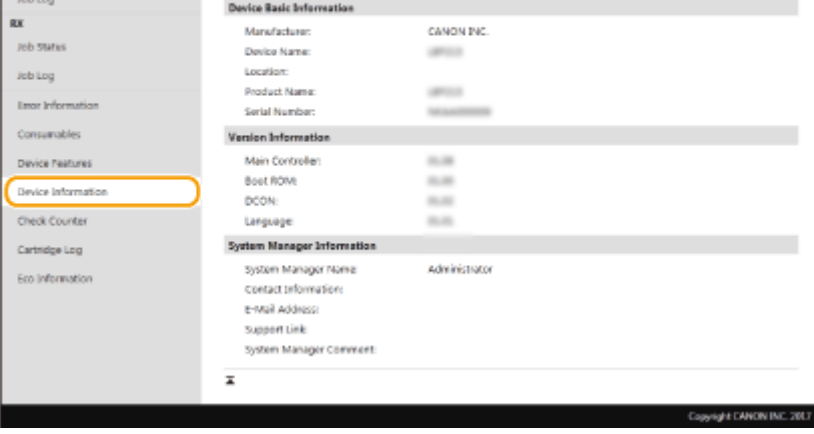

# Spausdinimo skaitiklio tikrinimas

Rodomas bendras iki šiol išspausdintų lapų skaičius.

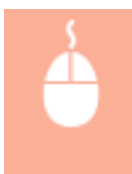

Prisijunkite prie priemonės "Remote UI" (Nuotolinio vartotojo sąsaja) (**Priemonės "Remote UI**" **[\(Nuotolinio vartotojo sąsaja\) paleidimas\(P. 271\)](#page-276-0) ) ▶ [Status Monitor/Cancel] ▶ [Check Counter]** 

<span id="page-283-0"></span>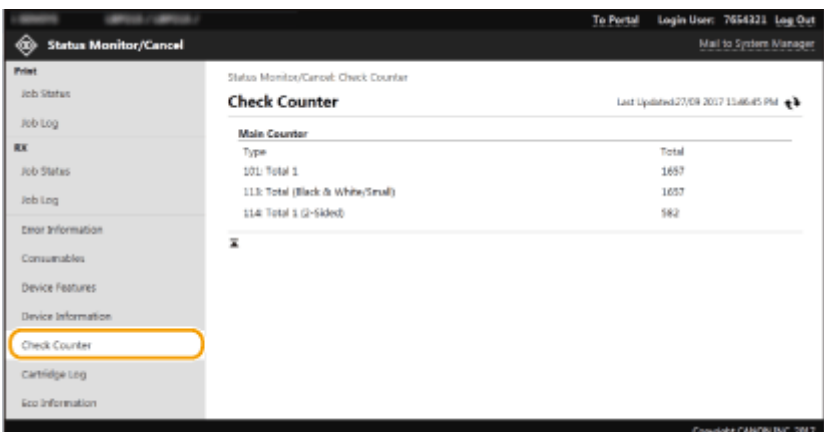

# Dažomųjų miltelių kasečių istorijos tikrinimas

Galima patikrinti dažomųjų miltelių kasečių naudojimo ir kitus žurnalus.

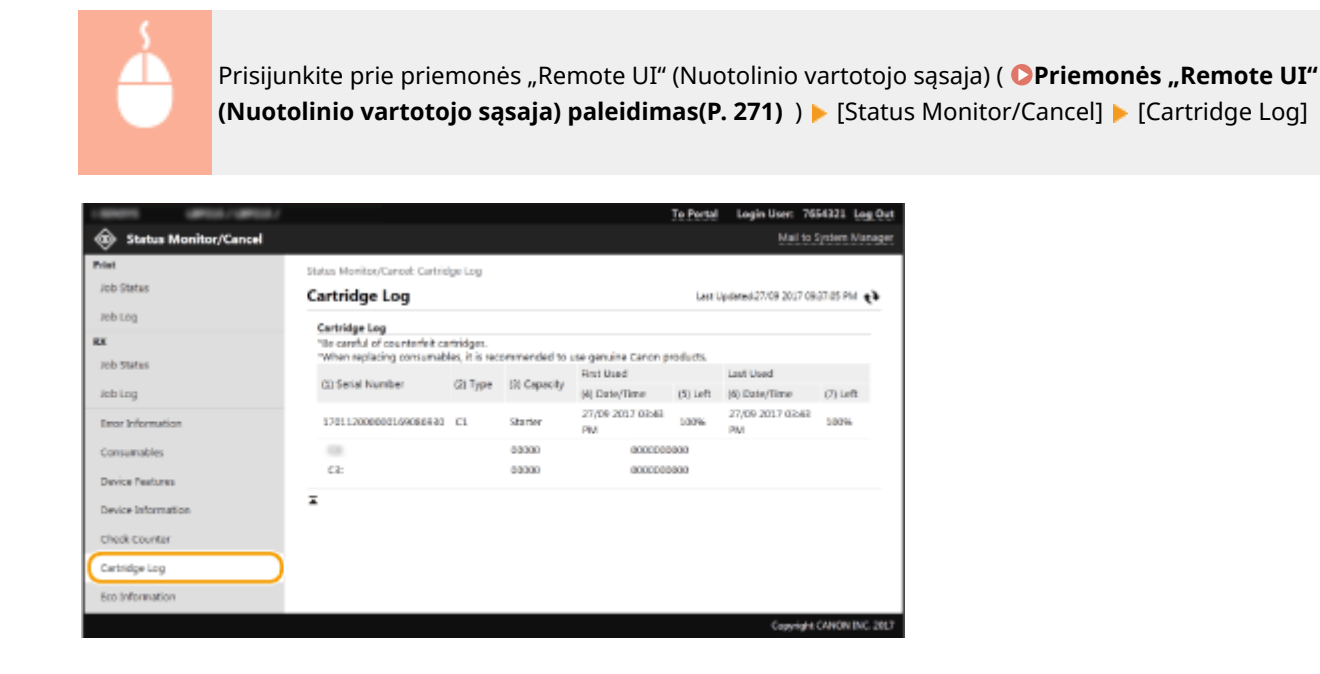

# Aparato naudojimo būsenos tikrinimas

Rodomas bendras mėnesio spaudinių kiekis ir bendros energijos sąnaudos. Galima įjungti ekonomijos informacijos ekraną ir pakeisti popieriaus sąnaudų ir energijos parametrus.

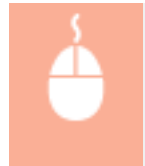

Prisijunkite prie priemonės "Remote UI" (Nuotolinio vartotojo sąsaja) ( **Priemonės "Remote UI**" **[\(Nuotolinio vartotojo sąsaja\) paleidimas\(P. 271\)](#page-276-0) ) ▶ [Status Monitor/Cancel] ▶ [Eco Information]** 

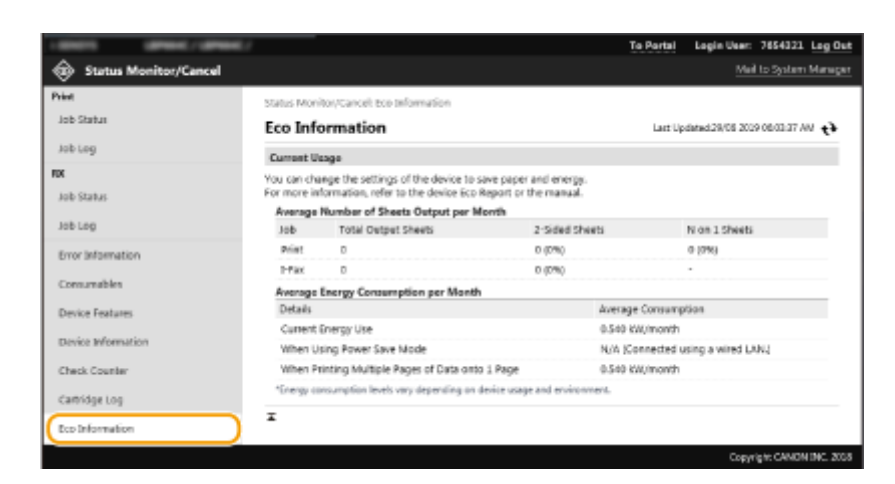

### **NUORODOS**

**Priemonės "Remote UI" (Nuotolinio vartotojo sąsaja) ekranas(P. 272)** 

# <span id="page-285-0"></span>**Meniu parinkčių nustatymas naudojant priemonę "Remote UI" (Nuotolinio vartotojo sąsaja)**

68K4-053

Galima keisti įvairius aparato parametrus naudodami priemonę "Remote UI" (Nuotolinio vartotojo sąsaja). Daugumą parametrų galima nustatyti ir aparate, bet kai kuriuos galima nustatyti tik naudojant priemonę "Remote UI" (Nuotolinio vartotojo sąsaja). Šiame skyriuje aprašyti aparato parametrų keitimai naudojant "Remote UI" (Nuotolinio vartotojo sąsaja).

# **PASTARA**

- Kai kuriuos parametrus galima keisti tik prisijungus sistemos administratoriaus režimu.
- Kai kuriems parametrams būtinos operacijos, kurios skiriasi nuo čia pateiktų.
- **1** Paleiskite priemonę "Remote UI" (Nuotolinio vartotojo sąsaja). **O[Priemonės "Remote](#page-276-0) [UI" \(Nuotolinio vartotojo sąsaja\) paleidimas\(P. 271\)](#page-276-0)**
- **2** Portalo puslapyje spustelėkite [Settings/Registration]. **OPriemonės** "Remote UI" **[\(Nuotolinio vartotojo sąsaja\) ekranas\(P. 272\)](#page-277-0)**

**Ekrano kairėje esančiame meniu spustelėkite parametrą, kurį norite konfigūruoti.** 

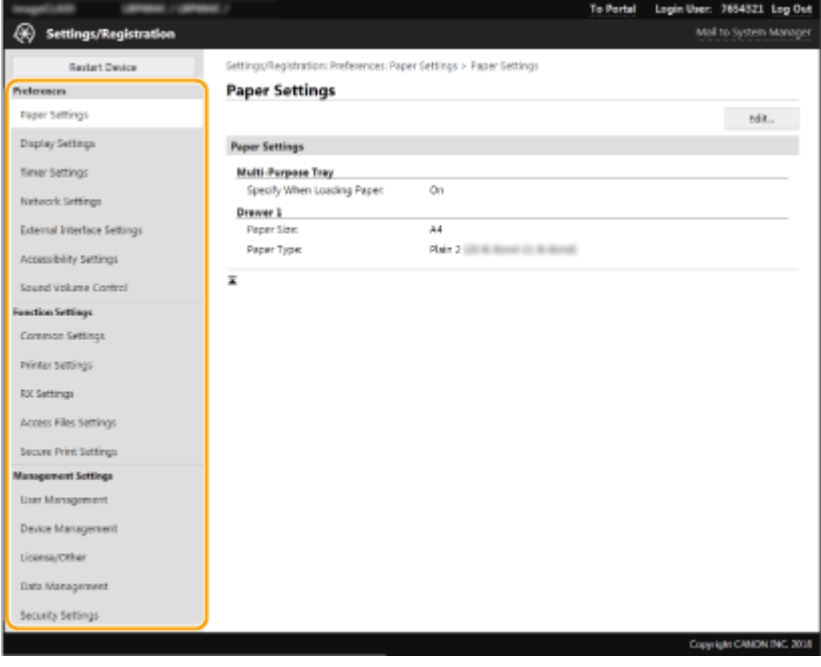

**4 Spustelėkite nuorodą, kad būtų rodomas pageidaujamas puslapis.**

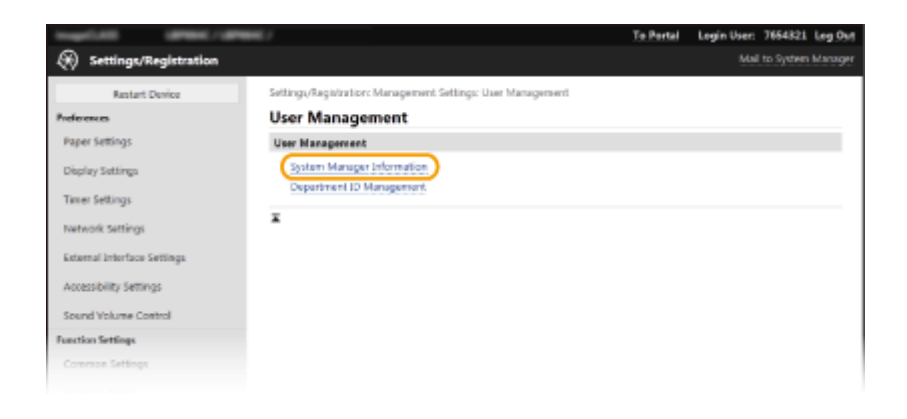

# **Spustelėkite [Edit].**

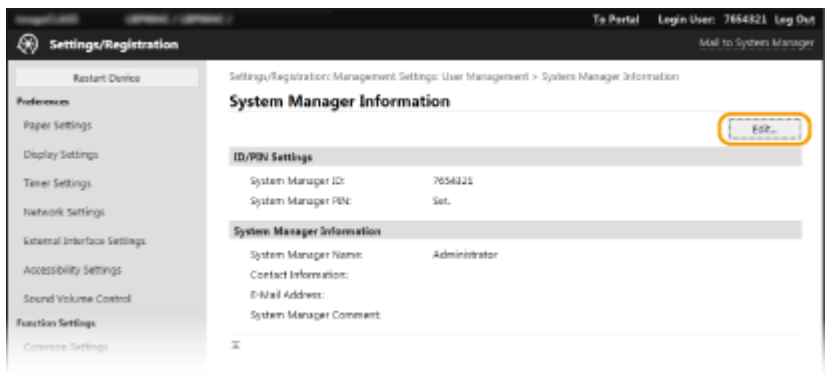

# **Nurodykite reikiamus parametrus.**

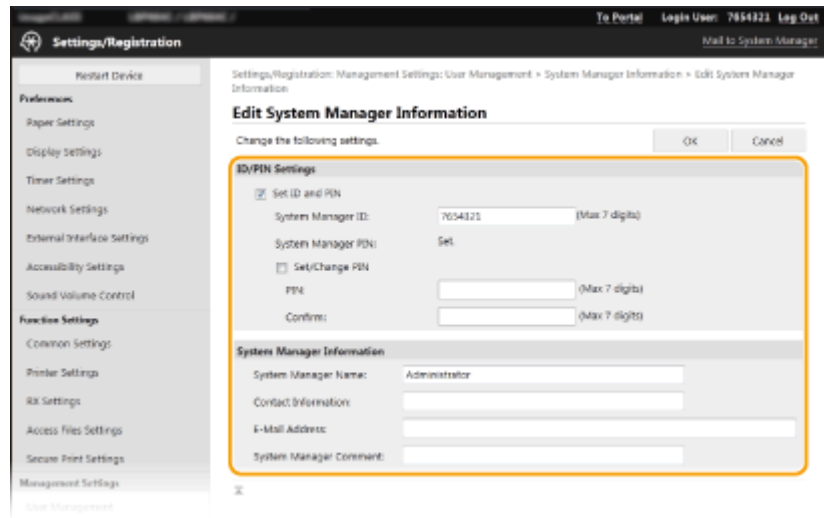

# **Spustelėkite [OK].**

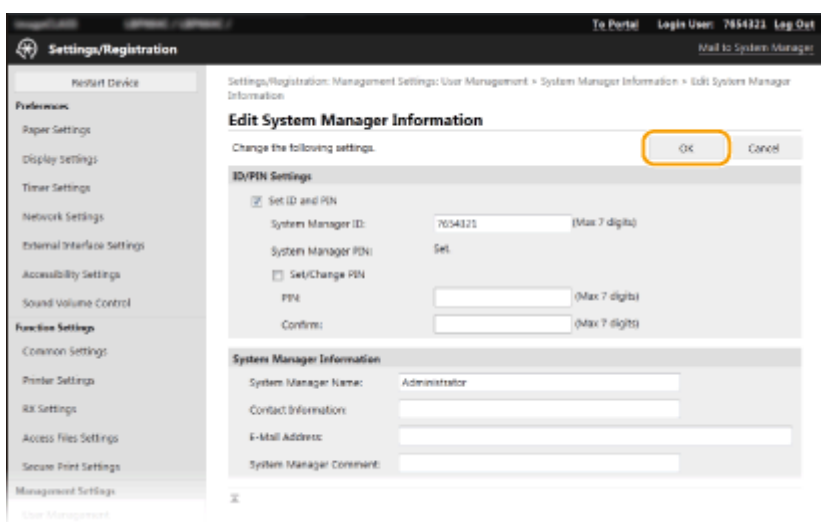

**8** Prireikus iš naujo paleiskite aparatą. **D**Aparato paleidimas iš naujo(P. 104)

# **PASTABA:**

● Informaciją apie aparato paleidimą iš naujo žr. redagavimo ekrane pateiktame pranešime.

Settings/Registration: Preferences: Network Settings > IPSec Settings > Edit IPSec Settings

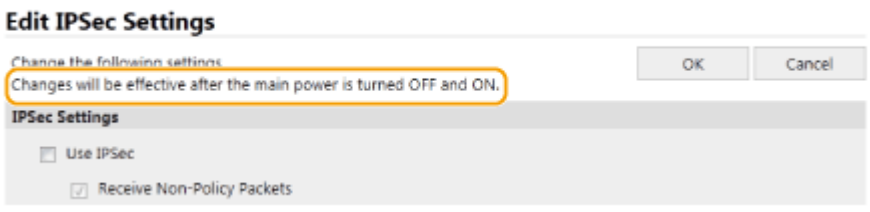
## **Saugos strategija**

#### 68K4-054

Organizacijos dažnai naudoja saugos strategiją, apibrėžiančią pagrindinius informacijos apsaugos tikslus ir standartus, taikomus informacijos įrenginiams, kompiuteriams ir spausdintuvams. Jeigu jūsų organizacijoje taikoma saugos strategija, pritaikykite ją ir šiam aparatui.

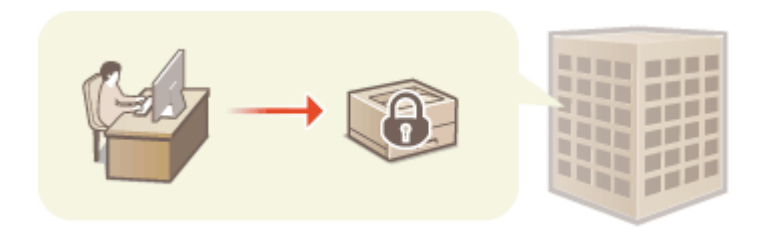

**Saugos strategijos peržiūra(P. 283) Saugos strategijos elementai(P. 283) [Saugos strategijos taikymas aparate\(P. 287\)](#page-292-0)** 

## Saugos strategijos peržiūra

Aparatui nustatytą saugos stregija galima peržiūrėti naudojant priemonę "Remote UI" (Nuotolinio vartotojo sąsaja).

- **1 Paleiskite priemonę "Remote UI" (Nuotolinio vartotojo sąsaja). [Priemonės "Remote](#page-276-0) [UI" \(Nuotolinio vartotojo sąsaja\) paleidimas\(P. 271\)](#page-276-0)**
- **Portalo puslapyje spustelėkite [Settings/Registration]. <b>OPriemonės** "Remote UI" **[\(Nuotolinio vartotojo sąsaja\) ekranas\(P. 272\)](#page-277-0)**
- **Spustelėkite [Security Settings] > [Confirm Security Policy].**

## Saugos strategijos elementai

Priemonėje "Remote UI" (Nuotolinio vartotojo sąsaja) rodomi toliau išvardyti duomenys. Šiame aparate neveikiančios funkcijos taip pat rodomos, tačiau nedaro įtakos aparato veikimui.

### ■[Interface]

#### **[Wireless Connection Policy]**

Apsauga nuo neteisėtos prieigos uždraudžiant belaidį ryšį.

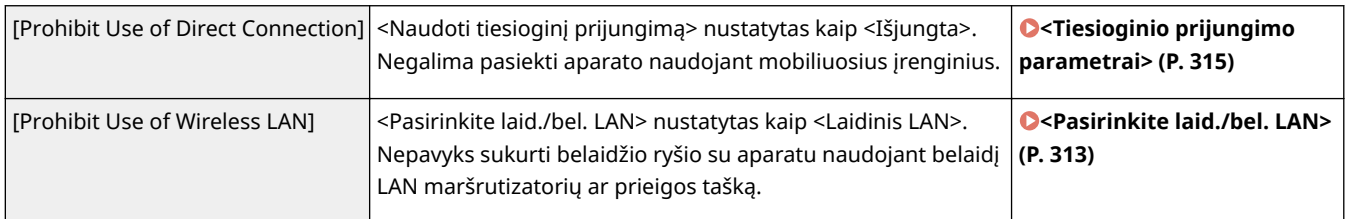

#### Aparato valdymas

#### Apsauga nuo neteisėtos prieigos ir duomenų vagysčių uždraudžiant USB ryšį.

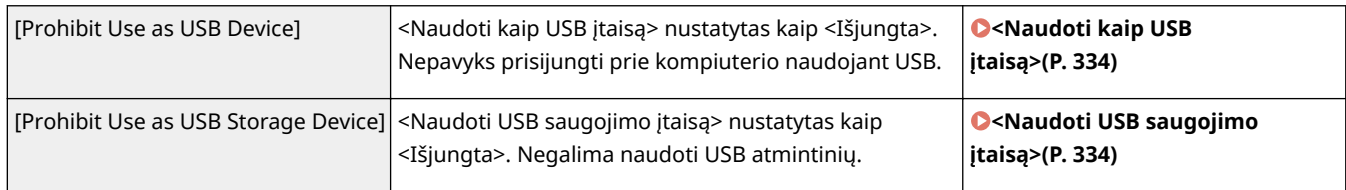

### ■[Network]

#### **[Communication Operational Policy]**

Padidinkite ryšio saugą reikalaudami patvirtinimo parašais ir sertifikatais.

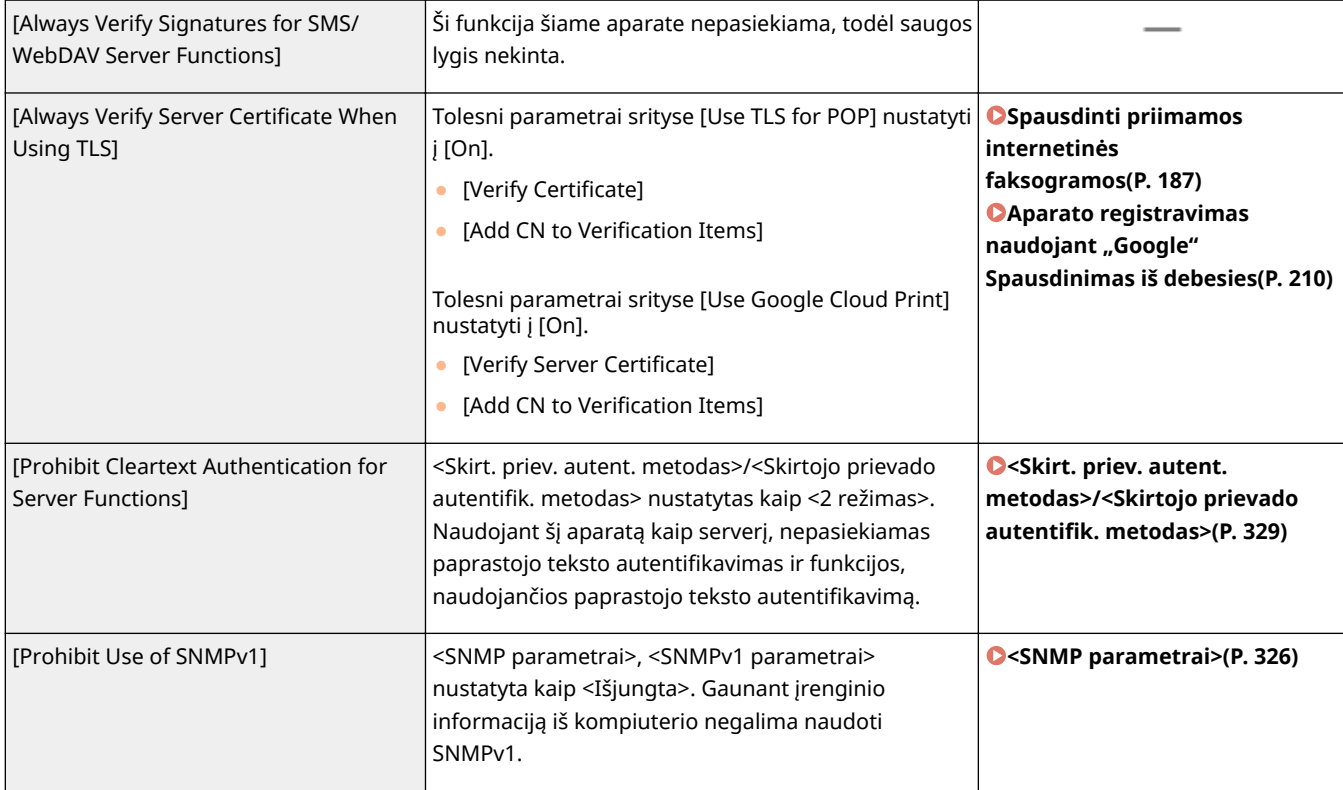

## **PASTABA**

- Šis parametras netaikomas ryšiui su IEEE 802.1X tinklais, net jeigu [Always Verify Server Certificate When Using TLS] nustatyta kaip [On].
- Jeigu [Prohibit Cleartext Authentication for Server Functions] nustatyta kaip [On] ir naudojama sena įrenginio administravimo programinės įrangos versija ar tvarkyklė, gali nepavykti prisijungti prie aparato. Naudokite naujausias versijas.

#### **[Port Usage Policy]**

Išorinių įsilaužimų išvengimas uždarant nenaudojamus prievadus.

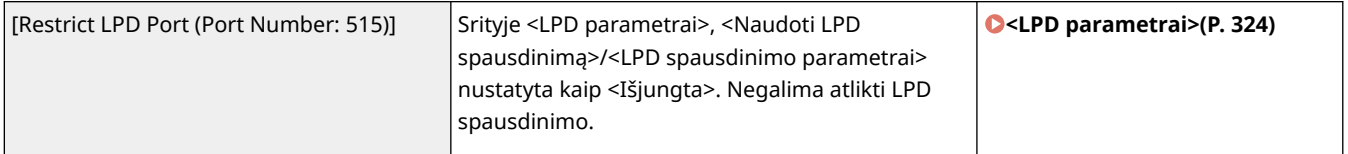

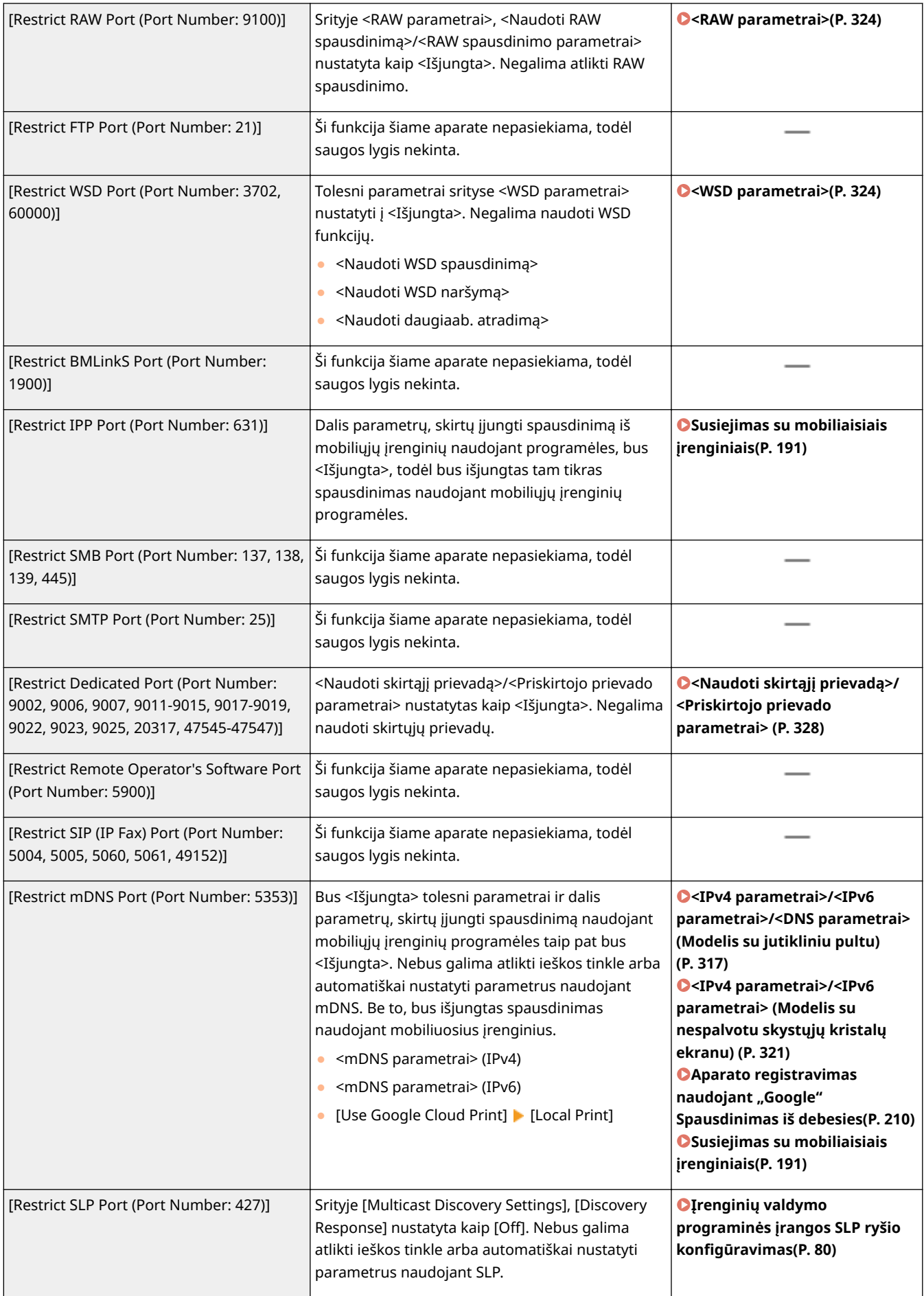

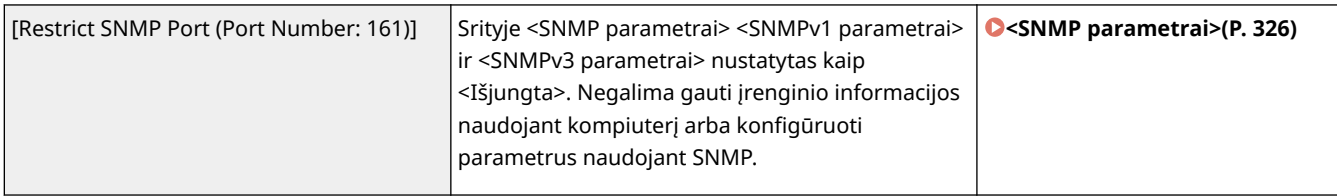

### ■[Authentication]

#### **[Authentication Operational Policy]**

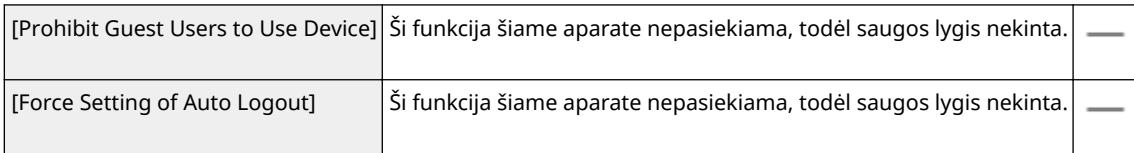

#### **[Password Operational Policy]**

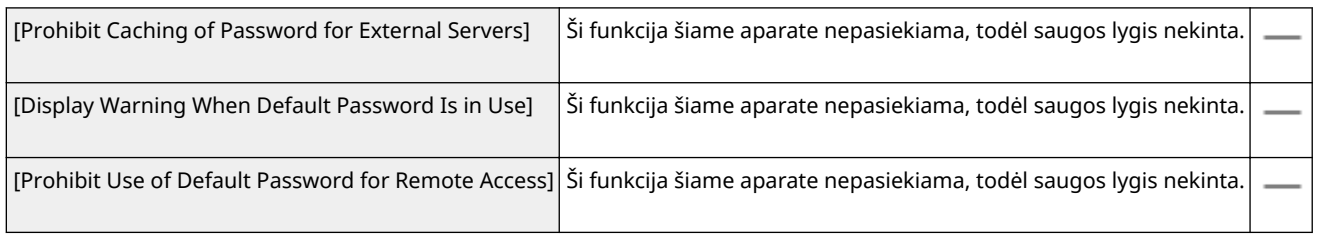

#### **[Password Settings Policy]**

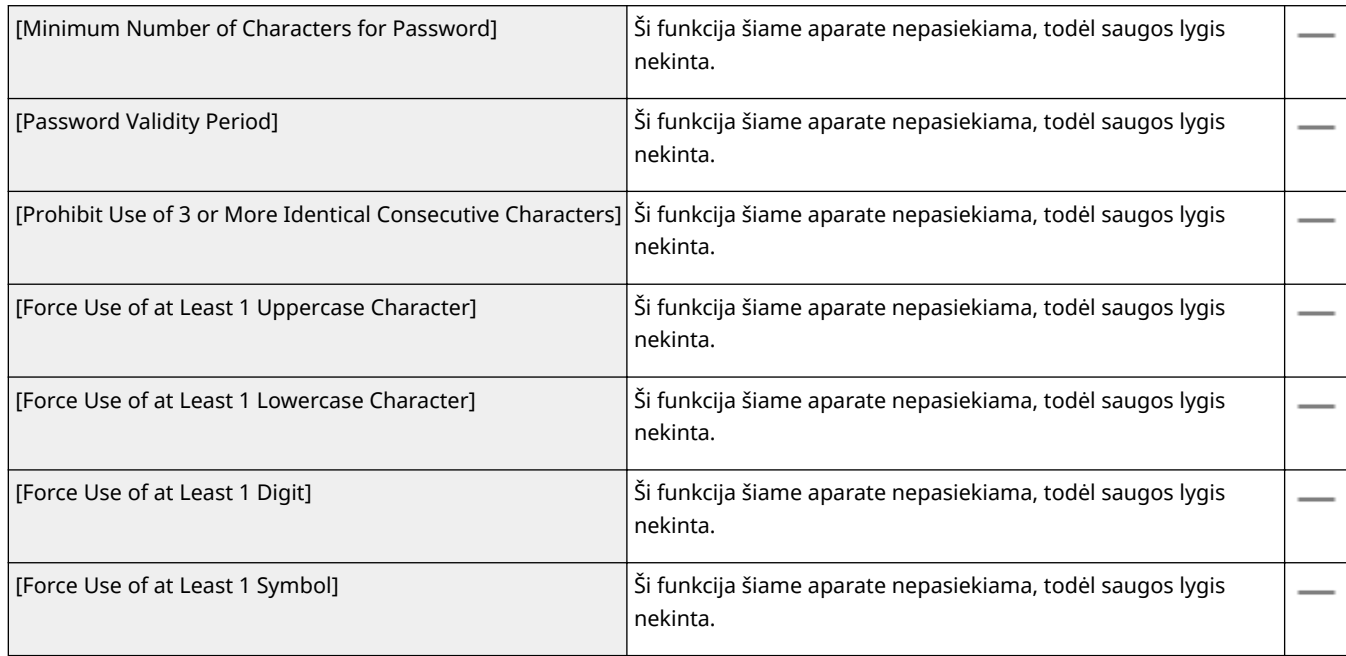

#### **[Lockout Policy]**

Naudotojų blokavimas neleidžiant prisijungti tam tikram laikotarpiui atlikus tam tikrą nesėkmingų prisijungimo bandymų skaičių.

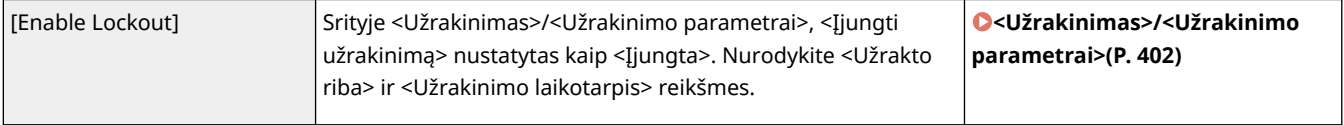

### <span id="page-292-0"></span>■[Key/Certificate]

Apsaugokite svarbius duomenis neleisdami naudoti silpno šifravimo ar šifruotų naudotojų slaptažodžių ir raktų įrašymo skirtoje techninės įrangos vietoje.

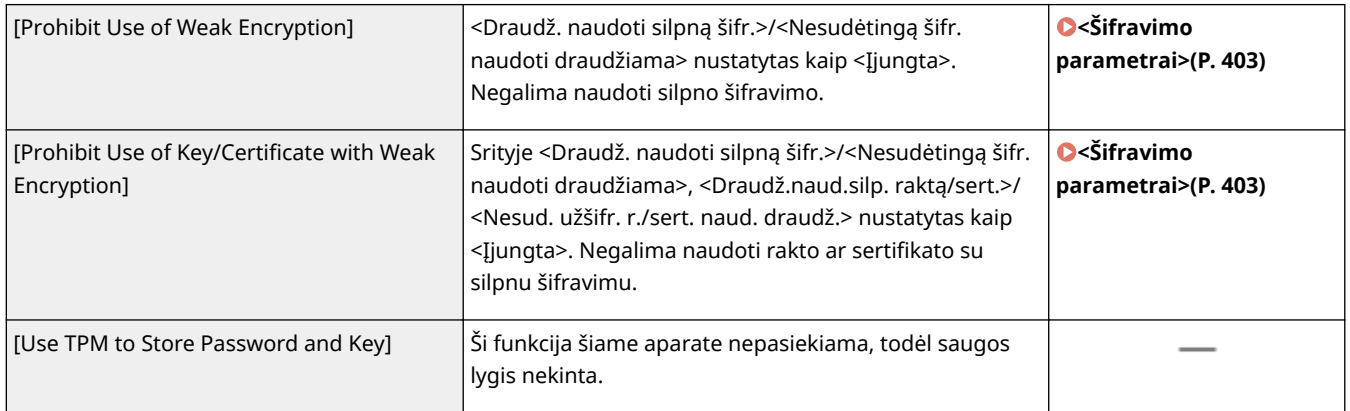

### ■[Log]

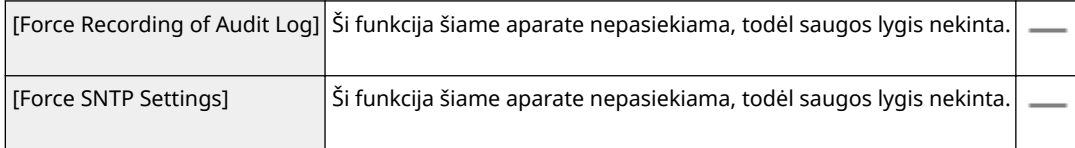

### $\blacksquare$ [Job]

#### **[Printing Policy]**

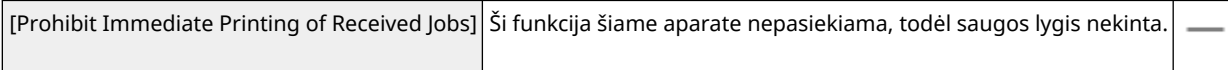

#### **[Sending/Receiving Policy]**

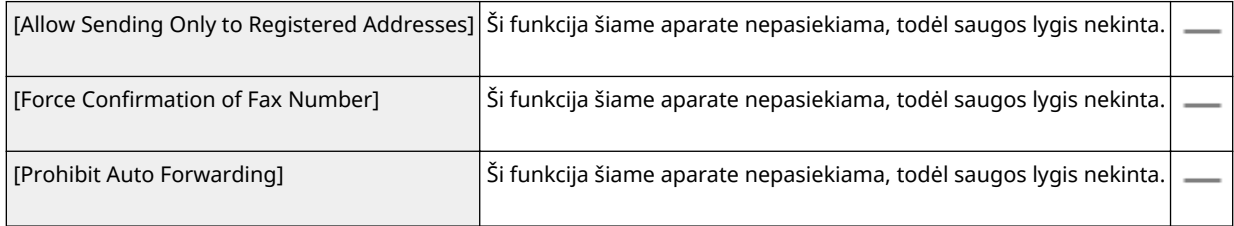

### ■[Storage]

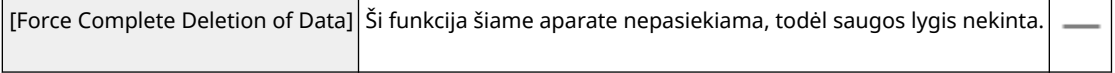

## Saugos strategijos taikymas aparate

Galima importuoti saugos strategiją, redaguotą naudojant "imageRUNNER ADVANCE Series" arba naudojant įrenginio administravimo programinę įrangą. Be to, galima eksportuoti šiam aparatui pritaikytą saugos strategiją, kad būtų galima pritaikyti ją kitiems įrenginiams\* . **[Parametro duomenų importavimas/eksportavimas\(P. 289\)](#page-294-0)** 

\*Tik "Canon" įrenginiams, suderinamiems su saugos strategijos parametrais

## **PASTABA**

- Saugos strategijos parametrus galima importuoti, jeigu sutampa įrenginio, iš kurio eksportuojami saugos strategijos parametrai, slaptažodis su įrenginio, į kurį importuojama, slaptažodžiu arba jeigu importuojamame įrenginyje nėra nustatytas joks slaptažodis. Jeigu importuojamame įrenginyje nenustatytas joks slaptažodis, jam nustatomas eksportavimo įrenginiui sukonfigūruotas slaptažodis.
- Šiame įrenginyje negalima nustatyti ar pakeisti saugos slaptažodžio.

## <span id="page-294-0"></span>**Parametro duomenų importavimas/eksportavimas**

68K4-055

Aparato parametrų duomenis galima išsaugoti kompiuteryje (eksportuoti). Kompiuteryje įrašytus duomenis taip pat galima užregistruoti aparate (importuoti). Duomenis, eksportuotus iš šio aparato galima importuoti į kitą tokio paties modelio aparatą. Todėl galima nukopijuoti daugelį parametrų į kitus aparatus. Norint naudoti šias funkcijas, reikia prisijungti sistemos administratoriaus režimu.

#### **Parametrų duomenų eksportavimas(P. 289) [Parametrų duomenų importavimas\(P. 290\)](#page-295-0)**

## **SVARBU**

#### **Neišjunkite maitinimo, kol nebaigta importuoti arba eksportuoti**

● Šis procesas gali trukti kelias minutes. Jei proceso metus aparatas bus išjungtas, gali būti sugadinti duomenys ar aparatas.

#### **Importavimo / eksportavimo proceso metu nenaudokite aparato**

● Prieš importuodami / eksportuodami patikrinkite, ar šiuo metu nevykdoma jokia operacija, pvz., dokumentų spausdinimas.

## **PASTARA**

- Apie parametrus, kurių negalima importuoti arba eksportuoti, žr. **[Meniu sąrašo nustatymas\(P. 298\)](#page-303-0)** .
- Taip pat galima importuoti / eksportuoti parametrų duomenis per USB atmintinę naudojant aparato valdymo pultą. **[<Importuoti/eksportuoti> \\*\(P. 400\)](#page-405-0)**
- Daugiau informacijos apie pagrindines operacijas, kurias reikia atlikti nustatant aparatą "Remote UI" (Nuotolinio vartotojo sąsaja), žr. **[Meniu parinkčių nustatymas naudojant priemonę "Remote UI"](#page-285-0) [\(Nuotolinio vartotojo sąsaja\)\(P. 280\)](#page-285-0)** .

## Parametrų duomenų eksportavimas

Galima eksportuoti aparato parametrų duomenis, tada išsaugoti juos kompiuteryje. Rekomenduojame reguliariai kurti svarbių parametrų atsarginę kopiją.

- **1 Paleiskite "Remote UI" (Nuotolinio vartotojo sąsaja) ir prisijunkite sistemos administratoriaus režimu. [Priemonės "Remote UI" \(Nuotolinio vartotojo sąsaja\)](#page-276-0) [paleidimas\(P. 271\)](#page-276-0)**
- **2 Portalo puslapyje spustelėkite [Settings/Registration]. [Priemonės "Remote UI"](#page-277-0) [\(Nuotolinio vartotojo sąsaja\) ekranas\(P. 272\)](#page-277-0)**
- **3** Pasirinkite [Data Management] **[Export].**
- **4 Pasirinkite norimus eksportuoti parametrus ir nurodykite šifravimo slaptažodį.**

#### Aparato valdymas

<span id="page-295-0"></span>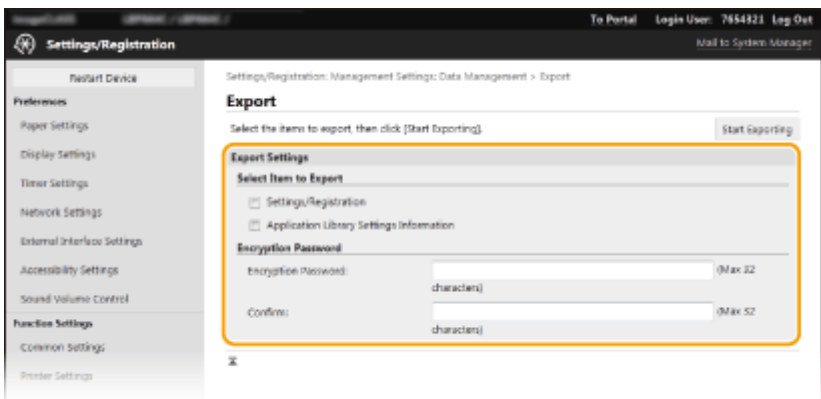

#### **[Settings/Registration]**

Norėdami eksportuoti aparato parametrų duomenis pasirinkite žymės langelį.

#### **[Application Library Settings Information]**

Norėdami eksportuoti programos "Application Library" (Programą bibliotekos) parametrų duomenis, pažymėkite žymės langelį.

#### **[Encryption Password]**

Įveskite raidinį ir skaitinį slaptažodį, skirtą šifruoti eksportuojamus duomenis. lauke [Confirm] įveskite tą patį slaptažodį. Jei norite eksportuoti duomenis, būtina nustatyti šifravimo slaptažodį.

### **PASTABA:**

- modelis su nespalvotu skystųjų kristalų ekranu nerodo [Settings/Registration]/[Application Library Settings Information]. Eksportuojami įvairūs aparato parametrai.
- Slaptažodis reikalingas, kai eksportuoti duomenys yra importuojami. **Parametrų duomenų importavimas(P. 290)**
- **5 Spustelėkite [Start Exporting].**
- **6 Norėdami nurodyti vietą, kurioje bus įrašyti eksportuoti duomenys, vykdykite ekrane pateikiamus nurodymus.**

➠Parametrų duomenys bus įrašyti.

### Parametrų duomenų importavimas

Įkelkite (importuokite) duomenis, kurie buvo eksportuoti iš aparato. Taip pat galima importuoti duomenis iš kito aparato į savo aparatą, jeigu modeliai yra tokie patys.

- **1 Paleiskite "Remote UI" (Nuotolinio vartotojo sąsaja) ir prisijunkite sistemos administratoriaus režimu. [Priemonės "Remote UI" \(Nuotolinio vartotojo sąsaja\)](#page-276-0) [paleidimas\(P. 271\)](#page-276-0)**
- **Portalo puslapyje spustelėkite [Settings/Registration]. <b>DPriemonės** "Remote UI" **[\(Nuotolinio vartotojo sąsaja\) ekranas\(P. 272\)](#page-277-0)**
- **Pasirinkite [Data Management] [Import].**

**4 Nurodykite failą, įveskite slaptažodį ir pasirinkite norimus importuoti parametrus.**

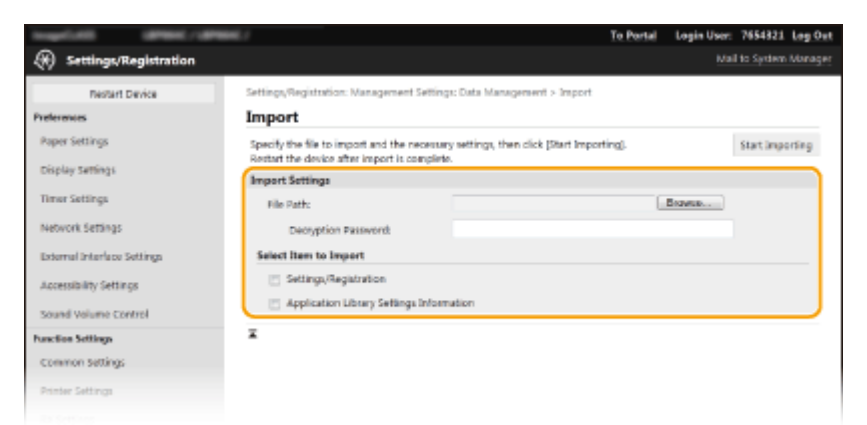

#### **[File Path]**

Spustelėkite [Browse] ir pasirinkite failą. Galima importuoti tik įrenginio konfigūracijos informacijos failą (\*.dcm).

#### **[Decryption Password]**

Įveskite parametrų eksportavimo metu nustatytą slaptažodį.

#### **[Settings/Registration]**

Norėdami importuoti aparato parametrų duomenis pažymėkite žymės langelį.

#### **[Application Library Settings Information]**

Norėdami importuoti programos "Application Library" (Programą bibliotekos) parametrų duomenis, pažymėkite žymės langelį.

### **PASTABA:**

● modelis su nespalvotu skystųjų kristalų ekranu nerodo [Settings/Registration]/[Application Library Settings Information]. Importuojami įvairūs aparato parametrai.

### **5 Spustelėkite [Start Importing].**

## **6 Spustelėkite [OK].**

➠Pasirinkti parametrų duomenys įkeliami į aparatą.

## **7 Spustelėkite [OK].**

➠Jeigu 4 veiksme pasirinkote [Settings/Registration] žymės langelį, aparatas bus automatiškai paleistas iš naujo.

## **Programinės aparatinės įrangos naujinimas**

68K4-056

Pasirinkite programinės aparatinės įrangos atnaujinimo metodą atsižvelgiant į aparato diegimo būseną. Yra du atnaujinimo būdai: pirmasis – gauti naujausią internetu pasiekiamą programinės aparatinės įrangos versiją ir atlikti atnaujinimą, jeigu šiuo metu aparate įdiegta versija nėra naujausia, o kitas – gauti naujausią internetu pasiekiamą programinės aparatinės įrangos versiją naudojant kompiuterį ir atlikti naujinimą kompiuteriu, jeigu aparate yra įdiegta ne naujausia versija. Aplinkoje, kurioje ryšys su internetu negali būti užmegztas naudojantis belaidžiu LAN, užtikrinkite ryšį laidiniu LAN arba USB ir atlikite naujinimą iš kompiuterio.

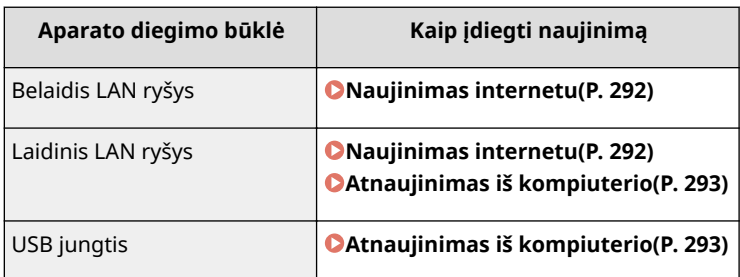

## **SVARBU**

● Jeigu esate IPv6 aplinkoje, programinės aparatinės įrangos atnaujinti negalima. Atkurkite ryšį naudodami USB jungtį ir atlikite naujinimą naudodami kompiuterį.

## **PASTARA**

#### **Programinės aparatinės įrangos versijos tikrinimas**

● Programinės aparatinės įrangos versiją galima patikrinti naudojant aparato valdymo pultą. Kai bus baigta programinės aparatinės įrangos naujinimo operacija įsitikinkite, kad naujinimas buvo atliktas tinkamai. **[Programinės aparatinės įrangos versijos tikrinimas\(P. 294\)](#page-299-0)** 

## Naujinimas internetu

Norėdami atnaujinti programinę-aparatinę įrangą iki naujausios versijos, galite prisijungti prie "Canon" serverio iš aparato.

### ■ Modelis su jutikliniu pultu

**1 Pasirinkite <Programinės aparatinės įrangos naujinimas> ekrane Pagrindinis. [Ekranas Pagrindinis\(P. 108\)](#page-113-0)** 

➠Patikrinama, ar yra naujausia programinė aparatinė įranga.

### **PASTABA:**

- Jei rodomas pranešimas <Tai naujausia programinės aparatinės įrangos versija.>, programinės aparatinės įrangos naujinti nereikia.
- **2 Kai rodomas licenzijos ekranas, pasirinkite <Accept>.**

### <span id="page-298-0"></span>**3 Pasirinkite <Gerai>.**

➠Pasibaigus programinės aparatinės įrangos naujinimui, aparatas persijungia automatiškai.

### **SVARBU:**

● Neišjunkite aparato, kol vykdomas paleidimas iš naujo.

### ■ Modelis su nespalvotu skystųjų kristalų ekranu

**1 Pasirinkite <Meniu> ekrane Pagrindinis. [Ekranas Pagrindinis\(P. 108\)](#page-113-0)** 

### **2 Pasirinkite <Valdymo parametrai>.**

- Jeigu rodomas prisijungimo ekranas, įveskite tinkamą ID ir PIN kodą. **[Prisijungimas prie aparato\(P. 125\)](#page-130-0)**
- **3 Pasirinkite <Nuot. UI par./pr. apar. įr. naujinimas> <Prog.aparat.įr.nauj.>.**

### **4 Pasirinkite <Internetu>.**

➠Patikrinama, ar yra naujausia programinė aparatinė įranga.

### **PASTABA:**

- Jei rodomas pranešimas <Tai naujausia program. aparatinės įrangos versija.>, programinės aparatinės įrangos naujinti nereikia.
- **5 Patikrinkite pranešimą ir pasirinkite <Taip>.**
- **6 Kai rodomas licenzijos ekranas, paspauskite .**

### **7 Pasirinkite <Gerai>.**

➠Pasibaigus programinės aparatinės įrangos naujinimui, aparatas persijungia automatiškai.

### **SVARBU:**

● Neišjunkite aparato, kol vykdomas paleidimas iš naujo.

## Atnaujinimas iš kompiuterio

Atsisiuntę naujausią programinės-aparatinės įrangos versiją iš "Canon" svetainės naudokite "User Support Tool" priemonės programinę įrangą programinei aparatinei įrangai naujinti iš kompiuterio. Apie tai, kaip atlikti programinėsaparatinės įrangos naujinimą iš kompiuterio žr. ""User Support Tool Operation Guide" ("User Support Tool" naudojimo vadovas)", pateiktą kartu su programine aparatine įranga.

### <span id="page-299-0"></span>**Nustatykite aparatą į programinės-aparatinės įrangos naujinimo laukimo būklę**

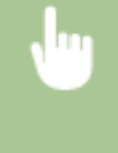

<Meniu> <Valdymo parametrai> <Licencijos / kita>/<Nuotolinės naud. sąsajos param. / progr. apar. įrangos naujinimas> <Programinės aparatinės įrangos naujinimas> <Kompiuteriu> <Taip>

### Programinės aparatinės įrangos versijos tikrinimas

- **1 Pasirinkite <Meniu> ekrane Pagrindinis. [Ekranas Pagrindinis\(P. 108\)](#page-113-0)**
- **2 Pasirinkite <Valdymo parametrai>.**
- Jeigu rodomas prisijungimo ekranas, įveskite tinkamą ID ir PIN kodą. **[Prisijungimas prie aparato\(P. 125\)](#page-130-0)**
- **3 Pasirinkite <Licencijos / kita>/<Nuotolinės naud. sąsajos param. / progr. apar. įrangos naujinimas> <Prog.aparat.įr.nauj.>.**
- **4 Pasirinkite <Versijos informacija>.**
	- ➠Rodoma esama programinės aparatinės įrangos versija.

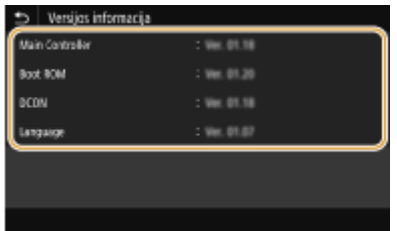

Aparato valdymas

Galite atkurti toliau išvardytus parametrus:

## **Parametrų inicijavimas**

68K4-057

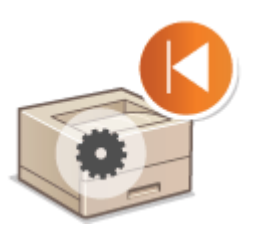

**Meniu inicijavimas(P. 295) ORakto ir sertifikato inicijavimas(P. 295) [Visų duomenų / parametrų inicijavimas\(P. 296\)](#page-301-0)** 

## Meniu inicijavimas

Galite atkurti aparato parametrus ( **[Meniu sąrašo nustatymas\(P. 298\)](#page-303-0)** ). Priklausomai nuo pasirinkto parametro, gali prireikti paleisti aparatą iš naujo po inicijavimo.

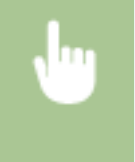

<Meniu> ><Valdymo parametrai> > <Duomenų valdymas> > <Inicijuoti meniu> > Pasirinkite elementą, kurį norite inicijuoti  $\blacktriangleright$  <Taip>  $\blacktriangleright$   $\blacksquare$  (Jei reikia paleiskite aparatą iš naujo)

## **PASTABA**

● Galima atkurti tik <Tinklas> parametrus srityje <Nuostatos>.

#### **Modelis su jutikliniu pultu**

<Meniu> > <Nuostatos> > <Tinklas> > <Inicijuoti tinklo parametrus> > <Taip> > <Gerai> > Paleiskite aparatą iš naujo

#### **Modelis su nespalvotu skystųjų kristalų ekranu**

<Meniu> > <Nuostatos> > <Tinklas> > <Inicijuoti tinklo parametrus> > <Taip> > Paleiskite aparatą iš naujo

### Rakto ir sertifikato inicijavimas

Galima atkurti rakto ir sertifikato ar CA sertifikato parametrus. Atkreipkite dėmesį, kad inicijavus bus panaikintos aparate užregistruoti raktai ir sertifikatai ar CA sertifikatai (išskyrus iš anksto įdiegtus raktus ir CA sertifikatus).

## **PASTABA**

• Inicijavus nebus pasiekiamos funkcijos, kurioms būtinas raktas ir sertifikatas, pvz., TLS šifruotas ryšys ir IPSec IKE ryšys. Norėdami naudoti šias funkcijas, sukonfigūruokite rakto ir sertifikato parametrus ir vėl suaktyvinkite funkcijas.

<span id="page-301-0"></span>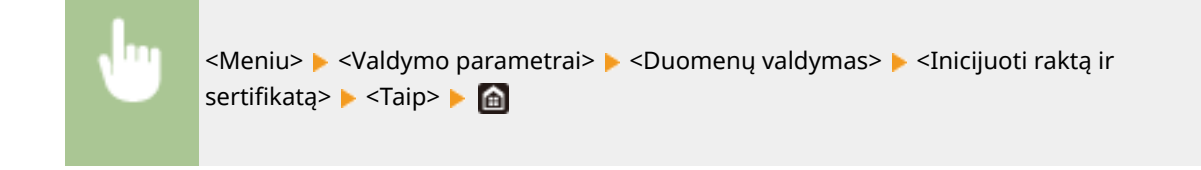

## Visų duomenų / parametrų inicijavimas

Leidžiama atkurti visus duomenis ir aparato parametrus, įskaitant žurnalus, į numatytąsias gamyklines reikšmes. Tokiu būdu keičiant ar šalinant aparatą nenuteka svarbūs duomenys. Baigus inicijavimo procesą aparatas automatiškai paleidžiamas iš naujo.

## **SVARBU**

- Prieš inicijuodami įsitikinkite, kad neapdorojami ir nelaukia apdorojimo jokie dokumentai. Atlikus inicijavimą šie dokumentai bus panaikinti.
- · Norint naudoti aparatą po inicijavimo, būtina nuo pradžių konfigūruoti visus parametrus.

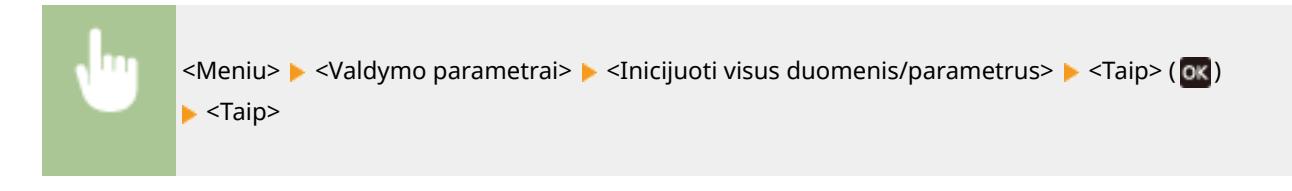

#### NUORODOS

**OTLS rakto ir sertifikato konfigūravimas(P. 240)** 

# Meniu sąrašo nustatymas

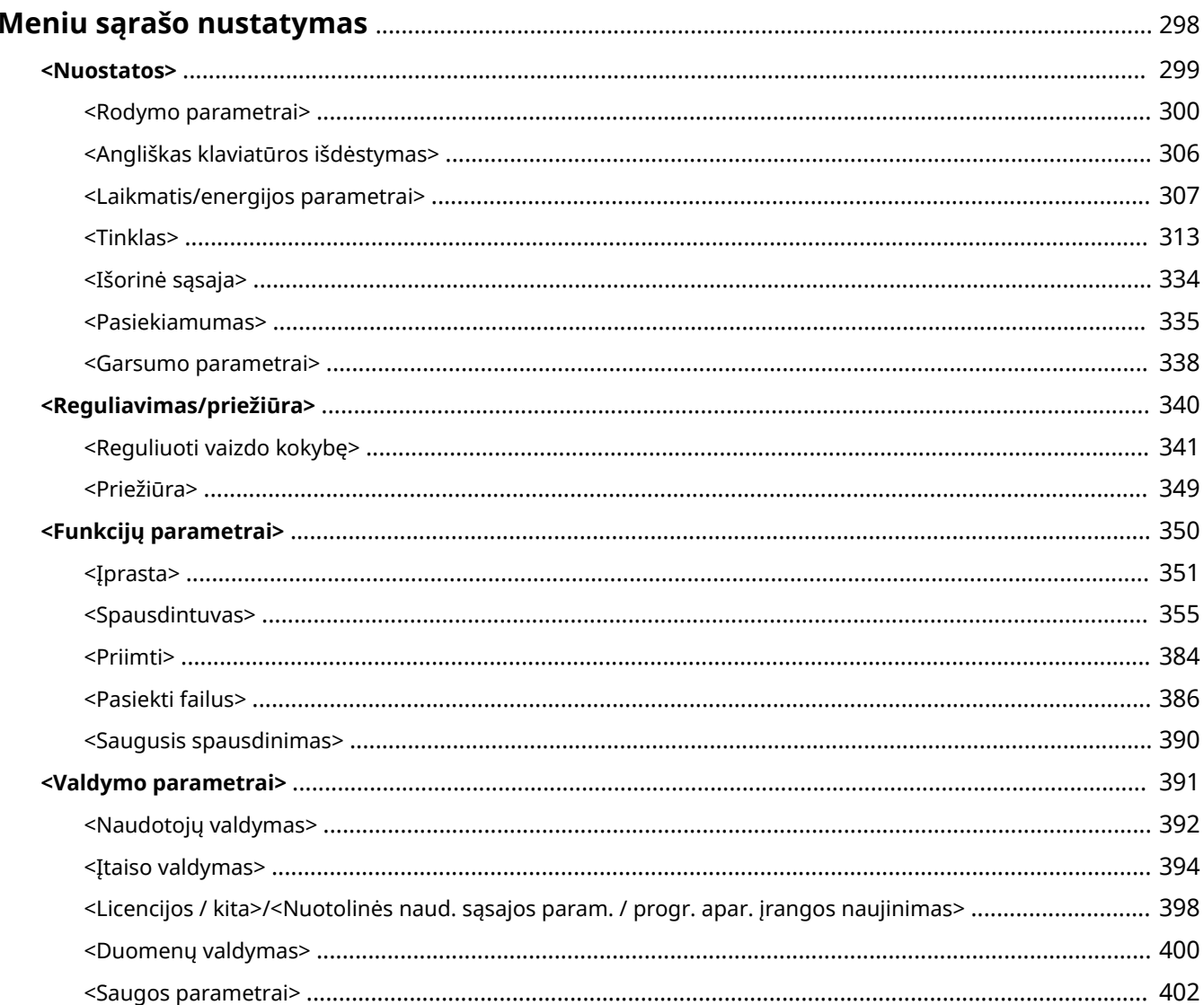

## <span id="page-303-0"></span>**Meniu sąrašo nustatymas**

#### 68K4-058

Konfigūruojant šiame skyriuje aprašytus parametrus galima pritaikyti aparatą, atsižvelgiant į savo aplinką ir poreikius. Norėdami pradėti konȴgĭravimÇ, pasirinkite <Meniu> ekrane Pagrindinis ( **[Ekranas Pagrindinis\(P. 108\)](#page-113-0)** ). Šiame skyriuje aprašyta, ką konfigūruoja kiekvienas parametro meniu elementas.

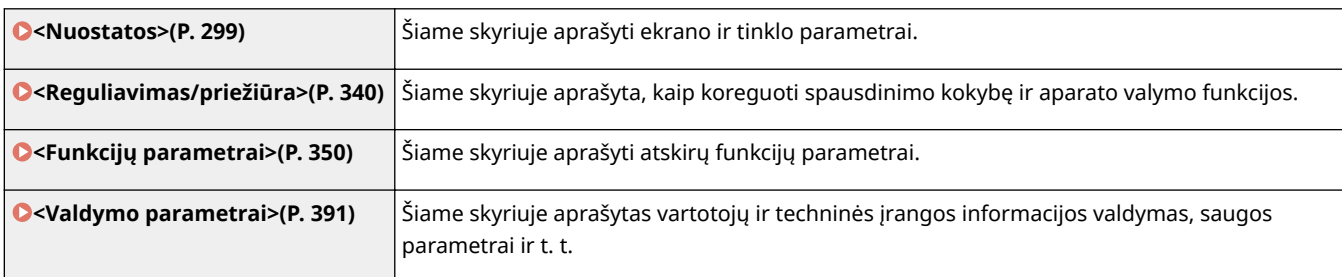

## **PATARIMAI**

●Norėdami patikrinti dabartinius parametrus, parametrų meniu galite išspausdinti sąrašo forma: O **[Parametrų sąrašų spausdinimas\(P. 426\)](#page-431-0)** 

## <span id="page-304-0"></span>**<Nuostatos>**

## **PASTABA**

### **Žvaigždutės (\* )**

 $\bullet~$  Parametrai pažymėti žvaigždute " $^*$ " gali būti nerodomi atsižvelgiant į naudojamą modelį, parinktis ar kitus parametrų elementus.

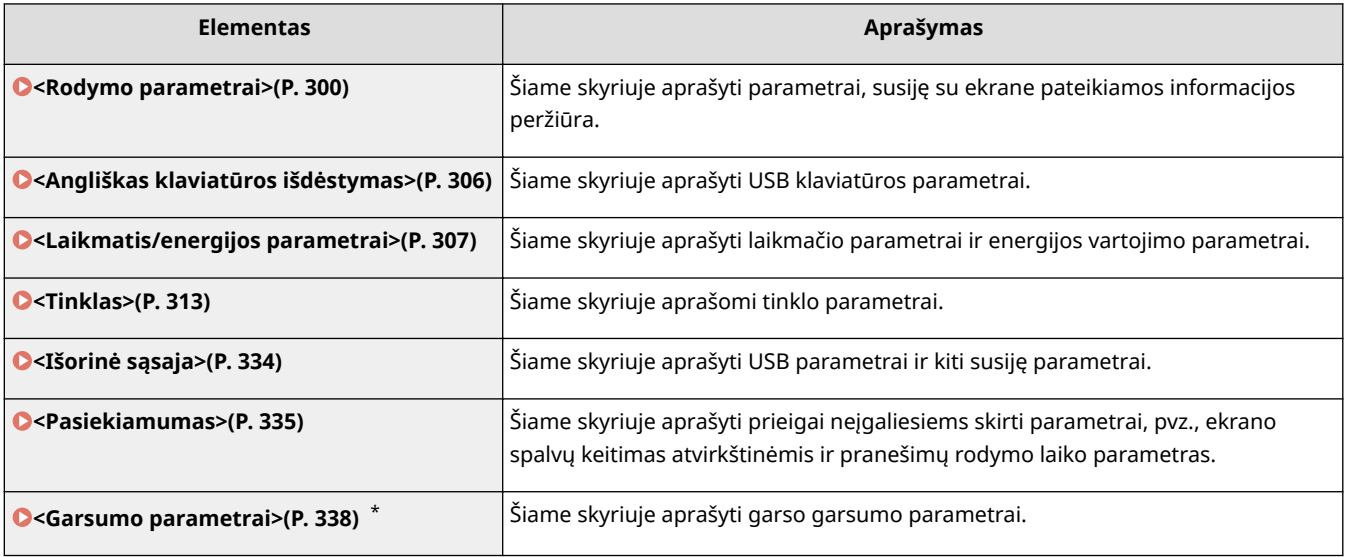

## <span id="page-305-0"></span>**<Rodymo parametrai>**

68K4-05A

Visi su ekrano rodymu susiję parametrai pateikti su aprašais. Numatytieji parametrai pažymėti durklu ( $\dagger$ ).

- **<Numatyt. ekranas po paleisties/atkūrimo> (P. 300)**
- **<Pagrin. ekrano mygtukų rodymo parametrai>/<Mygtukų rodymo tvarka pagrind. ekrane>(P. 300)**
- **[<Kalba> \\*2\(P. 301\)](#page-306-0)**
- **[<Nuotol. naudot. sąsajos kalba> \\*2\(P. 301\)](#page-306-0)**
- **[<Įvesties milim./col. jung.> \(P. 302\)](#page-307-0)**
- **[<Rodyti kasetės paruoš. laiką>/<Rod. raginimo paruošti kasetę praneš.>\(P. 302\)](#page-307-0)**
- **[<Rodyti pranešimą apie ȴks. mazgo valymą> \(P. 303\)](#page-308-0)**
- **[<Rodyti įspėjimus>\(P. 303\)](#page-308-0)**
- **[<Veiksmas įspėjus>\(P. 304\)](#page-309-0)**
- **[<Rodyti IP adresą>\(P. 305\)](#page-310-0)**

## **PASTARA**

### **Žvaigždutės (\* )**

- Parametrų, pažymėtų " $*1$ ", negalima importuoti arba eksportuoti.
- Atsižvelgiant į jūsų šalį ar regioną, simboliu "<sup>\*2</sup>" pažymėti parametrai gali būti neprieinami, skirtis arba turėti skirtingas numatytąsias reikšmes.

## <Numatyt. ekranas po paleisties/atkūrimo>

Pagal numatytuosius nustatymus, įjungus aparatą arba atlikus automatinio atkūrimo funkciją iš karto rodomas ekranas Pagrindinis. Nurodykite šį parametrą, norėdami pakeisti numatytąjį ekraną ir rodyti kitos funkcijos pagrindinį ekraną.

<Pagrindinis> <Saugusis spausdinimas> <Būsenos ekranas>

> <Meniu>  $\blacktriangleright$  <Nuostatos>  $\blacktriangleright$  <Rodymo parametrai>  $\blacktriangleright$  <Numatytasis ekranas po paleisties/ atkūrimo> Pasirinkite funkciją, kad būtų rodomas norimas ekranas P

## <Pagrin. ekrano mygtukų rodymo parametrai>/<Mygtukų rodymo tvarka pagrind. ekrane> \*1

Konfigūruokite ekrane Pagrindinis rodomų mygtukų parametrus. **OEkrano Pagrindinis tinkinimas(P. 156)** 

## <span id="page-306-0"></span><Kalba> \*2

Pasirinkite ekrano, ataskaitų ir sąrašų rodymo kalbą.

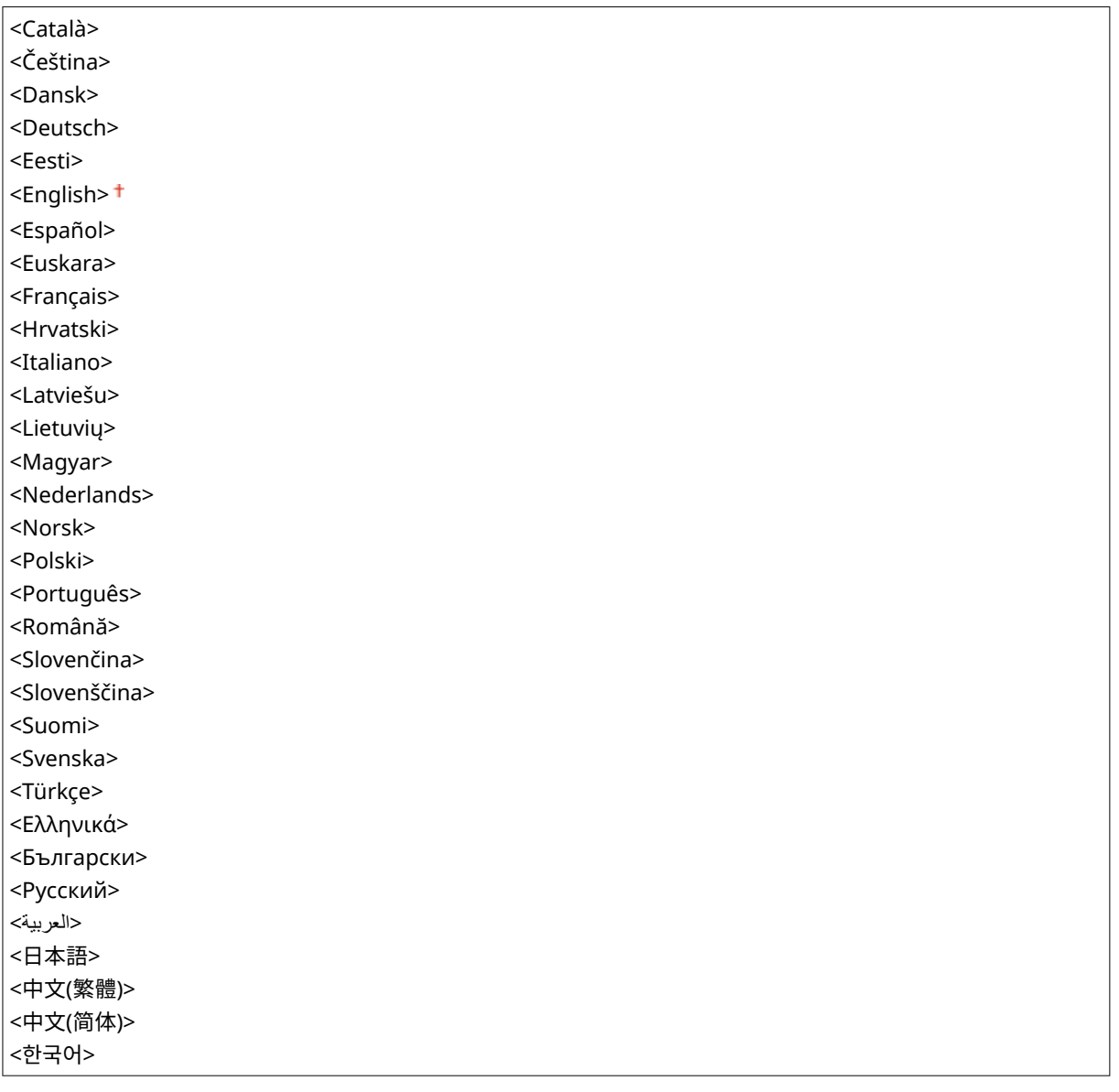

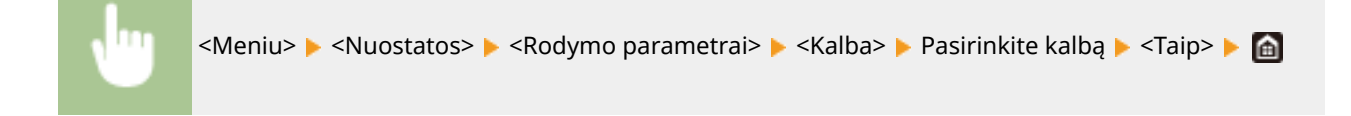

## <Nuotol. naudot. sąsajos kalba> \*2

Parenkama priemonės "Remote UI" (Nuotolinio vartotojo sąsaja) ekranams naudojama rodymo kalba.

<English> <Japanese> <French> <Spanish> <German>

<span id="page-307-0"></span>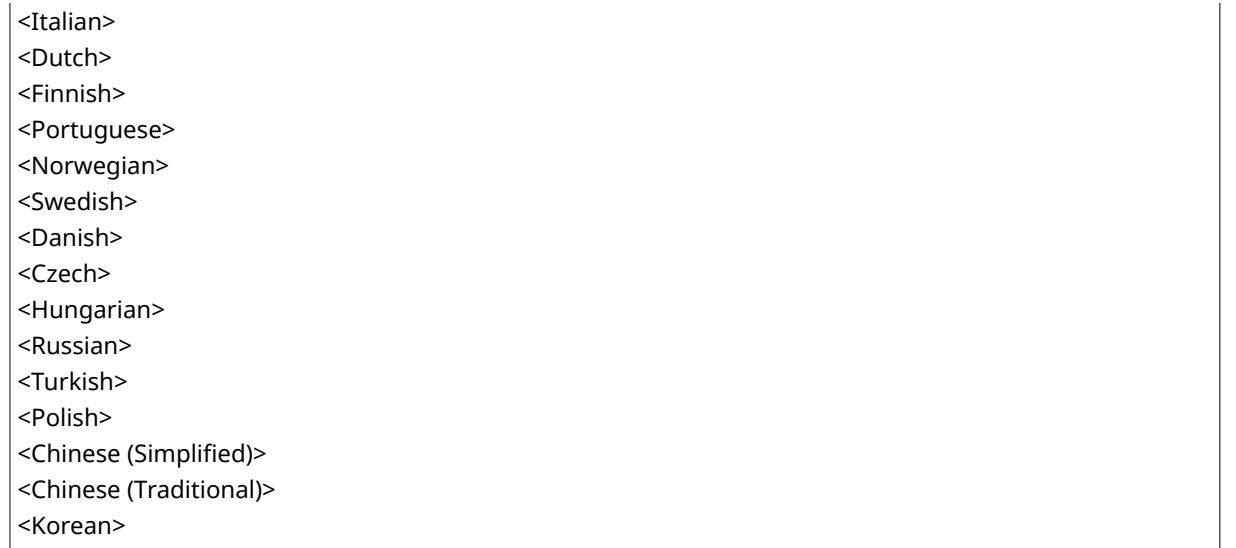

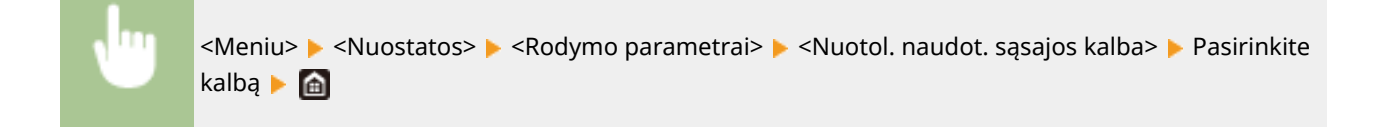

## <Įvesties milim./col. jung.>

#### Pasirinkite matavimo vienetą.

<Milimetras> <Colis>

<Meniu> Auostatos> <Rodymo parametrai> <><>>> <</r>{vesties milim./col. jung.> </r> Pasirinkite</>te <Milimetras> arba <Colis>

## <Rodyti kasetės paruoš. laiką>/<Rod. raginimo paruošti kasetę praneš.>

Nustatykite pranešimų apie senkantį dažomųjų miltelių kasetės likutį rodymo laiką.

#### **Modelis su jutikliniu pultu**

**<Automatinis>** <Išjungta> <Pasirinktinis> <Įjungta>

#### **Modelis su nespalvotu skystųjų kristalų ekranu**

<Automatinis> <Pasirinktin.>

#### <span id="page-308-0"></span>**Modelis su jutikliniu pultu**

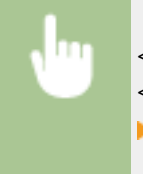

<Meniu> > <Nuostatos> > <Rodymo parametrai> > <Rodyti kasetės paruoš. laiką> > Pasirinkite <Išiungta> srityje <Automatinis>  $\blacktriangleright$  Iveskite dažomųjų miltelių lygį srityje <Pasirinktinis>  $\blacktriangleright$  <Taikyti>  $\triangleright$   $\oplus$ 

#### **Modelis su nespalvotu skystųjų kristalų ekranu**

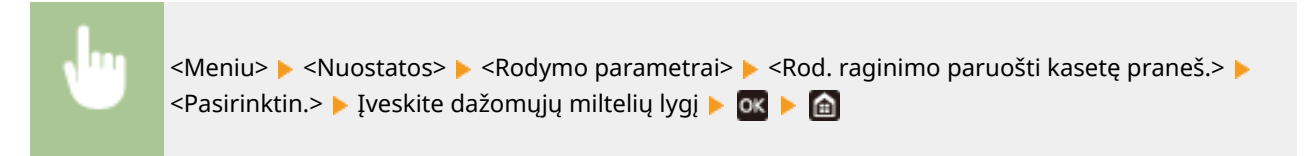

## <Rodyti pranešimą apie fiks. mazgo valymą>

Pasirinkite, ar bus rodomas pranešimas, raginantis valyti fiksavimo bloką. Jeigu nustatysite <Įjungta>, galite nustatyti laiką, kada bus rodomas fiksavimo bloko valymo pranešimas atsižvelgiant į išspausdintų lapų skaičių (matavimo vienetas 1000).

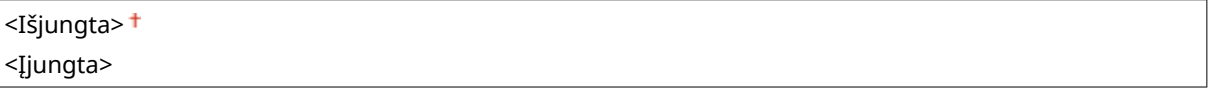

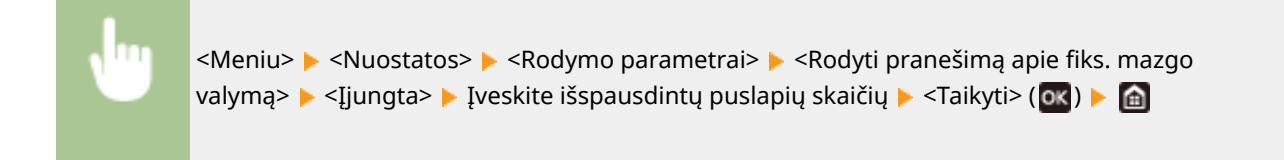

## <Rodyti įspėjimus>

Nurodykite, ar bus rodomas pranešimas, kai dažomųjų miltelių kasetėje lieka mažai dažų.

#### **Modelis su jutikliniu pultu**

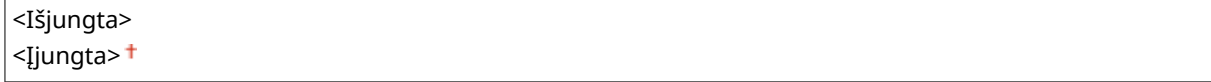

#### **Modelis su nespalvotu skystųjų kristalų ekranu**

**<Mažas kasetės lygis>** <Išjungta> <Įjungta>

#### **Modelis su jutikliniu pultu**

<span id="page-309-0"></span>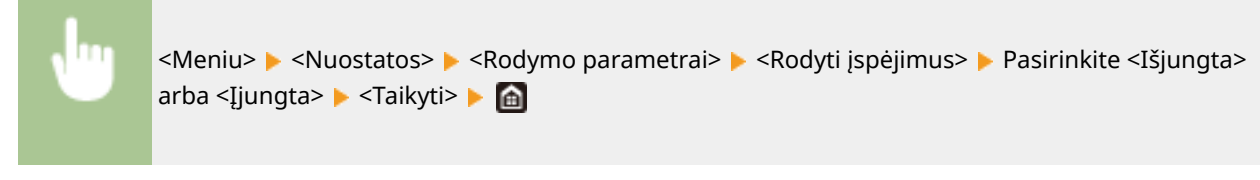

#### **Modelis su nespalvotu skystųjų kristalų ekranu**

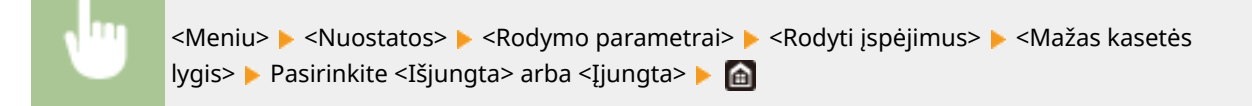

## **PASTARA**

- Jeigu <Veiksmas įspėjus> nustatyta į <Stabdyti spausdinimą>, šio elemento negalima nustatyti į <Išjungta>.
- Jeigu <Tęsti spausd. kai maž. rašalo>/<Tęskite spausdinimą. Kasetėje mažai raš.> nustatyta į <Išjungta>, pranešimas bus rodomas net nustačius šį elementą į <Išjungta>. **[<Tęsti spausd. kai maž. rašalo>/](#page-389-0) [<Tęskite spausdinimą. Kasetėje mažai raš.>\(P. 384\)](#page-389-0)**

### <Veiksmas įspėjus>

Nurodykite, ar norite toliau spausdinti, net jei baigiasi milteliai dažomųjų miltelių kasetėje.

**<Mažas kasetės lygis>** <Tęsti spausdinimą>

<Stabdyti spausdinimą>

#### **Modelis su jutikliniu pultu**

<Meniu> > <Nuostatos> > <Rodymo parametrai> > <Veiksmas įspėjus> > <Mažas kasetės lygis> Pasirinkite <Testi spausdinimą> arba <Stabdyti spausdinimą> P <Taikyti> P <Taip> P <a

#### **Modelis su nespalvotu skystųjų kristalų ekranu**

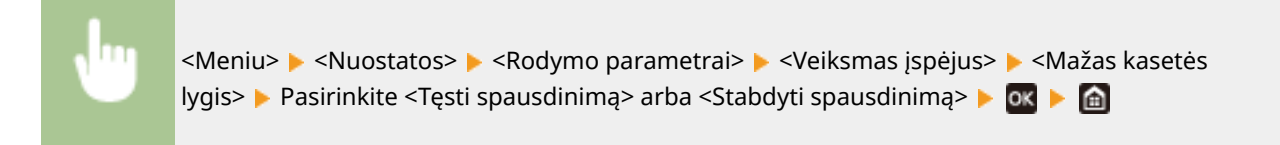

## **PASTABA**

● Jeigu šio elemento parametras pakeičiamas iš <Tęsti spausdinimą> į <Stabdyti spausdinimą>, <Rodyti įspėjimus> nustatoma į <Įjungta>.

## <span id="page-310-0"></span><Rodyti IP adresą>

Nurodykite, ar bus rodomas aparato IPv4 adresas ekrane <Būsenos ekranas>. **[Ekranas <Būsenos ekranas>\(P. 111\)](#page-116-0)** 

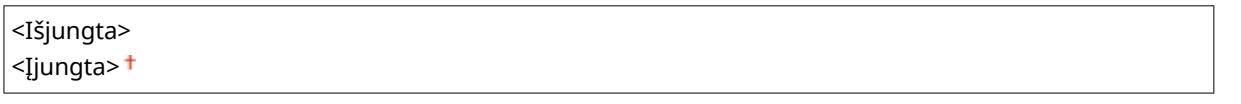

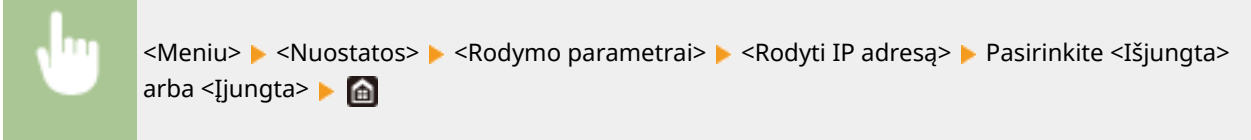

## <span id="page-311-0"></span>**<Angliškas klaviatūros išdėstymas>**

#### 68K4-05C

Nurodykite USB klaviatūros išdėstymą, jei ji prijungta prie aparato. Numatytasis parametras pažymėtas durklu (<sup>+</sup>).

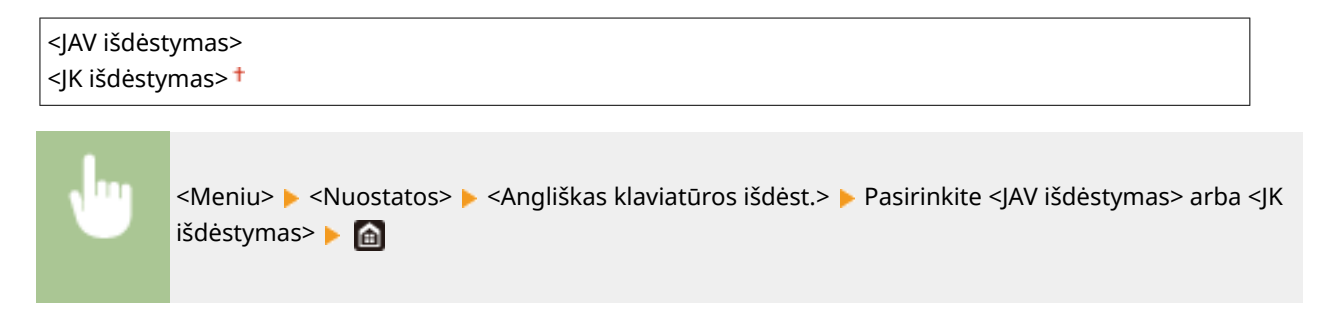

## <span id="page-312-0"></span>**<Laikmatis/energijos parametrai>**

#### 68K4-05E

Visi su laikmačiu ir energijos vartojimu susiję parametrai pateikti su aprašais. Numatytieji parametrai pažymėti durklu  $( 1)$ .

- **<Dabartiniai datos/laiko parametrai> \*1(P. 307)**
- **[<Datos/laiko parametrai>\(P. 308\)](#page-313-0)**
- **[<Datos formatas> \\*2\(P. 308\)](#page-313-0)**
- **[<Laiko formatas>\(P. 309\)](#page-314-0)**
- **[<Automatinio atkūrimo laikas>\(P. 309\)](#page-314-0)**
- **[<Funkcija po automatinio atkūrimo> \(P. 310\)](#page-315-0)**
- **[<Automatinio išjungimo laikas> \(P. 310\)](#page-315-0)**
- **[<Automatinio užmigdymo laikas>\(P. 311\)](#page-316-0)**
- **[<Kasdienio autom. užmigdymo laikmatis>\(P. 311\)](#page-316-0)**
- **[<Miego rež. išj. laiko param.>\(P. 312\)](#page-317-0)**

## **PASTARA**

#### **Žvaigždutės (\* )**

- Parametrų, pažymėtų " $*1$ ", negalima importuoti arba eksportuoti.
- Atsižvelgiant į jūsų šalį ar regioną, simboliu "<sup>\*2</sup>" pažymėti parametrai gali būti neprieinami, skirtis arba turėti skirtingas numatytąsias reikšmes.

## <Dabartiniai datos/laiko parametrai> \*1

Nustatykite dabartinę datą ir laiką. **[Datos ir laiko nustatymas\(P. 22\)](#page-27-0)** 

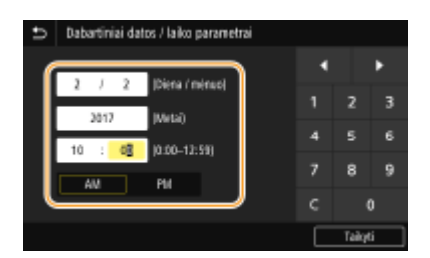

## **SVARBU**

● Prieš nustatydami dabartinę datą ir laiką, nustatykite <Laiko juosta>. Jei pakeičiamas parametras <Laiko juosta>, atitinkamai pakeičiama ir dabartinė data bei laikas.

## **PASTABA**

● Dabartinės datos ir laiko negalima keisti 1 valandą, kai įjungiama vasaros laiko funkcija.

### <span id="page-313-0"></span><Datos/laiko parametrai>

Nustatykite regiono, kuriame bus naudojamas aparatas, datos ir laiko standartą.

#### **<Laiko juosta>**

Pasirinkite laiko juostą. Jei pakeičiama laiko juosta, atitinkamai pakeičiamos ir parinkties <Dabartiniai datos/laiko parametrai> reikšmės. **[Datos ir laiko nustatymas\(P. 22\)](#page-27-0)** 

<(UTC-12:00) Datos keitimosi linija, vakarų pusė> į <(UTC) Pasaulinis koordinuotasis laikas> į <(UTC +14:00) Kiritimačio sala>

## **PASTARA**

#### **UTC**

● Pasaulinis koordinuotasis laikas (UTC) – tai pagrindinis laiko standartas, pagal kurį pasaulyje nustatomi laikrodžiai ir laikas. Tinkamas laiko zonos nustatymas reikalingas interneto ryšiams.

#### **<Vasaros laiko parametrai> \*2**

Įjunkite arba išjunkite vasaros laiko funkciją. Jei vasaros laiko funkcija įjungiama, nurodykite datas, nuo kada ir iki kada galioja vasaros laikas.

#### **<Išjungta>**

**<Įjungta>** Pradžia: mėnuo, savaitė, diena Pabaiga: mėnuo, savaitė, diena

> <Meniu> > <Nuostatos> > <Laikmatis/energijos parametrai> > <Datos/laiko parametrai>  $\blacktriangleright$  <Vasaros laiko parametrai>  $\blacktriangleright$  Pasirinkite <Įjungta>, tada nurodykite datas ▶ <Taikyti> ▶ A

## <Datos formatas> \*2

Pasirinkite datos formatą (metų, mėnesio ir dienos tvarka).

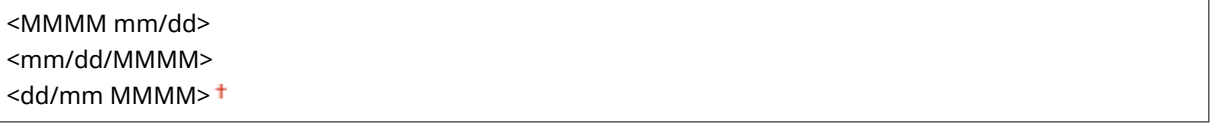

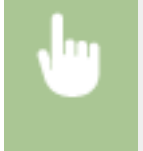

<Meniu> > <Nuostatos> > <Laikmatis/energijos parametrai> > <Datos formatas> > Pasirinkite datos formatą **M** 

### <span id="page-314-0"></span><Laiko formatas>

Pasirinkite 12 ar 24 val. laikrodžio rodymo parametrą.

```
<12 valandų (AM/PM)>
<24 val.>
```

```
<Meniu> > <Nuostatos> > <Laikmatis/energijos parametrai> > <Laiko formatas> > Pasirinkite
ekrano parametrą La
```
## <Automatinio atkūrimo laikas>

Jei nurodytą laikotarpį mygtukas nepaspaudžiamas, inicijuojama, kad vietoj esamo ekrano ir parametrų būtų rodomas numatytasis ekranas (automatinis atkūrimas). Nurodykite intervalą, po kurio atliekamas automatinis atkūrimas. Automatinis atkūrimas neatliekamas šiais atvejais:

- Rodomas parametrų meniu.
- Aparatas apdoroja duomenis, pvz., spausdina dokumentus.
- Rodomas klaidos pranešimas ir mirksi indikatorius Klaida (tačiau, jei klaida netrukdo vartotojui toliau naudoti funkcijos, automatinis atkūrimas atliekamas).

#### **Modelis su jutikliniu pultu**

**<Nustatykite šią funkciją>** <Išjungta> <Įjungta> <Nustatyti laiką> Nuo 1 iki 2 $\dagger$  ir iki 9 (min.)

#### **Modelis su nespalvotu skystųjų kristalų ekranu**

```
0 (Automatinis atkūrimas išjungtas.)
Nuo 1 iki 2^+ ir iki 9 (min.)
```
#### **Modelis su jutikliniu pultu**

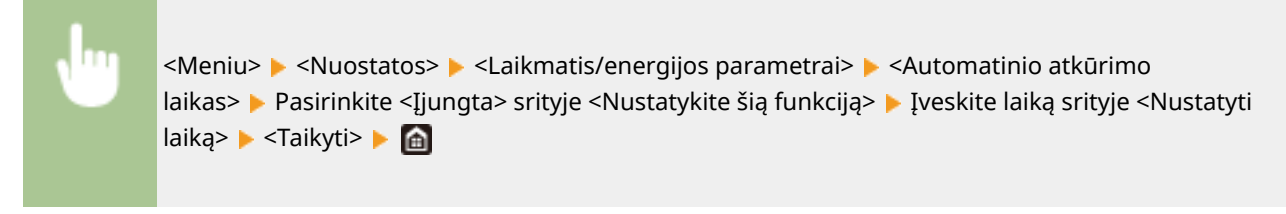

**Modelis su nespalvotu skystųjų kristalų ekranu**

<span id="page-315-0"></span>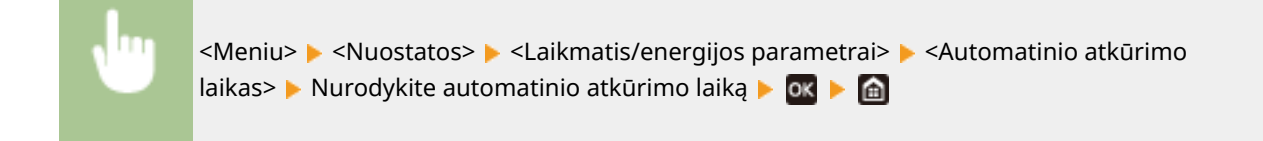

## **PASTABA**

● Ekraną, kuris bus rodomas po automatinio atkūrimo, galima pasirinkti lauke <Funkcija po automatinio atkūrimo>.

## <Funkcija po automatinio atkūrimo>

Pasirinkite, ar atlikus automatinį atkūrimą ekrane rodyti numatytąjį ekraną. Jei pasirinkta <Numatytoji funkcija>, rodomas funkcijos, pasirinktos <Numatyt. ekranas po paleisties/atkūrimo>, pagrindinis ekranas ( **[<Numatyt.](#page-305-0) [ekranas po paleisties/atkūrimo> \(P. 300\)](#page-305-0)** ). Jei pasirinkta <Pasirinkta funkcija>, grįžtama į pasirinktos funkcijos pagrindinį ekraną.

#### <Numatytoji funkcija> <Pasirinkta funkcija>

<Meniu>  $\blacktriangleright$  <Nuostatos>  $\blacktriangleright$  <Laikmatis/energijos parametrai>  $\blacktriangleright$  <Funkcija po aut. atkūrimo> Pasirinkite <Numatytoji funkcija> arba <Pasirinkta funkcija> P

## <Automatinio išjungimo laikas>

Nustatykite, kad laikmatis automatiškai išjungtų aparatą, praėjus tam tikram aparato neveiklos laikui po to, kai aparatas pereina į miego režimą.

#### **Modelis su jutikliniu pultu**

```
<Nustatykite šią funkciją>
 <Išjungta>
  <Įjungta>
   <Nustatyti laiką>
      Nuo 1 iki 4\dagger ir iki 8 (val.)
```
#### **Modelis su nespalvotu skystųjų kristalų ekranu**

```
0 (Automatinis išjungimas išjungtas.)
Nuo 1 iki 4\dagger ir iki 8 (val.)
```
#### **Modelis su jutikliniu pultu**

<span id="page-316-0"></span>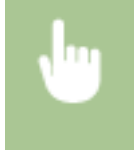

<Meniu> <Nuostatos> <Laikmatis/energijos parametrai> <Automatinio išjungimo laikas> Pasirinkite <Ijungta>, tada nustatykite automatinio išjungimo laiką P <Taikyti> P di

#### **Modelis su nespalvotu skystųjų kristalų ekranu**

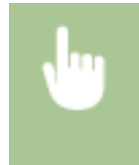

<Meniu> <Nuostatos> <Laikmatis/energijos parametrai> <Automatinio išjungimo laikas> Nustatykite automatinio išjungimo laiką Natikyti> Na

## **SVARBU**

#### **Prieš nustatydami <Automatinio išjungimo laikas>**

● Kai įjungtas parametras <Automatinio išjungimo laikas>, aparatas gali automatiškai išsijungti, net jei jį naudojate "Remote UI" (Nuotolinio vartotojo sąsaja). Gali atsirasti gedimas, ypač jei aparatas išsijungia importuojant duomenis. Kai duomenis importuojate naudodami "Remote UI" (Nuotolinio vartotojo sąsaja), <Automatinio išjungimo laikas> iš anksto nustatykite kaip <Išjungta> arba <0>.

## **PASTABA**

● Jei naudojant priemonę "Remote UI" (Nuotolinio vartotojo sąsaja) pakeičiami kokie nors [Timer Settings] parametrai, kai aparatas veikia budėjimo režimu, parametro <Automatinio išjungimo laikas> laikmatis nustatomas į pradžią. Aparatas išjungiamas automatiškai, jei po laikmačio nustatymo iš naujo aparatas nurodytą laiką neveikia.

### <Automatinio užmigdymo laikas>

Jei nurodytą laiką aparatas neveikė ar neapdorojo duomenų, taupydamas energiją jis pereina į budėjimo režimą (automatinis perėjimas į budėjimo režimą). Nurodykite laikotarpį, po kurio automatiškai pereinama į budėjimo režimą. Kai rodomas parametrų meniu, automatiškai į budėjimo režimą nepereinama. Jei norite sutaupyti kuo daugiau energijos, rekomenduojame naudoti numatytuosius gamyklinius parametrus. **[Miego režimo nustatymas\(P. 160\)](#page-165-0)** 

Nuo 1 $<sup>†</sup>$  iki 60 (min.)</sup>

### <Kasdienio autom. užmigdymo laikmatis>

Galima nustatyti laiką, kada bus automatiškai įjungiamas aparato miego režimas. **[Miego režimo](#page-165-0) [nustatymas\(P. 160\)](#page-165-0)** 

#### **Modelis su jutikliniu pultu**

```
<Nustatykite šią funkciją>
 <Išjungta>
 <Įjungta>
   (nuo 0:00 iki 23:59)
```
#### **Modelis su nespalvotu skystųjų kristalų ekranu**

#### <span id="page-317-0"></span>**<Išjungta>**

**<Įjungta>** (nuo 0:00 iki 23:59)

## <Miego rež. išj. laiko param.>

Nurodykite laiką, kada bus išjungiamas aparato miego režimas. **[Miego režimo nustatymas\(P. 160\)](#page-165-0)** 

#### **Modelis su jutikliniu pultu**

**<Nustatykite šią funkciją>**

<Išjungta>

<Įjungta> (nuo 0:00 iki 23:59)

#### **Modelis su nespalvotu skystųjų kristalų ekranu**

**<Išjungta>**

**<Įjungta>** (nuo 0:00 iki 23:59)

<span id="page-318-0"></span>**<Tinklas>**

68K4-05F

Visi su tinklu susiję parametrai pateikti su aprašais. Numatytieji parametrai pažymėti durklu (<sup>+</sup>).

**<Pasirinkite laid./bel. LAN> (P. 313) <Belaidžio LAN parametrai> (P. 313) [<Tiesioginio prijungimo parametrai> \(P. 315\)](#page-320-0)  [<Paprastas ryšys kompiuteriu> \(P. 317\)](#page-322-0)  [<TCP/IP parametrai> \(P. 317\)](#page-322-0)  [<SNMP parametrai>\(P. 326\)](#page-331-0)  [<Naudoti skirtąjį prievadą>/<Priskirtojo prievado parametrai> \(P. 328\)](#page-333-0)  O**<Skirt. priev. autent. metodas>/<Skirtojo prievado autentifik. metodas>(P. 329) **[<Prisij. paleidus lauk. laikas>/<Prisijungimo paleidus laukimo laikas> \(P. 329\)](#page-334-0)  [<Eterneto tvarkyklės parametrai>\(P. 329\)](#page-334-0)  [<Naudoti IEEE 802.1X>/<IEEE 802.1X parametrai> \\*1\\*2\(P. 330\)](#page-335-0)  [<Užkardos parametrai>\(P. 330\)](#page-335-0)  O**< Google" spausdinimo iš debesies param. > (P. 332) **[<Įrenginio parametrų valdymas>/<Įtaiso parametrų valdymo įjung./išjung.>\(P. 332\)](#page-337-0)  [<Priežiūros paslaugos>\(P. 332\)](#page-337-0)** 

**O**<RMT-SW>(P. 333)

**[<Inicijuoti tinklo parametrus>\(P. 333\)](#page-338-0)** 

## **PASTABA**

### **Žvaigždutės (\* )**

- Parametrų, pažymėtų " $*1$ ", negalima importuoti arba eksportuoti.
- $\bullet$  Parametrai pažymėti " $*^{2n}$  gali būti nerodomi atsižvelgiant į naudojamą modelį, parinktis ar kitus parametrų elementus.

## <Pasirinkite laid./bel. LAN>

Perjungdami aparatą iš belaidžio į laidinį LAN turite nurodyti parametrą. Perjungiant aparatą iš laidinio į belaidį LAN, šio parametro nurodyti nereikia (galite perjungti naudodami <Belaidžio LAN parametrai>). **[Laidinio LAN arba](#page-31-0) [belaidžio LAN pasirinkimas\(P. 26\)](#page-31-0)** 

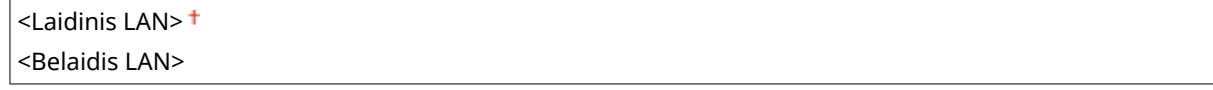

## <Belaidžio LAN parametrai>

Nurodykite aparato prijungimo prie belaidžio LAN parametrus. Be to, galite peržiūrėti dabartinius parametrus arba nurodyti energijos taupymo parametrus.

#### **<SSID parametrai>**

Pasirinkite, jei belaidį ryšį norite sukonfigūruoti įvesdami informaciją (įskaitant SSID ar tinklo raktą) rankiniu būdu naudodami valdymo pultą.

#### **<Pasirinkti prieigos tašką>**

Belaidžiai LAN maršrutizatoriai, kurie gali prisijungti prie aparato, aptinkami automatiškai, todėl galėsite pasirinkti iš sąrašo. Turite rankiniu būdu įvesti tinklo raktą, pvz., WEP raktą arba PSK. **[Ryšio nustatymas](#page-39-0) [pasirenkant belaidį maršrutizatorių\(P. 34\)](#page-39-0)** 

#### **<Įvesti rankiniu būdu>**

Pasirinkite, jei norite sukonfigūruoti belaidį ryšį rankiniu būdu įvesdami SSID. Naudodami šį būdą galite išsamiai nurodyti autentifikavimo ir šifravimo parametrus. **O[Ryšio nustatymas nurodant išsamius](#page-42-0) [parametrus\(P. 37\)](#page-42-0)** 

**<Saugos parametrai>** <Nėra> <WEP> <Atvira sistema> WEP raktas nuo 1 iki 4 <Bendrinamas klavišas> WEP raktas nuo 1 iki 4 <WPA/WPA2-PSK> <Automatinis> <AES-CCMP>

#### **<WPS mygtuko paspaudimo režimas>**

Pasirinkite, kad būtų automatiškai sukonfigūruotas belaidis ryšys naudojant WPS belaidžio maršrutizatoriaus mygtuką. **[Ryšio nustatymas naudojant WPS mygtuko režimą\(P. 30\)](#page-35-0)** 

#### **<WPS PIN kodo režimas>**

Pasirinkite, jei norite sukonfigūruoti belaidį ryšį įvesdami WPS belaidžio maršrutizatoriaus PIN kodą. *D[Ryšio](#page-37-0)* **[nustatymas naudojant WPS PIN kodo režimą\(P. 32\)](#page-37-0)** 

#### **<Energijos taup. rež.>**

Pasirinkite, ar aparatas turi pereiti į energijos taupymo režimą pagal iš belaidžio maršrutizatoriaus skleidžiamus signalus.

<Išjungta> <Įjungta>

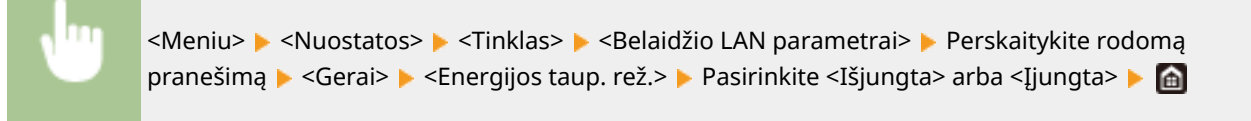

#### **<Prisijungimo inf.>/<Belaidžio LAN informacija> \*1**

Pasirinkite, jei norite peržiūrėti dabartinius belaidžio LAN parametrus. **[Tinklo parametrų peržiūra\(P. 48\)](#page-53-0)** 

<MAC adresas> <Belaidžio LAN būsena> <Naujausia informacija apie klaidas> <Kanalas> <SSID parametrai> <Saugos parametrai> <Energijos taupymo režimas>

## <span id="page-320-0"></span><Tiesioginio prijungimo parametrai>

Nustatykite, ar bus prisijungiama tiesiogiai. Įgalinus šią funkciją tiesiogiai prisijungti prie aparato įmanoma net aplinkoje, kurioje nėra prieigos taško ar belaidžio LAN maršrutizatoriaus. **O[Tiesioginis prijungimas \("Access Point](#page-200-0) [Mode"\)\(P. 195\)](#page-200-0)** 

**<Naudoti tiesioginį prijungimą>** <Išjungta>

<Įjungta>

#### **<Tiesioginio ryšio nutraukimas>/<Laikas iki ties. prijungimo nutraukimo>**

Nurodykite automatinio atsijungimo laiką po tiesioginio ryšio sukūrimo.

#### **Modelis su jutikliniu pultu**

**<Automatiškai nutraukti seansą>** <Išjungta> <Įjungta> <Laikas iki seanso nutraukimo> Nuo 1 $<sup>†</sup>$  iki 60 (min.)</sup>

#### **Modelis su nespalvotu skystųjų kristalų ekranu**

0 (Nenustatyti seanso automatiškai) Nuo 1 iki 60 (min.)

#### **Modelis su jutikliniu pultu**

<Meniu>  $\triangleright$  <Nuostatos>  $\triangleright$  <Tinklas>  $\triangleright$  <Tiesioginio prijungimo param.>  $\triangleright$  <Tiesioginio ryšio nutraukimas> Pasirinkite <Įjungta> srityje <Automatiškai nutraukti seansą> ir įveskite laiką  $\blacktriangleright$  <Taikyti>  $\blacktriangleright$  <Taikyti>  $\blacktriangleright$  <Gerai>  $\blacktriangleright$  Paleiskite aparata iš naujo

#### **Modelis su nespalvotu skystųjų kristalų ekranu**

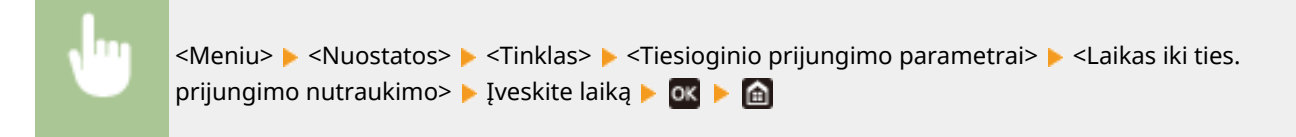

#### **<Prieigos taško režimo parametrai>**

Konfiaūruokite SSID / tinklo raktą. Jeigu norite tuo pačiu metu prijungti prie aparato kelis mobiliuosius įrenginius, būtina konfigūruoti SSID ir tinklo raktą.

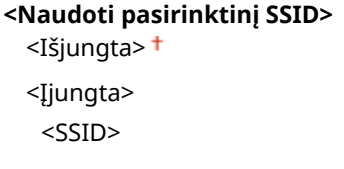

**<Naudoti pasirinktinį tinklo raktą>**

<Išjungta> <Įjungta> <Tinklo raktas>

#### **Modelis su jutikliniu pultu**

<Meniu> > <Nuostatos> > <Tinklas> > <Tiesioginio prijungimo param.> > <Prieigos taško režimo parametrai> Kiekvienam elementui pasirinkite <Įjungta> ir tada <SSID>/<Tinklo raktas> Į Įveskite SSID / tinklo raktą Į <Taikyti> Į <Taikyti> Į <Gerai> Į Paleiskite aparatą iš naujo

**Modelis su nespalvotu skystųjų kristalų ekranu**

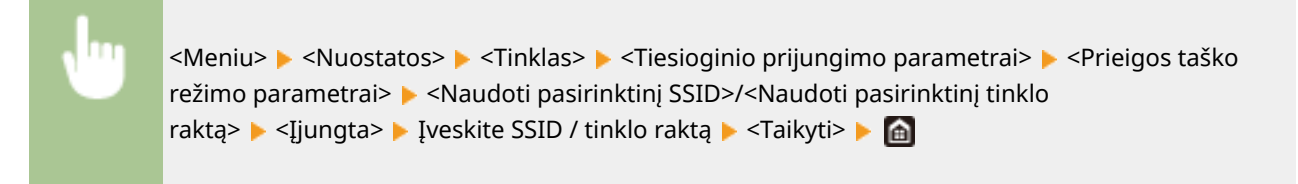

### **<Įjungti, jei nur. SSID/tinklo rak.> \*2**

Nurodykite, ar aparatui laukti tiesioginio ryšio.

<Išjungta> <Įjungta>

#### **Modelis su jutikliniu pultu**

<Meniu> > <Nuostatos> > <Tinklas> > <Tiesioginio prijungimo param.> > <Ijungti, jei nur. SSID/ tinklo rak.> Pasirinkite <Išjungta> arba <Ijungta> > <Taikyti> > <Gerai> > Paleiskite aparatą iš naujo

#### **Modelis su nespalvotu skystųjų kristalų ekranu**

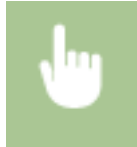

<Meniu> > <Nuostatos> > <Tinklas> > <Tiesioginio prijungimo parametrai> > <Jiungti, jei nur. SSID/tinklo rak.> Pasirinkite <Išjungta> arba <Ijungta> Paleiskite aparatą iš naujo

## **PASTABA**

• Jei norite nustatyti šį elementą į <Įjungta>, konfigūruokite pasirinktinį SSID ar tinklo raktą naudodami <Prieigos taško režimo parametrai>.

#### **.onȴJĭruoti Ties. prij. IP adresas>**

Tiesioginio ryšio metu rankiniu būdu įveskite aparato IP adresą.

#### <span id="page-322-0"></span>192.168.22.1 +

#### **Modelis su jutikliniu pultu**

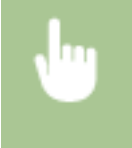

<Meniu> Aluostatos> A <Tinklas> A <Tiesioginio prijungimo param.> A <Konfigūruoti Ties. prij. IP adresas> ► Iveskite IP adresa ► <Taikyti> ► <Taikyti> ► <Gerai> ► Paleiskite aparata iš naujo

#### **Modelis su nespalvotu skystųjų kristalų ekranu**

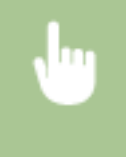

<Meniu> > <Nuostatos> > <Tinklas> > <Tiesioginio prijungimo parametrai> > <Konfigūruoti Ties. prij. IP adresas> > Įveskite IP adresą > **ok > @** 

## <Paprastas ryšys kompiuteriu>

Pradėkite paprasto prijungimo naudojant kompiuterį procedūrą (nustatymas be kabelių). Galima naudoti Canon Laser NW Device Setup Utility ir sukonfigūruoti tinklo parametrus naudojant kompiuterį.

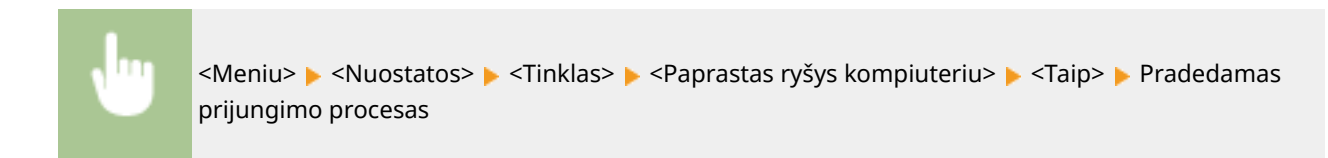

## **PASTABA**

• Atsisiųskite Canon Laser NW Device Setup Utility iš "Canon" svetainės (https://global.canon/).

## <TCP/IP parametrai>

Nurodykite aparato naudojimo TCP/IP tinkle parametrus, pvz., IP adreso parametrus.

**<IPv4 parametrai>/<IPv6 parametrai>/<DNS parametrai> (Modelis su jutikliniu pultu)**

#### **<IPv4 parametrai>**

Nurodykite aparato naudojimo IPv4 tinkle parametrus.

#### **<IP adreso parametrai>**

Sukonfigūruokite IP adresą, kuris naudojamas įrenginiams, pvz., kompiuteriams ar spausdintuvams, identifikuoti TCP/IP tinkle. **DIPv4 adreso nustatymas(P. 42)** 

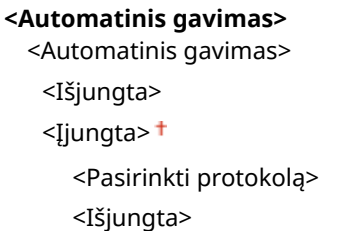

- $<$ DHCP $>$ <sup>+</sup>
- <Automatinis IP>
- <Išjungta>
- <Įjungta>

```
<Gauti rankiniu būdu> *2
```
<IP adresas>: 0.0.0.0 <Potinklio kaukė>: 0.0.0.0 <Tinklų sietuvo adresas>: 0.0.0.0

```
<Tikrinti parametr.>
```
#### **<DHCP parinkties parametrai>**

Jei DHCP yra įgalintas, naudokite šiuos parametrus, kad pasirinktumėte ar naudotumėte papildomas DHCP funkcijas DNS serverio adresui arba domeno vardui gauti. **ODNS konfigūravimas(P. 66)** 

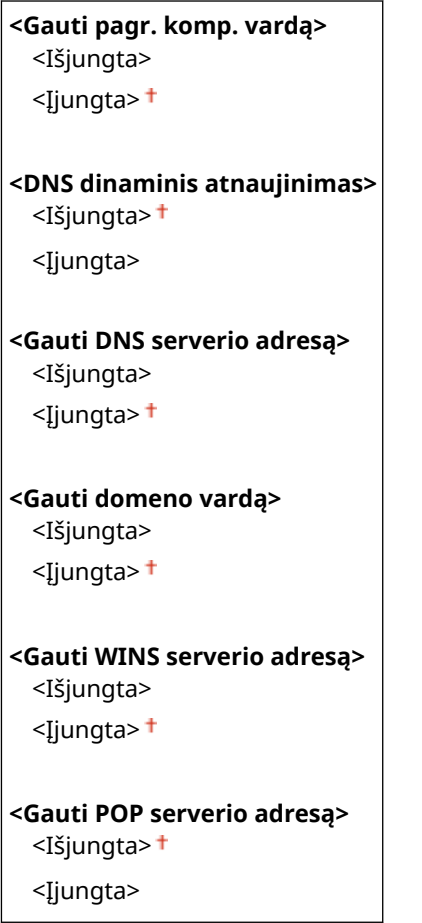

#### **<PING komanda>**

Pasirinkite, jei norite patikrinti, ar aparatas prijungtas prie kompiuterio tinklu. **D[Tinklo ryšio](#page-49-0) [bandymas\(P. 44\)](#page-49-0)** 

#### **<IPv6 parametrai>**

Nurodykite aparato naudojimo IPv6 tinkle parametrus. **[IPv6 adresų nustatymas\(P. 45\)](#page-50-0)** 

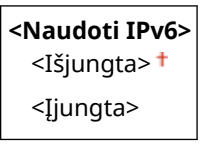

#### **<Tikrinti IPv6 parametrus>**

Galima patikrinti vietinį adresą, kuris gaunamas automatiškai.
#### **<Neįsimenamojo adreso param.>**

Įjunkite arba išjunkite nuo būsenos nepriklausomus adresus.

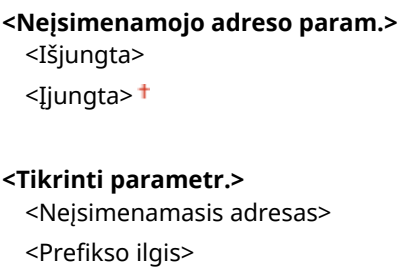

#### **<DHCPv6 parametrai>**

Įjunkite arba išjunkite nuo būsenos priklausomą adresą, gautą naudojant DHCPv6.

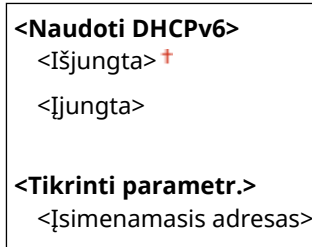

<Prefikso ilgis>

#### **<DHCP parinkties parametrai>**

Jei DHCP yra įgalintas, naudokite šiuos parametrus, kad pasirinktumėte ar naudotumėte papildomas DHCP funkcijas DNS serverio adresui arba domeno vardui gauti. **ODNS konfigūravimas(P. 66)** 

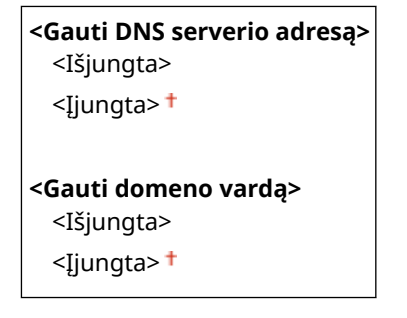

#### **<DNS parametrai>**

Nurodykite domenų vardų sistemos (DNS), kuri pagal IP adresą pateikia pagrindinio kompiuterio vardą, parametrus. **ODNS konfigūravimas(P. 66)** 

### **<IPv4 DNS serverio adreso parametrai>**

IPv4 aplinkoje nurodykite DNS serverio IP adresą.

```
<Pirminis DNS serveris>: 0.0.0.0
<Antrinis DNS serveris>: 0.0.0.0
```
#### **<DNS pagr. komp./domeno vardo parametrai>**

Nurodykite DNS serveryje registruojamo aparato pagrindinio kompiuterio vardą ir domeno, kuriam priklauso aparatas, vardą.

### **<IPv4>**

<Pagr. kompiuterio vardas> <Domeno vardas>

**<IPv6>**

<Naud. IPv4 pagr. komp./dom.>

<Išjungta> <Pagr. kompiuterio vardas> <Domeno vardas> <Įjungta>

### **<DNS dinaminio atnaujinimo parametrai>**

Pasirinkite, ar pasikeitus aparato IP adresui bus dinamiškai naujinami DNS įrašai.

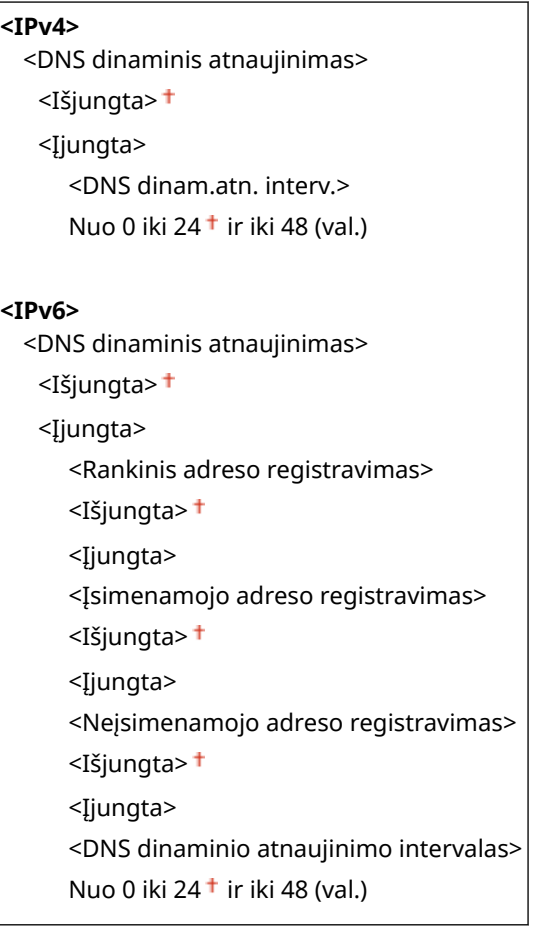

### **<mDNS parametrai>**

Nurodykite DNS funkcijų naudojimo be DNS serverių parametrus.

```
<IPv4>
 <Naudoti mDNS>
  <Išjungta>
  <Įjungta>
     <mDNS pavadinimas>
<IPv6>
 <Naudoti mDNS>
  <Išjungta>
  <Įjungta>
     <Naud. IPv4 pavad. mDNS>
     <Išjungta>
     <mDNS pavadinimas>
     <Įjungta>
```
### **<IPv4 parametrai>/<IPv6 parametrai> (Modelis su nespalvotu skystųjų kristalų ekranu)**

### **<IPv4 parametrai>**

Nurodykite aparato naudojimo IPv4 tinkle parametrus.

#### **<IP adreso parametrai>**

Sukonfigūruokite IP adresą, kuris naudojamas įrenginiams, pvz., kompiuteriams ar spausdintuvams, identifikuoti TCP/IP tinkle. **DIPv4 adreso nustatymas(P. 42)** 

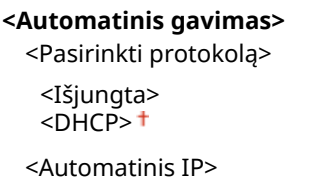

<Išjungta> <Įjungta>

### **<Gauti rankiniu būdu>** \*2

<IP adresas>: 0.0.0.0 <Potinklio kaukė>: 0.0.0.0 <Tinklų sietuvo adresas>: 0.0.0.0

#### **<Tikrinti parametrus>**

<Automatinis gavimas>\*2

<Pasirinkti protokolą>\*2

<Automatinis IP>\*2

<IP adresas>

<Potinklio kaukė>

<Tinklų sietuvo adresas>

### **<PING komanda>**

Pasirinkite, jei norite patikrinti, ar aparatas prijungtas prie kompiuterio tinklu. **[Tinklo ryšio](#page-49-0) [bandymas\(P. 44\)](#page-49-0)** 

### **<DNS parametrai>**

Nurodykite domenų vardų sistemos (DNS), kuri pagal IP adresą pateikia pagrindinio kompiuterio vardą, parametrus. **ODNS konfigūravimas(P. 66)** 

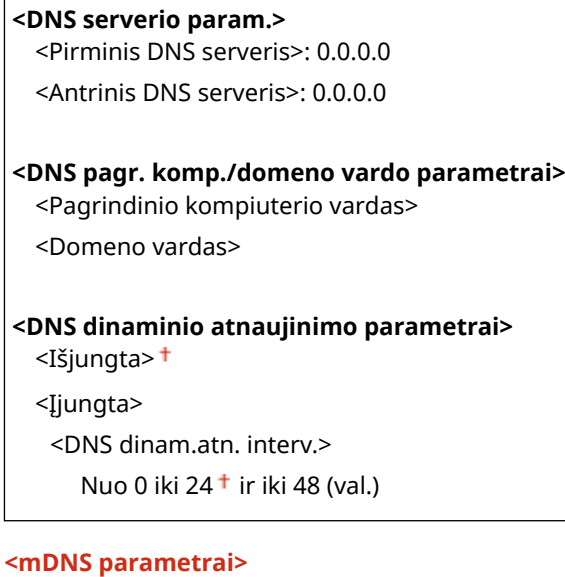

Nurodykite DNS funkcijų naudojimo be DNS serverių parametrus. **DDNS konfigūravimas(P. 66)** 

#### **<Išjungta>**

**<Įjungta>** <mDNS pavadinimas>

#### **<DHCP parinkties param.>**

Jei DHCP yra įgalintas, naudokite šiuos parametrus, kad pasirinktumėte ar naudotumėte papildomas DHCP funkcijas DNS serverio adresui arba domeno vardui gauti. **ODNS konfigūravimas(P. 66)** 

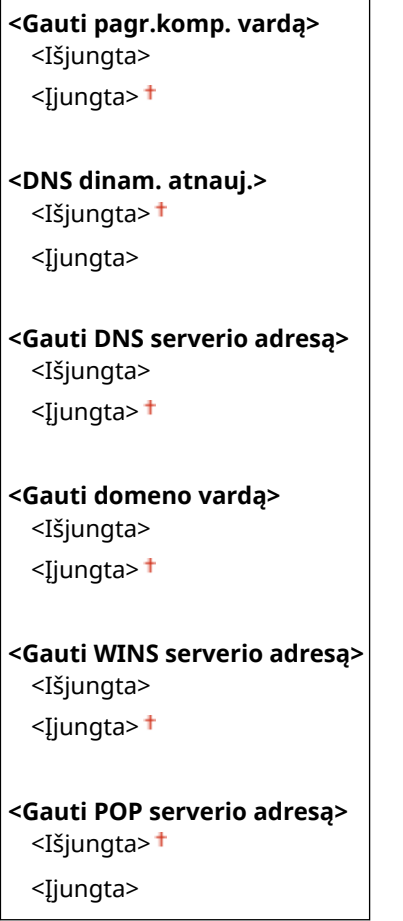

### **<IPv6 parametrai>**

Nurodykite aparato naudojimo IPv6 tinkle parametrus.

### **<Naudoti IPv6>**

Įjunkite arba išjunkite aparato IPv6. Be to, galite peržiūrėti dabartinius parametrus. **[IPv6 adresų](#page-50-0) [nustatymas\(P. 45\)](#page-50-0)** 

**<Išjungta>**

**<Įjungta>**

```
<Tikrinti parametrus>
 <Susietas vietinis adresas>
  <Prefikso ilgis>
```
#### **<Neįsimenamojo adreso parametrai>**

Įjunkite arba išjunkite nuo būsenos nepriklausomus adresus. **[IPv6 adresų nustatymas\(P. 45\)](#page-50-0)** 

### **<Išjungta>**

**<Įjungta>**

**<Tikrinti parametrus>** <Neįsimenamasis adresas> <Prefikso ilgis>

### **<Naudoti DHCPv6>**

Įjunkite arba išjunkite nuo būsenos priklausomą adresą, gautą naudojant DHCPv6. **[IPv6 adresų](#page-50-0) [nustatymas\(P. 45\)](#page-50-0)** 

**<Išjungta> <Įjungta> <Tikrinti parametrus>** <Įsimenamasis adresas> <Prefikso ilgis>

### **<DNS parametrai>**

Nurodykite domenų vardų sistemos (DNS), kuri pagal IP adresą pateikia pagrindinio kompiuterio vardą, parametrus. **ODNS konfigūravimas(P. 66)** 

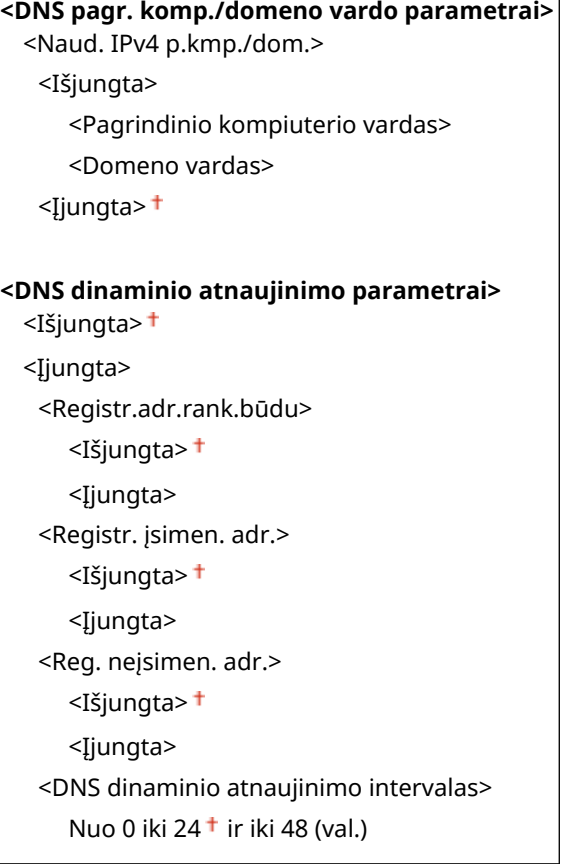

### **<mDNS parametrai>**

Nurodykite DNS funkcijų naudojimo be DNS serverių parametrus. **ODNS konfigūravimas(P. 66)** 

### **<Išjungta>**

```
<Įjungta>
 <Naud. IPv4 pavad. mDNS>
  <Išjungta>
     <mDNS pavadinimas>
```
<Įjungta>

### **<DHCP parinkties param.>**

Jei DHCP yra įgalintas, naudokite šiuos parametrus, kad pasirinktumėte ar naudotumėte papildomas DHCP funkcijas DNS serverio adresui arba domeno vardui gauti. **ODNS konfigūravimas(P. 66)** 

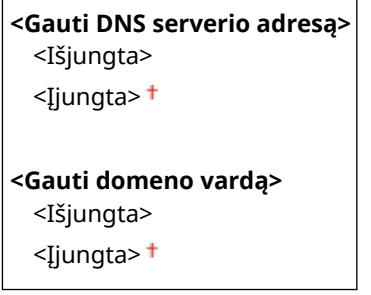

### **<WINS parametrai>**

Nurodykite "Windows" interneto vardų tarnybos (WINS), kuri mišrioje "NetBIOS" ir TCP/IP tinklo aplinkoje pateikia "NetBIOS" vardą pagal IP adresą, parametrus. **OWINS konfigūravimas(P. 72)** 

**<WINS skiriamoji geba>**

<Išjungta>

<Įjungta>

<WINS serverio adresas>: 0.0.0.0

### **<LPD parametrai>**

Įjunkite arba išjunkite LPD – spausdinimo protokolą, kurį galima naudoti bet kurioje aparatūros platformoje ar operacinėje sistemoje. Taip pat galite nustatyti priėmimo galiojimo laiką, po kurio spausdinimas yra atšaukiamas, jei spausdinimo duomenų priėmimas yra nutraukiamas. **[Spausdinimo protokolų ir WSD](#page-57-0)** funkcijų konfigūravimas(P. 52)

**<Naudoti LPD spausdinimą>/<LPD spausdinimo parametrai>**

<Išjungta>

 $\le$ Iiungta> $\pm$ 

#### **<Skirtojo priėmimo laiko pabaiga>**

Nuo 1 iki 5 $\dagger$  ir iki 60 (min.)

### **<RAW parametrai>**

Įjunkite arba išjunkite RAW – "Windows" spausdinimo protokolą. Taip pat galite nustatyti priėmimo galiojimo laiką, po kurio spausdinimas yra atšaukiamas, jei spausdinimo duomenų priėmimas yra nutraukiamas. **O** Spausdinimo protokolų ir WSD funkcijų konfigūravimas(P. 52)

**<Naudoti RAW spausdinimą>/<RAW spausd. parametrai>**

<Išjungta>

<Įjungta>

### **<Skirtojo priėmimo laiko pabaiga>**

Nuo 1 iki 5 $\dagger$  ir iki 60 (min.)

### **<WSD parametrai>**

NaudodamiWSD protokolą jiunkite arba išjunkite automatinį spausdintuvo informacijos naršymą ir gavimą. O Spausdinimo protokolų ir WSD funkcijų konfigūravimas(P. 52)

#### **Modelis su jutikliniu pultu**

### **<Naudoti WSD spausdinimą>**

<Išjungta> <Įjungta>

### **<Naudoti WSD naršymą>**

<Išjungta>

<Įjungta>

### **<Naudoti daugiaab. atradimą>**

<Išjungta>

<Įjungta>

### **Modelis su nespalvotu skystųjų kristalų ekranu**

### **<WSD spausdinimo parametrai>**

<Naudoti WSD spausdinimą> <Išjungta>

<Įjungta>

<Naudoti WSD naršymą>

<Išjungta>

<Įjungta>

### **<Naudoti daugiaadresį atradimą>**

<Išjungta>

<Įjungta>

### **<Naudoti HTTP>**

Įjunkite arba išjunkite HTTP, kurio reikia palaikant ryšį su kompiuteriu, pvz., naudojant priemonę "Remote UI" (Nuotolinio vartotojo sąsaja), WSD spausdinimą arba spausdinimą naudojant funkciją "Google" Spausdinimas iš debesies. **[HTTP ryšio išjungimas\(P. 267\)](#page-272-0)** 

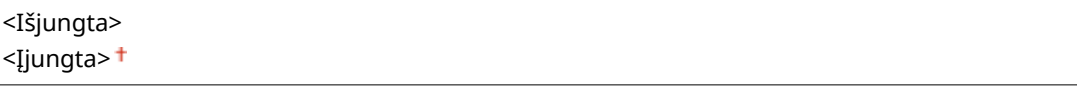

### **<Naudoti IPSec> \*1**

Pasirinkite, ar palaikyti šifruotą ryšį sukuriant virtualų privatų tinklą (VPN) naudojant IPSec. **O**["IPSec"](#page-256-0) parametrų konfigūravimas(P. 251)

<Išjungta> <Įjungta>

### **Modelis su jutikliniu pultu**

<Meniu> > <Nuostatos> > <Tinklas> > <TCP/IP parametrai> > <Naudoti IPSec> > Pasirinkite <Išjungta> arba <Įjungta> <Gerai> Paleiskite aparatą iš naujo

**Modelis su nespalvotu skystųjų kristalų ekranu**

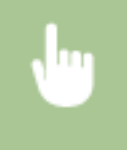

<Meniu> > <Nuostatos> > <Tinklas> > <TCP/IP parametrai> > <Naudoti IPSec> > Pasirinkite <Išjungta> arba <Įjungta> Paleiskite aparatą iš naujo

### **<Prievado numerio parametrai>**

Pakeiskite protokolų prievadų numerius atsižvelgdami į tinklo aplinką. **Prievadų numerių keitimas(P. 237)** 

```
<LPD>
  Nuo 1 iki 515<sup>+</sup> ir iki 65535
<RAW>
  Nuo 1 iki 9100 <sup>t</sup> ir iki 65535
<WSD daugiaabonentis atradimas>
 Nuo 1 iki 3702 <sup>+</sup> ir iki 65535
<HTTP>
  Nuo 1 iki 80<sup>+</sup> ir iki 65535
<Daugiaabonentis atradimas>
 Nuo 1 iki 427<sup>+</sup> ir iki 65535
<POP3>
 Nuo 1 iki 110<sup>+</sup> ir iki 65535
<SNMP>
```
Nuo 1 iki 161 <sup>+</sup> ir iki 65535

### **<MTU formatas>**

Pasirinkite maksimalų aparato siunčiamų ar gaunamų paketų dydį. **[Didžiausio perdavimo vieneto](#page-69-0) [keitimas\(P. 64\)](#page-69-0)** 

 $< 1.300$  $<$ 1 400 $>$ 

 $<$ 1 500 $>$ <sup>+</sup>

### <SNMP parametrai>

Nurodykite aparato stebėjimo ir valdymo iš kompiuterio, kuriame įdiegta su SNMP suderinama programinė įranga, parametrus. **[Aparato stebėjimas ir valdymas naudojant SNMP\(P. 74\)](#page-79-0)** 

### **<SNMPv1 parametrai>**

Įjunkite arba išjunkite SNMPv1. Įjungdami SNMPv1 nurodykite bendruomenės pavadinimą ir prieigos prie valdymo informacijos bazės (MIB) objektų teises.

<Išjungta> <Įjungta>

### **Modelis su jutikliniu pultu**

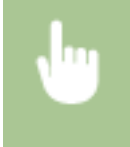

<Meniu>  $\blacktriangleright$  <Nuostatos>  $\blacktriangleright$  <Tinklas>  $\blacktriangleright$  <SNMP parametrai>  $\blacktriangleright$  Pasirinkite <Išiungta> arba <Įjungta> srityje <SNMPv1 parametrai> <Taikyti> <Gerai> Paleiskite aparatą iš naujo

#### **Modelis su nespalvotu skystųjų kristalų ekranu**

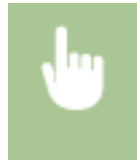

<Meniu> > <Nuostatos> > <Tinklas> > <SNMP parametrai> > <SNMPv1 parametrai> > Pasirinkite <Išjungta> arba <Įjungta> Paleiskite aparatą iš naujo

### **<SNMPv3 parametrai>**

Įjunkite arba išjunkite SNMPv3. Norėdami nurodyti išsamius parametrus, taikomus esant įjungtam SNMPv3, naudokite priemonę "Remote UI" (Nuotolinio vartotojo sąsaja).

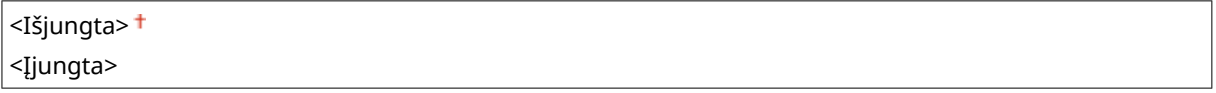

### **Modelis su jutikliniu pultu**

<Meniu> > <Nuostatos> > <Tinklas> > <SNMP parametrai> > Pasirinkite <Išjungta> arba <Įjungta> srityje <SNMPv3 parametrai> <Taikyti> <Gerai> Paleiskite aparatą iš naujo

### **Modelis su nespalvotu skystųjų kristalų ekranu**

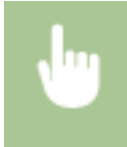

<Meniu> > <Nuostatos> > <Tinklas> > <SNMP parametrai> > <SNMPv3 parametrai> > Pasirinkite <Išjungta> arba <Įjungta> Paleiskite aparatą iš naujo

### **<Gauti sp.vald.inf. iš pagr.komp.>**

Įjunkite arba išjunkite spausdintuvo valdymo informacijos stebėjimo iš tinklo kompiuterio, kuriame įdiegta su SNMP suderinama programinė įranga, parametrus.

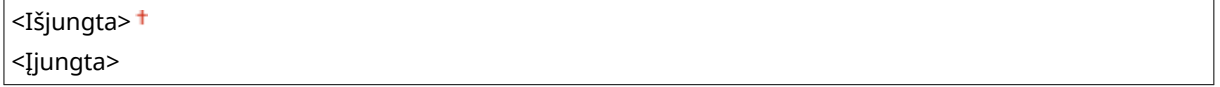

### **Modelis su jutikliniu pultu**

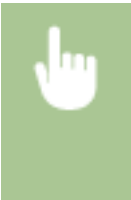

<Meniu> > <Nuostatos> > <Tinklas> > <SNMP parametrai> > Pasirinkite <Išjungta> arba <Įjungta> srityje <Gauti sp.vald.inf. iš pagr.komp.> <Taikyti> <Gerai> Paleiskite aparatą iš naujo

**Modelis su nespalvotu skystųjų kristalų ekranu**

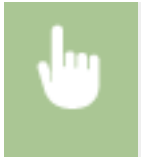

<Meniu>  $\blacktriangleright$  <Nuostatos>  $\blacktriangleright$  <Tinklas>  $\blacktriangleright$  <SNMP parametrai>  $\blacktriangleright$  <Gauti spausd. valdymo info.iš pagr.komp.> Pasirinkite <Išjungta> arba <Įjungta> Paleiskite aparatą iš naujo

### **<Format. pagr.išt. MIB į RFC2790>**

Nurodykite, ar stebint aparato būseną naudojant su SNMP suderinamą programinę įrangą, būtina atsižvelgti į išsamias protokolo specifikacijas (RFC2790).

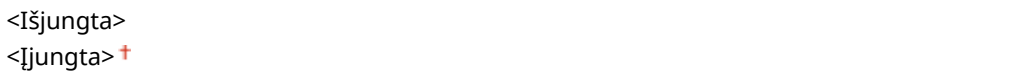

### **Modelis su jutikliniu pultu**

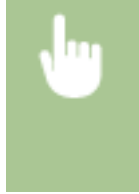

<Meniu> > <Nuostatos> > <Tinklas> > <SNMP parametrai> > Pasirinkite <Išjungta> arba <Įjungta> srityje <Format. pagr.išt. MIB į RFC2790> <Taikyti> <Gerai> Paleiskite aparatą iš naujo

#### **Modelis su nespalvotu skystųjų kristalų ekranu**

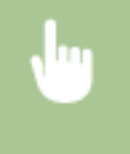

<Meniu> Aluostatos> Alunklas> Alux <SNMP parametrai> Alusti pagr. išt. form. MIB į RFC2790> Pasirinkite <Išjungta> arba <Įjungta> Paleiskite aparatą iš naujo

## <Naudoti skirtąjį prievadą>/<Priskirtojo prievado parametrai>

Įjunkite arba išjunkite skirtąjį prievadą. Skirtasis prievadas naudojamas spausdinant iš kompiuterio ir naršant ar nurodant aparato parametrus tinklu.

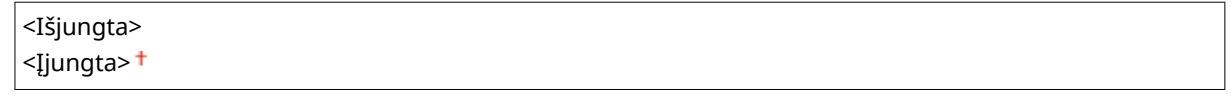

### **Modelis su jutikliniu pultu**

<Meniu> Auostatos> Atinklas> Ashaudoti skirtąjį prievadą> Arbairinkite <Išjungta> arba <Įjungta> <Gerai> Paleiskite aparatą iš naujo

### **Modelis su nespalvotu skystųjų kristalų ekranu**

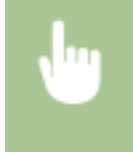

<Meniu> > <Nuostatos> > <Tinklas> > <Priskirtojo prievado parametrai> > Pasirinkite <Išjungta> arba <Įjungta> Paleiskite aparatą iš naujo

### <Skirt. priev. autent. metodas>/<Skirtojo prievado autentifik. metodas>

Nurodykite, ar apriboti autentifikavimo metodą iki saugaus, jeigu naudojamas skirtasis prievadas. Jeigu pasirinktas <2 režimas>, autentifikavimo metodas apribojamas iki saugaus autentifikavimo.

```
<1 režimas>t\pm
```
<2 režimas>

<Meniu> ><Nuostatos> ><Tinklas> ><Skirt. priev. autent. metodas>/<Skirtojo prievado autentifik. metodas> Pasirinkite <1 režimas> arba <2 režimas> Pa

## **SVARBU**

● Jeigu pasirinktas <2 režimas>, tam tikrais atvejais negalima sukurti ryšio naudojant įrenginių valdymo programinę įrangą ar tvarkyklę.

## <Prisij. paleidus lauk. laikas>/<Prisijungimo paleidus laukimo laikas>

Nurodykite prisijungimo prie tinklo laukimo laiką. Pasirinkite šį parametrą, atsižvelgdami į tinklo aplinką. O **[Prisijungimo prie tinklo laukimo laiko nustatymas\(P. 65\)](#page-70-0)** 

Nuo 0 $^+$  iki 300 (sek.)

## <Eterneto tvarkyklės parametrai>

Pasirinkite eterneto tipą (10BASE-T/100BASE-TX/1000BASE-T) ir ryšio režimą (pusiau dvikryptis / visiškai dvikryptis). Taip pat galite peržiūrėti aparato MAC adresą laidiniam LAN.

### **<Automatinis aptikimas>**

Pasirinkite, ar ryšio režimą ir eterneto tipą aptikti automatiškai, ar pasirinkti rankiniu būdu. **[Eterneto](#page-67-0)** parametrų konfigūravimas(P. 62)

```
<Išjungta>
 <Ryšio režimas>
   <Pakaitinis dvipusis ryšys>
   <Nuolatinis dvipusis ryšys>
 <Eterneto tipas>
   <10BASE-T><sup>+</sup>
   <100BASE-TX>
   <1000BASE-T>
```
**<Įjungta>**

## **PASTABA**

● Jeigu <Ryšio režimas> nustatytas į <Pakaitinis dvipusis ryšys>, negalima pasirinkti <1000BASE-T>.

### **<MAC adresas>**

Patikrinkite aparato MAC adresą, kuris yra kiekvieno ryšio įrenginio unikalus numeris. *C[Laidinio LAN MAC](#page-53-0)* **[adreso peržiūra\(P. 48\)](#page-53-0)** 

## <Naudoti IEEE 802.1X>/<IEEE 802.1X parametrai> \*1\*2

Ijunkite arba išjunkite IEEE 802.1X autentifikavima. **DIEEE 802.1X autentifikavimo parametru** konfigūravimas(P. 258)

<Išjungta> <Įjungta>

#### **Modelis su jutikliniu pultu**

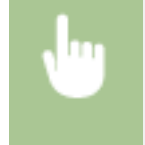

<Meniu> Aluostatos> A <Tinklas> A <Naudoti IEEE 802.1X> A Pasirinkite <Išjungta> arba <Įjungta> <Gerai> Paleiskite aparatą iš naujo

#### **Modelis su nespalvotu skystųjų kristalų ekranu**

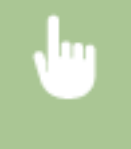

<Meniu> > <Nuostatos> > <Tinklas> > <IEEE 802.1X parametrai> > Pasirinkite <Išjungta> arba <Ijungta> • Paleiskite aparatą iš naujo

## <Užkardos parametrai>

Neįgyvendinus tinkamų apsaugos priemonių, trečiosios šalys gali neteisėtai pasiekti kompiuterius ir kitus prie tinklo prijungtus ryšių įrenginius. Norėdami išvengti tokios neteisėtos prieigos, nurodykite paketų filtro, funkcijos, ribojančios ryšius su nurodytų IP ar MAC adresų įrenginiais, parametrus.

### <IPv4 adreso filtras>

Įjunkite arba išjunkite paketų, siunčiamų ar priimamų iš įrenginių su nurodytais IPv4 adresais, filtravimo parametrus. **[Užkardos parametrų IP adresų nustatymas\(P. 231\)](#page-236-0)** 

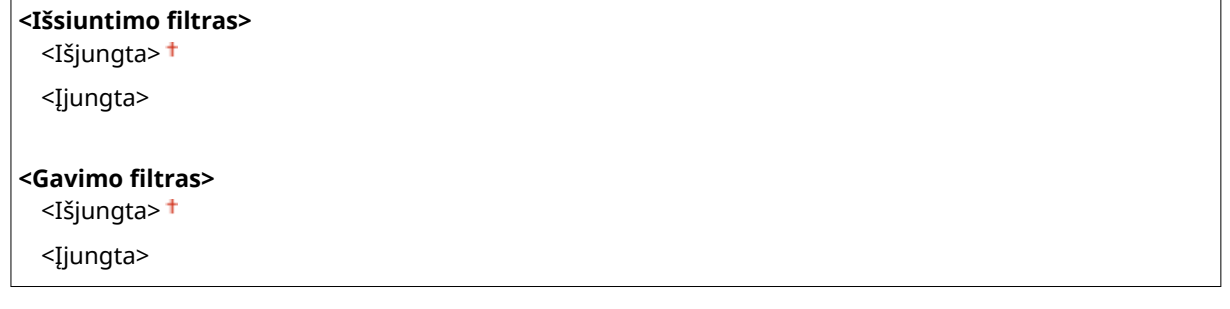

### **Modelis su jutikliniu pultu**

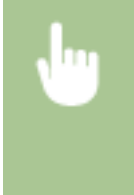

<Meniu> <Nuostatos> <Tinklas> <Užkardos parametrai> <IPv4 adreso filtras> Pasirinkite <Išjungta> arba <Ijungta> srityje <Išsiuntimo filtras> arba <Gavimo filtras> > <Taikyti> > <Gerai> > Paleiskite aparatą iš naujo

### **Modelis su nespalvotu skystųjų kristalų ekranu**

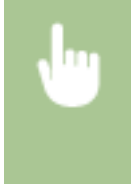

<Meniu> <Nuostatos> <Tinklas> <Užkardos parametrai> <IPv4 adreso filtras> ▶ Pasirinkite <Išsiuntimo filtras> arba <Gavimo filtras> ▶ Pasirinkite <Išjungta> arba <Įjungta> Paleiskite aparatą iš naujo

### <IPv6 adreso filtras>

Įjunkite arba išjunkite paketų, siunčiamų ar priimamų iš įrenginių su nurodytais IPv6 adresais, ȴltravimo parametrus. **[Užkardos parametrų IP adresų nustatymas\(P. 231\)](#page-236-0)** 

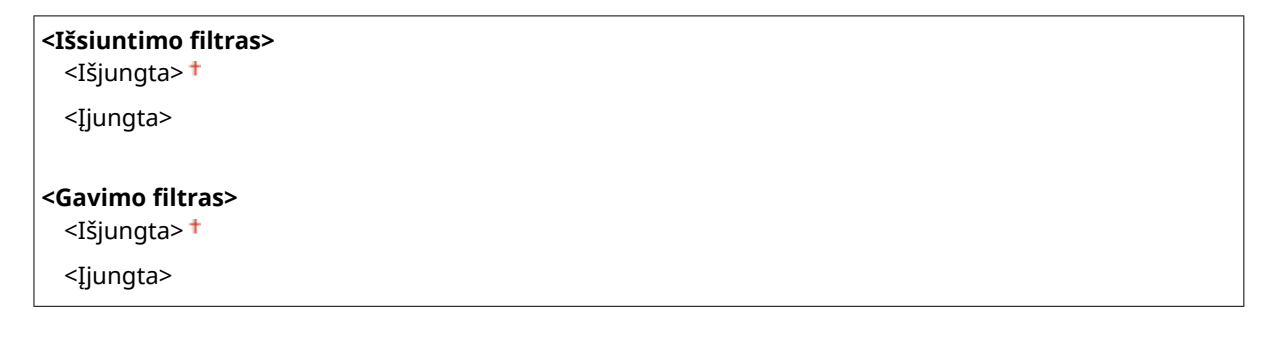

### **Modelis su jutikliniu pultu**

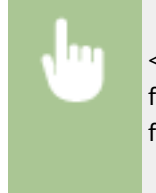

<Meniu> <Nuostatos> <Tinklas> <Užkardos parametrai> <IPv6 adreso filtras> Pasirinkite <Išjungta> arba <Ijungta> srityje <Išsiuntimo filtras> arba <Gavimo filtras> > <Taikyti> > <Gerai> > Paleiskite aparatą iš naujo

### **Modelis su nespalvotu skystųjų kristalų ekranu**

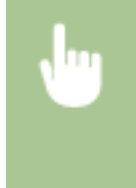

<Meniu> Aluostatos> Alunklas> Alunkas> Aluzkardos parametrai> Aluxe adreso filtras> Pasirinkite <Išsiuntimo filtras> arba <Gavimo filtras> Pasirinkite <Išjungta> arba <Įjungta> Paleiskite aparatą iš naujo

### <MAC adreso filtras>

Įjunkite arba išjunkite paketų, siunčiamų ar priimamų iš įrenginių su nurodytais MAC adresais, ȴltravimo parametrus. **[Užkardos parametrų MAC adresų nustatymas\(P. 234\)](#page-239-0)** 

<Išsiuntimo filtras> <Išjungta> <Įjungta>

<Gavimo filtras>

<Išjungta> <Įjungta>

### **Modelis su jutikliniu pultu**

<Meniu>  $\blacktriangleright$  <Nuostatos>  $\blacktriangleright$  <Tinklas>  $\blacktriangleright$  <Užkardos parametrai>  $\blacktriangleright$  <MAC adreso filtras> Pasirinkite <Išjungta> arba <Ijungta> srityje <Išsiuntimo filtras> arba <Gavimo filtras>  $\blacktriangleright$  <Taikyti>  $\blacktriangleright$  <Gerai>  $\blacktriangleright$  Paleiskite aparatą iš naujo

**Modelis su nespalvotu skystųjų kristalų ekranu**

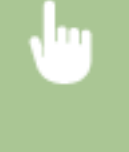

<Meniu> > <Nuostatos> > <Tinklas> > <Užkardos parametrai> > <MAC adreso filtras> Pasirinkite <Išsiuntimo filtras> arba <Gavimo filtras> Pasirinkite <Išjungta> arba <Įjungta> Paleiskite aparatą iš naujo

## < "Google" spausdinimo iš debesies param.>

Įjunkite arba išjunkite funkciją "Google" Spausdinimas iš debesies. **[Aparato registravimas naudojant "Google"](#page-215-0) [Spausdinimas iš debesies\(P. 210\)](#page-215-0)** 

**<Naud. "Google" spaus. iš deb.>/<Įjungti "Google" spausdinimą iš debesies>** <Išjungta>

<Įjungta>

 $\leq$ "Google" sp. iš deb. registr. būs.>/<"Google" sp. iš deb. registravimo būsena>  $^{\star\dagger}$ 

## <Įrenginio parametrų valdymas>/<Įtaiso parametrų valdymo įjung./išjung.>

Nurodykite, ar naudoti iW Management Console priedus valdant aparato duomenis, pvz., parametrus. Išsamios informacijos apie iW Management Console kreipkitės į įgaliotąjį "Canon" tiekėją. *D***[Ryšio tarp aparato ir papildinių](#page-86-0)** parametrų konfigūravimas(P. 81)

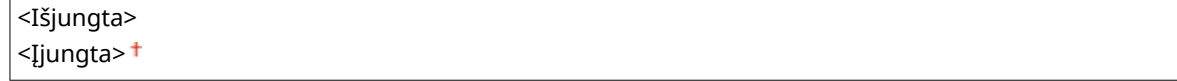

## <Priežiūros paslaugos> \*1\*2

Įjungti ryšį su nuotolinio stebėjimo serveriu. Įjungus šį elementą informacija apie aparatą bus periodiškai siunčiama į nuotolinio stebėjimo serverį, prijungtą prie aparato.

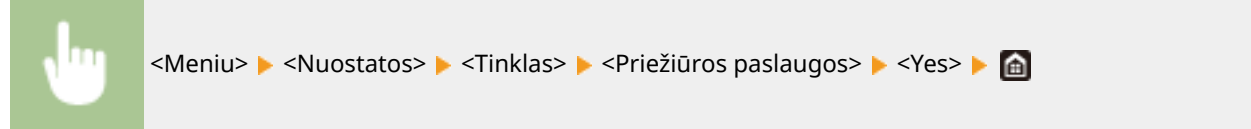

### <RMT-SW>

Palikite šį jungiklį padėtyje <Išjungta>. Paslaugos teikėjui nuotoliniu būdu atliekant įrenginio priežiūrą galite būti paprašytas perjungti jungiklį į padėtį <Įjungta>.

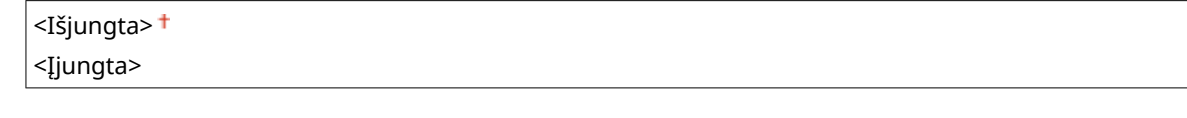

### **Modelis su jutikliniu pultu**

<Meniu> > <Nuostatos> > <Tinklas> > <RMT-SW> > Pasirinkite <Išjungta> arba <Įjungta> <Gerai> Paleiskite aparatą iš naujo

### **Modelis su nespalvotu skystųjų kristalų ekranu**

<Meniu> > <Nuostatos> > <Tinklas> > <RMT-SW> > Pasirinkite <Išjungta> arba <Įjungta> Paleiskite aparatą iš naujo

## <Inicijuoti tinklo parametrus>

Pasirinkite, norėdami atkurti numatytuosius gamyklinius tinklo parametrus. **O<Inicijuoti meniu> \*(P. 401)** 

# **<Išorinė sąsaja>**

68K4-05H

Visi su USB susiję parametrai pateikti su aprašais. Numatytieji parametrai pažymėti durklu (<sup>+</sup>).

## <USB parametrai>

Nurodykite, ar bus įjungtas, ar išjungtas USB prievadas ar USB atminties įrenginys.

### **<Naudoti kaip USB įtaisą>**

Įjunkite arba išjunkite USB prievadą, naudojamą aparatui prie kompiuterio prijungti. **[USB jungties su](#page-270-0) [kompiuteriu apribojimas\(P. 265\)](#page-270-0)** 

<Išjungta> <Įjungta>

### **<Naudoti USB saugojimo įtaisą>**

Nurodykite, ar naudoti USB atminties įrenginį.

<Išjungta> <Įjungta>

### **Modelis su jutikliniu pultu**

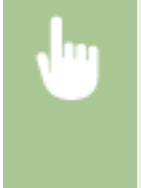

<Meniu> <Nuostatos> <Išorinė sąsaja> <USB parametrai> Pasirinkite <Išjungta> arba <Įjungta> srityje <Naudoti USB saugojimo įtaisą> <Taikyti> <Gerai> Paleiskite aparatą iš naujo

### **Modelis su nespalvotu skystųjų kristalų ekranu**

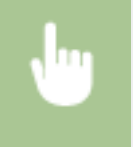

<Meniu> > <Nuostatos> > <Išorinė sąsaja> > <USB parametrai> > <Naudoti USB saugojimo įtaisą> ▶ Pasirinkite <Išjungta> arba <Įjungta> ▶ Paleiskite aparatą iš naujo

# **<Pasiekiamumas>**

68K4-05J

Visi parametrai, susiję su prieiga neįgaliesiems, pvz., spalvų keitimas atvirkštinėmis ir pranešimų rodymo laikas, pateikti su aprašais. Numatytieji parametrai pažymėti durklu  $(1)$ .

**<Pakeisti ekr. spalvas prieš.>(P. 335) <Šviesumas>(P. 335) [<Kontrastas>\(P. 336\)](#page-341-0)  [<Pranešimo rodymo trukmė>\(P. 336\)](#page-341-0)  [<Slinkimo sparta>\(P. 336\)](#page-341-0)  [<Žymeklio perkėl. tipas>\(P. 336\)](#page-341-0)** 

# **PASTABA**

### **Žvaigždutės (\* )**

 $\bullet~$  Parametrai pažymėti žvaigždute " $^*$ " gali būti nerodomi atsižvelgiant į naudojamą modelį, parinktis ar kitus parametrų elementus.

## <Pakeisti ekr. spalvas prieš.>

Norėdami keisti ekrano spalvas atvirkštinėmis, pasirinkite <Įjungta>. Pasirinkite <Įjungta>, jei sunku įžiūrėti ekraną, net jei buvo pakoreguotas ryškumas naudojant parinktį <Šviesumas>.

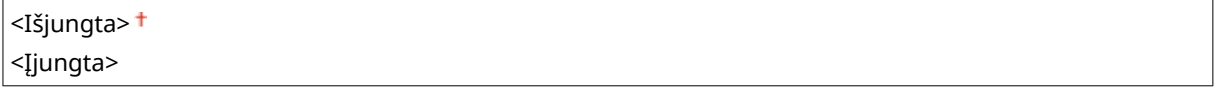

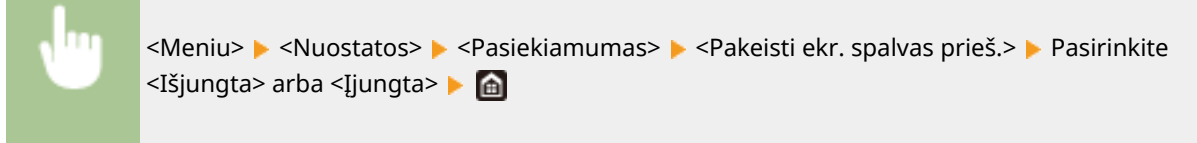

## <Šviesumas>

Koreguokite ekrano ryškumą, kad jis atitiktų aparato įrengimo vietą.

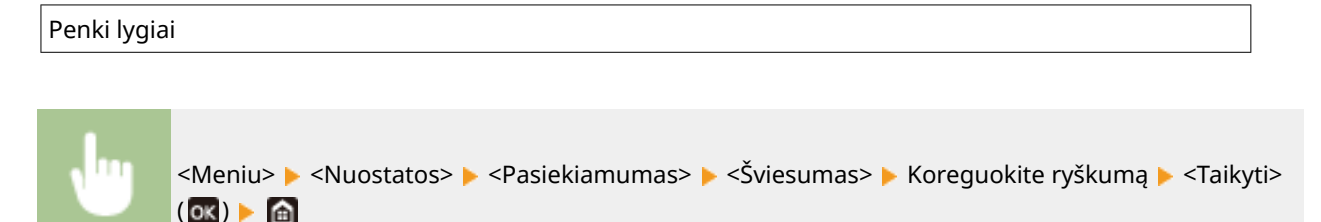

## <span id="page-341-0"></span><Kontrastas> \*

Koreguokite ekrano kontrastą (skirtumą tarp šviesių ir tamsių ekrano sričių), kad pritaikytumėte naudoti aparatą sumontuotoje vietoje.

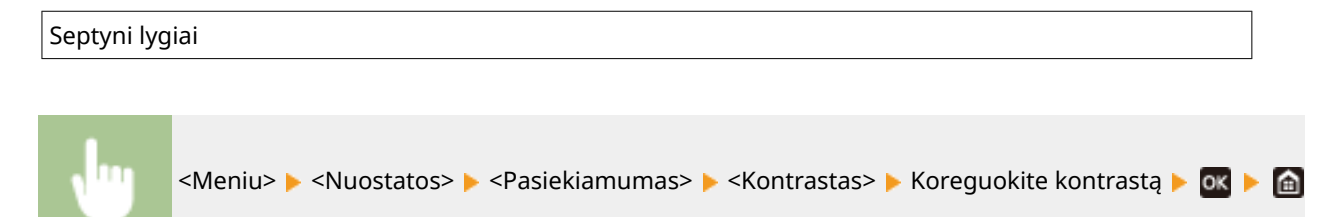

## <Pranešimo rodymo trukmė>

Sekundėmis nurodykite intervalą, kuriuo pakaitomis bus rodomi du skirtingi pranešimai.

```
Nuo 1 iki 2<sup>†</sup> ir iki 5 (sek.)</sup>
```
<Meniu> ▶ <Nuostatos> ▶ <Pasiekiamumas> ▶ <Pranešimo rodymo trukmė> ▶ Įveskite intervalo skaičių  $\blacktriangleright$  <Taikyti> ( $\alpha$ k)  $\blacktriangleright$   $\alpha$ 

## <Slinkimo sparta> \*

Pasirinkdami iš trijų lygių, koreguokite ekrano slinkimo greitį.

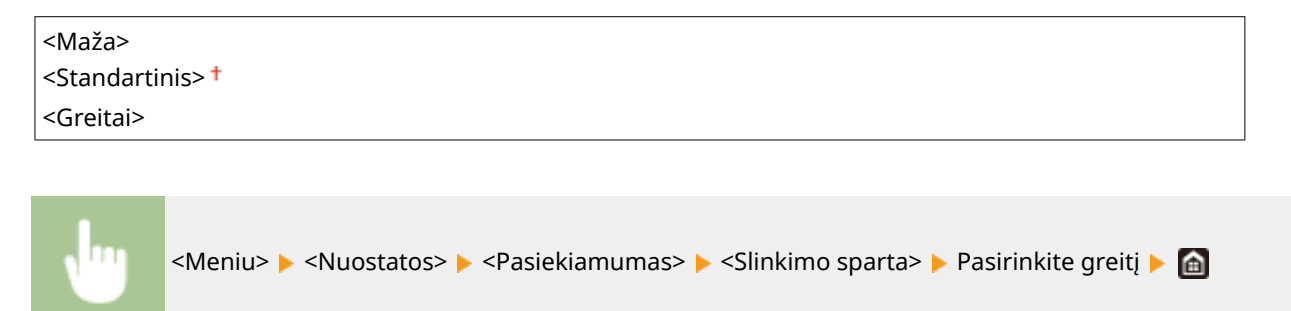

## <Žymeklio perkėl. tipas> \*

Konfigūruokite, kaip juda žymiklis ekrane įvedus simbolį. Jeigu pasirinkta <Automatinis>, žymeklis automatiškai perkeliamas prie kito įrašo lauko įvedus tekstą. Jeigu pasirinkta <Rankinis>, žymeklį perkelkite naudodami .

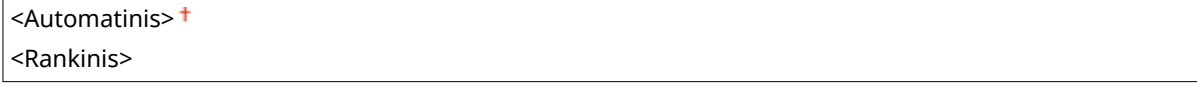

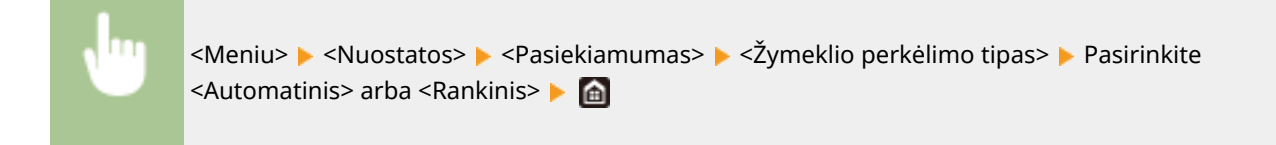

## **<Garsumo parametrai>**

#### 68K4-05K

Visi parametrai, naudojami generuojant patvirtinimo garso signalą paspaudus klavišą, spausdinimo proceso baigimą nurodantis garso signalas ir kiti garso signalai išvardyti su aprašais. Numatytieji parametrai pažymėti durklu (+).

- **<Įvedimo tonas>(P. 338)**
- **<Klaidingos įvesties tonas>(P. 338)**
- **<Medžiagų papildymo tonas>(P. 338)**
- **<Perspėjimo tonas>(P. 338)**
- **[<Užduoties baigimo tonas>\(P. 339\)](#page-344-0)**
- **[<Energijos taup. režimo įsp. sign.>\(P. 339\)](#page-344-0)**

## **PASTARA**

● Informacijos apie nustatymo procedūras žr. **[Garsų nustatymas\(P. 159\)](#page-164-0)** .

### <Įvedimo tonas>

Pasirinkite, ar bus girdimas garso signalas paspaudus valdymo pulto mygtuką.

<Išjungta> <Iiungta><sup>+</sup>

## <Klaidingos įvesties tonas>

Pasirinkite, ar bus girdimas garso signalas paspaudus netinkamos operacijos mygtuką, pvz., įvedus netinkamą skaitinę reikšmę.

<Išjungta> <Įjungta>

## <Medžiagų papildymo tonas>

Pasirinkite, ar bus girdimas garso signalas, nurodantis artėjančią dažomųjų miltelių kasetės naudojimo laiko pabaigą.

<Išjungta> <Įjungta>

## <Perspėjimo tonas>

Pasirinkite, ar bus generuojamas garsas, informuojantis apie aparato problemą, pvz., užstrigusį popierių, netinkamą veikimą ar netinkamo mygtuko paspaudimą.

<Išjungta> <Įjungta>

## <span id="page-344-0"></span><Užduoties baigimo tonas>

Pasirinkite, ar bus girdimas garso signalas baigus spausdinimo užduotį.

<Išjungta> <Įjungta>

## <Energijos taup. režimo įsp. sign.>

Pasirinkite, ar bus girdimas garso signalas, kai įjungiamas arba išjungiamas aparato miego režimas.

<Išjungta> <Įjungta>

# **<Reguliavimas/priežiūra>**

### 68K4-05L

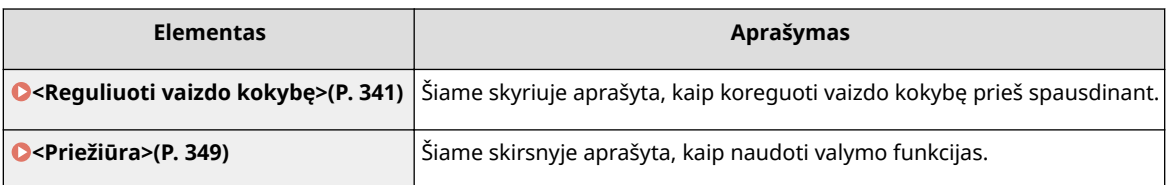

# <span id="page-346-0"></span>**<Reguliuoti vaizdo kokybę>**

68K4-05R

Visi su vaizdo kokybe susiję parametrai pateikti su aprašais. Numatytieji parametrai pažymėti durklu (<sup>+</sup>).

**<Spausdintuvo tankis>(P. 341)** 

**<Dažų taupymas> (P. 341)** 

**<Reguliuoti spausdinimo vietą>(P. 341)** 

**[<Specialusis apdorojimas>\(P. 342\)](#page-347-0)** 

## **PASTABA**

### **Žvaigždutės (\* )**

 $\bullet~$  Parametrai pažymėti žvaigždute " $^*$ " gali būti nerodomi atsižvelgiant į naudojamą modelį, parinktis ar kitus parametrų elementus.

## <Spausdintuvo tankis>

Pakoreguokite, kai išspausdintas tekstas arba plonos linijos išblunka. **OSpausdinimo tankio koregavimas(P. 421)** 

Devyni lygiai

## <Dažų taupymas>

Spausdindami ataskaitą galite sutaupyti dažomųjų miltelių.

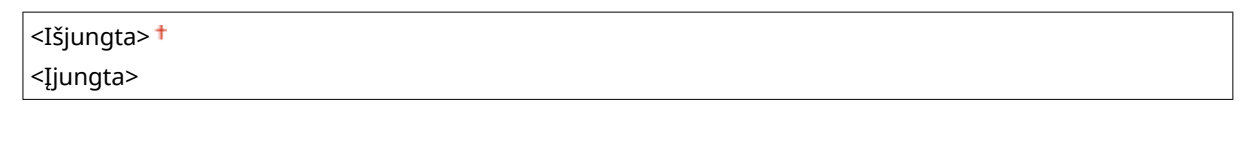

<Meniu> > <Reguliavimas/priežiūra> > <Reguliuoti vaizdo kokybę> > <Dažų taupymas> Pasirinkite <Išjungta> arba <Ijungta> P

## <Reguliuoti spausdinimo vietą>

Koreguokite visų popieriau šaltinių spausdinimo padėtį. Spausdinimo padėtis gali būti koreguojama intervalu nuo nuo -5,0 mm iki +5,0 mm 0,1 mm žingsniu. **[Spausdinimo padėties koregavimas\(P. 422\)](#page-427-0)** 

### **<Universalusis dėklas>**

<Reguliuoti vertikaliai (priekinė pusė)> Nuo -5,0 iki 0,0 $+$  ir iki +5,0 (mm) <Reguliuoti horizontaliai (priekinė pusė)> Nuo -5,0 iki 0,0 $+$  ir iki +5,0 (mm) <Reguliuoti vertikaliai (užpakalinė pusė)> Nuo -5,0 iki 0,0 $+$  ir iki +5,0 (mm)

<span id="page-347-0"></span>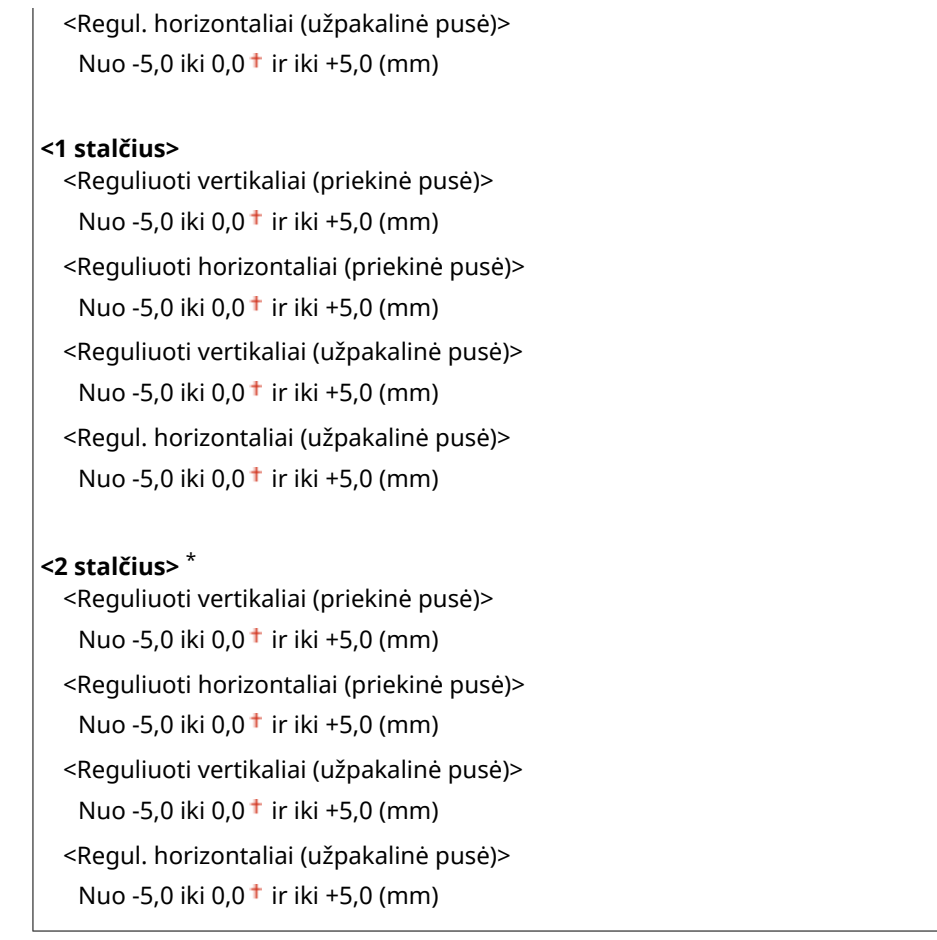

## <Specialusis apdorojimas>

 $\overline{1}$ 

Jei spausdinimo ant specialių tipų popieriaus rezultatai netenkina, toliau nurodytais parametrais galima pagerinti spaudinių kokybę.

### **<Specialus popieriaus apdorojimas>**

Kai spausdinama ant galinės išspausdinto dokumento pusės, šiurkštaus popieriaus ar vokų, spausdinimo rezultatus galima pagerinti koreguojant šiuos parametrus.

### **<Rank. kt. pus. spausd. (tik 2-pus.)>**

Jei spaudiniai ant galinės išspausdinto dokumento pusės yra per šviesūs, pasirinkite <Įjungta>. Galite atskirai nurodyti kiekvieno popieriaus šaltinio parametrus.

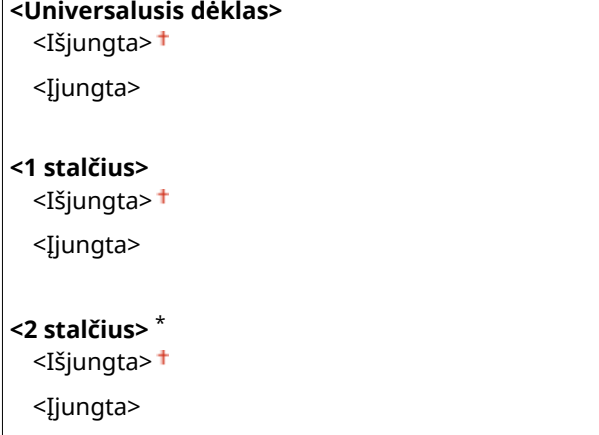

### **Modelis su jutikliniu pultu**

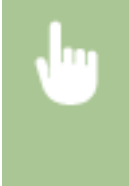

<Meniu>  $\blacktriangleright$  <Reguliavimas/priežiūra>  $\blacktriangleright$  <Reguliuoti vaizdo kokybę>  $\blacktriangleright$  <Specialusis apdorojimas> > <Specialus popieriaus apdorojimas> > <Rank. kitos pusės spausd. (tik 2pus.)> Pasirinkite <Įjungta> popieriaus šaltiniui, kurį norite nustatyti > <Taikyti> > <Taip> > a

### **Modelis su nespalvotu skystųjų kristalų ekranu**

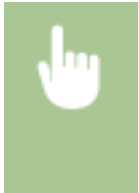

<Meniu>  $\blacktriangleright$  <Reguliavimas/priežiūra>  $\blacktriangleright$  <Reguliuoti vaizdo kokybę>  $\blacktriangleright$  <Specialusis apdorojimas>  $\blacktriangleright$  <Specialus popieriaus apdorojimas>  $\blacktriangleright$  <Rank. kitos pusės spausd. (tik 2pus.)> Pasirinkite popieriaus šaltinį > <Ijungta> > OK > @

## **PASTABA:**

● Jeigu nustatyta į <Įjungta>, gali būti paveikta vaizdo kokybė praėjus tam tikram laikotarpiui nuo spausdinimo ant priekinės pusės arba atsižvelgiant į aplinkos drėgnumą.

### **<Nelygaus paviršiaus vokų rež.>**

Spausdinimui ant nelygaus paviršiaus vokų pasirinkite <Įjungta>. Tačiau spausdinimo greitis gali būti mažesnis.

<Išjungta> <Įjungta>

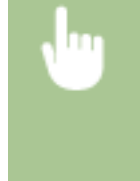

<Meniu>  $\blacktriangleright$  <Reguliavimas/priežiūra>  $\blacktriangleright$  <Reguliuoti vaizdo kokybę>  $\blacktriangleright$  <Specialusis apdorojimas>  $\blacktriangleright$  <Specialus popieriaus apdorojimas>  $\blacktriangleright$  <Nelygaus paviršiaus vokų  $rež.$   $\triangleright$   $\preceq$   $\frac{1}{2}$   $\upsilon$   $\preceq$   $\preceq$   $\pre$ 

## **PASTABA:**

- <Nelygaus paviršiaus vokų rež.> veikia tik tuomet, kai popieriaus tipo parametras yra <2 vokas>. **[Popieriaus formato ir tipo nurodymas\(P. 142\)](#page-147-0)**
- Nustačius <Įjungta> kaip <Susisukusio popier. taisymas>, parametras bus išjungtas.

### **<Popieriaus raukšlių taisymas>**

Atsižvelgiant į naudojamą popierių, spaudiniai gali susiglamžyti. Tokiu atveju nustačius šį elementą į <Įjungta> gali pavykti išspręsti šią problemą.

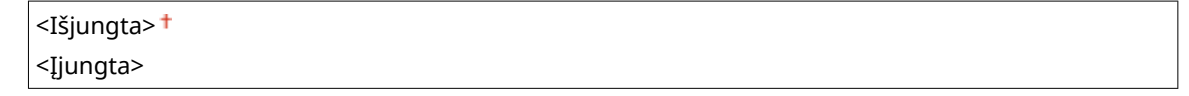

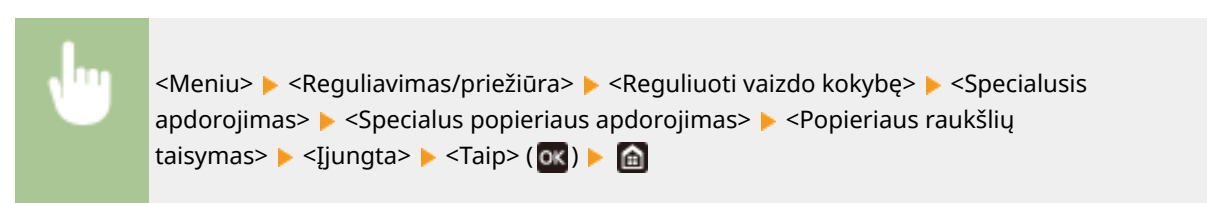

### **PASTABA:**

● Pasirinkus <Įjungta>, spaudiniai gali būti neryškūs arba sumažėti spausdinimo sparta.

### **<Susisukusio popieriaus taisymas>**

Jeigu spausdinant suglamžomas popierius, nustatykite šį elementą į <Įjungta>.

```
<Išjungta>
<Įjungta>
```
<Meniu> A <Reguliavimas/priežiūra> A <Reguliuoti vaizdo kokybę> A <Specialusis apdorojimas> <Specialus popieriaus apdorojimas> <Susisukusio popier. taisymas>  $\blacktriangleright$  <Ijungta>  $\blacktriangleright$  <Taip> ( $\circledcirc$ x)  $\blacktriangleright$   $\circledcirc$ 

### **PASTABA:**

● Nustačius į <Įjungta> gali sumažėti spausdinimo sparta.

### **<Sunkaus mažo pop. ȴks. gerinimas>**

Kai spausdinate vaizdus ar nuotraukas su pustoniais ant nedidelio ploto sunkaus popieriaus, kitoje puslapio pusėje gali būti ruožų. Tokiu atveju nustačius šį elementą į <Įjungta> gali pavykti išspręsti šią problemą.

<Išjungta> <Įjungta>

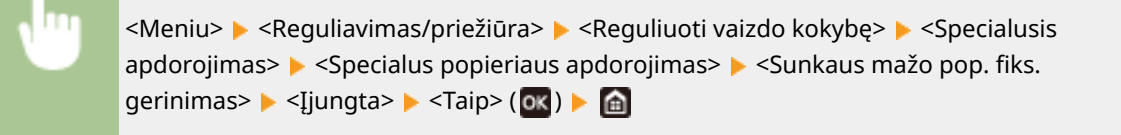

### **PASTABA:**

● Nustačius į <Įjungta> gali sumažėti spausdinimo sparta.

### **<Plono pop. bangavim. sumažinimas>**

Jeigu spausdinant ant plono popieriaus spaudiniai susibanguoja, nustačius šį elementą į <Įjungta> problema gali būti išspręsta.

<Išjungta> <Įjungta>

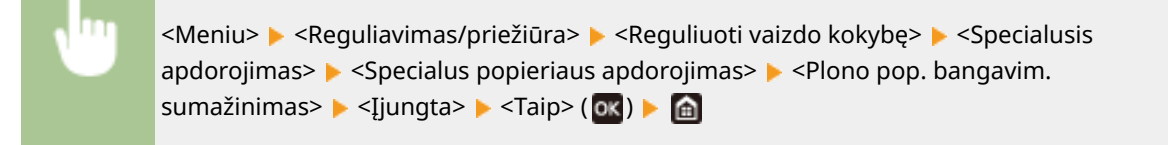

### **PASTARA:**

- <Plono pop. bangavim. sumažinimas> veikia tik tuomet, kai popieriaus tipo parametras yra <1 plonas>. **[Popieriaus formato ir tipo nurodymas\(P. 142\)](#page-147-0)**
- Jei nustatysite kaip <Įjungta>, automatinis dvipusis spausdinimas naudojant <1 plonas> bus išjungtas. Be to, spaudiniai gali būti išblukę dėl prastos dažomųjų miltelių fiksacijos.

### **<Sum. pop. sulip išv. dėkle>**

Spausdinant ant abiejų pusių, atspausdinti lapai gali sukibti priklausomai nuo atvaizdų tankio. Tokiu atveju nustačius šį elementą į <Įjungta> gali pavykti išspręsti šią problemą.

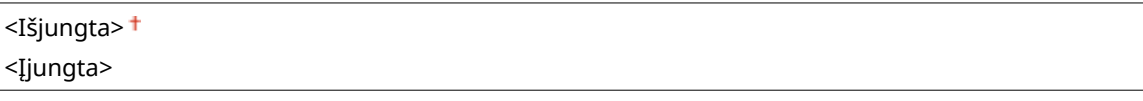

<Meniu> <Reguliavimas/priežiūra> <Reguliuoti vaizdo kokybę> <Specialusis apdorojimas>  $\blacktriangleright$  <Sum. pop. sulip išv. dėkle>  $\blacktriangleright$  <Ijungta>  $\blacktriangleright$  <Taip> ( $\circ$ k)  $\blacktriangleright$  a

## **PASTARA**

● Nustačius į <Įjungta> gali sumažėti spausdinimo sparta.

### **<Aukšto drėgnio režimas>**

Naudojant aparatą drėgnoje aplinkoje gali būti nevienodas spausdinimo tankis. Tokiu atveju nustačius šį elementą į <Įjungta> gali pavykti išspręsti šią problemą.

<Išjungta> <Įjungta>

> <Meniu>  $\blacktriangleright$  <Reguliavimas/priežiūra>  $\blacktriangleright$  <Reguliuoti vaizdo kokybę>  $\blacktriangleright$  <Specialusis apdorojimas>  $\blacktriangleright$  <Aukšto drėgnio režimas>  $\blacktriangleright$  <Ijungta>  $\blacktriangleright$  <Taip> (**OK)**  $\blacktriangleright$  (a)

# **PASTABA**

● Jeigu nustatoma <Įjungta>, gali skirtis spausdinimo tankis atsižvelgiant į aplinkos drėgmę.

### **<Žemo drėgnio režimas>**

Jeigu aparatas naudojamas nedrėgnoje aplinkoje, išspausdinti vaizdai ir tekstas gali būti neryškūs. Tokiu atveju nustatykite šį elementą. Pagerėjimas akivaizdesnis naudojant <2 režimas>, o ne <1 režimas>. Iš pradžių pabandykite koreguoti pasirinkdami <1 režimas>.

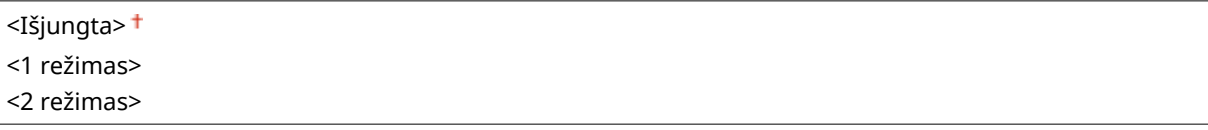

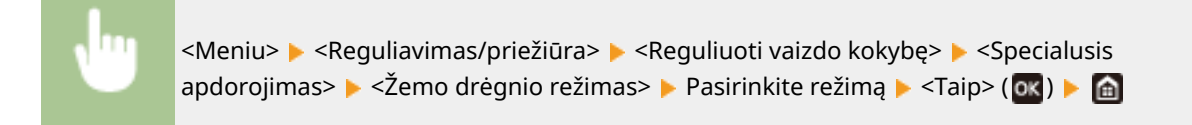

# **PASTARA**

● Nustačius <Žemo drėgnio režimas>, naudojant aparatą drėgnoje aplinkoje gali būti mažesnis arba nevienodas spausdinimo tankis.

### **<Juodų dažų koregavimas 1>**

Spausdinant ant didelių lapų po spausdinimo ant mažų lapų, tuščiuose plotuose gali būti matomi vaizdų šešėliai. Tokiu atveju nustačius šį elementą į <Įjungta> gali pavykti išspręsti šią problemą.

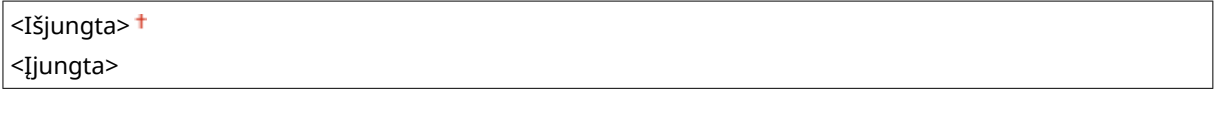

<Meniu>  $\blacktriangleright$  <Reguliavimas/priežiūra>  $\blacktriangleright$  <Reguliuoti vaizdo kokybę>  $\blacktriangleright$  <Specialusis apdorojimas>  $\blacktriangleright$  < Juodų dažų koregavimas 1>  $\blacktriangleright$  < Jiungta>  $\blacktriangleright$  < Taip> ( $\blacktriangleright$  ( $\blacktriangleleft$ )  $\blacktriangleright$  ( $\widehat{\blacktriangleleft}$ )

# **PASTABA**

● Nustačius į <Įjungta> gali sumažėti spausdinimo sparta.

### **<Ras. ef. maž. (Ras. dvip. sp)>/<Rasos efekto maž. rež. (dvip. spausd.)>**

Jeigu išspausdinti vaizdai neryškūs dėl drėgmės kondensavimosi atliekant spausdinimą ant dviejų pusių, nustačius kitą parinktį, negu <Išjungta>, gali pavykti išspręsti problemą.

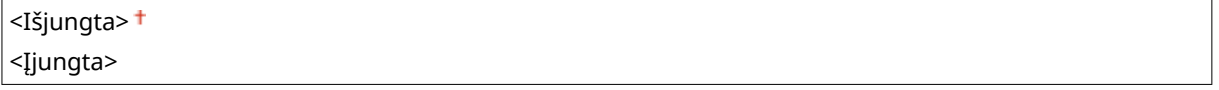

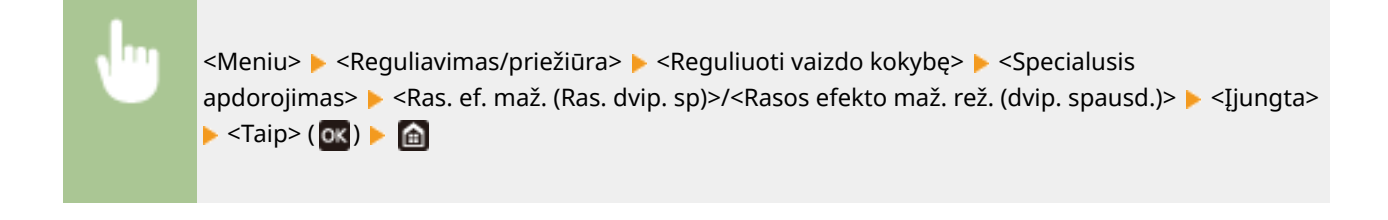

## **PASTARA**

● Nustačius į <Įjungta> sumažės spausdinimo sparta.

### **<Sum. raukšl. (drėgmę)/dryžius>**

Jei naudojant drėgną popierių jis susiraito arba matomi ruožai spausdinant vaizdus su pustoniais, pvz., nuotraukas, nustačius į <Įjungta> gali pavykti išspręsti problemą.

<Išjungta> <Įjungta>

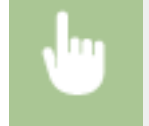

<Meniu>  $\blacktriangleright$  <Reguliavimas/priežiūra>  $\blacktriangleright$  <Reguliuoti vaizdo kokybę>  $\blacktriangleright$  <Specialusis apdorojimas> > <Sum. raukšl. (drėgmę)/dryžius> > <Jiungta> > <Taip> (03) > d

## **PASTABA**

● Nustačius į <Įjungta> sumažės spausdinimo sparta.

### **<Tylusis režimas>**

Jeigu trukdo spausdinimo garsai, nustatykite šį elementą į <Įjungta>.

<Išjungta> <Įjungta>

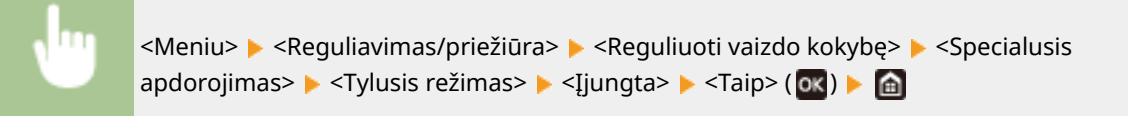

## **PASTABA**

● Nustačius į <Įjungta> sumažės spausdinimo sparta.

### **<Koreguoti išsiliejusį vaizdą>**

Dryžiai matomi ant spaudinių priklausomai nuo popieriaus tipo arba operacinės aplinkos. Tokiu atveju nustačius šį elementą gali pavykti išspręsti šią problemą. Pagerėjimas mažiausias naudojant <1 režimas>, o didžiausias naudojant <4 režimas>.

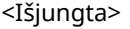

<1 režimas>

<2 režimas>

- <3 režimas>
- <4 režimas>

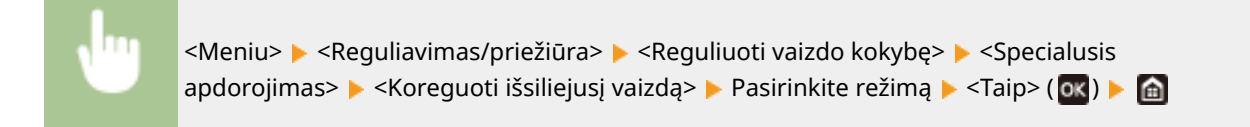

# **PASTABA**

● Nustačius dar didesnį pagerinimą, spaudiniai gali būti mažesnio spausdinimo tankio arba gali pailgėti spausdinimo trukmė. Taip pat gali būti mažiau ryškūs kraštai ir grubesnės detalės.

### **<Sum. tuščių sr. patams. pak. kas.>**

Pakeitus dažomųjų miltelių kasetes naujomis, ant pirmųjų spaudinių gali pasirodyti juodų ruožų, o jei spausdinsite ant sunkaus popieriaus, spaudiniai gali atrodyti papilkėję. Tokiu atveju nustačius šį elementą į <Įjungta> gali pavykti išspręsti šią problemą.

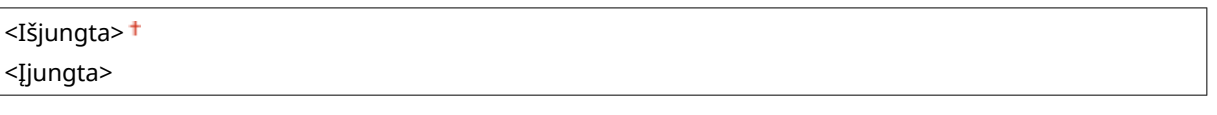

<Meniu> Aleguliavimas/priežiūra> Aleguliuoti vaizdo kokybę> Alegecialusis apdorojimas> > <Sum. tuščių sr. patams. pak. kas.> > <Jiungta> > <Taip> (03) > d

# **PASTABA**

- Nustačius <Įjungta>, parametras taps efektyvus kitą kartą pakeitus dažomųjų miltelių kasetes.
- Pakeitus kasetes turi praeiti tam tikras laikotarpis, kad dažomieji milteliai būtų vienodai paskirstyti kasetės viduje.

# <span id="page-354-0"></span>**<Priežiūra>**

68K4-05S

Valymo funkcijos pateiktos su aprašais. Numatytieji parametrai pažymėti durklu  $(+)$ .

**<Fiksavimo mazgo valymas> (P. 349) <Rasos efekto šalinimo režimas>(P. 349)** 

## <Fiksavimo mazgo valymas>

Pakeitędažomųjų miltelių kasetę, arba ant spaudinių atsiradus juodiems ruožams, išvalykite fiksavimo bloką. O **[Fiksavimo bloko valymas\(P. 410\)](#page-415-0)** 

## <Rasos efekto šalinimo režimas>

Jeigu patalpoje, kurioje naudojamas aparatas, greitai pakinta temperatūra, vyksta drėgmės kondensavimasis, todėl vaizdas gali būti neryškus ar išsiliejęs. Pasirinkite <Įjungta>, kad pašalintumėte aparate susikaupusią drėgmę. Pasirinkdami <Įjungta> nurodykite, ar bus ribojamos užduotys.

**<Išjungta>**

**<Įjungta>**

<Lleisti spausdinti vykstant procesui> <Neleisti spausdinti vykstant procesui>

<Meniu> > <Reguliavimas/priežiūra> > <Priežiūra> > <Resos efekto šalinimo režimas> >  $\le$ Ijungta> Pažymėkite pranešimą P $\leq$ Gerai> (OK) Pasirinkite elementa P $($ OK) P $\leq$ Taip> P m

## **SVARBU**

- Kol atliekamas kondensuotos drėgmės šalinimas, spausdinimas gali būti atliekamas netinkamai ir gali būti pateikiami tušti spaudiniai.
- Nustačius <Įjungta>, būtina palikti aparatą įjungtą, kad būtų tinkamai pašalinta susikaupusi drėgmė.
- Jei nustatysite į <Įjungta>, automatinio išjungimo laiko parametras bus išjungtas. **[Išjungimas ȴksuotu](#page-107-0) [laiku\(P. 102\)](#page-107-0)**

# **<Funkcijų parametrai>**

68K4-05U

# **PASTABA**

## **Žvaigždutės (\* )**

 $\bullet~$  Parametrai pažymėti žvaigždute " $^*$ " gali būti nerodomi atsižvelgiant į naudojamą modelį, parinktis ar kitus parametrų elementus.

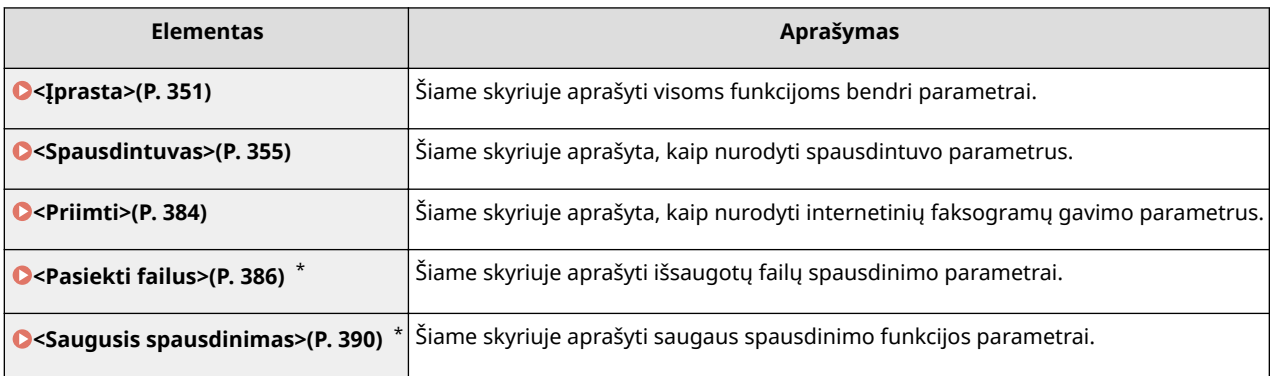

# <span id="page-356-0"></span>**<Įprasta>**

### 68K4-05W

Visi elementai, susiję su visoms funkcijoms bendrais parametrai pateikti su aprašais. Numatytieji parametrai pažymėti durklu  $($   $\dagger$ ).

**<Popieriaus tiekimo parametrai>(P. 351) [<Spausdinimo parametrai>\(P. 353\)](#page-358-0)** 

# **PASTABA**

## **Žvaigždutės (\* )**

 $\bullet~$  Parametrai pažymėti žvaigždute " $^*$ " gali būti nerodomi atsižvelgiant į naudojamą modelį, parinktis ar kitus parametrų elementus.

## <Popieriaus tiekimo parametrai>

Popieriaus tiekimo parametrų konfigūravimas.

### **<Popieriaus šaltinio automatinis pasir.>/<Aut. stalčių parin. įj./išj.>**

Įjunkite arba išjunkite popieriaus šaltinių automatinio stalčiaus pasirinkimo funkciją. Jei spausdinant dokumentus automatinis stalčiaus parinkimas nustatytas kaip <Įjungta>, aparatas automatiškai parenka popieriaus šaltinį, kuriame įdėtas atitinkamo formato popierius. Be to, kai popierius baigiasi, šis parametras leidžia spausdinti nepertraukiamai, perjungiant iš vieno popieriaus šaltinio į kitą, kuriame įdėta to paties formato popieriaus. **[Atitinkamo popieriaus šaltinio automatinis pasirinkimas kiekvienai](#page-158-0) [funkcijai\(P. 153\)](#page-158-0)** 

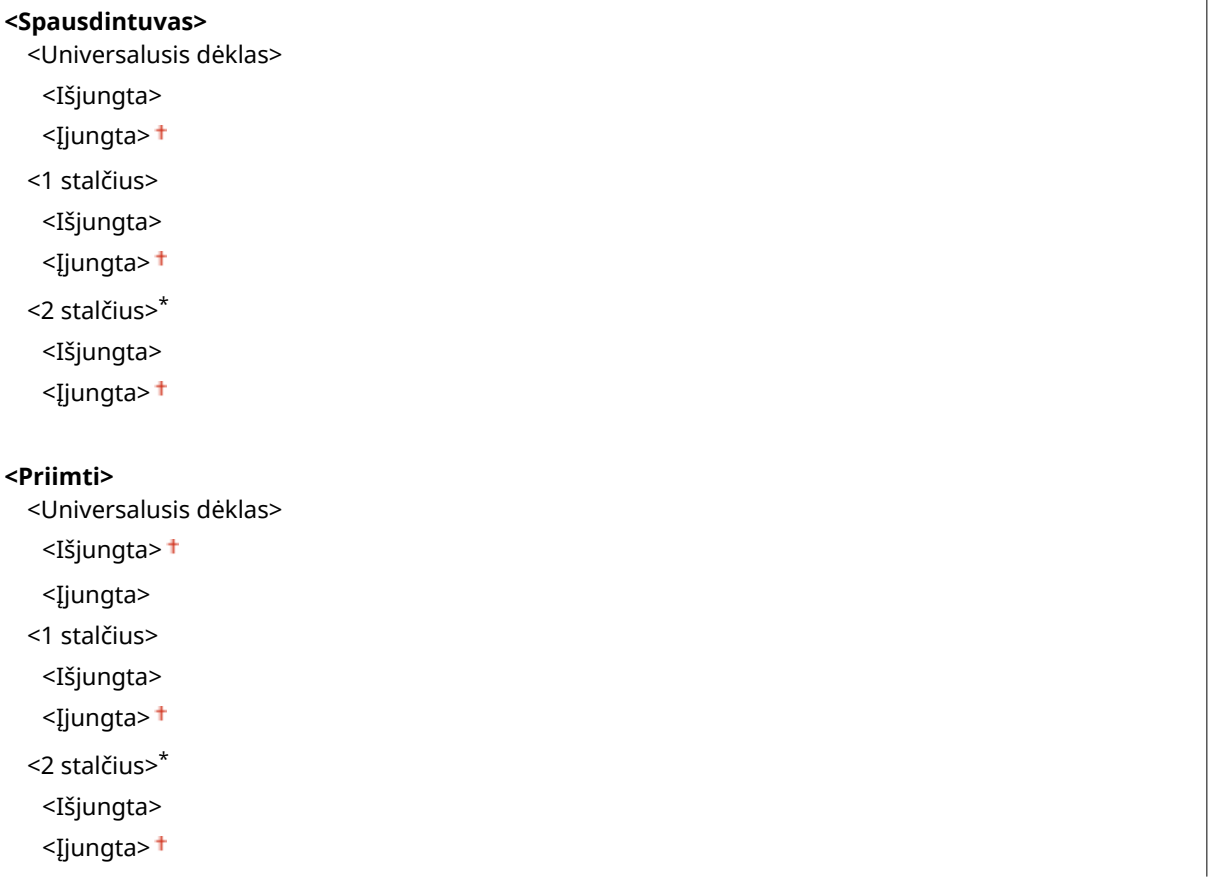

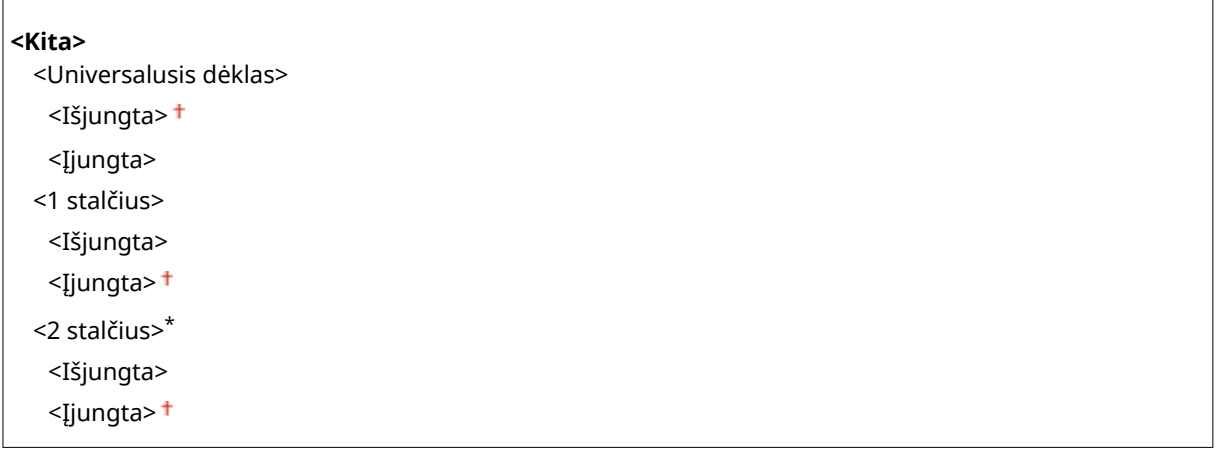

### **<Popieriaus tiekimo metodo jungiklis>**

 $\mathbf{I}$ 

Nurodykite šį parametrą spausdindami dokumentą ant popieriaus su logotipais. Norėdami spausdinti ant popieriaus su logotipais, turite pakeisti, kur nukreiptas į popieriaus šaltinį įdėtas popierius, atsižvelgdami į tai, ar naudojate vienpusį, ar dvipusį spausdinimą. Jeigu parametras pakeičiamas į <Spausdinimo pusės pirmumas>, galima įdėti popierių su logotipo puse nukreipta žemyn, jei spausdinama ant 1 pusės, taip pat, kaip spausdinant ant 2 pusių. Daugiau informacijos žr. **OIš anksto išspausdinto popieriaus įdėjimas(P. 138)**.

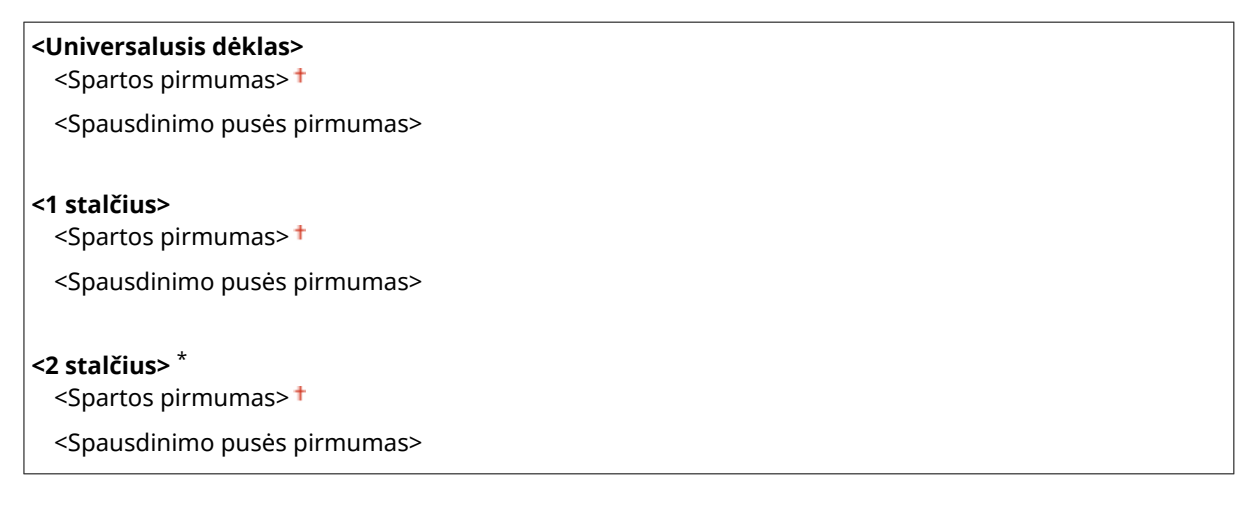

<Meniu> > <Funkcijų parametrai> > <<<rr>
<Fundata> <Popieriaus tiekimo parametrai> > <Popieriaus tiekimo metodo jungiklis> Pasirinkite popieriaus šaltinį Pasirinkite <Spartos pirmumas> arba <Spausdinimo pusės pirmumas>

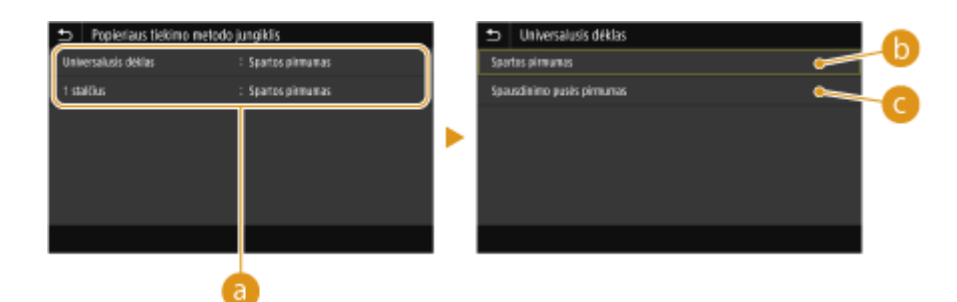

### **Popieriaus šaltiniai**

Pasirinkite popieriaus šaltinį, kurio parametrus norite keisti.

### <span id="page-358-0"></span>**<Spartos pirmumas>**

Jei naudojate popierių, ant kurio iš anksto išspausdintas logotipas, spausdindami vienpusius ir dvipusius spaudinius turite pakeisti popieriaus pusę.

### **PASTABA:**

● Jei nereikia nuspręsti, ant kurios pusės spausdinti, rekomenduojame pasirinkti <Spartos pirmumas>.

### **<Spausdinimo pusės pirmumas>**

Norint spausdinti ant konkrečios popieriaus pusės ir pasirinkus vienpusį ar dvipusį spausdinimą, popieriaus šaltinyje popieriaus apversti nereikia.

### **PASTARA:**

- Jei nustatytas popieriaus šaltinio, kuriame įdėta popieriaus, parametras <Spausdinimo pusės pirmumas>, negalite naudoti dvipusio spausdinimo ( **[Galimas popierius\(P. 445\)](#page-450-0)** ), o popieriaus šaltiniui taikomas parametras <Spartos pirmumas>. Tokiu atveju reikia įdėti popierių tokiu pat būdu, kaip ir pasirinkus <Spartos pirmumas> yra pasirenkamas (**OIš anksto išspausdinto popieriaus įdėjimas(P. 138)**).
- Kai pasirinkta <Spausdinimo pusės pirmumas>, vienpusis spausdinimas gali būti lėtesnis.

### <Spausdinimo parametrai>

Konfigūruokite spausdinimo veikimo parametrus.

### **<Aut. naikinti sulaikytas užduotis>**

Galima konfigūruoti, kad aparatui sustabdžius užduoties spausdinimą dėl klaidos, užduotis būtų automatiškai pašalinta praėjus tam tikram laikotarpiui.

### **Modelis su jutikliniu pultu**

### **<Nustatyti šią funkciją>**

 $<$ Išiungta> $<sup>†</sup>$ </sup>

<Įjungta>

<Nustatyti laiką>

Nuo 0 iki 5 $<sup>†</sup>$  ir iki 240 (min.)</sup>

### **Modelis su nespalvotu skystųjų kristalų ekranu**

#### **<Išjungta>**

```
<Įjungta>
  Nuo 0 iki 5\dagger ir iki 240 (min.)
```
### **Modelis su jutikliniu pultu**

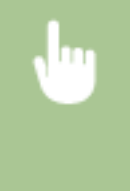

<Meniu> > <Funkcijų parametrai> > <Iprasta> > <Spausdinimo parametrai> > <Aut. naikinti sulaikytas užduotis> **Pasirinkite <**Įjungta> dalyje <Nustatyti šią funkciją> **P** Įveskite laiką <Nustatyti laiką> ><Taikyti> ><Gerai> > Paleiskite aparatą iš naujo

### **Modelis su nespalvotu skystųjų kristalų ekranu**

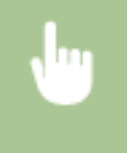

<Meniu> > <Funkcijų parametrai> > <Įprasta> > <Spausdinimo parametrai> > <Aut. naikinti sulaikytas užduotis> ► <Ijungta> ► Įveskite laiką iki šalinimo ► **ok ►** Paleiskite aparatą iš naujo
# **<Spausdintuvas>**

68K4-05X

Visi su spausdintuvu susiję parametrai pateikti su aprašais. Numatytieji parametrai pažymėti durklu (<sup>+</sup>).

# **<Spausdintuvo parametrai>(P. 355) [<PDL pasirinkimas \(savaiminis diegimas\)>\(P. 382\)](#page-387-0)**

# **PASTABA**

# **Žvaigždutės (\* )**

- Parametrai pažymėti "\*1" gali būti nerodomi atsižvelgiant į naudojamą modelį, parinktis ar kitus parametrų elementus.
- Parametrų, pažymėtų "<sup>\*2</sup>", negalima importuoti arba eksportuoti.

# **Parametrų prioritetas**

● Jei kuris nors spausdinimo parametras nurodomas tiek iš spausdintuvo tvarkyklės, tiek aparato valdymo pulto, spausdintuvo tvarkyklės nurodymas yra viršesnis už valdymo pulto. Tam tikrais atvejais tampa efektyvus nurodymas iš valdymo pulto, pvz., atliekant PS/PCL spausdinimą ir spausdinant iš UNIX ar kitos operacinės sistemos, kuri nepalaiko spausdintuvo tvarkyklių.

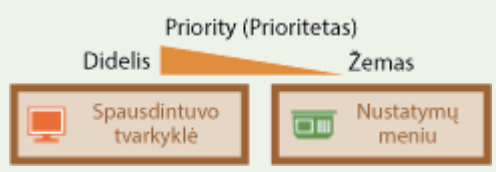

# <Spausdintuvo parametrai>

Spausdinimo ir spausdintuvo operacijų parametrų konfigūravimas.

# **<Kai neatitinka univ. popieriaus formatas>**

Jeigu kiekvieno popieriaus šaltinio popieriaus formatas nustatytas į <Universalus formatas> srityje <Popieriaus parametrai>, galima nurodyti operaciją, kuri bus atliekama įdėjus visiškai kitokio formato popierių, negu nustatytas spausdintuvo tvarkyklėje.

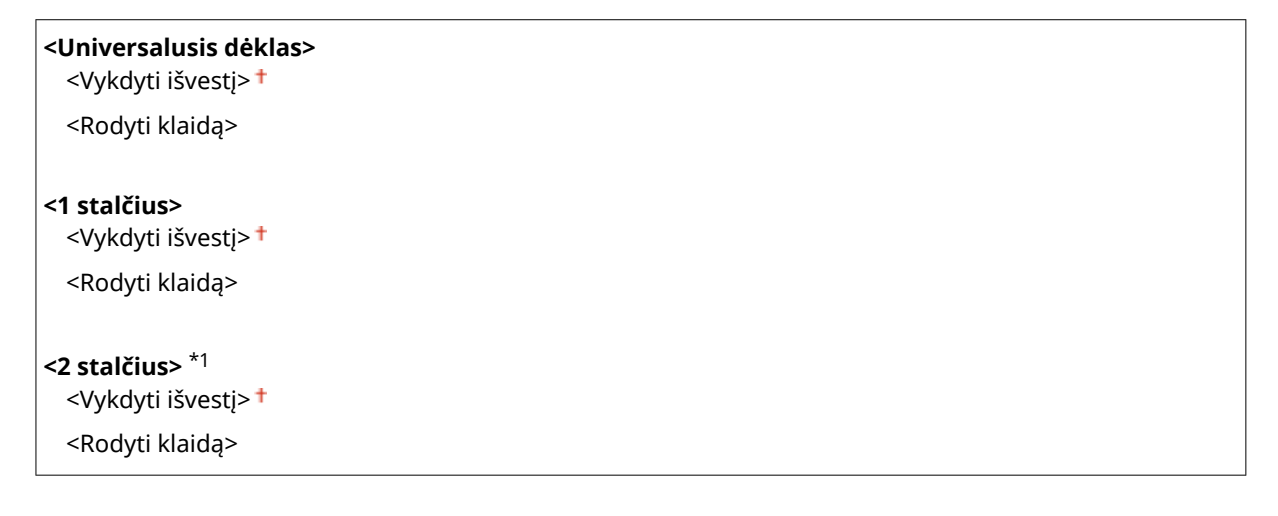

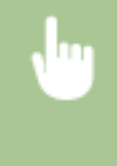

<Meniu> <Funkcijų parametrai> <Spausdintuvas> <Spausdintuvo parametrai> <Kai neatitinka univ. popieriaus formatas> P Pasirinkite popieriaus šaltinį P Pasirinkite <Vykdyti išvestį> arba <Rodyti klaidą> > 6

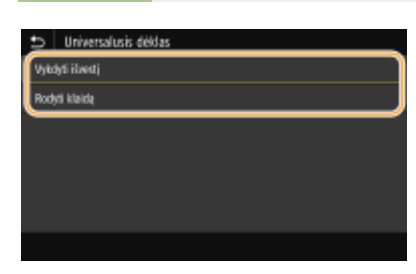

#### **<Vykdyti išvestį>**

Tęsiamas spausdinimas, net jeigu spausdintuvo tvarkyklėje nurodytas visiškai kitokio formato popierius, negu įdėtasis.

#### **<Rodyti klaidą>**

Rodomas klaidos pranešimas ir sustabdomas spausdinimas, jeigu spausdintuvo tvarkyklėje nurodytas visiškai kitokio formato popierius, negu įdėtasis.

# **SVARBU**

● Jei spausdintuvo tvarkyklės parametrai neatitinka įdėto popieriaus formato ir tipo, kai pasirinkta <Įjungta>, gali įstrigti popierius arba įvykti spausdinimo klaida.

# **<Kopijos>**

Nustatykite spausdinamų kopijų skaičių.

Nuo 1 <sup>+</sup> iki 999

<Meniu> <Funkcijų parametrai> <Spausdintuvas> <Spausdintuvo parametrai>  $\blacktriangleright$  <Kopijos>  $\blacktriangleright$  Nustatykite spausdinamų kopijų skaičių  $\blacktriangleright$  <Taikyti> ( $\blacktriangleright$  ( $\blacktriangleleft$ )

# **<2-pusis spausd.>**

Pasirinkite, ar spausdinti dvipusius spaudinius.

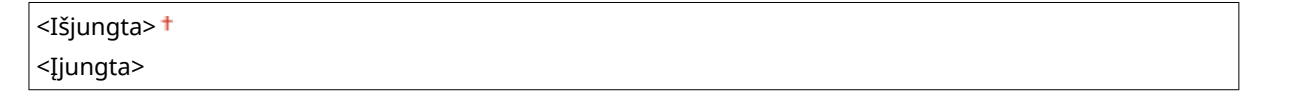

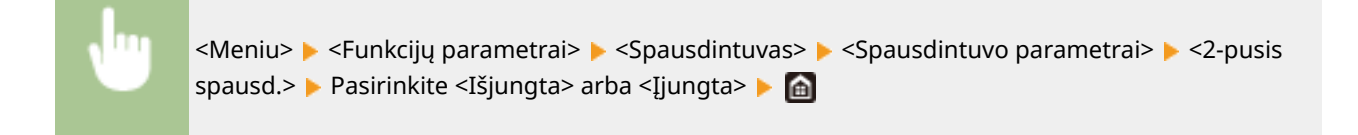

### **<Numatytasis popierius>**

Nustatykite numatytąjį popieriaus formatą ir tipą. Spausdinimas bus atliekamas su čia nustatyto formato ir tipo popieriumi, kai norėsite spausdinti su OS, nepalaikančia spausdintuvo tvarkyklių, arba mobiliųjų ir kitų įrenginių, nepalaikančių popieriaus formato ir tipo nustatymų. **[Galimas popierius\(P. 445\)](#page-450-0)** 

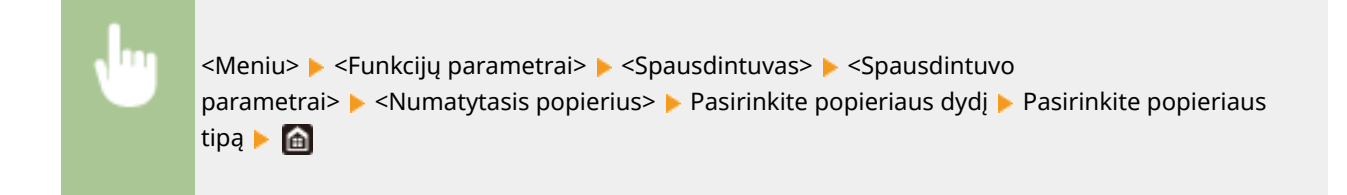

#### **<Nepaisyti popieriaus formato>**

Pasirinkite, ar perjungti A4 ir "Letter" formato popierių, jei vienas iš šių popieriaus formatų įdėtas, o kitas ne. Jeigu pasirinkus <Įjungta> nurodomas A4 popieriaus formatas spausdinimui iš kompiuterio, tačiau į aparatą nejdedamas A4 formato popierius, dokumentas bus išspausdintas ant "Letter" formato popieriaus.

<Išjungta> <Įjungta>

<Meniu> <Funkcijų parametrai> > <Spausdintuvas> > <Spausdintuvo parametrai> > <Nepaisyti popieriaus formato> Pasirinkite <Išjungta> arba <Ijungta> P

# **PASTABA**

● Galima nurodyti spausdinimo parametrus, pvz., kopijų skaičių arba vienpusį ar dvipusį spausdinimą naudojant spausdintuvo tvarkyklės programą. Tačiau toliau aprašytą parametrą <Nepaisyti popieriaus formato> galima nurodyti tik aparate.

## **<Spausdinimo kokybė>**

Galite keisti su spausdinimo kokybe susijusius parametrus.

# **<Tankis> \*1**

Pakoreguokite dažomųjų miltelių tankį.

**Modelis su jutikliniu pultu**

#### **17 lygių**

#### **<Tikslus reguliavimas>**

<Didelis> / <Vidutiniškas> / <Mažas>

17 lygių

#### **Modelis su nespalvotu skystųjų kristalų ekranu**

**<Tankis>** 17 lygių

**<Tankis (tiksl. regul.)>**

<Didelis> / <Vidut.> / <Mažas> 17 lygių

#### **Modelis su jutikliniu pultu**

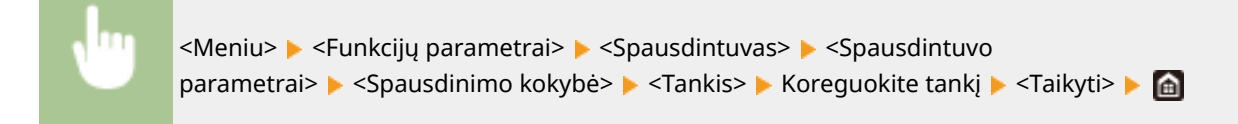

#### **Modelis su nespalvotu skystųjų kristalų ekranu**

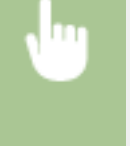

<Meniu> <Funkcijų parametrai> <Spausdintuvas> <Spausdintuvo parametrai>  $\blacktriangleright$  <Spausdinimo kokybė>  $\blacktriangleright$  <Tankis>  $\blacktriangleright$  <Tankis>  $\blacktriangleright$  Koreguokite tankį ▶ ok ▶ <Taikyti> ▶ a

# **PASTABA**

● Naudojant <Tikslus reguliavimas> arba <Tankis (tiksl. regul.)> galima koreguoti dažomųjų miltelių tankį nustatant vieną iš trijų tankio lygių: didelį tankį, vidutinį tankį ir mažą tankį.

# **PASTARA:**

● Jeigu <Dažų taupymas> nustatyta į <Įjungta>, šio elemento nustatyti negalima.

## **<Dažų taupymas>**

Galima sumažinti dažomųjų miltelių naudojimą. Pasirinkite <Įjungta> jei norite peržiūrėti išdėstymą ar kitas išvaizdos charakteristikas, prieš atlikdami galutinį didelės užduoties spausdinimą.

<Išjungta> <Įjungta>

<Meniu> E <Funkcijų parametrai> E <Spausdintuvas> E <Spausdintuvo parametrai> > <Spausdinimo kokybė> > <Dažų taupymas> > Pasirinkite <Išjungta> arba <Įjungta>

## **<Vaizdo patobulinimas>**

Įjunkite arba išjunkite glodinimo režimą, kuriuo tolygiai išspausdinami simbolių ir grafikų kraštai.

<Išjungta> <Iiungta><sup>+</sup>

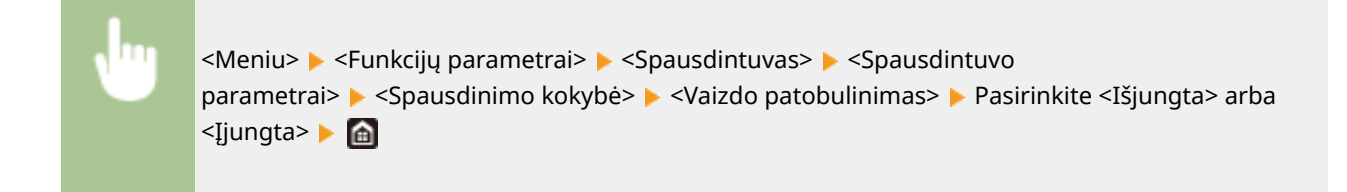

# **<Skiriamoji geba>**

Nurodykite spausdinimo duomenų apdorojimui naudojamą raišką.

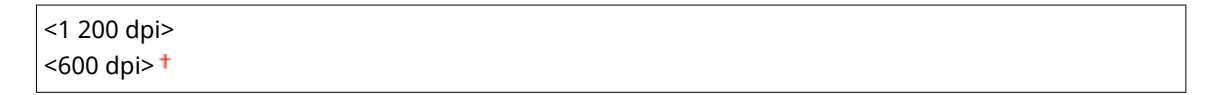

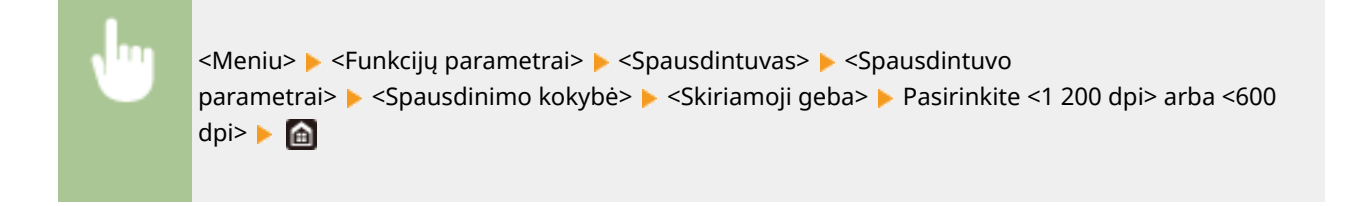

# **<Maketas>**

Nurodykite puslapio išdėstymo parametrus, pvz., įrišimo padėties ir paraščių reikšmes.

# **<Susegimo vieta>**

Jeigu įrišate spaudinius naudodami įrišimo įrankį, pvz., segiklį, naudokite šį elementą nurodydami, ar turi būti surišta ties ilguoju, ar ties trumpuoju kraštu. Nurodykite šio elemento parametrą kartu su <Įrišimo paraštė>, kuris nurodo įrišimo paraštę, kad būtų taikoma įrišimo vieta.

<Ilgasis kraštas> <Trumpasis kraštas>

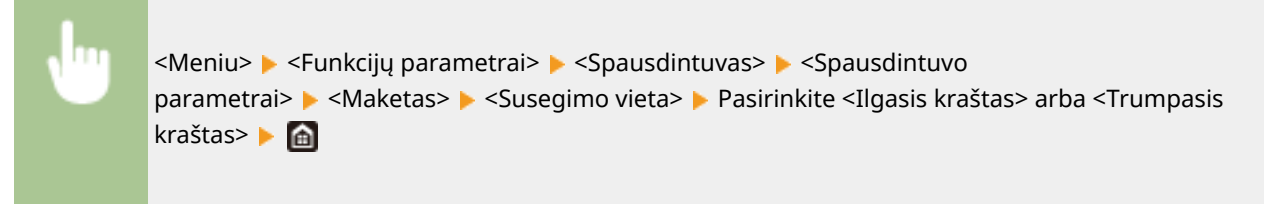

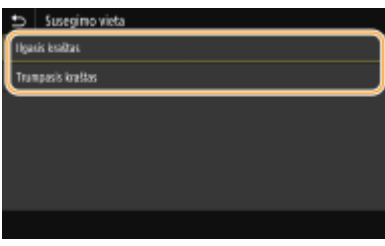

## **<Ilgasis kraštas>**

Nustatykite, jei bus rišama ties ilguoju popieriaus kraštu.

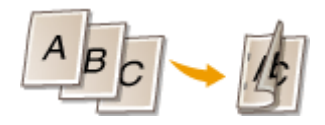

#### **<Trumpasis kraštas>** Nustatykite, jei bus rišama ties trumpuoju popieriaus kraštu.

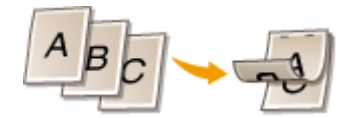

# **<Įrišimo paraštė>**

Perjunkite spausdinimo padėtį, kad būtų koreguojama įrišimo paraštė, taikoma rišamam kraštui, kurį nurodo <Susegimo vieta>. Reikšmė "00,0" nedaro poveikio įrišimo paraštei.

Nuo -50,0 iki 00,0<sup>+</sup> ir iki +50,0 (mm)

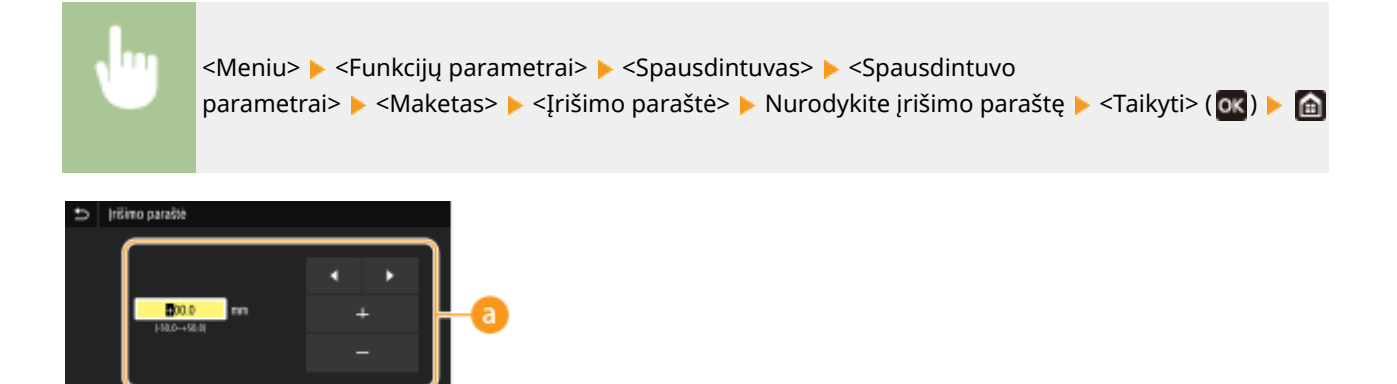

# **Parametro reikšmės įvedimas**

Nurodykite spausdinimo padėties pastūmimo kryptį ir pastūmimo plotį. Priklausomai nuo to, ar parametro reikšmė yra "+" ar "-", nustatomas įrišimo kraštas ir koreguojama įrišimo paraštė. Paraštę galima koreguoti 0,5 mm žingsniais. **[Pagrindinės funkcijos\(P. 116\)](#page-121-0)** 

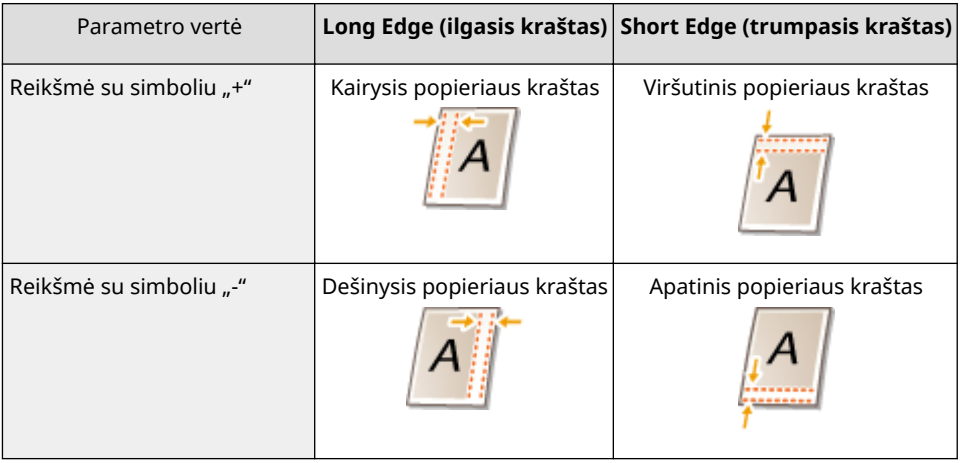

# **<Pastumti trumpąjį kraštą/Pastumti ilgąjį kraštą>**

Nepriklausomai nuo popieriaus šaltinio, galima perjungti visų spausdinimo užduočių spausdinimo padėtis 0,5 mm žingsniais.

Nuo -50,0 iki 00,0<sup>+</sup> ir iki +50,0 (mm)

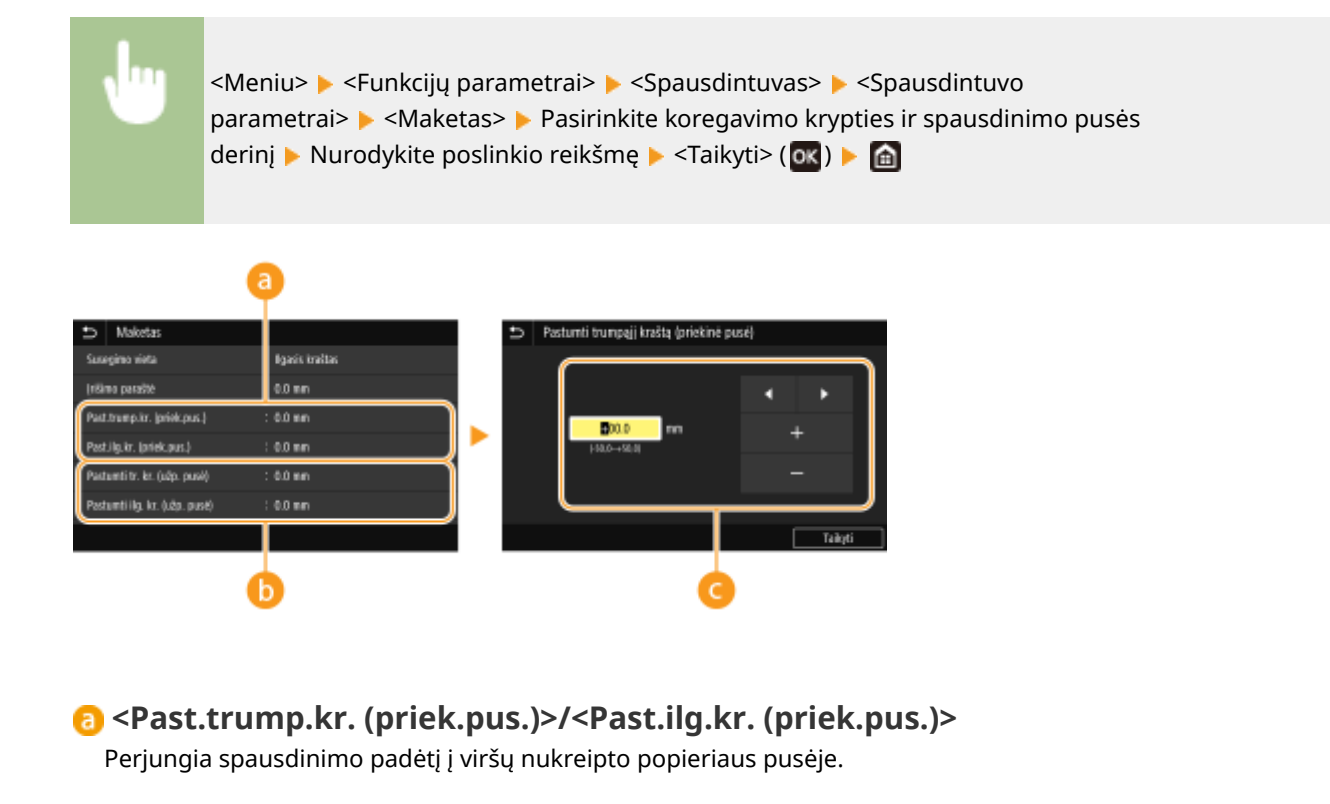

# **<Pastumti tr. kr. (užp. pusė)>/<Pastumti ilg. kr. (užp. pusė)>**

Perjungia spausdinimo padėtį į apačią nukreipto popieriaus pusėje.

# **Parametro reikšmės įvedimas**

<Pastumti trumpąjį kraštą (priekinė pusė)> / <Pastumti trump. kraštą (užpakalinė pusė)>, nurodykite reikšmę ženklu "+", kad paslinktumėte spausdinimo padėtį kryptimi iš kairės į dešinę. <Pastumti ilgąjį kraštą (priekinė pusė)> / <Pastumti ilgąjį kraštą (užpakalinė pusė)>, nurodykite reikšmę ženklu "+", kad paslinktumėte spausdinimo padėtį kryptimi iš dešinės į kairę. Norėdami paslinkti priešinga kryptimi, nurodykite reikšmę "-" ženklu. **[Pagrindinės funkcijos\(P. 116\)](#page-121-0)** 

<Pastumti trumpąjį kraštą (priekinė pusė)> <Pastumti trump. kraštą (užpakalinė pusė)>

"-" kryptis + → "+" kryptis

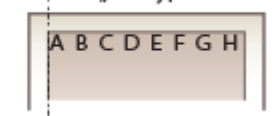

<Pastumti ilgąjį kraštą (priekinė pusė)> <Pastumti ilgąjį kraštą (užpakalinė pusė)>

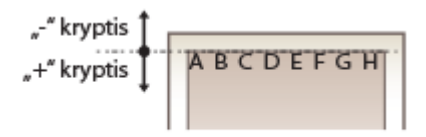

# **<Automatiškai praleisti klaidą>/<Automatiškai praleisti klaidą>**

Jei proceso metu įvyksta tam tikra klaida, spausdinimas sustabdomas. Tačiau jeigu nustatysite šį elementą į <Įjungta>, tam tikra klaida bus praleista ir galima tęsti spausdinimą. Paprastai šį elementą reikia nustatyti į <Išjungta>.

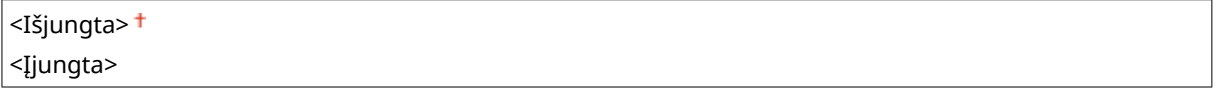

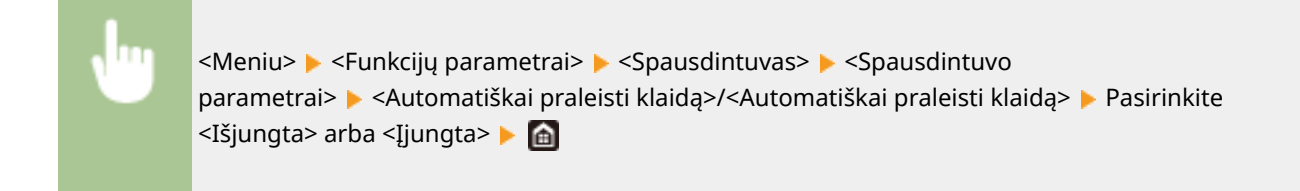

# **<Skirtojo laiko pabaiga>**

Nustatykite laikotarpį, po kurio įvykus spausdinimo duomenų priėmimo pertrūkio atveju dabartinė spausdinimo užduotis bus automatiškai atšaukta.

 $\sqrt{ }$ Nuo 5 iki 15 $^{\rm +}$  ir iki 300 (sek.)

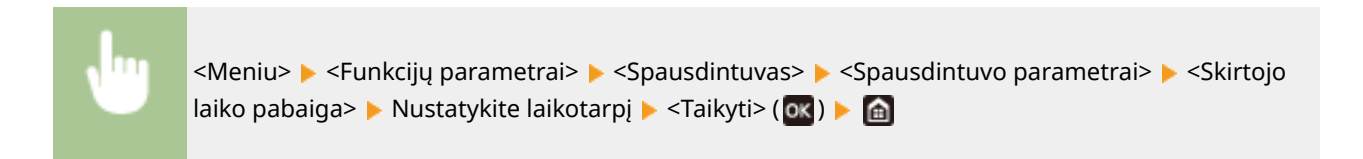

#### **<Režimas>**

Nurodykite režimą, kuriuo aparatas turi veikti, kai dokumento duomenų formatas yra nežinomas.

<Automatinis>  $<$ PS $>^*$ <sup>1</sup>  $<$ PCL $>$  $<$ PDF $>^*$ <sup>1</sup>  $<$ XPS $>^*$ <sup>1</sup> <Vaizdavimas>

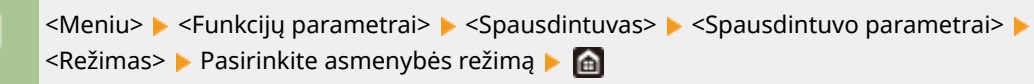

## **<Išjungti dėklo režimą>**

Nurodykite, ar popierius bus tiekiamas iš universaliojo dėklo, jeigu į popieriaus stalčių įdedamas netinkamas popierius ir yra įjungta parinktis Automatinis popieriaus parinkimas.

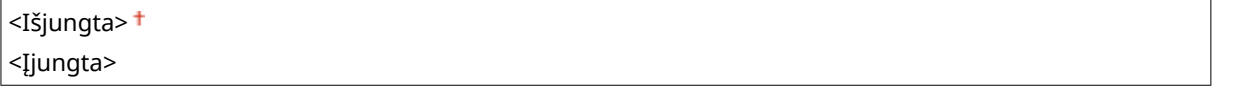

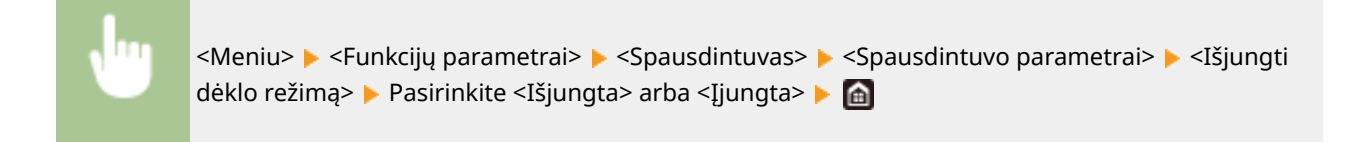

# **<Spar./Pir. Dvip.sp.pusės pir.>/<Dvip. spausd. greič./spausd. pusės pirm.>**

Nurodykite, ar apdoroti paskutinįjį puslapį naudojant spausdinimą ant vienos pusės, jeigu apdorojamas dokumentas, kurį sudaro nelyginis puslapių skaičius naudojant dvipusį spausdinimą.

<Spartos pirmumas> <Spausdinimo pusės pirmumas>

> <Meniu> ► <Funkcijų parametrai> ► <Spausdintuvas> ► <Spausdintuvo parametrai> ► <Spar./Pir. Dvip.sp.pusės pir.>/<Dvip. spausd. greič./spausd. pusės pirm.> Pasirinkite <Spartos pirmumas> arba <Spausdinimo pusės pirmumas>

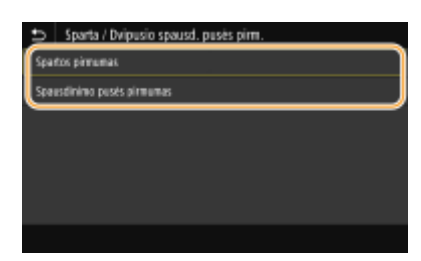

#### **<Spartos pirmumas>**

Apdorojamas paskutinis puslapis naudojant vienpusį spausdinimą.

#### **<Spausdinimo pusės pirmumas>**

Taip pat apdorojamas paskutinis puslapis naudojant dvipusį spausdinimą.

# **PASTABA**

# **Jeigu dokumentas, kurį sudaro lyginis puslapių skaičius, baigiamas spausdinti naudojant vienpusį spausdinimą.**

● Jeigu pasirinkta <Spartos pirmumas>, paskutinis puslapis, kuris yra tuščias arba nespausdinamas, apdorojamas naudojant vienpusį spausdinimą net jeigu dokumentą sudaro lyginis puslapių skaičius.

# **Naudojant popierių, kuriame jau yra išspausdintas logotipas**

● Jeigu pasirinkta <Spartos pirmumas>, o paskutinis puslapis apdorojamas naudojant vienpusį spausdinimą, puslapio kryptis arba spausdinimo pusė gali skirtis nuo kitų puslapių. Tokiu atveju pasirinkite <Spausdinimo pusės pirmumas>.

## **<Pirm. teikti un. dėkl.>/<Pirmumą teikti universaliajam dėklui>**

Nurodykite, ar popierius bus tiekiamas iš universaliojo dėklo, jeigu įjungta parinktis Automatinis popieriaus pasirinkimas. Jeigu pasirinkta <Įjungta>, popierius tiekiamas iš universaliojo dėklo, jeigu į universalųjį dėklą ir popieriaus stalčių yra įdėtas to paties formato ir tipo popierius.

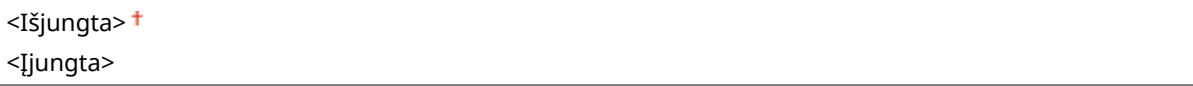

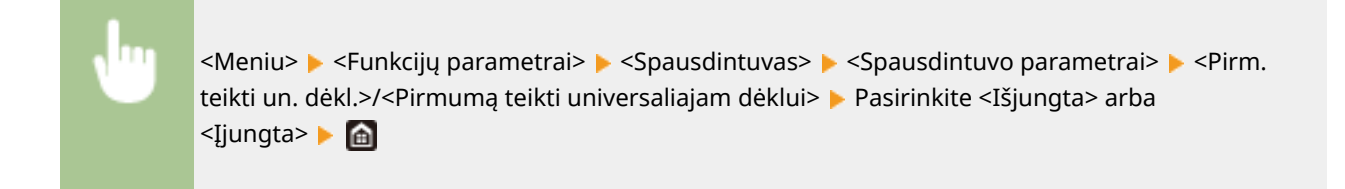

# **PASTARA**

 $\bullet$  Šis parametras galimas tik tuo atveju, jeigu <Išjungti dėklo režimą> nustatyta į <Išjungta>.

# **<Patikrinkite dėkle popieriaus formatą>**

Nurodykite, ar bus atšauktas spausdinimas, jeigu įdėto popieriaus formatas skiriasi nuo nurodytojo spausdintuvo tvarkyklėje.

<Išjungta> <Įjungta>

> <Meniu> <Funkcijų parametrai> <Spausdintuvas> <Spausdintuvo parametrai>  $\blacktriangleright$  <Patikrinkite dėkle pop. form.>  $\blacktriangleright$  Pasirinkite <Išjungta> arba <Ijungta>  $\blacktriangleright$  a

# **<Atkurti spausdinimą>**

Jeigu spausdinimas nutraukiamas dėl įvykusios klaidos, pvz., užstrigusio popieriaus, paprastai spausdinimas tęsiamas pašalinus klaidą nuo puslapio, kurį spausdinant įvyko klaida. Jeigu pasirinkta <Išjungta>, puslapis, kuriame įvyko klaida, praleidžiamas, o spausdinimas tęsiamas nuo tolesnio puslapio.

<Išjungta> <Įjungta>

<Meniu> <Funkcijų parametrai> > <Spausdintuvas> > <Spausdintuvo parametrai> > <Atkurti spausdinimą> Pasirinkite <Išjungta> arba <Ijungta> P

# **SVARBU**

# **Jei pasirinkta <Išjungta>**

- Puslapio gali nepavykti išspausdinti dėl laiko, kuriuo įvyko klaida.
- Jeigu klaida įvyksta vykdant dvipusį spausdinimą, gali nepavykti išspausdinti abiejų puslapių.

## **<UFR II>**

Galite keisti parametrus, kurie įsigalioja spausdinant iš UFR II spausdintuvo tvarkyklės.

## **<Pustoniai>**

Galite pasirinkti spausdinimo būdą, kuriuo atkursite pustonius (tarpinis diapazonas tarp šviesesnių ir tamsesnių atvaizdo sričių) ir taip užtikrinsite optimalią vaizdo kokybę.

#### **<Skiriamoji geba/gradacija>**

Pasirinkite pustonių atkūrimo būdą. Šią parinktį galima nurodyti kiekvieno atvaizdo tipui bet kuriame dokumente.

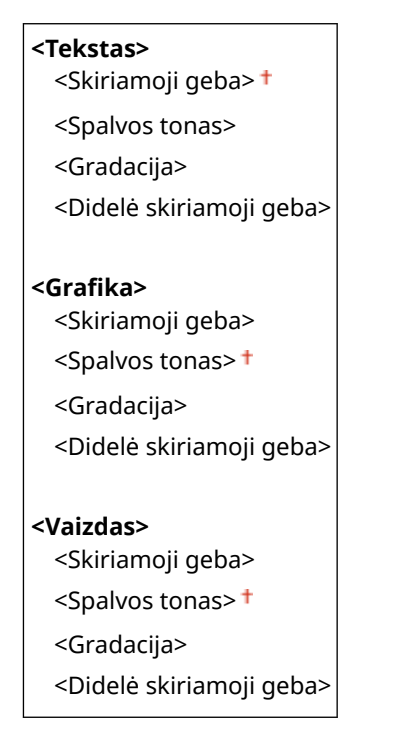

<Meniu> ><Funkcijų parametrai> > <Spausdintuvas> > <Spausdintuvo parametrai> > <UFR II> ►<Pustoniai> ►<Skiriamoji geba/gradacija> ► Pasirinkite atvaizdo tipą ► Pasirinkite pustonių atkūrimo būdą **| @** 

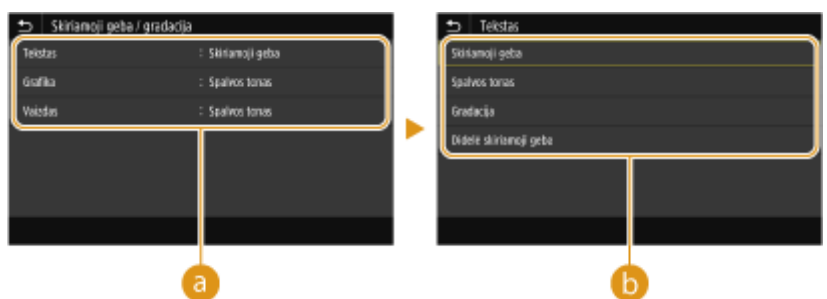

# **Atvaizdo tipas**

Pasirinkite objektą, kurio parametras bus keičiamas. <Tekstas> nurodo raides ir simbolius, <Grafika> nurodo linijas ir figūras, o <Vaizdas> nurodo nuotraukas ir atvaizdus.

# **Parametro reikšmė**

#### **<Skiriamoji geba>**

Gaunamas tikslus spaudinys su ryškiais teksto kraštais. Tinka spausdinti raides ir plonas linijas.

#### **<Spalvos tonas>**

Išspausdinamas ryškus spaudinys su dideliu kontrastu tarp šviesių ir tamsių tonų. Tinka spausdinti atvaizdų, pvz., nuotraukų, duomenis.

#### **<Gradacija>**

Gaunamas glotnios gradacijos arba sklandžių kraštų spaudinys. Tinka spausdinti paveikslėlius arba grafikus, kuriuose yra gradacijos zonos.

#### **<Didelė skiriamoji geba>**

Palyginus su <Skiriamoji geba>, spausdinami tikslesni spaudiniai, tačiau šiek tiek mažiau stabili spausdinimo kokybė. Tinka, kai reikia gauti simbolio ar plonos linijos arba CAD duomenų spaudinį su ryškiais kraštais.

#### **<Popieriaus taupymas>**

Nurodykite, ar išjungti tuščią puslapį spaudinio duomenyse, kad jis nebūtų spausdinamas.

<Išjungta> <Įjungta>

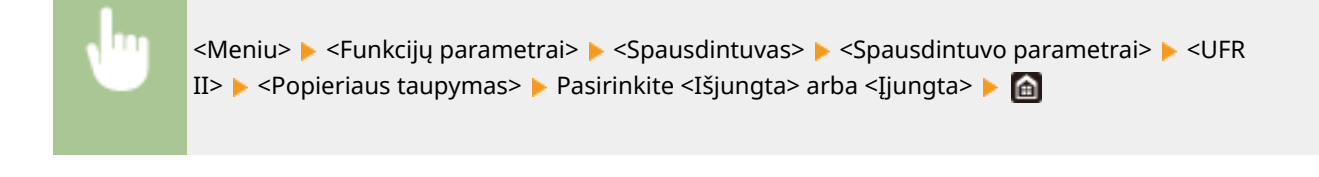

#### **<PCL>**

Nurodykite PCL spausdinimo parametrus, pvz., puslapio išdėstymą ir spausdinimo kokybę.

#### **<Popieriaus taupymas>**

Nurodykite, ar išjungti tuščią puslapį spaudinio duomenyse, kad jis nebūtų spausdinamas.

<Išjungta> <Įjungta>

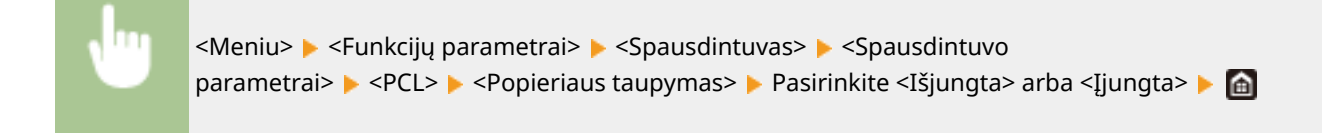

#### **<Padėtis>**

Puslapio padėtį nustatykite pasirinkdami <Stačias> (vertikali padėtis) arba <Gulsčias> (horizontali padėtis).

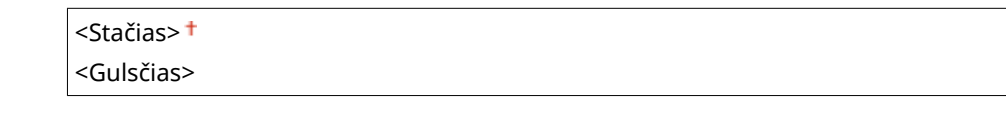

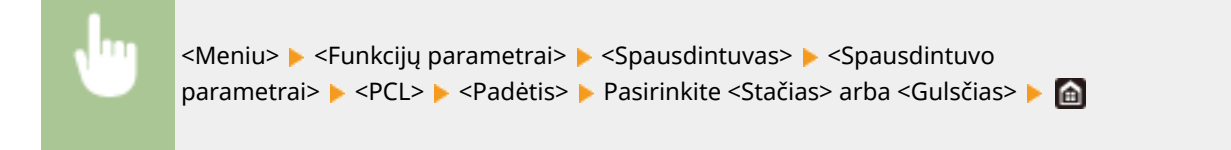

## **<Šrifto numeris>**

Pasirinkdami atitinkamą šrifto ID numerį nurodykite šriftą. Galite išspausdinti PCL šriftų sąrašą su šriftų pavyzdžiais naudodami valdymo pultą. **[PCL šriftų sąrašas\(P. 428\)](#page-433-0)** 

#### Meniu sąrašo nustatymas

#### **LBP228x**

Nuo 0<sup>+</sup> iki 104

**LBP226dw / LBP223dw**

Nuo 0 $<sup>†</sup>$ iki 54</sup>

<Meniu> <Funkcijų parametrai> <Spausdintuvas> <Spausdintuvo parametrai> > <PCL> > <Šrifto numeris> > Pasirinkite šrifto numerį > <Taikyti> (ox) > @

## **<Taško dydis> \*1**

Nustatykite šrifto dydį taškais (keičiama 0,25 žingsniu). Šį parametrą galite nurodyti tik tada, kai lauke <Šrifto numeris> pasirinktas kaitomo mastelio šriftas proporcingais tarpais.

Nuo 4,00 iki 12,00<sup>+</sup> ir iki 999,75 (taškas)

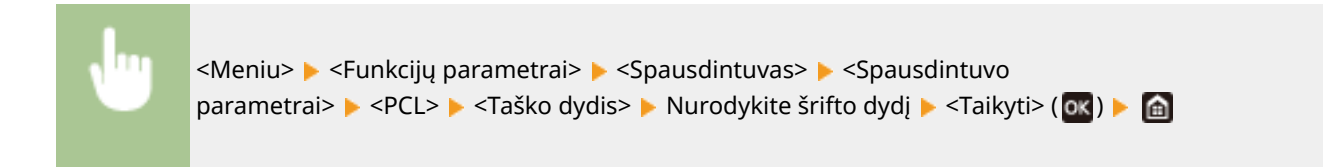

# **<Žingsnis> \*1**

Nustatykite šrifto aukštį arba cpi (simbolių kiekį colyje), nustatomą 0,01 žingsniu. Šį parametrą galite nurodyti tik tada, kai lauke <Šrifto numeris> pasirinktas fiksuoto aukščio kaitomo mastelio arba rastrinis šriftas.

Nuo 0,44 iki 10,00<sup>+</sup> ir iki 99,99 (cpi)

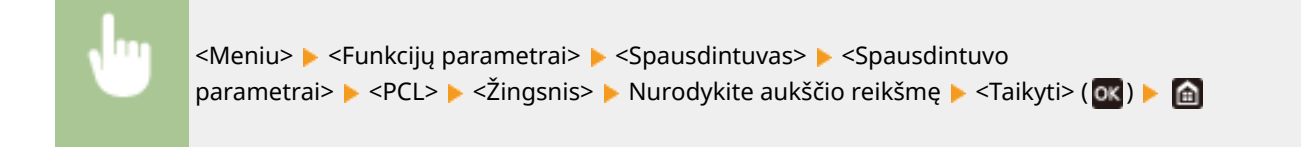

#### **<Formos eilutės>**

Nustatykite išspausdintų eilučių skaičių puslapyje (nuo 5 iki 128). Šis parametras automatiškai pakeičiamas atsižvelgiant į parametrus, nurodytus <Numatytasis popieriaus formatas> ir <Padėtis>.

Nuo 5 iki 64 $+$  ir iki 128 (linijos)

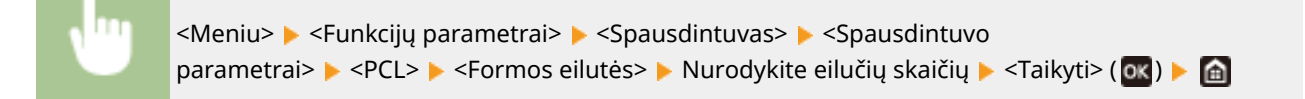

# **<Simbolių kodas>**

Pasirinkite simbolių kodą, tinkamiausią kompiuteriui, iš kurios siunčiate spausdinimo duomenis. Nurodyto parametro nepaisoma, kai simbolių kodą valdo šriftas, nurodytas lauke <Šrifto numeris>.

# **LBP228x**

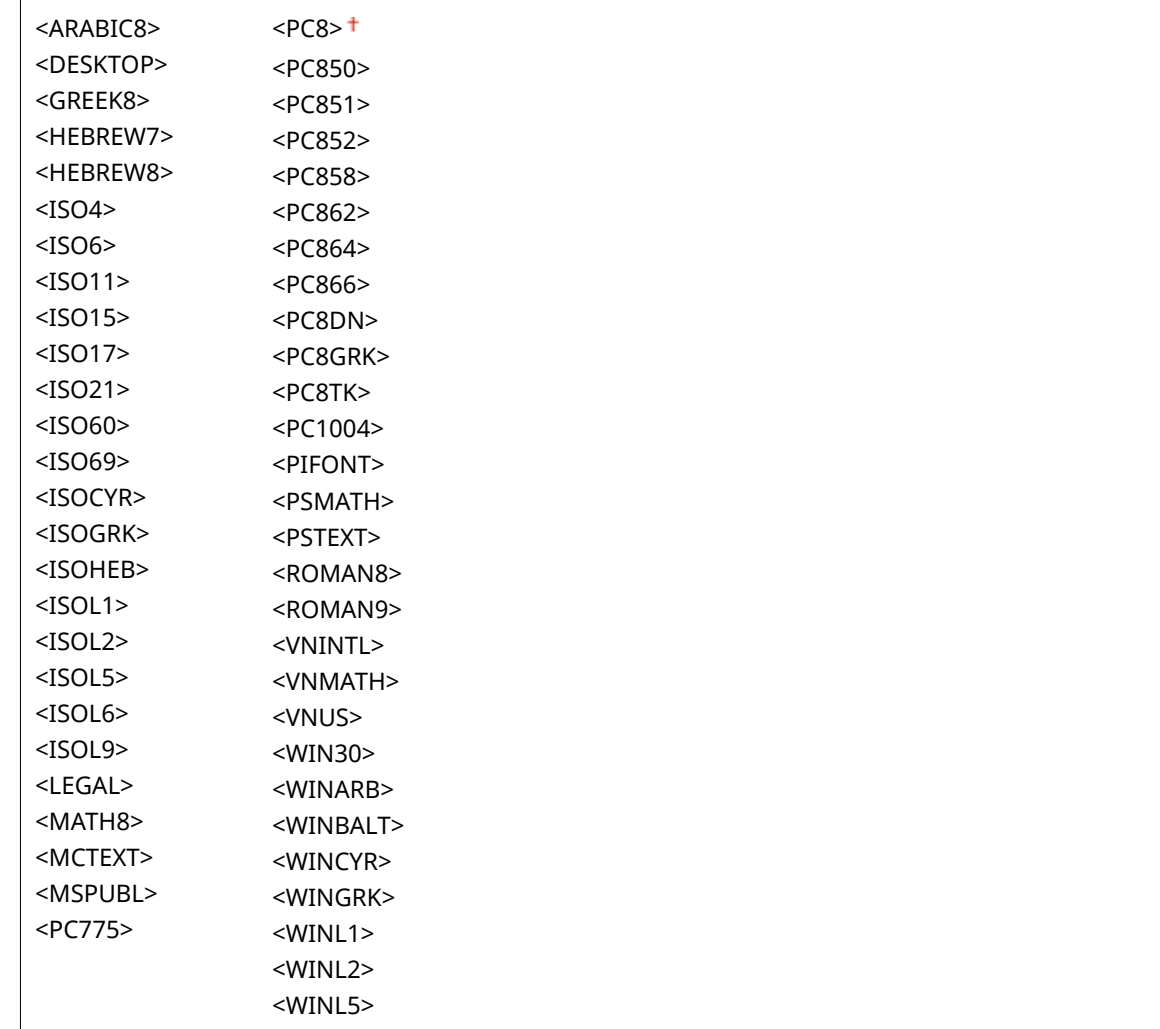

#### **LBP226dw / LBP223dw**

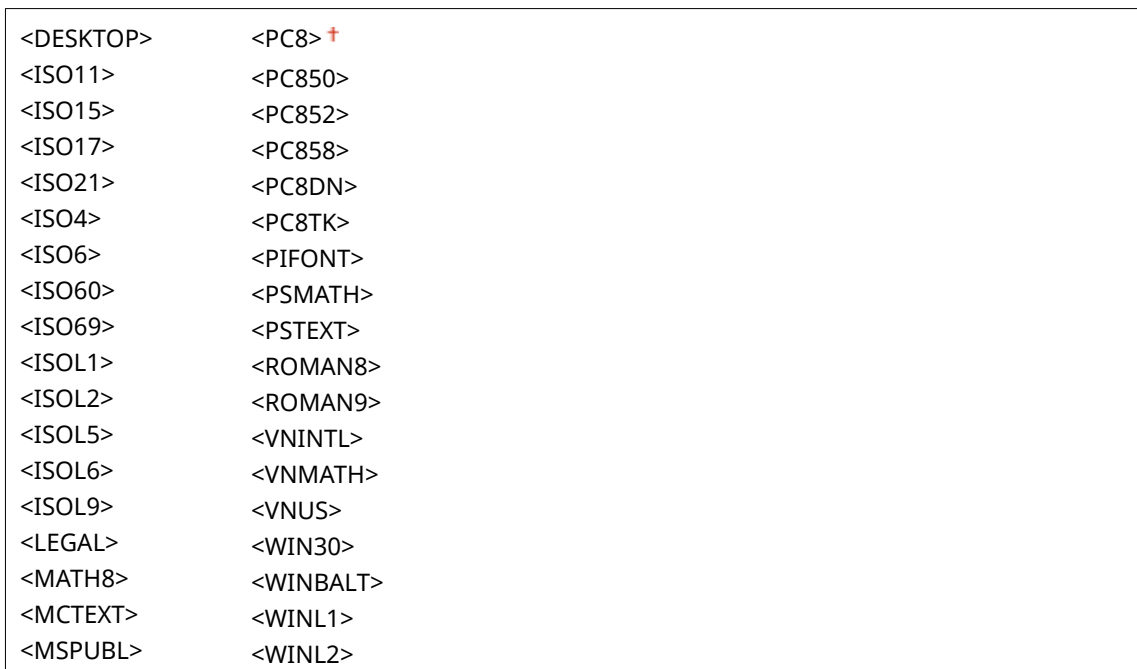

<PC1004> <PC775> <WINL5>

> <Meniu> <Funkcijų parametrai> <Spausdintuvas> <Spausdintuvo parametrai>  $\blacktriangleright$  <PCL>  $\blacktriangleright$  <Simbolių kodas>  $\blacktriangleright$  Pasirinkite simbolių kodą  $\blacktriangleright$  (a)

#### **<Vartotojo nustatytas popieriaus formatas>**

Pasirinkite, ar nustatyti pasirinktinį popieriaus formatą. Norėdami laukuose <Įjungta> ir <X matmuo> nustatyti popieriaus matmenis, pasirinkite <Y matmuo>.

<Išjungta> <Įjungta>

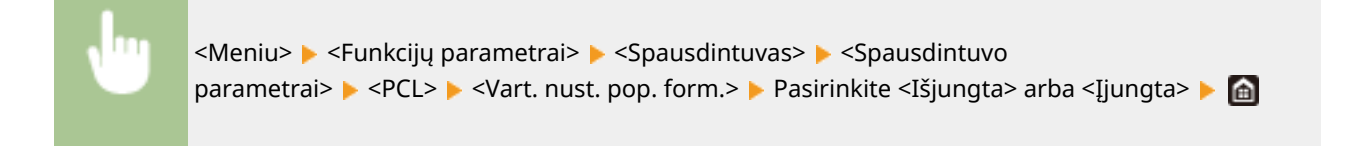

# **<Matavimo vienetas> \*1**

Pasirinkite matavimo vienetą, naudojama pasirinktiniams popieriaus formatui nustatyti.

<Milimetras> <Colis>

<Meniu> > <Funkcijų parametrai> > <Spausdintuvas> > <Spausdintuvo parametrai>  $\blacktriangleright$  <PCL>  $\blacktriangleright$  <Matavimo vienetas>  $\blacktriangleright$  Pasirinkite <Milimetras> arba <Colis>  $\blacktriangleright$  a

## **<X matmuo> \*1**

Nurodykite pasirinktinio popieriaus horizontalų matmenį (trumpasis kraštas).

Nuo 77 iki 216 (mm)

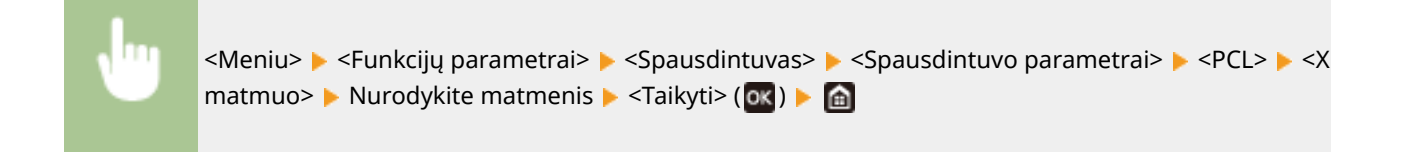

# **<Y matmuo> \*1**

Nurodykite pasirinktinio popieriaus vertikalų matmenį (ilgasis kraštas).

Nuo 127 iki 355  $<sup>†</sup>$  (mm)</sup>

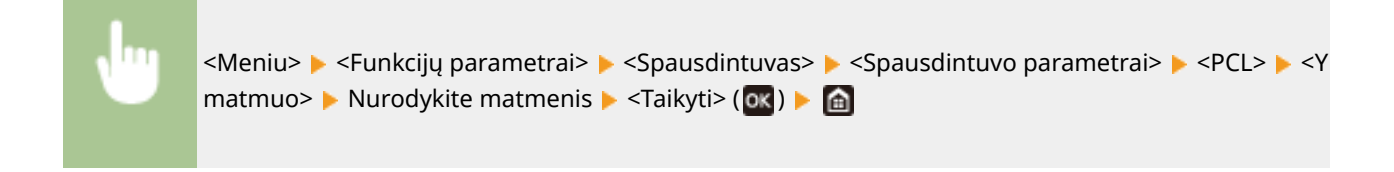

#### **<Pridėti CR prie LF>**

Pasirinkite, ar taikyti grįžimą į eilutės pradžią, kai aparatas gauna eilutės tiekimo kodą. Jei pasirenkama <Taip>, aparatui gavus eilutės tiekimo kodą spausdinimo padėtis perkeliama į kitos eilutės pradžią. Jei pasirinkta <Ne>, spausdinimo padėtis perkeliama į kitą eilutę tiesiog po gautu eilutės tiekimo kodu.

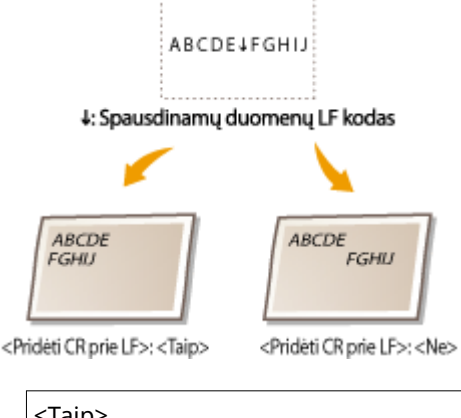

<Taip>  $<$ Ne $>$ <sup>+</sup>

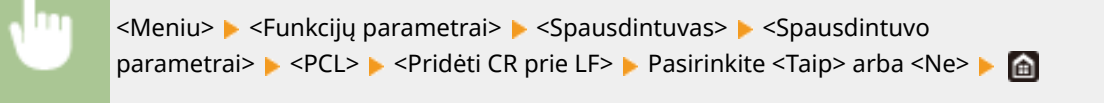

## **<Padidinti spausdinimo ant A4 plotį>**

Pasirinkite, ar į plotį išplėsti stačio A4 formato popieriaus spausdinimo sritį iki "Letter" formato.

<Išjungta> <Įjungta>

<Meniu> > <Funkcijų parametrai> > <Spausdintuvas> > <Spausdintuvo parametrai>  $\blacktriangleright$  <PCL>  $\blacktriangleright$  <Padidinti spaus. ant A4 ploti>  $\blacktriangleright$  Pasirinkite <Išjungta> arba <Įjungta>

## **<Pustoniai>**

Galite pasirinkti spausdinimo būdą, kuriuo atkursite pustonius (tarpinis diapazonas tarp šviesesnių ir tamsesnių atvaizdo sričių) ir taip užtikrinsite optimalią vaizdo kokybę.

#### **<Skiriamoji geba/gradacija>**

Pasirinkite pustonių atkūrimo būdą. Šią parinktį galima nurodyti kiekvieno atvaizdo tipui bet kuriame dokumente.

**<Tekstas>**

<Skiriamoji geba> <Spalvos tonas> <Gradacija> <Didelė skiriamoji geba>

## <Grafika>

<Skiriamoji geba> <Spalvos tonas>

<Gradacija>

<Didelė skiriamoji geba>

#### **<Vaizdas>**

<Skiriamoji geba>

<Spalvos tonas>

<Gradacija>

<Didelė skiriamoji geba>

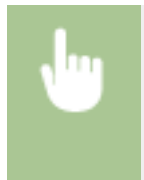

<Meniu> > <Funkcijų parametrai> > <Spausdintuvas> > <Spausdintuvo parametrai> > <PCL> ▶ <Pustoniai> ▶ <Skiriamoji geba/gradacija> ▶ Pasirinkite atvaizdo tipa ▶ Pasirinkite pustonių atkūrimo būdą **M** 

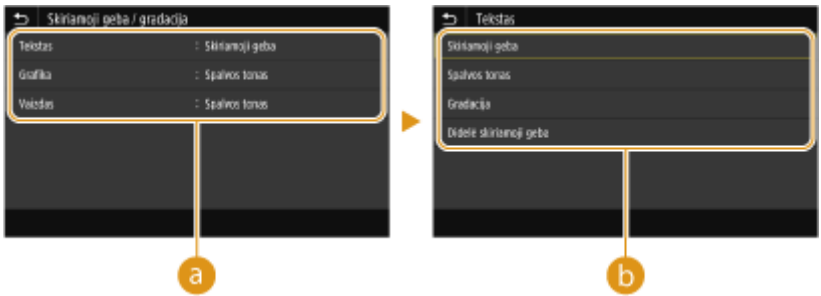

# **Atvaizdo tipas**

Pasirinkite objektą, kurio parametras bus keičiamas. <Tekstas> nurodo raides ir simbolius, <Grafika> nurodo linijas ir figūras, o <Vaizdas> nurodo nuotraukas ir atvaizdus.

# **Parametro reikšmė**

#### **<Skiriamoji geba>**

Gaunamas tikslus spaudinys su ryškiais teksto kraštais. Tinka spausdinti raides ir plonas linijas.

#### **<Spalvos tonas>**

Išspausdinamas ryškus spaudinys su dideliu kontrastu tarp šviesių ir tamsių tonų. Tinka spausdinti atvaizdų, pvz., nuotraukų, duomenis.

#### **<Gradacija>**

Gaunamas glotnios gradacijos arba sklandžių kraštų spaudinys. Tinka spausdinti paveikslėlius arba grafikus, kuriuose yra gradacijos zonos.

#### **<Didelė skiriamoji geba>**

Palyginus su <Skiriamoji geba>, spausdinami tikslesni spaudiniai, tačiau šiek tiek mažiau stabili spausdinimo kokybė. Tinka, kai reikia gauti simbolio ar plonos linijos arba CAD duomenų spaudinį su ryškiais kraštais.

## **<BarDIMM> \*1**

Naudojant šį parametrą galima spausdinti brūkšninius kodus, kuriuos palaiko Brūkšninių kodų spausdinimo įranga. Jeigu pasirinkta <Įjungti>, aparatas generuos brūkšninius kodus, kai gaus brūkšninių kodų komandas iš pagrindinio kompiuterio. Jeigu pasirinkta <Išjungti>, brūkšniniai kodai nebus generuojami, net jeigu iš pagrindinio kompiuterio bus siunčiamos brūkšninių kodų komandos.

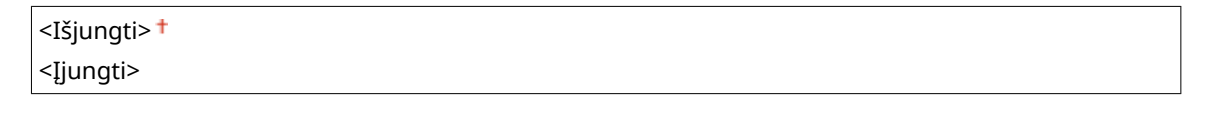

<Meniu>  $\blacktriangleright$  <Funkcijų parametrai>  $\blacktriangleright$  <Spausdintuvo parametrai>  $\blacktriangleright$  <PCL>  $\blacktriangleright$ <BarDIMM> Pasirinkite <Išjungti> arba <Įjungti>

# **SVARBU:**

● Norint įjungti BarDIMM meniu, būtina suaktyvinti Brūkšninių kodų spausdinimo įranga. Kai brūkšninių kodų nespausdinate, nepamirškite išjungti BarDIMM meniu. Kitaip gali sumažėti įprastų spausdinimo užduočių apdorojimo sparta.

# **PASTABA:**

● Numatytasis parametras yra <Išjungti>. Jei suaktyvinsite Brūkšninių kodų spausdinimo įranga, jis bus pakeistas į <Įjungti>.

# **<FreeScape> \*1**

Nustatykite, kad AEC (alternatyvus valdymo kodas) būtų naudojamas brūkšninio kodo komandoms, kai pagrindinis kompiuteris nepalaiko standartinio valdymo kodo.

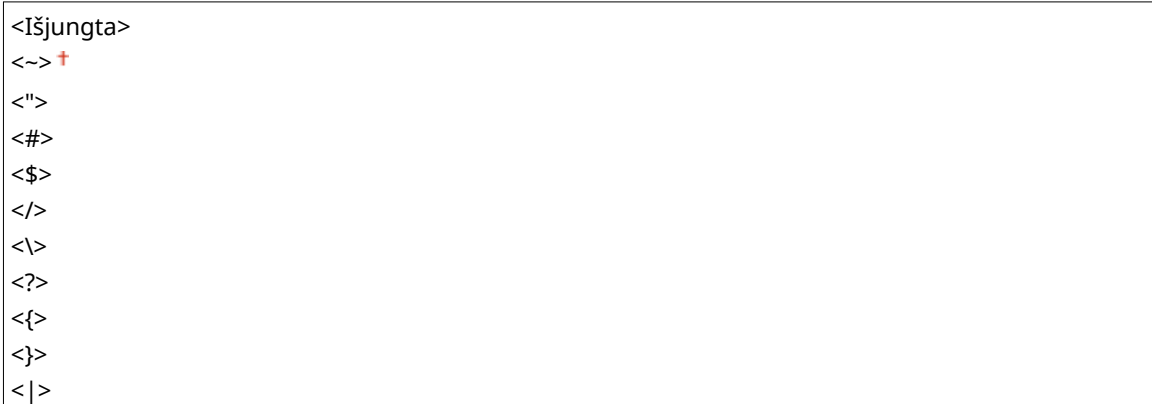

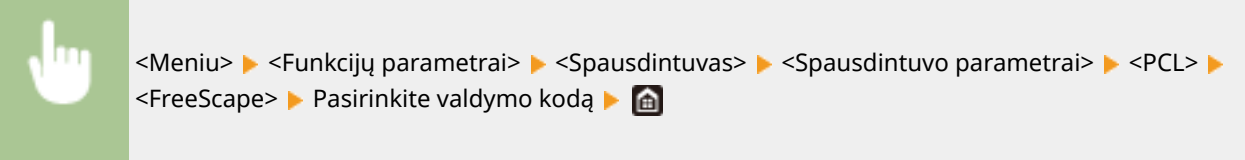

# **PASTABA:**

● Šis parametras galimas tik įjungus <BarDIMM>.

# **<PS> \*1**

Nurodykite PS spausdinimo parametrus, pvz., puslapio išdėstymą ir spausdinimo kokybę.

# **<Užduoties skirtojo laiko pabaiga>**

Šiuo parametru galite nurodyti laiką, kada baigsis užduoties skirtasis laikas. Jei užduotis nebus baigta per nustatytą laiką, jis bus automatiškai atšaukta.

Nuo 0 $<sup>†</sup>$  iki 3600 (sek.)</sup>

<Meniu> <Funkcijų parametrai> > <Spausdintuvas> > <Spausdintuvo parametrai> > <PS> ▶ <Užduoties skirtojo laiko pab.> ▶ Nurodykite sekundžių skaičių iki užduoties skirtojo laiko pabaigos > <Taikyti> (**ox**) > **a** 

# **<Spausdinti PS klaidas>**

Šiuo parametru nustatoma, ar įvykus klaidai spausdinamas klaidos puslapis.

<Išjungta> <Įjungta>

<Meniu> <Funkcijų parametrai> <Spausdintuvas> <Spausdintuvo parametrai> <PS> ▶ <Spausdinti PS klaidas> ▶ Pasirinkite <Išjungta> arba <Ijungta> ▶ ▲

## **<Pustoniai>**

Galite pasirinkti spausdinimo būdą, kuriuo atkursite pustonius (tarpinis diapazonas tarp šviesesnių ir tamsesnių atvaizdo sričių) ir taip užtikrinsite optimalią vaizdo kokybę.

## **<Skiriamoji geba/gradacija>**

Pasirinkite pustonių atkūrimo būdą. Šią parinktį galima nurodyti kiekvieno atvaizdo tipui bet kuriame dokumente.

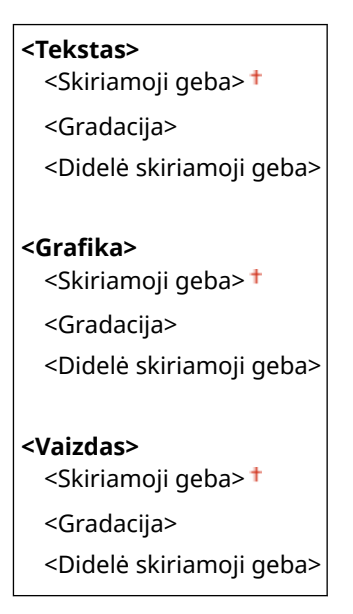

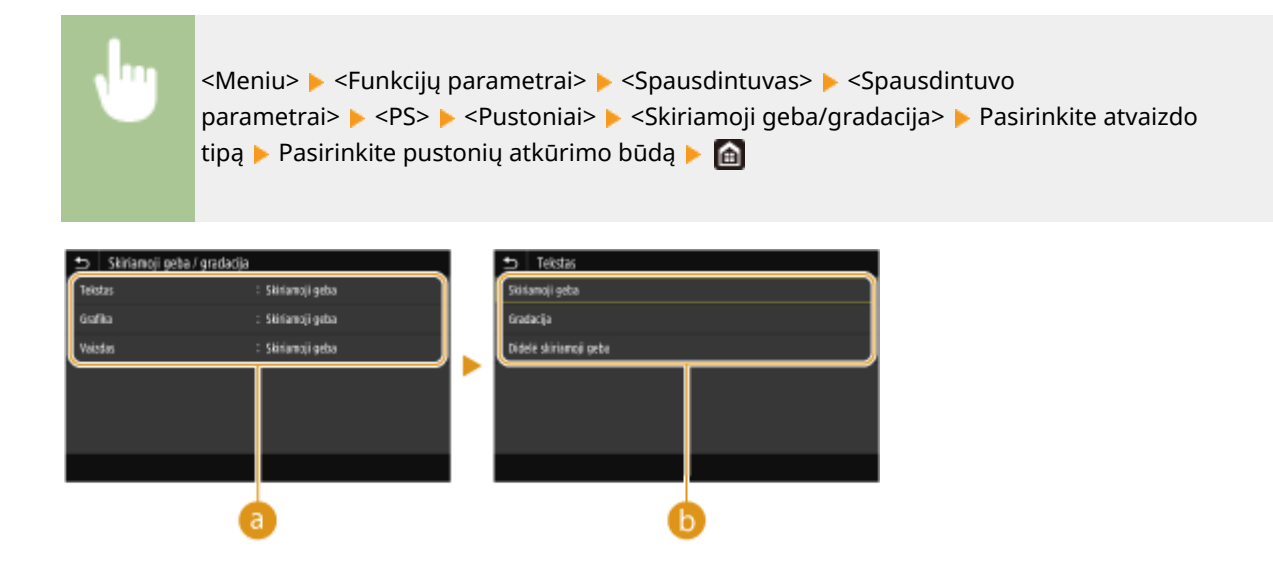

# **Atvaizdo tipas**

Pasirinkite objekta, kurio parametras bus keičiamas. <Tekstas> nurodo raides ir simbolius, <Grafika> nurodo linijas ir figūras, o <Vaizdas> nurodo nuotraukas ir atvaizdus.

# **Parametro reikšmė**

#### **<Skiriamoji geba>**

Gaunamas glotnios gradacijos arba sklandžių kraštų spaudinys. Tinka spausdinti paveikslėlius arba grafikus, kuriuose yra gradacijos zonos.

#### **<Gradacija>**

Išspausdinamas ryškus spaudinys su dideliu kontrastu tarp šviesių ir tamsių tonų. Tinka spausdinti atvaizdų, pvz., nuotraukų, duomenis.

#### **<Didelė skiriamoji geba>**

Gaunamas tikslus spaudinys su ryškiais teksto kraštais. Tinka spausdinti raides ir plonas linijas.

## **<Pilkio pustonių konvertavimas>**

Nurodykite spalvotų duomenų spausdinimą nespalvoto spausdinimo būdu.

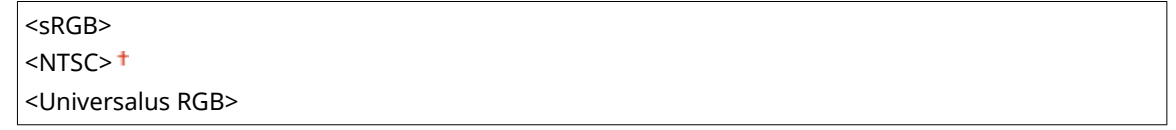

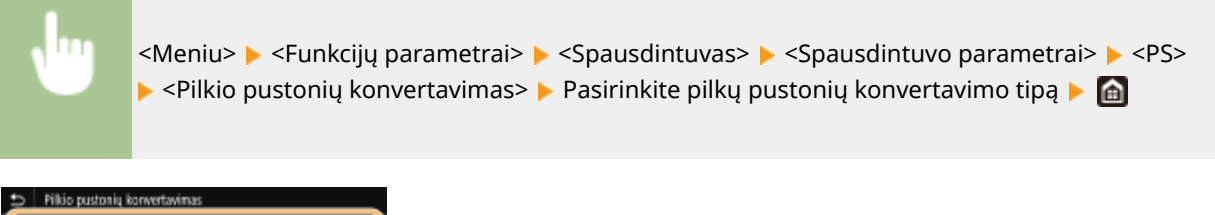

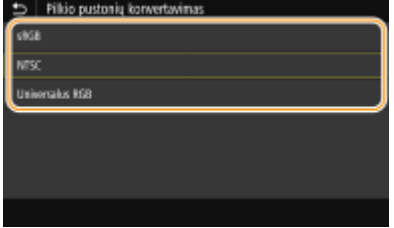

#### **<sRGB>**

Spausdinama nespalvotai pabrėžiant spalvų skirtumus, kad būtų gauta sklandi gradacija.

#### **<NTSC>**

Spausdinama nespalvotai, kad gautas atvaizdas atrodytų kaip nespalvotos televizijos vaizdas (NTSC sistemos).

#### **<Universalus RGB>**

Spausdinama nespalvotai, kad R, G ir B būtų vienodai konvertuojamos į to paties lygio pilką atspalvį naudojant tik ryškumą.

## **<PS slaptažodžio parametrai>**

Galima nurodyti slaptažodį, kuris apribotų valdymo komandos, kurią paruošė PS spausdintuvas, naudojimą.

<SystemParamsPassword> <StartJobPassword>

#### **Modelis su jutikliniu pultu**

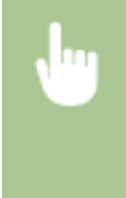

<Meniu> Actuality parametrai> Actuality assumed as <a>Spausdintuvo parametrai> Actuality <a>Spausdintuvo parametrai> Actuality <a> slaptažodžio parametrai> Pasirinkite <SystemParamsPassword> arba <StartJobPassword> P Įveskite slaptažodį ▶ <Taikyti> ▶ Įveskite slaptažodį (patvirtinkite) ▶ <Taikyti> ▶ <Gerai> ▶ △ △

#### **Modelis su nespalvotu skystųjų kristalų ekranu**

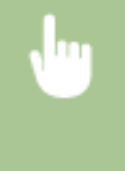

<Meniu> <Funkcijų parametrai> > <Spausdintuvas> > <Spausdintuvo parametrai> > <PS> <PS slaptažodžio parametrai> Pasirinkite <SystemParamsPassword> arba <StartJobPassword> P Įveskite slaptažodį ▶ <Taikyti> ▶ Įveskite slaptažodį (patirtinkite) ▶ <Taikyti> ▶ ▲

# **PASTARA:**

- <SystemParamsPassword> yra slaptažodis, kuris leidžia pakeisti sistemos parametrą, o <StartJobPassword> yra slaptažodis, kuris leidžia atlikti užduoties pradžios ar išėjimo iš serverio procedūrą. Daugiau informacijos žr. PostScript kalbos specifikacijas.
- Jeigu <StartJobPassword> nustatytas, tačiau nenustatytas <SystemParamsPassword>, slaptažodžio tikrinimas bus atliekamas atliekant užduoties pradžios ar išėjimo iš serverio procedūrą.

## **<Vaizdavimo parametrai>**

Galima pakeisti spausdinimo parametrus, kurie bus taikomi spausdinant atvaizdų failus (JPEG/TIFF).

#### **<Pustoniai>**

Galite pakeisti spausdinimo būdą, kuriuo atkursite pustonius (tarpinis diapazonas tarp šviesesnių ir tamsesnių atvaizdo sričių) ir taip užtikrinsite optimalią vaizdo kokybę.

<Gradacija> <Skiriamoji geba> <Didelė skiriamoji geba>

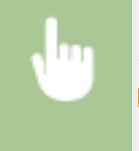

<Meniu> <Funkcijų parametrai> <Spausdintuvas> <Spausdintuvo parametrai>  $\triangleright$  <Vaizdavimo parametrai>  $\triangleright$  <Pustoniai>  $\triangleright$  Pasirinkite pustonių atkūrimo būdą  $\triangleright$  e

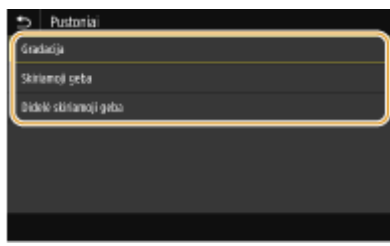

#### **<Gradacija>**

Išspausdinamas ryškus spaudinys su dideliu kontrastu tarp šviesių ir tamsių tonų. Tinka spausdinti atvaizdų, pvz., nuotraukų, duomenis.

#### **<Skiriamoji geba>**

Gaunamas glotnios gradacijos arba sklandžių kraštų spaudinys. Tinka spausdinti paveikslėlius arba grafikus, kuriuose yra gradacijos zonos.

#### **<Didelė skiriamoji geba>**

Gaunamas tikslus spaudinys su ryškiais teksto kraštais. Tinka spausdinti raides ir plonas linijas.

#### **<PDF>**

PDF parametrus galite keisti.

# **<Padid./sumaž. pagal pop. formatą>**

Nurodykite, ar bus sumažinami, ar padidinami originalai atsižvelgiant į popieriaus spausdinimo diapazoną. Atkreipkite dėmesį, kad didinimas / mažinimas nedaro įtakos originalo masteliui.

<Išjungta> <Įjungta>

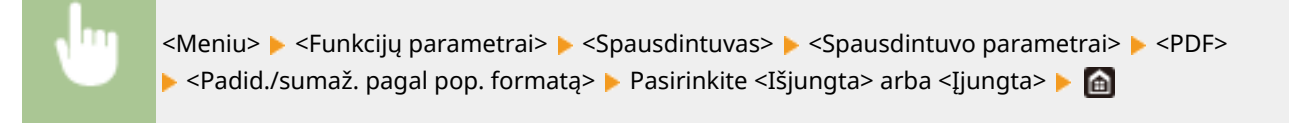

## **<Padidinti spausdinimo plotą>**

Nurodykite, ar bus praplėstas spausdinimo diapazonas pagal popieriaus formatą.

<Išjungta> <Įjungta>

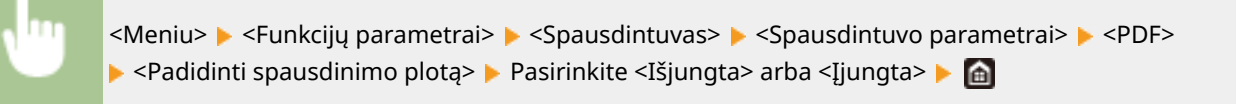

# **PASTABA:**

● Jeigu nurodysite <Įjungta>, gali būti, kad šalia kraštų esančios puslapio dalys nebus spausdinamos arba kad priklausomai nuo dokumento, spaudiniai bus iš dalies dėmėti.

## **<N ant 1>**

Nurodykite, ar keli puslapiai turi būti sutalpinti viename lape, ir spausdinkite juos viename lape išdėstytus taip, kad pirmasis puslapis būtų viršutiniame kairiajame kampe. Pavyzdžiui, jei norite viename lape išspausdinti 4 puslapių, pasirinkite <4 ant 1>.

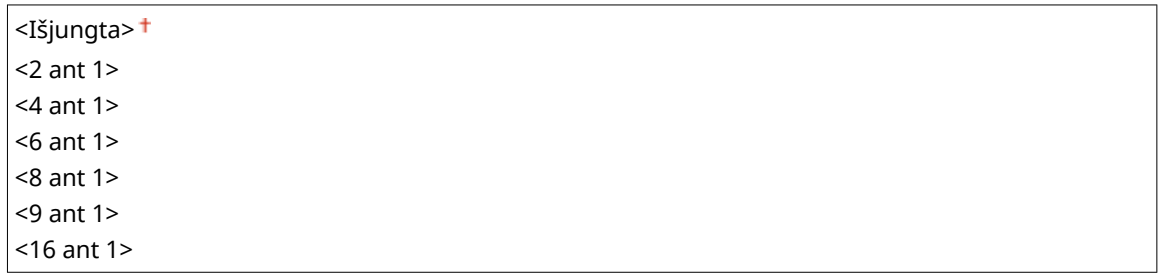

<Meniu> ><Funkcijų parametrai> > <Spausdintuvas> > <Spausdintuvo parametrai> > <PDF>  $\triangleright$  <N ant 1>  $\triangleright$  Pasirinkite sujungiamų puslapių skaičių  $\triangleright$   $\blacksquare$ 

## **<Spausdinti komentarus>**

Nurodykite, ar bus spausdinami komentarai. Jeigu nurodote <Automatinis>, komentarai PDF failuose bus spausdinami.

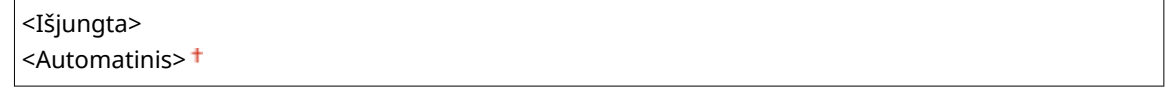

<Meniu> ><Funkcijų parametrai> > <Spausdintuvas> > <Spausdintuvo parametrai> > <PDF> ▶ <Spausdinti komentarus> ▶ Pasirinkite <Išjungta> arba <Automatinis> ▶ A

## **<Pustoniai>**

Galite pasirinkti spausdinimo būdą, kuriuo atkursite pustonius (tarpinis diapazonas tarp šviesesnių ir tamsesnių atvaizdo sričių) ir taip užtikrinsite optimalią vaizdo kokybę.

#### **<Skiriamoji geba/gradacija>**

Pasirinkite pustonių atkūrimo būdą. Šią parinktį galima nurodyti kiekvieno atvaizdo tipui bet kuriame dokumente.

**<Tekstas>** <Skiriamoji geba> <Gradacija> <Didelė skiriamoji geba> <Grafika> <Skiriamoji geba> <Gradacija> <Didelė skiriamoji geba> **<Vaizdas>** <Skiriamoji geba> <Gradacija> <Didelė skiriamoji geba>

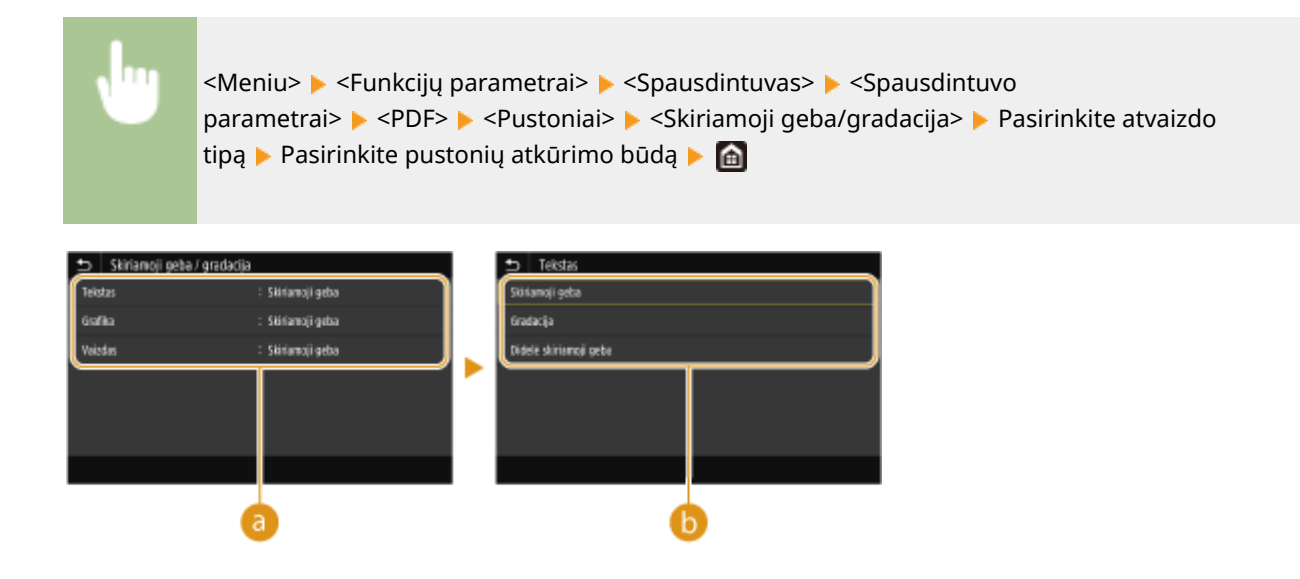

# **Atvaizdo tipas**

Pasirinkite objekta, kurio parametras bus keičiamas. <Tekstas> nurodo raides ir simbolius, <Grafika> nurodo linijas ir figūras, o <Vaizdas> nurodo nuotraukas ir atvaizdus.

# **Parametro reikšmė**

#### **<Skiriamoji geba>**

Gaunamas glotnios gradacijos arba sklandžių kraštų spaudinys. Tinka spausdinti paveikslėlius arba grafikus, kuriuose yra gradacijos zonos.

#### **<Gradacija>**

Išspausdinamas ryškus spaudinys su dideliu kontrastu tarp šviesių ir tamsių tonų. Tinka spausdinti atvaizdų, pvz., nuotraukų, duomenis.

#### **<Didelė skiriamoji geba>**

Gaunamas tikslus spaudinys su ryškiais teksto kraštais. Tinka spausdinti raides ir plonas linijas.

## **<Pilkio pustonių konvertavimas>**

Nurodykite spalvotų duomenų spausdinimą nespalvoto spausdinimo būdu.

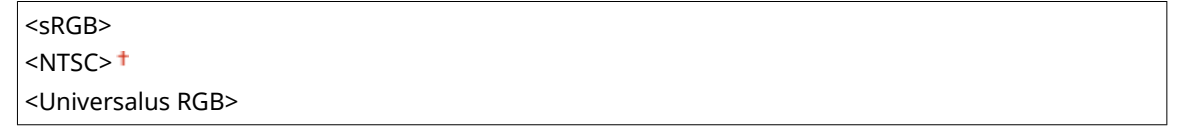

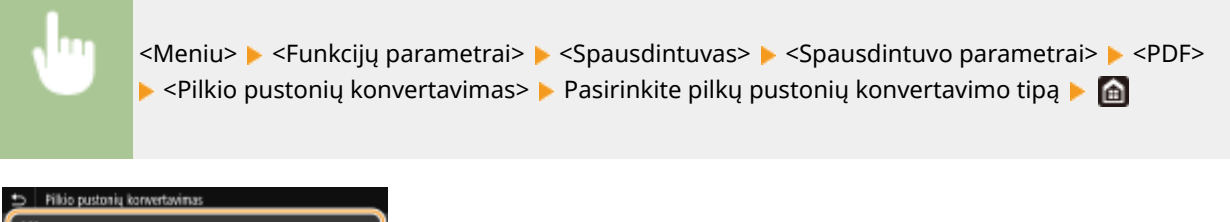

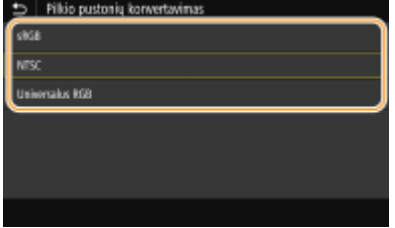

#### **<sRGB>**

Spausdinama nespalvotai pabrėžiant spalvų skirtumus, kad būtų gauta sklandi gradacija.

### **<NTSC>**

Spausdinama nespalvotai, kad gautas atvaizdas atrodytų kaip nespalvotos televizijos vaizdas (NTSC sistemos).

#### **<Universalus RGB>**

Spausdinama nespalvotai, kad R, G ir B būtų vienodai konvertuojamos į to paties lygio pilką atspalvį naudojant tik ryškumą.

# **<XPS> \*1**

XPS failų parametrus galite keisti.

#### **<Pustoniai>**

Galite pasirinkti spausdinimo būdą, kuriuo atkursite pustonius (tarpinis diapazonas tarp šviesesnių ir tamsesnių atvaizdo sričių) ir taip užtikrinsite optimalią vaizdo kokybę.

#### **<Skiriamoji geba/gradacija>**

Pasirinkite pustonių atkūrimo būdą. Šią parinktį galima nurodyti kiekvieno atvaizdo tipui bet kuriame dokumente.

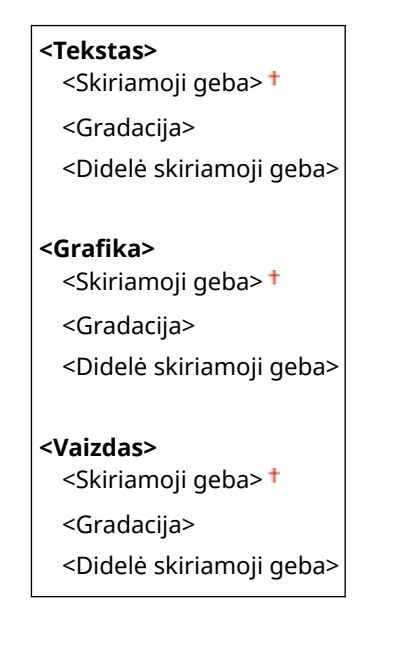

<Meniu> <Funkcijų parametrai> <Spausdintuvas> <Spausdintuvo parametrai> ▶ <XPS> ▶ <Pustoniai> ▶ <Skiriamoji geba/gradacija> ▶ Pasirinkite atvaizdo tipą Pasirinkite pustonių atkūrimo būdą P

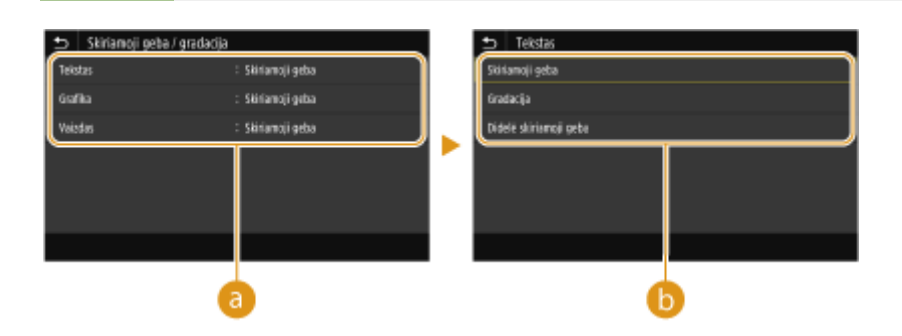

# **Atvaizdo tipas**

Pasirinkite objektą, kurio parametras bus keičiamas. <Tekstas> nurodo raides ir simbolius, <Grafika> nurodo linijas ir figūras, o <Vaizdas> nurodo nuotraukas ir atvaizdus.

# **Parametro reikšmė**

#### **<Skiriamoji geba>**

Gaunamas glotnios gradacijos arba sklandžių kraštų spaudinys. Tinka spausdinti paveikslėlius arba grafikus, kuriuose yra gradacijos zonos.

#### **<Gradacija>**

Išspausdinamas ryškus spaudinys su dideliu kontrastu tarp šviesių ir tamsių tonų. Tinka spausdinti atvaizdų, pvz., nuotraukų, duomenis.

#### **<Didelė skiriamoji geba>**

Gaunamas tikslus spaudinys su ryškiais teksto kraštais. Tinka spausdinti raides ir plonas linijas.

#### **<Pilkio pustonių konvertavimas>**

Nurodykite spalvotų duomenų spausdinimą nespalvoto spausdinimo būdu.

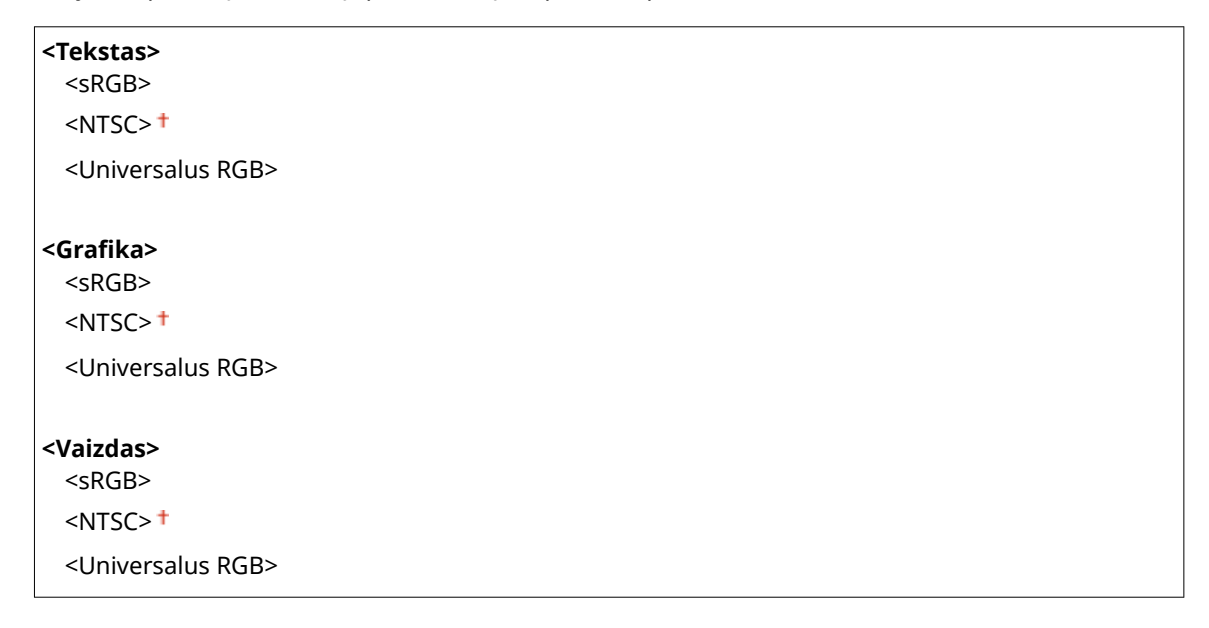

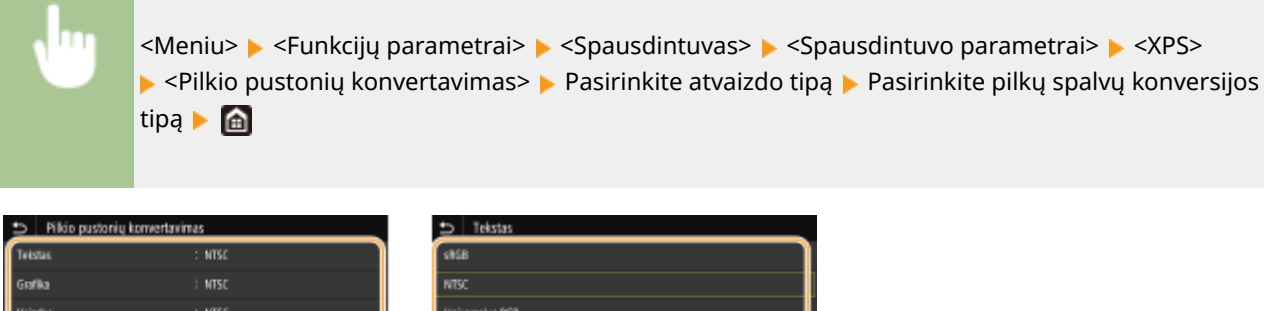

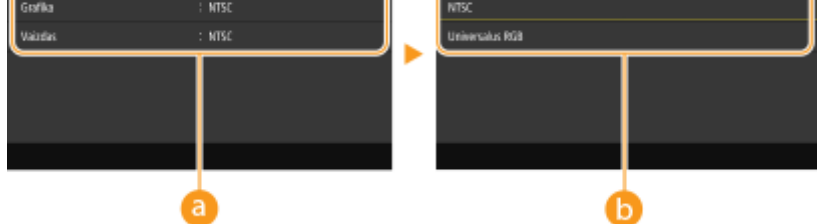

## **Atvaizdo tipas**

Pasirinkite objekta, kurio parametras bus keičiamas. <Tekstas> nurodo raides ir simbolius, <Grafika> nurodo linijas ir figūras, o <Vaizdas> nurodo nuotraukas ir atvaizdus.

# *<b>Pilkų spalvų konversijos tipas*

#### **<sRGB>**

Spausdinama nespalvotai pabrėžiant spalvų skirtumus, kad būtų gauta sklandi gradacija.

#### **<NTSC>**

Spausdinama nespalvotai, kad gautas atvaizdas atrodytų kaip nespalvotos televizijos vaizdas (NTSC sistemos).

#### **<Universalus RGB>**

Spausdinama nespalvotai, kad R, G ir B būtų vienodai konvertuojamos į to paties lygio pilką atspalvį naudojant tik ryškumą.

#### **<Popieriaus taupymas>**

Nurodykite, ar išjungti tuščią puslapį spaudinio duomenyse, kad jis nebūtų spausdinamas.

<Išjungta> <Įjungta>

<Meniu> <Funkcijų parametrai> <Spausdintuvas> <Spausdintuvo parametrai>  $\triangleright$  <XPS>  $\triangleright$  <Popieriaus taupymas>  $\triangleright$  Pasirinkite <Išjungta> arba <Ijungta>  $\triangleright$  a

#### **<Suglaudinto vaizdo išvestis>**

Nurodykite operaciją, kuri bus atliekama sumažėjus vaizdo kokybei dėl nepakankamo atminties kiekio spausdinimo metu.

<Išvestis> <Rodyti klaidą>

<Meniu> E <Funkcijų parametrai> E <Spausdintuvas> E <Spausdintuvo parametrai> > <XPS> > <Suglaudinto vaizdo išvestis> > Pasirinkite <Išvestis> arba <Rodyti klaidą> > @

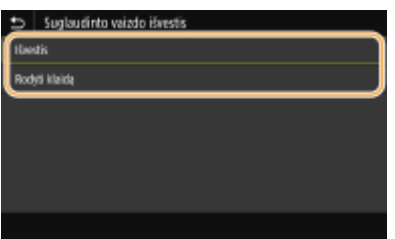

#### **<Išvestis>**

Tęsiamas spausdinimas neatsižvelgiant į sumažėjusią vaizdo kokybę.

#### **<Rodyti klaidą>**

Vaizdo kokybei reikšmingai suprastėjus aparate rodomas klaidos pranešimas ir sustabdomas spausdinimas.

# <span id="page-387-0"></span><PDL pasirinkimas (savaiminis diegimas)>

Pasirinkite puslapio aprašo kalbą, kad aparatas būtų aptinkamas kaip su ta kalba suderinamas spausdintuvas, jį prijungus prie kompiuterio naudojant funkciją "prijungti ir leisti".

# **<Tinklas> \*2**

Pasirinkite puslapio aprašo kalbą, kad aparatas būtų aptinkamas kaip su ta kalba suderinamas spausdintuvas, jį aptikus tinkle.

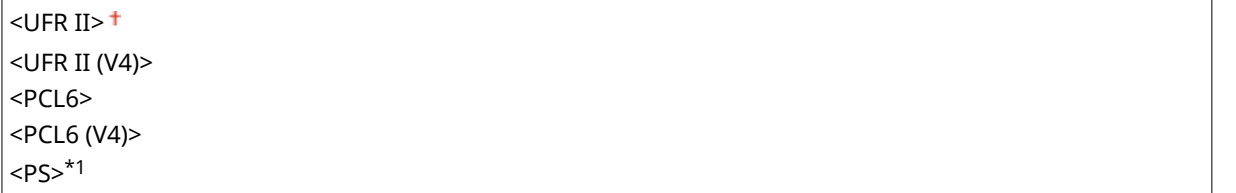

### **<USB>**

Pasirinkite puslapio aprašo kalbą, kad aparatas būtų aptinkamas kaip su ta kalba suderinamas spausdintuvas, jį prijungus prie kompiuterio naudojant USB.

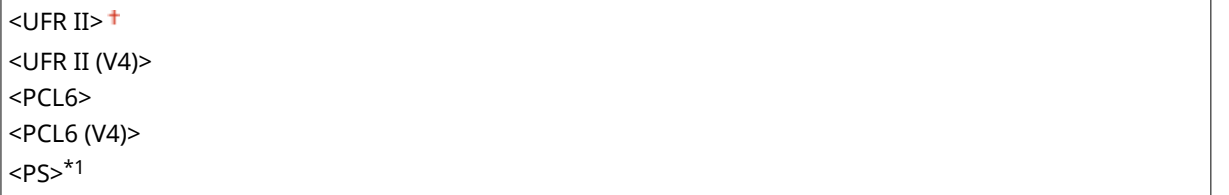

#### **Modelis su jutikliniu pultu**

<Meniu> > <Funkcijų parametrai> > <Spausdintuvas> > <PDL pasirinkimas (savaiminis diegimas)> Pasirinkite <Tinklas> arba <USB> Pasirinkite puslapio aprašo kalbą • <Gerai> • Paleiskite aparatą iš naujo

#### **Modelis su nespalvotu skystųjų kristalų ekranu**

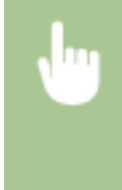

<Meniu>  $\blacktriangleright$  <Funkcijų parametrai>  $\blacktriangleright$  <Spausdintuvas>  $\blacktriangleright$  <PDL pasirinkimas (savaiminis diegimas)> Pasirinkite <Tinklas> arba <USB> Pasirinkite puslapio aprašo kalbą Paleiskite aparatą iš naujo

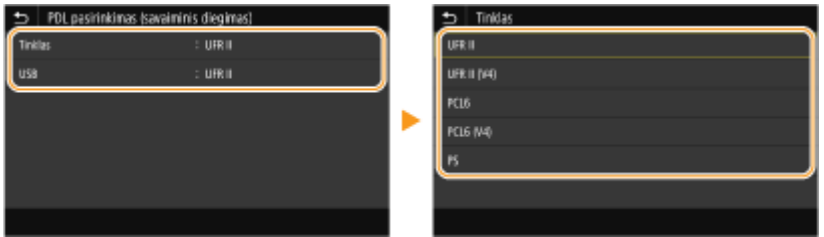

#### **<UFR II>**

Aparatas aptinkamas ir prijungiamas kaip UFR II spausdintuvas.

#### **<UFR II (V4)>**

Aparatas aptinkamas ir prijungiamas kaip UFR II spausdintuvas, suderinamas su XML popieriaus specifikacija (XPS).

# **<PCL6>**

Aparatas aptinkamas ir prijungiamas kaip PCL6 įrenginys.

# **<PCL6 (V4)>**

Aparatas aptinkamas ir prijungiamas kaip PCL6 įrenginys.

**<PS>** \*1

Aparatas aptinkamas ir prijungiamas kaip PS įrenginys.

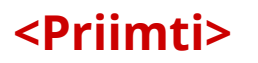

68K4-05Y

Visi su internetinių faksogramų priėmimu susiję parametrai pateikti su aprašais. Numatytieji parametrai pažymėti durklu  $($   $\dagger$ ).

**<Bendrieji parametrai>(P. 384) <I-fakso parametrai>(P. 384)** 

# <Bendrieji parametrai>

Nurodykite operacijas, kurios bus atliekamos, kai dažomųjų miltelių kasetėje liks mažai miltelių.

# **<Tęsti spausd. kai maž. rašalo>/<Tęskite spausdinimą. Kasetėje mažai raš.>**

Gavus internetines faksogramas, jos nebus spausdinamos, jeigu dažomųjų miltelių kasetėje yra mažas miltelių kiekis. Jeigu ši funkcija yra įjungta, galima tęsti spausdinimą, net jeigu dažomųjų miltelių kasetėje yra mažas miltelių kiekis.

<Išjungta>

<Įjungta>

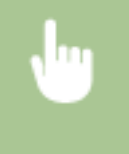

<Meniu> E <Funkcijų parametrai> E <Priimti> E <Bendrieji parametrai> E <Tęsti spausd. kai maž. rašalo>/<Tęskite spausdinimą. Kasetėje mažai raš.> ▶ <Įjungta> ▶ ▲

# **SVARBU**

● Kai ši funkcija įjungta, internetinės faksogramos gali būt išblukusios arba susiliejusios. Gauti dokumentai atmintyje nesaugomi, todėl turėsite prašyti siuntėjo, kad dokumentą atsiųstų dar kartą.

# <I-fakso parametrai>

Gautų internetinių faksogramų dokumentų spausdinimo parametrų konfigūravimas.

# **<Spausdinti ant abiejų pusių>**

Gautas dokumentas spausdinimas ant abiejų lapo pusių.

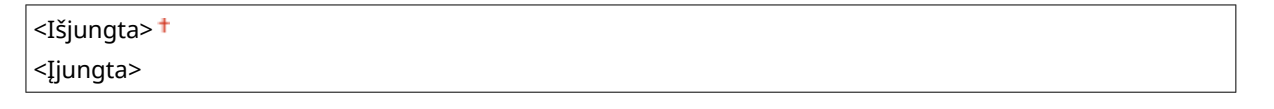

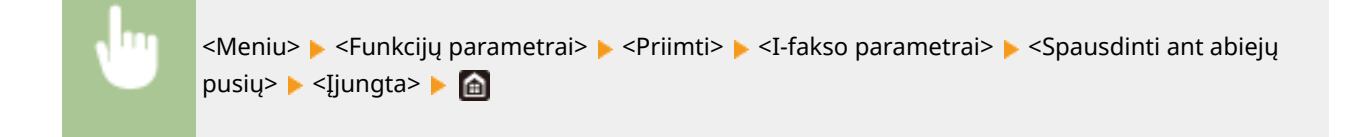

# **<Priimtų dokumentų formatas>**

Nurodykite spausdinimui naudojamo popieriaus formatą.

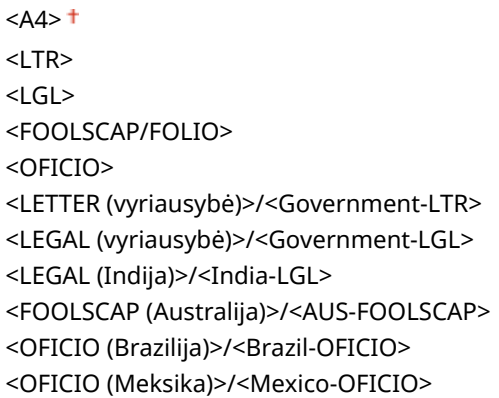

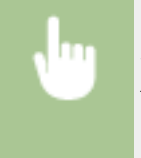

<Meniu> ><Funkcijų parametrai> ><Priimti> ><I-fakso parametrai> ><Priimtų dokumentų formatas> Pasirinkite popieriaus formatą P

# **<Pasiekti failus>**

#### 68K4-060

Visi su išsaugotų failų spausdinimu susiję parametrai pateikti su aprašais. Numatytieji parametrai pažymėti durklu (<sup>+</sup>).

**<Bendrieji parametrai>(P. 386) [<Atmintinės parametrai>\(P. 389\)](#page-394-0)** 

# **PASTABA**

# **Žvaigždutės (\* )**

 $\bullet~$  Parametrai pažymėti žvaigždute " $^*$ " gali būti nerodomi atsižvelgiant į naudojamą modelį, parinktis ar kitus parametrų elementus.

```
<Bendrieji parametrai>
```
konfigūruokite atmintyje esančių medijos failų spausdinimo parametrus.

# **<Pasiekti saugomų failų parametrus>**

Galima keisti USB atminties įrenginyje esančių failų spausdinimo ir jų rodymo parametrus.

## **<Keisti numatytuosius parametrus (sp. iš atm.)>**

Galima keisti numatytuosius parametrus, susijusius su atmintyje esančių medijos failų spausdinimu. Čia konfigūruojami parametrai naudojami kaip numatytieji atmintyje esančių medijos failų spausdinimo funkcijos parametrai. *D***Funkcijų numatytųjų reikšmių keitimas(P. 158)** 

# **<Popierius>** <Universalusis dėklas> <1 stalčius> <2 stalčius>\* **<Kopijų skaičius>** Nuo 1 <sup>+</sup> iki 999

**<2-pusis spausdinimas>**

<Išjungta>

<Knygos tipas> <Kalendoriaus tipas>

## **<Spausdinimo kokybė>**

<Tankis>\* 17 lygių <Tikslus reguliav.> <Didelis> / <Vidutiniškas> / <Mažas> 17 lygių <Dažų taupymas> <Išjungta> <Įjungta>

<Vaizdo patobulinimas> <Išjungta> <Įjungta>

<Skiriamoji geba>

<1 200 dpi>

 $<$ 600 dpi $>$ <sup>+</sup>

#### **<Nust. JPEG/TIFF išsam. informac.>**

<Šviesumas> Penki lygiai <N ant 1> <Išjungta> <2 ant 1> <4 ant 1> <Originalo tipas> <Nuotraukos pirmumas> <Teksto pirmumas> <Pustoniai> <Gradacija>

<Klaidų difuzija>

#### **< Nustatyti PDF išsamią informaciją>**

 $\leq N$  ant 1> <Išjungta> <2 ant 1>

<4 ant 1> <6 ant 1> <8 ant 1> <9 ant 1> <16 ant 1> <Spausdinimo apimtis> <Visi puslapiai> <Nurodyti puslapiai> <Padid./sumaž. pagal pop. formatą> <Išjungta> <Įjungta> <Padidinti spausdinimo plotą> <Išjungta>

<Įjungta>

<Spausdinti komentarus>

<Išjungta>

<Automatinis>

<Kiti parametrai>

<Pustoniai>

<Skiriamoji geba/gradacija>

<Tekstas>

<Skiriamoji geba>

<Gradacija>

<Didelė skiriamoji geba>

<Grafika> <Skiriamoji geba> <Gradacija> <Didelė skiriamoji geba> <Vaizdas> <Skiriamoji geba> <Gradacija> <Didelė skiriamoji geba> <Pilkio pustonių konvertavimas> <sRGB>  $<$ NTSC $>$ <sup>+</sup> <Universalus RGB>

# **<Numatytieji rodymo parametrai>**

Pasirinkite Peržiūra / miniatiūra / informacija kaip USB atminties įrenginyje esančių failų rodymo būdą.

<Peržiūra> <Miniatiūra> <Išsami informacija>

> <Meniu> <Funkcijų parametrai> > <Pasiekti failus> > <Bendrieji parametrai> > <Pasiekti saugomų failų parametrus> > <Numatytieji rodymo parametrai> > Pasirinkite rodymo būdą > a

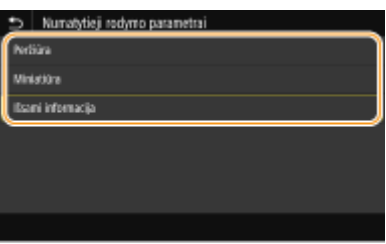

**<Peržiūra>** Rodomas peržiūros atvaizdas.

**<Miniatiūra>** Rodomos miniatiūros.

#### **<Išsami informacija>**

Rodomi failų vardai ir datos sąrašo forma.

## **<Failų rikiavimo numatytieji parametrai>**

Pasirinkite, ar USB atminties įrenginyje esančius failus rodyti failo vardo ar datos didėjimo ir mažėjimo tvarka.

<Vardas (didėjimo tvarka)> <Vardas (mažėjimo tvarka)> <Data/laikas (didėjimo tvarka)> <Data/laikas (mažėjimo tvarka)>

<span id="page-394-0"></span>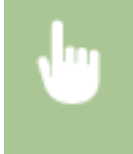

<Meniu> > <Funkcijų parametrai> > <Pasiekti failus> > <Bendrieji parametrai> > <Pasiekti saugomų failų parametrus>  $\blacktriangleright$  <Failų rikiav. numat. param.>  $\blacktriangleright$  Pasirinkite rodomų failų tvarką  $\blacktriangleright$ n

# **<Failo vardo rodymo formatas>**

Pasirinkite, ar rodyti trumpą, ar ilgą USB atminties įrenginyje saugomų failų vardų tekstą.

<Trumpas failo vardas> <Ilgas failo vardas>

> <Meniu> > <Funkcijų parametrai> > <Pasiekti failus> > <Bendrieji parametrai> > <Pasiekti saugomų failų parametrus>  $\blacktriangleright$  <Failo vardo rodymo formatas>  $\blacktriangleright$  Pasirinkite <Trumpas failo vardas> arba <Ilgas failo vardas> > 6

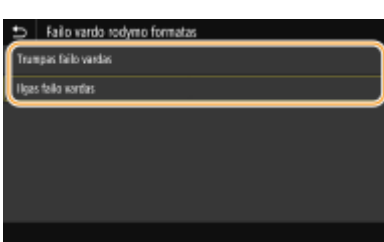

#### **<Trumpas failo vardas>**

Failo vardą sutrumpina iki aštuonių simbolių. Kad būtų galima atskirti panašių vardų failus, failų vardų pabaigoje pridedami skaičiai, pvz., "~1" arba "~2".

#### **<Ilgas failo vardas>**

Rodo ne ilgesnį kaip 40 simbolių failo vardą.

# **PASTABA:**

 $\bullet$  Anksčiau aprašytas simbolių skaičius neapima failų plėtinių, pvz. ".jpg", simbolių.

# <Atmintinės parametrai>

Nurodykite, ar bus įjungtos, ar išjungtos USB atminties įrenginio funkcijos.

## **<Naudoti spausdinimo funkciją>**

Pasirinkite, ar leisti spausdinti duomenis iš USB atminties įrenginio, kai jis prijungtas prie aparato. **[USB](#page-270-0) [spausdinimo funkcijos ribojimas\(P. 265\)](#page-270-0)** 

<Išjungta> <Įjungta>

# **<Saugusis spausdinimas>**

68K4-061

Nurodykite, ar įjungti saugaus spausdinimo funkciją ( **[Spausdinimas naudojant saugųjį](#page-180-0) [spausdinimą\(P. 175\)](#page-180-0)** ). Numatytieji parametrai pažymėti durklu ( ).

#### **Modelis su jutikliniu pultu**

```
<Naudoti saugųjį spausdinimą>
<Išjungta>
<Įjungta>
  <Riboti spausdinimo užduotis>
    <Išjungta>
    <Įjungta>
  <Saugiojo spausd. naik. trukmė>
    Nuo 10 iki 30<sup>+</sup> ir iki 240 (min.)
```
#### **Modelis su nespalvotu skystųjų kristalų ekranu**

**<Naudoti saugųjį spausdinimą>** <Išjungta> <Įjungta>

**<Riboti spausdinimo užduotis>**

<Išjungta>

<Įjungta>

**<Saugiojo spausdinimo panaikinimo laikas>** Nuo 10 iki 30<sup>+</sup> ir iki 240 (min.)
# **<Valdymo parametrai>**

### 68K4-062

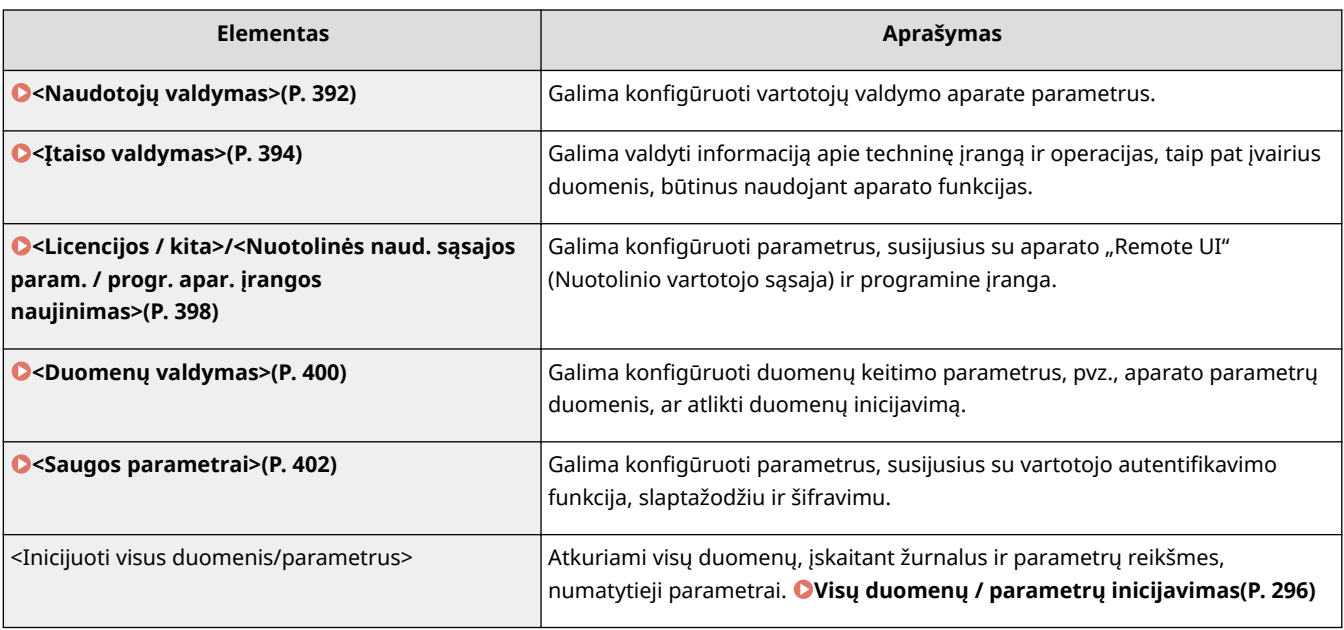

# <span id="page-397-0"></span>**<Naudotojų valdymas>**

#### 68K4-063

Visi su aparato vartotojų valdymu susiję parametrai pateikti su aprašais. Numatytieji parametrai pažymėti durklu (<sup>+</sup>).

**<Sistemos admin. informacijos paramet.> (P. 392) <Skyrių ID valdymas>(P. 392)** 

# <Sistemos admin. informacijos paramet.>

Nurodykite išskirtinai administratoriams, turintiems prieigos teises prie <Tinklas> ir <Valdymo parametrai>, skirtą ID arba PIN. ID yra <Sistemos administr. ID>, o PIN – <Sistemos admin. PIN>. Taip pat galite užregistruoti administratoriaus vardą. **[Sistemos administratoriaus ID ir PIN kodo nustatymas\(P. 218\)](#page-223-0)** 

### **<Sistemos administratoriaus ID ir PIN>**

Įvesite sistemos administratoriaus ID ir PIN numerius.

<Sistemos administr. ID> <Sistemos admin. PIN>

### **<Sist. admin. vardas>**

Įveskite iš raidinių ir skaitinių simbolių sudarytą administratoriaus vardą.

# <Skyrių ID valdymas>

Nustatykite skyriaus ID valdymo funkciją, kad valdytumėte prieigą prie aparato naudodami kelis ID. **[Skyriaus ID](#page-225-0) [valdymo nustatymas\(P. 220\)](#page-225-0)** 

#### **Modelis su jutikliniu pultu**

#### **<Skyrių ID valdymas>**

<Išjungta>

<Įjungta>

<Leisti spausd. užd. (než. ID)>

<Išjungta>

 $\le$ Iiungta> $^{\dagger}$ 

### **Modelis su nespalvotu skystųjų kristalų ekranu**

```
<Išjungta>
<Įjungta>
```
# **PASTARA**

### **Modelis modelis su jutikliniu pultu**

- Galima rinktis <Registr./redaguoti>, kad užregistruotumėte skyriaus ID ir redaguotumėte užregistruotų ID parametrus.
- Galima patikrinti bendrąjį puslapių skaičių, kuris buvo iki šios datos išspausdintas pagal skyriaus ID <Skaičiavimo vald.>.

### **Modelis modelis su nespalvotu skystųjų kristalų ekranu**

● Nurodykite, ar norite įjungti skyriaus ID valdymą. Naudojant priemonę "Remote UI" (Nuotolinio vartotojo sąsaja) galima peržiūrėti skyriaus ID registraciją ar patikrinti aparato naudojimo būseną pagal skyriaus ID.

# <span id="page-399-0"></span>**<Įtaiso valdymas>**

68K4-064

Visi parametrai, susiję su techninės įrangos ir operacijų, valdymu, taip pat duomenų, būtinų naudojant aparato funkcijas, valdymu, pateikti su aprašais. Numatytieji parametrai pažymėti durklu (†).

**<Įtaiso informacijos parametrai> (P. 394)** 

**<Pasirinkti šalį/regioną> \*1 \*2(P. 394)** 

**[<Rodyti užduočių žurnalą> \(P. 395\)](#page-400-0)** 

**[<Rodyti eksploatacinių reikmenų informaciją \(RUI/dažų būsena\)>/<Rod. reikm. inf. \(n.n.sąs./Toner Status\)>](#page-400-0) [\(P. 395\)](#page-400-0)** 

- **[<Prim. patikr. pop. parametr.> \(P. 396\)](#page-401-0)**
- **[<Canon Genuine Mode>\(P. 396\)](#page-401-0)**

# **PASTARA**

### **Žvaigždutės (\* )**

- Parametrų, pažymėtų "<sup>\*1</sup>", negalima importuoti arba eksportuoti.
- $\bullet$  Atsižvelgiant į jūsų šalį ar regioną, simboliu "<sup>\*2</sup>" pažymėti parametrai gali būti neprieinami, skirtis arba turėti skirtingas numatytąsias reikšmes.

# <Įtaiso informacijos parametrai>

Įveskite aparatą identifikuojantį raidinių skaitinių simbolių vardą ir rengimo vietą.

<Įtaiso pavadinimas> <Vieta>

> <Meniu> <Valdymo parametrai> <Įtaiso valdymas> <Įtaiso informacijos parametrai> Pasirinkite <Įtaiso pavadinimas> arba <Vieta> PIveskite įrenginio vardą ar vietą (O **[Teksto įvedimas\(P. 121\)](#page-126-0) ) ▶ <Taikyti> ▶ @**

# <Pasirinkti šalį/regioną> \*1 \*2

Nurodykite šalį ar regioną, kur naudojamas aparatas. Atsižvelgiant į parametrą, pasirinktą pirmą kartą įjungus aparatą, numatytasis parametras gali skirtis.

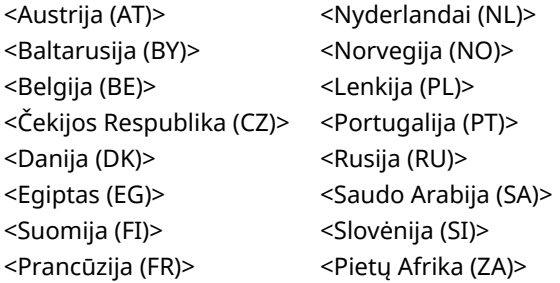

<span id="page-400-0"></span>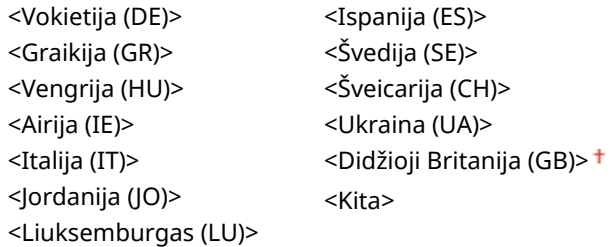

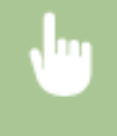

<Meniu> > <Valdymo parametrai> > <Itaiso valdymas> > <Pasirinkti šalį/regioną> > Pasirinkite šalį arba regioną **kal** 

# <Rodyti užduočių žurnalą>

Pasirinkite, ar aparato ekrane bus rodomi spausdinimo žurnalai.

<Išjungta> <Įjungta>

#### **Modelis su jutikliniu pultu**

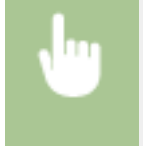

<Meniu> • <Valdymo parametrai> • <Įtaiso valdymas> • <Rodyti užduočių žurnalą> • Pasirinkite <Išjungta> arba <Įjungta> <Gerai> Paleiskite aparatą iš naujo

#### **Modelis su nespalvotu skystųjų kristalų ekranu**

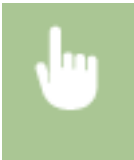

<Meniu> > <Valdymo parametrai> > <Itaiso valdymas> > <Rodyti užduočių žurnalą> > Pasirinkite <Išjungta> arba <Įjungta> Paleiskite aparatą iš naujo

# <Rodyti eksploatacinių reikmenų informaciją (RUI/dažų būsena)>/<Rod. reikm. inf. (n.n.sąs./Toner Status)>

Nustatykite, ar rodyti priemonėje "Remote UI" (Nuotolinio vartotojo sąsaja) mygtuką ir "Toner Status", kad būtų galima pasiekti svetainę ir įsigyti dažomųjų miltelių kasečių. Taip pat nustatykite, ar naudoti "Toner Status".

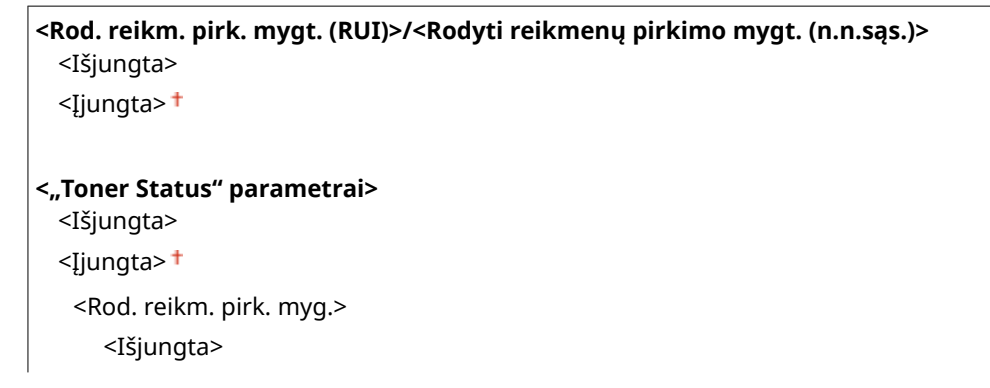

<span id="page-401-0"></span><Įjungta>

<Meniu> <Valdymo parametrai> <Įtaiso valdymas> <Rodyti eksploatacinių reikmenų informaciją (RUI/dažų būsena)>/<Rod. reikm. inf. (n.n.sąs./Toner Status)> Nurodykite parametrus ▶ △

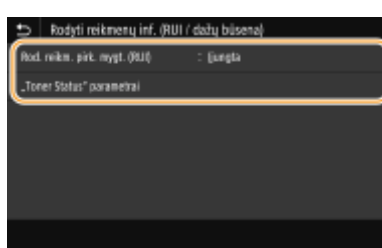

Pasirinkite **<Rod. reikm. pirk. mygt. (RUI)>/<Rodyti reikmenų pirkimo mygt. (n.n.sąs.)>** Pasirinkite <Išjungta> norėdami išvengti mygtuko, sujungiančio su dažomųjų miltelių kasečių pardavimo svetaine, rodymo "Remote UI" (Nuotolinio vartotojo sąsaja).

#### **<"Toner Status" parametrai>**

Jei nenorite spausdinti užduoties, pasirinkite <Išjungta>. Norėdami išvengti mygtuko, sujungiančio su dažomųjų miltelių kasečių pardavimo svetaine, rodymo Toner Status (Dažomųjų miltelių būsena) dalyje, pasirinkite <Įjungta>, tada <Išjungta>.

# <Prim. patikr. pop. parametr.>

Nurodykite, ar turi būti rodomas pranešimas, raginantis patikrinti popieriaus parametrus atidarant ir uždarant popieriaus stalčių.

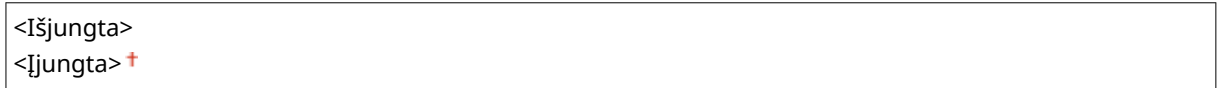

#### **Modelis su jutikliniu pultu**

<Meniu> > <Valdymo parametrai> > <Itaiso valdymas> > <Prim. patikr. pop. parametr.> > Pasirinkite <Išjungta> arba <Ijungta> > <Gerai> > Paleiskite aparatą iš naujo

#### **Modelis su nespalvotu skystųjų kristalų ekranu**

<Meniu>  $\blacktriangleright$  <Valdymo parametrai>  $\blacktriangleright$  <Itaiso valdymas>  $\blacktriangleright$  <Priminti patikrinti popieriaus parametr.> Pasirinkite <Išjungta> arba <Įjungta> Paleiskite aparatą iš naujo

# <Canon Genuine Mode>

Naudojamas originalių "Canon" dažomųjų miltelių kasečių režimas.

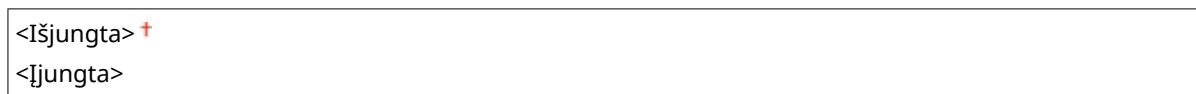

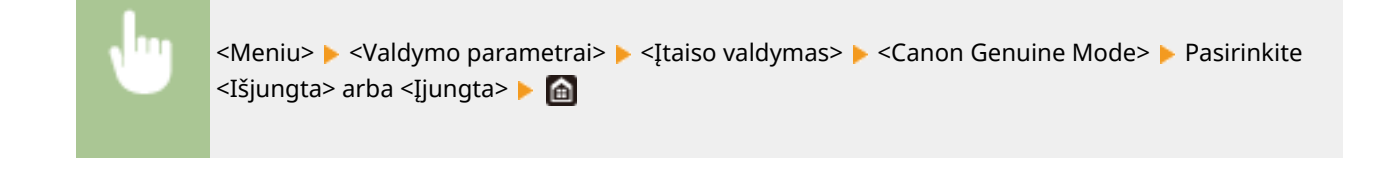

# **PASTABA**

● Prireikus, techninės priežiūros specialistas gali pakeisti parametrą. Jeigu jis nerodomas, kreipkitės į aparato administratorių.

# <span id="page-403-0"></span>**<Licencijos / kita>/<Nuotolinės naud. sąsajos param. / progr. apar. įrangos naujinimas>**

68K4-065

Visi parametrai, susiję su aparato programine įranga ir sistemos parinktimis, taip pat registruojama licencija, pateikti su aprašais. Numatytieji parametrai pažymėti durklu  $($ <sup>†</sup>).

**<Registruoti licenciją> \*1\*2(P. 398) <Nuotolinės naudotojo sąsajos parametrai> \*1(P. 398) [<Progr. aparatinės įrangos naujinimas> \\*1\(P. 399\)](#page-404-0)** 

# **PASTABA**

### **Žvaigždutės (\* )**

- Parametrų, pažymėtų "<sup>\*1</sup>", negalima importuoti arba eksportuoti.
- Parametrai pažymėti "<sup>\*2</sup>" gali būti nerodomi atsižvelgiant į naudojamą modelį, parinktis ar kitus parametrų elementus.

# <Registruoti licenciją> \*1\*2

Įveskite sistemos parinkties, kurią galima naudoti aparate, licencijos kodą. **[Licencijos registracija\(P. 458\)](#page-463-0)** 

# <Nuotolinės naudotojo sąsajos parametrai> \*1

Konfigūruokite "Remote UI" (Nuotolinio vartotojo sąsaja) naudojimo parametrus. Naudodami "Remote UI" (Nuotolinio vartotojo sąsaja), galite konfigūruoti aparato parametrus iš žiniatinklio naršyklės.

### **<Nuotolinė naudotojo sąsaja>/<Nuot. naud. sąs. naud.>**

Pasirinkite, ar bus naudojama "Remote UI" (Nuotolinio vartotojo sasaja) (**[Priemonės "Remote UI"](#page-273-0) [\(Nuotolinio vartotojo sąsaja\) išjungimas\(P. 268\)](#page-273-0)** ). Naudojant "Remote UI" (Nuotolinio vartotojo sąsaja) galima pasirinkti, ar bus naudojamas TLS šifruotas ryšys ( **OTLS rakto ir sertifikato konfigūravimas(P. 240)** ).

### **Modelis su jutikliniu pultu**

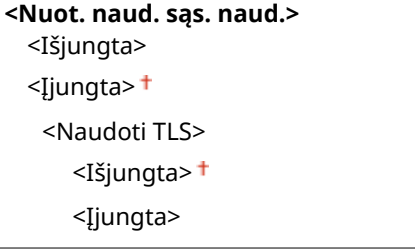

### **Modelis su nespalvotu skystųjų kristalų ekranu**

### **<Išjungta>**

```
<Įjungta>
 <Naudoti TLS>
   <Išjungta>
```
#### <span id="page-404-0"></span><Įjungta>

#### **Modelis su jutikliniu pultu**

<Meniu> <Valdymo parametrai> <Licencijos/kita> <Nuotolinės naudotojo sąsajos parametrai> > <Nuotolinė naudotojo sąsaja> > Pasirinkite <Ijungta> srityje <Nuot. naud. sąs. naud.> Pasirinkite <Išjungta> arba <Įjungta> srityje <Naudoti TLS> <Taikyti> <Gerai> Paleiskite aparatą iš naujo

#### **Modelis su nespalvotu skystųjų kristalų ekranu**

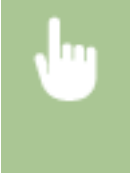

<Meniu> <Valdymo parametrai> <Nuot. UI par./pr. apar. įr. naujinimas> <Nuotolinės naudotojo sąsajos parametrai> > <Nuotolinės naudotojo sąsajos naudojimas> > <Ijungta> **Pasirinkite <Išjungta> arba <Ijungta> Paleiskite aparatą iš naujo** 

### **<Riboti prieigą>/<Nuotol. naud. sąs. prieigos saugos par.>**

Nurodykite, ar bandant gauti prieigą prie "Remote UI" (Nuotolinio vartotojo sąsaja) būtina įvesti PIN kodą. Nustatykite ne ilgesnį negu 7 skaitmenų PIN. Visi vartotojai naudoja bendrą PIN. **O**<sub>n</sub>Remote UI" (Nuotolinio **[vartotojo sąsaja\) PIN nustatymas\(P. 226\)](#page-231-0)** 

#### **<Išjungta>**

**<Įjungta>** <Nuotolinės naudot. sąsajos prieigos PIN>

> <Meniu> <Valdymo parametrai> <Licencijos / kita>/<Nuotolinės naud. sąsajos param. / progr. apar. įrangos naujinimas> <Nuotolinės naudotojo sąsajos parametrai> > <Riboti prieigą>/ <Nuotol. naud. sąs. prieigos saugos par.> <Įjungta> Įveskite PIN <Taikyti> Įveskite PIN (patvirtinkite) <Taikyti>

# <Progr. aparatinės įrangos naujinimas> \*1

Pasirinkite, kaip diegti programinės-aparatinės įrangos naujinimą, atsižvelgiant į aplinką, kurioje yra aparatas. O **[Programinės aparatinės įrangos naujinimas\(P. 292\)](#page-297-0)** 

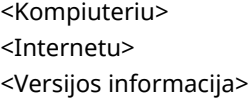

# <span id="page-405-0"></span>**<Duomenų valdymas>**

68K4-066

Aparato parametrų naudojimo ir duomenų inicijavimo parametrai pateikti su aprašais. Numatytieji parametrai pažymėti durklu  $($   $\dagger$ ).

**<Importuoti/eksportuoti> \*(P. 400) [<Įj. Prod. Ext'd Survey Prog.>/<Įj. Product Extended Survey Program> \(P. 401\)](#page-406-0)  O**<Inicijuoti raktą ir sertifikatą> \*(P. 401) **[<Inicijuoti meniu> \\*\(P. 401\)](#page-406-0)** 

# **PASTABA**

# **Žvaigždutės (\* )**

● Parametrų, pažymėtų žvaigždute (\* ), negalima importuoti arba eksportuoti.

# <Importuoti/eksportuoti> \*

Naudojant USB atminties įrenginį galima importuoti ir eksportuoti įvairius aparato parametrus. Daugiau informacijos apie pasiekiamus USB atminties įrenginius ir USB atminties įrenginio prijungimą / atjungimą žr. **[USB atminties](#page-167-0) [įrenginio naudojimas\(P. 162\)](#page-167-0)** .

<Importuoti> <Eksportuoti>

### **Importuoti**

<Meniu>  $\blacktriangleright$  <Valdymo parametrai>  $\blacktriangleright$  <Duomenų valdymas>  $\blacktriangleright$  <Importuoti/eksportuoti> ▶ <Importuoti> ▶ <Taip> ▶ Iveskite slaptažodį ▶ <Taikyti>

### **Export (Eksportuoti)**

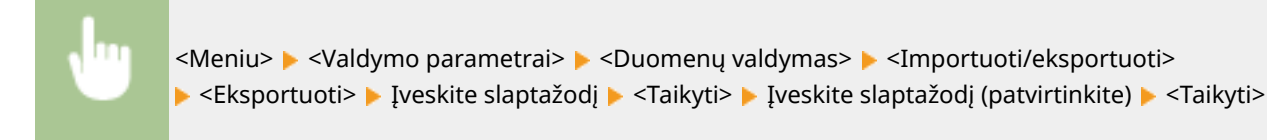

# **PASTABA**

### **Importavimo vykdymas**

● Baigus importavimo procesą aparatas automatiškai paleidžiamas iš naujo.

# <span id="page-406-0"></span><Įj. Prod. Ext'd Survey Prog.>/<Įj. Product Extended Survey Program>

Įgalinkite arba išjunkite Product Extended Survey Program (aparato naudojimo apklausos programą).

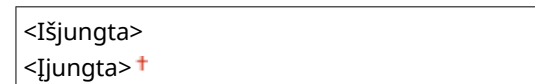

#### **Modelis su jutikliniu pultu**

<Meniu> ><Valdymo parametrai> ><Duomenų valdymas> ><Ij. Prod. Ext'd Survey Prog.> Pasirinkite <Išjungta> arba <Ijungta> P<Gerai> Paleiskite aparatą iš naujo

#### **Modelis su nespalvotu skystųjų kristalų ekranu**

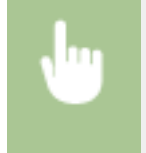

<Meniu> <Valdymo parametrai> <Duomenų valdymas> <Įj. Product Extended Survey Program> Pasirinkite <Išjungta> arba <Ijungta> Paleiskite aparatą iš naujo

# <Inicijuoti raktą ir sertifikatą><sup>\*</sup>

Pasirinkite, norėdami atkurti [Key and Certificate Settings] ir [CA Certificate Settings] numatytuosius gamyklinius parametrus. **CRakto ir sertifikato inicijavimas(P. 295)** 

# <Inicijuoti meniu> \*

Pasirinkite, norėdami atkurti toliau išvardytų parametrų numatytąsias gamyklines reikšmes. Galite vienu metu atkurti visus toliau išvardytus parametrus arba atkurti atskirus parametrus. **[Meniu inicijavimas\(P. 295\)](#page-300-0)** 

<Nuostatos> <Reguliavimas/priežiūra> <Funkcijų parametrai> <Valdymo parametrai> <Inicijuoti viską>

# <span id="page-407-0"></span>**<Saugos parametrai>**

68K4-067

Visi su autentifikavimo funkcija ir šifravimu susiję parametrai pateikti su aprašais. Numatytieji parametrai pažymėti durklu  $($   $\dagger$ ).

**D**<Autentifik./slaptažodžio parametrai>(P. 402) **[<Šifravimo parametrai>\(P. 403\)](#page-408-0)  [<Paleidžiant tikrinti sistemą>\(P. 404\)](#page-409-0)** 

# <Autentifik./slaptažodžio parametrai>

Galima padidinti autentifikavimo funkcijos saugą.

### **\*Autentifikavimo funkcijos parametrai>**

Konfigūruokite vartotojo autentifikavimo saugos funkcijas.

#### **<Užrakinimas>/<Užrakinimo parametrai>**

Pasirinkite, ar nustatyti vartotojui laikiną prisijungimo prie aparato draudimą (blokavimas), jeigu vartotojui nepavyksta atlikti autentiȴkavimo. Jeigu pasirinkta <Įjungta>, nurodykite, kiek kartų galima suklysti prieš suaktyvinant blokavimą, taip pat laiką, kuriam praėjus vartotojas vėl galės bandyti prisijungti.

#### **Modelis su jutikliniu pultu**

**<Įjungti užrakinimą>** <Išjungta> <Įjungta> <Užrakto riba> Nuo 1 $<sup>†</sup>$  iki 10 (laikas)</sup> <Užrakinimo laikotarpis> Nuo 1 $<sup>†</sup>$  iki 60 (min.)</sup>

#### **Modelis su nespalvotu skystųjų kristalų ekranu**

**<Įjungti užrakinimą>** <Išjungta> <Įjungta>

**<Užrakto riba>** Nuo 1 $^{\dagger}$  iki 10 (k.)

# **<Užrakinimo laikotarpis>**

Nuo 1 $<sup>†</sup>$  iki 60 (min.)</sup>

### **Modelis su jutikliniu pultu**

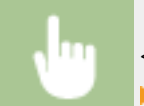

<Meniu> > <Valdymo parametrai> > <Saugos parametrai> > <Autentifik./slaptažodžio parametrai> \$utentiȴkavimo funkcijos parametrai> <Užrakinimas> Pasirinkite <Įjungta> srityje <Įjungti

<span id="page-408-0"></span>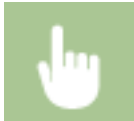

užrakinimą> Nurodykite kiekvieną parametro elementą Naukyti> Naurodas Naukiste aparatą iš naujo

#### **Modelis su nespalvotu skystųjų kristalų ekranu**

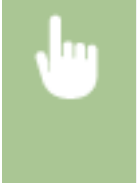

<Meniu> > <Valdymo parametrai> > <Saugos parametrai> > <Autentifik./slaptažodžio parametrai>  $\blacktriangleright$  <Autentifikavimo funkcijos parametrai>  $\blacktriangleright$  <Užrakinimo parametrai>  $\blacktriangleright$  <Ijungti užrakinimą> ▶ <Įjungta> ▶ Nurodykite kiekvieną parametro elementą ▶ Paleiskite aparatą iš naujo

# **SVARBU:**

● Ši parinktis netaikoma prisijungimui naudojant skyriaus ID.

# <Šifravimo parametrai>

Konfigūruokite parametrą, skirtą išjungti per paprastą šifravimą ar raktą ir sertifikavimą naudojant paprastą šifravimą.

### **Modelis su jutikliniu pultu**

```
<Draudž. naudoti silpną šifr.>
 <Išjungta>
 <Įjungta>
   <Draudž.naud.silp. raktą/sert.>
     <Išjungta>
     <Įjungta>
```
### **Modelis su nespalvotu skystųjų kristalų ekranu**

```
<Nesudėtingą šifr. naudoti draudžiama>
 <Išjungta>
 <Įjungta>
```
**<Nesud. užšifr. r./sert. naud. draudž.>** <Išjungta> <Įjungta>

#### **Modelis su jutikliniu pultu**

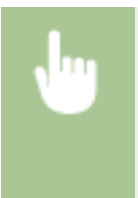

<Meniu> > <Valdymo parametrai> > <Saugos parametrai> > <Šifravimo parametrai> > Pasirinkite <Įjungta> srityje <Draudž. naudoti silpną šifr.> Pasirinkite <Išjungta> arba <Įjungta> srityje <Draudž.naud.silp. raktą/sert.> <Taikyti> <Gerai> + Paleiskite aparatą iš naujo

**Modelis su nespalvotu skystųjų kristalų ekranu**

<span id="page-409-0"></span>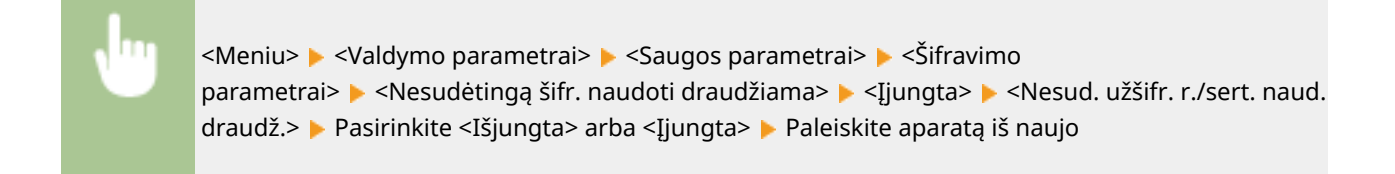

# <Paleidžiant tikrinti sistemą>

Paleidus aparatą arba atliekant programą "Application Library" (Programą bibliotekos), atliekama patikra siekiant įsitikinti, kad sistema ar programa nebuvo pakeista. Aptikus bandymą pakeisti, įjungiama aparato laukimo būsena, kad būtų galima atnaujinti programinę aparatinę įrangą. Tokiu atveju programinę aparatinę įrangą atnaujinkite naudodami kompiuterį. **[Programinės aparatinės įrangos naujinimas\(P. 292\)](#page-297-0)** 

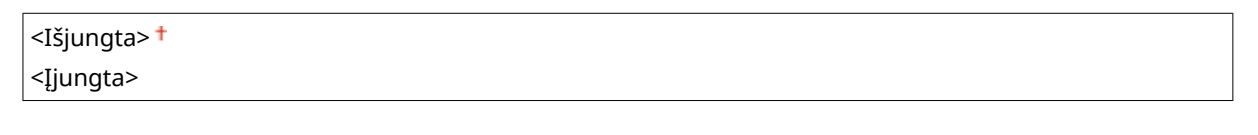

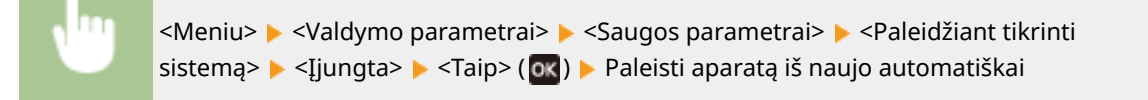

# **SVARBU**

- Jeigu nieko nerodoma net praėjus kuriam laikui, gali nepavykti atkurti sistemos. Tokiu atveju kreipkitės į vietinį įgaliotąjį "Canon" platintoją arba "Canon" pagalbos liniją.
- Jeigu buvo pakeista gamykloje į aparatą įdiegta programa, ją būtina įdiegti aparate iš naujo.

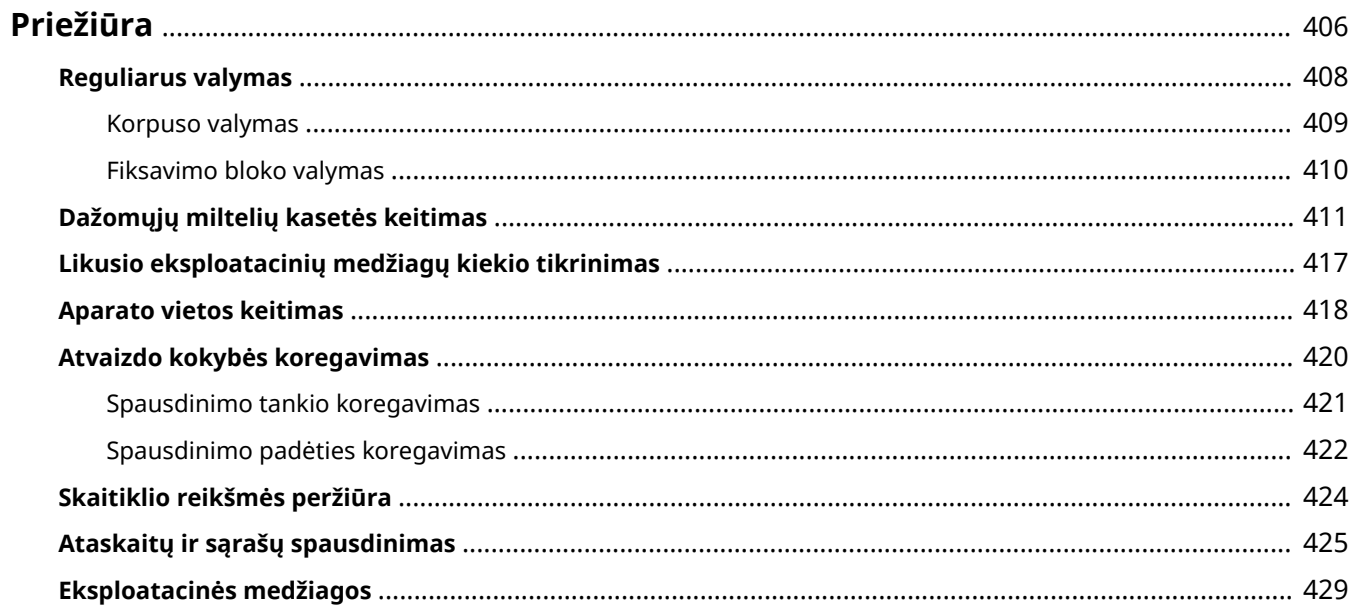

68K4-068

<span id="page-411-0"></span>Šiame skyriuje aprašoma aparato priežiūra, įskaitant aparato valymą ir spausdinimo kokybės koregavimą.

### ■ Pagrindinis valymas

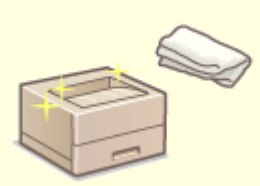

**[Reguliarus valymas\(P. 408\)](#page-413-0)** 

# ◼Eksploatacinių medžiagų pakeitimas

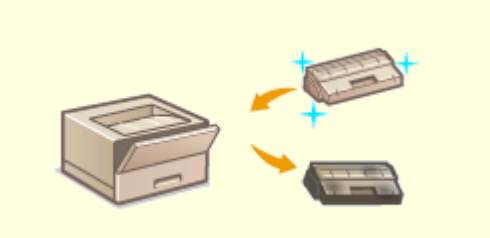

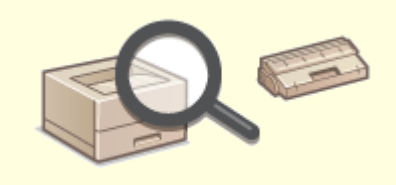

**[Dažomųjų miltelių kasetės keitimas\(P. 411\)](#page-416-0) [Likusio eksploatacinių medžiagų kiekio tikrinimas\(P. 417\)](#page-422-0)** 

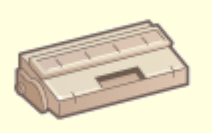

**[Eksploatacinės medžiagos\(P. 429\)](#page-434-0)** 

### ■ Aparato koregavimas ir valdymas

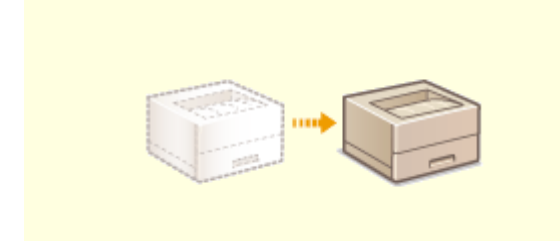

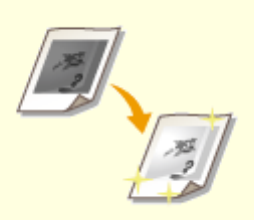

**[Aparato vietos keitimas\(P. 418\)](#page-423-0) [Atvaizdo kokybės koregavimas\(P. 420\)](#page-425-0)** 

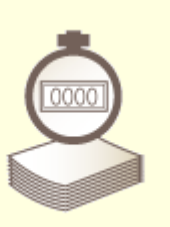

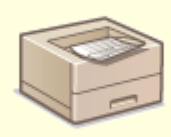

**Oskaitiklio reikšmės peržiūra(P. 424) Dataskaitų ir sąrašų spausdinimas(P. 425)** 

# <span id="page-413-0"></span>**Reguliarus valymas**

#### 68K4-069

Reguliariai valykite aparatą, kad nesuprastėtų spausdinimo kokybė ir užtikrintumėte saugų ir paprastą naudojimą.

### **Valomos dalys**

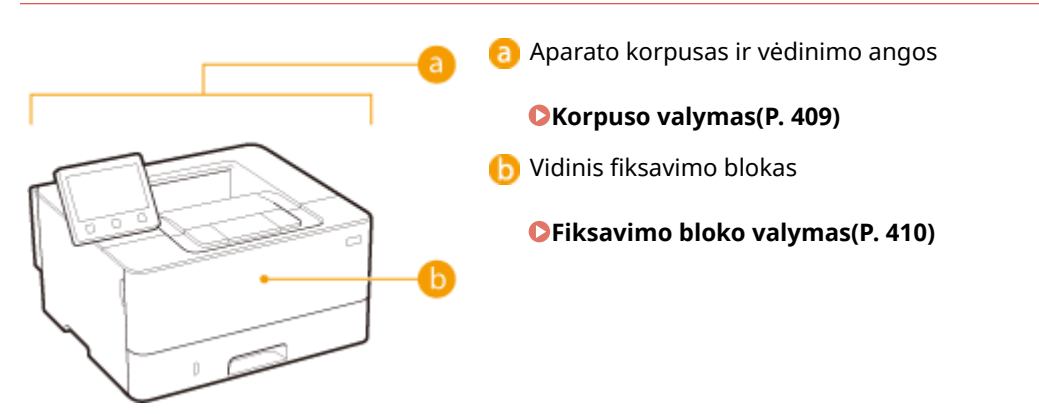

# <span id="page-414-0"></span>**Korpuso valymas**

Reguliariai šluostykite aparato išorę, ypač aplink vėdinimo angas, kad išlaikytumėte gerą aparato būklę.

### **1 Išjunkite aparatą ir ištraukite maitinimo laidą iš kintamosios srovės lizdo.**

● Kai išjungiate aparatą, laukiantys spausdinimo duomenys panaikinami.

# **2 Nuvalykite aparato išorę ir vėdinimo angas.**

- Valykite gerai išgręžta vandeniu arba vandeniu atskiestu plovikliu sudrėkinta šluoste.
- Norėdami rasti vėdinimo angas, žr. **[Priekinė pusė\(P. 89\)](#page-94-0)** .

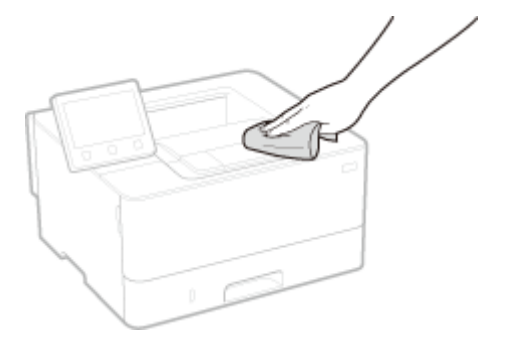

- **3 Palaukite, kol aparato išorė visiškai nudžius.**
- **4 Vėl prijunkite maitinimo laidą ir įjunkite aparatą.**

# <span id="page-415-0"></span>**Fiksavimo bloko valymas**

68K4-06C

Prie aparato viduje esančio fiksavimo bloko gali prilipti nešvarumų, o dėl jų spaudiniuose gali atsirasti ruožų. Norėdami išvalyti fiksavimo bloką, atlikite toliau nurodytus veiksmus. Atkreipkite dėmesį, kad fiksavimo bloko negalėsite valyti, kol bus laukiančių spausdinimo dokumentų. Norint išvalyti fiksavimo bloką, prireiks A4 arba "Letter" formato paprasto popieriaus. Prieš atlikdami toliau aprašytus veiksmus, įdėkite popierių į popieriaus stalčių ar universalų dėklą. **[Popieriaus įdėjimas\(P. 126\)](#page-131-0)** 

# **PASTABA**

- Valant naudojami kasetės dažomieji milteliai. Įsitikinkite iš anksto, kad kasetės dažomųjų miltelių yra likę pakankamai. **[Likusio eksploatacinių medžiagų kiekio tikrinimas\(P. 417\)](#page-422-0)** 
	- **1 Pasirinkite <Meniu> ekrane Pagrindinis. [Ekranas Pagrindinis\(P. 108\)](#page-113-0)**
	- **2 Pasirinkite <Reguliavimas/priežiūra> <Priežiūra>.**
	- **3 Pasirinkite <Fiksavimo mazgo valymas>.**
- **4 Patikrinkite, ar į aparatą įdėtas ekrane rodomo formato ir tipo popierius.**

### **5 Pasirinkite <Gerai> <Pradėti>.**

- modelis su nespalvotu skystųjų kristalų ekranu spustelėkite **DK**.
	- · Pradedama valyti. Kai rodomas pranešimas informuojantis apie tai, kad valymas baigtas, paspauskite (△, kad grįžtumėte į ekraną Pagrindinis.

# <span id="page-416-0"></span>**Dažomųjų miltelių kasetės keitimas**

68K4-06E

Jeigu dažomųjų miltelių kasetėje liko mažai miltelių arba negalima spausdinti dėl pasibaigusių dažomųjų miltelių, ekrane rodomas pranešimas. Atkreipkite dėmesį, kad nesiimant jokių veiksmų ir spausdinant toliau, spausdinimo kokybė prastės. Likusį dažomųjų miltelių kiekį kasetėje galite patikrinti ekrane ( **[Likusio eksploatacinių medžiagų](#page-422-0) [kiekio tikrinimas\(P. 417\)](#page-422-0)** ).

**Kai rodomas pranešimas(P. 411) [Jeigu spaudinių kokybė prasta\(P. 413\)](#page-418-0)  [Prieš keisdami dažomųjų miltelių kasetę\(P. 413\)](#page-418-0)  [Dažomųjų miltelių kasetės keitimo procedūra\(P. 414\)](#page-419-0)** 

# Kai rodomas pranešimas

Rodomas pranešimas priklauso nuo kasetėje likusio dažomųjų miltelių kiekio. Atsižvelgdami į rodomą pranešimą turėsite įsitikinti, kad turite parengtą pakaitinę dažomųjų miltelių kasetę arba pakeisti dažomųjų miltelių. **[Prieš keisdami dažomųjų miltelių kasetę\(P. 413\)](#page-418-0)  [Dažomųjų miltelių kasetės keitimo procedūra\(P. 414\)](#page-419-0)  [Eksploatacinės medžiagos\(P. 429\)](#page-434-0)** 

### **<Paruoškite kasetę.>**

Šis pranešimas informuoja, kas greitai reikės pakeisti dažomųjų miltelių kasetę. Įsitikinkite, kad turite parengtą pakaitinę dažomųjų miltelių kasetę. Jei matote šį pranešimą, prieš pradėdami spausdinti didelės apimties užduotį pakeiskite dažomųjų miltelių kasetę.

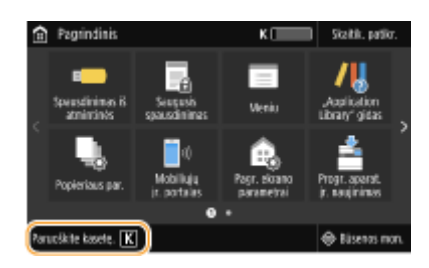

# **PASTABA**

**Kai rodomas pranešimas**

- Jei spausdinate, galite toliau spausdinti originalą.
- Jeigu rodomas pranešimas, kai gaunama internetinė faksograma, aparatas neatlieka spausdinimo, kad būtų išvengta neryškaus spaudinio. Jei norite toliau spausdinti, net jei liko mažas kiekis dažomųjų miltelių, <Tęsti spausd. kai maž. rašalo>/<Tęskite spausdinimą. Kasetėje mažai raš.> į <Įjungta>. **[<Tęsti spausd. kai maž. rašalo>/<Tęskite spausdinimą. Kasetėje mažai raš.>\(P. 384\)](#page-389-0)**

#### **Nurodykite, kada turėtų būti rodomas šis pranešimas**

● Galite nustatyti bet kokią dažomųjų miltelių likučio reikšmę procentais, kurią pasiekus bus rodomas pranešimas. **O<Rodyti kasetės paruoš. laiką>/<Rod. raginimo paruošti kasetę praneš.>(P. 302)** 

### **<Mažas kasetės lygis>**

Šis pranešimas informuoja, kas greitai reikės pakeisti dažomųjų miltelių kasetę. Įsitikinkite, kad turite parengtą pakaitinę dažomųjų miltelių kasetę. Jei matote šį pranešimą, prieš pradėdami spausdinti didelės apimties užduotį pakeiskite dažomųjų miltelių kasetę. Rodoma, kai <Veiksmas įspėjus> nustatyta į <Stabdyti spausdinimą> ( **[<Veiksmas įspėjus>\(P. 304\)](#page-309-0)** ).

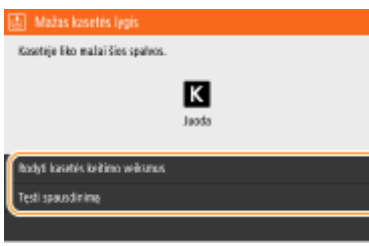

#### **<Rodyti kasetės keitimo veiksmus>/<Rodyti atkūrimo veiksmus>**

Rodomi dažomųjų miltelių kasetės keitimo veiksmai. Atlikdami ekrane pateiktus nurodymus pakeiskite dažomųjų miltelių kasetę.

#### **<Tęsti spausdinimą>**

Galima baigti spausdinimo sustabdymo būseną ir tęsti spausdinimą.

# **PASTABA:**

● Jeigu rodomas pranešimas, kai gaunama internetinė faksograma, aparatas neatlieka spausdinimo, kad būtų išvengta neryškaus spaudinio. Gauti duomenys išsaugomi atmintyje. Jei norite toliau spausdinti, net jei liko mažas kiekis dažomųjų miltelių, <Tęsti spausd. kai maž. rašalo>/<Tęskite spausdinimą. Kasetėje mažai raš.> į <Įjungta>. **[<Tęsti spausd. kai maž. rašalo>/<Tęskite spausdinimą. Kasetėje mažai raš.>\(P. 384\)](#page-389-0)** 

# **PASTABA**

### **Nurodykite, kada turėtų būti rodomas šis pranešimas**

● Galite nustatyti bet kokią dažomųjų miltelių likučio reikšmę procentais, kurią pasiekus bus rodomas pranešimas. **O<Rodyti kasetės paruoš. laiką>/<Rod. raginimo paruošti kasetę praneš.>(P. 302)** 

### **<Kasetės eksp. laik. pabaiga.>/<Kas. eksp. laik. pab. Rekomend. pakeisti.>**

Šis pranešimas informuoja, kad baigėsi dažomųjų miltelių kasetės tarnavimo laikas. Rekomenduojama šią dažomųjų miltelių kasetę pakeisti nauja. Galite tęsti spausdinimą, tačiau spausdinimo kokybė nebus užtikrinta.

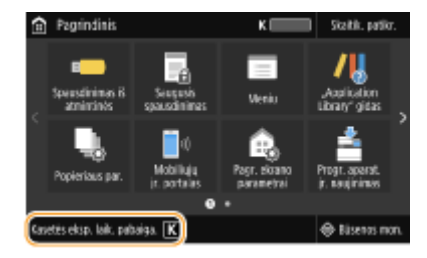

### <Spausdinti negalima. Galėjo būti įdėta ne "Canon" arba padirbta kasetė.>/<Spausdinti negalima. Galbūt naudojama ne "Canon" arba padirbta kasetė.>

Šis pranešimas informuoja, kad aparatas gali nespausdinti optimaliai kokybiškai. Rekomenduojama šią dažomųjų miltelių kasetę pakeisti nauja.

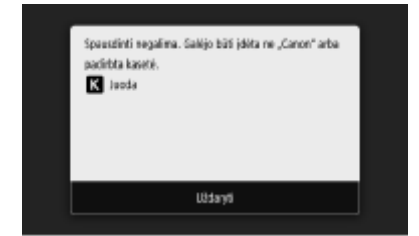

<span id="page-418-0"></span>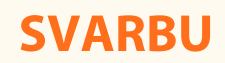

● Jeigu rodomas šis pranešimas, toliau spausdinti negalima. **[<Canon Genuine Mode>\(P. 396\)](#page-401-0)** 

# Jeigu spaudinių kokybė prasta

Jeigu spaudiniuose matomas kuris nors iš toliau išvardytų požymių, vadinasi, viena iš dažomųjų miltelių kasečių beveik tuščia. Pakeiskite beveik tuščią dažomųjų miltelių kasetę, net jei nerodomas pranešimas. **Prieš keisdami dažomųjų miltelių kasetę(P. 413) [Dažomųjų miltelių kasetės keitimo procedūra\(P. 414\)](#page-419-0)** 

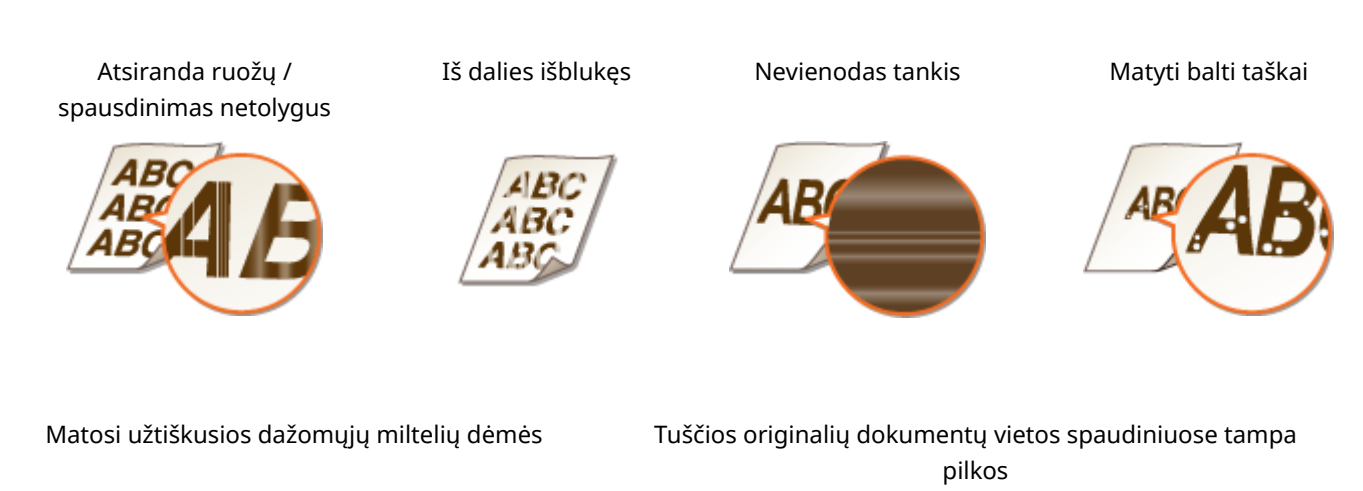

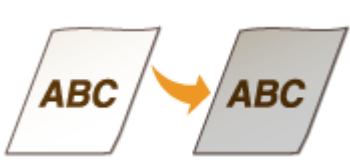

# Prieš keisdami dažomųjų miltelių kasetę

Atlikite tai prieš pakeisdami dažomųjų miltelių kasetę. Pranešimas gali būti neberodomas arba gali pagerėti spausdinimo kokybė.

**1 Atidarykite priekinį dangtį.**

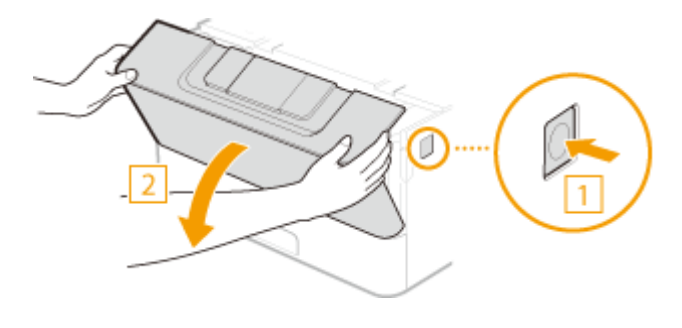

**2 Išimkite dažomųjų miltelių kasetę.**

<span id="page-419-0"></span>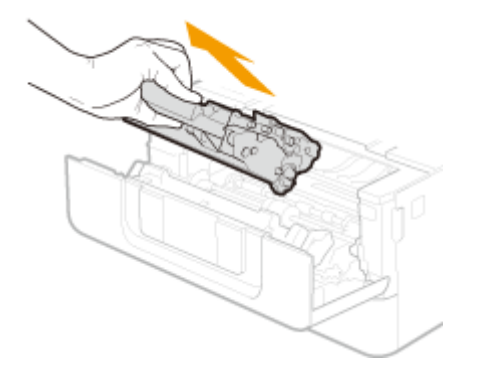

**3 Dažomųjų miltelių kasetę supurtykite 5 ar 6 kartus, kaip parodyta žemiau, kad kasetės viduje tolygiai pasiskirstytų dažomieji milteliai.**

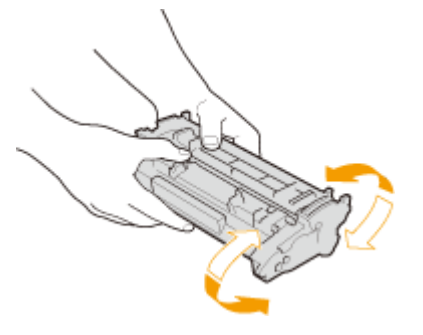

# **4 Įdėkite dažomųjų miltelių kasetę.**

● Stumkite iki galo, kol toliau stumti nebegalėsite.

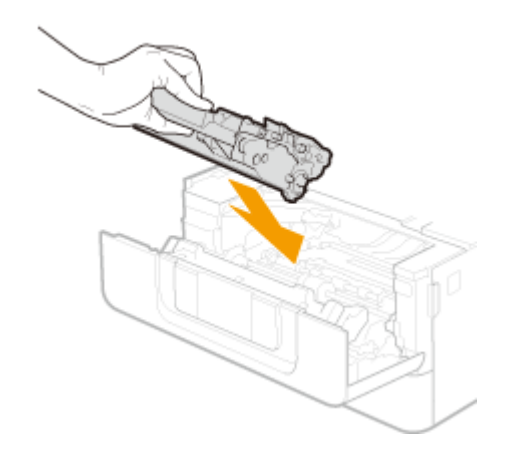

**5 Uždarykite priekinį dangtį.**

# Dažomųjų miltelių kasetės keitimo procedūra

Prieš keisdami dažomųjų miltelių kasetes perskaitykite atsargumo priemones dėl darbo su dažomųjų miltelių kasetėmis.

**[Priežiūra ir tikrinimai\(P. 9\)](#page-14-0)  [Eksploatacinės medžiagos\(P. 10\)](#page-15-0)** 

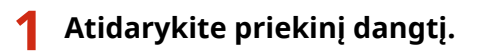

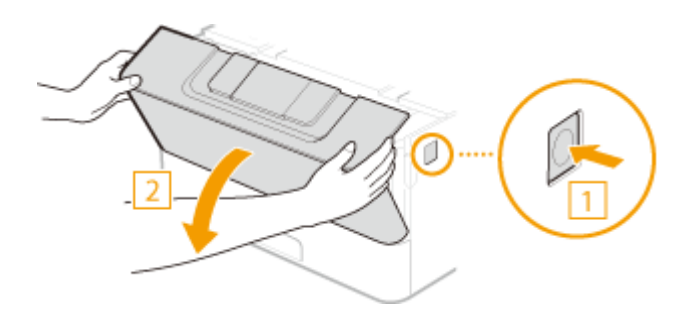

**Išimkite dažomųjų miltelių kasetę.**

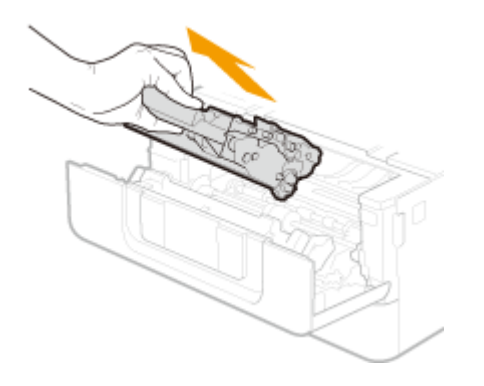

**Iš apsauginio maišelio išimkite pakaitinę dažomųjų miltelių kasetę.**

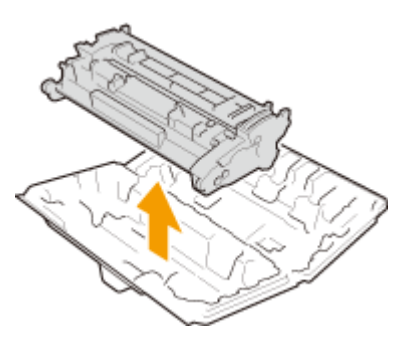

 **Dažomųjų miltelių kasetę supurtykite 5 ar 6 kartus, kaip parodyta žemiau, kad kasetės viduje tolygiai pasiskirstytų dažomieji milteliai.**

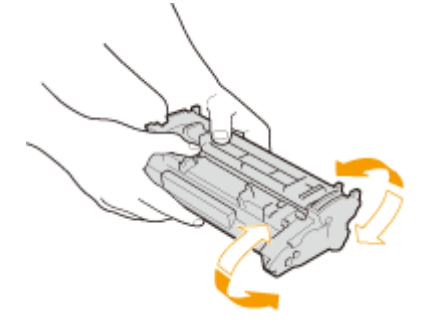

# **Įdėkite dažomųjų miltelių kasetę.**

● Stumkite iki galo, kol toliau stumti nebegalėsite.

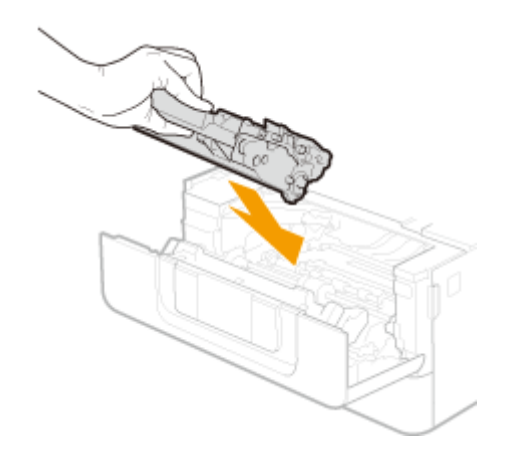

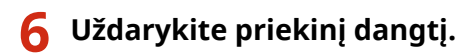

## NUORODOS

**[Eksploatacinės medžiagos\(P. 429\)](#page-434-0)** 

# <span id="page-422-0"></span>**Likusio eksploatacinių medžiagų kiekio tikrinimas**

68K4-06F

Norėdami patikrinti kasetėje likusį dažomųjų miltelių kiekį, naudokite toliau pateiktą procedūrą. Prieš pradedant didelę spausdinimo užduotį labai svarbu įsitikinti, ar gali prireikti naujos dažomųjų miltelių kasetės.

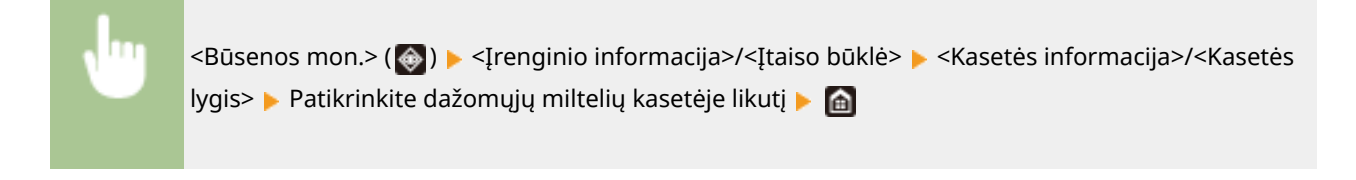

# **PASTABA**

● Dažomųjų miltelių kiekis kasetėje rodomas tik apytiksliai ir gali skirtis nuo realaus kiekio.

### NUORODOS

**[Dažomųjų miltelių kasetės keitimas\(P. 411\)](#page-416-0)  [Eksploatacinės medžiagos\(P. 429\)](#page-434-0)** 

# <span id="page-423-0"></span>**Aparato vietos keitimas**

68K4-06H

Aparatas yra sunkus. Perkeldami aparatą būtinai atlikite toliau aprašytus veiksmus, kad nesusižeistumėte, o prieš pradėdami perskaitykite atsargumo priemones. **[Svarbūs saugos nurodymai\(P. 2\)](#page-7-0)** 

# **1 Išjunkite aparatą ir kompiuterį.**

● Kai išjungiate aparatą, laukiantys spausdinimo duomenys panaikinami.

# **2 Kabelius ir laidą nuo aparato atjunkite iš eilės, kaip parodyta toliau pateiktame paveikslėlyje.**

• Ar prijungti "<sup>\*</sup>" pažymėti kabeliai, priklauso nuo jūsų aplinkos.

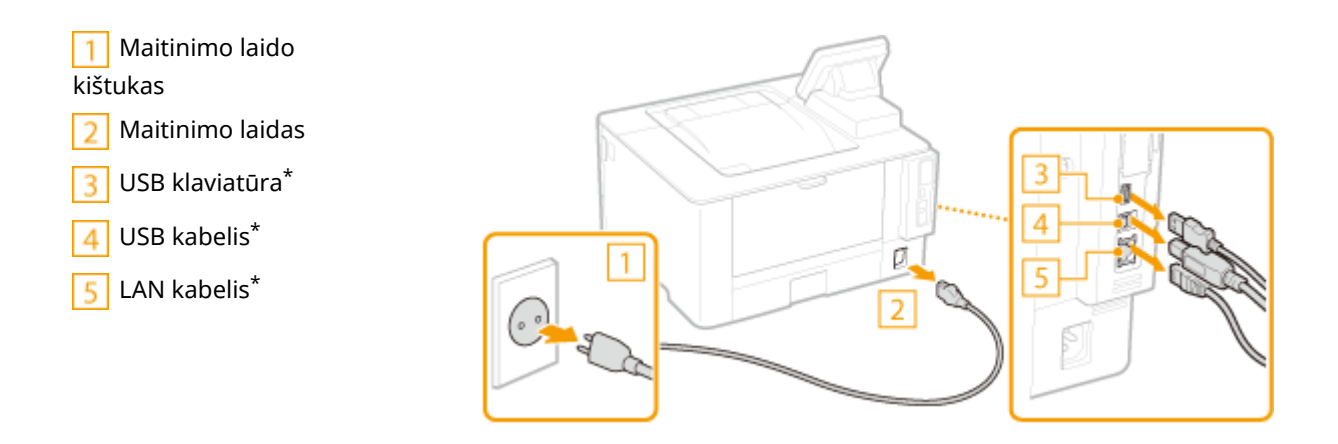

- **3 Kai perkeliate aparatą dideliu atstumu, išimkite dažomųjų miltelių kasetes. [Dažomųjų miltelių kasetės keitimo procedūra\(P. 414\)](#page-419-0)**
- **4 Ištraukite popieriaus stalčių.**

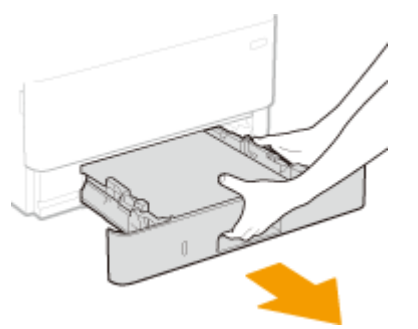

### **SVARBU:**

● Laikydami abiem rankomis atsargiai ištraukite popieriaus stalčių. Kitaip stalčių galite išmesti, jei jis išslys per lengvai, ir sugadinti.

# **5 Uždarykite visus atidarytus dangčius ir universalųjį dėklą, tada perkelkite aparatą į naują vietą.**

● Aparatas yra sunkus ( **[Pagrindinis įrenginys\(P. 443\)](#page-448-0)** ). Nesistenkite jo per daug nešioti.

● Atsistokite priešais priekinę aparato pusę ir suimkite už kėlimo rankenų, tada pakelkite aparatą. Jei prijungėte papildomą cassette feeding module, palikite papildomą cassette feeding module ant grindų ir perkelkite tik perkėlę pagrindinį aparato įrenginį.

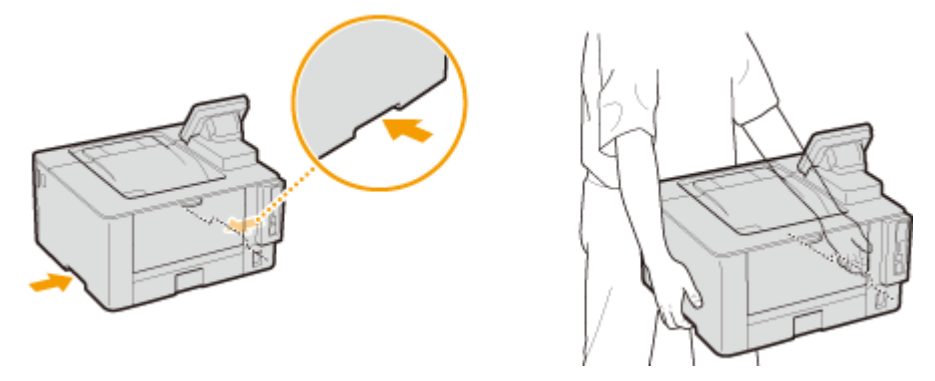

# **6 Atsargiai padėkite aparatą į naująją jo vietą.**

● Informacijos, kaip įrengti aparatą pakeitus jo vietą, žr. Parengimas darbui. **[Instrukcijos ir jų](#page-465-0) [turinys\(P. 460\)](#page-465-0)** 

# <span id="page-425-0"></span>**Atvaizdo kokybės koregavimas**

68K4-06J

Jei netenkina spausdinimo rezultatai, pvz., prasta atvaizdo kokybė, atkuriamumas arba spausdinamas kreivas vaizdas, bandykite koreguoti, kaip aprašyta toliau.

# ■Tankio koregavimas

Jeigu spausdinimo rezultatas per tamsus arba per šviesus, galima koreguoti tankį. **[Spausdinimo tankio](#page-426-0) [koregavimas\(P. 421\)](#page-426-0)** 

### ■ Spausdinimo padėties koregavimas

Jeigu atvaizdas išspausdinamas kreivai arba atvaizdo dalis yra už spausdinimo diapazono ribų, galima koreguoti spausdinimo padėtį. **[Spausdinimo padėties koregavimas\(P. 422\)](#page-427-0)** 

# <span id="page-426-0"></span>**Spausdinimo tankio koregavimas**

68K4-06K

Jeigu spausdinimo rezultatas per tamsus arba per šviesus, galima koreguoti tankį.

- **1 Pasirinkite <Meniu> ekrane Pagrindinis. [Ekranas Pagrindinis\(P. 108\)](#page-113-0)**
- **2 Pasirinkite <Reguliavimas/priežiūra> <Reguliuoti vaizdo kokybę>.**
- **3 Pasirinkite <Spausdintuvo tankis>.**

### **4 Pakoreguokite tankį.**

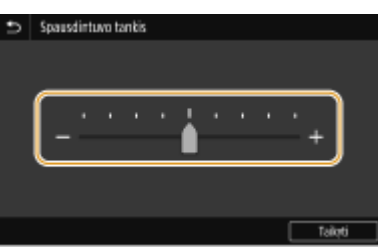

**5 Paspauskite <Taikyti> ( ).**

# <span id="page-427-0"></span>**Spausdinimo padėties koregavimas**

68K4-06L

Jeigu dokumentas spausdinamas ne centre arba už spausdinimo diapazono ribų, koreguokite spausdinimo padėtį. Galima koreguoti visų popieriaus šaltinių spausdinimo padėtį. Spausdinimo padėtį galima koreguoti diapazonu nuo -5,0 mm iki +5,0 mm 0,1 mm žingsniu.

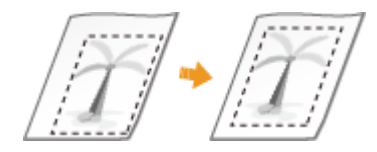

### **Koreguojamos krypties ir atstumo tikrinimas**

Koreguodami spausdinimo padėtį nurodykite kryptį naudodami "+" ir "-", o atstumą naudodami "mm". Nustatydami <Reguliuoti vert (priek. pusė)>/<Reguliuoti vert. (užp. pusė)>, nurodykite reikšmę naudodami simbolį "+", kad spausdinimo padėtis būtų perkeliama iš kryptimi iš viršaus į apačią. <Reguliuoti hor. (priek. pusė)> / <Regul. horiz. (užpakal. pusė)>, nurodykite reikšmę ženklu "+", kad paslinktumėte spausdinimo padėtį kryptimi iš kairės į dešinę. Norėdami paslinkti priešinga kryptimi, nurodykite reikšmę "-" ženklu.

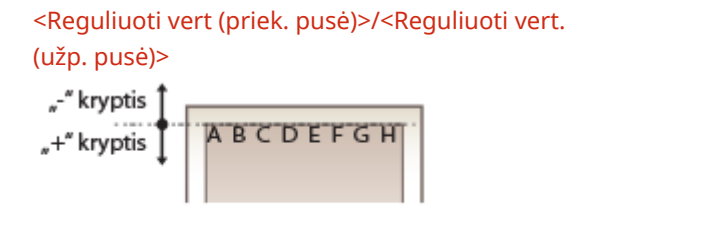

<Reguliuoti hor. (priek. pusė)>/<Regul. horiz. (užpakal. pusė)>

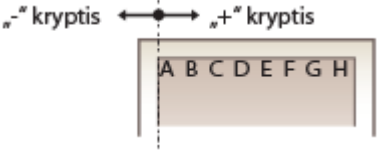

**1 Pasirinkite <Meniu> ekrane Pagrindinis. [Ekranas Pagrindinis\(P. 108\)](#page-113-0)** 

**2 Pasirinkite <Reguliavimas/priežiūra> <Reguliuoti vaizdo kokybę>.**

**3 Pasirinkite <Reguliuoti spausdinimo vietą>.**

### **4 Pasirinkite popieriaus šaltinį.**

● Jei sumontuotas papildomas cassette feeding module, taip pat rodomas popieriaus dėklas.

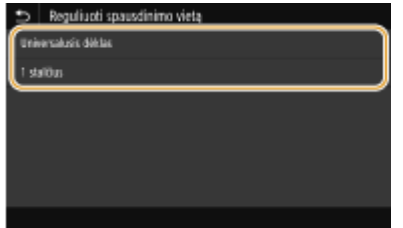

**5 Pasirinkite krypties ir spausdinimo pusės koregavimo derinį.**

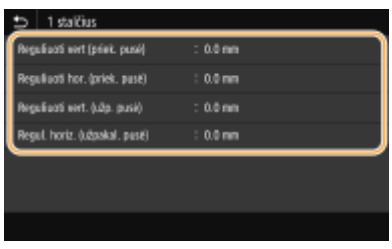

# **6 Nustatykite koregavimo reikšmę.**

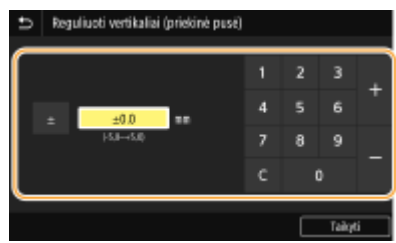

**7 Paspauskite <Taikyti> ( ).**

### **Visų spausdinimo užduočių spausdinimo padėties koregavimas**

● Parametrų meniu naudojant <Funkcijų parametrai> galima koreguoti visų spausdinimo užduočių spausdinimo padėtį neatsižvelgiant į popieriaus šaltinį. Spausdinimo padėtį galima koreguoti 0,5 mm žingsniu nuo -50,0 mm iki +50,0 mm. **[<Pastumti trumpąjį kraštą/Pastumti ilgąjį kraštą>\(P. 360\)](#page-365-0)** 

# <span id="page-429-0"></span>**Skaitiklio reikšmės peržiūra**

#### 68K4-06R

Galite tikrinti bendrą aparatu išspausdintų puslapių skaičių. Spaudinių skaičių sudaro atmintyje ir sąraše esančios medijos spaudiniai ir duomenų iš kompiuterio spaudiniai.

### **Modelis su jutikliniu pultu**

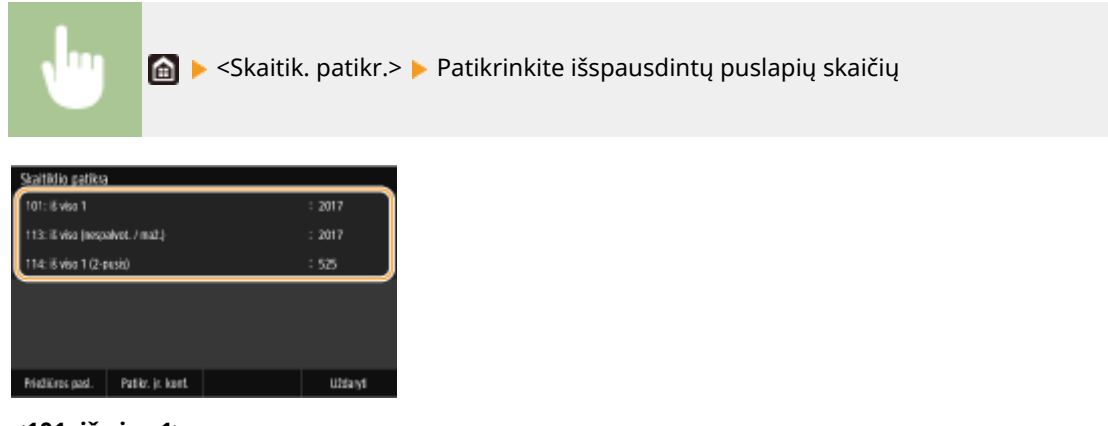

#### **<101: iš viso 1>**

Rodomas bendras išspausdintų puslapių skaičius.

#### **<113: iš viso (nespalvot./maž.)>**

Rodo bendrą nespalvotai išspausdintų puslapių skaičių.

#### **<114: iš viso 1 (2-pusis)>**

Rodo bendrą ant dviejų pusių išspausdintų puslapių skaičių.

# **PASTARA**

- <Priežiūros pasl.> įjungiamas ryšys su nuotolinio stebėjimo serveriu. Įjungus šį elementą informacija apie aparatą bus periodiškai siunčiama į nuotolinio stebėjimo serverį, prijungtą prie aparato.
- <Patikr. įr. konf.> galima patikrinti aparate sumontuotus papildomus įrenginius.

### **Modelis su nespalvotu skystųjų kristalų ekranu**

◆ ▶ <Įtaiso būklė> ▶ <Skaitiklio patikrinimas> ▶ Pasirinkite elementą, kurį norite pažymėti **Patikrinkite išspausdintų puslapių skaičių** 

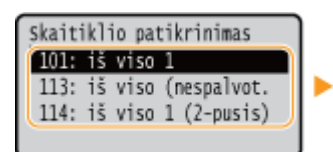

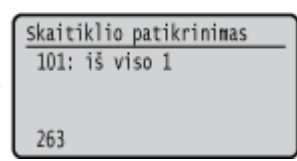

#### **<101: iš viso 1>**

Rodomas bendras išspausdintų puslapių skaičius.

#### **<113: iš viso (nespalvot./maž.)>**

Rodo bendrą nespalvotai išspausdintų puslapių skaičių.

#### **<114: iš viso 1 (2-pusis)>**

Rodo bendrą ant dviejų pusių išspausdintų puslapių skaičių.

# <span id="page-430-0"></span>**Ataskaitų ir sąrašų spausdinimas**

68K4-06S

Galima spausdinti ataskaitas, sąrašus ir patikrinti informaciją, pvz., bendrą spaudinių kiekį pagal kiekvieno <Skyriaus ID> ir aparato parametrus.

**C**Ataskaitų ir sąrašų spausdinimo parametrų konfigūravimas(P. 425) **Ataskaitos apie bendrąjį spaudinių kiekį pagal skyriaus ID spausdinimas(P. 425) [Parametrų sąrašų spausdinimas\(P. 426\)](#page-431-0)** 

**[Aparato naudojimo būsenos ataskaitų ir sąrašų spausdinimas\(P. 427\)](#page-432-0)** 

# Ataskaitų ir sąrašų spausdinimo parametrų konfigūravimas

Ataskaitas ir sąrašus galima spausdinti ant dviejų pusių.

#### **Modelis su jutikliniu pultu**

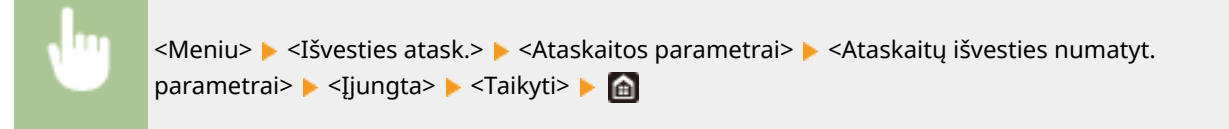

#### **Modelis su nespalvotu skystųjų kristalų ekranu**

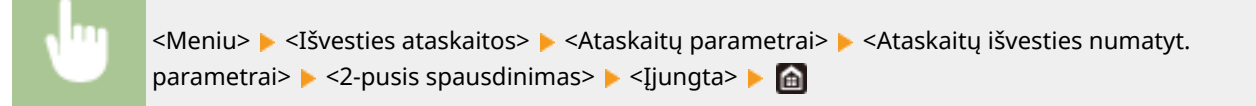

# Ataskaitos apie bendrąjį spaudinių kiekį pagal skyriaus ID spausdinimas

### **Skyriaus ID valdymo ataskaita**

Jei įjungtas skyriaus ID valdymas, išspausdinę skyriaus ID valdymo ataskaitą galite tikrinti bendrą spaudinių apimtį pagal kiekvieną <Skyriaus ID>. Patikrinę bendruosius spaudinių kiekius, galite geriau valdyti popieriaus ir dažomųjų miltelių kasečių tiekimą.

#### **Modelis su jutikliniu pultu**

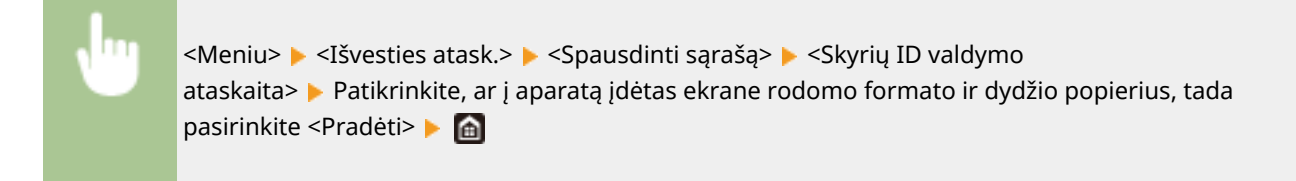

**Modelis su nespalvotu skystųjų kristalų ekranu**

<span id="page-431-0"></span>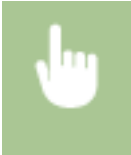

<Meniu>  $\blacktriangleright$  <Išvesties ataskaitos>  $\blacktriangleright$  <Spausdinti saraša>  $\blacktriangleright$  <Skyrių ID valdymo ataskaita>  $\blacktriangleright$ Patikrinkite, ar į aparatą įdėtas ekrane rodomo formato ir tipo popierius  $\blacktriangleright$  or  $\blacktriangleright$  <Taip>  $\blacktriangleright$  a

# Parametrų sąrašų spausdinimas

Galima išspausdinti aparate užregistruotą informaciją ir parametrus kaip sąrašą.

### **Vartotojo duomenų sąrašas / sistemos valdymo duomenų sąrašas**

Išspausdinę vartotojo duomenų sąrašą arba sistemos valdytojo duomenų sąrašą galite patikrinti parametrų sąrašą ( **[Meniu sąrašo nustatymas\(P. 298\)](#page-303-0)** ) ir aparate užregistruotą turinį. Abu sąrašai apima aparate užregistruotą programinės aparatinės įrangos versiją, popieriaus formatą ir tipą.

#### **Modelis su jutikliniu pultu**

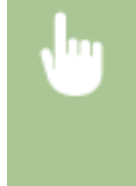

<Meniu>  $\blacktriangleright$  <Išvesties atask.>  $\blacktriangleright$  <Spausdinti sąrašą>  $\blacktriangleright$  Pasirinkite <Vartotojo duomenų sąrašas> arba <Sistemos administratoriaus duomenų sąrašas> > Patikrinkite, ar ekrane rodomo formato ir tipo popierius įdėtas į aparatą, tada pasirinkite <Pradėti> **| @** 

#### **Modelis su nespalvotu skystųjų kristalų ekranu**

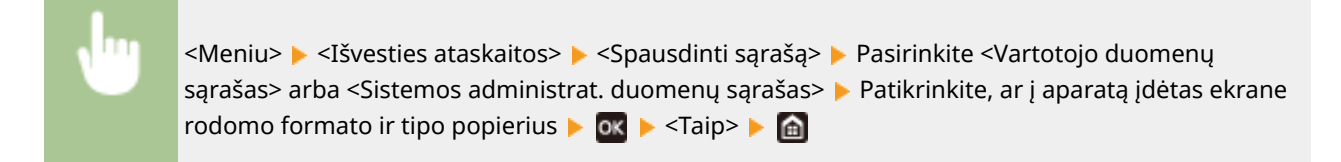

# **PASTARA**

● Vartotojo duomenų sąrašas neapima tam tikrų parametrų, pvz., tinklo parametrų ir valdymo parametrų. Norėdami patikrinti visus parametrų elementus, išsispausdinkite sistemos valdymo duomenų sąrašą.

### **"IPSec" politikų sąrašas**

Išspausdinę "IPSec" politikų sąrašą, galite tikrinti politikų pavadinimų ir aparate užregistruotų "IPSec" parametrų sąrašą.

#### **Modelis su jutikliniu pultu**

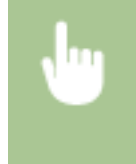

<Meniu> Alšvesties atask.> Als <Spausdinti sąrašą> Als <IPSec politikos sąrašas> Alp Patikrinkite, ar į aparatą įdėtas ekrane rodomo formato ir dydžio popierius, tada pasirinkite <Pradėti>

**Modelis su nespalvotu skystųjų kristalų ekranu**
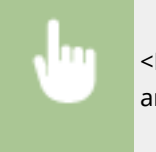

<Meniu> > <Išvesties ataskaitos> > <Spausdinti sąrašą> > <IPSec politikos sąrašas> > Patikrinkite, ar į aparatą įdėtas ekrane rodomo formato ir tipo popierius  $\triangleright$  **OK** $\triangleright$  <Taip>  $\triangleright$  **A** 

### Aparato naudojimo būsenos ataskaitų ir sąrašų spausdinimas

Galima išspausdinti aparato būsenos ataskaitą, dažomųjų miltelių naudojimo žurnalą ir PCL ar PS režimais pasiekiamų šriftų sąrašą.

#### **Ekonomiškumo ataskaita**

Galima patikrinti bendrą mėnesio spaudinių kiekį ir energijos suvartojimą ataskaitoje. Ši ataskaita apima popieriaus tausojimo ir mažesnių energijos sąnaudų patarimus atsižvelgiant į naudojimo būseną.

#### **Modelis su jutikliniu pultu**

<Meniu> <Išvesties atask.> <Spausdinti sąrašą> <Eko. ataskaita> Patikrinkite, ar į aparatą įdėtas ekrane rodomo formato ir dydžio popierius, tada pasirinkite <Pradėti>

#### **Modelis su nespalvotu skystųjų kristalų ekranu**

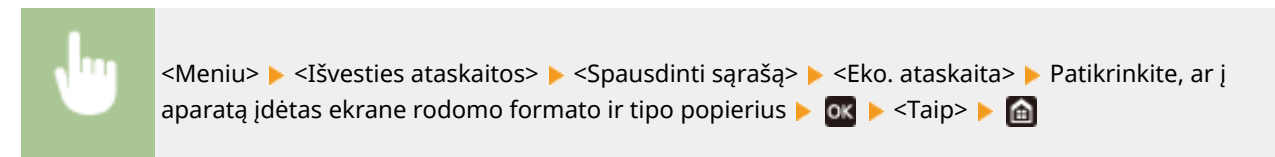

## **PASTABA**

● Energijos sąnaudos gali skirtis, atsižvelgiant į aparato naudojimo aplinką ir sąlygas.

#### **Eksploatacinių medžiagų būklės ataskaita**

Ataskaitoje galima patikrinti aparate sumontuotų eksploatacinių medžiagų būseną.

#### **Modelis su jutikliniu pultu**

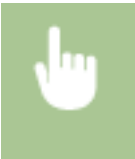

<Meniu> > <Išvesties atask.> > <Spausdinti sąrašą> > <Reikmenų būsen. ataskaita> > Patikrinkite, ar į aparatą įdėtas ekrane rodomo formato ir dydžio popierius, tada pasirinkite <Pradėti>

#### **Modelis su nespalvotu skystųjų kristalų ekranu**

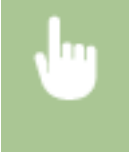

<Meniu> > <Išvesties ataskaitos> > <Spausdinti sąrašą> > <Reikmenų būsen. ataskaita> > Patikrinkite, ar į aparatą įdėtas ekrane rodomo formato ir tipo popierius  $\blacktriangleright$  ok $\blacktriangleright$  <Taip> $\blacktriangleright$  and Priežiūra

#### **PCL šriftų sąrašas**

Ataskaitoje galima patikrinti PCL režimu galimų šriftų sąrašą.

#### **Modelis su jutikliniu pultu**

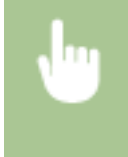

<Meniu> Alšvesties atask.> Als <Spausdinti sąrašą> Als <PCL šriftų sąrašas> Alp Patikrinkite, ar į aparatą įdėtas ekrane rodomo formato ir dydžio popierius, tada pasirinkite <Pradėti>

#### **Modelis su nespalvotu skystųjų kristalų ekranu**

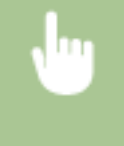

<Meniu> > <Išvesties ataskaitos> > <Spausdinti sąrašą> > <PCL šriftų sąrašas> > Patikrinkite, ar į aparatą įdėtas ekrane rodomo formato ir tipo popierius  $\triangleright$  **OK**  $\triangleright$  <Taip>  $\triangleright$  **ex** 

#### **PS šriftų sąrašas**

Ataskaitoje galima patikrinti PS režimu galimų šriftų sąrašą.

#### **Modelis su jutikliniu pultu**

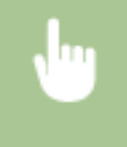

<Meniu> > <Išvesties atask.> > <Spausdinti saraša> > <PS šriftų sarašas> > Patikrinkite, ar į aparatą įdėtas ekrane rodomo formato ir dydžio popierius, tada pasirinkite <Pradėti>

#### **Modelis su nespalvotu skystųjų kristalų ekranu**

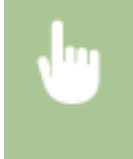

<Meniu> > <Išvesties ataskaitos> > <Spausdinti sąrašą> > <PS šriftų sąrašas> > Patikrinkite, ar į aparatą įdėtas ekrane rodomo formato ir tipo popierius  $\triangleright$  **OX**  $\triangleright$  <Taip>  $\triangleright$  **A** 

#### **Kasetės žurnalų ataskaita**

Ataskaitoje galima patikrinti dažomųjų miltelių kasečių naudojimo žurnalus.

#### **Modelis su jutikliniu pultu**

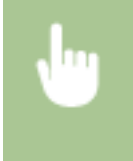

<Meniu> > <Išvesties atask.> > <Spausdinti sąrašą> > <Kasetės žurnalo ataskaita> > Patikrinkite, ar į aparatą įdėtas ekrane rodomo formato ir dydžio popierius, tada pasirinkite <Pradėti>

#### **Modelis su nespalvotu skystųjų kristalų ekranu**

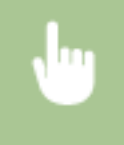

<Meniu> > <Išvesties ataskaitos> > <Spausdinti sąrašą> > <Kasetės žurnalo ataskaita> > Patikrinkite, ar į aparatą įdėtas ekrane rodomo formato ir tipo popierius  $\triangleright$  ok  $\triangleright$  <Taip> $\triangleright$  **et** 

# <span id="page-434-0"></span>**Eksploatacinės medžiagos**

Toliau pateikiama informacija apie numatytą šiame aparate naudojamų eksploatacinių medžiagų keitimo laiką. Eksploatacines medžiagas pirkite iš vietinio įgaliotojo "Canon" platintojo. Laikydami ir naudodami dažomųjų miltelių kasetes laikykitės saugos ir sveikatos atsargumo priemonių. Siekiant užtikrinti geriausią spausdinimo kokybę, rekomenduojama naudoti originalius "Canon" dažomuosius miltelius, kasetę ir dalis.

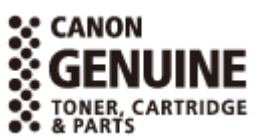

68K4-06U

# **PASTABA**

- Tvarkydami ir saugodami eksploatacines medžiagas, atsižvelkite į toliau pateiktas atsargumo priemones. **[Priežiūra ir tikrinimai\(P. 9\)](#page-14-0)  [Eksploatacinės medžiagos\(P. 10\)](#page-15-0)**
- Atsižvelgiant į aparato įrengimo aplinką, spausdinimo popieriaus formatą arba originalo tipą, eksploatacines medžiagas gali tekti pakeisti nepasibaigus numatytai eksploatavimo trukmei.
- Nurodžius trumpesnį negu numatytasis (4 valandos) automatinio išjungimo laiką gali sutrumpėti dažomųjų miltelių kasečių naudojimo trukmė.

#### ■ Dažomųjų miltelių kasetės

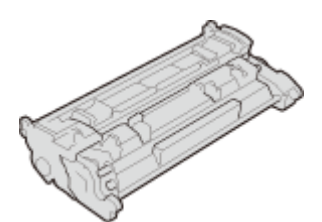

#### **Pateikiamos dažomųjų miltelių kasetės**

Vidutinė su aparatu pateiktos dažomųjų miltelių kasetės išeiga ir svoris pateikti toliau lentelėje.

- Vidutinė išeiga\*
	- 1 500 lapų
- Svoris Maždaug. 0,7 kg

#### **Pakaitinės dažomųjų miltelių kasetės**

Siekiant užtikrinti geriausią spausdinimo kokybę, rekomenduojama naudoti originalias "Canon" dažomųjų miltelių kasetes.

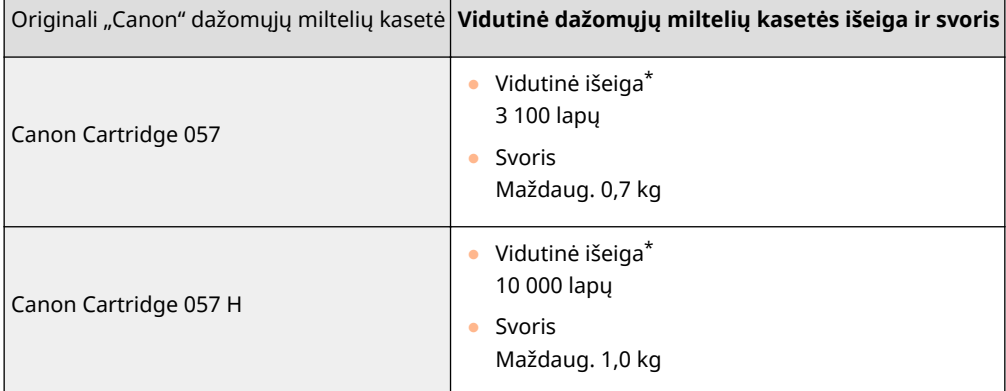

\* Vidutinė išeiga pateikiama pagal ISO/IEC 19752 (bendrą standartą, susijusį su "Vienspalvių elektrofotografinių spausdintuvų ir daugiafunkcių įrenginių, kuriuose yra spausdintuvo komponentų, dažomųjų miltelių kasetės išeigos nustatymo metodu", išleistu ISO [International Organization for Standardization]), kai spausdinama ant A4 formato popieriaus naudojant numatytąjį spausdinimo tankio nustatymą.

## **SVARBU**

#### **Nenaudokite suklastotų dažomųjų miltelių kasečių**

• Atkreipkite dėmesį, kad rinkoje gali būti parduodamos suklastotos "Canon" dažomųjų miltelių kasetės. Naudojant suklastotą dažomųjų miltelių kasetę, spaudiniai gali būti prastos kokybės arba gali prastai veikti aparatas. "Canon" neatsako už jokius veiklos sutrikimus, nelaimingus atsitikimus ar žalą, patirtą naudojant suklastotas dažomųjų miltelių kasetes.

Norėdami gauti daugiau informacijos žr. global.canon/ctc.

## **PASTABA**

● Keisdami dažomųjų miltelių kasetes žr. **[Dažomųjų miltelių kasetės keitimas\(P. 411\)](#page-416-0)** .

# Trikčių šalinimas (FAQ)

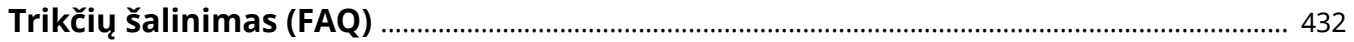

Trikčių šalinimas (FAQ)

# <span id="page-437-0"></span>**Trikčių šalinimas (FAQ)**

68K4-06W

Iškilus problemai, prieš kreipdamiesi į "Canon" paieškokite sprendimų šiame skyriuje.

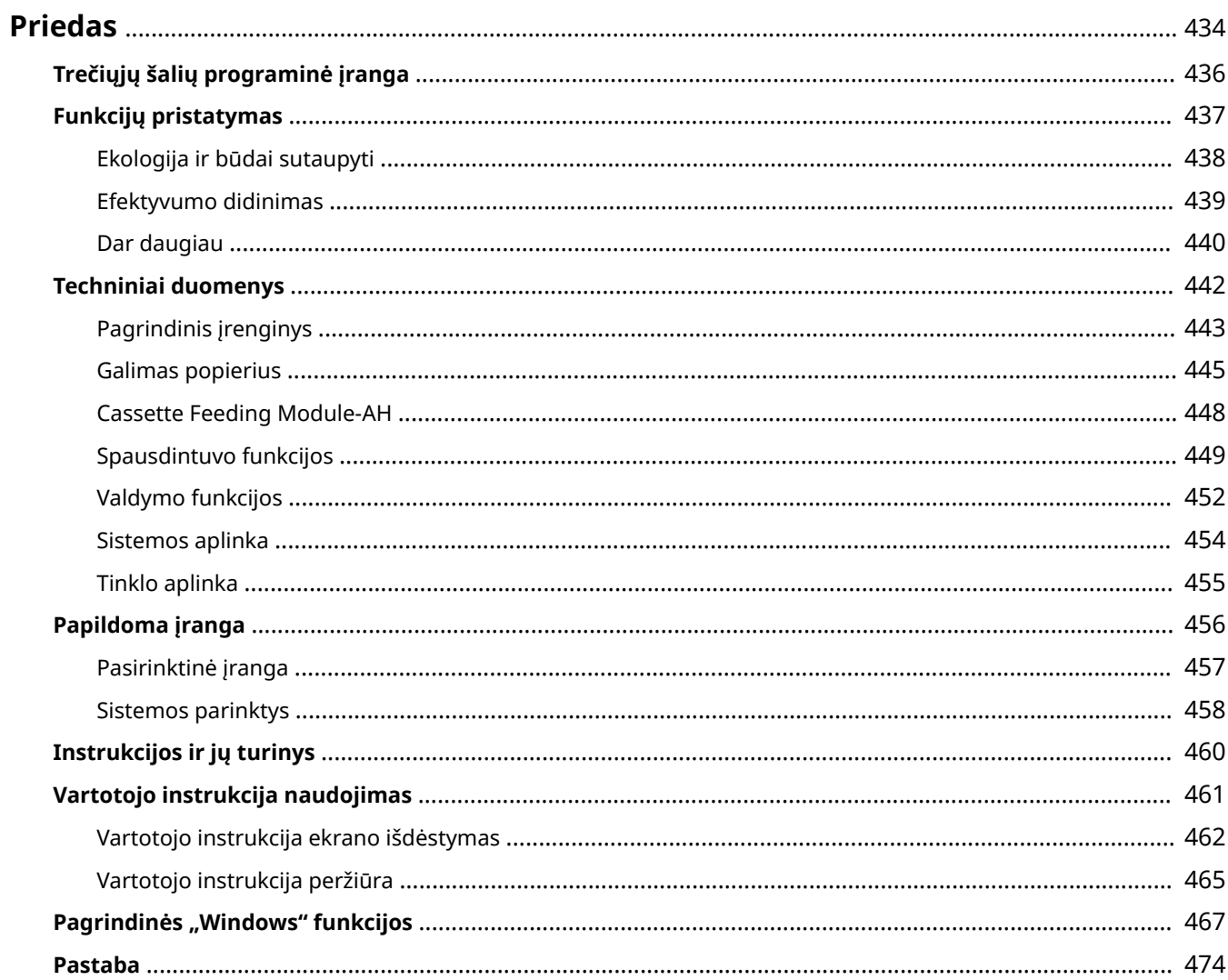

# <span id="page-439-0"></span>**Priedas**

Šiame skyriuje pateikiamos techninės aparato specifikacijos, nurodymai, kaip naudoti Vartotojo instrukcija, atsakomybės atsisakymai, autoriaus teisių ir kita svarbi klientams skirta informacija.

### ■ Aparato techniniai duomenys

Norėdami patikrinti pagrindinio įrenginio ir papildomos įrangos, tinklo aplinkos, spausdinimo funkcijų ir t. t. specifikacijas, žr. tolesnius skyrius.

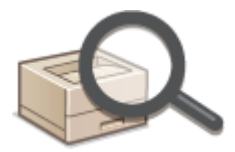

**[Techniniai duomenys\(P. 442\)](#page-447-0)** 

#### ■ Papildomos įrangos naudojimas

Norėdami sužinoti, kokią papildomą įrangą galima patogiai ir efektyviai prijungti prie šio aparato, žr. tolesnius skyrius.

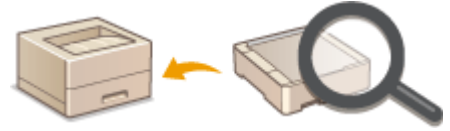

**[Papildoma įranga\(P. 456\)](#page-461-0)** 

#### ■ Nuoroda į šio aparato vartotojo vadovą

Norėdami peržiūrėti įvairius aparato funkcijas ir aparato naudojimą apibūdinančius vartotojo vadovus, žr. pirmąjį iš toliau pateiktų skyrių. Norėdami sužinoti, kaip skaityti ir naudoti Vartotojo instrukcija (šį vadovą), žr. antrąjį skyrių.

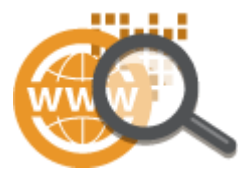

*OInstrukcijos ir jų turinys(P. 460)* **[Vartotojo instrukcija naudojimas\(P. 461\)](#page-466-0)** 

#### $Kita$

Norėdami sužinoti naudingos informacijos ir peržiūrėti atsakomybės apribojimus ir autoriaus teisių informaciją, žr. tolesnius skyrius.

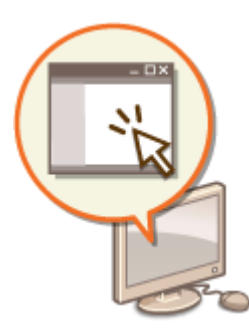

**[Trečiųjų šalių programinė įranga\(P. 436\)](#page-441-0)  [Funkcijų pristatymas\(P. 437\)](#page-442-0)  Pagrindinės "Windows" funkcijos (P. 467) [Pastaba\(P. 474\)](#page-479-0)** 

# <span id="page-441-0"></span>**Trečiųjų šalių programinė įranga**

68K4-06Y

Informaciją apie trečiųjų šalių programinę įrangą žr. spustelėję toliau pateiktą piktogramą(-as).

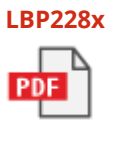

**LBP226dw / LBP223dw**

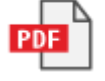

# <span id="page-442-0"></span>**Funkcijų pristatymas**

68K4-070

Šiame skyriuje pateikti aparato funkcijų patarimai pagal kategoriją. Funkcijas galima naudoti atsižvelgiant į numatytąją jų paskirtį ir naudojimo aplinką.

**[Ekologija ir būdai sutaupyti\(P. 438\)](#page-443-0)  [Efektyvumo didinimas\(P. 439\)](#page-444-0)  [Dar daugiau\(P. 440\)](#page-445-0)** 

# <span id="page-443-0"></span>**Ekologija ir būdai sutaupyti**

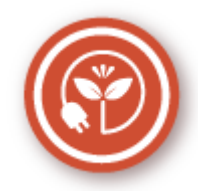

Yra daugybė būdų, kaip taupyti popierių, dažomuosius miltelius, energiją ir mažinti išlaidas.

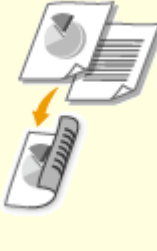

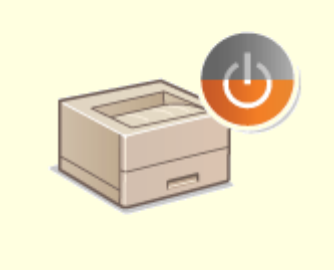

#### **Dvipusis spausdinimas Budėjimo režimas**

Norėdami spausdinti duomenis iš kompiuterio ar spausdinti gautas internetines faksogramas, galite naudoti dvipusį spausdinimą. Kadangi naudosite perpus mažiau popieriaus nei naudodami vienpusį spausdinimą, galite dvigubai sumažinti popieriaus sąnaudas. Norėdami sutaupyti dar daugiau, suderinkite dvipusį spausdinimą su N ant 1 spausdindami kelis puslapius viename popieriniame puslapyje. Viename puslapyje galima spausdinti iki 32 puslapių, o tai yra ekologiška ir ekonomiška.

**[Spausdinimas naudojant kompiuterį\(P. 166\)](#page-171-0)** 

**●<Priimti>(P. 384)** ▶ <I-fakso parametrai> ▶ <Spausdinti ant abiejų pusių>

Budėjimo režimas, kai aparatas išjungiamas, jei jo niekas nenaudoja, yra tikrai labai svarbi funkcija norint sutaupyti energijos ir pinigų. Aparato budėjimo režimas įjungiamas automatiškai, taip pat jį galite įjungti, kada tik panorėję. Kartą paspauskite , kad įjungtumėte aparato budėjimo režimą. Greitai jį dar kartą paspauskite, kad aparatą vėl būtų galima naudoti.

**[Miego režimo nustatymas\(P. 160\)](#page-165-0)** 

## <span id="page-444-0"></span>**Efektyvumo didinimas**

68K4-072

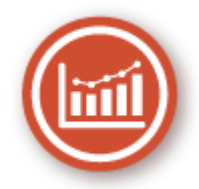

Štai keli paprasti veiksmai, kaip efektyviau atlikti sudėtingas užduotis.

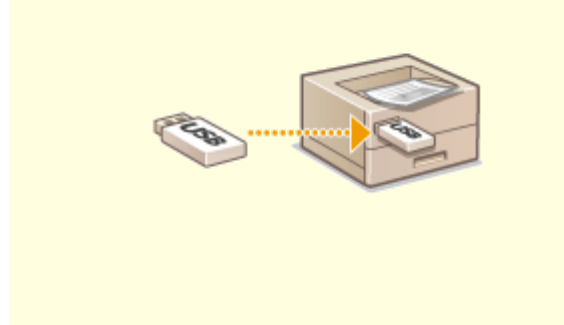

#### **Vaizdų spausdinimas tiesiogiai iš USB atminties įrenginio**

Prijungus USB atminties įrenginį prie aparato galima tiesiogiai spausdinti atvaizdus ir dokumentus nenaudojant kompiuterio. Taip pat galime prieš spausdinant peržiūrėti JPEG ir kito formato atvaizdus, todėl taupomas popierius.

**[Spausdinimas iš USB atminties įrenginio](#page-184-0) [\(Atminties laikmenos spausdinimas\)\(P. 179\)](#page-184-0)** 

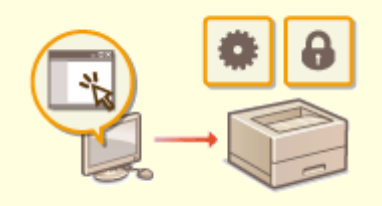

#### **Nuotolinis valdymas naudojant priemonę "Remote UI" (Nuotolinio vartotojo sąsaja)**

Priemonė "Remote UI" (Nuotolinio vartotojo sąsaja) leidžia daug ką valdyti naudojant kompiuterį, taigi net nereikia eiti prie aparato. Konfigūruokite parametrus ir stebėkite aparato būseną naudodami intuityvią ir lengvai perprantamą interneto naršyklės sąsają. Taupykite laiką ir energiją kitiems dalykams, o ne aparato priežiūrai. **[Aparato valdymas naudojant kompiuterį \("Remote UI"](#page-275-0) [\(Nuotolinio vartotojo sąsaja\)\)\(P. 270\)](#page-275-0)** 

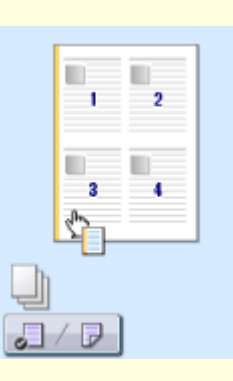

#### **Greitai nustatykite spausdinimo parametrus su intuityviu valdymu**

Naudodami spausdintuvo tvarkyklės peržiūros atvaizdą, galite lengvai ir intuityviai nurodyti puslapio išdėstymą ir įrišimo padėtį, perjungti vienpusį ir dvipusį spausdinimą ir t. t. Paprastas veikimas spustelėjus leidžia jums patogiai nustatyti parametrus ir iš karto pamatyti, kaip jie taikomi. **[Spausdinimas naudojant kompiuterį\(P. 166\)](#page-171-0)** 

## <span id="page-445-0"></span>**Dar daugiau**

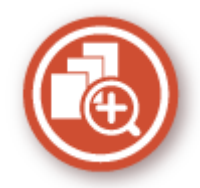

Yra daugybė visiems darbams – namuose, biure ir net keliaujant – pritaikomų funkcijų.

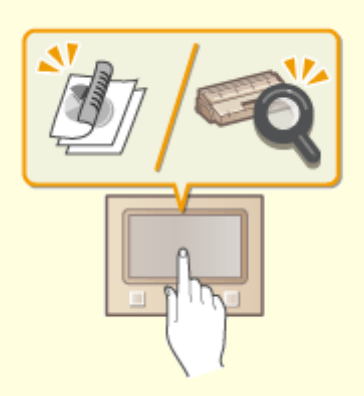

#### **"Application Library" (Programą bibliotekos) vykdo naudingas funkcijas vienu mygtuko spustelėjimu**

"Application Library" (Programą bibliotekos) yra funkcija, kurią naudojant galima užregistruoti dažnai atliekamas operacijas, pvz., įprastų dokumentų spausdinimą ir eksploatacinių medžiagų informacijos peržiūrą bei patogias funkcijas kaip programėles. Galima vykdyti šias programėles vienu mygtuko paspaudimu ekrane Pagrindinis. Patogiai naudokite "Application Library" (Programą bibliotekos) siekdami paspartinti operacijas ir jų tikslumą. Daugiau informacijos žr. internetinių instrukcijų svetainės "Application Library" (Programą bibliotekos) instrukcijose.

#### **Išmaniojo telefono / planšetinio kompiuterio naudojimas**

Tuo metu, kai norite greitai atspausdinti pakeliui į verslo susitikimą planšetiniame kompiuteryje sudarytą pasiūlymą Canon PRINT Business. Net aplinkoje, kurioje nėra belaidžio LAN maršrutizatoriaus, galite prijungti prie aparato bevieliu ir tiesioginiu būdu naudojant mobilųjį įrenginį.

Nereikia kompiuterio, greita ir paprasta! Dar daugiau galimybių dirbti / žaisti naudojant šiais spartos laikais sukurtas funkcijas.

**[Susiejimas su mobiliaisiais įrenginiais\(P. 191\)](#page-196-0)** 

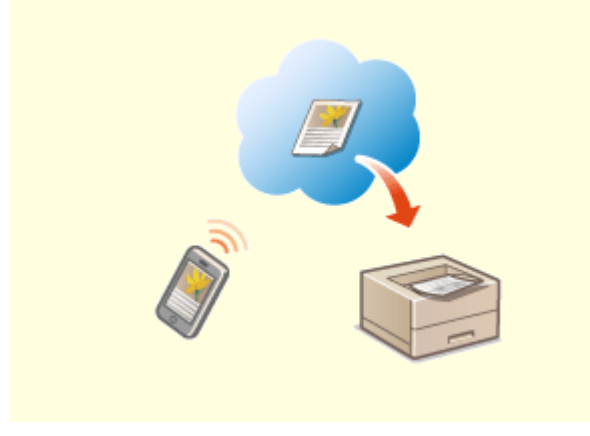

**Paprastas spausdinimas naudojant funkciją "Google" Spausdinimas iš debesies**

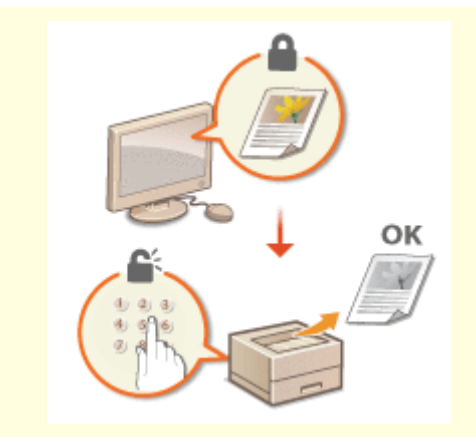

**Kaip apsaugoti spaudinių privatumą**

Naudokite funkciją "Google" Spausdinimas iš debesies su nešiojamuoju kompiuteriu ar mobiliuoju telefonu, siųskite savo duomenis ir gausite jau išspausdintus dokumentus. Turėdami šį aparatą, funkciją "Google" Spausdinimas iš debesies ir mobilųjį įrenginį, galėsite spausdinti bet kur ir bet kada.

**["Google" spausdinimo iš debesies](#page-215-0) [naudojimas\(P. 210\)](#page-215-0)** 

Paprastai, kai spausdinate ką nors naudodami kompiuterį, spaudiniai išspausdinami iš karto. Tačiau, jei turite konfidencialių dokumentų, tai gali būti nepageidaujama. Tiesiog naudokite saugų spausdinimą ir niekad negalės spausdinti jūsų dokumentų neįvedęs slaptažodžio aparato valdymo pulte. Taigi jūsų konfidencialūs dokumentai negulės dėkle, kur juos visi gali pamatyti.

**[PIN apsaugoto dokumento spausdinimas \(Saugusis](#page-179-0) [spausdinimas\)\(P. 174\)](#page-179-0)** 

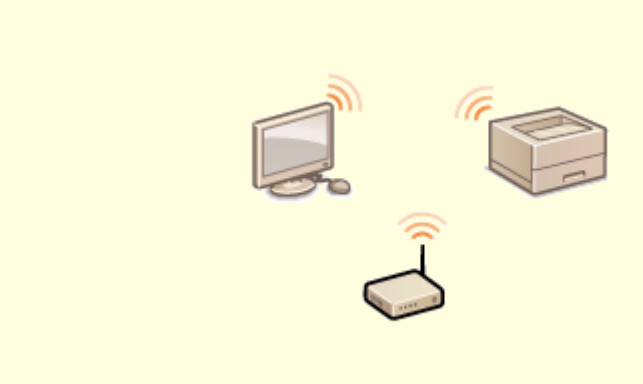

#### **Belaidžio ryšio naudojimas**

Jokių laidų, paprasta įrengti ir prižiūrėti. Jei turite WPS belaidį LAN maršrutizatorių, galite tiesiogiai apeiti parametrų nustatymo procesą ir iš karto pradėti naudotis. Mėgaukitės tvarkinga ir paprasta naudoti dokumentų sistema, kurią gali suteikti tik belaidis ryšys. Suderinama su IEEE 802.11b/g/n, taip pat palaiko WEP ir WPA/WPA2-PSK (TKIP/AES-CCMP), kad užtikrintų didesnę saugą. **[Prisijungimas prie belaidžio LAN\(P. 28\)](#page-33-0)** 

# <span id="page-447-0"></span>**Techniniai duomenys**

68K4-074

Siekiant tobulinti produktą ar išleidus naują versiją techniniai duomenys gali būti keičiami iš anksto neįspėjus.

#### ■ Aparato techniniai duomenys

**[Pagrindinis įrenginys\(P. 443\)](#page-448-0)  [Galimas popierius\(P. 445\)](#page-450-0)** 

■ Papildomos įrangos techniniai duomenys

**[Cassette Feeding Module-AH\(P. 448\)](#page-453-0)** 

■ Funkcijų techniniai duomenys

**[Spausdintuvo funkcijos\(P. 449\)](#page-454-0)  [Valdymo funkcijos\(P. 452\)](#page-457-0)** 

■ Aparato naudojimo aplinka

**OSistemos aplinka(P. 454) [Tinklo aplinka\(P. 455\)](#page-460-0)** 

# <span id="page-448-0"></span>**Pagrindinis įrenginys**

# **PASTABA**

● Informaciją apie kiekvieno popieriaus šaltinio popieriaus formatus ir tipus žr. **[Galimas popierius\(P. 445\)](#page-450-0)** .

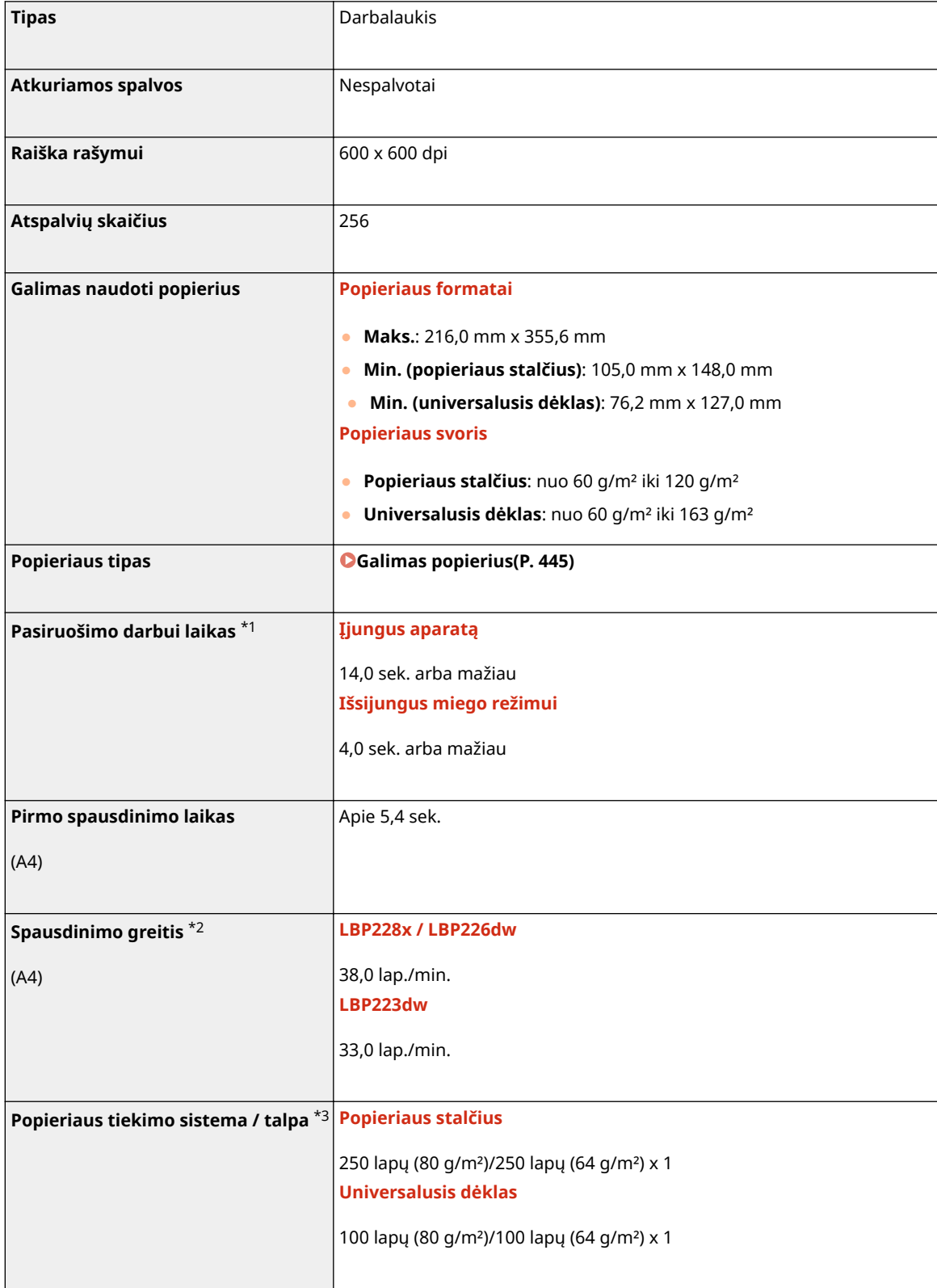

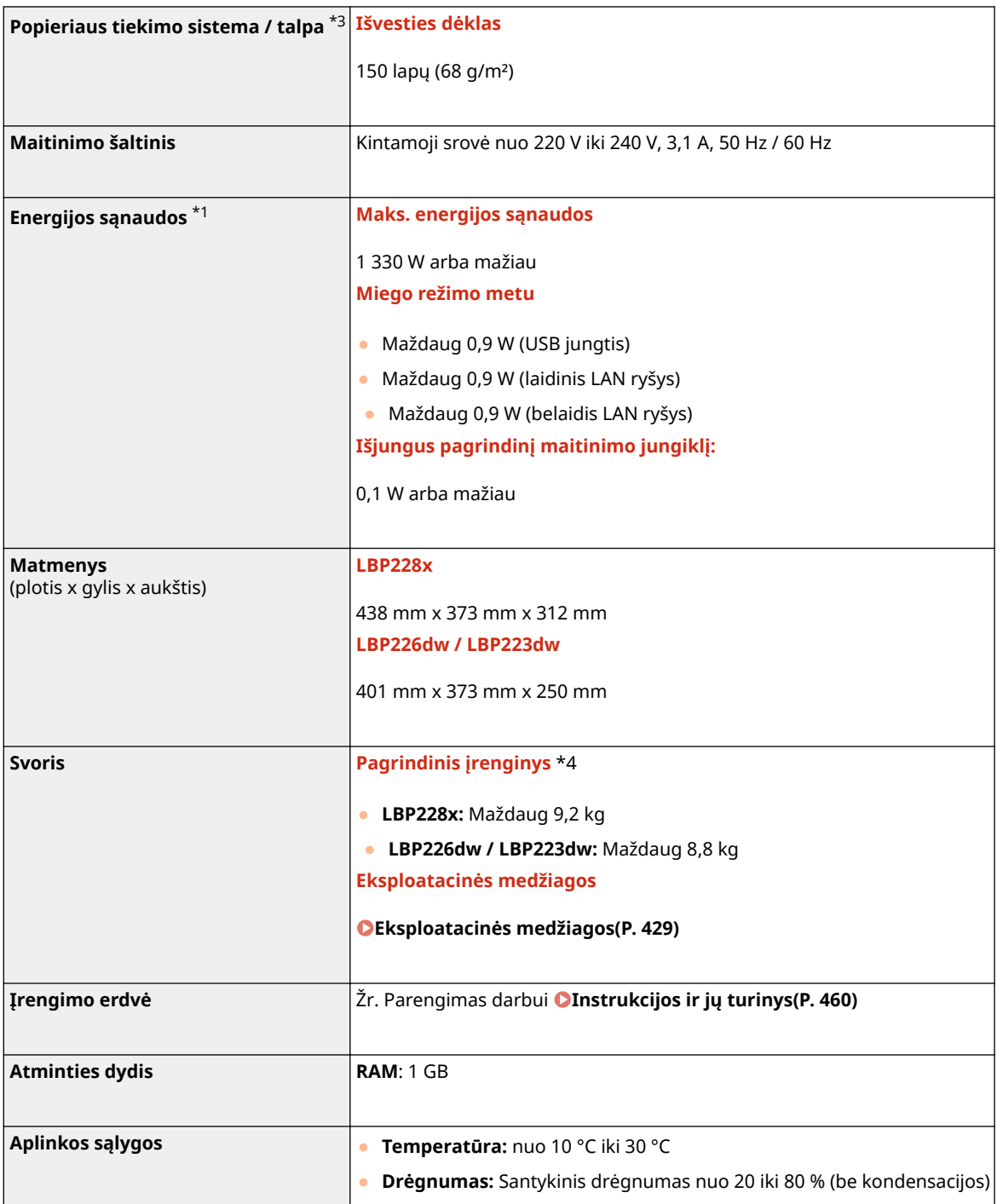

\*1Gali skirtis priklausomai nuo aplinkos ir nuo sąlygų, kuriomis naudojamas aparatas.

\*2Spausdinimo greitis matuojamas atliekant vidinį bandymą, kurio metu A4 formato lapuose spausdinamas 100 % originalaus vienpusio puslapio turinys. Vidinio bandymo metu to paties turinio puslapis spausdinimas ant tuščio popieriaus lapo. Spausdinimo greitis skiriasi atsižvelgiant į popieriaus tipą, lapo formatą arba popieriaus paėmimo kryptį.

Įrenginys gali automatiškai pristabdyti arba sulėtinti darbą, kad pakoreguotų spausdintuvo būklę, pvz., sureguliuotų konkretaus modulio temperatūrą arba kontroliuotų spausdinimo kokybę nuolatinio spausdinimo metu.

\*3 Priklauso nuo įrengimo aplinkos ir naudojamo popieriaus.

\*4Neįdėta dažomųjų miltelių kasetė.

# <span id="page-450-0"></span>**Galimas popierius**

Lentelėje išvardyti popieriaus, kurį galima naudoti šiame aparate, tipai.

### ■ Palaikomi popieriaus formatai

 $\checkmark$ : Galima  $-$ : Negalima

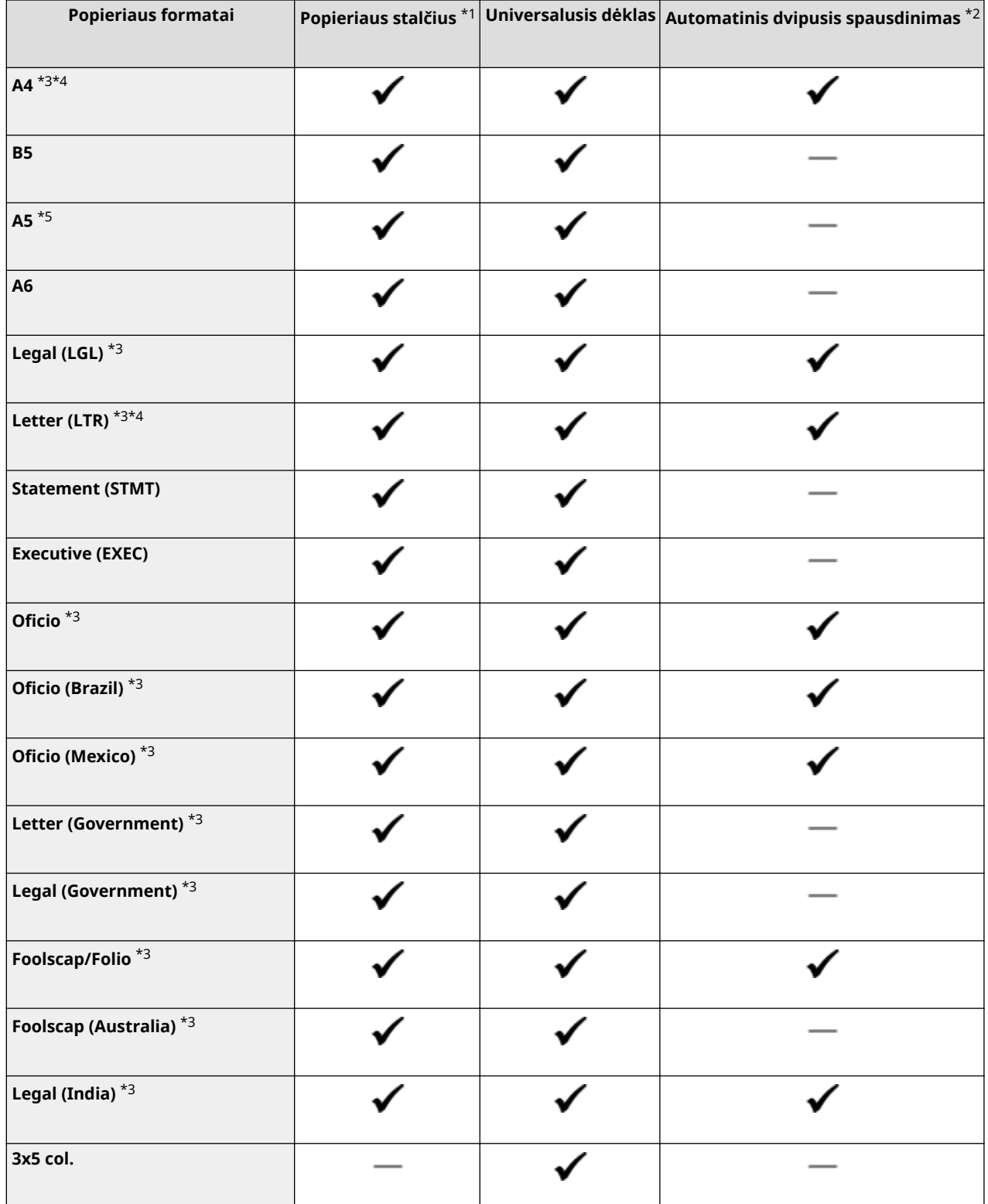

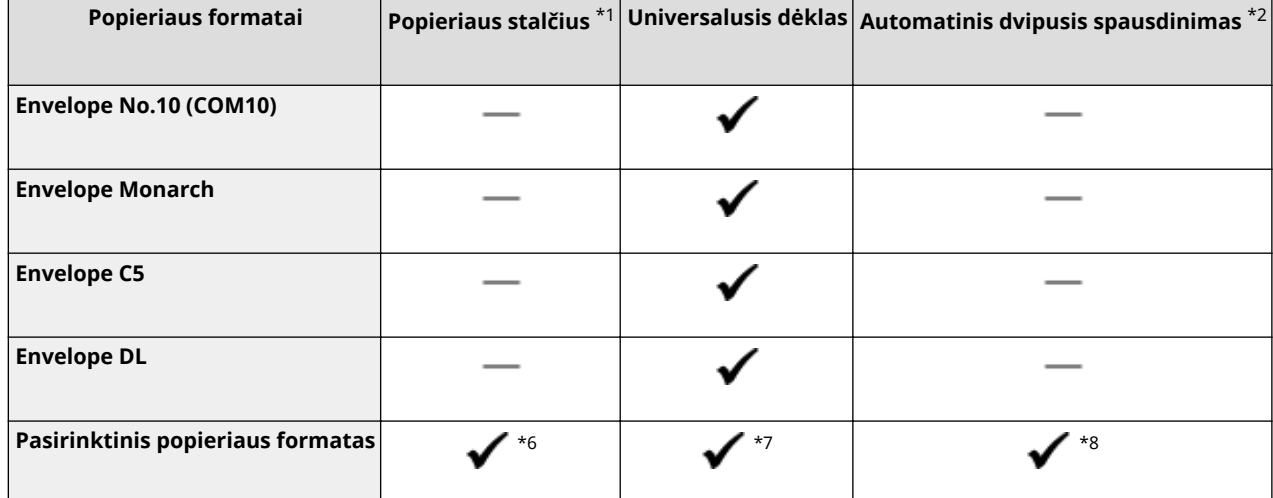

\*1Apima pasirinktinį Cassette Feeding Module-AH.

\*2 Galimas automatinis dvipusis spausdinimas, nekeičiant popieriaus.

\*3Galima spausdinti gautas internetines faksogramas.

\*4Galima spausdinti ataskaitas ir sąrašus.

\*5Galima naudoti gulsčią arba stačią padėtį.

\*6Galimi pasirinktiniai formatai, kurių diapazonas nuo 105,0 mm x 148,0 mm iki 216,0 mm x 355,6 mm.

\*7Galimi pasirinktiniai formatai, kurių diapazonas nuo 76,2 mm x 127,0 mm iki 216,0 mm x 355,6 mm.

\*8Galimi pasirinktiniai formatai, kurių diapazonas nuo 210,0 mm x 279,4 mm iki 216,0 mm x 355,6 mm.

### ■ Palaikomi popieriaus tipai

Šiame aparate galima naudoti popierių, kurį gaminant nenaudotas chloras.

 $\checkmark$ : Galima  $-$ : Negalima

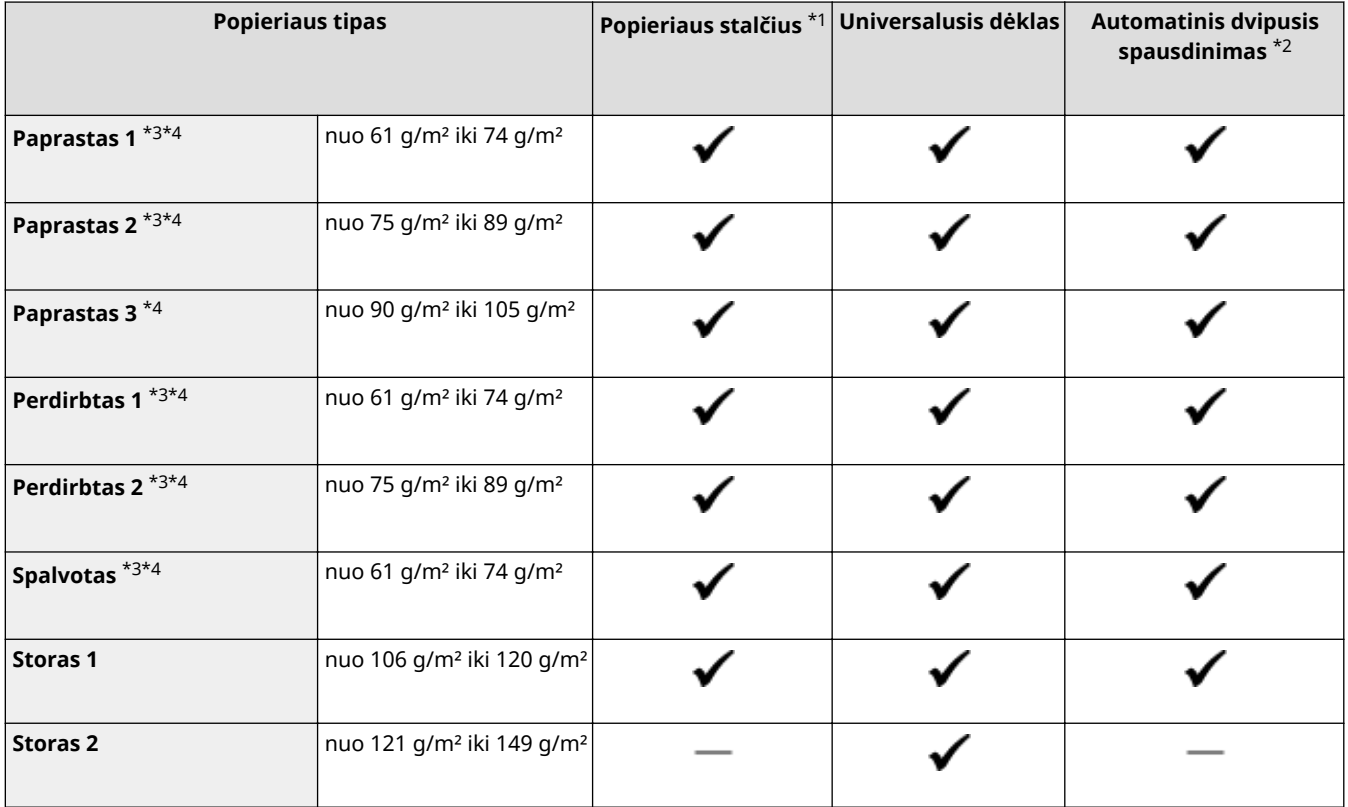

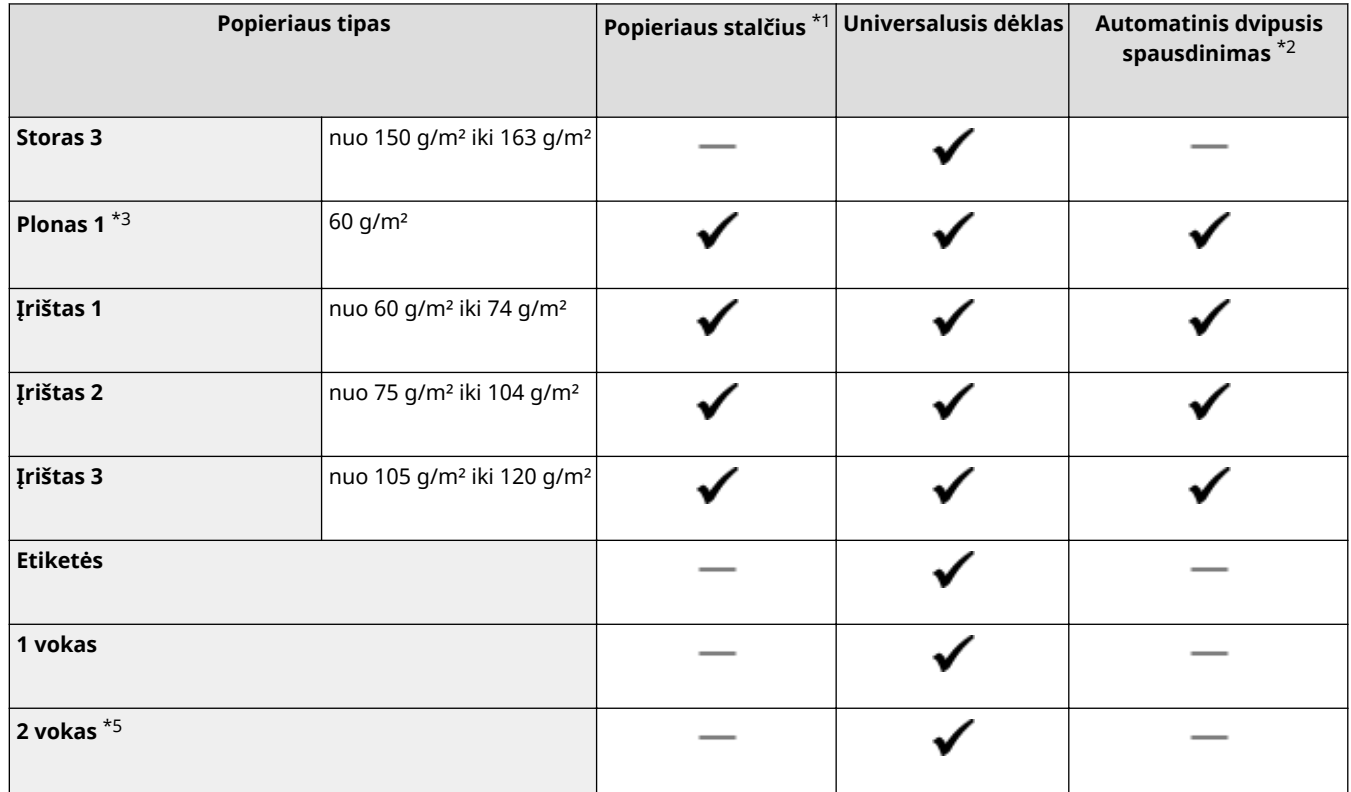

\*1Apima pasirinktinį Cassette Feeding Module-AH.

 $*$ <sup>2</sup> Galimas automatinis dvipusis spausdinimas, nekeičiant popieriaus.

 $*$ <sup>3</sup>Galima spausdinti gautas internetines faksogramas.

\*4Galima spausdinti ataskaitas arba sąrašus.

\*5Jeigu negalima tinkamai spausdinti pasirinkus <1 vokas>, pakeiskite pasirinkimą į <2 vokas>.

# <span id="page-453-0"></span>**Cassette Feeding Module-AH**

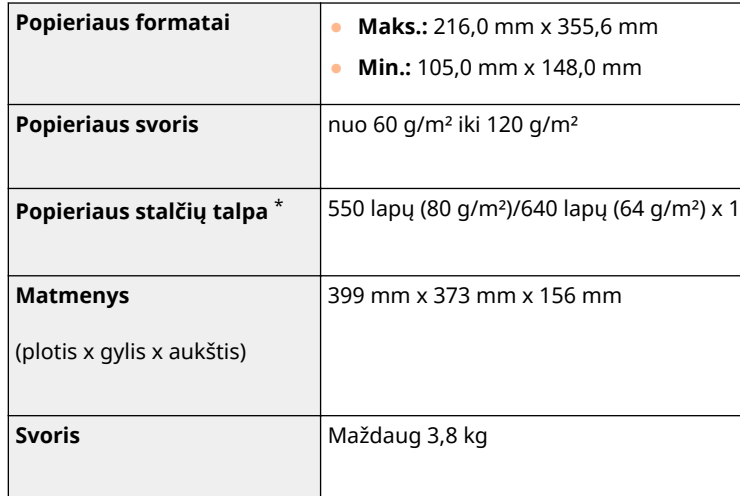

\* Priklauso nuo įrengimo aplinkos ir naudojamo popieriaus.

68K4-077

### <span id="page-454-0"></span>■UFR II spausdintuvo funkcija

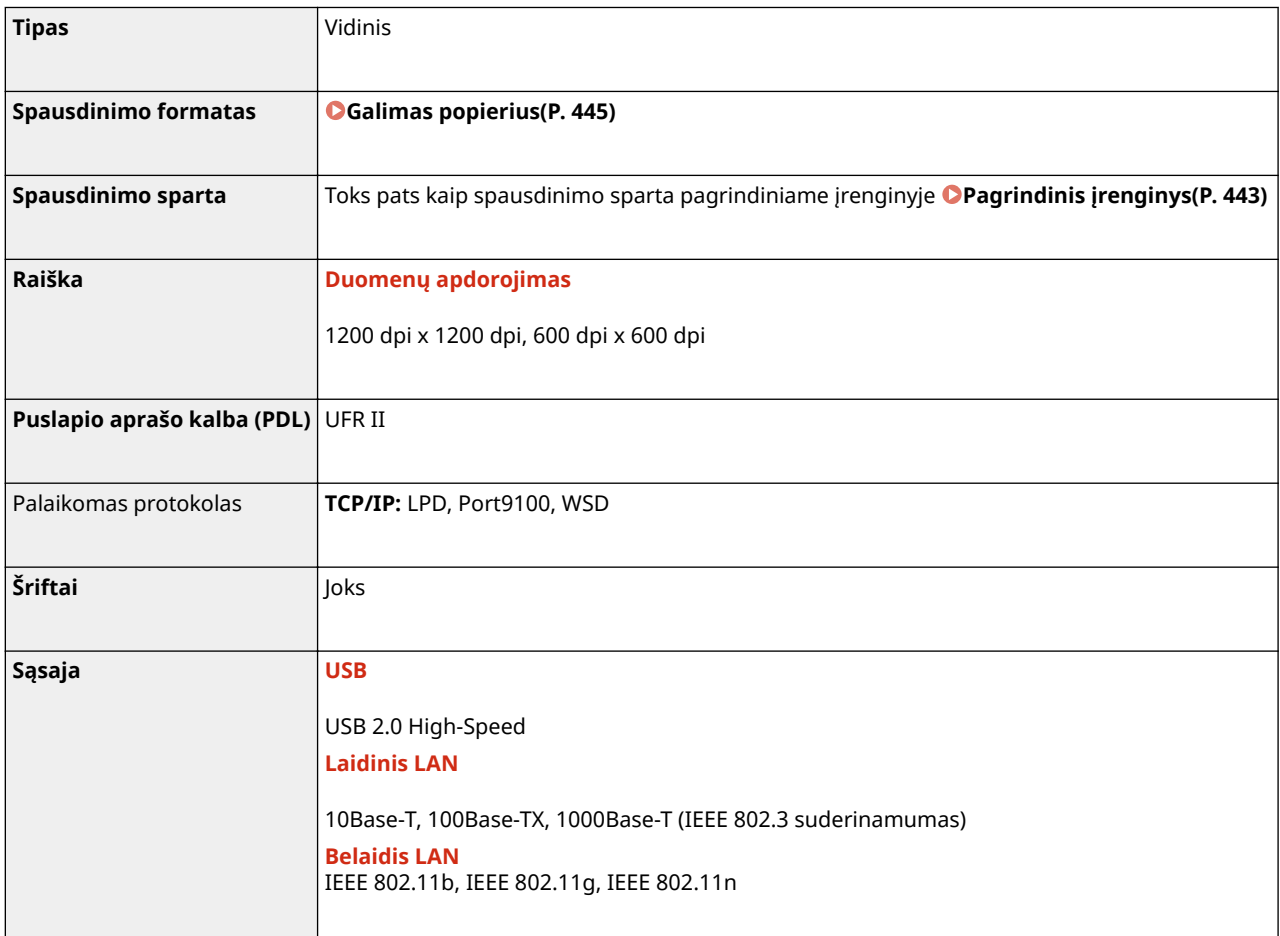

## $\blacksquare$ PS spausdinimo funkcija $^\star$

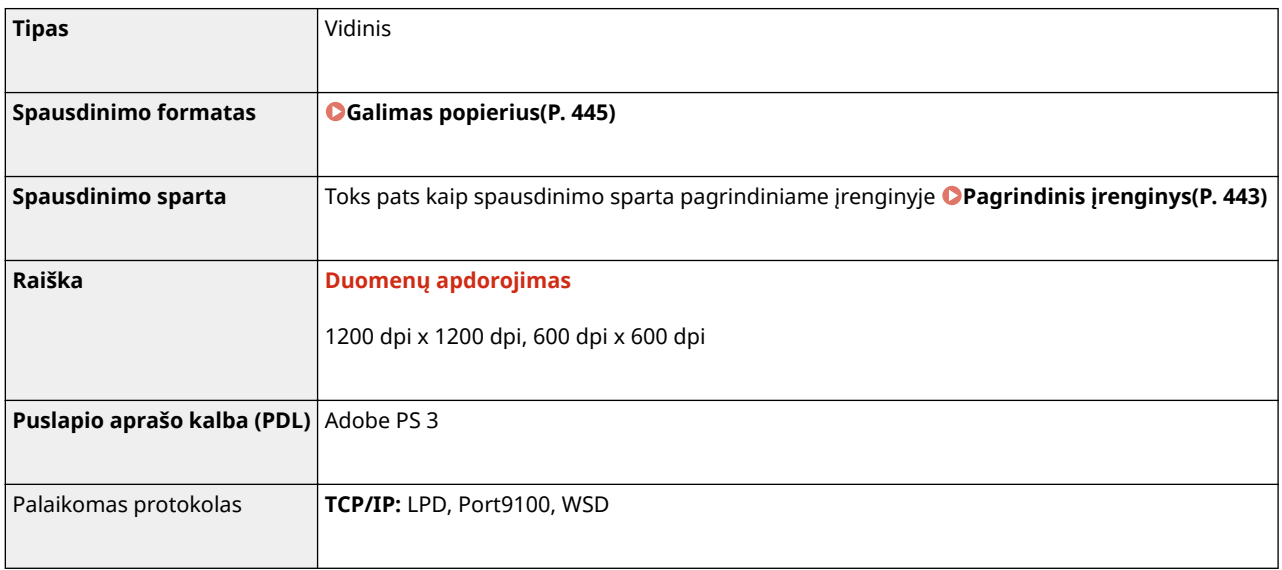

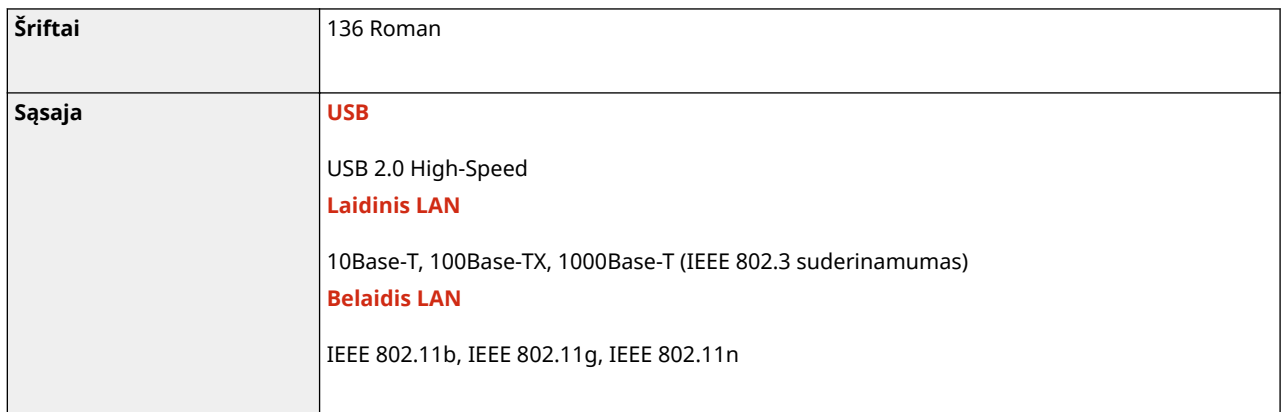

\*PS spausdintuvo funkcija pasiekiama su LBP228x / LBP226dw.

### ■ PCL spausdintuvo funkcija

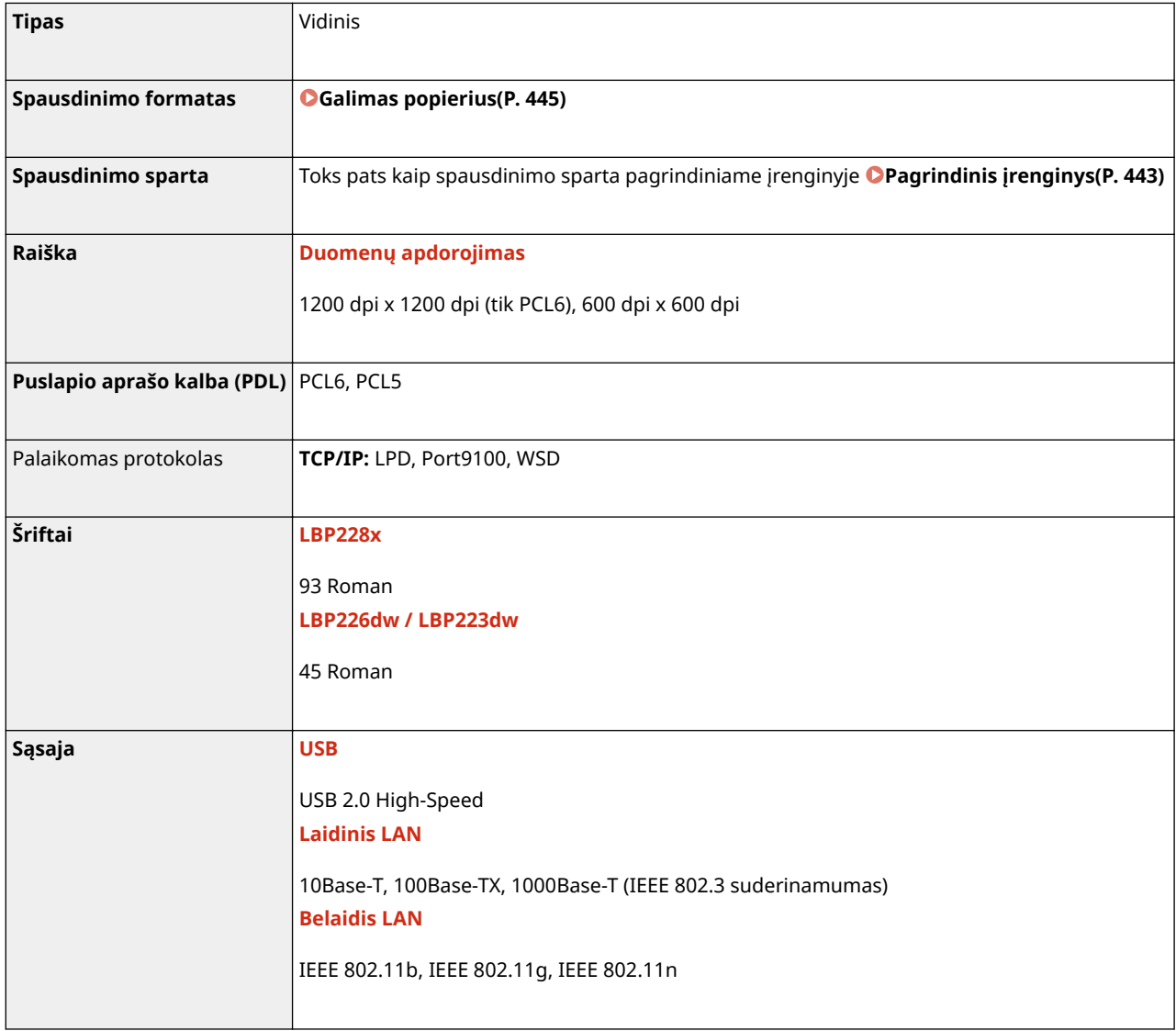

## ■ Atminties laikmenos spausdinimo funkcija

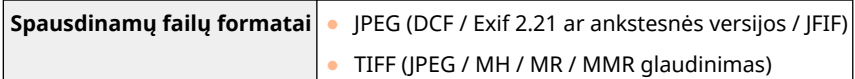

● PDF

# <span id="page-457-0"></span>**Valdymo funkcijos**

68K4-079

### ■ Užkardos parametrai

- Galima nurodyti iki 16 IPv4 ir IPv6 tipo IP adresų (ar IP adresų diapazonų).
- Šiame skyriuje aprašyti paketų filtrai valdo ryšius per TCP, UDP ir ICMP.
- Galima nurodyti iki 32 MAC adresų.

#### ■IPSec

● Aparato palaikomas "IPSec" atitinka RFC2401, RFC2402, RFC2406 ir RFC4305.

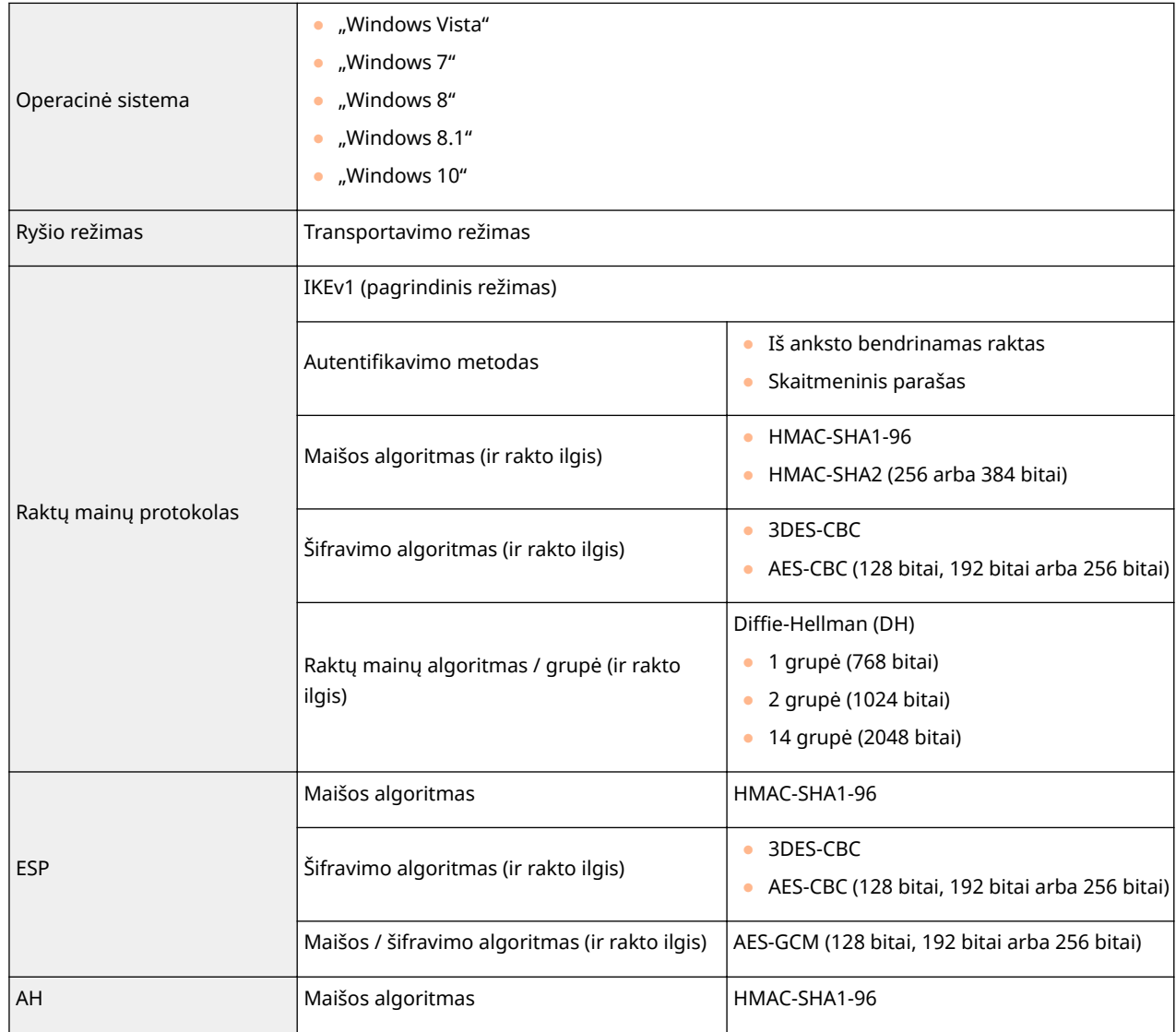

## **PASTABA**

- "IPSec" palaiko perdavimo ryšį vienu adresu (arba į vieną įrenginį).
- Vienu metu aparatas negali naudoti ir "IPSec", ir "DHCPv6".

#### ■ Raktų ir sertifikatų registravimas

· Jei raktų raktą ar CA sertifikatą įdiegsite naudodami kompiuterį, įsitikinkite, kad jie atitinka toliau nurodytus reikalavimus.

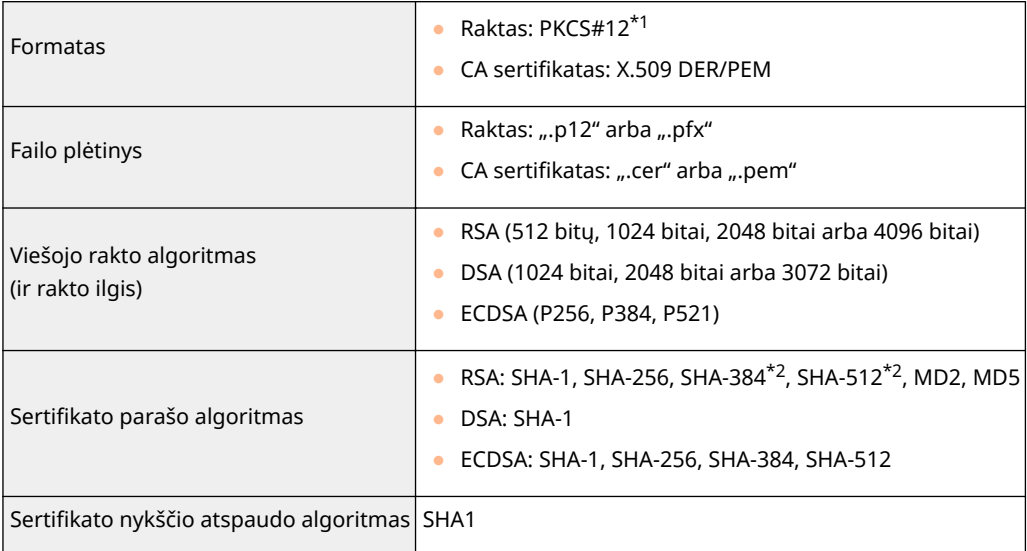

 $*1$  Rakte esančio sertifikato reikalavimai remiasi CA sertifikatais.

\*2RSA-SHA-384 ir RSA-SHA-512 galimi tik kai RSA rakto ilgis yra 1024 bitai ar daugiau.

## **PASTABA**

● Aparatas nepalaiko sertifikatų atšaukimo sąrašo (CRL) naudojimo.

### ■ Silpno šifravimo apibrėžimas

Jeigu <Draudž. naudoti silpną šifr.> nustatyta į <Įjungta>, toliau nurodytų algoritmų naudoti negalima.

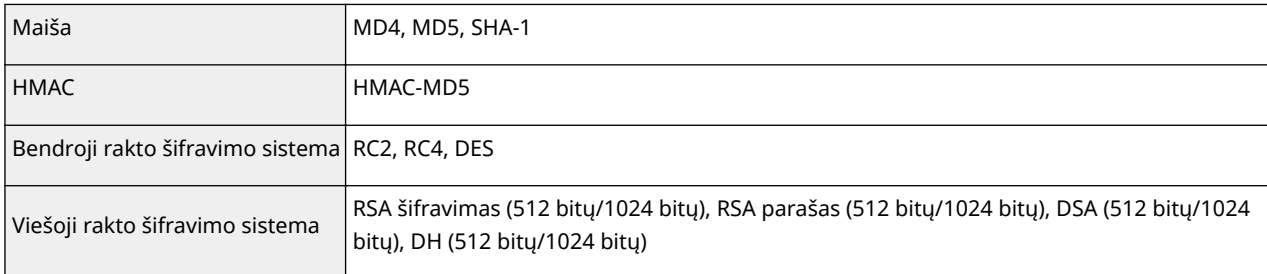

# **PASTABA**

● Net jeigu <Draudž.naud.silp. raktą/sert.>/<Nesud. užšifr. r./sert. naud. draudž.> nustatyta į <Įjungta>, galima naudoti maišos algoritmą SHA-1, kuris naudojamas pasirašant šakninį sertifikatą.

# <span id="page-459-0"></span>**Sistemos aplinka**

#### 68K4-07A

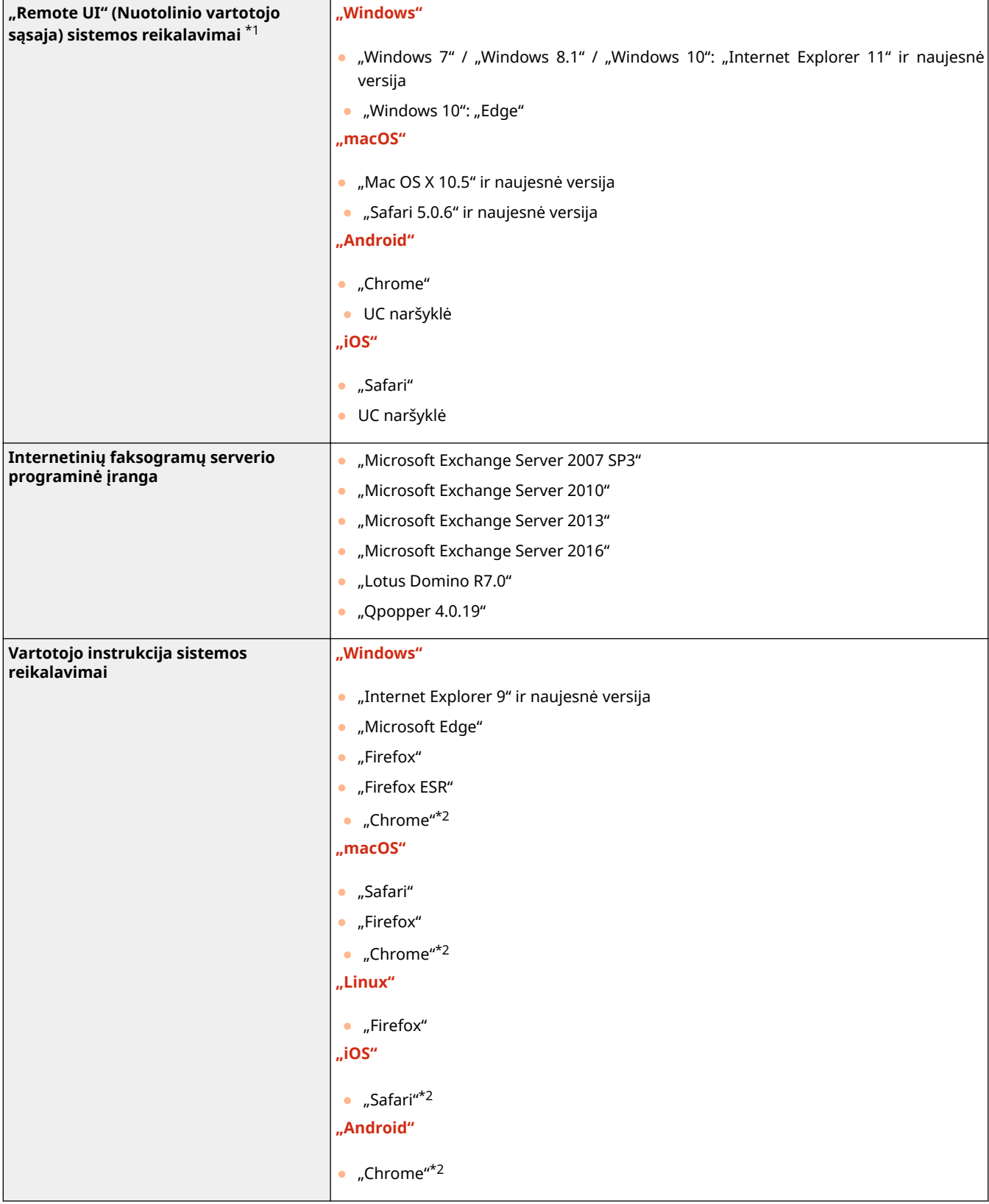

 $*1$ Prieš keisdami aparato parametrus, interneto naršyklėje nustatykite priimti visus slapukus ir naudoti "JavaScript".

\*2Tik peržiūrint instrukcijas internete.

### <span id="page-460-0"></span>■ Bendrosios specifikacijos

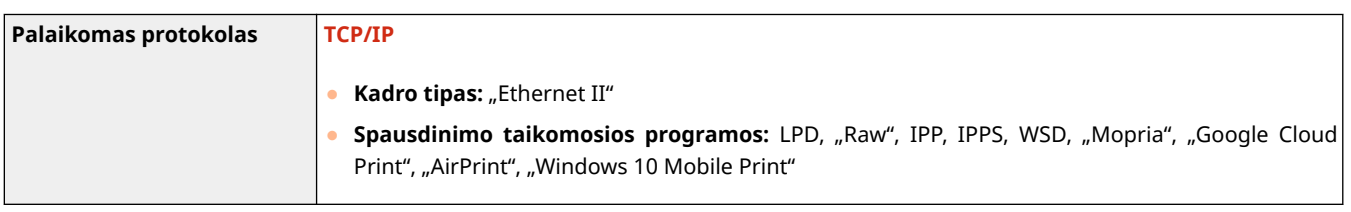

### ■ Laidinio LAN techniniai duomenys

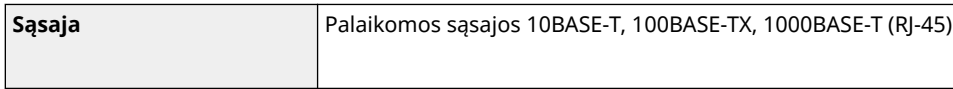

### ■ Belaidžio LAN techniniai duomenys

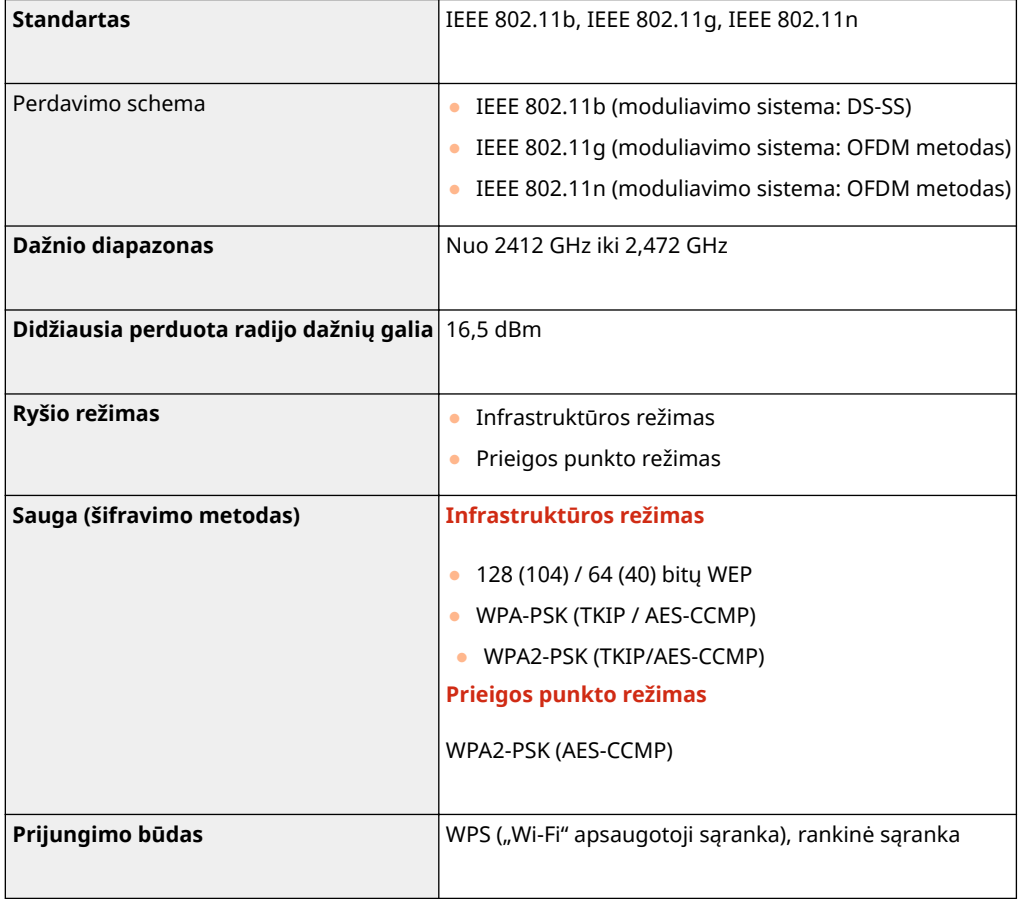

# <span id="page-461-0"></span>**Papildoma įranga**

68K4-07E

Aparate sumontavus papildomus įrenginius galima naudoti daugiau funkcijų.

### ■ Galima papildoma įranga

**[Pasirinktinė įranga\(P. 457\)](#page-462-0)  OSistemos parinktys(P. 458)** 

### ■ Papildomos įrangos paieška pagal paskirtį

**Popieriaus stalčiaus pridėjimas [Cassette Feeding Module-AH\(P. 457\)](#page-462-0)** 

# <span id="page-462-0"></span>**Pasirinktinė įranga**

Naudojant papildomą toliau nurodytą įrangą galima naudotis visomis aparato teikiamomis funkcijomis. Papildomą įrangą galima įsigyti pas pardavėją, iš kurio įsigijote aparatą, arba iš vietinio "Canon" pardavėjo.

### Cassette Feeding Module-AH

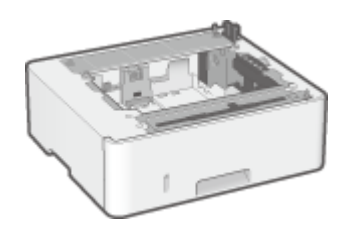

Sumontavus šį cassette feeding module galima įdėti skirtingų formatų popierių, negu naudojant standartinį popieriaus stalčių. Taip sumažinamos laiko ir darbo sąnaudos keičiant popierių.

#### **Diegimo būdas**

Žr. Parengimas darbui. **[Instrukcijos ir jų turinys\(P. 460\)](#page-465-0)** 

# <span id="page-463-0"></span>**Sistemos parinktys**

68K4-07H

Aparato efektyvumas dar labiau patobulinamas sumontavus sistemos parinktis.

**Brūkšninių kodų spausdinimo įranga(P. 458) Licencijos registracija(P. 458)** 

### Brūkšninių kodų spausdinimo įranga

Naudojant šią parinktį galima generuoti brūkšninius kodus įvairiais formatais. Atkreipkite dėmesį, kad norint spausdinti brūkšninius kodus, būtina įjungti PCL. Informaciją apie Brūkšninių kodų spausdinimo įranga naudojimą žr. "Barcode Printing Guide" (Brūkšninio kodo spausdinimo vadovas) (PDF instrukcijos).

### Licencijos registracija

Norėdami įjungti tam tikras sistemos parinktis turite įsigyti licencijos raktą ir jį užregistruoti aparate.

#### ■ Licencijos rakto įsigijimas

Licencijos raktą galima gauti naudojant žiniatinklio naršyklę. Prisijunkite prie licencijų valdymo sistemos (http:// www.canon.com/lms/license) ir atlikite veiksmus. Kaip procedūros dalis bus nurodymas įvesti tolesnius skaičius.

#### **Licencijos kodas**

Pasižiūrėkite licencijos kodą, pateiktą licencijos kodo sertifikate, pateiktame pasirenkamos įrangos pakuotėje.

#### **Aparato serijos numeris**

Patikrinkite serijos numerį naudodami valdymo pultą.

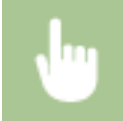

<Būsenos ekranas> <Įrenginio informacija> <Serijos numeris>

#### ■ Licencijos rakto registravimas

**1 Pasirinkite <Meniu> ekrane Pagrindinis. [Ekranas Pagrindinis\(P. 108\)](#page-113-0)** 

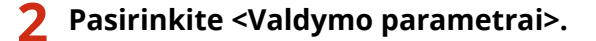

- Jeigu rodomas prisijungimo ekranas, įveskite tinkamą ID ir PIN kodą. **[Prisijungimas prie aparato\(P. 125\)](#page-130-0)**
- **3 Pasirinkite <Licencijos/kita> <Registruoti licenciją>.**
- **4 Patvirtinkite ekrane rodomą pranešimą ir pasirinkite <Gerai>.**

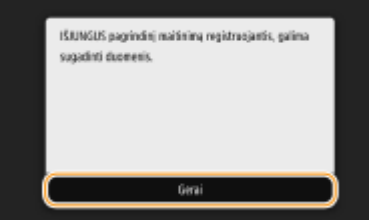

### **5 Įveskite licencijos raktą naudodami skaičių mygtukus ir bakstelėkite <Taikyti>.**

➠Pradedama registracija. Palaukite, kol pasirodys pranešimas <Diegimas baigtas. Pakeitimai bus pritaikyti išjungus ir vėl įjungus pagrindinio maitinimo jungiklį.>.

### **PASTABA:**

● Jei rodomas pranešimas <Nėra funkcijos, būtinos norint diegti.>, įjunkite funkcijas, kurių reikia pasirenkamam įrenginiui suaktyvinti, ir dar kartą užregistruokite licencijos raktą.

### **6 Pasirinkite <Uždaryti>.**

**7 Paleiskite aparatą iš naujo. [Aparato paleidimas iš naujo\(P. 104\)](#page-109-0)** 

# <span id="page-465-0"></span>**Instrukcijos ir jų turinys**

#### 68K4-07J

Prie aparato pridedamos toliau išvardytos instrukcijos. Skaitykite jas pagal poreikį.

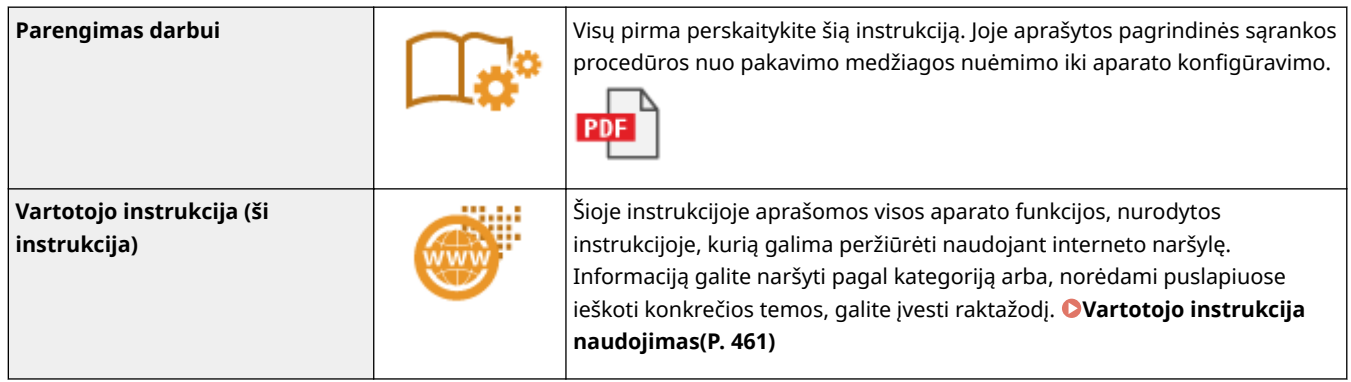

# <span id="page-466-0"></span>**Vartotojo instrukcija naudojimas**

#### 68K4-07K

Vartotojo instrukcija yra instrukcija, kurią galima peržiūrėti naudojant kompiuterį ar mobilųjį įrenginį, o joje aprašytos visos aparato funkcijos. Ieškokite pagal poreikius arba įveskite raktažodį, kad greitai rastumėte ieškomą puslapį. Skyriuje aprašytas Vartotojo instrukcija ekrano išdėstymas ir pateikti instrukcijų skaitymo nurodymai. Galima pasirinkti Vartotojo instrukcija rodymo būdą.

#### ◼Vartotojo instrukcija ekrano išdėstymas

Šiame skyriuje aprašyti Vartotojo instrukcija konȴgĭravimo ekranai ir ekrano mygtukų naudojimas. **[Vartotojo](#page-467-0) [instrukcija ekrano išdėstymas\(P. 462\)](#page-467-0)** 

#### ◼Vartotojo instrukcija peržiūra

Šiame skyriuje aprašytos Vartotojo instrukcija naudojamų žymių reikšmės, valdymo skydo klavišų ir kompiuterio ekrano mygtukų išdėstymas ir kiti punktai, padedantys suprasti Vartotojo instrukcija pateiktą informaciją. **[Vartotojo](#page-470-0) [instrukcija peržiūra\(P. 465\)](#page-470-0)** 

#### ■ Nustatykite Vartotojo instrukcija išvaizdą

Galima keisti Vartotojo instrukcija naudojamų simbolių dydį ir perjungti ekrano išdėstymą, kad atitiktų naudojamą įrenginį ir būtų galima peržiūrėti Vartotojo instrukcija.

#### **Kaip rasti ieškomą temą**

#### **Paieška turinyje**

● Ieškomą puslapį surasite pasirinkę temą skirtuke "Contents" (Turinys), kuris yra kairėje ekrano pusėje.

#### **Paieška pagal raktažodžius**

● Įvedus raktažodį, pvz., "kopija" arba "dažomųjų miltelių kasetė", bus rodomi puslapiai, kuriuose yra raktinis žodis. Šiuose rezultatuose rasite ieškomą puslapį. Taip pat galite įvesti frazes, pvz., "prisijungimas prie tinklo". Raktažodžių ieška taip pat palaiko Bulio logikos išraišką AND, todėl galite ieškoti kelių raktažodžių. Informacijos apie ieškos ekraną ir ieškos ekrano naudojimą žr. **DIeška(P. 463)**.

# <span id="page-467-0"></span>**Vartotojo instrukcija ekrano išdėstymas**

68K4-07L

Vartotojo instrukcija padalytas į atskirus ekranus, kuriuose esantis turinys skiriasi.

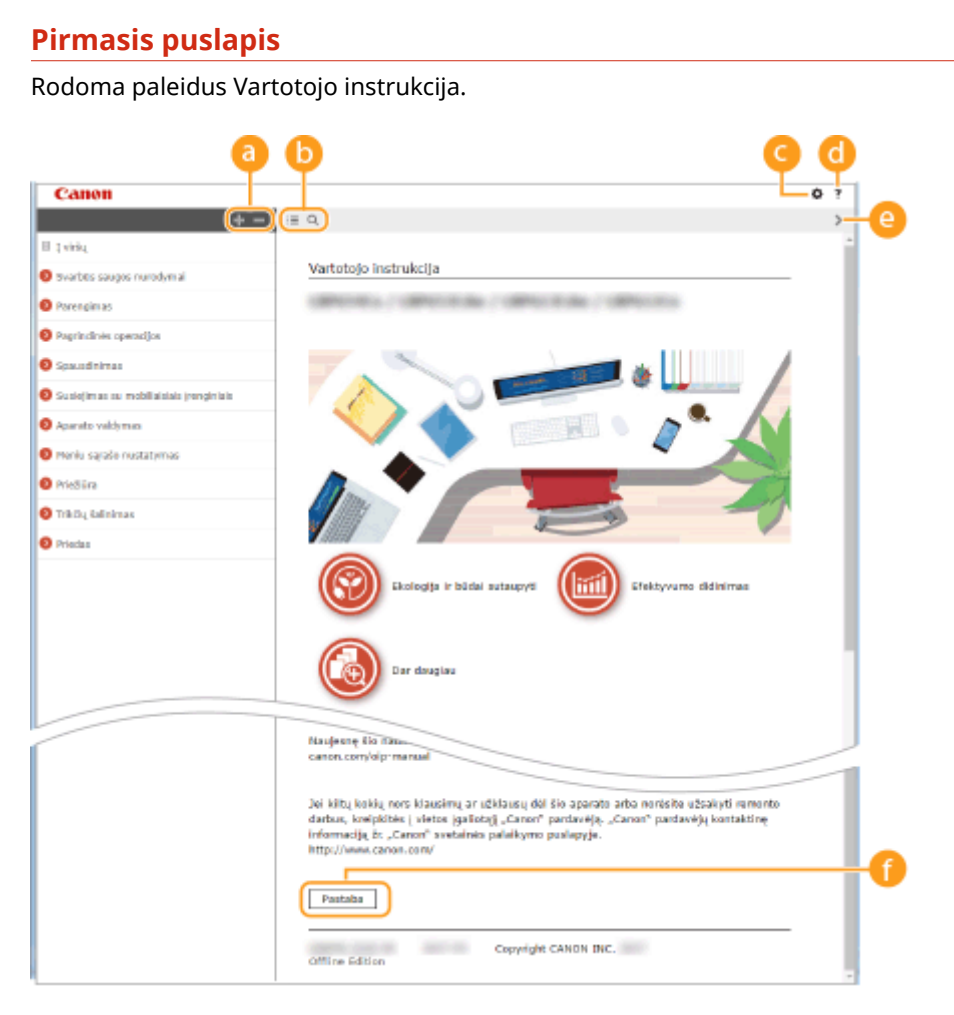

### $\bullet$   $\bullet$  / $\Box$

Spustelėkite  $\Box$ , kad po skyriais būtų rodomi visi poskyriai. Spustelėkite  $\Box$ , kad grįžtumėte į ankstesnį ekraną.

### $\mathbf{D} \equiv \mathbf{Q}$

Spustelėkite, kad perjungtumėte turinio ir ieškos rodymą. Jeigu rodomas turinys, spustelėjus : im rodomas arba slepiamas ekranas. Jeigu rodomas ieškos ekranas, spustelėjus o rodomas arba slepiamas ekranas.

### Θö

Spustelėkite, kad nustatytumėte Vartotojo instrukcija rodymą, pvz., simbolių dydį ar išdėstymą.

#### -? a

Spustelėkite, kad būtų rodoma, kaip peržiūrėti vadovą Vartotojo instrukcija, atlikti paiešką ir kita informacija.

#### $\odot$   $\langle$  /  $\rangle$

Spustelėkite, kad būtų rodoma ankstesnė arba paskesnė tema.

#### **[Pastaba]**

Spustelėkite, kad peržiūrėtumėte svarbią informaciją, kurią turėtumėte žinoti naudodami aparatą.
## **Temos puslapis**

Pateikiama informacija, kaip konfigūruoti ir naudoti aparatą.

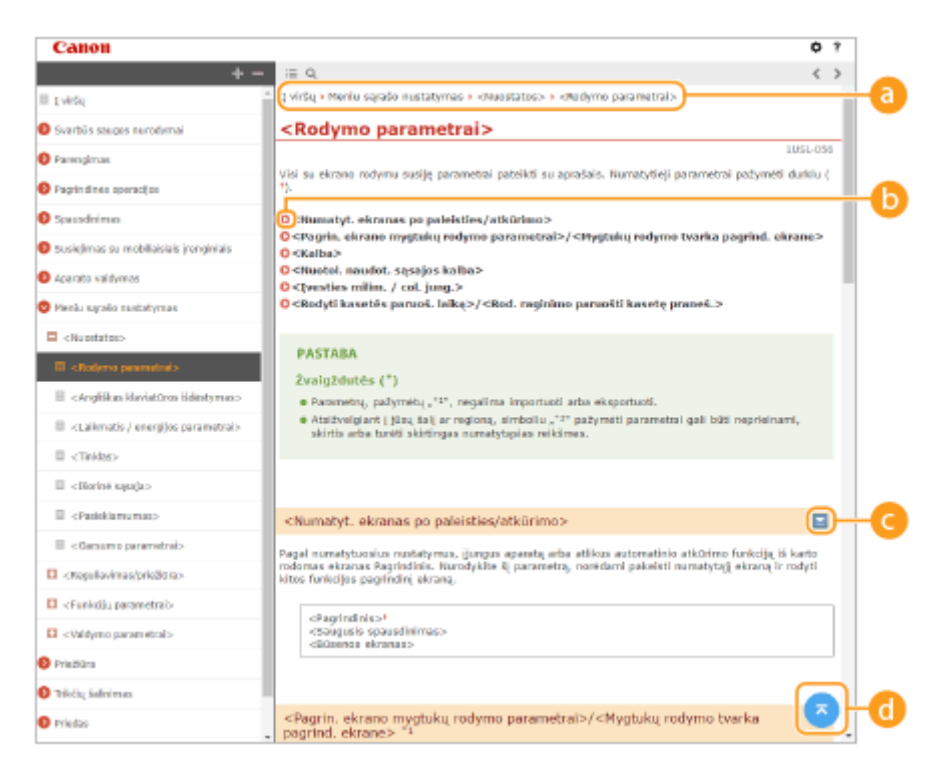

### **Naršymas**

Matykite šiuo metu peržiūrimą skyriaus temą.

# 60 Q

Spustelėkite, kad pereitumėte į atitinkamą puslapį. Norėdami grįžti į ankstesnį puslapį interneto naršyklėje spustelėkite "Back" (Atgal).

# $O = 12$

Spustelėkite , kad būtų rodomi paslėpti išsamūs aprašai. Norėdami uždaryti išsamius aprašus spustelėkite $\boxed{\blacksquare}$ .

# 0 Q

Spustelėkite, kad grįžtumėte į puslapio viršų.

### **Ieška**

Spustelėkite Q, kad būtų rodomas ieškos langas. Turi teksto lauką, kuriame galima atlikti iešką pagal raktažodį ir rasti norimą puslapį.

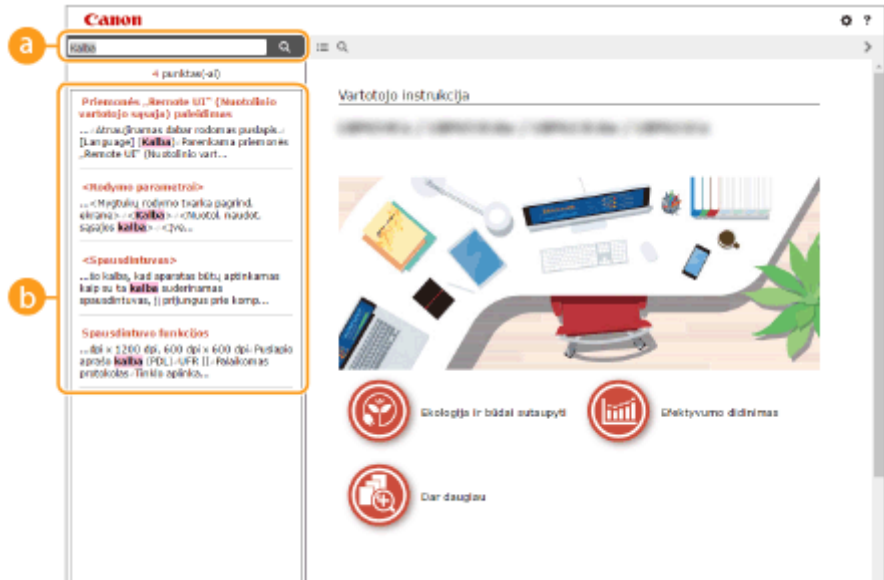

### **[Čia įrašykite raktažodį(-ius)]**

Įveskite raktažodį arba raktažodžius ir spustelėkite | a |, kad būtų rodomi ieškos rezultatai. Galima ieškoti puslapių, kuriuose būtų visi raktažodžiai, atskiriant raktažodžius tarpo simboliu. Taip pat galima ieškoti puslapiuose tikslios frazės, išskyrus raktažodžius, išskirtus dvigubomis kabutėmis.

### **Ieškos rezultatas**

Rodo puslapių, kuriuose yra nurodyti raktažodžiai, ieškos rezultatus. Rezultatuose raskite ieškomą puslapį ir spustelėkite jo temos pavadinimą.

# **PASTABA:**

● Nurodyti raktažodžiai ieškos rezultatuose rodomi pastorintu šriftu.

# **Vartotojo instrukcija peržiūra**

68K4-07R

Šiame skyriuje aprašytos žymės, mygtukai, ekranai ir kiti Vartotojo instrukcija naudojami elementai. Kartu su aparatu pateiktose Svarbūs saugos nurodymai Parengimas darbui taip pat pateikti įspėjimai ir perspėjimai. Peržiūrėkite šias instrukcijas.

# **Žymos**

Įspėjimai dėl saugumo, apribojimų ir aparato naudojimo, naudingi patarimai bei kita informacija žymima toliau parodytomis žymomis.

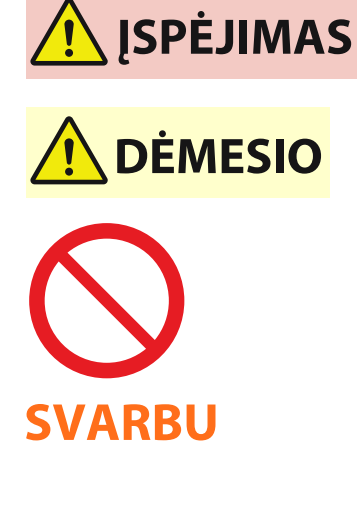

**PASTABA** 

**PATARIMAI** 

Nurodo įspėjimą dėl veiksmų, kurių tinkamai neatlikus gali būti sunkiai ar net mirtinai sužaloti žmonės. Norėdami saugiai naudoti aparatą, visada paisykite šių įspėjimų.

Nurodo įspėjimą dėl veiksmų, kurių tinkamai neatlikus gali būti sužaloti žmonės. Norėdami saugiai naudotis aparatu, visada paisykite šių įspėjimų.

Nurodo veiksmą, kurio negalima atlikti. Įdėmiai perskaitykite šiuos elementus ir niekada nedarykite aprašytų veiksmų.

Nurodo naudojimosi reikalavimus ir apribojimus. Įdėmiai perskaitykite šias pastabas, kad tinkamai naudotumėte aparatą ir išvengtumėte aparato ir kitos nuosavybės gedimų.

Nurodo operacijos paaiškinimą arba papildomus veiksmų paaiškinimus.

Nurodomos naudingos funkcijos ar aparato naudojimo patarimai.

# **Šioje instrukcijoje naudojami mygtukai**

Valdymo pulto ir kompiuterio ekrano mygtukai pateikiami toliau nurodytais ženklais:

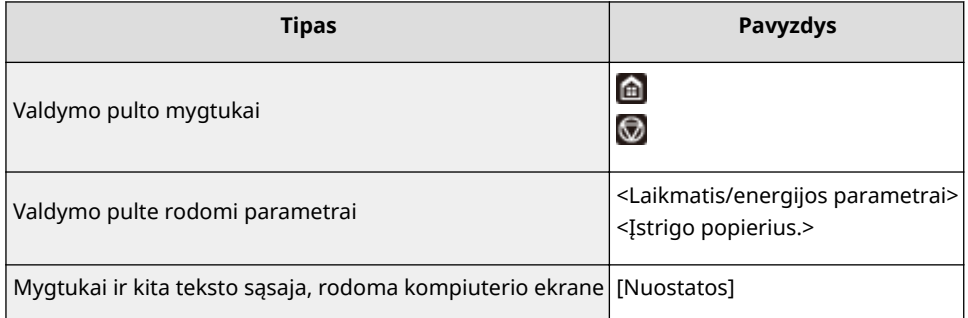

# **PASTARA**

● Atvejai, kai vartotojas bakstelėja modelis su jutikliniu pultu ekrano mygtuką, ir atvejai, kai vartotojas paspaudžia valdymo skydo mygtuką modelis su nespalvotu skystųjų kristalų ekranu, aprašyti net ir tuo atveju, jeigu operacijos yra tokios pačios. Pavyzdžiui, ekrano <Būsenos ekranas> rodymo operacija nurodyta kaip "Paspauskite <Būsenos mon.> ( $\bigoplus$ )".

# **/ / (Modelis su nespalvotu skystųjų kristalų ekranu)**

 $\blacktriangle$ ,  $\blacktriangledown$  ir ok valdymo skyde naudojami pasirinkti tikslinius elementus parametruose, tačiau jų aprašas į Vartotojo instrukcija nejtrauktas. <XXXXX> pasirinkimo operacija naudojant ▲ or ▼ ir paspaudžiant or yra nurodyta, kaip parodyta toliau Vartotojo instrukcija.

### **1** Pasirinkite <XXXXX>.

# **Šioje instrukcijoje naudojami kompiuterio ekranai**

Jei nenurodyta kitaip, Vartotojo instrukcija rodomos LBP228x instrukcijos. Atsižvelgiant į modelį ar naudojamą operacinę sistemą, šiame vadove naudojamų ekranų išvaizda gali šiek tiek skirtis nuo tikrųjų ekranų. Be to, tvarkyklių ir programinės įrangos išvaizda gali skirtis, atsižvelgiant į versiją.

# **Šioje instrukcijoje naudojami paveikslėliai**

Jei nenurodyta kitaip, Vartotojo instrukcija rodomos LBP228x iliustracijos. Dažomųjų miltelių kasetės iliustracijos skirtos Canon Cartridge 057.

# <span id="page-472-0"></span>**Pagrindinės "Windows" funkcijos**

68K4-07U

- **Spausdintuvo aplanko rodymas(P. 467)**
- **Įjungiama [Tinklo aptikimas](P. 467)**
- **[Bendrai naudojamų spausdintuvų spausdinimo serveryje rodymas\(P. 468\)](#page-473-0)**
- **Bandomojo puslapio spausdinimas sistemoje "Windows"(P. 469)**
- **[Bitų architektūros tikrinimas\(P. 470\)](#page-475-0)**
- **[Spausdintuvo prievado tikrinimas\(P. 471\)](#page-476-0)**
- **[Dvikrypčio ryšio tikrinimas\(P. 472\)](#page-477-0)**
- **[SSID, prie kurio prijungtas jūsų kompiuteris, tikrinimas\(P. 473\)](#page-478-0)**
- **OSpausdinant iš "Windows Store" programėlės(P. 473)**

# **PASTARA**

● Veikimas gali skirtis atsižvelgiant į naudojamą kompiuterį.

## ■ Spausdintuvo aplanko rodymas

#### **Windows Vista**

[Pradžia] pasirinkite [Valdymo skydas] [Spausdintuvas].

#### **Windows 7 / Windows Server 2008 R2**

[Pradžia] ▶ pasirinkite [Įrenginiai ir spausdintuvai].

#### **Windows 8 / Windows Server 2012**

Dešiniuoju pelės mygtuku spustelėkite apatinį kairįjį ekrano kampą pasirinkite [Valdymo skydas] paraktinė i įrenginius ir spausdintuvus].

### **Windows 8.1 / Windows Server 2012 R2**

Dešiniuoju pelės mygtuku spustelėkite [Pradžia] pasirinkite [Valdymo skydas] [Rodyti įrenginius ir spausdintuvus].

#### **Windows 10**

[  $\blacksquare$  ] pasirinkite ["Windows" sistema]  $\blacktriangleright$  [Valdymo skydas]  $\blacktriangleright$  [Aparatūra ir garsas]  $\blacktriangleright$  [Irenginiai ir spausdintuvai].

### **Windows Server 2008**

[Pradžia] pasirinkite [Valdymo skydas] pdukart spustelėkite [Spausdintuvai].

#### **Windows Server 2016**

Dešiniuoju pelės mygtuku spustelėkite [ **| | | |** pasirinkite [Valdymo skydas] **|** [Aparatūra] [Irenginiai ir spausdintuvai].

# ■ Ijungiama [Tinklo aptikimas]

Įjunkite [Tinklo aptikimas], kad matytumėte jūsų tinkle esančius kompiuterius.

#### **Windows Vista**

[Pradžia] pasirinkite [Valdymo skydas] [Rodyti tinklo būseną ir užduotis] pasirinkite [Jiunkite tinklo] aptikimą] srityje [Tinklo aptikimas].

#### **Windows 7 / Windows Server 2008 R2**

[Pradžia] pasirinkite [Valdymo skydas] [Rodyti tinklo būseną ir užduotis] [Keisti išplėstinius bendrinimo parametrus] pasirinkite [Jiunkite tinklo aptikimą] srityje [Tinklo aptikimas].

#### <span id="page-473-0"></span>**Windows 8 / Windows Server 2012**

Dešiniuoju pelės mygtuku spustelėkite apatinį kairįjį ekrano kampą pasirinkite [Valdymo skydas] [Rodyti tinklo būseną ir užduotis] [Keisti išplėstinius bendrinimo parametrus] pasirinkite [Jjunkite tinklo aptikimą] srityje [Tinklo aptikimas].

### **Windows 8.1 / Windows Server 2012 R2**

Dešiniuoju pelės mygtuku spustelėkite [Pradžia] pasirinkite [Valdymo skydas] P [Rodyti tinklo būseną ir užduotis] [Keisti išplėstinius bendrinimo parametrus] pasirinkite [Ijunkite tinklo aptikimą] srityje [Tinklo aptikimas].

#### **Windows 10**

[ $\Box$ ] pasirinkite ["Windows" sistema] > [Valdymo skydas] > [Rodyti tinklo būseną ir užduotis] > [Keisti] išplėstinius bendrinimo parametrus] **pasirinkite [I**junkite tinklo aptikimą] pasirinkite [Tinklo aptikimas].

#### **Windows Server 2008**

[Pradžia] pasirinkite [Valdymo skydas] pasikart spustelėkite [Tinklo ir bendrinimo centras] pasirinkite [Įjunkite tinklo aptikimą] srityje [Tinklo aptikimas].

#### **Windows Server 2016**

Dešiniuoju pelės mygtuku spustelėkite [ $\Box$ ] > pasirinkite [Valdymo skydas] > [Rodyti tinklo būseną ir užduotis] [Keisti išplėstinius bendrinimo parametrus] pasirinkite [Įjunkite tinklo aptikimą] dalyje [Tinklo aptikimas].

## ■Bendrai naudojamų spausdintuvų spausdinimo serveryje rodymas

# Atidarykite "Windows Explorer".

#### **Windows Vista / Windows 7 / Windows Server 2008**

[Pradžia] pasirinkite [Visos programos] arba [Programos] [Reikmenys] [Windows Explorer].

#### **Windows 8 / Windows Server 2012**

Dešiniuoju pelės mygtuku spustelėkite apatinį kairįjį ekrano kampą pasirinkite [Failų naršyklė].

#### **"Windows 8.1" / "Windows Server 2012 R2"**

Dešiniuoju pelės mygtuku spustelėkite [Pradžia] pasirinkite [Failų naršyklė].

#### **Windows 10 / Windows Server 2016**

Dešiniuoju pelės mygtuku spustelėkite [  $\Box$  ] pasirinkite [Failų naršyklė].

# **2 Pasirinkite spausdintuvo serverį [Tinklas] arba [Mano tinklo vietos].**

● Norint pamatyti tinklo kompiuterius, gali reikėti įjungti tinklo aptikimą arba tinkle ieškoti kompiuterių.

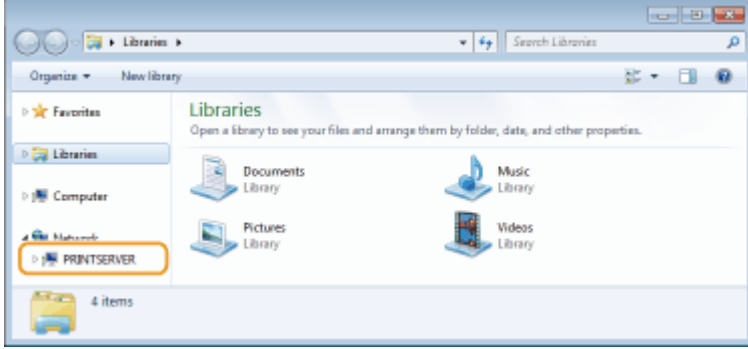

➠Rodomi bendrai naudojami spausdintuvai.

<span id="page-474-0"></span>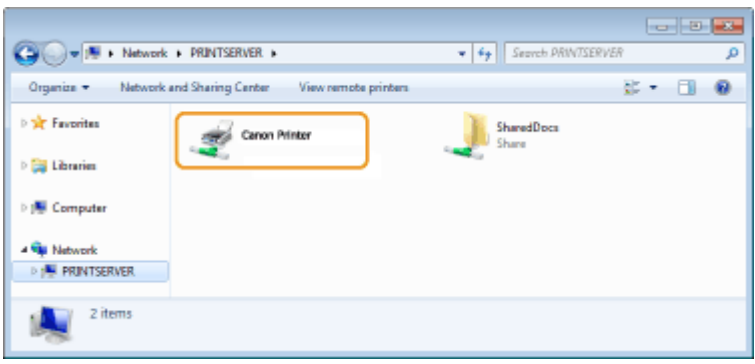

# ■ Bandomojo puslapio spausdinimas sistemoje "Windows"

Galite patikrinti, ar spausdintuvo tvarkyklė veikia, sistemoje "Windows" išspausdindami bandomąjį puslapį.

**1 Įdėkite A4 formato popierių į popieriaus stalčių. [Popieriaus įdėjimas į popieriaus](#page-133-0) [stalčių\(P. 128\)](#page-133-0)** 

**2 Atidarykite spausdintuvo aplanką. [Spausdintuvo aplanko rodymas\(P. 467\)](#page-472-0)** 

**3 Dešiniuoju pelės mygtuku spustelėkite šio aparato spausdintuvo tvarkyklės piktogramą ir spustelėkite [Spausdintuvo ypatybės] arba [Ypatybės].**

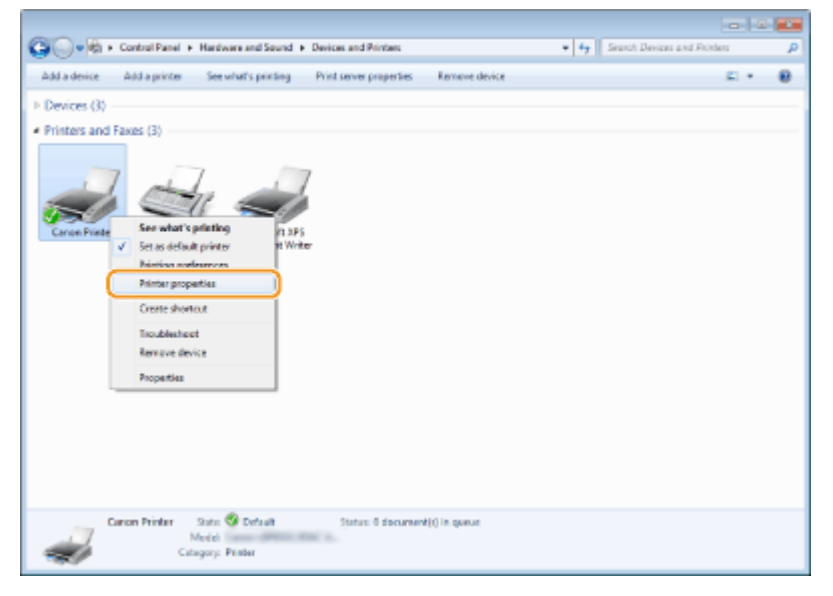

**4 Spustelėkite [Spausdinti bandomąjį puslapį], esantį skirtuke [Bendra].**

<span id="page-475-0"></span>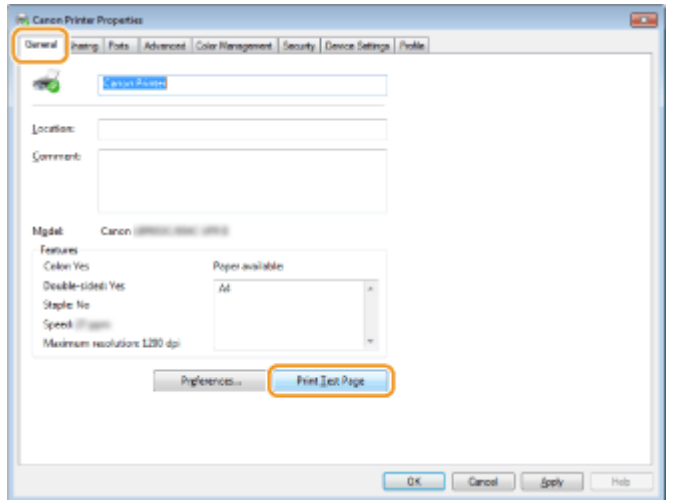

➠Spausdinamas bandomasis puslapis.

# ■Bitų architektūros tikrinimas

Jei nesate tikri, ar jūsų kompiuteryje veikia 32 bitų, ar 64 bitų "Windows" versija, atlikite toliau nurodytus veiksmus.

# **1 Parodykite [Valdymo skydas].**

**Windows Vista / Windows 7 / Windows Server 2008** [Pradžia] ▶ pasirinkite [Valdymo skydas].

#### **Windows 8 / Windows Server 2012**

Dešiniuoju pelės mygtuku spustelėkite apatinį kairįjį ekrano kampą pasirinkite [Valdymo skydas].

**Windows 8.1 / Server 2012 R2** Dešiniuoju pelės mygtuku spustelėkite [Pradžia] pasirinkite [Valdymo skydas].

**"Windows 10" / "Server 2016"** Pereikite prie 2 veiksmo.

# **2 Parodykite [Sistema].**

**Windows Vista / Windows 7 / Windows 8 / Windows Server 2008 R2 / Windows Server 2012** Spustelėkite [Sistema ir priežiūra] arba [Sistema ir sauga] > [Sistema].

**Windows 10 / Windows Server 2016** Spustelėkite [ ] | [Parametrai] | [Sistema] pasirinkite [Apie].

**Windows Server 2008** Dukart spustelėkite [Sistema].

# **3 Patikrinkite bitų architektūrą.**

**Jei naudojama 32 bitų versija, rodoma** [32 bitų operacinė sistema].

**Jei naudojama 64 bitų versija, rodoma** [64 bitų operacinė sistema].

<span id="page-476-0"></span>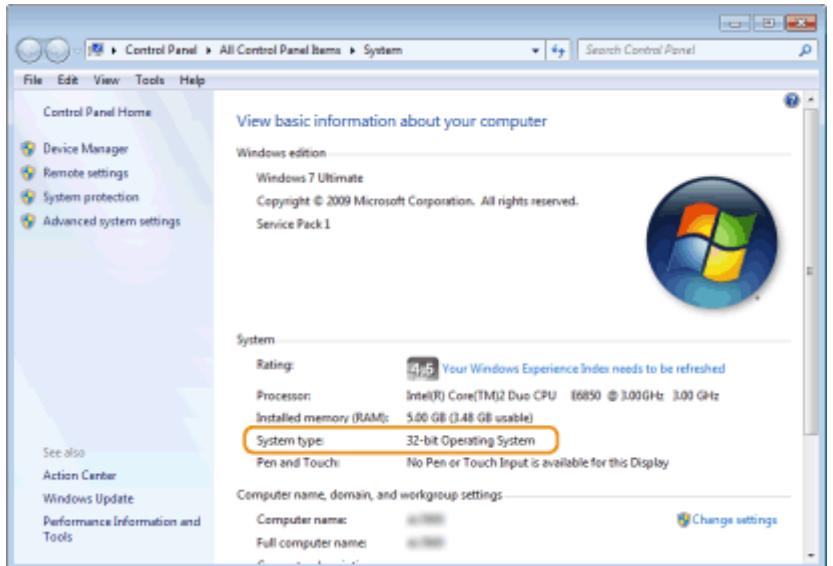

# ■ Spausdintuvo prievado tikrinimas

**1 Atidarykite spausdintuvo aplanką. [Spausdintuvo aplanko rodymas\(P. 467\)](#page-472-0)** 

**2 Dešiniuoju pelės mygtuku spustelėkite šio aparato spausdintuvo tvarkyklės piktogramą ir spustelėkite [Spausdintuvo ypatybės] arba [Ypatybės].**

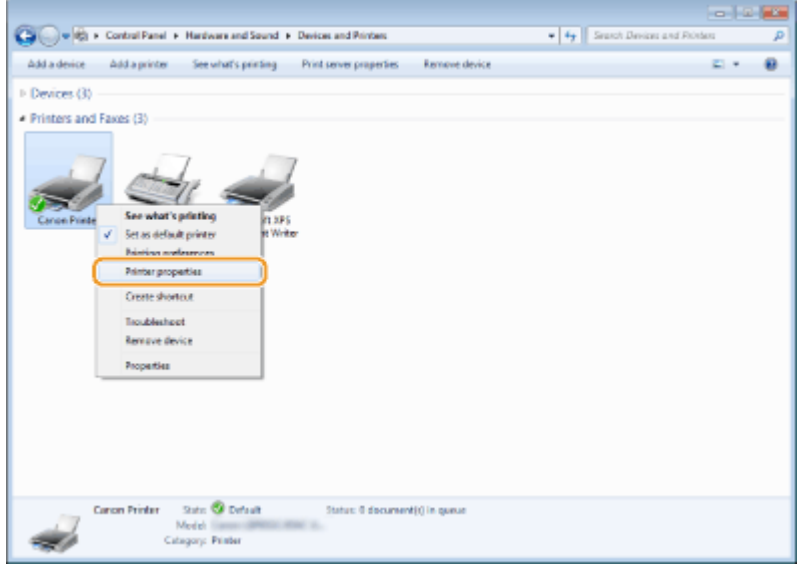

**3 Skirtuke [Prievadai] patikrinkite, ar pasirinktas tinkamas prievadas.**

<span id="page-477-0"></span>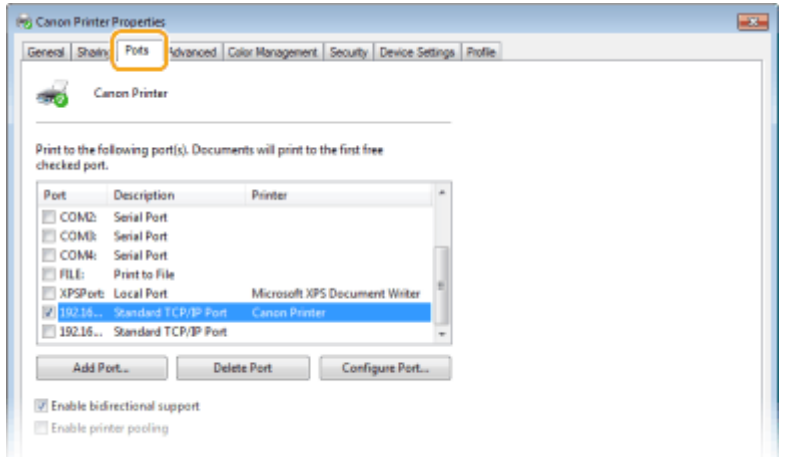

# **PASTABA**

**Jei naudojate tinklo ryšį ir pakeitėte aparato IP adresą**

**• Turite įtraukti naują prievadą. Ospausdintuvo prievadų konfigūravimas(P. 55)** 

# ◼Dvikrypčio ryšio tikrinimas

**1 Atidarykite spausdintuvo aplanką. [Spausdintuvo aplanko rodymas\(P. 467\)](#page-472-0)** 

**2 Dešiniuoju pelės mygtuku spustelėkite šio aparato spausdintuvo tvarkyklės piktogramą ir spustelėkite [Spausdintuvo ypatybės] arba [Ypatybės].**

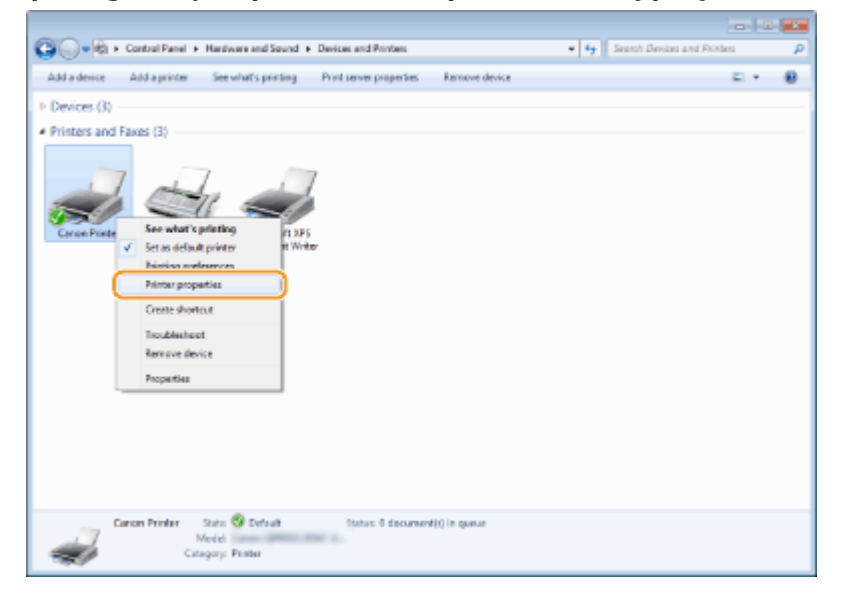

**3 Skirtuke [Prievadai] patikrinkite, ar žymės langelis [Įgalinti abipusį palaikymą] yra pažymėtas.**

<span id="page-478-0"></span>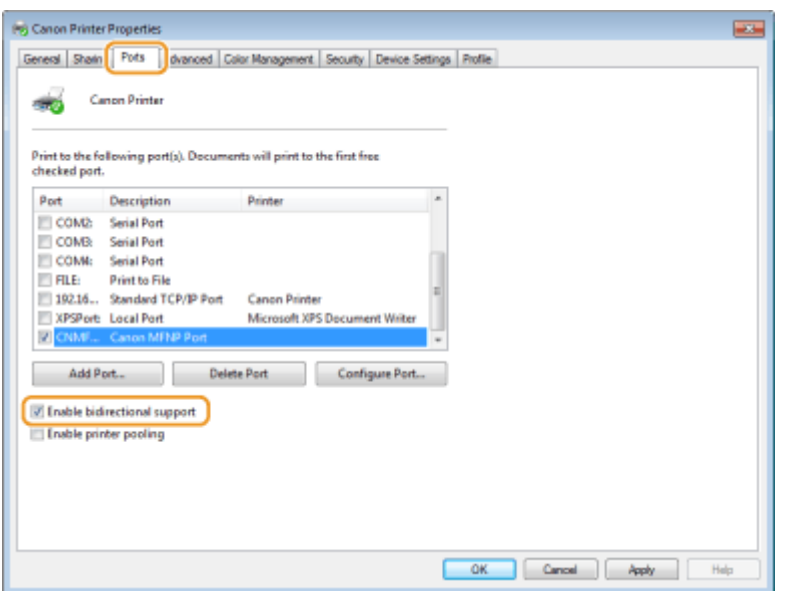

# ■SSID, prie kurio prijungtas jūsų kompiuteris, tikrinimas

Jeigu jūsų kompiuteris prijungtas prie belaidžio LAN tinklo, spustelėkite <sub>afil</sub>į, **subarto kara** sistemos dėkle, kad būtų rodomas belaidžio LAN maršrutizatoriaus SSID.

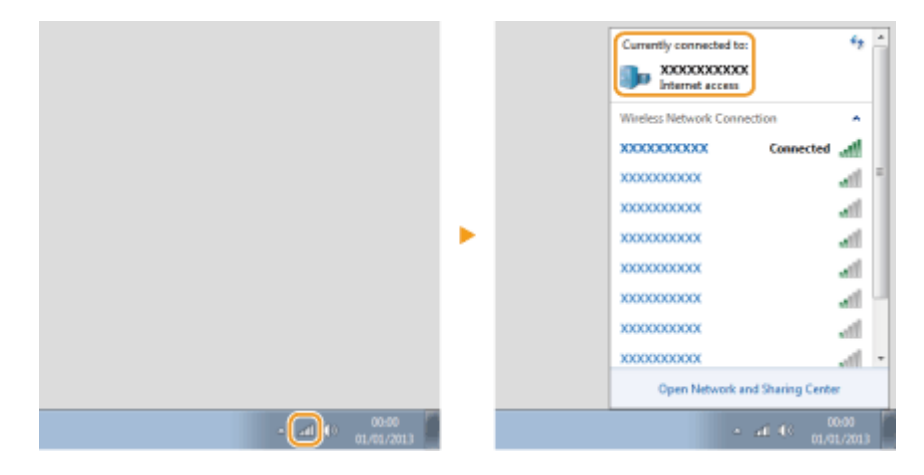

# ■ Spausdinant iš "Windows Store" programėlės

### **Windows 8.1/Server 2012 R2**

Ekrano dešinėje atsidarykite mygtukų juostą **Bakstelėkite arba spustelėkite** [Irenginiai] [Spausdinti] Naudojamą tvarkyklę [Spausdinti].

#### **Windows 10**

Bakstelėkite arba spustelėkite [Spausdinti] programėlėje > Naudojamą tvarkyklę > [Spausdinti].

#### **Windows Server 2012**

Ekrano dešinėje atsidarykite mygtukų juostą ▶Bakstelėkite arba spustelėkite [Įrenginiai] ▶ Naudojamą tvarkyklę | [Spausdinti].

# **PASTARA**

- Jei spausdinate šiuo būdu, galimas tik ribotas spausdinimo parametrų kiekis.
- Jei rodomas pranešimas [Spausdintuvui reikia jūsų dėmesio. Eikite į darbalaukį, kad galėtumėte pasirūpinti spausdintuvu.], eikite į darbalaukį ir vykdykite dialogo lange rodomas instrukcijas. Šis pranešimas rodomas tada, kai aparatas nustatytas rodyti vartotojo vardą spausdinant ar atliekant panašias funkcijas.

# ■ "IPv6 Ready Logo" programa

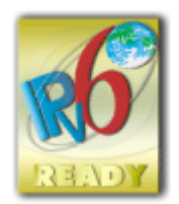

Su šiuo įrenginiu pateikiamas protokolų paketas turi "IPv6 Forum" vykdomos "IPv6 Ready Logo" programos 2-o etapo atitikties patvirtinimą.

# ■Produkto informacija, reikalinga remiantis KOMISIJOS REGLAMENTU (EB) NR. 801/2013, kuriuo iš dalies keičiamas Reglamentas (EB) Nr. 1275/2008

Gaminio energijos suvartojimas, kai gaminys veikia tinklo laukimo režimu, jei laidinio tinklo prievadai prijungti, o visi belaidžio tinklo prievadai suaktyvinti (jei jie tuo pat metu prieinami).

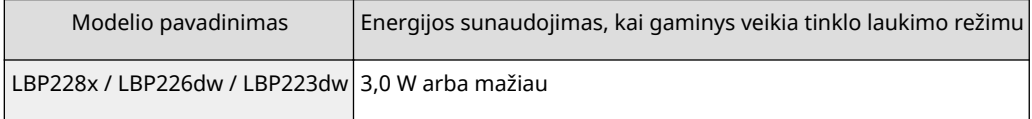

# **PASTARA**

● Aukščiau nurodyta reikšmės (-ės) yra atsitiktiniu būdu pasirinktos faktinės vieno aparato reikšmės, todėl gali skirtis nuo naudojamo aparato reikšmės. Atliekant matavimą, papildomi tinklo prievadai neprijungti ir (arba) nesuaktyvinti.

# ■ EEI ir baterijų direktyvos

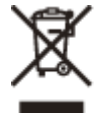

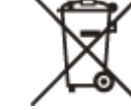

Tik Europos Sąjungai ir EEE (Norvegijai, Islandijai ir Lichtenšteinui)

Šie simboliai reiškia, kad šio gaminio negalima išmesti į buitines atliekas, kaip reikalaujama WEEE Direktyvoje (2012/19/ES) ir Baterijų direktyvoje (2006/66/EB) ir (ar) jūsų šalies nacionaliniuose įstatymuose, kuriais šios Direktyvos yra įgyvendinamos.

Jeigu cheminio ženklo simbolis yra nurodytas žemiau šio ženklo, tai reiškia, kad vadovaujantis Baterijų direktyvą, baterijų ar akumuliatorių sudėtyje yra sunkiųjų metalų (Hg = gyvsidabrio, Cd = kadmio, Pb = švino), kurių koncentracija viršija Baterijų direktyvoje nurodytas leistinas ribas.

Šį gaminį reikia pristatyti į specialųjį surinkimo punktą, pavyzdžiui, mainais, kai jūs perkate naują panašų gaminį, arba į specialiąją surinkimo vietą, kurioje perdirbamos elektrinės ir elektroninės įrangos atliekos bei naudotos baterijos ir akumuliatoriai. Dėl netinkamo šio tipo atliekų tvarkymo gali nukentėti aplinka ir iškilti grėsmė žmogaus sveikatai dėl galimai kenksmingų medžiagų, iš esmės susijusių su elektrine ir elektronine įranga. Bendradarbiaudami ir teisingai utilizuodami šiuos gaminius, jūs padėsite efektyviai naudoti gamtinius išteklius.

Daugiau informacijos apie gaminio perdirbimą jums gali suteikti vietinis biuras, atliekų tvarkymo bendrovė, sertifikuoti organai ar buitinių atliekų surinkimo įmonės. Taip pat siūloma apsilankyti interneto svetainėje www.canoneurope.com/weee, arba www.canon-europe.com/battery.

# ■ Environmental Information

### **Reducing your environmental impact while saving money**

### **Power Consumption and Activation Time**

The amount of electricity a device consumes depends on the way the device is used. This product is designed and set in a way to allow you to reduce your electricity costs. After the last print it switches to Ready Mode. In this mode it can print again immediately if required. If the product is not used for a time, the device switches to its Power Save Mode. The devices consume less power (Watt) in these modes.

If you wish to set a longer Activation Time or would like to completely deactivate the Power Save Mode, please consider that this device may then only switch to a lower energy level after a longer period of time or not at all. Canon does not recommend extending the Activation Times from the optimum ones set as default.

### **Energy Star** ®

The Energy Star® programme is a voluntary scheme to promote the development and purchase of energy efficient models, which help to minimise environmental impact.

Products which meet the stringent requirements of the Energy Star® programme for both environmental benefits and the amount of energy consumption will carry the Energy Star® logo accordingly.

### **Paper types**

This product can be used to print on both recycled and virgin paper (certified to an environmental stewardship scheme), which complies with EN12281 or a similar quality standard. In addition it can support printing on media down to a weight of 64g/m².

Lighter paper means less resources used and a lower environmental footprint for your printing needs.

### **Duplex printing (Standard duplex printing products only)**

Duplex printing capability enables you to print on both sides automatically, and therefore helps to reduce the use of valuable resources by reducing your paper consumption.

The duplex function has been auto enabled during the set up and driver installation and Canon strongly recommends that you do not disable this function. You should continue to use the duplex function to reduce the environmental impact of your work with this product at all times.

### ■Atsakomybės apribojimai

- Informacija šiame dokumente gali būti keičiama be įspėjimo.
- "CANON INC." NESUTEIKIA JOKIŲ AIŠKIŲ AR NUMANOMŲ GARANTIJŲ DĖL ŠIOS MEDŽIAGOS, IŠSKYRUS NURODYTAS ŠIAME DOKUMENTE, ĮSKAITANT, BE APRIBOJIMŲ, TINKAMUMO RINKODARAI, PREKYBAI AR KONKREČIAM TIKSLUI ARBA NEPAŽEIDŽIAMUMO GARANTIJAS. "CANON INC." NĖRA ATSAKINGA UŽ JOKIĄ TIESIOGINĘ, NETYČINĘ AR ŠALUTINĘ ŽALĄ, NUOSTOLIUS AR IŠLAIDAS, PATIRTAS DĖL ŠIOS MEDŽIAGOS NAUDOJIMO.
- Jei neturite "Adobe Reader" vadovams peržiūrėti PDF formatu, bandykite kitas programas, pvz., "PDF Preview", sukurtą "Vivid Document Imaging Technologies".

# ■ Prekių ženklai

"Adobe", "Acrobat" ir "Reader" yra "Adobe Systems Incorporated" registruotieji prekių ženklai Jungtinėse Valstijose ir (arba) kitose šalyse.

"Apple", "Bonjour", "iPad", "iPhone", "iPod touch", "Safari", "Mac", "macOS" ir "OS X" yra "Apple Inc." prekės ženklai. "Microsoft", "Windows", "Windows Vista", "Windows Server", "Internet Explorer", "Microsoft Edge", "Excel" ir

"PowerPoint" yra registruotieji "Microsoft Corporation" prekės ženklai JAV ir (arba) kitose šalyse.

"iOS" yra "Cisco" prekės ženklas arba registruotasis prekės ženklas JAV ir kitose šalyse ir išduodamas pagal licenciją. "Mopria®", "Mopria®" logotipas ir "Mopria® Alliance" logotipas yra "Mopria Alliance, Inc." registruotieji prekių ženklai ir paslaugų ženklai Jungtinėse Valstijose ir kitose šalyse. Griežtai draudžiama naudoti be leidimo.

"Google" spausdinimas iš debesies, "Google Chrome" ir "Android" yra registruotieji prekės ženklai arba "Google Inc." priklausantys prekės ženklai.

UFST: Copyright © 1989 - 1996, 1997, 2003, 2004, 2008, all rights reserved, by Monotype Imaging Inc.

This product contains the Universal Font Scaling Technology or UFST® under license from Monotype Imaging, Inc. UFST® is a trademark of Monotype Imaging, Inc. registered in the United States Patent and Trademark Office and may be registered in certain jurisdictions.

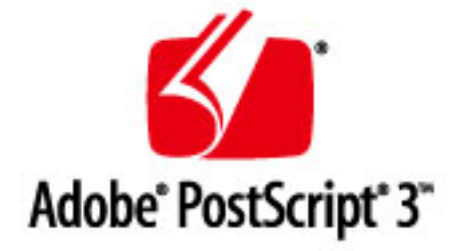

Copyright © 2007 -08 Adobe Systems Incorporated. All rights reserved.

Protected by U.S. Patents 5,737,599; 5,781,785; 5,819,301; 5,929,866; 5,943,063; 6,073,148; 6,515,763; 6,639,593; 6,754,382; 7,046,403; 7,213,269; 7,242,415; Patents pending in the U.S. and other countries.

All instances of the name PostScript in the text are references to the PostScript language as defined by Adobe Systems Incorporated unless otherwise stated. The name PostScript also is used as a product trademark for Adobe Systems' implementation of the PostScript language interpreter.

Except as otherwise stated, any reference to a "PostScript printing device," "PostScript display device," or similar item refers to a printing device, display device or item (respectively) that contains PostScript technology created or licensed by Adobe Systems Incorporated and not to devices or items that purport to be merely compatible with the PostScript language.

Adobe, the Adobe logo, PostScript, the PostScript logo, and PostScript 3 are either registered trademarks or trademarks of Adobe Systems Incorporated in the United States and/or other countries.

Linux is a registered trademark of Linus Torvalds. Microsoft and Windows are either registered trademarks or trademarks of Microsoft Corporation in the United States and/or other countries.

All other trademarks are the property of their respective owners.

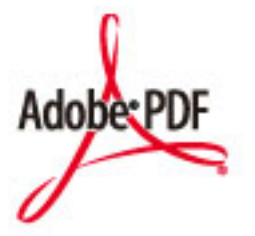

Copyright © 2008 Adobe Systems Incorporated. All rights reserved.

Protected by U.S. Patents 6,185,684; 6,205,549; 7,213,269; 7,272,628; 7,278,168; Patents pending in the U.S. and other countries.

All instances of the name PostScript in the text are references to the PostScript language as defined by Adobe Systems Incorporated unless otherwise stated. The name PostScript also is used as a product trademark for Adobe Systems' implementation of the PostScript language interpreter.

Except as otherwise stated, any reference to a "PostScript printing device," "PostScript display device," or similar item refers to a printing device, display device or item (respectively) that contains PostScript technology created or licensed

by Adobe Systems Incorporated and not to devices or items that purport to be merely compatible with the PostScript language.

Adobe, the Adobe logo, Adobe LiveCycle® Policy Server, PostScript, the PostScript Logo, and PostScript 3 are either registered trademarks or trademarks of Adobe Systems Incorporated in the United States and/or other countries.

All other trademarks are the property of their respective owners.

Visi kiti gaminių ir firmų pavadinimai yra atitinkamų savininkų registruotieji prekių ženklai, prekių ar paslaugų ženklai.

# ■ Autorių teisės

Draudžiama naudoti šio dokumento turinį ar jo dalį be išankstinio sutikimo.

# ■ Teisiniai gaminio naudojimo apribojimai ir vaizdų naudojimas

Kai kurių dokumentų nuskenavimas, išspausdinimas arba kitoks atkūrimas jūsų aparatu bei tokių nuskenuotų, išspausdintų ir kitaip atkurtų atvaizdų naudojimas gali būti draudžiamas įstatymais ir dėl šių veiksmų galite būti patraukti į teismą pagal baudžiamojo ir / arba civilinio kodekso straipsnius. Neišsamus tokių dokumentų sąrašas pateiktas toliau. Šis sąrašas yra tik orientacinis. Jei turite abejonių dėl savo aparato naudojimo legalumo skenuoti, spausdinti arba kitaip atkurti tam tikrą dokumentą ir / arba nuskenuotų, išspausdintų ir kitaip atkurtų atvaizdų naudojimo legalumo, turėtumėte pasikonsultuoti su įstatymų žinovu.

- Popieriniai pinigai
- Kelionių čekiai
- Pavedimo nurodymai
- Maisto talonai
- $\bullet$  Įmokų sertifikatai
- Pasai
- Pašto ženklai (atšaukti arba neatšaukti)
- Imigraciniai dokumentai
- Žymintieji ženklai ar pažymėjimai
- Vidinės mokesčių sumokėjimo etiketės (atšauktos arba neatšauktos)
- Garantinio aptarnavimo lapai
- Obligacijos ar kiti įsiskolinimo dokumentai
- Vyriausybinių agentūrų išleisti čekiai ar vekseliai
- Akcijos
- Vairuotojo ar pareigybių suteikimo pažymėjimai
- Autorių teisių saugomi darbai / meno dirbiniai (negavus autoriaus teisių savininko sutikimo)

V\_190320

This Font Software is licensed under the SIL Open Font License, Version 1.1.

This license is copied below, and is also available with a FAQ at: http://scripts.sil.org/OFL

-----------------------------------------------------------

SIL OPEN FONT LICENSE Version 1.1 - 26 February 2007

-----------------------------------------------------------

### PREAMBLE

The goals of the Open Font License (OFL) are to stimulate worldwide development of collaborative font projects, to support the font creation efforts of academic and linguistic communities, and to provide a free and open framework in which fonts may be shared and improved in partnership with others.

The OFL allows the licensed fonts to be used, studied, modified and redistributed freely as long as they are not sold by themselves. The fonts, including any derivative works, can be bundled, embedded, redistributed and/or sold with any software provided that any reserved names are not used by derivative works. The fonts and derivatives, however, cannot be released under any other type of license. The requirement for fonts to remain under this license does not apply to any document created using the fonts or their derivatives.

### **DEFINITIONS**

"Font Software" refers to the set of files released by the Copyright Holder(s) under this license and clearly marked as such. This may include source files, build scripts and documentation.

"Reserved Font Name" refers to any names specified as such after the copyright statement(s).

"Original Version" refers to the collection of Font Software components as distributed by the Copyright Holder(s).

"Modified Version" refers to any derivative made by adding to, deleting, or substituting -- in part or in whole -- any of the components of the Original Version, by changing formats or by porting the Font Software to a new environment.

"Author" refers to any designer, engineer, programmer, technical writer or other person who contributed to the Font Software.

### PERMISSION & CONDITIONS

Permission is hereby granted, free of charge, to any person obtaining a copy of the Font Software, to use, study, copy, merge, embed, modify, redistribute, and sell modified and unmodified copies of the Font Software, subject to the following conditions:

1) Neither the Font Software nor any of its individual components, in Original or Modified Versions, may be sold by itself.

2) Original or Modified Versions of the Font Software may be bundled, redistributed and/or sold with any software, provided that each copy contains the above copyright notice and this license. These can be included either as stand-alone text files, human-readable headers or in the appropriate machine-readable metadata fields within text or binary files as long as those fields can be easily viewed by the user.

3) No Modified Version of the Font Software may use the Reserved Font Name(s) unless explicit written permission is granted by the corresponding Copyright Holder. This restriction only applies to the primary font name as presented to the users.

4) The name(s) of the Copyright Holder(s) or the Author(s) of the Font Software shall not be used to promote, endorse or advertise any Modified Version, except to acknowledge the contribution(s) of the Copyright Holder(s) and the Author(s) or with their explicit written permission.

5) The Font Software, modified or unmodified, in part or in whole, must be distributed entirely under this license, and must not be distributed under any other license. The requirement for fonts to remain under this license does not apply to any document created using the Font Software.

### TERMINATION

This license becomes null and void if any of the above conditions are not met.

### DISCLAIMER

THE FONT SOFTWARE IS PROVIDED "AS IS", WITHOUT WARRANTY OF ANY KIND, EXPRESS OR IMPLIED, INCLUDING BUT NOT LIMITED TO ANY WARRANTIES OF MERCHANTABILITY, FITNESS FOR A PARTICULAR PURPOSE AND NONINFRINGEMENT OF COPYRIGHT, PATENT, TRADEMARK, OR OTHER RIGHT. IN NO EVENT SHALL THE COPYRIGHT HOLDER BE LIABLE FOR ANY CLAIM, DAMAGES OR OTHER LIABILITY, INCLUDING ANY GENERAL, SPECIAL, INDIRECT, INCIDENTAL, OR CONSEQUENTIAL DAMAGES, WHETHER IN AN ACTION OF CONTRACT, TORT OR OTHERWISE, ARISING FROM, OUT OF THE USE OR INABILITY TO USE THE FONT SOFTWARE OR FROM OTHER DEALINGS IN THE FONT SOFTWARE.

### **Trečiosios šalies paslaugos**

Jei naudodami GAMINĮ naudojatės trečiosios šalies paslaugomis, paslaugų naudojimui taikomos toliau nurodytos sąlygos.

Jei naudojate prieigą prie trečiosios šalies turinio (pavyzdžiui, teksto, atvaizdų, vaizdo ir garso įrašų arba programinės įrangos) ir (arba) jį gaunate naudodami PROGRAMINĘ ĮRANGĄ, išskyrus kai tai aiškiai leidžia turinio savininkas arba atitinkami įstatymai, negalite (a) iškarpyti, kurti duomenų bazių ar kitu būdu kurti nuolatinių tokio turinio kopijų arba laikyti kopijų talpykloje ilgiau nei leidžiama talpyklos antraštėje; (b) kopijuoti, versti, modifikuoti, kurti išvestinius darbus, parduoti, nuomoti, skolinti, perduoti, platinti, viešai rodyti arba pakartotinai licencijuoti kitai trečiajai šaliai; (c) iškreipti šaltinio arba nuosavybės teisės informaciją; ir (d) šalinti, uždengti ar keisti bet kokią autoriaus teisių, prekių ženklų ar kitą nuosavybės teisių informaciją, klastoti arba naikinti bet kokius autorių atributus, teisinę informaciją ar kitas informacijos apie medžiagos kilmę ar šaltinį etiketes.

# **Programinė įranga, kuriai taikomos kitos licencijos sąlygos**

Jei reikia išsamesnės informacijos ir norite sužinoti susijusias licencijos sąlygas, žr. toliau pateiktą programinės įrangos lentelę ir atitinkamas licencijos sąlygas.

## Programinės įrangos lentelė

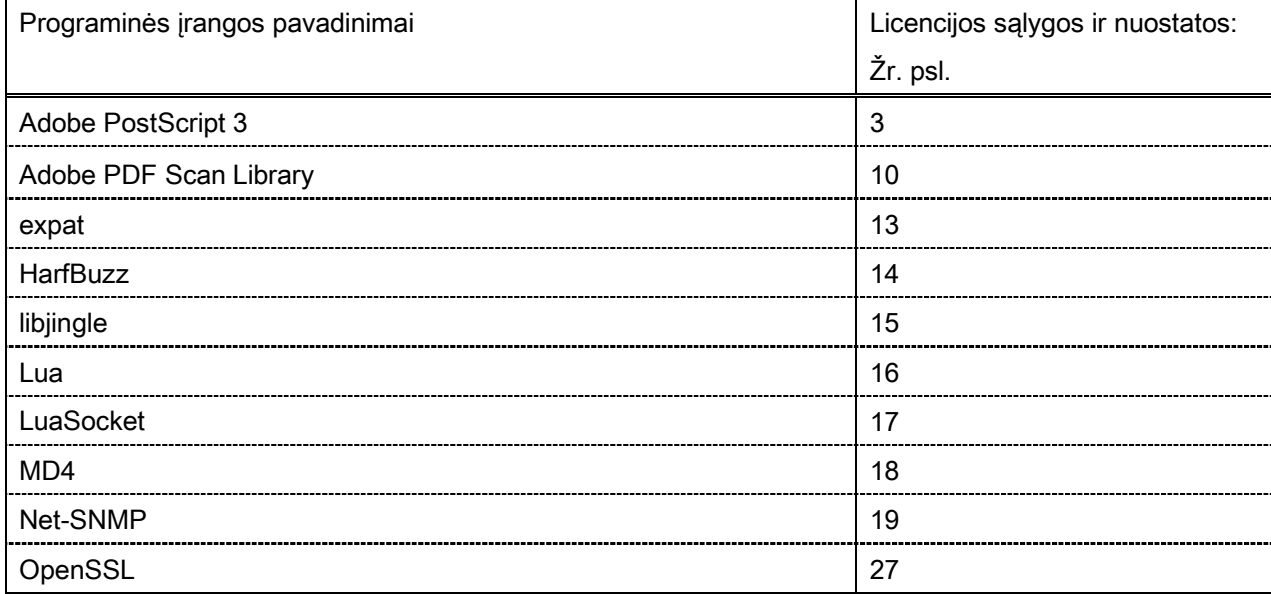

### Adobe PostScript 3

Copyright 2007-2008 Adobe Systems Incorporated and its licensors. All rights reserved.

\_\_\_\_\_\_\_\_\_\_\_\_\_\_\_\_\_\_\_\_\_\_\_\_\_\_\_\_\_\_\_\_\_\_\_\_\_\_\_\_\_\_\_\_\_\_\_\_\_\_\_\_\_\_\_\_\_\_\_\_\_\_\_\_\_\_\_\_\_\_\_\_\_\_\_\_\_\_\_\_\_\_\_\_\_\_

\_\_\_\_\_\_\_\_\_\_\_\_\_\_\_\_\_\_\_\_\_\_\_\_\_\_\_\_\_\_\_\_\_\_\_\_\_\_\_\_\_\_\_\_\_\_\_\_\_\_\_\_\_\_\_\_\_\_\_\_\_\_\_\_\_\_\_\_\_\_\_\_\_\_\_\_\_\_\_\_\_\_\_\_\_\_

\_\_\_\_\_\_\_\_\_\_\_\_\_\_\_\_\_\_\_\_\_\_\_\_\_\_\_\_\_\_\_\_\_\_\_\_\_\_\_\_\_\_\_\_\_\_\_\_\_\_\_\_\_\_\_\_\_\_\_\_\_\_\_\_\_\_\_\_\_\_\_\_\_\_\_\_\_\_\_\_\_\_\_\_\_\_

Portions include software under the following terms:

This product contains either BSAFE and/or TIPEM software by RSA Security Inc.

Portions of Pool.c\_Copyright 1987 - NeXT, Inc., and portions of Graphics.c\_Copyright 1988 NeXT, Inc. as an unpublished work. All Rights Reserved.

The Apache Software License, Version 1.1

This product includes software developed by the Apache Software Foundation [\(http://www.apache.org/\)](http://www.apache.org/). Portions Copyright (c) 1998-2000 The Apache Software Foundation. All rights reserved.

Redistribution and use in source and binary forms, with or without modification, are permitted provided that the following conditions are met:

1. Redistributions of source code must retain the above copyright notice, this list of conditions and the following disclaimer.

2. Redistributions in binary form must reproduce the above copyright notice, this list of conditions and the following disclaimer in the documentation and/or other materials provided with the distribution.

3. The end-user documentation included with the redistribution, if any, must include the following acknowledgment:

"This product includes software developed by the Apache Software Foundation (http://www.apache.org/)."

Alternately, this acknowledgment may appear in the software itself, if and wherever such third-party acknowledgments normally appear.

4. The names "Xerces" and "Apache Software Foundation" must not be used to endorse or promote products derived from this software without prior written permission. For written permission, please contact apache@apache.org.

5. Products derived from this software may not be called "Apache", nor may "Apache" appear in their name, without prior written permission of the Apache Software Foundation.

THIS SOFTWARE IS PROVIDED ``AS IS'' AND ANY EXPRESSED OR IMPLIED WARRANTIES, INCLUDING, BUT NOT LIMITED TO, THE IMPLIED WARRANTIES OF MERCHANTABILITY AND FITNESS FOR A PARTICULAR PURPOSE ARE DISCLAIMED. IN NO EVENT SHALL THE APACHE SOFTWARE FOUNDATION OR ITS CONTRIBUTORS BE LIABLE FOR ANY DIRECT, INDIRECT, INCIDENTAL, SPECIAL, EXEMPLARY, OR CONSEQUENTIAL DAMAGES (INCLUDING, BUT NOT LIMITED TO,

PROCUREMENT OF SUBSTITUTE GOODS OR SERVICES; LOSS OF USE, DATA, OR PROFITS; OR BUSINESS INTERRUPTION) HOWEVER CAUSED AND ON ANY THEORY OF LIABILITY, WHETHER IN CONTRACT, STRICT LIABILITY, OR TORT (INCLUDING NEGLIGENCE OR OTHERWISE) ARISING IN ANY WAY OUT OF THE USE OF THIS SOFTWARE, EVEN IF ADVISED OF THE POSSIBILITY OF SUCH **DAMAGE** 

This software consists of voluntary contributions made by many individuals on behalf of the Apache Software Foundation and was originally based on software copyright (c) 1999, International Business Machines, Inc., http://www.ibm.com. For more information on the Apache Software Foundation, please see <http://www.apache.org/>.

This product includes software developed by the University of California, Berkeley and its contributors. Portions Copyright (c) 1990 The Regents of the University of California. All rights reserved.

\_\_\_\_\_\_\_\_\_\_\_\_\_\_\_\_\_\_\_\_\_\_\_\_\_\_\_\_\_\_\_\_\_\_\_\_\_\_\_\_\_\_\_\_\_\_\_\_\_\_\_\_\_\_\_\_\_\_\_\_\_\_\_\_\_\_\_\_\_\_\_\_\_\_\_\_\_\_\_\_\_\_\_\_\_\_

Redistribution and use in source and binary forms, with or without modification, are permitted provided that the following conditions are met:

1. Redistributions of source code must retain the above copyright notice, this list of conditions and the following disclaimer.

2. Redistributions in binary form must reproduce the above copyright notice, this list of conditions and the following disclaimer in the documentation and/or other materials provided with the distribution.

3. All advertising materials mentioning features or use of this software must display the following acknowledgement:

This product includes software developed by the University of California, Berkeley and its contributors. 4. Neither the name of the University nor the names of its contributors may be used to endorse or promote products derived from this software without specific prior written permission.

THIS SOFTWARE IS PROVIDED BY THE REGENTS AND CONTRIBUTORS "AS IS" AND ANY EXPRESS OR IMPLIED WARRANTIES, INCLUDING, BUT NOT LIMITED TO, THE IMPLIED WARRANTIES OF MERCHANTABILITY AND FITNESS FOR A PARTICULAR PURPOSE ARE DISCLAIMED. IN NO EVENT SHALL THE REGENTS OR CONTRIBUTORS BE LIABLE FOR ANY DIRECT, INDIRECT, INCIDENTAL, SPECIAL, EXEMPLARY, OR CONSEQUENTIAL DAMAGES (INCLUDING, BUT NOT LIMITED TO, PROCUREMENT OF SUBSTITUTE GOODS OR SERVICES; LOSS OF USE, DATA, OR PROFITS; OR BUSINESS INTERRUPTION) HOWEVER CAUSED AND ON ANY THEORY OF LIABILITY, WHETHER IN CONTRACT, STRICT LIABILITY, OR TORT (INCLUDING NEGLIGENCE OR OTHERWISE) ARISING IN ANY WAY OUT OF THE USE OF THIS SOFTWARE, EVEN IF ADVISED OF THE POSSIBILITY OF SUCH DAMAGE.

\_\_\_\_\_\_\_\_\_\_\_\_\_\_\_\_\_\_\_\_\_\_\_\_\_\_\_\_\_\_\_\_\_\_\_\_\_\_\_\_\_\_\_\_\_\_\_\_\_\_\_\_\_\_\_\_\_\_\_\_\_\_\_\_\_\_\_\_\_\_\_\_\_\_\_\_\_\_\_\_\_\_\_\_\_\_

Portions Copyright (c) 1985, 1986 The Regents of the University of California. All rights reserved.

This code is derived from software contributed to Berkeley by James A. Woods, derived from original work by Spencer Thomas and Joseph Orost.

Redistribution and use in source and binary forms are permitted provided that the above copyright notice and this paragraph are duplicated in all such forms and that any documentation, advertising materials, and other materials related to such distribution and use acknowledge that the software was developed by the University of California, Berkeley. The name of the University may not be used to endorse or promote products derived from this software without specific prior written permission.

THIS SOFTWARE IS PROVIDED ``AS IS'' AND WITHOUT ANY EXPRESS OR IMPLIED WARRANTIES, INCLUDING, WITHOUT LIMITATION, THE IMPLIED WARRANTIES OF MERCHANTIBILITY AND FITNESS FOR A PARTICULAR PURPOSE.

Portions Copyright (c) 1993 X Consortium

Permission is hereby granted, free of charge, to any person obtaining a copy of this software and associated documentation files (the "Software"), to deal in the Software without restriction, including without limitation the rights to use, copy, modify, merge, publish, distribute, sublicense, and/or sell copies of the Software, and to permit persons to whom the Software is furnished to do so, subject to the following conditions:

The above copyright notice and this permission notice shall be included in all copies or substantial portions of the Software.

THE SOFTWARE IS PROVIDED "AS IS", WITHOUT WARRANTY OF ANY KIND, EXPRESS ORIMPLIED, INCLUDING BUT NOT LIMITED TO THE WARRANTIES OF MERCHANTABILITY,FITNESS FOR A PARTICULAR PURPOSE AND NONINFRINGEMENT. IN NO EVENT SHALL THEX CONSORTIUM BE LIABLE FOR ANY CLAIM, DAMAGES OR OTHER LIABILITY, WHETHER INAN ACTION OF CONTRACT, TORT OR OTHERWISE, ARISING FROM, OUT OF OR INCONNECTION WITH THE SOFTWARE OR THE USE OR OTHER DEALINGS IN THE SOFTWARE.

Except as contained in this notice, the name of the X Consortium shall not be used in advertising or otherwise to promote the sale, use or other dealings in this Software without prior written authorization from the X Consortium.

NOTICE REGARDING SABLOTRON

\_\_\_\_\_\_\_\_\_\_\_\_\_\_\_\_\_\_\_\_\_\_\_\_\_\_\_\_\_\_\_\_\_\_\_\_\_\_\_\_\_\_\_\_\_\_\_\_\_\_\_\_\_\_\_\_\_\_\_\_\_\_\_\_\_\_\_\_\_\_\_\_\_\_\_\_\_\_\_\_\_\_\_\_\_\_

March 27, 2003

Portions of this product are based on Modifications created from the Original Code known as the "Sablotron XSLT Processor". The Sablotron XSLT Processor is subject to the Mozilla Public License Version 1.1 (the "License"). You may obtain a copy of the License at http://www.mozilla.org/MPL/

Software distributed under the License is distributed on an "AS IS" basis, WITHOUT WARRANTY OF ANY KIND, either express or implied. See the License for the specific language governing rights and limitations under the License.

The Original Code is the Sablotron XSLT Processor.

The Initial Developer of the Original Code is Ginger Alliance Ltd. Portions created by Ginger Alliance are Copyright (C) 2000 Ginger Alliance Ltd. All Rights Reserved.

Pursuant to sections 3.2 and 3.6 of the License, the Modifications created by Adobe Systems Incorporated are available as Source Code. The Modifications may be downloaded via the Internet from:

http://partners.adobe.com/asn/tech/xml/sablotron/index.jsp

The Original Code may be downloaded via the Internet from:

https://sourceforge.net/projects/sablotron/

This product includes software developed by the University of California, Berkeley and its contributors. Portions Copyright (c) 1982, 1986, 1987, 1988, 1989, 1990, 1991, 1992, 1993, 1994 The Regents of the University of California. All rights reserved.

 $\_$  , and the set of the set of the set of the set of the set of the set of the set of the set of the set of the set of the set of the set of the set of the set of the set of the set of the set of the set of the set of th

Redistribution and use in source and binary forms, with or without modification, are permitted provided that the following conditions are met:

1. Redistributions of source code must retain the above copyright notice, this list of conditions and the following disclaimer.

2. Redistributions in binary form must reproduce the above copyright notice, this list of conditions and the following disclaimer in the documentation and/or other materials provided with the distribution.

3. All advertising materials mentioning features or use of this software must display the following acknowledgement: This product includes software developed by the University of California, Berkeley and its contributors.

4. Neither the name of the University nor the names of its contributors may be used to endorse or promote products derived from this software without specific prior written permission.

THIS SOFTWARE IS PROVIDED BY THE REGENTS AND CONTRIBUTORS "AS IS" AND ANY EXPRESS OR IMPLIED WARRANTIES, INCLUDING, BUT NOT LIMITED TO, THE IMPLIED WARRANTIES OF MERCHANTABILITY AND FITNESS FOR A PARTICULAR PURPOSE ARE DISCLAIMED. IN NO EVENT SHALL THE REGENTS OR CONTRIBUTORS BE LIABLE FOR ANY DIRECT, INDIRECT, INCIDENTAL, SPECIAL, EXEMPLARY, OR CONSEQUENTIAL DAMAGES (INCLUDING, BUT NOT LIMITED TO, PROCUREMENT OF SUBSTITUTE GOODS OR SERVICES; LOSS OF USE, DATA, OR PROFITS; OR BUSINESS INTERRUPTION) HOWEVER CAUSED AND ON ANY THEORY OF LIABILITY, WHETHER IN CONTRACT, STRICT LIABILITY, OR TORT (INCLUDING NEGLIGENCE OR OTHERWISE) ARISING IN ANY WAY OUT OF THE USE OF THIS SOFTWARE, EVEN IF ADVISED OF THE POSSIBILITY OF SUCH DAMAGE.

Portions Copyright (c) 2001 by Andrei Alexandrescu. This code accompanies the book: Alexandrescu, Andrei. "Modern C++ Design: Generic Programming and Design Patterns Applied". Copyright (c) 2001. Addison-Wesley.

\_\_\_\_\_\_\_\_\_\_\_\_\_\_\_\_\_\_\_\_\_\_\_\_\_\_\_\_\_\_\_\_\_\_\_\_\_\_\_\_\_\_\_\_\_\_\_\_\_\_\_\_\_\_\_\_\_\_\_\_\_\_\_\_\_\_\_\_\_\_\_\_\_\_\_\_\_\_\_\_\_\_\_\_\_\_

Permission to use, copy, modify, distribute and sell this software for any purpose is hereby granted without fee, provided that the above copyright notice appear in all copies and that both that copyright notice and this permission notice appear in supporting documentation. The author or Addison-Welsey Longman make no representations about the suitability of this software for any purpose. It is provided "as is" without express or implied warranty.

Portions developed by the University of California, Berkeley.

Portions Copyright © 1991-2005 Unicode, Inc. All rights reserved. Distributed under the Terms of Use in http://www.unicode.org/copyright.html.

\_\_\_\_\_\_\_\_\_\_\_\_\_\_\_\_\_\_\_\_\_\_\_\_\_\_\_\_\_\_\_\_\_\_\_\_\_\_\_\_\_\_\_\_\_\_\_\_\_\_\_\_\_\_\_\_\_\_\_\_\_\_\_\_\_\_\_\_\_\_\_\_\_\_\_\_\_\_\_\_\_\_\_\_\_\_

 $\_$  , and the set of the set of the set of the set of the set of the set of the set of the set of the set of the set of the set of the set of the set of the set of the set of the set of the set of the set of the set of th

Permission is hereby granted, free of charge, to any person obtaining a copy of the Unicode data files and associated documentation (the "Data Files") or Unicode software and associated documentation (the "Software") to deal in the Data Files or Software without restriction, including without limitation the rights to use, copy, modify, merge, publish, distribute, and/or sell copies of the Data Files or Software, and to permit persons to whom the Data Files or Software are furnished to do so, provided that (a) the above copyright notice(s) and this permission notice appear in all copies of the Data Files or Software, (b) both the above copyright notice(s) and this permission notice appear in associated documentation, and (c) there is clear notice in each modified Data File or in the Software as well as in the documentation associated with the Data File(s) or Software that the data or software has been modified.

THE DATA FILES AND SOFTWARE ARE PROVIDED "AS IS", WITHOUT WARRANTY OF ANY KIND, EXPRESS OR IMPLIED, INCLUDING BUT NOT LIMITED TO THE WARRANTIES OF MERCHANTABILITY, FITNESS FOR A PARTICULAR PURPOSE AND NONINFRINGEMENT OF THIRD PARTY RIGHTS. IN NO EVENT SHALL THE COPYRIGHT HOLDER OR HOLDERS INCLUDED IN THIS NOTICE BE LIABLE FOR ANY CLAIM, OR ANY SPECIAL INDIRECT OR CONSEQUENTIAL DAMAGES, OR ANY DAMAGES WHATSOEVER RESULTING FROM LOSS OF USE, DATA OR PROFITS, WHETHER IN AN ACTION OF CONTRACT, NEGLIGENCE OR OTHER TORTIOUS ACTION, ARISING OUT OF OR IN CONNECTION WITH THE USE OR PERFORMANCE OF THE DATA FILES OR SOFTWARE.

Except as contained in this notice, the name of a copyright holder shall not be used in advertising or otherwise to promote the sale, use or other dealings in these Data Files or Software without prior written authorization of the copyright holder.

Unicode and the Unicode logo are trademarks of Unicode, Inc., and may be registered in some jurisdictions. All other trademarks and registered trademarks mentioned herein are the property of their respective owners.

Adobe shall retain and reproduce, and require its Sublicensees to retain and reproduce JIM's following copyright notice within each copy of the licensed programs in any form, in whole or in part: "© 1981, 1990 JMI Consultants, Inc. All rights reserved."

This product includes software developed by the University of California, Berkeley and its contributors. Portions Copyright (c) 1990, 1993 The Regents of the University of California. All rights reserved.

\_\_\_\_\_\_\_\_\_\_\_\_\_\_\_\_\_\_\_\_\_\_\_\_\_\_\_\_\_\_\_\_\_\_\_\_\_\_\_\_\_\_\_\_\_\_\_\_\_\_\_\_\_\_\_\_\_\_\_\_\_\_\_\_\_\_\_\_\_\_\_\_\_\_\_\_\_\_\_\_\_\_\_\_\_\_

\_\_\_\_\_\_\_\_\_\_\_\_\_\_\_\_\_\_\_\_\_\_\_\_\_\_\_\_\_\_\_\_\_\_\_\_\_\_\_\_\_\_\_\_\_\_\_\_\_\_\_\_\_\_\_\_\_\_\_\_\_\_\_\_\_\_\_\_\_\_\_\_\_\_\_\_\_\_\_\_\_\_\_\_\_\_

This code is derived from software contributed to Berkeley by Chris Torek.

Redistribution and use in source and binary forms, with or without modification, are permitted provided that the following conditions are met:

1. Redistributions of source code must retain the above copyright notice, this list of conditions and the following disclaimer.

2. Redistributions in binary form must reproduce the above copyright notice, this list of conditions and the following disclaimer in the documentation and/or other materials provided with the distribution.

3. All advertising materials mentioning features or use of this software must display the following acknowledgement:

This product includes software developed by the University of California, Berkeley and its contributors.

4. Neither the name of the University nor the names of its contributors may be used to endorse or promote products derived from this software without specific prior written permission.

THIS SOFTWARE IS PROVIDED BY THE REGENTS AND CONTRIBUTORS "AS IS" AND ANY EXPRESS OR IMPLIED WARRANTIES, INCLUDING, BUT NOT LIMITED TO, THE IMPLIED WARRANTIES OF MERCHANTABILITY AND FITNESS FOR A PARTICULAR PURPOSE ARE DISCLAIMED. IN NO EVENT SHALL THE REGENTS OR CONTRIBUTORS BE LIABLE FOR ANY DIRECT, INDIRECT, INCIDENTAL, SPECIAL, EXEMPLARY, OR CONSEQUENTIAL DAMAGES (INCLUDING, BUT NOT LIMITED TO, PROCUREMENT OF SUBSTITUTE GOODS OR SERVICES; LOSS OF USE, DATA, OR PROFITS; OR BUSINESS INTERRUPTION) HOWEVER CAUSED AND ON ANY THEORY OF LIABILITY, WHETHER IN CONTRACT, STRICT LIABILITY, OR TORT (INCLUDING NEGLIGENCE OR OTHERWISE) ARISING IN ANY WAY OUT OF THE USE OF THIS SOFTWARE, EVEN IF ADVISED OF THE POSSIBILITY OF SUCH DAMAGE.

### The Loki Library

Portions Copyright (c) 2001 by Andrei Alexandrescu // This code accompanies the book: Alexandrescu, Andrei. "Modern C++ Design: Generic Programming and Design Patterns Applied". Copyright (c) 2001. Addison-Wesley.

\_\_\_\_\_\_\_\_\_\_\_\_\_\_\_\_\_\_\_\_\_\_\_\_\_\_\_\_\_\_\_\_\_\_\_\_\_\_\_\_\_\_\_\_\_\_\_\_\_\_\_\_\_\_\_\_\_\_\_\_\_\_\_\_\_\_\_\_\_\_\_\_\_\_\_\_\_\_\_\_\_\_\_\_\_\_

Permission to use, copy, modify, distribute and sell this software for any purpose is hereby granted without fee, provided that the above copyright notice appear in all copies and that both that copyright notice and this permission notice appear in supporting documentation. The author or Addison-Wesley Longman make no representations about the suitability of this software for any purpose. It is provided "as is" without express or implied warranty.

\_\_\_\_\_\_\_\_\_\_\_\_\_\_\_\_\_\_\_\_\_\_\_\_\_\_\_\_\_\_\_\_\_\_\_\_\_\_\_\_\_\_\_\_\_\_\_\_\_\_\_\_\_\_\_\_\_\_\_\_\_\_\_\_\_\_\_\_\_\_\_\_\_\_\_\_\_\_\_\_\_\_\_\_\_\_

\_\_\_\_\_\_\_\_\_\_\_\_\_\_\_\_\_\_\_\_\_\_\_\_\_\_\_\_\_\_\_\_\_\_\_\_\_\_\_\_\_\_\_\_\_\_\_\_\_\_\_\_\_\_\_\_\_\_\_\_\_\_\_\_\_\_\_\_\_\_\_\_\_\_\_\_\_\_\_\_\_\_\_\_\_\_

Updated Information/Additional Third Party Code Information available at <http://www.adobe.com/go/thirdparty> .

### Adobe PDF Scan Library

Portions use software under the following terms:

This product contains either BSAFE and/or TIPEM software by RSA Security Inc.

This product includes software developed by the Apache Software Foundation [\(http://www.apache.org/\)](http://www.apache.org/). Copyright (c) 1998-2000 The Apache Software Foundation. All rights reserved.

\_\_\_\_\_\_\_\_\_\_\_\_\_\_\_\_\_\_\_\_\_\_\_\_\_\_\_\_\_\_\_\_\_\_\_\_\_\_\_\_\_\_\_\_\_\_\_\_\_\_\_\_\_\_\_\_\_\_\_\_\_\_\_\_\_\_\_\_\_\_\_\_\_\_\_\_\_\_\_\_\_\_\_\_\_\_

\_\_\_\_\_\_\_\_\_\_\_\_\_\_\_\_\_\_\_\_\_\_\_\_\_\_\_\_\_\_\_\_\_\_\_\_\_\_\_\_\_\_\_\_\_\_\_\_\_\_\_\_\_\_\_\_\_\_\_\_\_\_\_\_\_\_\_\_\_\_\_\_\_\_\_\_\_\_\_\_\_\_\_\_\_\_

Redistribution and use in source and binary forms, with or without modification, are permitted provided that the following conditions are met:

1. Redistributions of source code must retain the above copyright notice, this list of conditions and the following disclaimer.

2. Redistributions in binary form must reproduce the above copyright notice, this list of conditions and the following disclaimer in the documentation and/or other materials provided with the distribution.

3. The end-user documentation included with the redistribution, if any, must include the following acknowledgment:

"This product includes software developed by the Apache Software Foundation (http://www.apache.org/)."

Alternately, this acknowledgment may appear in the software itself, if and wherever such third-party acknowledgments normally appear.

4. The names "Xerces" and "Apache Software Foundation" must not be used to endorse or promote products derived from this software without prior written permission. For written permission, please contact apache@apache.org.

5. Products derived from this software may not be called "Apache", nor may "Apache" appear in their name, without prior written permission of the Apache Software Foundation.

THIS SOFTWARE IS PROVIDED ``AS IS'' AND ANY EXPRESSED OR IMPLIED WARRANTIES, INCLUDING, BUT NOT LIMITED TO, THE IMPLIED WARRANTIES OF MERCHANTABILITY AND FITNESS FOR A PARTICULAR PURPOSE ARE DISCLAIMED. IN NO EVENT SHALL THE APACHE SOFTWARE FOUNDATION OR ITS CONTRIBUTORS BE LIABLE FOR ANY DIRECT, INDIRECT, INCIDENTAL, SPECIAL, EXEMPLARY, OR CONSEQUENTIAL DAMAGES (INCLUDING, BUT NOT LIMITED TO, PROCUREMENT OF SUBSTITUTE GOODS OR SERVICES; LOSS OF USE, DATA, OR PROFITS; OR BUSINESS INTERRUPTION) HOWEVER CAUSED AND ON ANY THEORY OF LIABILITY, WHETHER IN CONTRACT, STRICT LIABILITY, OR TORT (INCLUDING NEGLIGENCE OR OTHERWISE) ARISING IN ANY WAY OUT OF THE USE OF THIS SOFTWARE, EVEN IF ADVISED OF THE POSSIBILITY OF SUCH DAMAGE.

This software consists of voluntary contributions made by many individuals on behalf of the Apache Software Foundation and was originally based on software copyright (c) 1999, International Business Machines, Inc., http://www.ibm.com. For more information on the Apache Software Foundation, please see <http://www.apache.org/>.

\_\_\_\_\_\_\_\_\_\_\_\_\_\_\_\_\_\_\_\_\_\_\_\_\_\_\_\_\_\_\_\_\_\_\_\_\_\_\_\_\_\_\_\_\_\_\_\_\_\_\_\_\_\_\_\_\_\_\_\_\_\_\_\_\_\_\_\_\_\_\_\_\_\_\_\_\_\_\_\_\_\_\_\_\_\_

March 27, 2003

Portions of this product are based on Modifications created from the Original Code known as the "Sablotron XSLT Processor". The Sablotron XSLT Processor is subject to the Mozilla Public License Version 1.1 (the "License"). You may obtain a copy of the License at http://www.mozilla.org/MPL/

Software distributed under the License is distributed on an "AS IS" basis, WITHOUT WARRANTY OF ANY KIND, either express or implied. See the License for the specific language governing rights and limitations under the License.

The Original Code is the Sablotron XSLT Processor.

The Initial Developer of the Original Code is Ginger Alliance Ltd. Portions created by Ginger Alliance are Copyright (C) 2000 Ginger Alliance Ltd. All Rights Reserved.

Pursuant to sections 3.2 and 3.6 of the License, the Modifications created by Adobe Systems Incorporated are available as Source Code. The Modifications may be downloaded via the Internet from:

http://partners.adobe.com/asn/tech/xml/sablotron/index.jsp

The Original Code may be downloaded via the Internet from:

https://sourceforge.net/projects/sablotron/

Portions Copyright (c) 1997-1999 Silicon Graphics Computer Systems, Inc.

Permission to use, copy, modify, distribute and sell this software and its documentation for any purpose is hereby granted without fee, provided that the above copyright notice appear in all copies and that both that copyright notice and this permission notice appear in supporting documentation. Silicon Graphics makes no representations about the suitability of this software for any purpose. It is provided "as is" without express or implied warranty.

\_\_\_\_\_\_\_\_\_\_\_\_\_\_\_\_\_\_\_\_\_\_\_\_\_\_\_\_\_\_\_\_\_\_\_\_\_\_\_\_\_\_\_\_\_\_\_\_\_\_\_\_\_\_\_\_\_\_\_\_\_\_\_\_\_\_\_\_\_\_\_\_\_\_\_\_\_\_\_\_\_\_\_\_\_\_

\_\_\_\_\_\_\_\_\_\_\_\_\_\_\_\_\_\_\_\_\_\_\_\_\_\_\_\_\_\_\_\_\_\_\_\_\_\_\_\_\_\_\_\_\_\_\_\_\_\_\_\_\_\_\_\_\_\_\_\_\_\_\_\_\_\_\_\_\_\_\_\_\_\_\_\_\_\_\_\_\_\_\_\_\_\_

### The Loki Library

Portions Copyright (c) 2001 by Andrei Alexandrescu . This code accompanies the book: Alexandrescu, Andrei. "Modern C++ Design: Generic Programming and Design Patterns Applied". Portions Copyright (c) 2001. Addison-Wesley. Permission to use, copy, modify, distribute and sell this software for any purpose is hereby granted without fee, provided that the above copyright notice appear in all copies and that both that copyright notice and this permission notice appear in supporting documentation. The author or Addison-Wesley Longman make no representations about the suitability of this software for any purpose. It is provided "as is" without express or implied warranty.

\_\_\_\_\_\_\_\_\_\_\_\_\_\_\_\_\_\_\_\_\_\_\_\_\_\_\_\_\_\_\_\_\_\_\_\_\_\_\_\_\_\_\_\_\_\_\_\_\_\_\_\_\_\_\_\_\_\_\_\_\_\_\_\_\_\_\_\_\_\_\_\_\_\_\_\_\_\_\_\_\_\_\_\_\_\_

\_\_\_\_\_\_\_\_\_\_\_\_\_\_\_\_\_\_\_\_\_\_\_\_\_\_\_\_\_\_\_\_\_\_\_\_\_\_\_\_\_\_\_\_\_\_\_\_\_\_\_\_\_\_\_\_\_\_\_\_\_\_\_\_\_\_\_\_\_\_\_\_\_\_\_\_\_\_\_\_\_\_\_\_\_\_

Updated Information/Additional Third Party Code Information available at <http://www.adobe.com/go/thirdparty> .

### expat

Copyright (c) 1998, 1999, 2000 Thai Open Source Software Center Ltd and Clark Cooper Copyright (c) 2001, 2002, 2003, 2004, 2005, 2006 Expat maintainers.

Permission is hereby granted, free of charge, to any person obtaining a copy of this software and associated documentation files (the "Software"), to deal in the Software without restriction, including without limitation the rights to use, copy, modify, merge, publish, distribute, sublicense, and/or sell copies of the Software, and to permit persons to whom the Software is furnished to do so, subject to the following conditions:

The above copyright notice and this permission notice shall be included in all copies or substantial portions of the Software.

THE SOFTWARE IS PROVIDED "AS IS", WITHOUT WARRANTY OF ANY KIND, EXPRESS OR IMPLIED, INCLUDING BUT NOT LIMITED TO THE WARRANTIES OF MERCHANTABILITY, FITNESS FOR A PARTICULAR PURPOSE AND NONINFRINGEMENT. IN NO EVENT SHALL THE AUTHORS OR COPYRIGHT HOLDERS BE LIABLE FOR ANY CLAIM, DAMAGES OR OTHER LIABILITY, WHETHER IN AN ACTION OF CONTRACT, TORT OR OTHERWISE, ARISING FROM, OUT OF OR IN CONNECTION WITH THE SOFTWARE OR THE USE OR OTHER DEALINGS IN THE SOFTWARE.

# **HarfBuzz**

Copyright (C) 2006 Behdad Esfahbod Copyright (C) 1998-2004 David Turner and Werner Lemberg Copyright (C) 2008 Nokia Corporation and/or its subsidiary(-ies) Copyright (C) 2004,2007 Red Hat, Inc.

Permission is hereby granted, without written agreement and without license or royalty fees, to use, copy, modify, and distribute this software and its documentation for any purpose, provided that the above copyright notice and the following two paragraphs appear in all copies of this software.

IN NO EVENT SHALL THE COPYRIGHT HOLDER BE LIABLE TO ANY PARTY FOR DIRECT, INDIRECT, SPECIAL, INCIDENTAL, OR CONSEQUENTIAL DAMAGES ARISING OUT OF THE USE OF THIS SOFTWARE AND ITS DOCUMENTATION, EVEN IF THE COPYRIGHT HOLDER HAS BEEN ADVISED OF THE POSSIBILITY OF SUCH DAMAGE.

THE COPYRIGHT HOLDER SPECIFICALLY DISCLAIMS ANY WARRANTIES, INCLUDING, BUT NOT LIMITED TO, THE IMPLIED WARRANTIES OF MERCHANTABILITY AND FITNESS FOR A PARTICULAR PURPOSE. THE SOFTWARE PROVIDED HEREUNDER IS ON AN "AS IS" BASIS, AND THE COPYRIGHT HOLDER HAS NO OBLIGATION TO PROVIDE MAINTENANCE, SUPPORT, UPDATES, ENHANCEMENTS, OR MODIFICATIONS.

## libjingle

Copyright 2004--2007, Google Inc.

Redistribution and use in source and binary forms, with or without modification, are permitted provided that the following conditions are met:

1. Redistributions of source code must retain the above copyright notice, this list of conditions and the following disclaimer.

2. Redistributions in binary form must reproduce the above copyright notice, this list of conditions and the following disclaimer in the documentation and/or other materials provided with the distribution.

3. The name of the author may not be used to endorse or promote products derived from this software without specific prior written permission.

THIS SOFTWARE IS PROVIDED BY THE AUTHOR ``AS IS'' AND ANY EXPRESS OR IMPLIED WARRANTIES, INCLUDING, BUT NOT LIMITED TO, THE IMPLIED WARRANTIES OF MERCHANTABILITY AND FITNESS FOR A PARTICULAR PURPOSE ARE DISCLAIMED. IN NO EVENT SHALL THE AUTHOR BE LIABLE FOR ANY DIRECT, INDIRECT, INCIDENTAL, SPECIAL, EXEMPLARY, OR CONSEQUENTIAL DAMAGES (INCLUDING, BUT NOT LIMITED TO, PROCUREMENT OF SUBSTITUTE GOODS OR SERVICES; LOSS OF USE, DATA, OR PROFITS; OR BUSINESS INTERRUPTION) HOWEVER CAUSED AND ON ANY THEORY OF LIABILITY, WHETHER IN CONTRACT, STRICT LIABILITY, OR TORT (INCLUDING NEGLIGENCE OR OTHERWISE) ARISING IN ANY WAY OUT OF THE USE OF THIS SOFTWARE, EVEN IF ADVISED OF THE POSSIBILITY OF SUCH DAMAGE.

## Lua

Copyright © 1994–2014 Lua.org, PUC-Rio.

Permission is hereby granted, free of charge, to any person obtaining a copy of this software and associated documentation files (the "Software"), to deal in the Software without restriction, including without limitation the rights to use, copy, modify, merge, publish, distribute, sublicense, and/or sell copies of the Software, and to permit persons to whom the Software is furnished to do so, subject to the following conditions: The above copyright notice and this permission notice shall be included in all copies or substantial portions of the Software.

THE SOFTWARE IS PROVIDED "AS IS", WITHOUT WARRANTY OF ANY KIND, EXPRESS OR IMPLIED, INCLUDING BUT NOT LIMITED TO THE WARRANTIES OF MERCHANTABILITY, FITNESS FOR A PARTICULAR PURPOSE AND NONINFRINGEMENT. IN NO EVENT SHALL THE AUTHORS OR COPYRIGHT HOLDERS BE LIABLE FOR ANY CLAIM, DAMAGES OR OTHER LIABILITY, WHETHER IN AN ACTION OF CONTRACT, TORT OR OTHERWISE, ARISING FROM, OUT OF OR IN CONNECTION WITH THE SOFTWARE OR THE USE OR OTHER DEALINGS IN THE SOFTWARE.

### LuaSocket

LuaSocket 2.0.2 license Copyright © 2004-2007 Diego Nehab

Permission is hereby granted, free of charge, to any person obtaining a copy of this software and associated documentation files (the "Software"), to deal in the Software without restriction, including without limitation the rights to use, copy, modify, merge, publish, distribute, sublicense, and/or sell copies of the Software, and to permit persons to whom the Software is furnished to do so, subject to the following conditions:

The above copyright notice and this permission notice shall be included in all copies or substantial portions of the Software.

THE SOFTWARE IS PROVIDED "AS IS", WITHOUT WARRANTY OF ANY KIND, EXPRESS OR IMPLIED, INCLUDING BUT NOT LIMITED TO THE WARRANTIES OF MERCHANTABILITY, FITNESS FOR A PARTICULAR PURPOSE AND NONINFRINGEMENT. IN NO EVENT SHALL THE AUTHORS OR COPYRIGHT HOLDERS BE LIABLE FOR ANY CLAIM, DAMAGES OR OTHER LIABILITY, WHETHER IN AN ACTION OF CONTRACT, TORT OR OTHERWISE, ARISING FROM, OUT OF OR IN CONNECTION WITH THE SOFTWARE OR THE USE OR OTHER DEALINGS IN THE SOFTWARE.

# MD4

"RSA Data Security, Inc. MD4 Message-Digest Algorithm"

### Net-SNMP

Various copyrights apply to this package, listed in various separate parts below. Please make sure that you read all the parts.

---- Part 1: CMU/UCD copyright notice: (BSD like) -----

Copyright 1989, 1991, 1992 by Carnegie Mellon University

 Derivative Work - 1996, 1998-2000 Copyright 1996, 1998-2000 The Regents of the University of California

### All Rights Reserved

Permission to use, copy, modify and distribute this software and its documentation for any purpose and without fee is hereby granted, provided that the above copyright notice appears in all copies and that both that copyright notice and this permission notice appear in supporting documentation, and that the name of CMU and The Regents of the University of California not be used in advertising or publicity pertaining to distribution of the software without specific written permission.

CMU AND THE REGENTS OF THE UNIVERSITY OF CALIFORNIA DISCLAIM ALL WARRANTIES WITH REGARD TO THIS SOFTWARE, INCLUDING ALL IMPLIED WARRANTIES OF MERCHANTABILITY AND FITNESS. IN NO EVENT SHALL CMU OR THE REGENTS OF THE UNIVERSITY OF CALIFORNIA BE LIABLE FOR ANY SPECIAL, INDIRECT OR CONSEQUENTIAL DAMAGES OR ANY DAMAGES WHATSOEVER RESULTING FROM THE LOSS OF USE, DATA OR PROFITS, WHETHER IN AN ACTION OF CONTRACT, NEGLIGENCE OR OTHER TORTIOUS ACTION, ARISING OUT OF OR IN CONNECTION WITH THE USE OR PERFORMANCE OF THIS SOFTWARE.

---- Part 2: Networks Associates Technology, Inc copyright notice (BSD) -----

Copyright (c) 2001-2003, Networks Associates Technology, Inc All rights reserved.
Redistribution and use in source and binary forms, with or without modification, are permitted provided that the following conditions are met:

- Redistributions of source code must retain the above copyright notice, this list of conditions and the following disclaimer.
- Redistributions in binary form must reproduce the above copyright notice, this list of conditions and the following disclaimer in the documentation and/or other materials provided with the distribution.
- Neither the name of the Networks Associates Technology, Inc nor the names of its contributors may be used to endorse or promote products derived from this software without specific prior written permission.

THIS SOFTWARE IS PROVIDED BY THE COPYRIGHT HOLDERS AND CONTRIBUTORS ``AS IS'' AND ANY EXPRESS OR IMPLIED WARRANTIES, INCLUDING, BUT NOT LIMITED TO, THE IMPLIED WARRANTIES OF MERCHANTABILITY AND FITNESS FOR A PARTICULAR PURPOSE ARE DISCLAIMED. IN NO EVENT SHALL THE COPYRIGHT HOLDERS OR CONTRIBUTORS BE LIABLE FOR ANY DIRECT, INDIRECT, INCIDENTAL, SPECIAL, EXEMPLARY, OR CONSEQUENTIAL DAMAGES (INCLUDING, BUT NOT LIMITED TO, PROCUREMENT OF SUBSTITUTE GOODS OR SERVICES; LOSS OF USE, DATA, OR PROFITS; OR BUSINESS INTERRUPTION) HOWEVER CAUSED AND ON ANY THEORY OF LIABILITY, WHETHER IN CONTRACT, STRICT LIABILITY, OR TORT (INCLUDING NEGLIGENCE OR OTHERWISE) ARISING IN ANY WAY OUT OF THE USE OF THIS SOFTWARE, EVEN IF ADVISED OF THE POSSIBILITY OF SUCH DAMAGE.

---- Part 3: Cambridge Broadband Ltd. copyright notice (BSD) -----

Portions of this code are copyright (c) 2001-2003, Cambridge Broadband Ltd. All rights reserved.

Redistribution and use in source and binary forms, with or without modification, are permitted provided that the following conditions are met:

Redistributions of source code must retain the above copyright notice, this list of conditions and the following disclaimer.

- Redistributions in binary form must reproduce the above copyright notice, this list of conditions and the following disclaimer in the documentation and/or other materials provided with the distribution.
- The name of Cambridge Broadband Ltd. may not be used to endorse or promote products derived from this software without specific prior written permission.

THIS SOFTWARE IS PROVIDED BY THE COPYRIGHT HOLDER ``AS IS'' AND ANY EXPRESS OR IMPLIED WARRANTIES, INCLUDING, BUT NOT LIMITED TO, THE IMPLIED WARRANTIES OF MERCHANTABILITY AND FITNESS FOR A PARTICULAR PURPOSE ARE DISCLAIMED. IN NO EVENT SHALL THE COPYRIGHT HOLDER BE LIABLE FOR ANY DIRECT, INDIRECT, INCIDENTAL, SPECIAL, EXEMPLARY, OR CONSEQUENTIAL DAMAGES (INCLUDING, BUT NOT LIMITED TO, PROCUREMENT OF SUBSTITUTE GOODS OR SERVICES; LOSS OF USE, DATA, OR PROFITS; OR BUSINESS INTERRUPTION) HOWEVER CAUSED AND ON ANY THEORY OF LIABILITY, WHETHER IN CONTRACT, STRICT LIABILITY, OR TORT (INCLUDING NEGLIGENCE OR OTHERWISE) ARISING IN ANY WAY OUT OF THE USE OF THIS SOFTWARE, EVEN IF ADVISED OF THE POSSIBILITY OF SUCH DAMAGE.

---- Part 4: Sun Microsystems, Inc. copyright notice (BSD) -----

Copyright © 2003 Sun Microsystems, Inc., 4150 Network Circle, Santa Clara, California 95054, U.S.A. All rights reserved.

Use is subject to license terms below.

This distribution may include materials developed by third parties.

Sun, Sun Microsystems, the Sun logo and Solaris are trademarks or registered trademarks of Sun Microsystems, Inc. in the U.S. and other countries.

Redistribution and use in source and binary forms, with or without modification, are permitted provided that the following conditions are met:

Redistributions of source code must retain the above copyright notice,

this list of conditions and the following disclaimer.

- Redistributions in binary form must reproduce the above copyright notice, this list of conditions and the following disclaimer in the documentation and/or other materials provided with the distribution.
- Neither the name of the Sun Microsystems, Inc. nor the names of its contributors may be used to endorse or promote products derived from this software without specific prior written permission.

THIS SOFTWARE IS PROVIDED BY THE COPYRIGHT HOLDERS AND CONTRIBUTORS ``AS IS'' AND ANY EXPRESS OR IMPLIED WARRANTIES, INCLUDING, BUT NOT LIMITED TO, THE IMPLIED WARRANTIES OF MERCHANTABILITY AND FITNESS FOR A PARTICULAR PURPOSE ARE DISCLAIMED. IN NO EVENT SHALL THE COPYRIGHT HOLDERS OR CONTRIBUTORS BE LIABLE FOR ANY DIRECT, INDIRECT, INCIDENTAL, SPECIAL, EXEMPLARY, OR CONSEQUENTIAL DAMAGES (INCLUDING, BUT NOT LIMITED TO, PROCUREMENT OF SUBSTITUTE GOODS OR SERVICES; LOSS OF USE, DATA, OR PROFITS; OR BUSINESS INTERRUPTION) HOWEVER CAUSED AND ON ANY THEORY OF LIABILITY, WHETHER IN CONTRACT, STRICT LIABILITY, OR TORT (INCLUDING NEGLIGENCE OR OTHERWISE) ARISING IN ANY WAY OUT OF THE USE OF THIS SOFTWARE, EVEN IF ADVISED OF THE POSSIBILITY OF SUCH DAMAGE.

---- Part 5: Sparta, Inc copyright notice (BSD) -----

Copyright (c) 2003-2012, Sparta, Inc All rights reserved.

Redistribution and use in source and binary forms, with or without modification, are permitted provided that the following conditions are met:

- Redistributions of source code must retain the above copyright notice, this list of conditions and the following disclaimer.
- Redistributions in binary form must reproduce the above copyright notice, this list of conditions and the following disclaimer in the documentation and/or other materials provided with the distribution.

Neither the name of Sparta, Inc nor the names of its contributors may be used to endorse or promote products derived from this software without specific prior written permission.

THIS SOFTWARE IS PROVIDED BY THE COPYRIGHT HOLDERS AND CONTRIBUTORS ``AS IS'' AND ANY EXPRESS OR IMPLIED WARRANTIES, INCLUDING, BUT NOT LIMITED TO, THE IMPLIED WARRANTIES OF MERCHANTABILITY AND FITNESS FOR A PARTICULAR PURPOSE ARE DISCLAIMED. IN NO EVENT SHALL THE COPYRIGHT HOLDERS OR CONTRIBUTORS BE LIABLE FOR ANY DIRECT, INDIRECT, INCIDENTAL, SPECIAL, EXEMPLARY, OR CONSEQUENTIAL DAMAGES (INCLUDING, BUT NOT LIMITED TO, PROCUREMENT OF SUBSTITUTE GOODS OR SERVICES; LOSS OF USE, DATA, OR PROFITS; OR BUSINESS INTERRUPTION) HOWEVER CAUSED AND ON ANY THEORY OF LIABILITY, WHETHER IN CONTRACT, STRICT LIABILITY, OR TORT (INCLUDING NEGLIGENCE OR OTHERWISE) ARISING IN ANY WAY OUT OF THE USE OF THIS SOFTWARE, EVEN IF ADVISED OF THE POSSIBILITY OF SUCH DAMAGE.

---- Part 6: Cisco/BUPTNIC copyright notice (BSD) -----

Copyright (c) 2004, Cisco, Inc and Information Network Center of Beijing University of Posts and Telecommunications. All rights reserved.

Redistribution and use in source and binary forms, with or without modification, are permitted provided that the following conditions are met:

- Redistributions of source code must retain the above copyright notice, this list of conditions and the following disclaimer.
- Redistributions in binary form must reproduce the above copyright notice, this list of conditions and the following disclaimer in the documentation and/or other materials provided with the distribution.
- Neither the name of Cisco, Inc, Beijing University of Posts and Telecommunications, nor the names of their contributors may be used to endorse or promote products derived from this software without specific prior written permission.

THIS SOFTWARE IS PROVIDED BY THE COPYRIGHT HOLDERS AND CONTRIBUTORS ``AS

IS'' AND ANY EXPRESS OR IMPLIED WARRANTIES, INCLUDING, BUT NOT LIMITED TO, THE IMPLIED WARRANTIES OF MERCHANTABILITY AND FITNESS FOR A PARTICULAR PURPOSE ARE DISCLAIMED. IN NO EVENT SHALL THE COPYRIGHT HOLDERS OR CONTRIBUTORS BE LIABLE FOR ANY DIRECT, INDIRECT, INCIDENTAL, SPECIAL, EXEMPLARY, OR CONSEQUENTIAL DAMAGES (INCLUDING, BUT NOT LIMITED TO, PROCUREMENT OF SUBSTITUTE GOODS OR SERVICES; LOSS OF USE, DATA, OR PROFITS; OR BUSINESS INTERRUPTION) HOWEVER CAUSED AND ON ANY THEORY OF LIABILITY, WHETHER IN CONTRACT, STRICT LIABILITY, OR TORT (INCLUDING NEGLIGENCE OR OTHERWISE) ARISING IN ANY WAY OUT OF THE USE OF THIS SOFTWARE, EVEN IF ADVISED OF THE POSSIBILITY OF SUCH DAMAGE.

---- Part 7: Fabasoft R&D Software GmbH & Co KG copyright notice (BSD) -----

Copyright (c) Fabasoft R&D Software GmbH & Co KG, 2003 oss@fabasoft.com Author: Bernhard Penz <br/>bernhard.penz@fabasoft.com>

Redistribution and use in source and binary forms, with or without modification, are permitted provided that the following conditions are met:

- Redistributions of source code must retain the above copyright notice, this list of conditions and the following disclaimer.
- Redistributions in binary form must reproduce the above copyright notice, this list of conditions and the following disclaimer in the documentation and/or other materials provided with the distribution.
- The name of Fabasoft R&D Software GmbH & Co KG or any of its subsidiaries, brand or product names may not be used to endorse or promote products derived from this software without specific prior written permission.

THIS SOFTWARE IS PROVIDED BY THE COPYRIGHT HOLDER ``AS IS'' AND ANY EXPRESS OR IMPLIED WARRANTIES, INCLUDING, BUT NOT LIMITED TO, THE IMPLIED WARRANTIES OF MERCHANTABILITY AND FITNESS FOR A PARTICULAR PURPOSE ARE DISCLAIMED. IN NO EVENT SHALL THE COPYRIGHT HOLDER BE LIABLE FOR ANY DIRECT, INDIRECT, INCIDENTAL, SPECIAL, EXEMPLARY, OR CONSEQUENTIAL DAMAGES (INCLUDING, BUT NOT LIMITED TO, PROCUREMENT OF SUBSTITUTE GOODS OR SERVICES; LOSS OF USE, DATA, OR PROFITS; OR

BUSINESS INTERRUPTION) HOWEVER CAUSED AND ON ANY THEORY OF LIABILITY, WHETHER IN CONTRACT, STRICT LIABILITY, OR TORT (INCLUDING NEGLIGENCE OR OTHERWISE) ARISING IN ANY WAY OUT OF THE USE OF THIS SOFTWARE, EVEN IF ADVISED OF THE POSSIBILITY OF SUCH DAMAGE.

---- Part 8: Apple Inc. copyright notice (BSD) -----

Copyright (c) 2007 Apple Inc. All rights reserved.

Redistribution and use in source and binary forms, with or without modification, are permitted provided that the following conditions are met:

1. Redistributions of source code must retain the above copyright notice, this list of conditions and the following disclaimer. 2. Redistributions in binary form must reproduce the above copyright notice, this list of conditions and the following disclaimer in the documentation and/or other materials provided with the distribution.

3. Neither the name of Apple Inc. ("Apple") nor the names of its contributors may be used to endorse or promote products derived from this software without specific prior written permission.

THIS SOFTWARE IS PROVIDED BY APPLE AND ITS CONTRIBUTORS "AS IS" AND ANY EXPRESS OR IMPLIED WARRANTIES, INCLUDING, BUT NOT LIMITED TO, THE IMPLIED WARRANTIES OF MERCHANTABILITY AND FITNESS FOR A PARTICULAR PURPOSE ARE DISCLAIMED. IN NO EVENT SHALL APPLE OR ITS CONTRIBUTORS BE LIABLE FOR ANY DIRECT, INDIRECT, INCIDENTAL, SPECIAL, EXEMPLARY, OR CONSEQUENTIAL DAMAGES (INCLUDING, BUT NOT LIMITED TO, PROCUREMENT OF SUBSTITUTE GOODS OR SERVICES; LOSS OF USE, DATA, OR PROFITS; OR BUSINESS INTERRUPTION) HOWEVER CAUSED AND ON ANY THEORY OF LIABILITY, WHETHER IN CONTRACT, STRICT LIABILITY, OR TORT (INCLUDING NEGLIGENCE OR OTHERWISE) ARISING IN ANY WAY OUT OF THE USE OF THIS SOFTWARE, EVEN IF ADVISED OF THE POSSIBILITY OF SUCH DAMAGE.

---- Part 9: ScienceLogic, LLC copyright notice (BSD) -----

Copyright (c) 2009, ScienceLogic, LLC All rights reserved.

Redistribution and use in source and binary forms, with or without modification, are permitted provided that the following conditions are met:

- Redistributions of source code must retain the above copyright notice, this list of conditions and the following disclaimer.
- Redistributions in binary form must reproduce the above copyright notice, this list of conditions and the following disclaimer in the documentation and/or other materials provided with the distribution.
- Neither the name of ScienceLogic, LLC nor the names of its contributors may be used to endorse or promote products derived from this software without specific prior written permission.

THIS SOFTWARE IS PROVIDED BY THE COPYRIGHT HOLDERS AND CONTRIBUTORS ``AS IS'' AND ANY EXPRESS OR IMPLIED WARRANTIES, INCLUDING, BUT NOT LIMITED TO, THE IMPLIED WARRANTIES OF MERCHANTABILITY AND FITNESS FOR A PARTICULAR PURPOSE ARE DISCLAIMED. IN NO EVENT SHALL THE COPYRIGHT HOLDERS OR CONTRIBUTORS BE LIABLE FOR ANY DIRECT, INDIRECT, INCIDENTAL, SPECIAL, EXEMPLARY, OR CONSEQUENTIAL DAMAGES (INCLUDING, BUT NOT LIMITED TO, PROCUREMENT OF SUBSTITUTE GOODS OR SERVICES; LOSS OF USE, DATA, OR PROFITS; OR BUSINESS INTERRUPTION) HOWEVER CAUSED AND ON ANY THEORY OF LIABILITY, WHETHER IN CONTRACT, STRICT LIABILITY, OR TORT (INCLUDING NEGLIGENCE OR OTHERWISE) ARISING IN ANY WAY OUT OF THE USE OF THIS SOFTWARE, EVEN IF ADVISED OF THE POSSIBILITY OF SUCH DAMAGE.

# OpenSSL

OpenSSL License

---------------

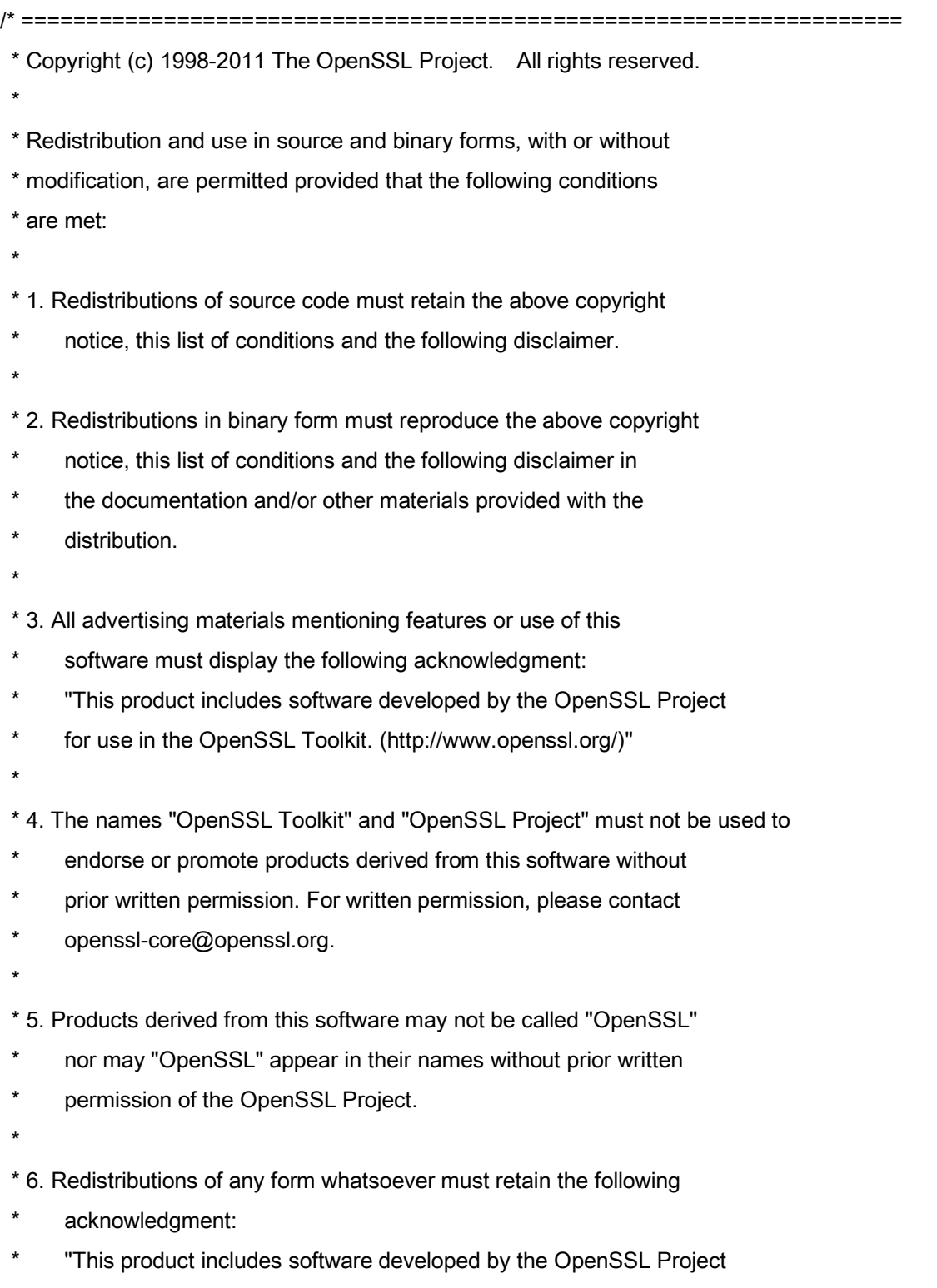

\* for use in the OpenSSL Toolkit (http://www.openssl.org/)"

\* THIS SOFTWARE IS PROVIDED BY THE OpenSSL PROJECT ``AS IS'' AND ANY \* EXPRESSED OR IMPLIED WARRANTIES, INCLUDING, BUT NOT LIMITED TO, THE \* IMPLIED WARRANTIES OF MERCHANTABILITY AND FITNESS FOR A PARTICULAR \* PURPOSE ARE DISCLAIMED. IN NO EVENT SHALL THE OpenSSL PROJECT OR \* ITS CONTRIBUTORS BE LIABLE FOR ANY DIRECT, INDIRECT, INCIDENTAL, \* SPECIAL, EXEMPLARY, OR CONSEQUENTIAL DAMAGES (INCLUDING, BUT \* NOT LIMITED TO, PROCUREMENT OF SUBSTITUTE GOODS OR SERVICES; \* LOSS OF USE, DATA, OR PROFITS; OR BUSINESS INTERRUPTION) \* HOWEVER CAUSED AND ON ANY THEORY OF LIABILITY, WHETHER IN CONTRACT, \* STRICT LIABILITY, OR TORT (INCLUDING NEGLIGENCE OR OTHERWISE) \* ARISING IN ANY WAY OUT OF THE USE OF THIS SOFTWARE, EVEN IF ADVISED \* OF THE POSSIBILITY OF SUCH DAMAGE. \* ====================================================================

\* This product includes cryptographic software written by Eric Young

\* (eay@cryptsoft.com). This product includes software written by Tim

\* Hudson (tjh@cryptsoft.com).

\*

\*

\*

\*/

Original SSLeay License

-----------------------

/\* Copyright (C) 1995-1998 Eric Young (eay@cryptsoft.com)

\* All rights reserved.

\*

\* This package is an SSL implementation written

\* by Eric Young (eay@cryptsoft.com).

\* The implementation was written so as to conform with Netscapes SSL.

\*

\* This library is free for commercial and non-commercial use as long as

\* the following conditions are aheared to. The following conditions

\* apply to all code found in this distribution, be it the RC4, RSA,

\* lhash, DES, etc., code; not just the SSL code. The SSL documentation

\* included with this distribution is covered by the same copyright terms

\* except that the holder is Tim Hudson (tjh@cryptsoft.com).

\*

- \* Copyright remains Eric Young's, and as such any Copyright notices in
- \* the code are not to be removed.
- \* If this package is used in a product, Eric Young should be given attribution
- \* as the author of the parts of the library used.
- \* This can be in the form of a textual message at program startup or
- \* in documentation (online or textual) provided with the package.
- \*
- \* Redistribution and use in source and binary forms, with or without
- \* modification, are permitted provided that the following conditions
- \* are met:
- \* 1. Redistributions of source code must retain the copyright
- \* notice, this list of conditions and the following disclaimer.
- \* 2. Redistributions in binary form must reproduce the above copyright
- \* notice, this list of conditions and the following disclaimer in the
- \* documentation and/or other materials provided with the distribution.
- \* 3. All advertising materials mentioning features or use of this software
- must display the following acknowledgement:
- \* "This product includes cryptographic software written by
- \* Eric Young (eay@cryptsoft.com)"
- \* The word 'cryptographic' can be left out if the rouines from the library
- \* being used are not cryptographic related :-).
- \* 4. If you include any Windows specific code (or a derivative thereof) from
- the apps directory (application code) you must include an acknowledgement:
- "This product includes software written by Tim Hudson (tjh@cryptsoft.com)"
- \*

\* THIS SOFTWARE IS PROVIDED BY ERIC YOUNG ``AS IS'' AND

\* ANY EXPRESS OR IMPLIED WARRANTIES, INCLUDING, BUT NOT LIMITED TO, THE

\* IMPLIED WARRANTIES OF MERCHANTABILITY AND FITNESS FOR A PARTICULAR PURPOSE

\* ARE DISCLAIMED. IN NO EVENT SHALL THE AUTHOR OR CONTRIBUTORS BE LIABLE

\* FOR ANY DIRECT, INDIRECT, INCIDENTAL, SPECIAL, EXEMPLARY, OR CONSEQUENTIAL

- \* DAMAGES (INCLUDING, BUT NOT LIMITED TO, PROCUREMENT OF SUBSTITUTE GOODS
- \* OR SERVICES; LOSS OF USE, DATA, OR PROFITS; OR BUSINESS INTERRUPTION)

\* HOWEVER CAUSED AND ON ANY THEORY OF LIABILITY, WHETHER IN CONTRACT, STRICT

\* LIABILITY, OR TORT (INCLUDING NEGLIGENCE OR OTHERWISE) ARISING IN ANY WAY

\* OUT OF THE USE OF THIS SOFTWARE, EVEN IF ADVISED OF THE POSSIBILITY OF

\* SUCH DAMAGE.

\*

\* The licence and distribution terms for any publically available version or

- \* derivative of this code cannot be changed. i.e. this code cannot simply be
- \* copied and put under another distribution licence
- \* [including the GNU Public Licence.]

\*/

### **Trečiosios šalies paslaugos**

Jei naudodami GAMINĮ naudojatės trečiosios šalies paslaugomis, paslaugų naudojimui taikomos toliau nurodytos sąlygos.

Jei naudojate prieigą prie trečiosios šalies turinio (pavyzdžiui, teksto, atvaizdų, vaizdo ir garso įrašų arba programinės įrangos) ir (arba) jį gaunate naudodami PROGRAMINĘ ĮRANGĄ, išskyrus kai tai aiškiai leidžia turinio savininkas arba atitinkami įstatymai, negalite (a) iškarpyti, kurti duomenų bazių ar kitu būdu kurti nuolatinių tokio turinio kopijų arba laikyti kopijų talpykloje ilgiau nei leidžiama talpyklos antraštėje; (b) kopijuoti, versti, modifikuoti, kurti išvestinius darbus, parduoti, nuomoti, skolinti, perduoti, platinti, viešai rodyti arba pakartotinai licencijuoti kitai trečiajai šaliai; (c) iškreipti šaltinio arba nuosavybės teisės informaciją; ir (d) šalinti, uždengti ar keisti bet kokią autoriaus teisių, prekių ženklų ar kitą nuosavybės teisių informaciją, klastoti arba naikinti bet kokius autorių atributus, teisinę informaciją ar kitas informacijos apie medžiagos kilmę ar šaltinį etiketes.

# **Programinė įranga, kuriai taikomos kitos licencijos sąlygos**

Jei reikia išsamesnės informacijos ir norite sužinoti susijusias licencijos sąlygas, žr. toliau pateiktą programinės įrangos lentelę ir atitinkamas licencijos sąlygas.

## Programinės įrangos lentelė

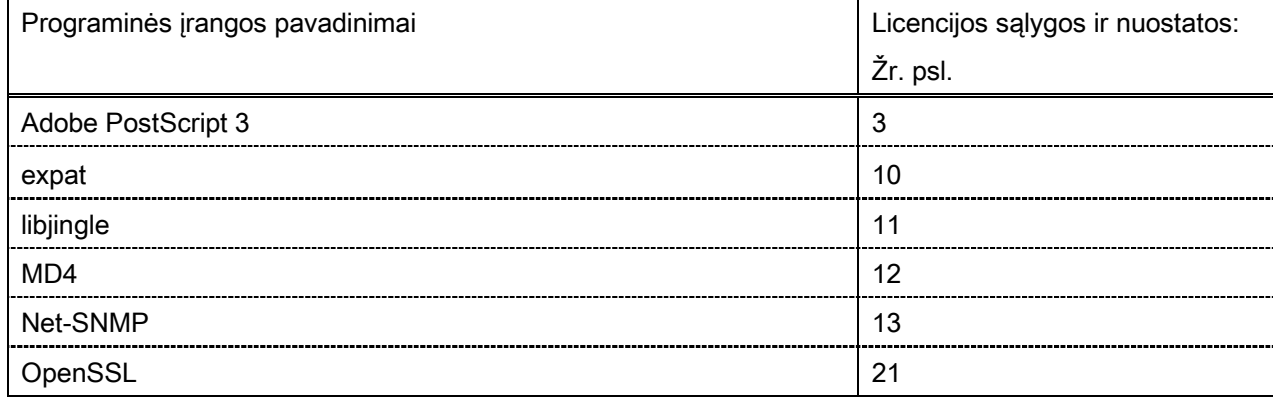

#### Adobe PostScript 3

Copyright 2007-2008 Adobe Systems Incorporated and its licensors. All rights reserved.

\_\_\_\_\_\_\_\_\_\_\_\_\_\_\_\_\_\_\_\_\_\_\_\_\_\_\_\_\_\_\_\_\_\_\_\_\_\_\_\_\_\_\_\_\_\_\_\_\_\_\_\_\_\_\_\_\_\_\_\_\_\_\_\_\_\_\_\_\_\_\_\_\_\_\_\_\_\_\_\_\_\_\_\_\_\_

\_\_\_\_\_\_\_\_\_\_\_\_\_\_\_\_\_\_\_\_\_\_\_\_\_\_\_\_\_\_\_\_\_\_\_\_\_\_\_\_\_\_\_\_\_\_\_\_\_\_\_\_\_\_\_\_\_\_\_\_\_\_\_\_\_\_\_\_\_\_\_\_\_\_\_\_\_\_\_\_\_\_\_\_\_\_

\_\_\_\_\_\_\_\_\_\_\_\_\_\_\_\_\_\_\_\_\_\_\_\_\_\_\_\_\_\_\_\_\_\_\_\_\_\_\_\_\_\_\_\_\_\_\_\_\_\_\_\_\_\_\_\_\_\_\_\_\_\_\_\_\_\_\_\_\_\_\_\_\_\_\_\_\_\_\_\_\_\_\_\_\_\_

Portions include software under the following terms:

This product contains either BSAFE and/or TIPEM software by RSA Security Inc.

Portions of Pool.c\_Copyright 1987 - NeXT, Inc., and portions of Graphics.c\_Copyright 1988 NeXT, Inc. as an unpublished work. All Rights Reserved.

The Apache Software License, Version 1.1

This product includes software developed by the Apache Software Foundation [\(http://www.apache.org/\)](http://www.apache.org/). Portions Copyright (c) 1998-2000 The Apache Software Foundation. All rights reserved.

Redistribution and use in source and binary forms, with or without modification, are permitted provided that the following conditions are met:

1. Redistributions of source code must retain the above copyright notice, this list of conditions and the following disclaimer.

2. Redistributions in binary form must reproduce the above copyright notice, this list of conditions and the following disclaimer in the documentation and/or other materials provided with the distribution.

3. The end-user documentation included with the redistribution, if any, must include the following acknowledgment:

"This product includes software developed by the Apache Software Foundation (http://www.apache.org/)."

Alternately, this acknowledgment may appear in the software itself, if and wherever such third-party acknowledgments normally appear.

4. The names "Xerces" and "Apache Software Foundation" must not be used to endorse or promote products derived from this software without prior written permission. For written permission, please contact apache@apache.org.

5. Products derived from this software may not be called "Apache", nor may "Apache" appear in their name, without prior written permission of the Apache Software Foundation.

THIS SOFTWARE IS PROVIDED ``AS IS'' AND ANY EXPRESSED OR IMPLIED WARRANTIES, INCLUDING, BUT NOT LIMITED TO, THE IMPLIED WARRANTIES OF MERCHANTABILITY AND FITNESS FOR A PARTICULAR PURPOSE ARE DISCLAIMED. IN NO EVENT SHALL THE APACHE SOFTWARE FOUNDATION OR ITS CONTRIBUTORS BE LIABLE FOR ANY DIRECT, INDIRECT, INCIDENTAL, SPECIAL, EXEMPLARY, OR CONSEQUENTIAL DAMAGES (INCLUDING, BUT NOT LIMITED TO,

PROCUREMENT OF SUBSTITUTE GOODS OR SERVICES; LOSS OF USE, DATA, OR PROFITS; OR BUSINESS INTERRUPTION) HOWEVER CAUSED AND ON ANY THEORY OF LIABILITY, WHETHER IN CONTRACT, STRICT LIABILITY, OR TORT (INCLUDING NEGLIGENCE OR OTHERWISE) ARISING IN ANY WAY OUT OF THE USE OF THIS SOFTWARE, EVEN IF ADVISED OF THE POSSIBILITY OF SUCH **DAMAGE** 

This software consists of voluntary contributions made by many individuals on behalf of the Apache Software Foundation and was originally based on software copyright (c) 1999, International Business Machines, Inc., http://www.ibm.com. For more information on the Apache Software Foundation, please see <http://www.apache.org/>.

This product includes software developed by the University of California, Berkeley and its contributors. Portions Copyright (c) 1990 The Regents of the University of California. All rights reserved.

\_\_\_\_\_\_\_\_\_\_\_\_\_\_\_\_\_\_\_\_\_\_\_\_\_\_\_\_\_\_\_\_\_\_\_\_\_\_\_\_\_\_\_\_\_\_\_\_\_\_\_\_\_\_\_\_\_\_\_\_\_\_\_\_\_\_\_\_\_\_\_\_\_\_\_\_\_\_\_\_\_\_\_\_\_\_

Redistribution and use in source and binary forms, with or without modification, are permitted provided that the following conditions are met:

1. Redistributions of source code must retain the above copyright notice, this list of conditions and the following disclaimer.

2. Redistributions in binary form must reproduce the above copyright notice, this list of conditions and the following disclaimer in the documentation and/or other materials provided with the distribution.

3. All advertising materials mentioning features or use of this software must display the following acknowledgement:

This product includes software developed by the University of California, Berkeley and its contributors. 4. Neither the name of the University nor the names of its contributors may be used to endorse or promote products derived from this software without specific prior written permission.

THIS SOFTWARE IS PROVIDED BY THE REGENTS AND CONTRIBUTORS "AS IS" AND ANY EXPRESS OR IMPLIED WARRANTIES, INCLUDING, BUT NOT LIMITED TO, THE IMPLIED WARRANTIES OF MERCHANTABILITY AND FITNESS FOR A PARTICULAR PURPOSE ARE DISCLAIMED. IN NO EVENT SHALL THE REGENTS OR CONTRIBUTORS BE LIABLE FOR ANY DIRECT, INDIRECT, INCIDENTAL, SPECIAL, EXEMPLARY, OR CONSEQUENTIAL DAMAGES (INCLUDING, BUT NOT LIMITED TO, PROCUREMENT OF SUBSTITUTE GOODS OR SERVICES; LOSS OF USE, DATA, OR PROFITS; OR BUSINESS INTERRUPTION) HOWEVER CAUSED AND ON ANY THEORY OF LIABILITY, WHETHER IN CONTRACT, STRICT LIABILITY, OR TORT (INCLUDING NEGLIGENCE OR OTHERWISE) ARISING IN ANY WAY OUT OF THE USE OF THIS SOFTWARE, EVEN IF ADVISED OF THE POSSIBILITY OF SUCH DAMAGE.

\_\_\_\_\_\_\_\_\_\_\_\_\_\_\_\_\_\_\_\_\_\_\_\_\_\_\_\_\_\_\_\_\_\_\_\_\_\_\_\_\_\_\_\_\_\_\_\_\_\_\_\_\_\_\_\_\_\_\_\_\_\_\_\_\_\_\_\_\_\_\_\_\_\_\_\_\_\_\_\_\_\_\_\_\_\_

Portions Copyright (c) 1985, 1986 The Regents of the University of California. All rights reserved.

This code is derived from software contributed to Berkeley by James A. Woods, derived from original work by Spencer Thomas and Joseph Orost.

Redistribution and use in source and binary forms are permitted provided that the above copyright notice and this paragraph are duplicated in all such forms and that any documentation, advertising materials, and other materials related to such distribution and use acknowledge that the software was developed by the University of California, Berkeley. The name of the University may not be used to endorse or promote products derived from this software without specific prior written permission.

THIS SOFTWARE IS PROVIDED ``AS IS'' AND WITHOUT ANY EXPRESS OR IMPLIED WARRANTIES, INCLUDING, WITHOUT LIMITATION, THE IMPLIED WARRANTIES OF MERCHANTIBILITY AND FITNESS FOR A PARTICULAR PURPOSE.

Portions Copyright (c) 1993 X Consortium

Permission is hereby granted, free of charge, to any person obtaining a copy of this software and associated documentation files (the "Software"), to deal in the Software without restriction, including without limitation the rights to use, copy, modify, merge, publish, distribute, sublicense, and/or sell copies of the Software, and to permit persons to whom the Software is furnished to do so, subject to the following conditions:

The above copyright notice and this permission notice shall be included in all copies or substantial portions of the Software.

THE SOFTWARE IS PROVIDED "AS IS", WITHOUT WARRANTY OF ANY KIND, EXPRESS ORIMPLIED, INCLUDING BUT NOT LIMITED TO THE WARRANTIES OF MERCHANTABILITY,FITNESS FOR A PARTICULAR PURPOSE AND NONINFRINGEMENT. IN NO EVENT SHALL THEX CONSORTIUM BE LIABLE FOR ANY CLAIM, DAMAGES OR OTHER LIABILITY, WHETHER INAN ACTION OF CONTRACT, TORT OR OTHERWISE, ARISING FROM, OUT OF OR INCONNECTION WITH THE SOFTWARE OR THE USE OR OTHER DEALINGS IN THE SOFTWARE.

Except as contained in this notice, the name of the X Consortium shall not be used in advertising or otherwise to promote the sale, use or other dealings in this Software without prior written authorization from the X Consortium.

NOTICE REGARDING SABLOTRON

\_\_\_\_\_\_\_\_\_\_\_\_\_\_\_\_\_\_\_\_\_\_\_\_\_\_\_\_\_\_\_\_\_\_\_\_\_\_\_\_\_\_\_\_\_\_\_\_\_\_\_\_\_\_\_\_\_\_\_\_\_\_\_\_\_\_\_\_\_\_\_\_\_\_\_\_\_\_\_\_\_\_\_\_\_\_

March 27, 2003

Portions of this product are based on Modifications created from the Original Code known as the "Sablotron XSLT Processor". The Sablotron XSLT Processor is subject to the Mozilla Public License Version 1.1 (the "License"). You may obtain a copy of the License at http://www.mozilla.org/MPL/

Software distributed under the License is distributed on an "AS IS" basis, WITHOUT WARRANTY OF ANY KIND, either express or implied. See the License for the specific language governing rights and limitations under the License.

The Original Code is the Sablotron XSLT Processor.

The Initial Developer of the Original Code is Ginger Alliance Ltd. Portions created by Ginger Alliance are Copyright (C) 2000 Ginger Alliance Ltd. All Rights Reserved.

Pursuant to sections 3.2 and 3.6 of the License, the Modifications created by Adobe Systems Incorporated are available as Source Code. The Modifications may be downloaded via the Internet from:

http://partners.adobe.com/asn/tech/xml/sablotron/index.jsp

The Original Code may be downloaded via the Internet from:

https://sourceforge.net/projects/sablotron/

This product includes software developed by the University of California, Berkeley and its contributors. Portions Copyright (c) 1982, 1986, 1987, 1988, 1989, 1990, 1991, 1992, 1993, 1994 The Regents of the University of California. All rights reserved.

 $\_$  , and the set of the set of the set of the set of the set of the set of the set of the set of the set of the set of the set of the set of the set of the set of the set of the set of the set of the set of the set of th

Redistribution and use in source and binary forms, with or without modification, are permitted provided that the following conditions are met:

1. Redistributions of source code must retain the above copyright notice, this list of conditions and the following disclaimer.

2. Redistributions in binary form must reproduce the above copyright notice, this list of conditions and the following disclaimer in the documentation and/or other materials provided with the distribution.

3. All advertising materials mentioning features or use of this software must display the following acknowledgement: This product includes software developed by the University of California, Berkeley and its contributors.

4. Neither the name of the University nor the names of its contributors may be used to endorse or promote products derived from this software without specific prior written permission.

THIS SOFTWARE IS PROVIDED BY THE REGENTS AND CONTRIBUTORS "AS IS" AND ANY EXPRESS OR IMPLIED WARRANTIES, INCLUDING, BUT NOT LIMITED TO, THE IMPLIED WARRANTIES OF MERCHANTABILITY AND FITNESS FOR A PARTICULAR PURPOSE ARE DISCLAIMED. IN NO EVENT SHALL THE REGENTS OR CONTRIBUTORS BE LIABLE FOR ANY DIRECT, INDIRECT, INCIDENTAL, SPECIAL, EXEMPLARY, OR CONSEQUENTIAL DAMAGES (INCLUDING, BUT NOT LIMITED TO, PROCUREMENT OF SUBSTITUTE GOODS OR SERVICES; LOSS OF USE, DATA, OR PROFITS; OR BUSINESS INTERRUPTION) HOWEVER CAUSED AND ON ANY THEORY OF LIABILITY, WHETHER IN CONTRACT, STRICT LIABILITY, OR TORT (INCLUDING NEGLIGENCE OR OTHERWISE) ARISING IN ANY WAY OUT OF THE USE OF THIS SOFTWARE, EVEN IF ADVISED OF THE POSSIBILITY OF SUCH DAMAGE.

Portions Copyright (c) 2001 by Andrei Alexandrescu. This code accompanies the book: Alexandrescu, Andrei. "Modern C++ Design: Generic Programming and Design Patterns Applied". Copyright (c) 2001. Addison-Wesley.

\_\_\_\_\_\_\_\_\_\_\_\_\_\_\_\_\_\_\_\_\_\_\_\_\_\_\_\_\_\_\_\_\_\_\_\_\_\_\_\_\_\_\_\_\_\_\_\_\_\_\_\_\_\_\_\_\_\_\_\_\_\_\_\_\_\_\_\_\_\_\_\_\_\_\_\_\_\_\_\_\_\_\_\_\_\_

Permission to use, copy, modify, distribute and sell this software for any purpose is hereby granted without fee, provided that the above copyright notice appear in all copies and that both that copyright notice and this permission notice appear in supporting documentation. The author or Addison-Welsey Longman make no representations about the suitability of this software for any purpose. It is provided "as is" without express or implied warranty.

Portions developed by the University of California, Berkeley.

Portions Copyright © 1991-2005 Unicode, Inc. All rights reserved. Distributed under the Terms of Use in http://www.unicode.org/copyright.html.

\_\_\_\_\_\_\_\_\_\_\_\_\_\_\_\_\_\_\_\_\_\_\_\_\_\_\_\_\_\_\_\_\_\_\_\_\_\_\_\_\_\_\_\_\_\_\_\_\_\_\_\_\_\_\_\_\_\_\_\_\_\_\_\_\_\_\_\_\_\_\_\_\_\_\_\_\_\_\_\_\_\_\_\_\_\_

 $\_$  , and the set of the set of the set of the set of the set of the set of the set of the set of the set of the set of the set of the set of the set of the set of the set of the set of the set of the set of the set of th

Permission is hereby granted, free of charge, to any person obtaining a copy of the Unicode data files and associated documentation (the "Data Files") or Unicode software and associated documentation (the "Software") to deal in the Data Files or Software without restriction, including without limitation the rights to use, copy, modify, merge, publish, distribute, and/or sell copies of the Data Files or Software, and to permit persons to whom the Data Files or Software are furnished to do so, provided that (a) the above copyright notice(s) and this permission notice appear in all copies of the Data Files or Software, (b) both the above copyright notice(s) and this permission notice appear in associated documentation, and (c) there is clear notice in each modified Data File or in the Software as well as in the documentation associated with the Data File(s) or Software that the data or software has been modified.

THE DATA FILES AND SOFTWARE ARE PROVIDED "AS IS", WITHOUT WARRANTY OF ANY KIND, EXPRESS OR IMPLIED, INCLUDING BUT NOT LIMITED TO THE WARRANTIES OF MERCHANTABILITY, FITNESS FOR A PARTICULAR PURPOSE AND NONINFRINGEMENT OF THIRD PARTY RIGHTS. IN NO EVENT SHALL THE COPYRIGHT HOLDER OR HOLDERS INCLUDED IN THIS NOTICE BE LIABLE FOR ANY CLAIM, OR ANY SPECIAL INDIRECT OR CONSEQUENTIAL DAMAGES, OR ANY DAMAGES WHATSOEVER RESULTING FROM LOSS OF USE, DATA OR PROFITS, WHETHER IN AN ACTION OF CONTRACT, NEGLIGENCE OR OTHER TORTIOUS ACTION, ARISING OUT OF OR IN CONNECTION WITH THE USE OR PERFORMANCE OF THE DATA FILES OR SOFTWARE.

Except as contained in this notice, the name of a copyright holder shall not be used in advertising or otherwise to promote the sale, use or other dealings in these Data Files or Software without prior written authorization of the copyright holder.

Unicode and the Unicode logo are trademarks of Unicode, Inc., and may be registered in some jurisdictions. All other trademarks and registered trademarks mentioned herein are the property of their respective owners.

Adobe shall retain and reproduce, and require its Sublicensees to retain and reproduce JIM's following copyright notice within each copy of the licensed programs in any form, in whole or in part: "© 1981, 1990 JMI Consultants, Inc. All rights reserved."

This product includes software developed by the University of California, Berkeley and its contributors. Portions Copyright (c) 1990, 1993 The Regents of the University of California. All rights reserved.

\_\_\_\_\_\_\_\_\_\_\_\_\_\_\_\_\_\_\_\_\_\_\_\_\_\_\_\_\_\_\_\_\_\_\_\_\_\_\_\_\_\_\_\_\_\_\_\_\_\_\_\_\_\_\_\_\_\_\_\_\_\_\_\_\_\_\_\_\_\_\_\_\_\_\_\_\_\_\_\_\_\_\_\_\_\_

\_\_\_\_\_\_\_\_\_\_\_\_\_\_\_\_\_\_\_\_\_\_\_\_\_\_\_\_\_\_\_\_\_\_\_\_\_\_\_\_\_\_\_\_\_\_\_\_\_\_\_\_\_\_\_\_\_\_\_\_\_\_\_\_\_\_\_\_\_\_\_\_\_\_\_\_\_\_\_\_\_\_\_\_\_\_

This code is derived from software contributed to Berkeley by Chris Torek.

Redistribution and use in source and binary forms, with or without modification, are permitted provided that the following conditions are met:

1. Redistributions of source code must retain the above copyright notice, this list of conditions and the following disclaimer.

2. Redistributions in binary form must reproduce the above copyright notice, this list of conditions and the following disclaimer in the documentation and/or other materials provided with the distribution.

3. All advertising materials mentioning features or use of this software must display the following acknowledgement:

This product includes software developed by the University of California, Berkeley and its contributors.

4. Neither the name of the University nor the names of its contributors may be used to endorse or promote products derived from this software without specific prior written permission.

THIS SOFTWARE IS PROVIDED BY THE REGENTS AND CONTRIBUTORS "AS IS" AND ANY EXPRESS OR IMPLIED WARRANTIES, INCLUDING, BUT NOT LIMITED TO, THE IMPLIED WARRANTIES OF MERCHANTABILITY AND FITNESS FOR A PARTICULAR PURPOSE ARE DISCLAIMED. IN NO EVENT SHALL THE REGENTS OR CONTRIBUTORS BE LIABLE FOR ANY DIRECT, INDIRECT, INCIDENTAL, SPECIAL, EXEMPLARY, OR CONSEQUENTIAL DAMAGES (INCLUDING, BUT NOT LIMITED TO, PROCUREMENT OF SUBSTITUTE GOODS OR SERVICES; LOSS OF USE, DATA, OR PROFITS; OR BUSINESS INTERRUPTION) HOWEVER CAUSED AND ON ANY THEORY OF LIABILITY, WHETHER IN CONTRACT, STRICT LIABILITY, OR TORT (INCLUDING NEGLIGENCE OR OTHERWISE) ARISING IN ANY WAY OUT OF THE USE OF THIS SOFTWARE, EVEN IF ADVISED OF THE POSSIBILITY OF SUCH DAMAGE.

### The Loki Library

Portions Copyright (c) 2001 by Andrei Alexandrescu // This code accompanies the book: Alexandrescu, Andrei. "Modern C++ Design: Generic Programming and Design Patterns Applied". Copyright (c) 2001. Addison-Wesley.

\_\_\_\_\_\_\_\_\_\_\_\_\_\_\_\_\_\_\_\_\_\_\_\_\_\_\_\_\_\_\_\_\_\_\_\_\_\_\_\_\_\_\_\_\_\_\_\_\_\_\_\_\_\_\_\_\_\_\_\_\_\_\_\_\_\_\_\_\_\_\_\_\_\_\_\_\_\_\_\_\_\_\_\_\_\_

Permission to use, copy, modify, distribute and sell this software for any purpose is hereby granted without fee, provided that the above copyright notice appear in all copies and that both that copyright notice and this permission notice appear in supporting documentation. The author or Addison-Wesley Longman make no representations about the suitability of this software for any purpose. It is provided "as is" without express or implied warranty.

\_\_\_\_\_\_\_\_\_\_\_\_\_\_\_\_\_\_\_\_\_\_\_\_\_\_\_\_\_\_\_\_\_\_\_\_\_\_\_\_\_\_\_\_\_\_\_\_\_\_\_\_\_\_\_\_\_\_\_\_\_\_\_\_\_\_\_\_\_\_\_\_\_\_\_\_\_\_\_\_\_\_\_\_\_\_

\_\_\_\_\_\_\_\_\_\_\_\_\_\_\_\_\_\_\_\_\_\_\_\_\_\_\_\_\_\_\_\_\_\_\_\_\_\_\_\_\_\_\_\_\_\_\_\_\_\_\_\_\_\_\_\_\_\_\_\_\_\_\_\_\_\_\_\_\_\_\_\_\_\_\_\_\_\_\_\_\_\_\_\_\_\_

Updated Information/Additional Third Party Code Information available at <http://www.adobe.com/go/thirdparty> .

#### expat

Copyright (c) 1998, 1999, 2000 Thai Open Source Software Center Ltd and Clark Cooper Copyright (c) 2001, 2002, 2003, 2004, 2005, 2006 Expat maintainers.

Permission is hereby granted, free of charge, to any person obtaining a copy of this software and associated documentation files (the "Software"), to deal in the Software without restriction, including without limitation the rights to use, copy, modify, merge, publish, distribute, sublicense, and/or sell copies of the Software, and to permit persons to whom the Software is furnished to do so, subject to the following conditions:

The above copyright notice and this permission notice shall be included in all copies or substantial portions of the Software.

THE SOFTWARE IS PROVIDED "AS IS", WITHOUT WARRANTY OF ANY KIND, EXPRESS OR IMPLIED, INCLUDING BUT NOT LIMITED TO THE WARRANTIES OF MERCHANTABILITY, FITNESS FOR A PARTICULAR PURPOSE AND NONINFRINGEMENT. IN NO EVENT SHALL THE AUTHORS OR COPYRIGHT HOLDERS BE LIABLE FOR ANY CLAIM, DAMAGES OR OTHER LIABILITY, WHETHER IN AN ACTION OF CONTRACT, TORT OR OTHERWISE, ARISING FROM, OUT OF OR IN CONNECTION WITH THE SOFTWARE OR THE USE OR OTHER DEALINGS IN THE SOFTWARE.

## libjingle

Copyright 2004--2007, Google Inc.

Redistribution and use in source and binary forms, with or without modification, are permitted provided that the following conditions are met:

1. Redistributions of source code must retain the above copyright notice, this list of conditions and the following disclaimer.

2. Redistributions in binary form must reproduce the above copyright notice, this list of conditions and the following disclaimer in the documentation and/or other materials provided with the distribution.

3. The name of the author may not be used to endorse or promote products derived from this software without specific prior written permission.

THIS SOFTWARE IS PROVIDED BY THE AUTHOR ``AS IS'' AND ANY EXPRESS OR IMPLIED WARRANTIES, INCLUDING, BUT NOT LIMITED TO, THE IMPLIED WARRANTIES OF MERCHANTABILITY AND FITNESS FOR A PARTICULAR PURPOSE ARE DISCLAIMED. IN NO EVENT SHALL THE AUTHOR BE LIABLE FOR ANY DIRECT, INDIRECT, INCIDENTAL, SPECIAL, EXEMPLARY, OR CONSEQUENTIAL DAMAGES (INCLUDING, BUT NOT LIMITED TO, PROCUREMENT OF SUBSTITUTE GOODS OR SERVICES; LOSS OF USE, DATA, OR PROFITS; OR BUSINESS INTERRUPTION) HOWEVER CAUSED AND ON ANY THEORY OF LIABILITY, WHETHER IN CONTRACT, STRICT LIABILITY, OR TORT (INCLUDING NEGLIGENCE OR OTHERWISE) ARISING IN ANY WAY OUT OF THE USE OF THIS SOFTWARE, EVEN IF ADVISED OF THE POSSIBILITY OF SUCH DAMAGE.

# MD4

"RSA Data Security, Inc. MD4 Message-Digest Algorithm"

#### Net-SNMP

Various copyrights apply to this package, listed in various separate parts below. Please make sure that you read all the parts.

---- Part 1: CMU/UCD copyright notice: (BSD like) -----

Copyright 1989, 1991, 1992 by Carnegie Mellon University

 Derivative Work - 1996, 1998-2000 Copyright 1996, 1998-2000 The Regents of the University of California

### All Rights Reserved

Permission to use, copy, modify and distribute this software and its documentation for any purpose and without fee is hereby granted, provided that the above copyright notice appears in all copies and that both that copyright notice and this permission notice appear in supporting documentation, and that the name of CMU and The Regents of the University of California not be used in advertising or publicity pertaining to distribution of the software without specific written permission.

CMU AND THE REGENTS OF THE UNIVERSITY OF CALIFORNIA DISCLAIM ALL WARRANTIES WITH REGARD TO THIS SOFTWARE, INCLUDING ALL IMPLIED WARRANTIES OF MERCHANTABILITY AND FITNESS. IN NO EVENT SHALL CMU OR THE REGENTS OF THE UNIVERSITY OF CALIFORNIA BE LIABLE FOR ANY SPECIAL, INDIRECT OR CONSEQUENTIAL DAMAGES OR ANY DAMAGES WHATSOEVER RESULTING FROM THE LOSS OF USE, DATA OR PROFITS, WHETHER IN AN ACTION OF CONTRACT, NEGLIGENCE OR OTHER TORTIOUS ACTION, ARISING OUT OF OR IN CONNECTION WITH THE USE OR PERFORMANCE OF THIS SOFTWARE.

---- Part 2: Networks Associates Technology, Inc copyright notice (BSD) -----

Copyright (c) 2001-2003, Networks Associates Technology, Inc All rights reserved.

Redistribution and use in source and binary forms, with or without modification, are permitted provided that the following conditions are met:

- Redistributions of source code must retain the above copyright notice, this list of conditions and the following disclaimer.
- Redistributions in binary form must reproduce the above copyright notice, this list of conditions and the following disclaimer in the documentation and/or other materials provided with the distribution.
- Neither the name of the Networks Associates Technology, Inc nor the names of its contributors may be used to endorse or promote products derived from this software without specific prior written permission.

THIS SOFTWARE IS PROVIDED BY THE COPYRIGHT HOLDERS AND CONTRIBUTORS ``AS IS'' AND ANY EXPRESS OR IMPLIED WARRANTIES, INCLUDING, BUT NOT LIMITED TO, THE IMPLIED WARRANTIES OF MERCHANTABILITY AND FITNESS FOR A PARTICULAR PURPOSE ARE DISCLAIMED. IN NO EVENT SHALL THE COPYRIGHT HOLDERS OR CONTRIBUTORS BE LIABLE FOR ANY DIRECT, INDIRECT, INCIDENTAL, SPECIAL, EXEMPLARY, OR CONSEQUENTIAL DAMAGES (INCLUDING, BUT NOT LIMITED TO, PROCUREMENT OF SUBSTITUTE GOODS OR SERVICES; LOSS OF USE, DATA, OR PROFITS; OR BUSINESS INTERRUPTION) HOWEVER CAUSED AND ON ANY THEORY OF LIABILITY, WHETHER IN CONTRACT, STRICT LIABILITY, OR TORT (INCLUDING NEGLIGENCE OR OTHERWISE) ARISING IN ANY WAY OUT OF THE USE OF THIS SOFTWARE, EVEN IF ADVISED OF THE POSSIBILITY OF SUCH DAMAGE.

---- Part 3: Cambridge Broadband Ltd. copyright notice (BSD) -----

Portions of this code are copyright (c) 2001-2003, Cambridge Broadband Ltd. All rights reserved.

Redistribution and use in source and binary forms, with or without modification, are permitted provided that the following conditions are met:

Redistributions of source code must retain the above copyright notice, this list of conditions and the following disclaimer.

- Redistributions in binary form must reproduce the above copyright notice, this list of conditions and the following disclaimer in the documentation and/or other materials provided with the distribution.
- The name of Cambridge Broadband Ltd. may not be used to endorse or promote products derived from this software without specific prior written permission.

THIS SOFTWARE IS PROVIDED BY THE COPYRIGHT HOLDER ``AS IS'' AND ANY EXPRESS OR IMPLIED WARRANTIES, INCLUDING, BUT NOT LIMITED TO, THE IMPLIED WARRANTIES OF MERCHANTABILITY AND FITNESS FOR A PARTICULAR PURPOSE ARE DISCLAIMED. IN NO EVENT SHALL THE COPYRIGHT HOLDER BE LIABLE FOR ANY DIRECT, INDIRECT, INCIDENTAL, SPECIAL, EXEMPLARY, OR CONSEQUENTIAL DAMAGES (INCLUDING, BUT NOT LIMITED TO, PROCUREMENT OF SUBSTITUTE GOODS OR SERVICES; LOSS OF USE, DATA, OR PROFITS; OR BUSINESS INTERRUPTION) HOWEVER CAUSED AND ON ANY THEORY OF LIABILITY, WHETHER IN CONTRACT, STRICT LIABILITY, OR TORT (INCLUDING NEGLIGENCE OR OTHERWISE) ARISING IN ANY WAY OUT OF THE USE OF THIS SOFTWARE, EVEN IF ADVISED OF THE POSSIBILITY OF SUCH DAMAGE.

---- Part 4: Sun Microsystems, Inc. copyright notice (BSD) -----

Copyright © 2003 Sun Microsystems, Inc., 4150 Network Circle, Santa Clara, California 95054, U.S.A. All rights reserved.

Use is subject to license terms below.

This distribution may include materials developed by third parties.

Sun, Sun Microsystems, the Sun logo and Solaris are trademarks or registered trademarks of Sun Microsystems, Inc. in the U.S. and other countries.

Redistribution and use in source and binary forms, with or without modification, are permitted provided that the following conditions are met:

Redistributions of source code must retain the above copyright notice,

this list of conditions and the following disclaimer.

- Redistributions in binary form must reproduce the above copyright notice, this list of conditions and the following disclaimer in the documentation and/or other materials provided with the distribution.
- Neither the name of the Sun Microsystems, Inc. nor the names of its contributors may be used to endorse or promote products derived from this software without specific prior written permission.

THIS SOFTWARE IS PROVIDED BY THE COPYRIGHT HOLDERS AND CONTRIBUTORS ``AS IS'' AND ANY EXPRESS OR IMPLIED WARRANTIES, INCLUDING, BUT NOT LIMITED TO, THE IMPLIED WARRANTIES OF MERCHANTABILITY AND FITNESS FOR A PARTICULAR PURPOSE ARE DISCLAIMED. IN NO EVENT SHALL THE COPYRIGHT HOLDERS OR CONTRIBUTORS BE LIABLE FOR ANY DIRECT, INDIRECT, INCIDENTAL, SPECIAL, EXEMPLARY, OR CONSEQUENTIAL DAMAGES (INCLUDING, BUT NOT LIMITED TO, PROCUREMENT OF SUBSTITUTE GOODS OR SERVICES; LOSS OF USE, DATA, OR PROFITS; OR BUSINESS INTERRUPTION) HOWEVER CAUSED AND ON ANY THEORY OF LIABILITY, WHETHER IN CONTRACT, STRICT LIABILITY, OR TORT (INCLUDING NEGLIGENCE OR OTHERWISE) ARISING IN ANY WAY OUT OF THE USE OF THIS SOFTWARE, EVEN IF ADVISED OF THE POSSIBILITY OF SUCH DAMAGE.

---- Part 5: Sparta, Inc copyright notice (BSD) -----

Copyright (c) 2003-2012, Sparta, Inc All rights reserved.

Redistribution and use in source and binary forms, with or without modification, are permitted provided that the following conditions are met:

- Redistributions of source code must retain the above copyright notice, this list of conditions and the following disclaimer.
- Redistributions in binary form must reproduce the above copyright notice, this list of conditions and the following disclaimer in the documentation and/or other materials provided with the distribution.

Neither the name of Sparta, Inc nor the names of its contributors may be used to endorse or promote products derived from this software without specific prior written permission.

THIS SOFTWARE IS PROVIDED BY THE COPYRIGHT HOLDERS AND CONTRIBUTORS ``AS IS'' AND ANY EXPRESS OR IMPLIED WARRANTIES, INCLUDING, BUT NOT LIMITED TO, THE IMPLIED WARRANTIES OF MERCHANTABILITY AND FITNESS FOR A PARTICULAR PURPOSE ARE DISCLAIMED. IN NO EVENT SHALL THE COPYRIGHT HOLDERS OR CONTRIBUTORS BE LIABLE FOR ANY DIRECT, INDIRECT, INCIDENTAL, SPECIAL, EXEMPLARY, OR CONSEQUENTIAL DAMAGES (INCLUDING, BUT NOT LIMITED TO, PROCUREMENT OF SUBSTITUTE GOODS OR SERVICES; LOSS OF USE, DATA, OR PROFITS; OR BUSINESS INTERRUPTION) HOWEVER CAUSED AND ON ANY THEORY OF LIABILITY, WHETHER IN CONTRACT, STRICT LIABILITY, OR TORT (INCLUDING NEGLIGENCE OR OTHERWISE) ARISING IN ANY WAY OUT OF THE USE OF THIS SOFTWARE, EVEN IF ADVISED OF THE POSSIBILITY OF SUCH DAMAGE.

---- Part 6: Cisco/BUPTNIC copyright notice (BSD) -----

Copyright (c) 2004, Cisco, Inc and Information Network Center of Beijing University of Posts and Telecommunications. All rights reserved.

Redistribution and use in source and binary forms, with or without modification, are permitted provided that the following conditions are met:

- Redistributions of source code must retain the above copyright notice, this list of conditions and the following disclaimer.
- Redistributions in binary form must reproduce the above copyright notice, this list of conditions and the following disclaimer in the documentation and/or other materials provided with the distribution.
- Neither the name of Cisco, Inc, Beijing University of Posts and Telecommunications, nor the names of their contributors may be used to endorse or promote products derived from this software without specific prior written permission.

THIS SOFTWARE IS PROVIDED BY THE COPYRIGHT HOLDERS AND CONTRIBUTORS ``AS

IS'' AND ANY EXPRESS OR IMPLIED WARRANTIES, INCLUDING, BUT NOT LIMITED TO, THE IMPLIED WARRANTIES OF MERCHANTABILITY AND FITNESS FOR A PARTICULAR PURPOSE ARE DISCLAIMED. IN NO EVENT SHALL THE COPYRIGHT HOLDERS OR CONTRIBUTORS BE LIABLE FOR ANY DIRECT, INDIRECT, INCIDENTAL, SPECIAL, EXEMPLARY, OR CONSEQUENTIAL DAMAGES (INCLUDING, BUT NOT LIMITED TO, PROCUREMENT OF SUBSTITUTE GOODS OR SERVICES; LOSS OF USE, DATA, OR PROFITS; OR BUSINESS INTERRUPTION) HOWEVER CAUSED AND ON ANY THEORY OF LIABILITY, WHETHER IN CONTRACT, STRICT LIABILITY, OR TORT (INCLUDING NEGLIGENCE OR OTHERWISE) ARISING IN ANY WAY OUT OF THE USE OF THIS SOFTWARE, EVEN IF ADVISED OF THE POSSIBILITY OF SUCH DAMAGE.

---- Part 7: Fabasoft R&D Software GmbH & Co KG copyright notice (BSD) -----

Copyright (c) Fabasoft R&D Software GmbH & Co KG, 2003 oss@fabasoft.com Author: Bernhard Penz <br/>bernhard.penz@fabasoft.com>

Redistribution and use in source and binary forms, with or without modification, are permitted provided that the following conditions are met:

- Redistributions of source code must retain the above copyright notice, this list of conditions and the following disclaimer.
- Redistributions in binary form must reproduce the above copyright notice, this list of conditions and the following disclaimer in the documentation and/or other materials provided with the distribution.
- The name of Fabasoft R&D Software GmbH & Co KG or any of its subsidiaries, brand or product names may not be used to endorse or promote products derived from this software without specific prior written permission.

THIS SOFTWARE IS PROVIDED BY THE COPYRIGHT HOLDER ``AS IS'' AND ANY EXPRESS OR IMPLIED WARRANTIES, INCLUDING, BUT NOT LIMITED TO, THE IMPLIED WARRANTIES OF MERCHANTABILITY AND FITNESS FOR A PARTICULAR PURPOSE ARE DISCLAIMED. IN NO EVENT SHALL THE COPYRIGHT HOLDER BE LIABLE FOR ANY DIRECT, INDIRECT, INCIDENTAL, SPECIAL, EXEMPLARY, OR CONSEQUENTIAL DAMAGES (INCLUDING, BUT NOT LIMITED TO, PROCUREMENT OF SUBSTITUTE GOODS OR SERVICES; LOSS OF USE, DATA, OR PROFITS; OR

BUSINESS INTERRUPTION) HOWEVER CAUSED AND ON ANY THEORY OF LIABILITY, WHETHER IN CONTRACT, STRICT LIABILITY, OR TORT (INCLUDING NEGLIGENCE OR OTHERWISE) ARISING IN ANY WAY OUT OF THE USE OF THIS SOFTWARE, EVEN IF ADVISED OF THE POSSIBILITY OF SUCH DAMAGE.

---- Part 8: Apple Inc. copyright notice (BSD) -----

Copyright (c) 2007 Apple Inc. All rights reserved.

Redistribution and use in source and binary forms, with or without modification, are permitted provided that the following conditions are met:

1. Redistributions of source code must retain the above copyright notice, this list of conditions and the following disclaimer. 2. Redistributions in binary form must reproduce the above copyright notice, this list of conditions and the following disclaimer in the documentation and/or other materials provided with the distribution.

3. Neither the name of Apple Inc. ("Apple") nor the names of its contributors may be used to endorse or promote products derived from this software without specific prior written permission.

THIS SOFTWARE IS PROVIDED BY APPLE AND ITS CONTRIBUTORS "AS IS" AND ANY EXPRESS OR IMPLIED WARRANTIES, INCLUDING, BUT NOT LIMITED TO, THE IMPLIED WARRANTIES OF MERCHANTABILITY AND FITNESS FOR A PARTICULAR PURPOSE ARE DISCLAIMED. IN NO EVENT SHALL APPLE OR ITS CONTRIBUTORS BE LIABLE FOR ANY DIRECT, INDIRECT, INCIDENTAL, SPECIAL, EXEMPLARY, OR CONSEQUENTIAL DAMAGES (INCLUDING, BUT NOT LIMITED TO, PROCUREMENT OF SUBSTITUTE GOODS OR SERVICES; LOSS OF USE, DATA, OR PROFITS; OR BUSINESS INTERRUPTION) HOWEVER CAUSED AND ON ANY THEORY OF LIABILITY, WHETHER IN CONTRACT, STRICT LIABILITY, OR TORT (INCLUDING NEGLIGENCE OR OTHERWISE) ARISING IN ANY WAY OUT OF THE USE OF THIS SOFTWARE, EVEN IF ADVISED OF THE POSSIBILITY OF SUCH DAMAGE.

---- Part 9: ScienceLogic, LLC copyright notice (BSD) -----

Copyright (c) 2009, ScienceLogic, LLC All rights reserved.

Redistribution and use in source and binary forms, with or without modification, are permitted provided that the following conditions are met:

- Redistributions of source code must retain the above copyright notice, this list of conditions and the following disclaimer.
- Redistributions in binary form must reproduce the above copyright notice, this list of conditions and the following disclaimer in the documentation and/or other materials provided with the distribution.
- Neither the name of ScienceLogic, LLC nor the names of its contributors may be used to endorse or promote products derived from this software without specific prior written permission.

THIS SOFTWARE IS PROVIDED BY THE COPYRIGHT HOLDERS AND CONTRIBUTORS ``AS IS'' AND ANY EXPRESS OR IMPLIED WARRANTIES, INCLUDING, BUT NOT LIMITED TO, THE IMPLIED WARRANTIES OF MERCHANTABILITY AND FITNESS FOR A PARTICULAR PURPOSE ARE DISCLAIMED. IN NO EVENT SHALL THE COPYRIGHT HOLDERS OR CONTRIBUTORS BE LIABLE FOR ANY DIRECT, INDIRECT, INCIDENTAL, SPECIAL, EXEMPLARY, OR CONSEQUENTIAL DAMAGES (INCLUDING, BUT NOT LIMITED TO, PROCUREMENT OF SUBSTITUTE GOODS OR SERVICES; LOSS OF USE, DATA, OR PROFITS; OR BUSINESS INTERRUPTION) HOWEVER CAUSED AND ON ANY THEORY OF LIABILITY, WHETHER IN CONTRACT, STRICT LIABILITY, OR TORT (INCLUDING NEGLIGENCE OR OTHERWISE) ARISING IN ANY WAY OUT OF THE USE OF THIS SOFTWARE, EVEN IF ADVISED OF THE POSSIBILITY OF SUCH DAMAGE.

# OpenSSL

OpenSSL License

---------------

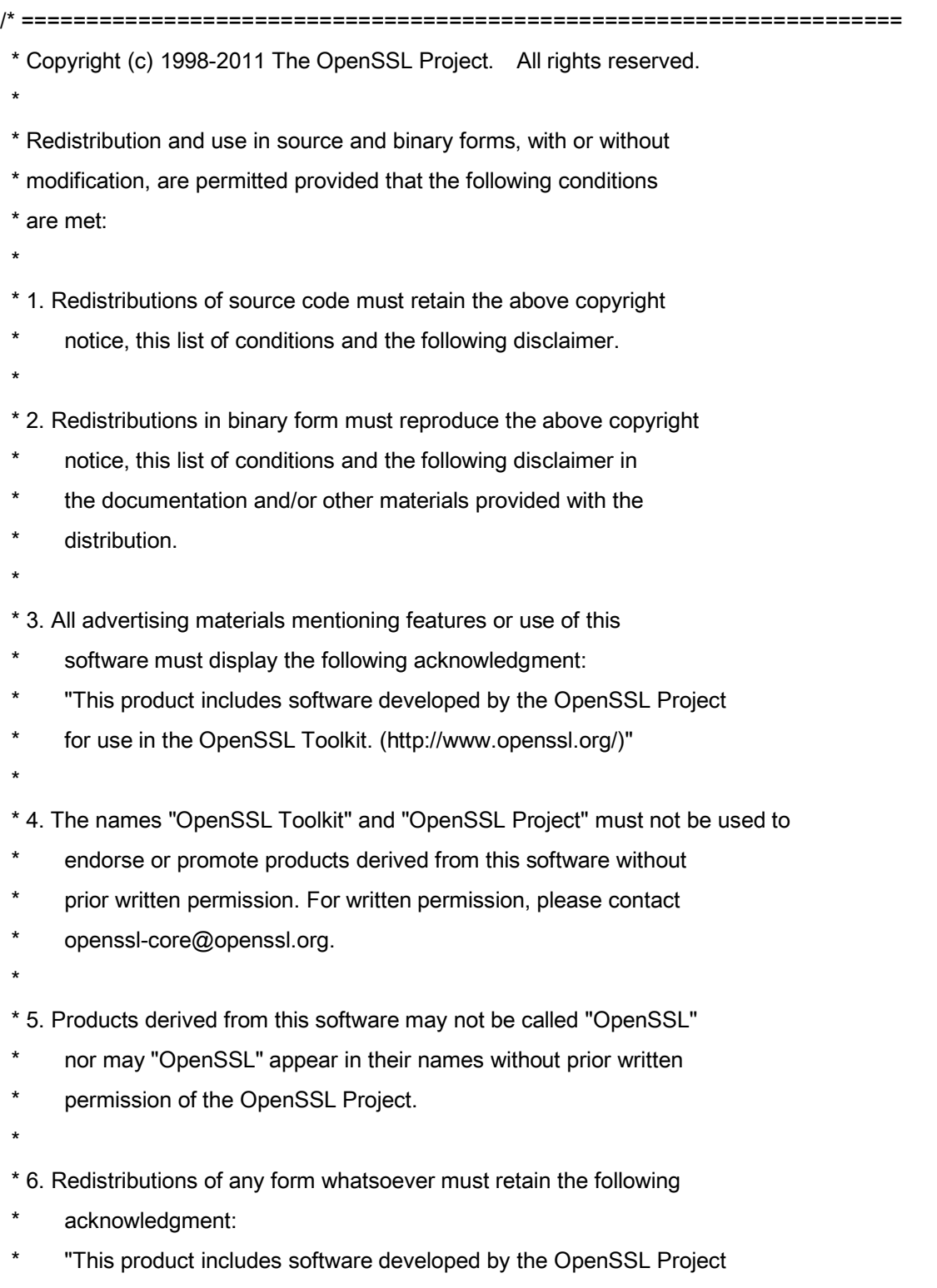

\* for use in the OpenSSL Toolkit (http://www.openssl.org/)"

\* THIS SOFTWARE IS PROVIDED BY THE OpenSSL PROJECT ``AS IS'' AND ANY \* EXPRESSED OR IMPLIED WARRANTIES, INCLUDING, BUT NOT LIMITED TO, THE \* IMPLIED WARRANTIES OF MERCHANTABILITY AND FITNESS FOR A PARTICULAR \* PURPOSE ARE DISCLAIMED. IN NO EVENT SHALL THE OpenSSL PROJECT OR \* ITS CONTRIBUTORS BE LIABLE FOR ANY DIRECT, INDIRECT, INCIDENTAL, \* SPECIAL, EXEMPLARY, OR CONSEQUENTIAL DAMAGES (INCLUDING, BUT \* NOT LIMITED TO, PROCUREMENT OF SUBSTITUTE GOODS OR SERVICES; \* LOSS OF USE, DATA, OR PROFITS; OR BUSINESS INTERRUPTION) \* HOWEVER CAUSED AND ON ANY THEORY OF LIABILITY, WHETHER IN CONTRACT, \* STRICT LIABILITY, OR TORT (INCLUDING NEGLIGENCE OR OTHERWISE) \* ARISING IN ANY WAY OUT OF THE USE OF THIS SOFTWARE, EVEN IF ADVISED \* OF THE POSSIBILITY OF SUCH DAMAGE. \* ====================================================================

\* This product includes cryptographic software written by Eric Young

\* (eay@cryptsoft.com). This product includes software written by Tim

\* Hudson (tjh@cryptsoft.com).

\*

\*

\*

\*/

Original SSLeay License

-----------------------

/\* Copyright (C) 1995-1998 Eric Young (eay@cryptsoft.com)

\* All rights reserved.

\*

\* This package is an SSL implementation written

\* by Eric Young (eay@cryptsoft.com).

\* The implementation was written so as to conform with Netscapes SSL.

\*

\* This library is free for commercial and non-commercial use as long as

\* the following conditions are aheared to. The following conditions

\* apply to all code found in this distribution, be it the RC4, RSA,

\* lhash, DES, etc., code; not just the SSL code. The SSL documentation

\* included with this distribution is covered by the same copyright terms

\* except that the holder is Tim Hudson (tjh@cryptsoft.com).

\*

- \* Copyright remains Eric Young's, and as such any Copyright notices in
- \* the code are not to be removed.
- \* If this package is used in a product, Eric Young should be given attribution
- \* as the author of the parts of the library used.
- \* This can be in the form of a textual message at program startup or
- \* in documentation (online or textual) provided with the package.
- \*
- \* Redistribution and use in source and binary forms, with or without
- \* modification, are permitted provided that the following conditions
- \* are met:
- \* 1. Redistributions of source code must retain the copyright
- \* notice, this list of conditions and the following disclaimer.
- \* 2. Redistributions in binary form must reproduce the above copyright
- \* notice, this list of conditions and the following disclaimer in the
- \* documentation and/or other materials provided with the distribution.
- \* 3. All advertising materials mentioning features or use of this software
- must display the following acknowledgement:
- \* "This product includes cryptographic software written by
- \* Eric Young (eay@cryptsoft.com)"
- \* The word 'cryptographic' can be left out if the rouines from the library
- \* being used are not cryptographic related :-).
- \* 4. If you include any Windows specific code (or a derivative thereof) from
- the apps directory (application code) you must include an acknowledgement:
- "This product includes software written by Tim Hudson (tjh@cryptsoft.com)"
- \*

\* THIS SOFTWARE IS PROVIDED BY ERIC YOUNG ``AS IS'' AND

\* ANY EXPRESS OR IMPLIED WARRANTIES, INCLUDING, BUT NOT LIMITED TO, THE

\* IMPLIED WARRANTIES OF MERCHANTABILITY AND FITNESS FOR A PARTICULAR PURPOSE

\* ARE DISCLAIMED. IN NO EVENT SHALL THE AUTHOR OR CONTRIBUTORS BE LIABLE

\* FOR ANY DIRECT, INDIRECT, INCIDENTAL, SPECIAL, EXEMPLARY, OR CONSEQUENTIAL

- \* DAMAGES (INCLUDING, BUT NOT LIMITED TO, PROCUREMENT OF SUBSTITUTE GOODS
- \* OR SERVICES; LOSS OF USE, DATA, OR PROFITS; OR BUSINESS INTERRUPTION)

\* HOWEVER CAUSED AND ON ANY THEORY OF LIABILITY, WHETHER IN CONTRACT, STRICT

\* LIABILITY, OR TORT (INCLUDING NEGLIGENCE OR OTHERWISE) ARISING IN ANY WAY

\* OUT OF THE USE OF THIS SOFTWARE, EVEN IF ADVISED OF THE POSSIBILITY OF

\* SUCH DAMAGE.

\*

\* The licence and distribution terms for any publically available version or

- \* derivative of this code cannot be changed. i.e. this code cannot simply be
- \* copied and put under another distribution licence
- \* [including the GNU Public Licence.]

\*/